# **HP OpenView Internet Services**

ユーザーリファレンスガイド

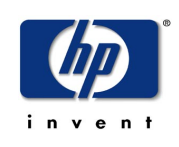

### **Manufacturing Part Number: J4511-90008**

**2006** 年 **5** 月

©Copyright 2001-2006 Hewlett-Packard Development Company, L.P.

ご注意

- 1. 本書に記載した内容は、予告なしに変更することがあります。
- 2. 当社は、本書に関して特定目的の市場性と適合性に対する保証を含む一切の保証をいたしか ねます。
- 3. 当社は、本書の記載事項の誤り、またはマテリアルの提供、性能、使用により発生した直接 損害、間接損害、特別損害、付随的損害または結果損害については責任を負いかねますので ご了承ください。
- 4. 本製品パッケージとして提供した本書、CD-ROM などの媒体は本製品用だけにお使いくださ い。プログラムをコピーする場合はバックアップ用だけにしてください。プログラムをその ままの形で、あるいは変更を加えて第三者に販売することは固く禁じられています。

本書には著作権によって保護される内容が含まれています。本書の内容の一部または全部を著作 者の許諾なしに複製、改変、および翻訳することは、著作権法下での許可事項を除き、禁止され ています。

All rights reserved.

#### **Restricted Rights Legend**

Use, duplication, or disclosure by the U.S. Government is subject to restrictions as set forth in subparagraph (c)(1)(ii) of the Rights in Technical Data and Computer Software clause in DFARS 252.227-7013.

Hewlett-Packard Company United States of America

Rights for non-DOD U.S. Government Departments and Agencies are as set forth in FAR 52.227-19(c)(1,2).

©Copyright 2001-2006 Hewlett-Packard Development Company, L.P.

#### **Trademark Notices**

Java™ は、Sun Microsystems, Inc の米国における商標です。

Microsoft Windows® (Windows NT®、Windows® 2000、MS-DOS®、Windows Server™ 2003、および Windows® XP) は、Microsoft Corporation の米国における登録商標です。

Oracle<sup>®</sup>および Oracle7™は、Oracle Corporation, Redwood City, California の米国における登録商標 および商標です。

UNIX® は、The Open Group の登録商標です。

Linux は、 Linus Torvalds 氏の米国における登録商標です。

Adobe® および Acrobat® は、Adobe Systems Inc の登録商標です。

Itanium<sup>®</sup> と Pentium<sup>®</sup> は、Intel Corporation またはその子会社の米国およびその他の国における商 標または登録商標です。

Certicom、Certicom のロゴマーク、SSL Plus、および Security Builder は Ceticom Corp の商標です。 Copyright © Certicom Corp 2000-2004. All rights reserved.

その他すべての商標または登録商標は、登録商標を所有する各社に帰属します。

本製品は次の米国特許権のいずれかによって保護されています。US 6,195,433, 6,178,507, 6,141,420, 6,134,325, 6,122,736, 6,097,813, 6,078,667, 6,049,815, 5,999,626, 5,955,717, 5,933,504, 5,896,455, 5,889,865, 5,787,028, 5,761,305, 5,600,725, 4,745,568。その他の申請と海外申請は出願中。 本製品には、Microsoft Data Engine (MSDE) が含まれており、Microsoft のエンドユーザーライセ ンス同意書の条項の下に再配布されます。

### オープンソースに関する注意

本製品には、OpenSSL Project (http://www.openssl.org/) が開発したソフトウェアが含まれています (OpenSSL Toolkit で使用 )。

本製品には、Eric Young (eay@cryptsoft.com) が作成した暗号化ソフトウェアが含まれています。 本製品には、Tim Hudson (tjh@cryptsoft.com) が作成したソフトウェアが含まれています。

他の open-source ライセンスについては <install dir>¥license-agreements を参照してく ださい。

### 原典

本書は『HP OpenView Internet Services User's Reference Guide (HP Part No. J4511-90006)』を翻訳し たものです。

# サポート

次の HP OpenView web サイトをご参照ください。

#### **http://www.managementsoftware.hp.com/**

連絡先の情報および HP OpenView の提供する製品、サービス、サポートの詳細が掲載されてい ます。

また、直接サポート Web サイトにアクセスすることもできます。

#### **http://support.openview.hp.com/**

HP OpenView オンラインソフトウェアサポートには、お客様がご自身で問題を解決していただけ る機能が備わっています。ビジネスを遂行するのに必要なインタラクティブなテクニカルサポー トツールに簡単に効率良くアクセスすることができます。お客様は、以下の機能を利用すること ができます。

- 関心をお持ちの情報の検索
- サポート依頼の送信と進行状況のチェック
- サポート契約の管理
- HP サポート担当の一覧
- 利用可能なサービスについての調査
- 他のソフトウェアカスタマとの意見交換
- ソフトウェアトレーニングの調査と申し込み

大部分のサポートでは、HP Passport ユーザーとして登録して、ログインすることが必要です。ま た、多くの場合、サポート契約が必要です。

アクセスレベルの詳細は、以下の URL を参照してください。

**http://support.openview.hp.com/access\_level.jsp**

HP Passport ID を登録するには、以下の URL にアクセスしてください。

#### **https://passport.hp.com/hpp2/newuser.do**

# 目次

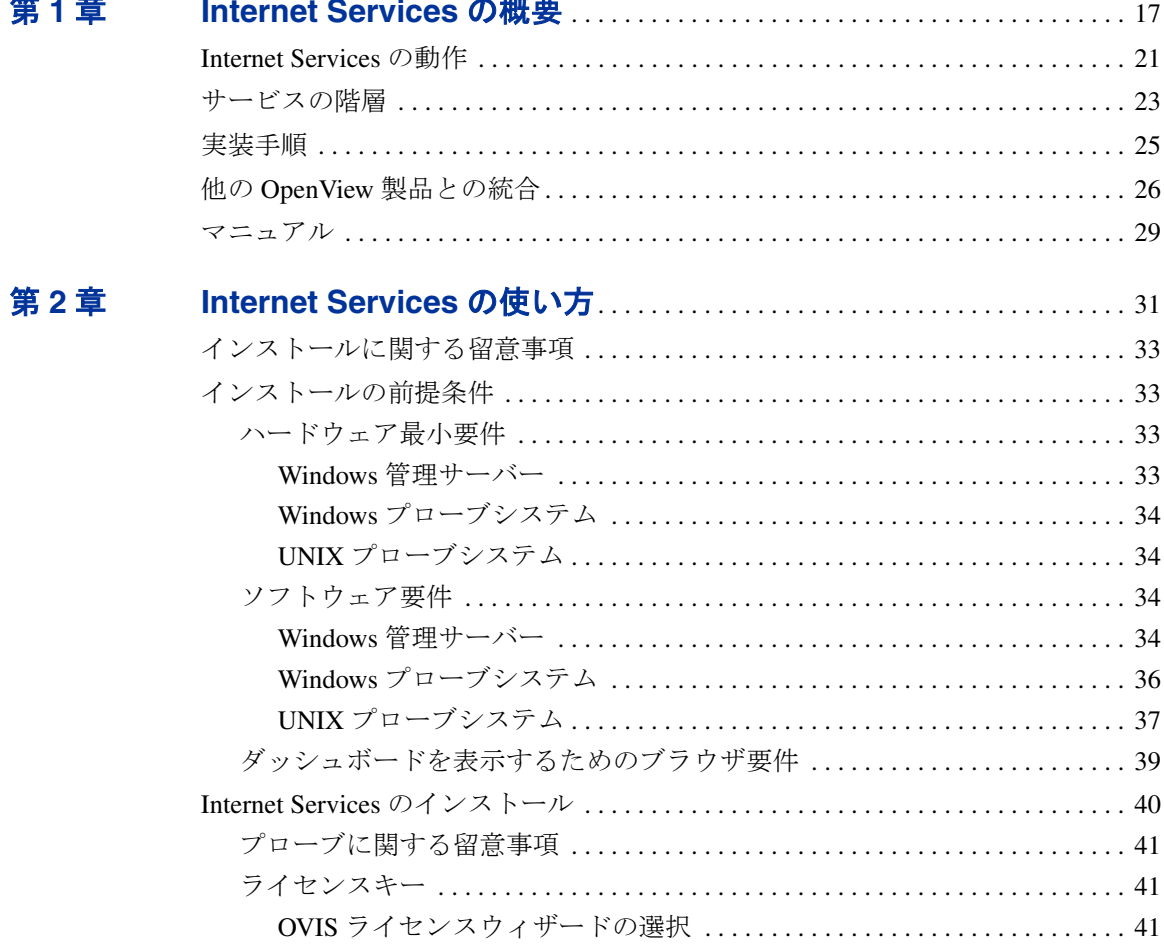

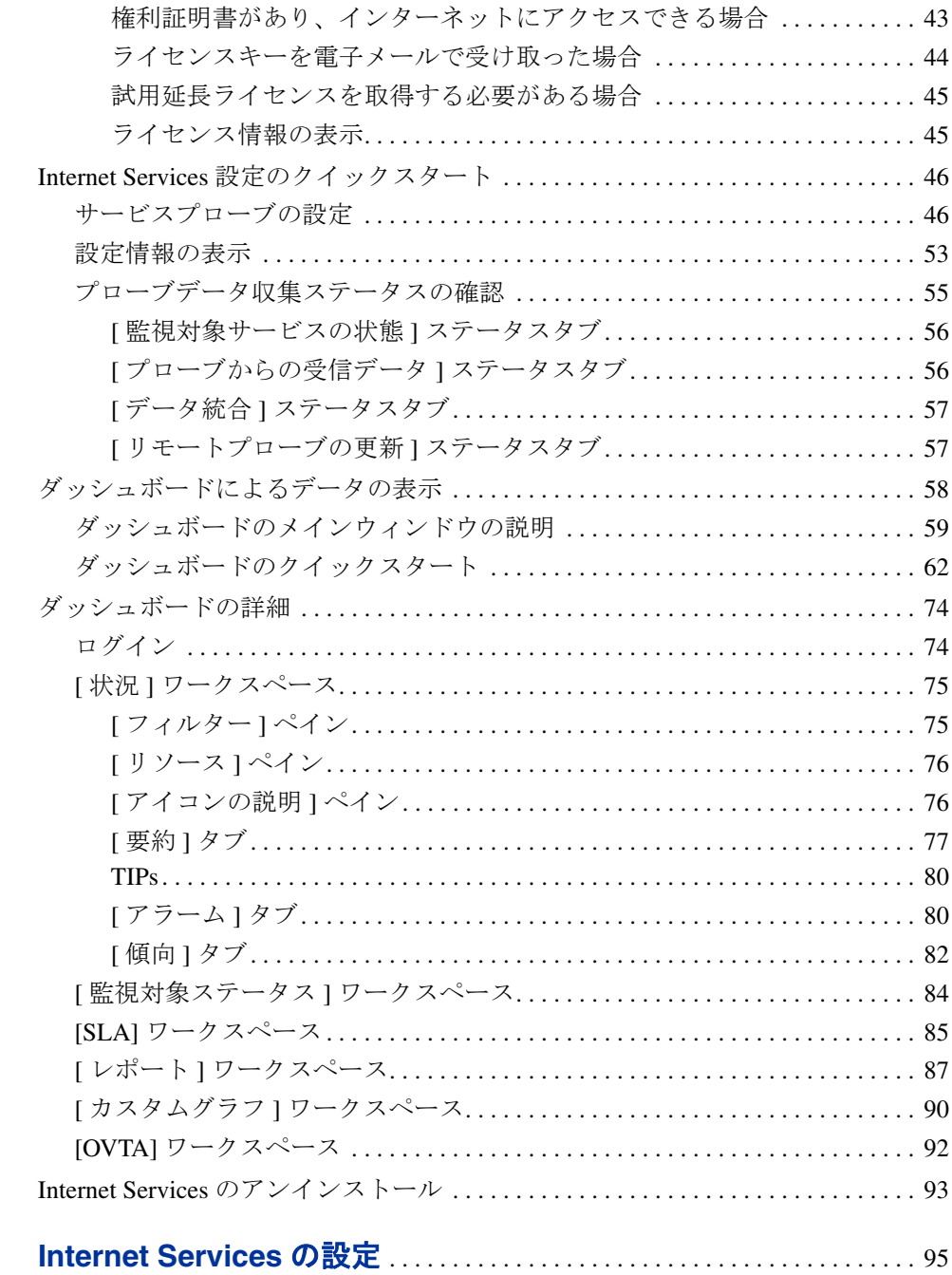

第3章

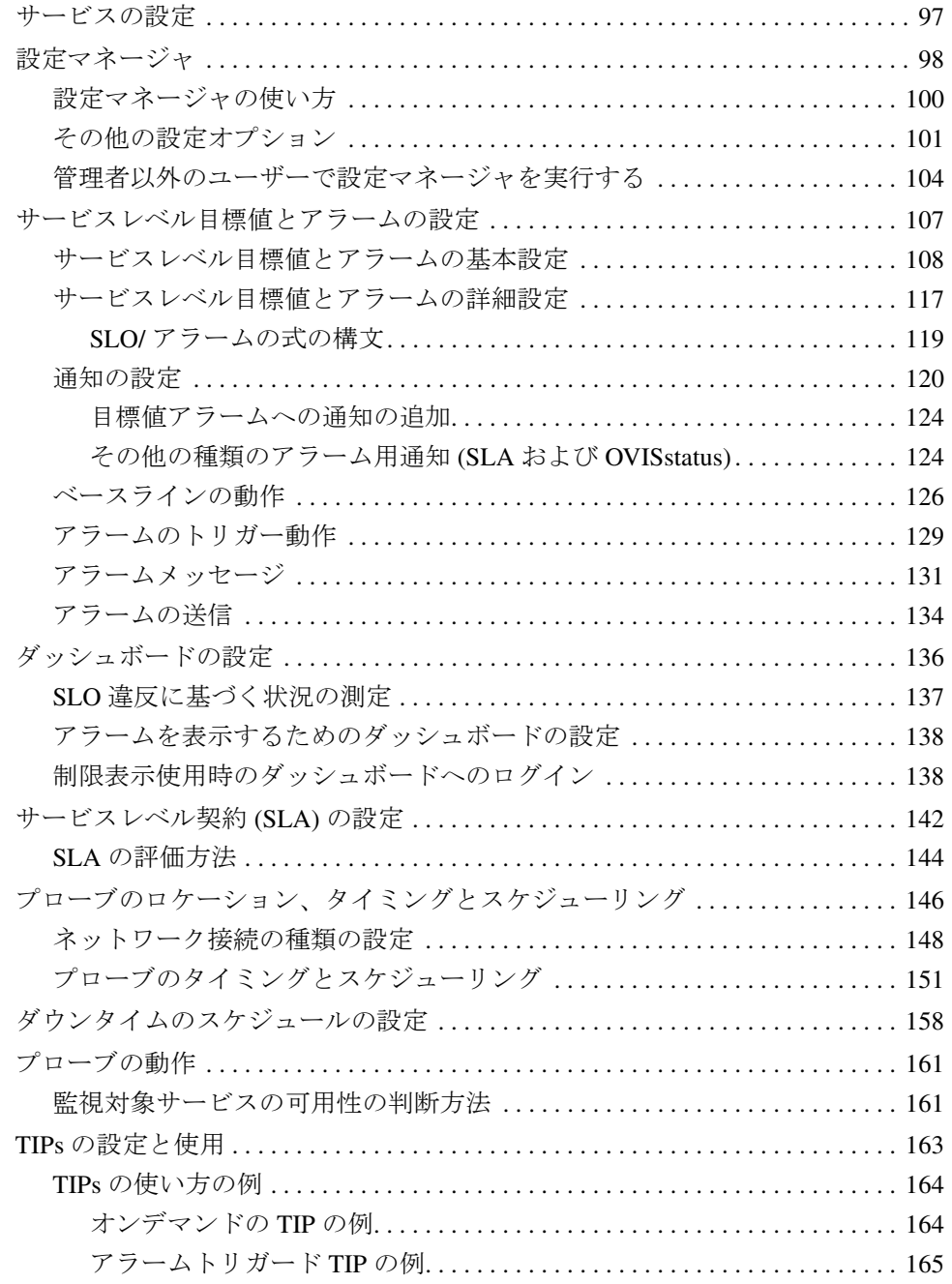

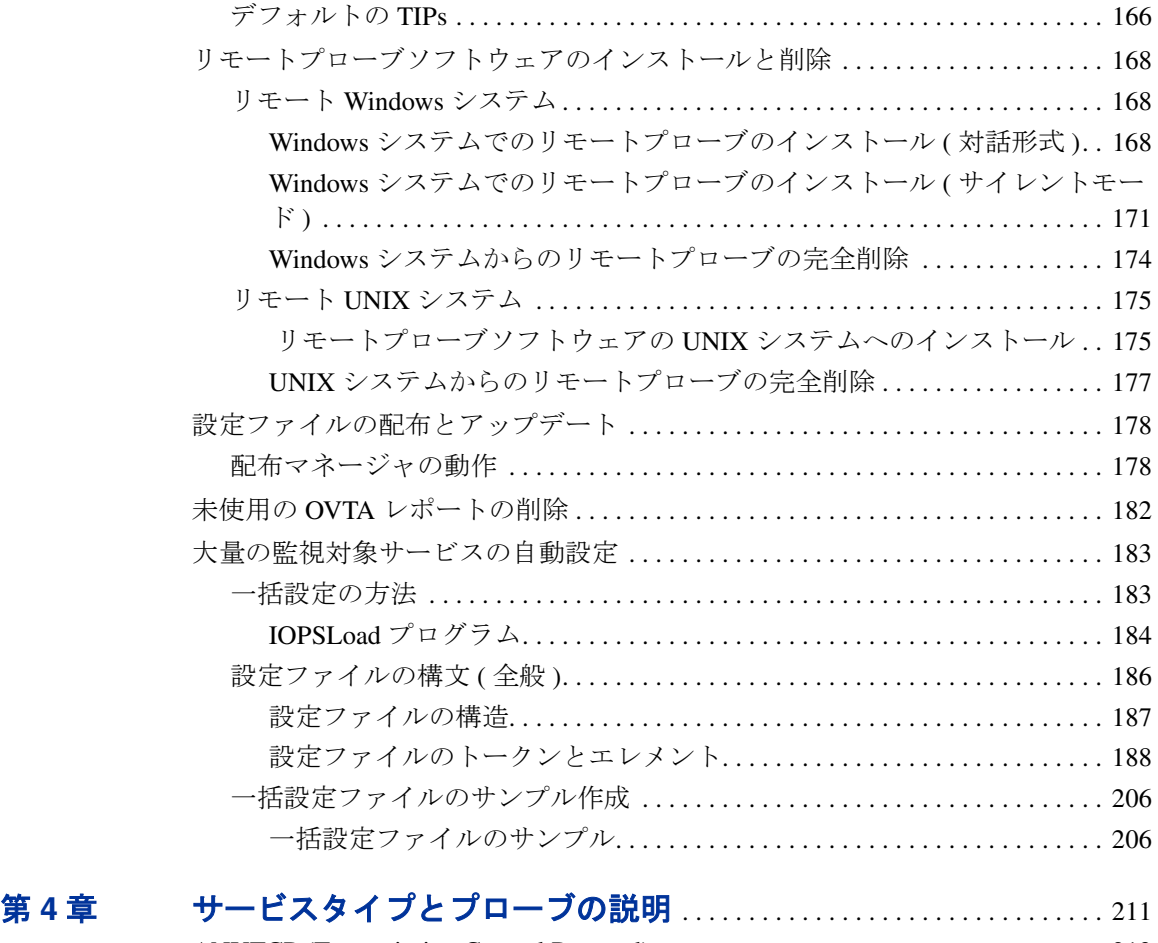

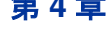

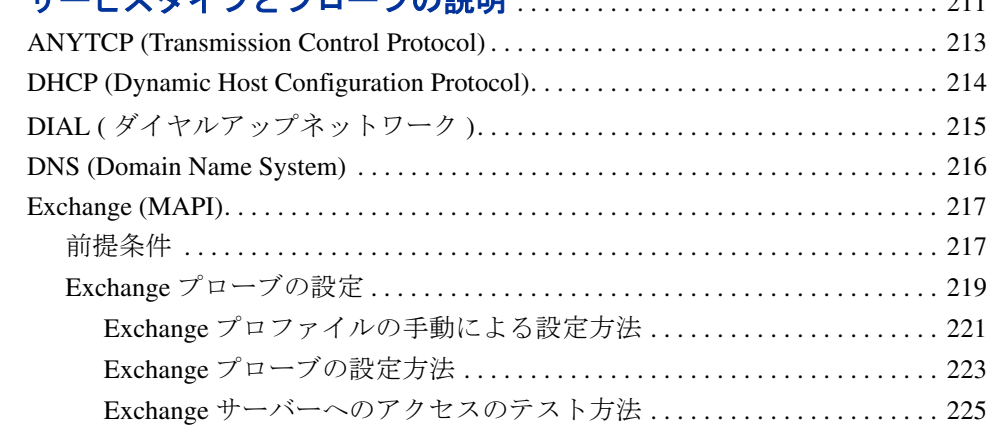

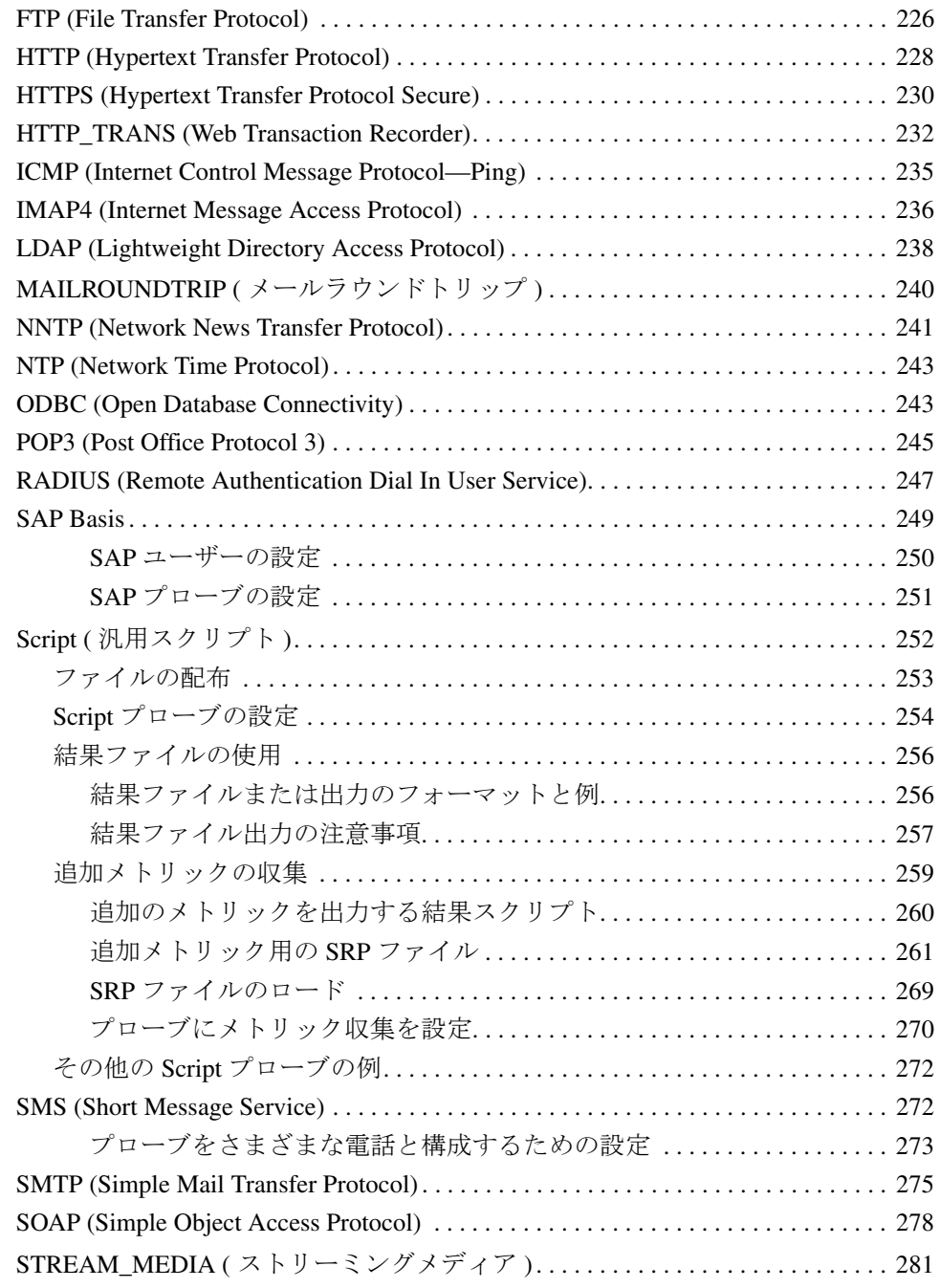

第5章

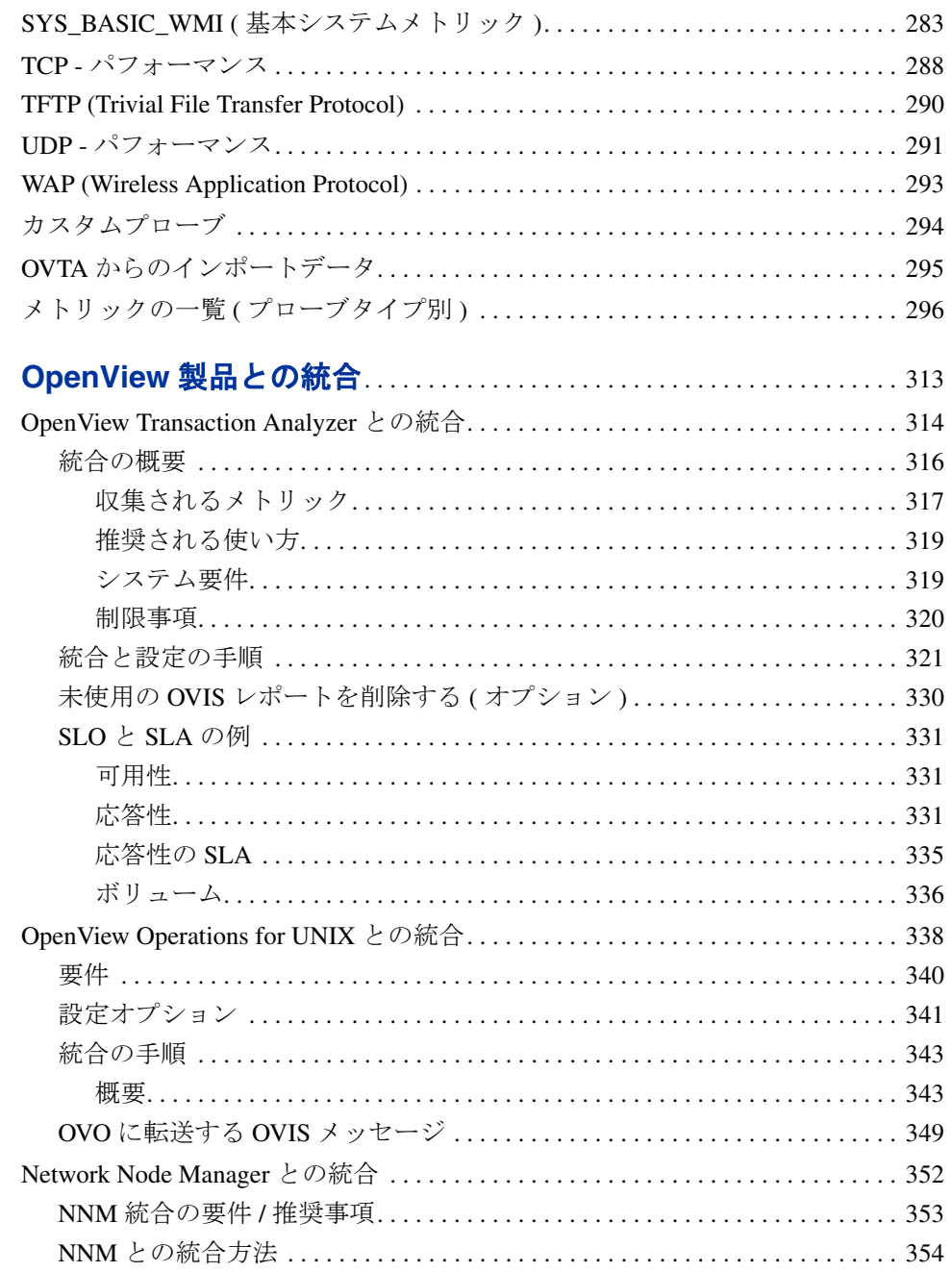

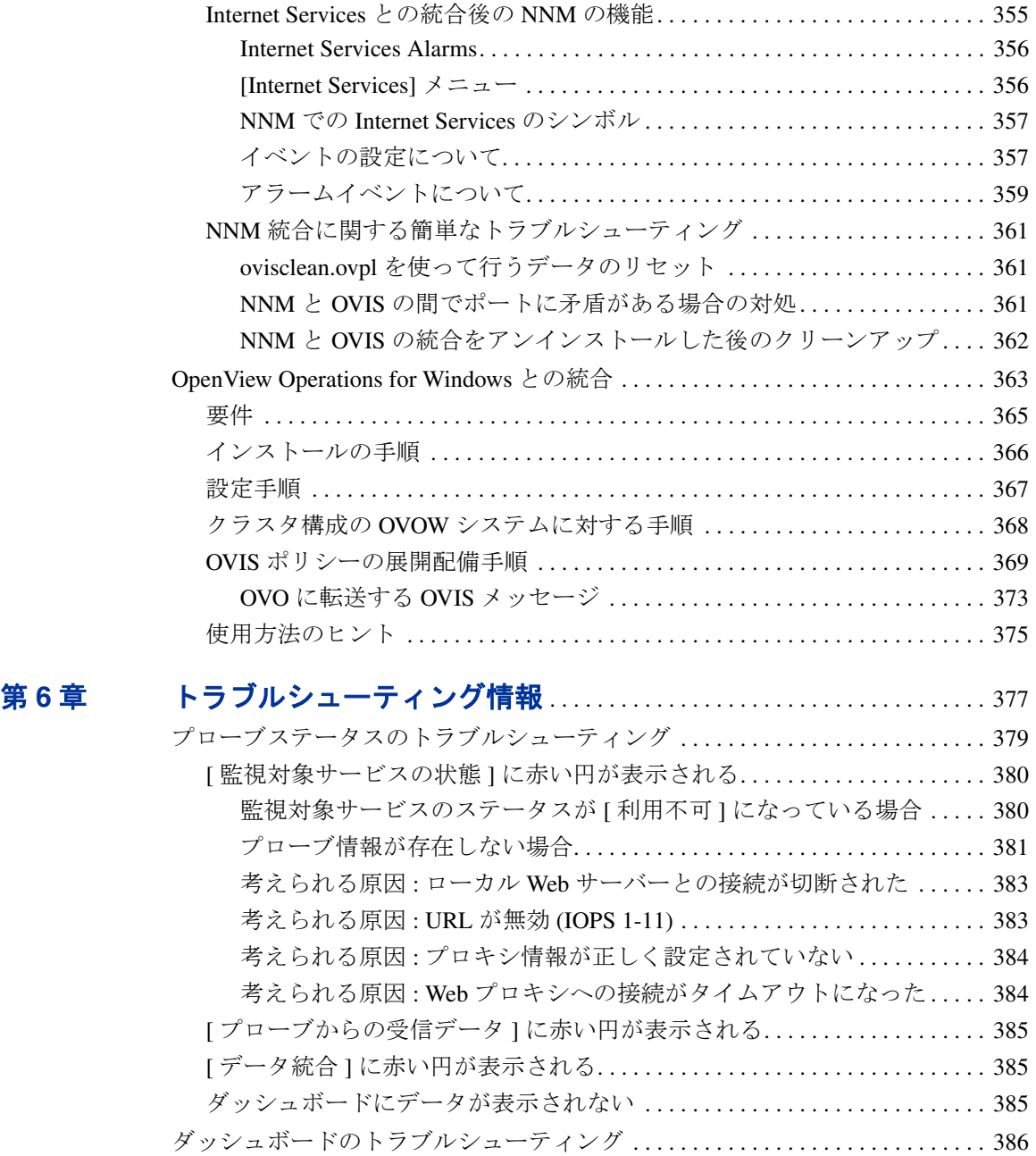

[カスタムグラフと制限表示のトラブルシューティング](#page-387-0) . . . . . . . . . . . . . . . . . . . . 388

目次

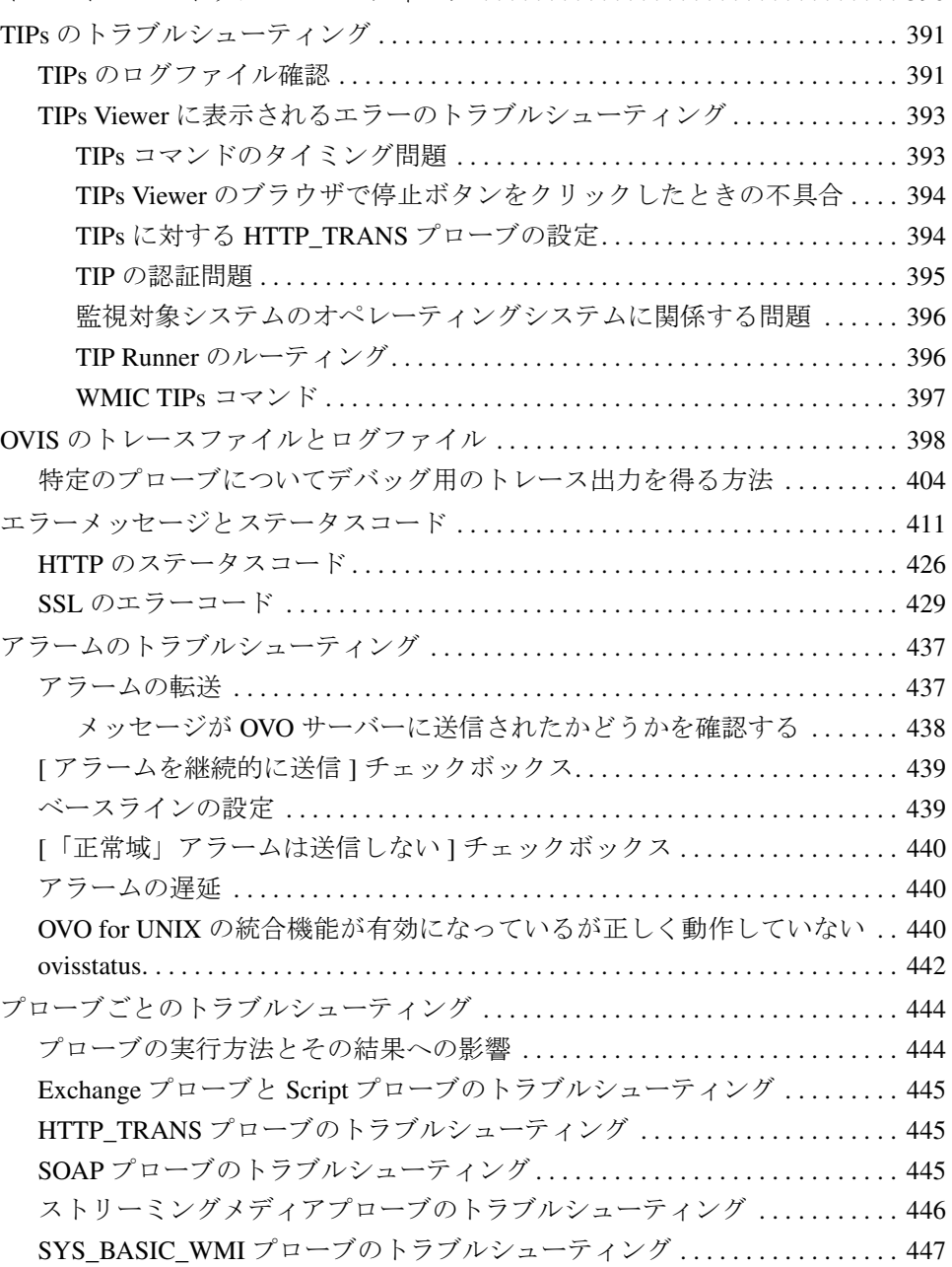

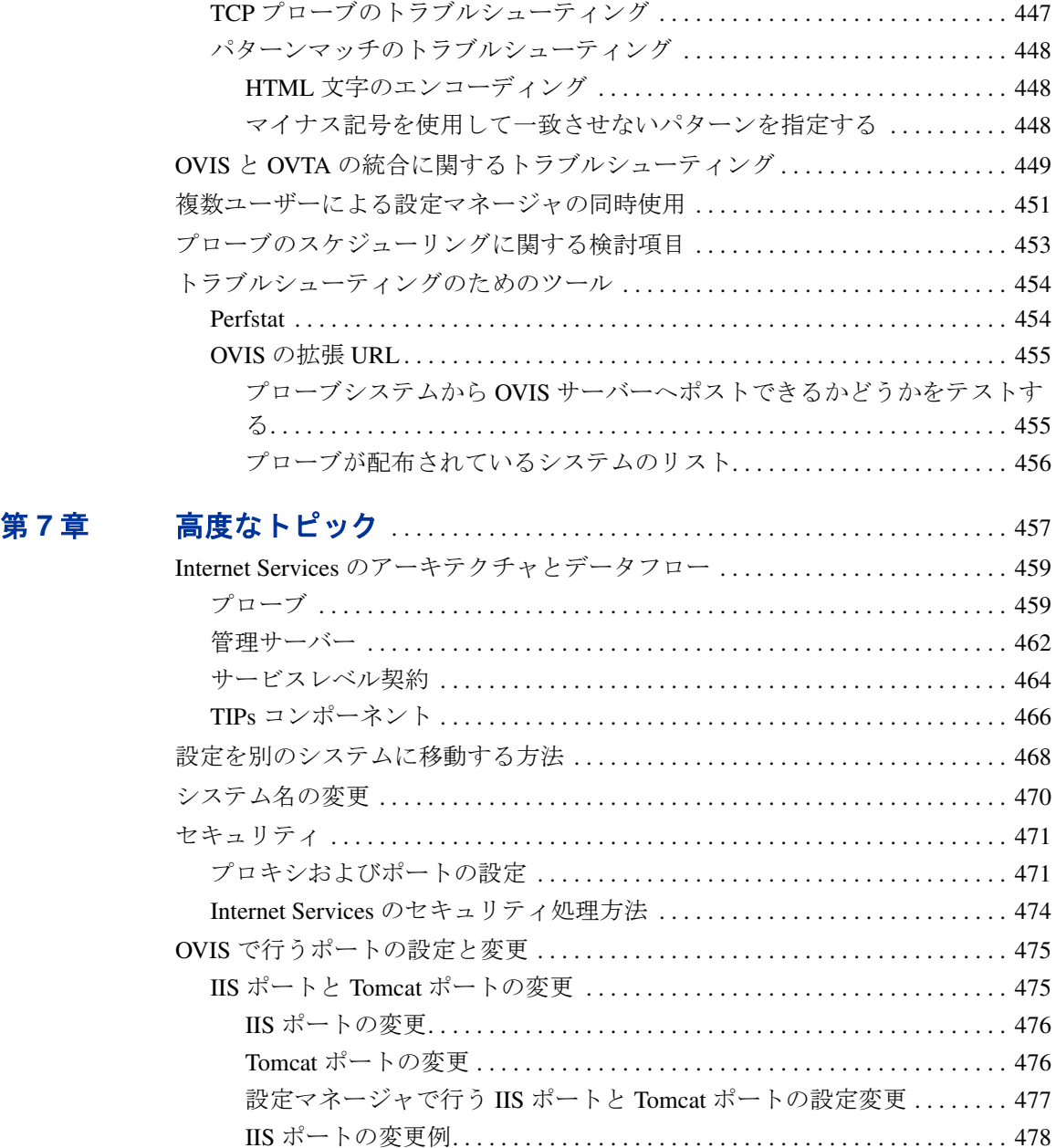

TIPs ポートの変更 [. . . . . . . . . . . . . . . . . . . . . . . . . . . . . . . . . . . . . . . . . . . . . . . . . 481](#page-480-0)

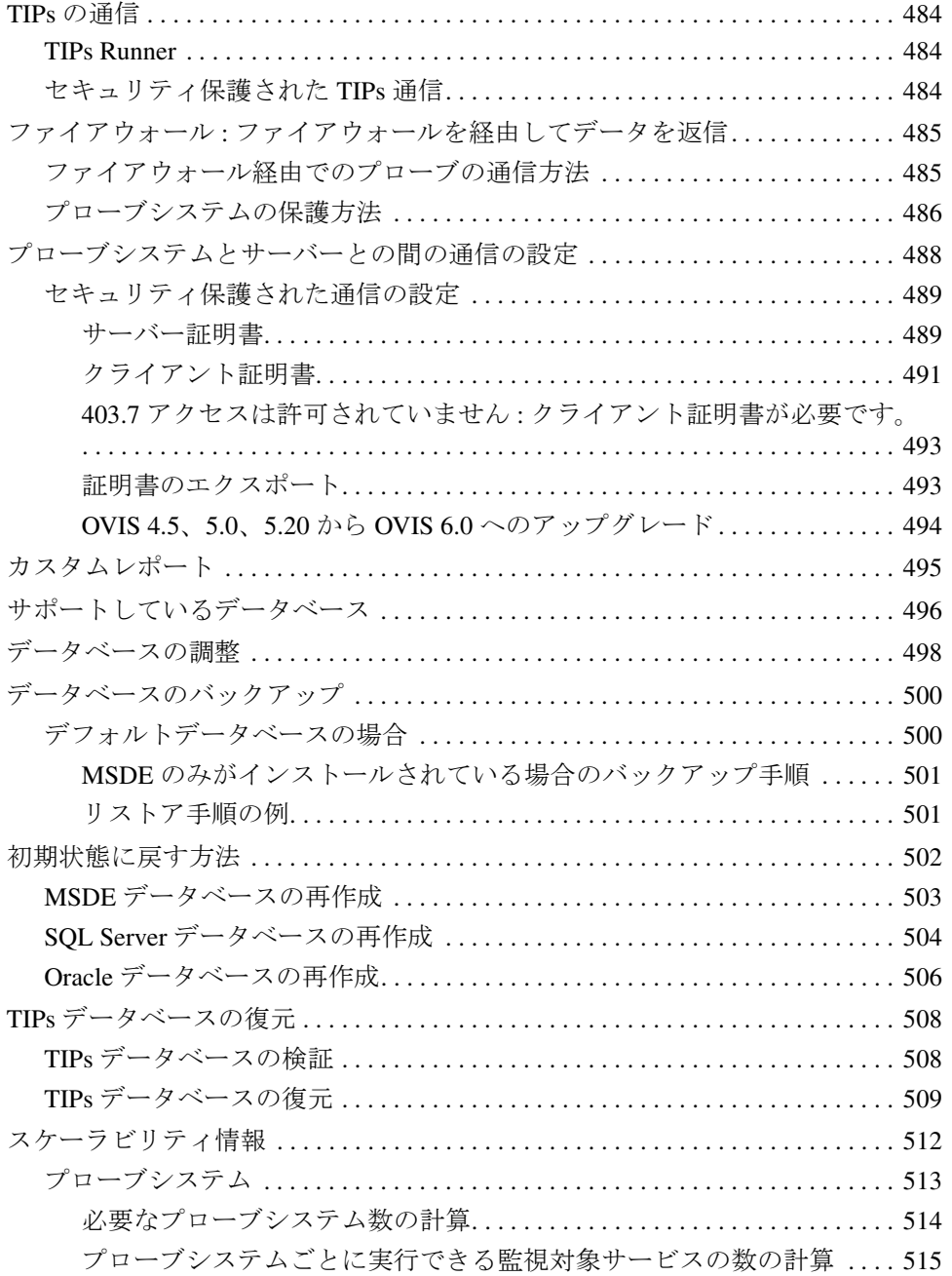

### 目次

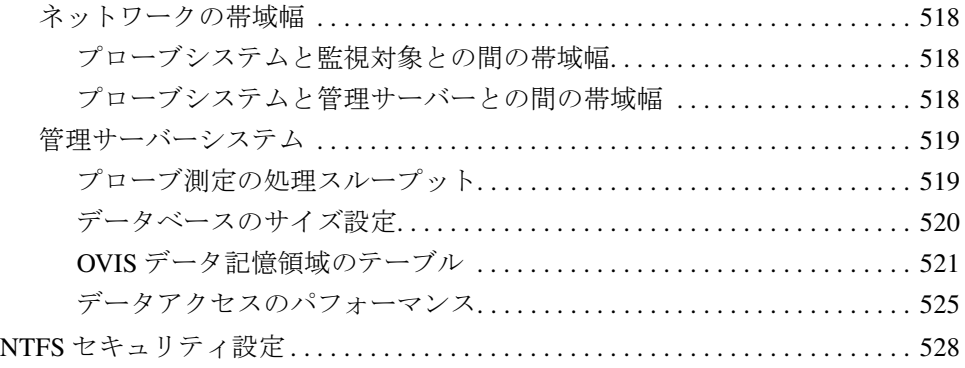

<span id="page-16-0"></span>**1**

# **Internet Services** の概要

HP OpenView Internet Services (OVIS) では、IT サービスとビジネスサービスの統 合ビューを使用して、IT 担当者は、問題の効率的な予測、分離、診断、トラブ ルシューティングを行ったり、容量不足を事前に予測したり、サービスレベル契 約の管理やレポート作成ができるようになります。

また、従来のクライアントサーバーアプリケーション構造でサポートされている サービスもまた、サービスレベル契約に対応する、より積極的な管理が要求され 始めています。サービスの可用性や性能が劣ると、ビジネスにかなりの影響を与 えます。したがって、IT 部門は事業主に障害やスローダウンの通知や解決を提 供するだけでなく、サービスの可用性と応答性の明確なサービスレベルを保証す る必要があります。OVIS を使用すると、問題が起こった際に、IT およびネット ワークの運用担当者は問題点を明確にして、すばやく解決したり、影響を与える 顧客およびエンドユーザーに適切に連絡したりすることができます。

OVIS は、ソフトウェアプローブを使用してビジネスアクティビティをシミュ レートします。これらのプローブは、インターネットと関連サービスの可用性、 応答時間、および他のパフォーマンスメトリックを測定します。また、サービス レベル違反とサービスレベル契約の適合性についても監視し、報告します。プ ローブからのデータとサービスレベルに関する情報を表示するには、Internet Services ダッシュボードを起動します。ダッシュボードでは、グラフ、スナップ ショット、詳細なメトリックをまとめて、Web ブラウザ上に表示できます。

また、OVIS はアラームを生成でき、他の OpenView 製品で使用することもでき ます。アラームと定期的な更新情報により、顧客の IT サービスとビジネスサー ビスが効率的に動作しているかどうかを常に把握することができます。

Internet Services ダッシュボードを以下に示します。

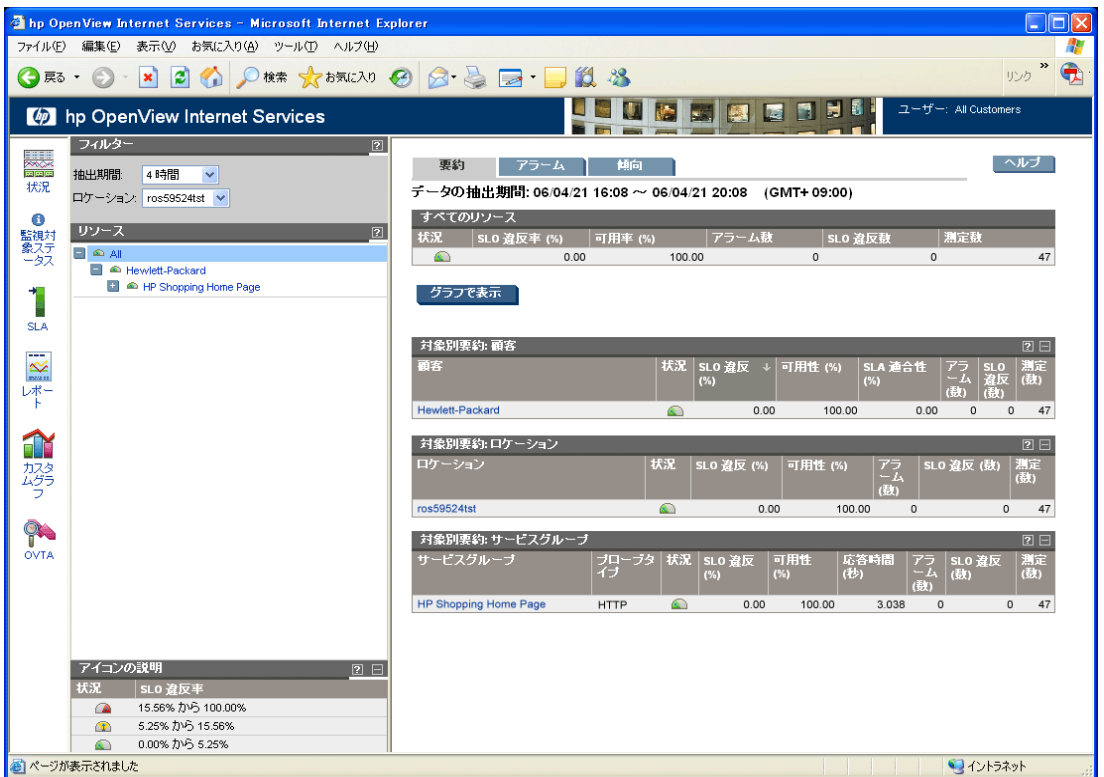

ダッシュボードには、以下の機能が用意されています。

- サービス状況の概要表示
- SLA、レポート作成 ( 夜間 ) とカスタムグラフビルダなどの機能へのアクセ ス
- 顧客、サービスグループ、プローブロケーション、および監視対象別のすべ てのリソース状態の要約
- 可用性や応答時間などの主要な測定データの時系列データ表とグラフ
- 生成されたアラーム一覧
- 傾向グラフとベースライングラフ
- 診断ツールとコマンド (Troubleshooting Insight Packages (TIPs)) へのアクセス。 これらを使用して問題を分析することができます ( ツリービューから監視対 象を選択し、TIPs リンクを使用するか、[ アラーム ] タブを選択してアラー ムに対応する TIP を使用します )。

ダッシュボードに関する詳細は、58 [ページの「ダッシュボードによるデータの](#page-57-1) [表示」](#page-57-1)を参照してください。

ダッシュボードから、監視対象を選択して、SLO 違反、可用性、応答時間、お よびプローブの特定メトリックを示す時系列グラフを表示することができます。 サービスレベル目標値はグラフの中で赤の水平線として示されます。グラフの 棒上にマウスを置くとポップアップボックスが表示されメトリック値と時間間 隔が表示されます。

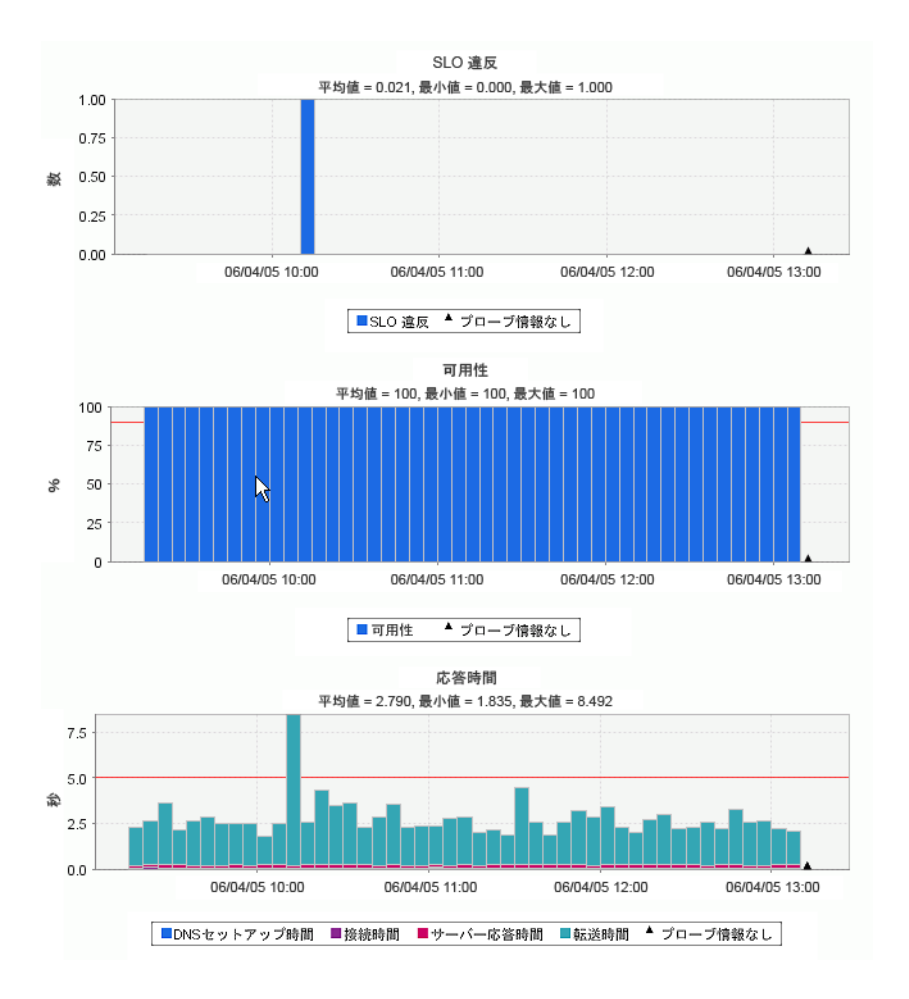

## <span id="page-20-0"></span>**Internet Services** の動作

Internet Services を使用することにより、顧客のインターネットサービスを体系 的に監視できます。インストールと設定が完了すると、可用性、応答時間、サー ビスレベルの適合性、および特定のサービスアクティビティの他のメトリックの 測定が開始されます。

Internet Services では、HTTP、FTP、DNS、電子メールなどの数多くのサービス やプロトコル (サービスの種類)を監視できます。各サービスについての詳細 は、第 4 [章「サービスタイプとプローブの説明」](#page-210-1)を参照してください。

Internet Services 設定マネージャを使用して、Web サーバー上の Web ページへの アクセスなどのサービスの使用をシミュレートし、サービスのパフォーマンスと 可用性を測定するプローブを作成または設定します。その後、プローブを Windows または UNIX プローブロケーションに展開し、設定した間隔で自動的 にサービスを測定します。

プローブの測定結果は、**Internet Services** 管理サーバーに返送され、データ ベース内に保存されます。データは整理統合され、Web ブラウザ上の Internet Services ダッシュボードに表示されます。

ダッシュボードから、監視対象すべてのサービスの現在の状態を確認し、可用 性、応答時間、サービスレベル違反に関するより詳しいデータを取得することが できます。また、データの長期間に渡る傾向グラフを表示したり、毎晩データを 集約して作成される、カスタマイズ不要の**レポート**を参照することもできます。 さらに、ダッシュボードから、診断ツールと **Troubleshooting Insight Packages (TIPs)** と呼ばれるコマンドを実行してサービスの問題やアラームを分 析することができます。

サービスレベル契約は Internet Services 設定マネージャを使用して作成でき、そ の適合状況はダッシュボードで確認できます。

顧客のサービスの問題に関するサービス アラーム は、設定した測定しきい値に 基づいて OVIS によって生成されます。それらのアラームを Network Node Manager (NNM)、OpenView Operations for Windows (OVO/Windows)、および OpenView Operations for UNIX ( または IT Operations あるいは OVO として知られ ている )、または SNMP トラップを受信することができる他のイベントマネー ジャに転送することができます。これらアラームをダッシュボードに表示するこ ともできます。

OpenView Transaction Analyzer (OVTA) によって収集されたデータをダッシュボー ドに統合して表示することができます。また、OVTA データのサービスレベル目 標値とサービスレベル契約が定義されると、 OVIS はこのデータのアラームを転 送します。

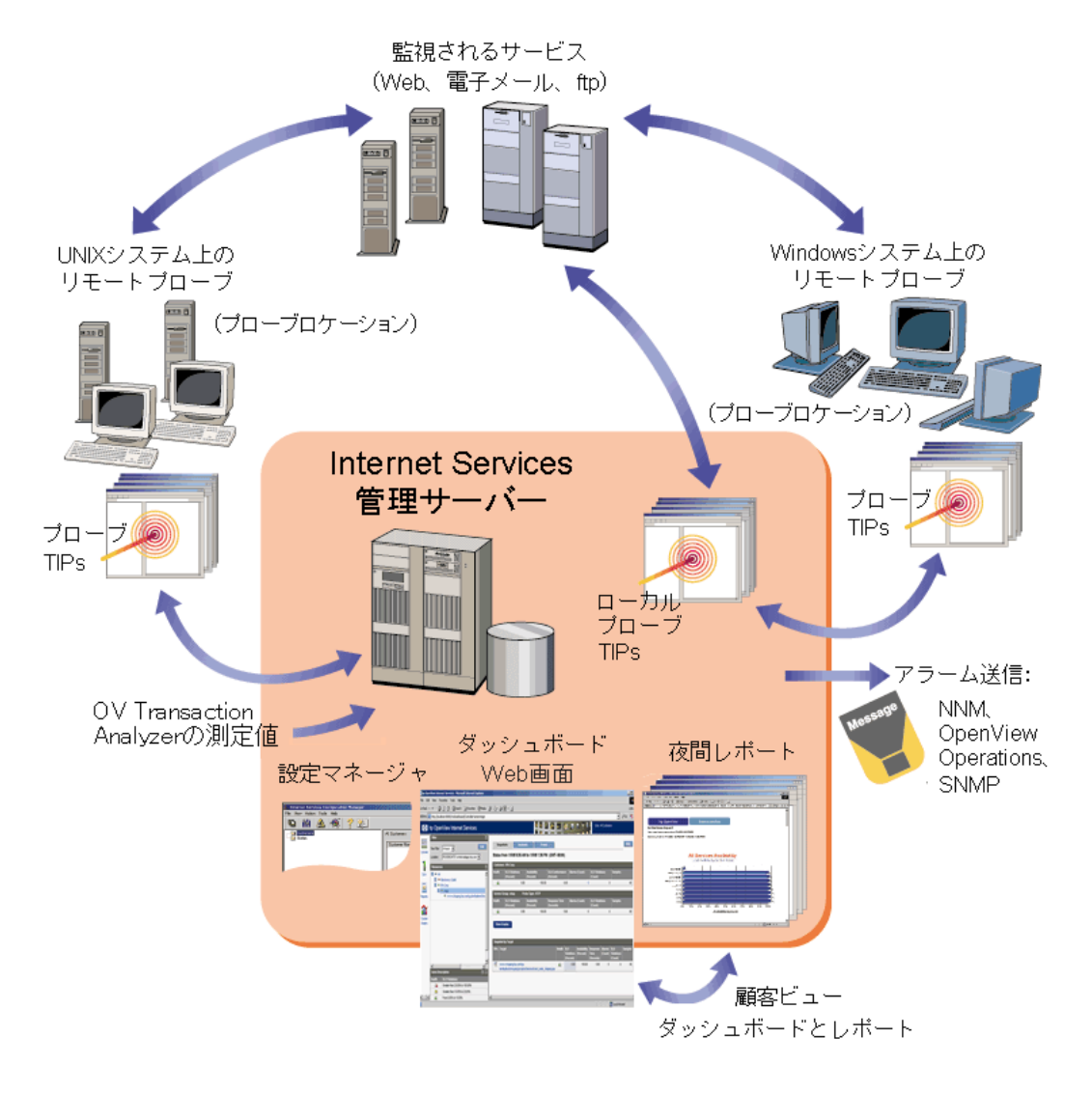

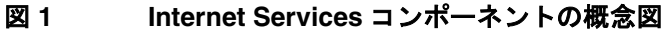

# <span id="page-22-0"></span>サービスの階層

Internet Services の設定マネージャを使用して、各サービスの監視対象サービスを 設定します。サービス階層を形成している各顧客のサービスグループの下で、監 視対象サービスをグループ化します。この構造により、サービスの種類別、顧客 別のデータを表示できます。

サービス階層の最上位は顧客で、企業、インターネットサービスプロバイダ、ま たは会社内の部署がこれにあたります。顧客の下には、サービスグループがあり ます。1 つの顧客には、1 つまたは複数のサービスグループがあり、各サービス グループは、同じ種類のサービスを含んでいる必要があります。すべてのサービ スグループの下には、Internet Services がサービスを測定するためにプローブを作 成し、プローブから受信したデータを評価し、レポートやアラームを生成するた めにデータを統合およびグループ化する 3 つのコンポーネントがあります。これ らの 3 つのコンポーネントを以下に示します。

- 監視対象サービス **:** 測定するサービスとサービスの場所です。
- サービス目標値 **:** サービス目標 ( サービスレベル目標値または SLO) を達成 するのに満たさなければならないサービス値です。
- **ブローブロケーション:** プローブを展開する場所です。プローブは、ローカ ルの OVIS 管理サーバー上で実行するか、リモートの Windows システムまた は UNIX システムに展開できます。リモートシステムに展開すると、企業内 のさまざまな場所から測定データを収集できます。

図 **2** サービス階層

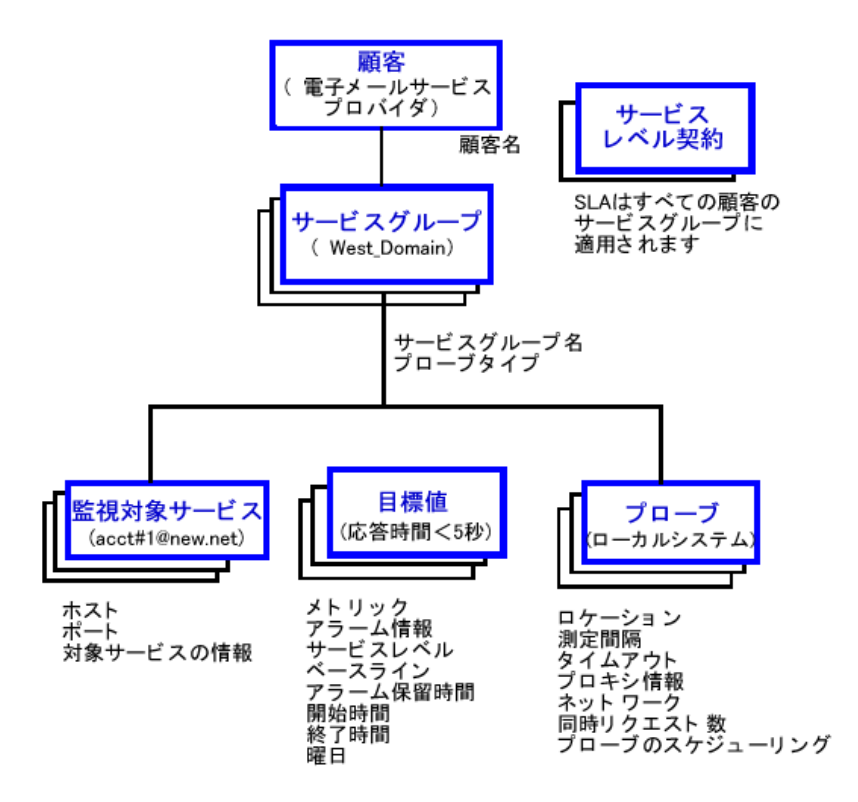

<span id="page-24-0"></span>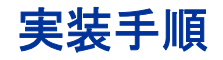

#### **Internet Services** の使用手順を以下に示します。

- **1** OVIS CD から OVIS ソフトウェアをインストールします。
- **2** Internet Services の設定マネージャを使用して、顧客、サービスグループ、測 定する監視対象サービス、サービスレベル目標値 (SLO)、サービスレベル契 約 (SLA) の適合レベルを設定し、プローブを作成します。
- **3** Internet Services の設定マネージャを使用して、プローブロケーションを定義 します。ローカルの OVIS 管理サーバーシステムから監視するようにプロー ブを設定することも、プローブをリモートの Windows システムまたは UNIX システムから実行するように設定することもできます。
- **4** プローブを実行する予定のリモートシステムに、OVIS CD からプローブソフ トウェアをインストールします。プローブの設定ファイルをリモートシステ ムに配布すると、プローブによるデータの収集を開始できます。
- **5** プローブは、応答時間、可用性、および他のパフォーマンスメトリックを測 定し、データを管理サーバーに送信します。設定マネージャの [ ステータス ] ノードを使用して、プローブが適切に動作していることを確認します。
- **6** プローブから受信されたデータは、OVIS ダッシュボードで表示するために 管理サーバー上で整理統合されます。プローブが必要なデータを収集してい るかを検証するために表示データを分析します。サービスレベル契約、可用 性、応答時間のレポートは夜間に作成されることに注意してください。
- **7** 必要に応じて、OVIS CD から統合コンポーネントをインストールして、 OVIS を OpenView Operations for UNIX (OVO)、OpenView Operations for Windows (OVO/Windows)、および Network Node Manager (NNM) と統合しま す。これらとその他 OpenView 製品の設定に関しては、第 5 章「 [OpenView](#page-312-1) [製品との統合」](#page-312-1)の手順に従ってください。
- **8** 必要に応じて、アラームイベントを NNM、OVO、OVO/Windows 、または一 般的な SNMP 管理ステーションに送信するように設定します。

第2章「[Internet Services](#page-94-1) の使い方」、第3[章](#page-210-1)「Internet Services の設定」、および第4章 [「サービスタイプとプローブの説明」で](#page-210-1)、監視する各種サービスのプローブの設 定方法について説明しています。これらの章では、サービスの編成方法、プロー ブの作成方法、サービスレベル目標値、サービスレベル契約、およびアラーム を設定する方法について説明しています。初期設定時の手順については、オン ラインヘルプと設定ウィザードを参照してください。

# <span id="page-25-0"></span>他の **OpenView** 製品との統合

第 5 章「 OpenView [製品との統合」](#page-312-1)で説明されているように、Internet Services を 次の製品に統合することができます。

- OpenView Transaction Analyzer
- OpenView Operations for UNIX
- OpenView Operations for Windows
- Network Node Manager ( または SNMP トラップ受信が可能なイベントマネー ジャ)

Internet Services には、レポートの基本機能とカスタムグラフ機能を提供する OpenView Reporter と OpenView Performance Manager (OVPM) のコンポーネントが 組み込まれています。Reporter または OVPM のフルバージョン ( 以下で説明され ているその他の機能を装備 ) を OVIS と同じシステムにインストールすることが できます。

**Reporter:** HP OpenView Reporter を Internet Services と同じシステムにインストー ルすると Internet Services と統合できます。Internet Services を含むエンタープラ イズレポートのすべてを、Web ページの同じ設定で表示することができます。 これによって、Internet Services のパフォーマンスおよびサーバーまたはシステ ムのパフォーマンスの問題の両方を表示して確認することができます。また、 Reporter を使用して、Internet Services のカスタムレポートを作成し、Reporter GUI を介して作業シフト定義を変更することができます。Reporter が Oracle や SQL Server データベースを使用するように設定されていて、 Internet Services が同 じシステムにインストールされている場合は、Internet Services は Reporter と同 じデータベースを使用します。

**OVPM:** HP OpenView Performance Manager (OVPM) を Internet Services と同じシス テムにインストールすると、Internet Services データを OVPM のグラフやレポー トに表示することができます。新しい OVPM バージョンでは、システムパ フォーマンスデータに加えて OVIS データを直接表示することができます。

OVPM の旧バージョン (PerfView) では、OpenView Performance Agent (OVPA) と Application Response Measurement (ARM) を使用して OVIS データとシステムパ フォーマンスデータを表示することができます。次の項を参照してください。

**OVPA** と **ARM:** ARM は、アプリケーションのクリティカルトランザクションの 応答時間を測定するための業界標準技術です。OVPA ( 旧名称 MeasureWare Agent) は ARM 2.0 標準をサポートし、 ARM 実装のアプリケーションのパフォー マンスメトリックを収集します。 OVIS のプローブに ARM を実装し、OVPA を OVIS と同じシステムにインストールすると、トランザクションデータは自動的 にログされるようになります。 OVPA を経由して収集された OVIS ARM データ は、従来の OVPA 機能 ( 抽出など ) で処理でき、SAS などの他のツールにエクス ポートし、 PerfView を介して表示できます。この OVIS データはシステムパ フォーマンスデータの右横に並べて表示することができます。

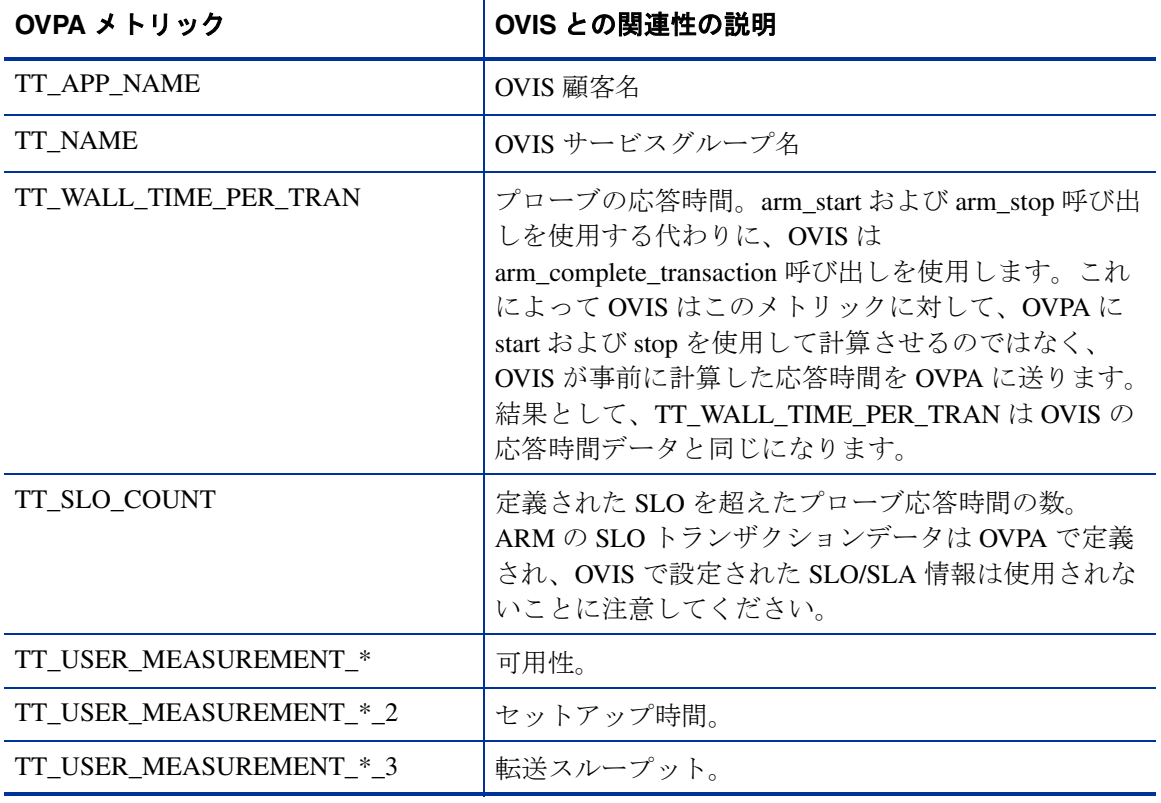

次の表では、OVPA メトリックと OVIS との関連性を示しています。

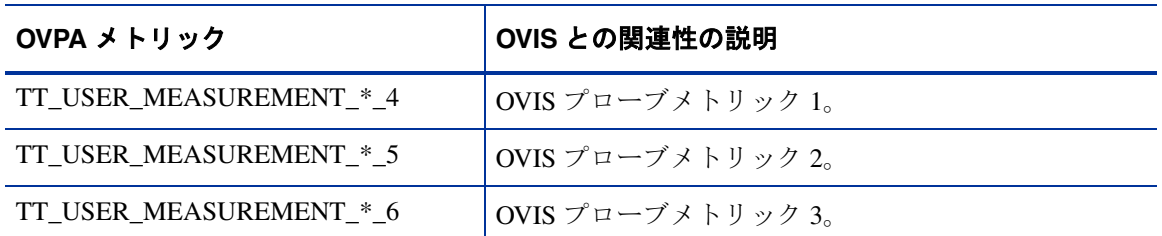

これらメトリックに関する詳細は、『 *OVPA Metrics Dictionary*』と『*OVPA Tracking Your Transactions Guide*』を参照してください。

ARM ライブラリが見つからなかった場合は、OVIS は、NO-OP (NO-OPeration) ライブラリを使用します。これは、arm\_\* 呼び出しがエラーの検出や処理を行わ ずに戻る原因となります。

デフォルトでは、この ARM トランザクションデータが収集されます。データ収 集に関連するオーバーヘッドが平均して非常に低くなります。詳しくは、ARM 統合の OVIS ホワイトペーパーを参照してください。

**Service Desk:** Internet Services を OpenView Service Desk と統合すると、次のこ とが可能になります。

- 現在のサービスステータス情報をインシデント管理や問題管理に提供しま す。
- ビジネスサービスの管理 (Service Desk) と運用サービスの管理 (Internet Services) 間のサービス階層情報を同期させます。
- 顧客と合意した SLA に従ってサービス状況をレポートします。
- スマートアクションからのサービス呼び出しでダッシュボードを起動できま す。

この統合を設定する方法の詳細は、『*Service Desk* 管理者ガイド』を参照してくだ さい。

**Systems Insight Manager:** Internet Services は、OVIS の <install dir>¥contrib ディレクトリから ovis.mib (SNMP ) を使用して HP Systems Insight Manager (SIM) と統合することができます。

**OpenView Business Process Insight (OVBPI):** OVIS 6.0 からは OVBPI 1.1 と統 合できます。

# <span id="page-28-0"></span>マニュアル

OVIS マニュアルは、CD または

<install dir>helpiops¥c¥ ディレクトリから入手できます。以下のマニュ アルが使用できます。

- OVIS ユーザーリファレンスガイド (IS\_User\_Ref\_Guide.pdf)
- OVIS Web Transaction Recorder ガイド (webrecorder.pdf)
- OVIS SQL Server および Oracle データベース設定ガイド (Reporter\_Database\_Config.pdf)
- OVIS Custom Probes API Guide (CustomProbes.pdf)
- OVIS リリースノート (IOpsReleaseNotes.pdf)
- OVIS ダッシュボードの新機能 (OVIS 60-dashboard.pdf)
- 新機能 OVIS Troubleshooting Insight Packages (TIPs) (ovis60-tips.pdf)
- hp OpenView Tracing Concepts Guide (ov\_tracing.pdf)
- hp OpenView AutoPass Licensing Guide (AutoPass-quide.pdf)

これらのマニュアルは次の URL からもオンラインで利用することができます。

http://ovweb.external.hp.com/lpe/doc\_serv/

*Internet Services* の概要

<span id="page-30-1"></span><span id="page-30-0"></span>**2**

# **Internet Services** の使い方

この章では、Internet Services のインストール、使用に必要な手順について説明し ます。ここでは、Internet Services の使い方を例を挙げて説明します。これらの例 に従うことで、すばやく簡単に Internet Services を使用することができます。プ ローブの設定方法、プローブステータスの監視方法、およびダッシュボードを使 用したパフォーマンスデータの表示方法を理解するためにも、例で示している手 順に必ず従ってください。例で示している手順をすべて完了すれば、独自の監視 対象サービスを容易に設定し、パフォーマンスデータを分析できるようになりま す。

ここでは、Internet Services のインストール、設定に関する以下の内容について説 明します。

- [インストールに関する留意事項](#page-32-0)
- [インストールの前提条件](#page-32-1)
- • [Internet Services](#page-39-0) のインストール
- Internet Services [設定のクイックスタート](#page-45-0) [プローブデータ収集ステータスの確認](#page-54-0)
- [ダッシュボードによるデータの表示](#page-57-0)
	- [ダッシュボードのクイックスタート](#page-61-0)
- [ダッシュボードの詳細](#page-73-0)

• Internet Services [のアンインストール](#page-92-0)

# <span id="page-32-0"></span>インストールに関する留意事項

インストールを開始する前に、Internet Services をインストールするシステムが、 最小要件を満たしていることを確認する必要があります。最小要件を満たしてい れば、インストールし、サービスを設定する準備が整ったことになります。

<u></u> Internet Services の以前のバージョンをすでにインストールしている 場合は、『*OVIS* リリースノート』を参照して、ソフトウェアのアッ プグレードに関する情報を確認してください。

# <span id="page-32-1"></span>インストールの前提条件

Internet Services の最小要件を以下に示します。

サポートされているプラットフォームと、他の OpenView 製品との 統合に関する詳細は、『OVIS リリースノート』を参照してくださ い。

### <span id="page-32-2"></span>ハードウェア最小要件

システム規模要件の詳細は、512 [ページの「スケーラビリティ情報」](#page-511-1)を参照して ください。

### <span id="page-32-3"></span>**Windows** 管理サーバー

- Intel Pentium IV 2GHz 以上の CPU、1GB 以上のメモリを推奨
- 600MB の空きディスク容量。データの追加に伴って必要な容量は増加しま す。
- レポート生成時に必要な一時ディスク容量は、50 ~ 1000MB。測定するサー ビスの数によって異なります。
- 解像度 1024 x 768 以上のディスプレイを推奨

### <span id="page-33-0"></span>**Windows** プローブシステム

- Intel Pentium IV 1GHz 以上の CPU、512MB 以上のメモリを推奨。これらの要 件は、並列実行するプローブの数と種類によって異なります。実行効率と測 定の精度を高めるには、プローブ用に専用のシステムを使用することをお勧 めします。
- プローブと設定ファイル用の 100MB のディスク容量、ネットワークがダウ ンした場合に一時的なキューファイル内のプローブデータを保存するための 10 ~ 100MB のディスク容量。必要なディスク容量は、監視対象サービス数 と対応可能なネットワークダウンタイムの長さによって異なります。

### <span id="page-33-1"></span>**UNIX** プローブシステム

- 512MB 以上のメモリを推奨。
- プローブと設定ファイル用の 100MB のディスク容量、およびネットワーク がダウンした場合にキューファイル内のプローブデータを保存するための 10 ~ 100MB のディスク容量。必要なディスク容量は、監視対象サービス数 と対応可能なネットワークダウンタイムの長さによって異なります。

### <span id="page-33-3"></span><span id="page-33-2"></span>ソフトウェア要件

### **Windows** 管理サーバー

OVIS 管理サーバーには、以下のバージョンのオペレーティングシステムと IIS が必要です。

• Microsoft Windows 2000 Professional/Server/Advanced Server (Service Pack 4) (Windows 2000 Advanced Server の各種バージョンがサポートされています が、DataCenter Server の拡張機能はサポートされていません )

Microsoft IIS 5.0 Web Server

### または

• Microsoft Windows XP Professional (Service Pack 1 以上 )

Microsoft IIS 5.1 Web Server

### または

• Microsoft Windows Server 2003 Standard および Enterprise エディション。

Microsoft IIS 6.0 Web Server

OVIS 管理サーバーにはさらに以下のソフトウェア要件があります。

- Windows 2000 または Windows XP の各システムでは Microsoft Windows Script 5.6 が必要です。これは、Microsoft Download Center (www.microsoft.com/ downloads) からダウンロードできます。
- Internet Explorer 6.0 (最新のセキュリティアップデートとサービスパックが必 要 )。
- OVIS サーバー上で動作する IIS は、割り当てられている IP アドレスすべて を使用するよう、設定する必要があります。特に 127.0.0.1 はプローブ / サー バー間の通信に必要です。これを行うには、[ 既定の Web サイトのプロパ ティ ] の [Web サイト ] タブで IP アドレスを選択して、表示されているポー トに割り当てるか、[IP アドレス ] フィールドの [( 未使用の IP アドレスすべ て )] を選択して未使用の IP アドレスすべてを表示されているポートに割り 当てるようにします。
- NTFS ファイルシステム
- Internet Services を実行しているシステムの仮想メモリは、初期サイズを 512MB 以上に設定する必要があります。その他のアプリケーションを実行 しているシステムでは、それらのアプリケーションと Internet Services に対 応できるように、仮想メモリをこれ以上の値に設定する必要があります。
- DHCP は管理サーバーではサポートされません ( ホスト名が変らない限り、 リモートプローブシステム上でサポート ) 。
- プローブをローカルシステムで実行し、ダイヤルアッププローブを使用した り、ダイヤルアップネットワーク接続を使用するように他のプローブ (WAP プローブなど ) を設定する場合は、RAS (Remote Access Server) と少なくとも 1 つの電話帳エントリを、管理サーバー上に設定する必要があります。
- ストリーミングメディアプローブをローカルシステムで実行する場合は、 Windows Media Player ( バージョン 8 以上 ) または Real Player ( バージョン Real8 Basic または RealOne) が必要です。Windows Media Player はプローブの インストール時にデフォルトでインストールされますが、Real Player を使用 する場合は別途インストールする必要があります。Real Player の無償版は www.jp.real.com からダウンロードできます。
- Web Transaction Recorder (HTTP\_TRANS) プローブを使用しており、 Microsoft Script Debugger がインストールされている場合は、Internet Explorer のスクリプトデバッグをオフにすることをお勧めします。たとえば、IE で [ ツール 1> [ インターネット オプション 1> [ 詳細設定 ] を選択し、[ スクリプ トのデバッグを使用しない1をチェックします。 スクリプトデバッグを有効にすると、ページにスクリプトエラーが含まれて いる場合に、Web Transaction Recorder の再生と記録に支障をきたします。
- 『*Internet Services* ユーザーリファレンスガイド』などのドキュメント (.pdf 形 式 ) を表示するには、Adobe Acrobat Reader 4.0 以降が必要です。Acrobat Reader は、**http://www.adobe.co.jp/products/acrobat/** からダウンロードできま す。
- 言語設定の異なる複数のシステムを使用する場合は、OVIS サーバー、OVIS/ Reporter データベース、およびリモートプローブで、デフォルトの同じロ ケール設定を使用する必要があります。また、OVIS を OVO、OVO/ Windows、NNM、SIP、および他の OpenView 製品と統合する場合は、これ らについても同一のロケール設定を使用する必要があります。この時点で は、OVIS は UTF-8 キャラクタセットを使用するために設定されたデータ ベースをサポートしていません。

他の OpenView 製品と統合する際の要件については、『*OVIS* リリースノート』を 参照してください。

- M
- OVIS とクラスタ構成の OVO for Windows サーバー (7.5 以降 ) を同じシステム上 にインストールすることはサポートされていません。また、OVIS と Windows 用 のクラスタ構成 OVO との統合もサポートされていません。
- Business Transaction Observer (BTO) を実行しているシステムに、Internet Services  $\mathbf{m}$ サーバーコンポーネントをインストールしないでください。BTO を設定したと おりに動作させるには、専用システムが必要です。

### <span id="page-35-0"></span>**Windows** プローブシステム

• Microsoft Windows 2000 (Service Pack 4). Microsoft Windows XP Professional (Service Pack 1) または Microsoft Windows Server 2003 Standard および Enterprise エディション。
- Internet Explorer 6.0 ( 最新のセキュリティアップデートとサービスパックが必 要 )。
- ダイヤルアッププローブを使用したり、ダイヤルアップネットワーク接続を 使用するように他のプローブ (WAP プローブなど ) を設定する場合は、RAS (Remote Access Server) と少なくとも 1 つの電話帳エントリを、Windows プ ローブシステム上に設定する必要があります。
- リモートシステムでストリーミングメディアプローブを実行している場合 は、Windows 版の Real Player (Real8 Basic または RealOne) または Windows Media Player ( バージョン 8 以上 ) のインストールが必要です。Windows Media Player はプローブと共に自動的にインストールされます。Real Player を使用する場合は、無償版を www.jp.real.com からダウンロードしてくださ い。

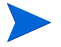

DHCP は、ホスト名が変らない限り、リモートプローブシステム上でサポートさ れています。

### **UNIX** プローブシステム

- HP-UX 11.0、11.11、11.22、11.23 (Itanium 上の PA-RISC エミュレーション モードで動作 )
- Sun Solaris 2.8 ( パッチ 110934 が必要 )、Sun Solaris 9
- Linux Red Hat 8.0、9.0、ES 2.1、ES 3.0。Red Hat Linux には compatlibstdc++7.3-2.96 以降が必要です。
- SUSE Linux Enterprise Server 8 および Professional 8.1 (32 bit)

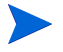

UNIX システムに必要なその他のパッチに関する重要な情報は、『*OVIS* リリース ノート』を参照してください。

#### **UNIX** システムで使用できないプローブ

- ストリーミングメディアプローブ
- SMS プローブ
- ODBC プローブ
- Exchange プローブ
- SYS\_BASIC\_WMI プローブ
- UNIX システムでは、Internet Explorer 高負荷モードの HTTP\_TRANS プロー ブは使用できませんが、URL モードおよびナビゲーションポイントモード の HTTP\_TRANS プローブは使用できます。
- DIAL プローブは SuSE Linux 以外の UNIX のサポートされているすべての バージョンでサポートされています。

#### **UNIX** システムでのダイヤルアッププローブの要件

UNIX システム上でダイヤルアッププローブを使用する場合は、次のソフトウェ アが必要です。

#### **Solaris**

サポートしているすべてのバージョンの Solaris に、次のソフトウェアがインス トールされている必要があります。

SUNWbnur ネットワーキング UUCP ユーティリティ ( ルート ) SUNWbnuu ネットワーキング UUCP ユーティリティ ( ユーザー )

Solaris 8 および Solaris 7 (11/99) を使用している場合は、次のパッケージもインス トールされている必要があります。

SUNWapppr PPP/IP 非同期 PPP デーモン設定

SUNWapppu PPP/IP 非同期 PPP デーモンと PPP ログインサービス

SUNWpppk PPP/IP デバイスドライバと IP ダイヤルアップデバイスドライバ

Solaris 7 より前の Solaris を使用している場合は、次のパッケージもインストー ルされている必要があります。

SUNWpppk Solstice PPP デバイスドライバ

SUNWapppu PPP/IP 非同期 PPP デーモンと PPP ログインサービス

SUNWapppr PPP/IP 非同期 PPP デーモン設定ファイル

64 ビット版の Solaris 7 または 8 がインストールされている場合は、次のパッ ケージもインストールされている必要があります。

SUNWpppkx PPP/IP デバイスドライバと IP ダイヤルアップデバイスドライバ (64 ビット版 )

#### **HP-UX**

PPP-RUN ソフトウェアが必要です。次の製品がインストールされている場合は、 PPP ソフトウェアを追加インストールする必要はありません。

• システムに LAN/9000 ネットワーク製品があらかじめインストールされてい る場合 ( インスタントイグニッション )。

• HP-UX swinstall プログラムを使用して Core Networking Bundle をインストー ルした場合。PPP-RUN ファイルセットは、このソフトウェアバンドルの一 部です。

#### **Linux**

次のバージョンの PPP が必要です。

ppp-2.3.11-7

### ダッシュボードを表示するためのブラウザ要件

OVIS ダッシュボードは、OVIS 管理サーバーやブラウザがインストールされて いるその他のシステムから表示できます。ダッシュボードとレポート表示用の Web ブラウザが必要です。Internet Explorer 6.0 ( 最新のセキュリティアップデー トおよびサービスパックが必要 )、および Mozilla 1.7.2 (HPUX Mozilla はバー ジョン 1.6) がサポートされています。

ブラウザを表示するシステムの表示設定を High Color (16K) 以上に設定する必要 があります。

ダッシュボードレポートを表示する場合は、すべてのレポートイメージが正しく 更新されるように、保存されているページの最新のバージョンを確認するように ブラウザを設定します。この設定方法については、次の例を参照してください。

IE の場合は、[ ツール ] > [ インターネットオプション ] > [ 全般 ] タブを選択 して、[インターネット一時ファイル]の[設定]ボタンをクリックします。 [ ページを表示するごとに確認する ] が選択されていることを確認して、 [**OK**] をクリックします。

OVIS で制限表示を有効にしている場合にダッシュボードにログインすると、 メインダッシュボードを表示する前にユーザー ID とパスワードの入力が求め られます (138 [ページの「制限表示使用時のダッシュボードへのログイン」](#page-137-0)を参 照)。

# **Internet Services** のインストール

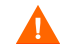

OVIS の以前のバージョンからアップグレードする場合は、『*OVIS* リリースノー ト』を参照して、アップグレードに関する重要な情報を確認してください。

管理サーバーに使用するシステム上に他の OpenView 製品がインストールされ ている場合は、インストールディレクトリおよびデータディレクトリの、デ フォルトのドライブとディレクトリの設定は変更しないことをお勧めします。 OVIS のインストールでは、他の OpenView 製品によって既に設定されているパ スが使用されます。

Windows ベースのオペレーティングシステム上の HP OpenView ツールは、イン ストール時に ¥HKEY\_LOCAL\_MACHINE¥SOFTWARE¥Hewlett-Packard ハイブの レジストリエントリを使用して、他の OpenView ツールが既にインストールさ れているかどうか、共通ディレクトリはどれか、を識別します。インストール 時には、このハイブ内で、HP OpenView の下にある InstallDir および DataDir キーが参照されるか、Current Version の下に RPM ID というキーと CommonApplicationPath および CommonDataPath というパスキーを含む製品 名エントリが参照されます。

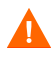

OVIS を Windows Server (7.5 以上 ) のクラスタ構成 OVO 上にインストールする ことはサポートされていません。

次の手順に従ってインストールを実行します。

- CD-ROM ドライブに CD を挿入し、画面の指示に従います。
- インストールが完了したら、システムを再起動します。

OVIS は複数のポートを使用します。インストール時には、次のデフォルトの ポートが Tomcat Servlet Container 設定で使用されます。

- 8080 (HTTP OVIS ダッシュボード )
- 8009 (Apache 経由の JK2 AJP 通信 )
- 8005 ( シャットダウン )

これらのポートのいずれかが使用できない場合は、インストールプログラムに よって別のポートを選択することが求められます。netstat -an を実行する と、使用中のポートを調べることができます。また、インストール後に、OVIS で使用するこれらのポートや他のポートを変更できます (475 [ページの「](#page-474-0)OVIS で [行うポートの設定と変更」](#page-474-0)を参照してください )。

### プローブに関する留意事項

OVIS をインストールしたら、設定マネージャを使用して監視対象サービスのプ ローブを作成します。プローブの設定の例については、46 [ページの「](#page-45-0)Internet Services [設定のクイックスタート」](#page-45-0)を参照してください。

プローブは、ローカルの OVIS 管理サーバーシステム上で実行することも、リ モートの Windows または UNIX システムに展開して実行することもできます。 OVIS CD からリモートプローブソフトウェアをインストールする、およびリ モートシステムにプローブ設定ファイルを配布する手順については、168 [ページ](#page-167-0) [の「リモートプローブソフトウェアのインストールと削除」を](#page-167-0)参照してくださ い。

### ライセンスキー

OVIS を使用するにはライセンスキーパスワードが必要です。インストール時 に、60 日間有効な試用ライセンスが付与されます。この 60 日の期間内に、試用 延長用ライセンスキーパスワード (45 [ページの「試用延長ライセンスを取得する](#page-44-0) [必要がある場合」を](#page-44-0)参照 ) か、恒久ライセンスキーパスワードを取得する必要が あります。

#### **OVIS** ライセンスウィザードの選択

OVIS の設定マネージャを初めて起動すると、OVIS の [ ライセンスの構成 ] ダイ アログボックスが表示されます。このダイアログには、現在のライセンスステー タス、標準 OVIS 監視対象のライセンス数、およびカスタム監視対象 ( カスタム プローブ SDK または Probe Builder を使ってユーザーが作成したプローブで設定 された監視対象 ) のライセンス数が表示されます。このダイアログボックスには ライセンスウィザードを起動するボタンも含まれています。このウィザードによ り、HP AutoPass ライセンスプログラムを実行して、恒久ライセンスキーを取得 できます。

標準監視対象ライセンスとカスタム監視対象ライセンスは、個別に管理されま す。

このダイアログには、設定した監視対象が標準監視対象ライセンス数やカスタ ム監視対象ライセンス数を超えているかどうかを知らせる警告メッセージが表 示される場合もあります。

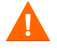

試用ライセンスの期限が切れ、標準監視対象ライセンス数やカスタム監視対象 ライセンス数を超えると、ライセンス数の制限を超えた監視対象のデータは収 集されません。

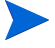

OVIS 6.0 ライセンス適用は、 OVIS の標準監視対象ライセンスをカスタム監視対 象に使用できないようにアップデートされました。アップグレードされるお客 様で標準監視対象ライセンスを使用してカスタム監視対象を構成している場合 には、当社の営業担当にお問合せください。

インストール時に、60 日間有効な試用ライセンスが付与されます。OVIS 監視対 象のデータを引き続き収集するには、この 60 日の期間内に、試用延長用ライセ ンスキーパスワードか、恒久ライセンスキーパスワードを取得する必要があり ます。

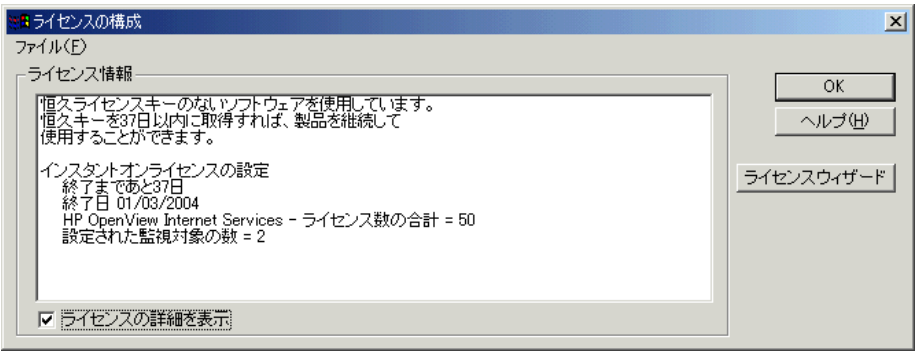

購入された製品のライセンスキーパスワードを取得するには、OVIS 設定マネー ジャを起動すると表示される [ ライセンスの構成 ] ダイアログボックスの [ ライ センスウィザード ] ボタンを選択します。**HP OpenView AutoPass** ライセンス プログラムの起動には 1 分ほどかかります。

最初のライセンスダイアログボックスで [OK] を押すと、ライセンスの取得をス キップできます。後でライセンスキーの取得を行うには、設定マネージャで [ ファイル ] > [ 設定 ] > [ ライセンス ] を選択して、表示されるダイアログで [ ラ イセンスウィザード1ボタンを選択します。

[ ライセンスウィザード ] ボタンを選択し、**HP AutoPass** プログラムに表示され る指示に従って、恒久ライセンスキーを取得して、インストールします。

試用 ( 評価用 ) 延長ライセンスを取得する場合は、OVIS ライセンスウィザード ではこれが行えないため、45 [ページの「試用延長ライセンスを取得する必要が](#page-44-0) [ある場合」を](#page-44-0)参照してください。

### 権利証明書があり、インターネットにアクセスできる場合

OVIS をご購入になり、権利証明書を受け取り、OVIS サーバーをインストール したシステムからインターネットにアクセスできる場合は、以下のステップに 従って、恒久ライセンスキーパスワードを入力します。

- **1** OVIS で [ ライセンスウィザード ] を選択した後、表示された AutoPass プロ グラムのダイアログで [**OK**] をクリックします。
- **2** 表示されるダイアログで、[ 直接接続する ] を選択するか、プロキシ情報を 入力します。

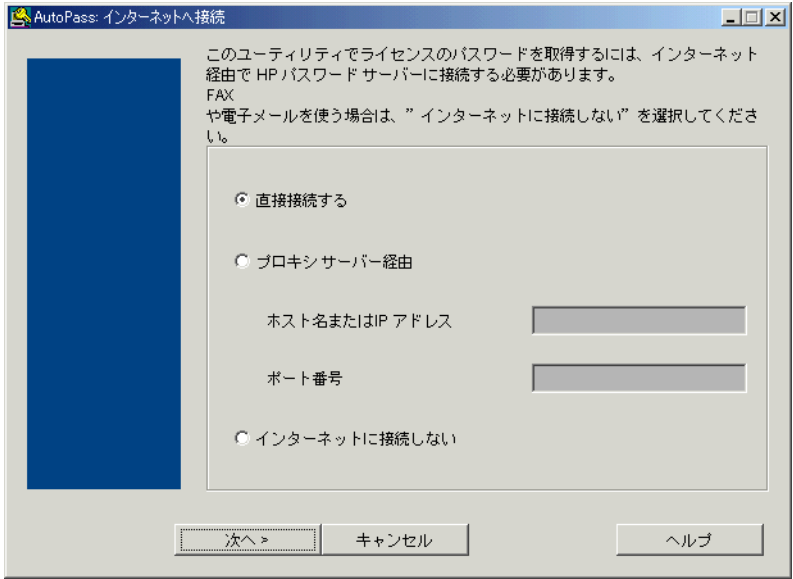

- **3** 表示されるダイアログで [ 恒久パスワードの取得 ] を選択し、権利証明書 (Entitlement Certificate) を元に HP OpenView Purchase Order 番号を入力します。
- **4** 購入した LTU (License To Use) 製品を選択します。
- **5** 顧客情報フォームに記入します。
- **6** 完了すると、パスワードキーがインストールされます。
- **7** OVIS 設定マネージャを終了する前に、[**OK**] をクリックして設定の変更を保 存します。

#### <span id="page-43-0"></span>ライセンスキーを電子メールで受け取った場合

ライセンスウィザードではなく Web サイト (www.webware.hp.com) または電話で ライセンスキーパスワードを申請し、電子メールで受け取った場合は、以下の とおりに OVIS にインポートする必要があります ( ライセンスウィザードを使用 して直接ライセンスキーを取得、インストールすることをお勧めします )。

電子メールでライセンスキーを取得して OVIS にインポートするには、次の手順 に従う必要があります。

- **1** Web サイト (www.webware.hp.com) にアクセスし、手順に従ってライセンス キーパスワードを申請します。
- **2** ライセンスキーパスワード証明書 (Password Certificate) が電子メールで届き ます。OVIS 管理サーバーの保存可能な場所にファイルを保存します。
- 3 設定マネージャを起動し、[ファイル ] > [設定 ] > [ライセンス ] を選択しま す。[ ライセンスの構成 ] ダイアログで [ ファイル ] > [**OVIS** ライセンス ] > [ ライセンスを直接入力1を選択します。

次に、保存したファイルからライセンスパスワード / キーをコピーして、 [OVIS キー ] フィールドにペーストします。先頭や末尾にスペースを含めた り、引用符やその他のライセンスキーの値以外の文字を使用しないことが重 要です。[OK] を選択すると、OVIS にライセンスがインポートされます。

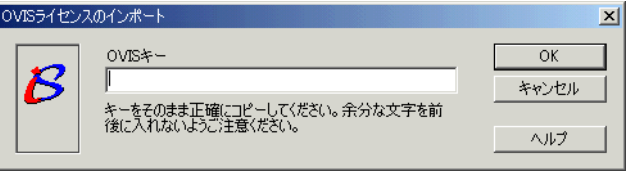

#### <span id="page-44-0"></span>試用延長ライセンスを取得する必要がある場合

試用 **(** 評価用 **)** ライセンスの延長 を申請する場合は、 Web サイト

(**www.webware.hp.com**) にアクセスして評価版ソフトウェア用パスワードの連絡 先情報を入手してください。該当地域のライセンスセンター (Web サイトの試用 ( 評価用 ) 延長ライセンスのリンクを選択して ) に問い合わせて試用 ( 評価用 ) ラ イセンスの延長を申請します。試用 ( 評価用 ) 延長ライセンスはお客様ごとに 1 度(60日の延長を1回)だけ付与され、その後も引き続き製品を使用するには、 恒久ライセンスを購入する必要があります。必要に応じて、該当地域以外のパス ワードセンターに連絡できます。

パスワードセンターでは、次の情報をお尋ねします。

ソフトウェア製品番号 **:** TRIAL-OVIS です。

**IP** アドレスまたはホスト名 **:** 評価版のソフトウェアがインストールされている システムです。

問い合わせ先 **:** 会社名、氏名、住所、電話番号、電子メールアドレス。

パスワードキーは電子メールで送付されます。送付されたテキストファイルには 標準監視対象用とカスタム監視対象用のライセンスが 2 行で示されています。こ れらを 44 [ページの「ライセンスキーを電子メールで受け取った場合」](#page-43-0)に従って インストールします。それぞれの試用延長ライセンスに対してコピーアンドペー スト操作を行い、ペーストのたびに [OK] を選択して、ライセンスをインポート する必要があります。これらの試用延長ライセンスでは、監視対象の数は事実上 制限がありません。

#### ライセンス情報の表示

インストールされたライセンスに関する詳細情報を表示するには、[ ライセンス の構成 ] ダイアログで [ ライセンスの詳細を表示 ] チェックボックスをオンにし ます。プローブロケーションごとに設定されたプローブ数に関する詳細情報につ いては、設定マネージャで [ ツール ] > [ プローブの情報 ] を選択します。

OVIS のライセンスについての詳細は、OVIS 製品 CD に収録されている『*HP OpenView AutoPass Licensing Guide*』を参照してください 。このマニュアルは、 OpenView の Web サイト (http://ovweb.external.hp.com/lpe/doc\_serv/) からもダウン ロードできます。

# <span id="page-45-0"></span>**Internet Services** 設定のクイックスタート

この例では、Web ページ www.shopping.hp.com を、顧客 Hewlett-Packard の監視 対象サービスとして設定します。プローブソフトウェアの設定とインストール プロセスについては、第 3 章「[Internet Services](#page-94-0) の設定」でさらに詳しく説明し ます。

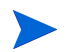

OVIS のドキュメンテーションセットには、設定マネージャの [ ヘルプ ] メ ニューと本のアイコンからアクセスできます。

## サービスプローブの設定

Windows 上の Internet Services 管理サーバーでプローブを設定するには、次の手 順に従います。

**1** [ スタート ] > [ プログラム ] > [**HP OpenView**] > [**internet services**] > [ 設定 マネージャーフを選択して、設定マネージャを開きます。 複数のユーザーが同時に同じアイテムを追加 / 更新 / 削除 / 保存しようとし た場合、複数ユーザーオプションの設定によってロックすることができます ( 複数ユーザーのロックを使用する上での追加要件については、101 [ページ](#page-100-0) [の「その他の設定オプション」](#page-100-0)を参照してください)。

OVIS 設定マネージャを使用するには、管理者ユーザーでなければなりませ ん。

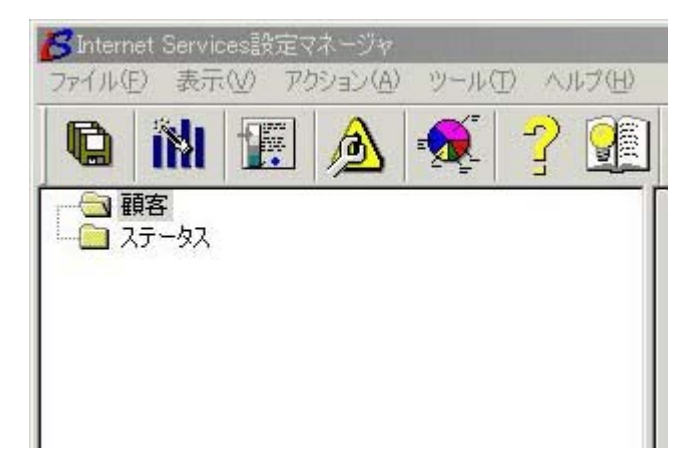

- 2 [設定ウィザード ] (ツールバーの左から2番目の) ボタンを選択するか、メ ニューから [ファイル ] > [設定ウィザード]を選択します。
- **3** [ 顧客の指定 ] ダイアログが表示され、設定ウィザードが開始します。この 例では、「**Hewlett-Packard**」と入力します。[ 顧客 ] には、監視対象サービ スとなる顧客名を指定します。[次へ]をクリックします。

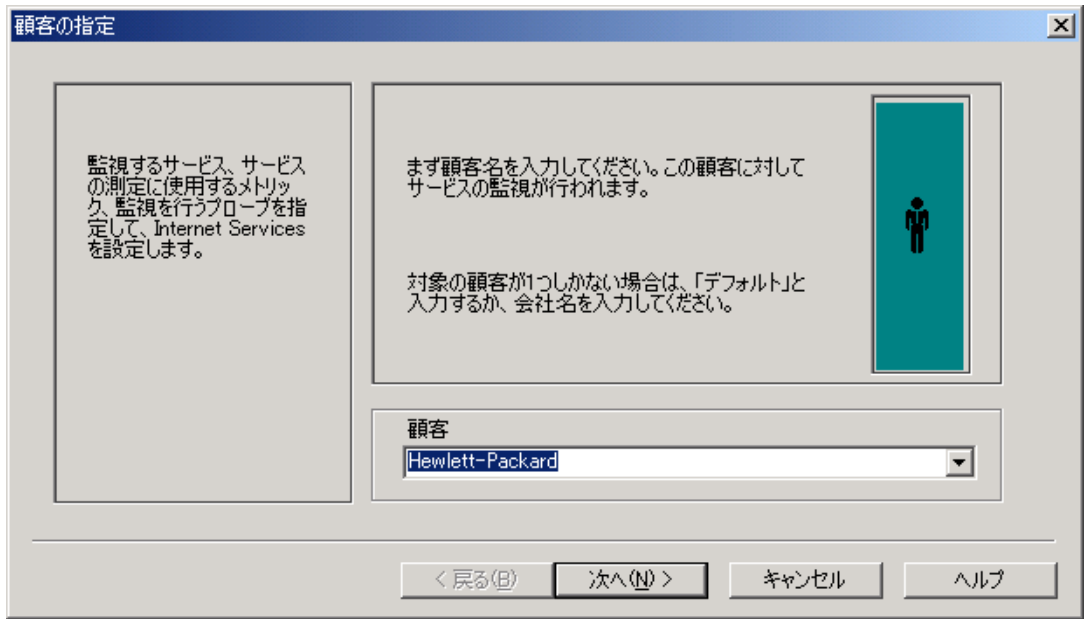

**4** [ サービスの種類とサービスグループ名の指定 ] ダイアログボックスで、監 視対象のサービスの種類として [**HTTP-Web** ページ ] を選択し、サービスグ ループ名に「**HP Shopping Home Page**」と入力して [ 次へ ] をクリックし ます。

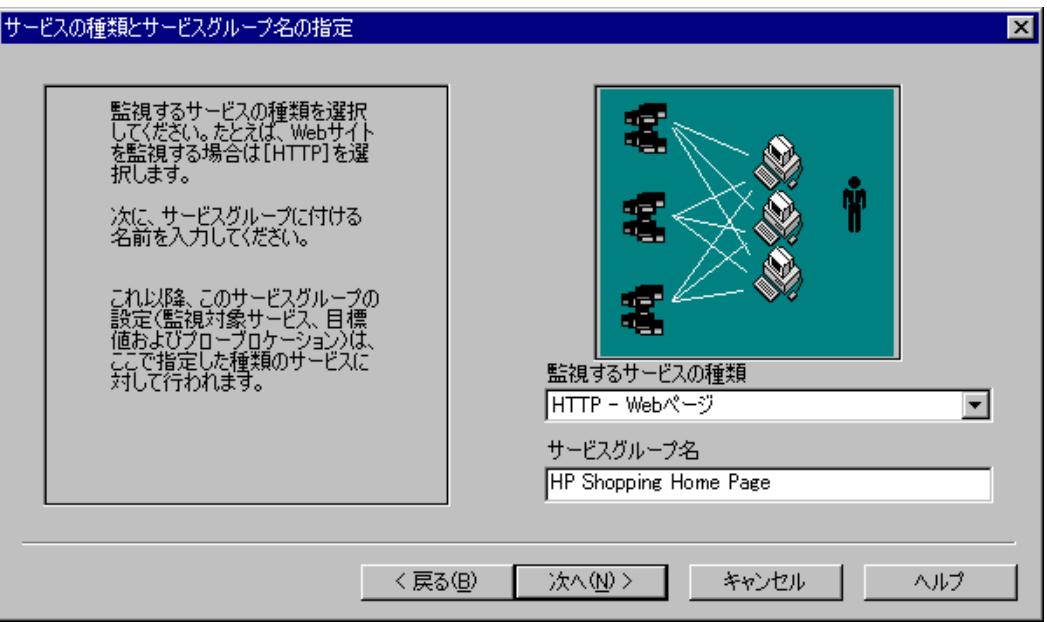

サービスをグループ化する際は、サービスグループ内の監視対象サービスが 同じ種類になる必要があります。たとえば、「HTTP」 (Web ページ ) と 「DNS」( ドメインネームサーバー ) は異なる種類のサービスなので、同じグ ループにすることはできません。

5 [監視対象サービスの追加 ] ダイアログで [監視対象サービスを追加 ] ボタン をクリックすると [**HTTP-Web** ページの情報 ] ダイアログが開きます。監視 対象サービスとして URL アドレスのフィールドに 「**www.shopping.hp.com**」と入力します。[**OK**] をクリックし、[ 次へ ] を

クリックします。

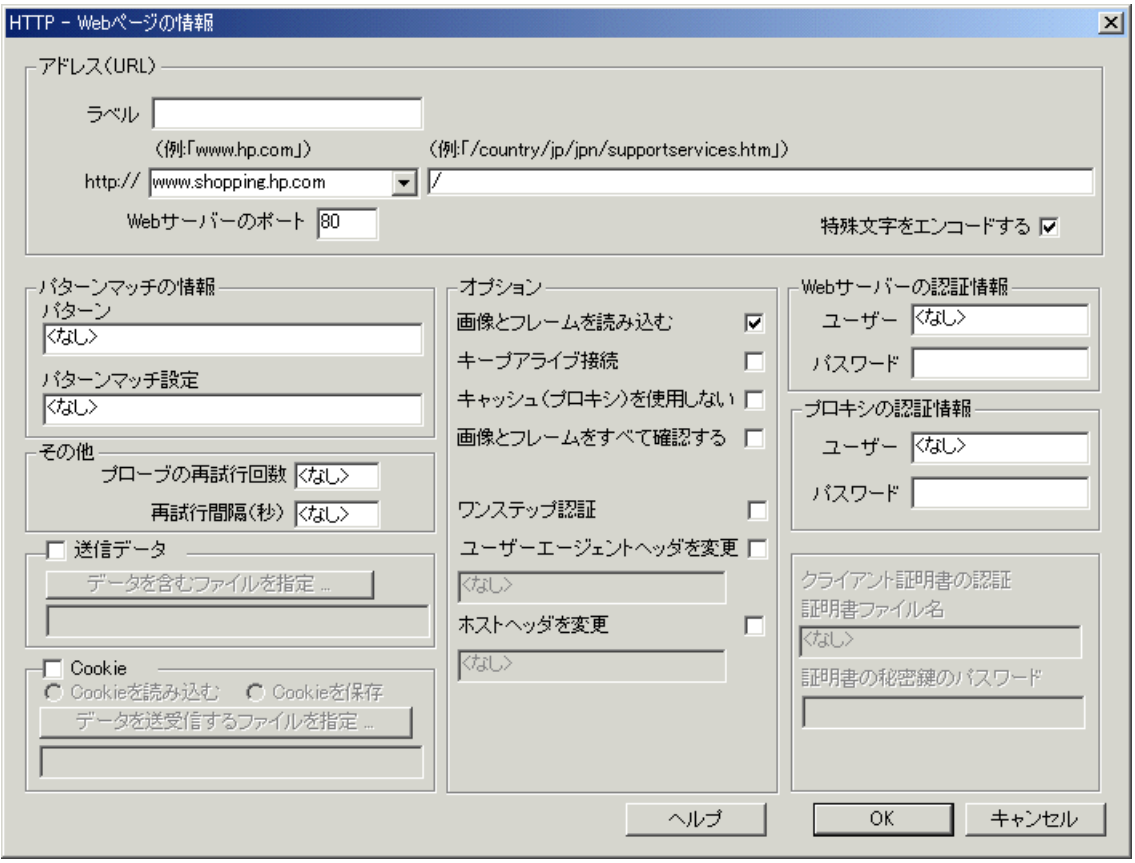

6 [ 目標値の追加 ] ダイアログで [ サービス目標値を追加 ] ボタンを選択しま す。[日標値の情報]ダイアログで、サービスグループが 90% の時間可能で あるという可用性目標値のデフォルトを了承して [**OK**] をクリックし、[ 次 へ ] をクリックします。

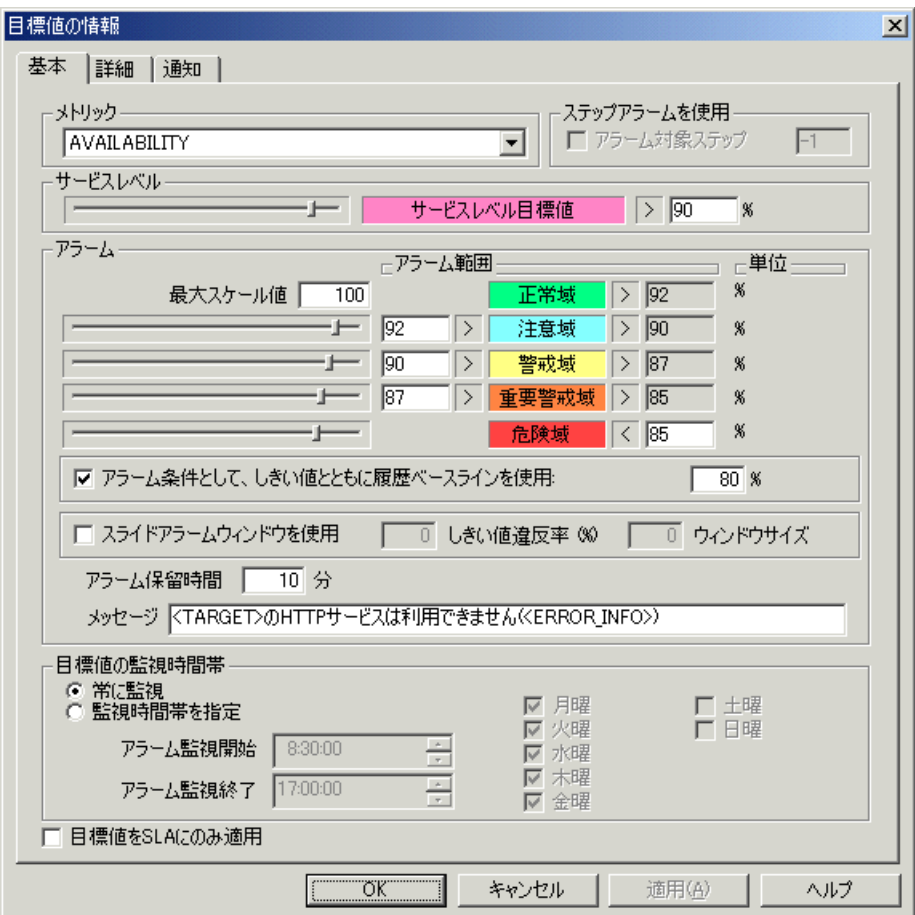

**7** [ プローブロケーションの追加 ] ダイアログで、[ プローブロケーションを追 加 ] ボタンを選択します。[ プローブロケーションの情報 ] ダイアログが開 きます。

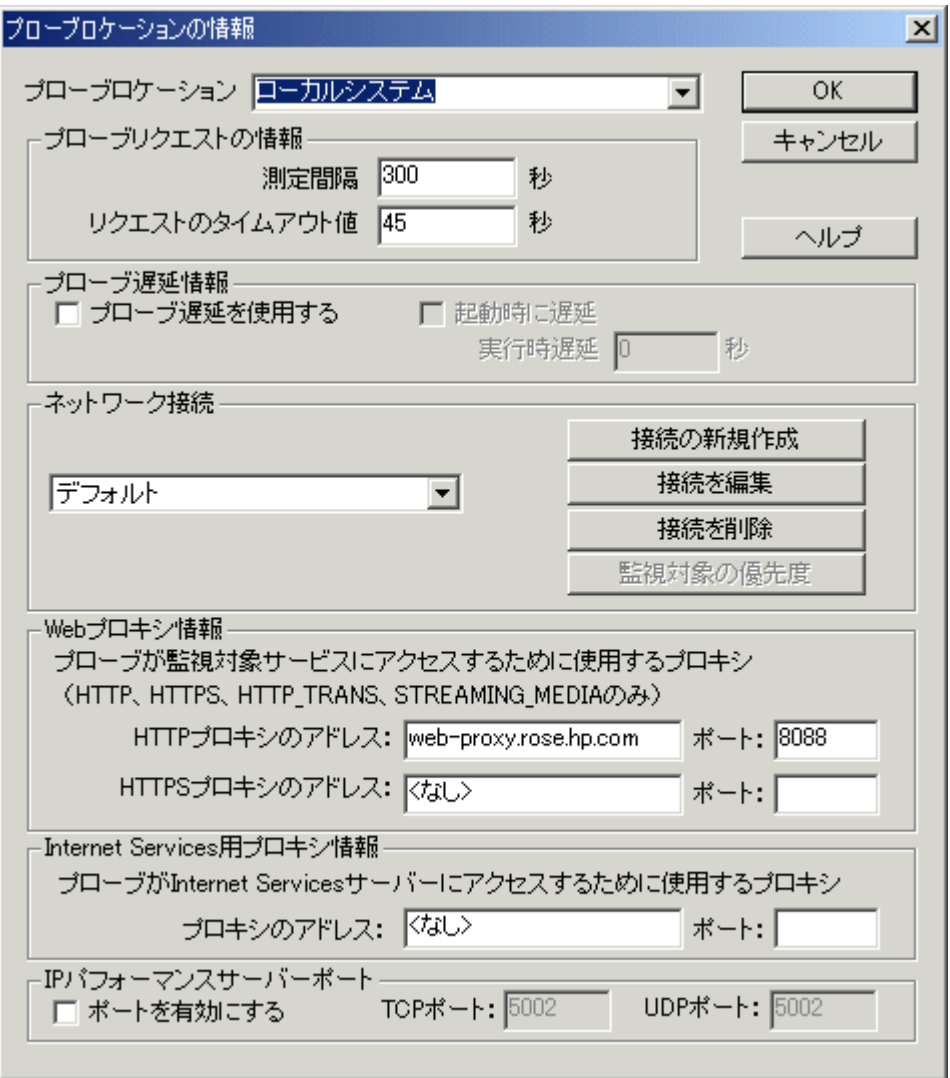

[Web プロキシ情報 ] 以外の、すべてのフィールドでデフォルトを了承しま す。Web プロキシを使用して指定したサイト ( ここでは、 www.shopping.hp.com) にアクセスしている場合には、Web ブラウザに設定さ れているプロキシアドレスとポート番号を入力する必要があります。

**Internet Explorer では、この情報は [ ツール ] メニューの [ インターネット** オプション ] > [ 接続 ] タブ > [ ローカルエリアネットワーク **(LAN)** の設定 ] の [**LAN** の設定 ] ボタンから確認できます。

[ プローブロケーションの情報 ] ダイアログは、計測のタイミング ( プロー ブリクエストの情報 )、使用するネットワーク接続 ( ダイヤルアップなど )、 監視対象の優先度 ( プローブのスケジューリング ) を指定する場合にも使用 します。詳細については、第 3 章「[Internet Services](#page-94-0) の設定」を参照してくだ さい。

**8** [**OK**] をクリックし、[ 次へ ] をクリックします。[ 完了 ] をクリックして、 ウィザードの手順を完了します。

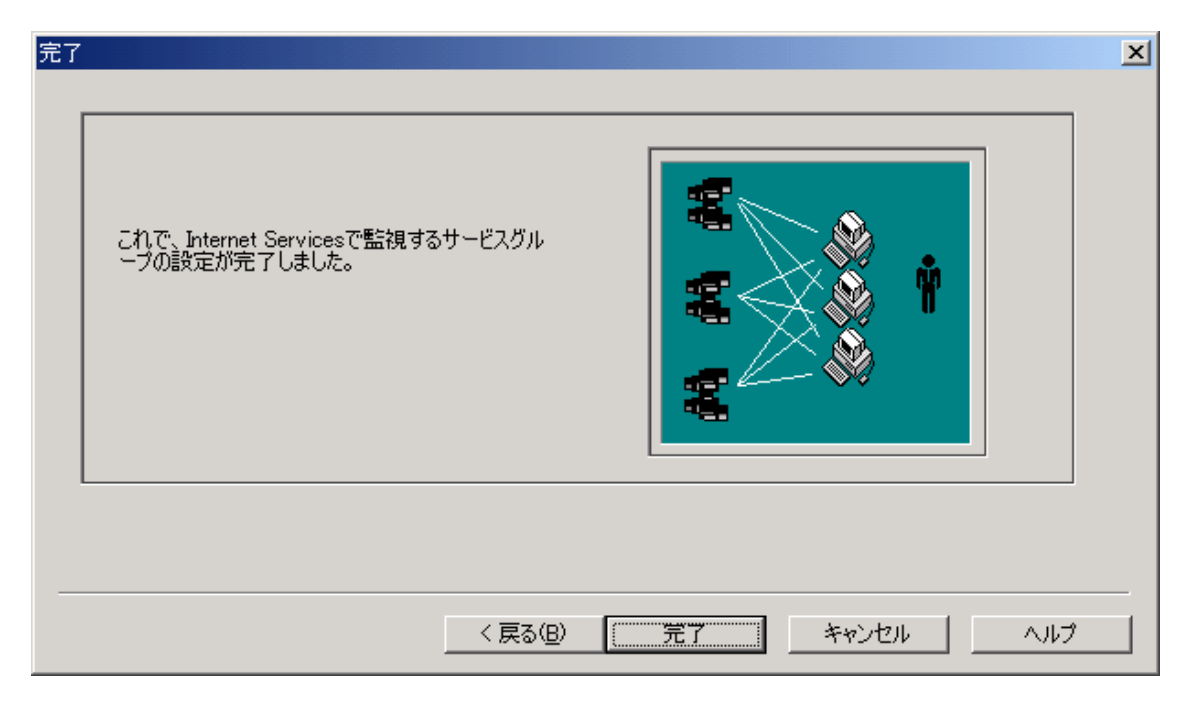

9 F設定マネージャ1のツールバーで [ **プローブ設定の保存** 1ボタンをクリック するか、メニューから [ ファイル ] > [ プローブ設定の保存 ] を選択します。

必ず設定を保存してください。設定を保存しないと、サービスは監視されませ ん。設定を保存すると、ローカルシステムに指定したすべてのプローブが Internet Services 管理サーバーに登録され、プローブシステムへの配布の準備が 整います。

設定マネージャの左ペインから [ ステータス ] を選択し、ウィンドウの [ リモー **ト プローブの更新** 1 タブを使って、配布ステータスを表示できます。

- **10** 下記の項を参照して、プローブの設定情報を表示し、プローブのステータス が緑色であるか確認します。
- **11** しばらく待って、プローブにいくつかのデータを収集させます。続いて、[62](#page-61-0) [ページの「ダッシュボードのクイックスタート」](#page-61-0)に進んで、この例で設定し たプローブが収集したデータの表示方法を調べてください。

### 設定情報の表示

設定マネージャで、作成した監視対象サービスの設定情報を表示できます。 設定マネージャのメインウィンドウの左ペインで、ツリー最上位の [ 顧客 ] を選 択すると、設定されている全顧客のリストが右ペインに表示されます。

左ペインのサービスツリーで他の任意の項目を選択すると、右ペインにはいく つかのタブが付いた画面が表示されます。表示されるタブは、左ペインで選択 した項目に対応しています。たとえば、左ペインで監視対象サービスをクリッ クすると、右ペインには [監視対象サービス] タブの内容が表示されます。

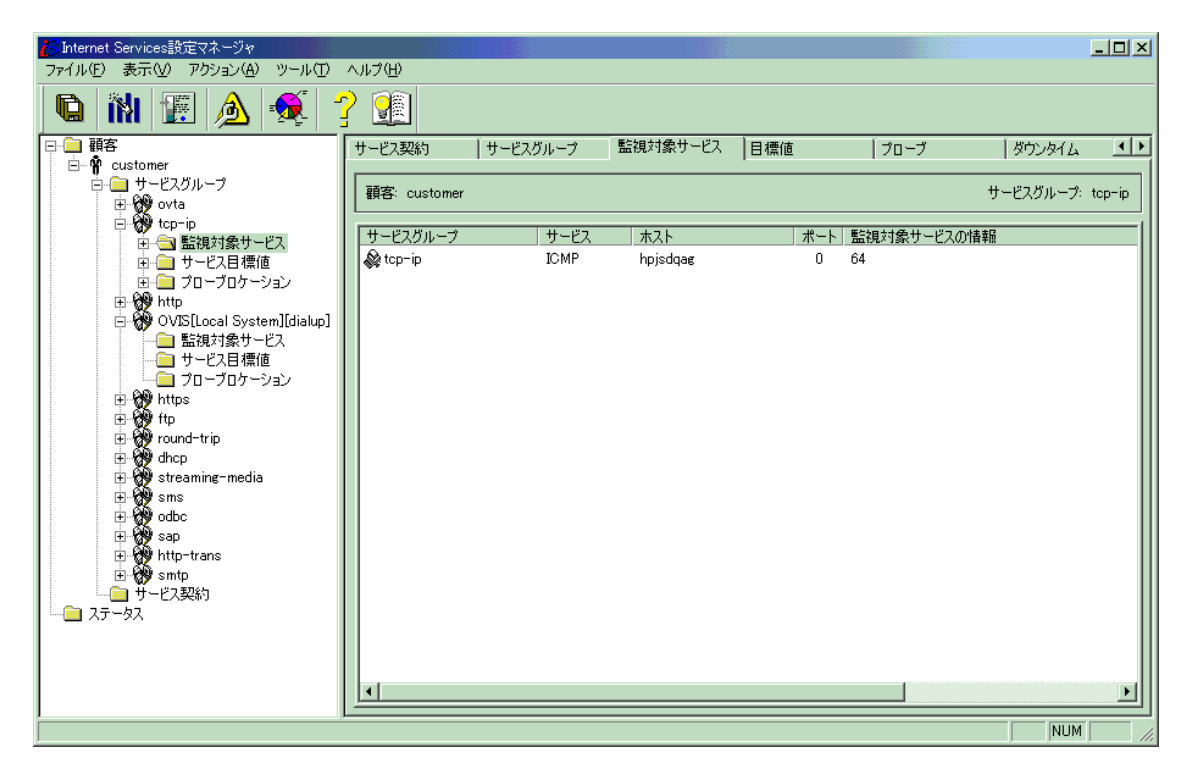

以下のタブがあります。

- [サービス契約]
- [ サービスグループ ]
- [ 監視対象サービス ]
- [ 目標値 ]
- [ プローブ ]
- 「ダウンタイム1

### プローブデータ収集ステータスの確認

[ 設定マネージャ ] ウィンドウの左ペインで [ ステータス ] ( ツリー下部 ) を選択 して、監視対象サービスへのプローブ問い合わせが成功したかどうかを確認しま す。監視対象サービスが正しく設定されている場合は、5 分以内にアイコンが緑 色に変わります。アイコンが緑色になっていない場合の対処方法については、こ のガイドの第 6 [章「トラブルシューティング情報」を](#page-376-0)参照してください。

注記 : 監視対象サービスが利用不可である間隔を定義することにより、監視対象 サービスのステータスを黄色または赤色に変更するタイミングを設定できます。 [ステータス ] ページの設定値を変更するには、[ファイル ] > [ 設定 ] > [ ダッ **シュボード**1を選択してください。

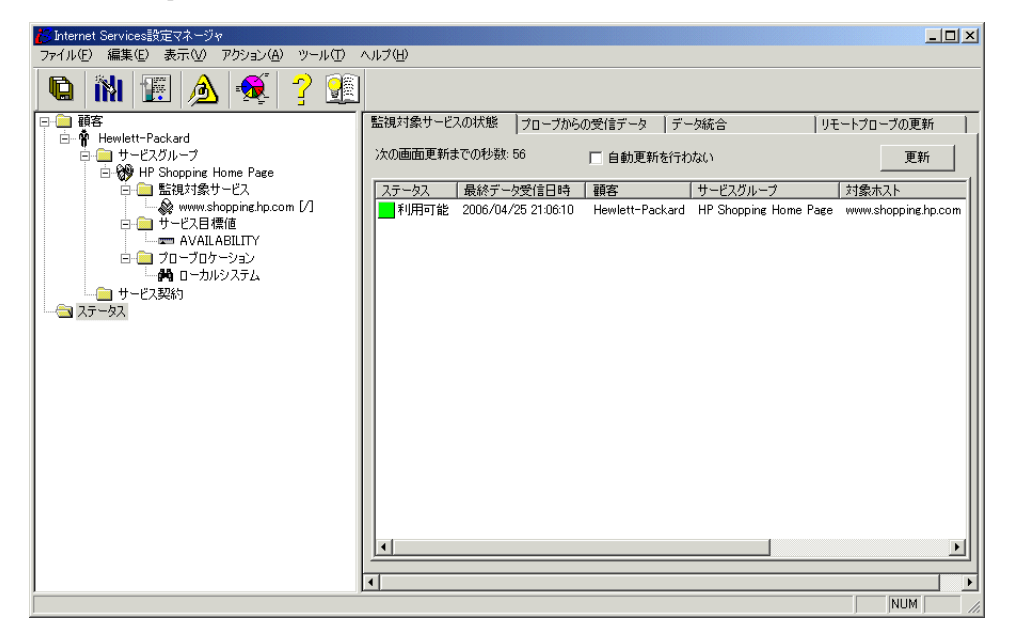

[ ステータス ] ページには以下のタブがあります ( これらのタブに表示される内 容については、以降の項で詳しく説明しています )。

- [ 監視対象サービスの状態 ]
- 「プローブからの受信データ1
- [データ統合]
- [ リモートプローブの更新]

### **[** 監視対象サービスの状態 **]** ステータスタブ

[ステータス]ウィンドウの [監視対象サービスの状態 ] には、監視対象サービ スのステータスが表示されます。ここには、プローブデータが Internet Services 管理サーバー上のトレーステーブル一時保存領域に到達したかどうかと、監視 対象サービスが利用可能であるかどうかが表示されます。サーバー名や Web ページのスペルが間違っていたり、サービスがダウンしている場合、監視対象 は利用不可であると表示されます。この表示は、設定を保存してから 5 分以内 ( プローブが測定値を収集するまでの時間 ) に、監視対象が正しく設定されてい て、利用可能であるかどうかを示します。

**IOPS TRACE TABLE** から監視対象の詳細データを表示したり、選択した監視 対象サービスのダッシュボードを開くには、ステータス表示で監視対象を右ク リックします。

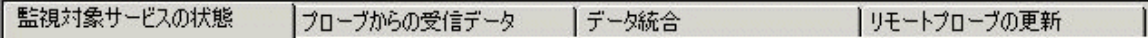

赤色の円はアクションが失敗したことを示します。

黄色の三角形は、まだアクションが完了していないこと ( 処理中 ) を示します。

緑色の四角形は、アクションが正常に完了したことを示します。

#### **[** プローブからの受信データ **]** ステータスタブ

[ ステータス ] ウィンドウの [ プローブからの受信データ ] には、プローブが測 定データを、Internet Services 管理サーバー上のトレーステーブル一時保存領域 に正しく転送したかどうかが示されます。転送は、通常、設定を保存してから 5 分以内に実行され、画面を次回更新したときに表示されます。

**IOPS TRACE TABLE** から監視対象の詳細データを表示したり、強調表示した 監視対象サービスのダッシュボードを開くには、ステータス表示の監視対象を 右クリックします。

### **[** データ統合 **]** ステータスタブ

[ ステータス ] ウィンドウの [ データ統合 ] には、収集したデータが、ダッシュ ボードのスナップショットページとレポートで表示できるように、 IOPS TRACE TABLE 一時格納領域からレポートデータベースの **IOPS PROBE DATA CACHE** テーブルに転送されたかどうかを表示します。転 送は、通常、設定を保存してから 10 分以内に実行されます。

### **[** リモートプローブの更新 **]** ステータスタブ

[ ステータス ] ウィンドウの [ リモートプローブの更新 ] には、リモートプロー ブ システムが、新しい設定情報を得るために、最後にサーバーに問い合わせた 時間が表示されます。このステータスは配布マネージャから送られます ([178](#page-177-0) [ページの「配布マネージャの動作」](#page-177-0)を参照してください )。

# ダッシュボードによるデータの表示

OVIS ダッシュボードは、プローブによって収集されたデータを表示します。 ダッシュボードの詳細を理解するには、次の事項を参照してください。

- 以下のダッシュボードのメインウィンドウの説明を読みます。
- 62 [ページの「ダッシュボードのクイックスタート」](#page-61-0)を実行して、ダッシュ ボードのいくつかの主要機能を使用します。
- 74 [ページの「ダッシュボードの詳細」](#page-73-0)を読みます。

## ダッシュボードのメインウィンドウの説明

ダッシュボードには、いくつかのペインが表示されます。

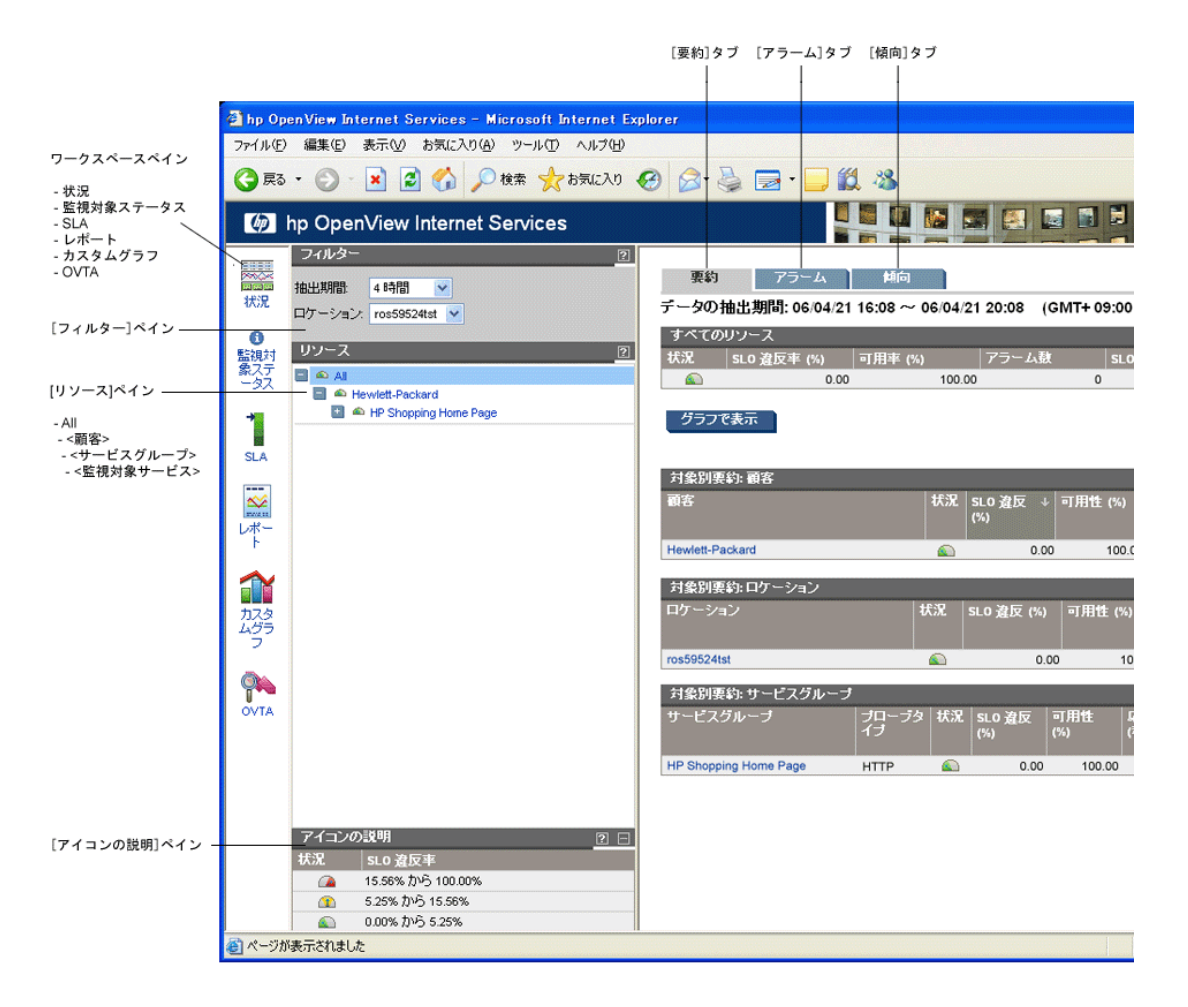

ワークスペースペインは左端にあり、カスタムグラフ作成などの機能を選択でき ます。

ダッシュボードの初期表示は、状況ビューです。ダッシュボードのワークスペー スペインに表示されるワークスペースリンクのいずれかをクリックすると、別の ワークスペースにアクセスできます。

- [ 状況 ] ダッシュボードのデフォルトのワークスペースです。75 [ページの](#page-74-0) 「「状況1[ワークスペース」を](#page-74-0)参照してください。
- [監視対象ステータス ] 各監視対象のデータ収集のステータスを示します。 設定マネージャでのステータス表示に類似しています。
- [**SLA**] 各サービスレベル契約 (SLA) が規定されたしきい値を満たしている かどうかを示し、SLA の詳細を表示します。85 [ページの「](#page-84-0)[SLA] ワークス [ペース」を](#page-84-0)参照してください。
- [レポート]-毎晩自動的に生成される集計データのレポートを表示します。 87 ページの「[ レポート ] [ワークスペース」](#page-86-0)を参照してください。
- [ カスタムグラフ ] OVIS データの標準装備のグラフを描いたり、カスタム グラフを作成します。90 ページの「[ カスタムグラフ ] [ワークスペース」を](#page-89-0) 参照してください。
- [**OVTA**] OVIS と OVTA (OpenView Transaction Analyzer) を統合した場合は、 OVTA Console を起動するリンクが表示されます。92 [ページの「](#page-91-0)[OVTA] [ワークスペース」を](#page-91-0)参照してください。

ダッシュボードのメインウィンドウ ([ 状況 ] ワークスペース ) の中央にあるペイ ンが [ リソース ] ペインです。これは、顧客、サービスグループ、監視対象サー ビスのサービス階層を表示します。このペインをナビゲーションツリーとして 使用して各項目を選択すると、選択した項目の内容がダッシュボードに表示さ れます。このペインでは、すべてのサービス状況を赤色、黄色、緑色のアイコ ンで素早く表示できます。また、[**フィルター**] ペインでは表示するデータの範 囲を選択したり、[ アイコンの説明 ] ペインでは表示されるアイコンの簡単な説 明を参照できます。

結果表示ペインは右側にあります。ここには、[ リソース ] ペインでの選択に基 づいて、パフォーマンスデータが表示されます。状況ビューにある結果表示ペ インの上部には、3 つのタブがあります。

**[** 要約 **]** タブ - サービスレベル目標値の違反数、アラーム数、サービス可用性な どのリソースの状態を表示します。また、プローブにより収集されたメトリッ クを詳細に表示できます。

**[** アラーム **]** タブ - しきい値セットに基づいたアラームリストを表示します。

**[** 傾向 **]** タブ - メトリックのベースライングラフを表示します。

[ ヘルプ ] ボタンや表示ボックスの隅にある [**?**] をクリックすると、オンライン ヘルプにアクセスできます。

[ 状況 ] ワークスペースは 5 分間隔で自動的に更新されます。

## <span id="page-61-0"></span>ダッシュボードのクイックスタート

この例では、 OVIS ダッシュボードを使って、 Web ページ

**www.shopping.hp.com** のサービス状況を調べます。顧客「Hewlett-Packard」 に、この監視対象サービスを設定する手順については、前述のクイックスター トの例 (46 ページの「Internet Services [設定のクイックスタート」](#page-45-0)) で説明してい ます。OVIS ダッシュボードの詳しい使い方は、74 [ページの「ダッシュボードの](#page-73-0) [詳細」で](#page-73-0)説明しています。

**1** 設定マネージャで OVIS ダッシュボードを開くには、初めに [ スタート ] **>** [ プログラム ] > [ **HP OpenView**] > [**Internet Services**] > [ 設定マネージャ] を 選択します。 続いて、ツールバーの [**Internet Services** ダッシュボードの起動 ] ( 円グラ フ ) ボタンを選択します。

制限表示が設定されている場合は、ダッシュボードのログイン画面が表示さ れることがあり、必要に応じてユーザー ID とパスワードを入力します。

2 ダッシュボードでは、最初に [ 状況 ] ワークスペースが表示され 自由自由 ⋙ ます。 南南南

状況 表示されるデータは、[フィルター ] ペイン ( 以下の画面を参照 してください ) で指定された期間のデータです。デフォルトでは 4 時間で す。

[ **抽出期間** ] ドロップダウンリストを使用して他の期間を選択できます。[ カ スタム1を選択すると、開始、終了の日付と時間を指定できます。

ここでは、デフォルトの 4 時間のまま、次に進みます。

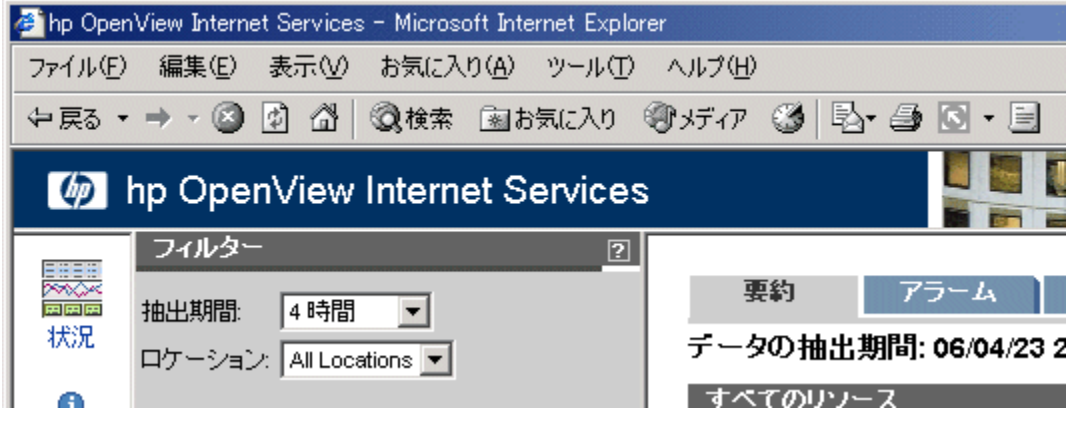

**3** [ リソース ] ペインの最上位の項目 [**All**] から、前述の「OVIS 設定マネー ジャのクイックスタート」で設定した顧客 [**Hewlett-Packard**] を見つけま す。各項目のプラス記号 (+) をクリックしてツリーを展開し、**Hewlett-Packard** から **HP Shopping Home Page** および **www.shopping.hp.com** を 表示します。その他の顧客や監視対象サービスを設定してある場合は、それ らの項目も表示されます。

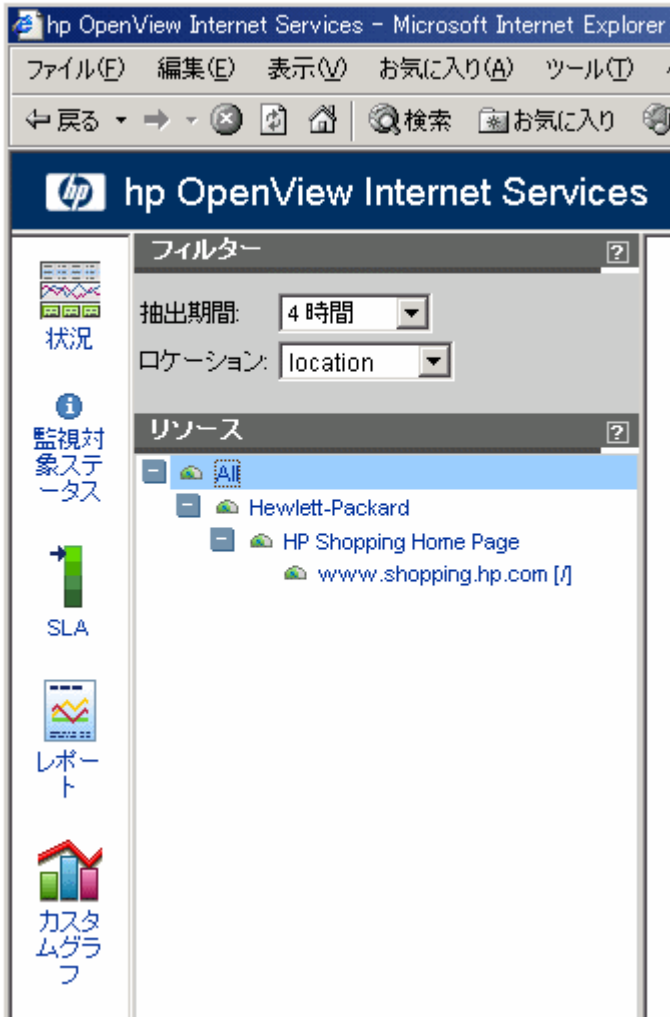

**4** [ リソース ] ペインの各項目の横には、サービス状況を示す赤色、黄色、緑 色のアイコンが表示されます。この状況は [**SLO** 違反率 ] に基づいていま す。顧客やサービスグループの状況は、その顧客やサービスグループに関連 付けられた監視対象サービスに基づいています。以下の例では、HP Shopping Home Page サービスに 1 つの可用性 SLO が設定されています。

状況を示すアイコンは、表示下部の [アイコンの説明 ] ペインで説明されて います。赤色、黄色、緑色に対するサービスレベル目標値の違反しきい値 は、OVIS 設定マネージャでカスタマイズできます。

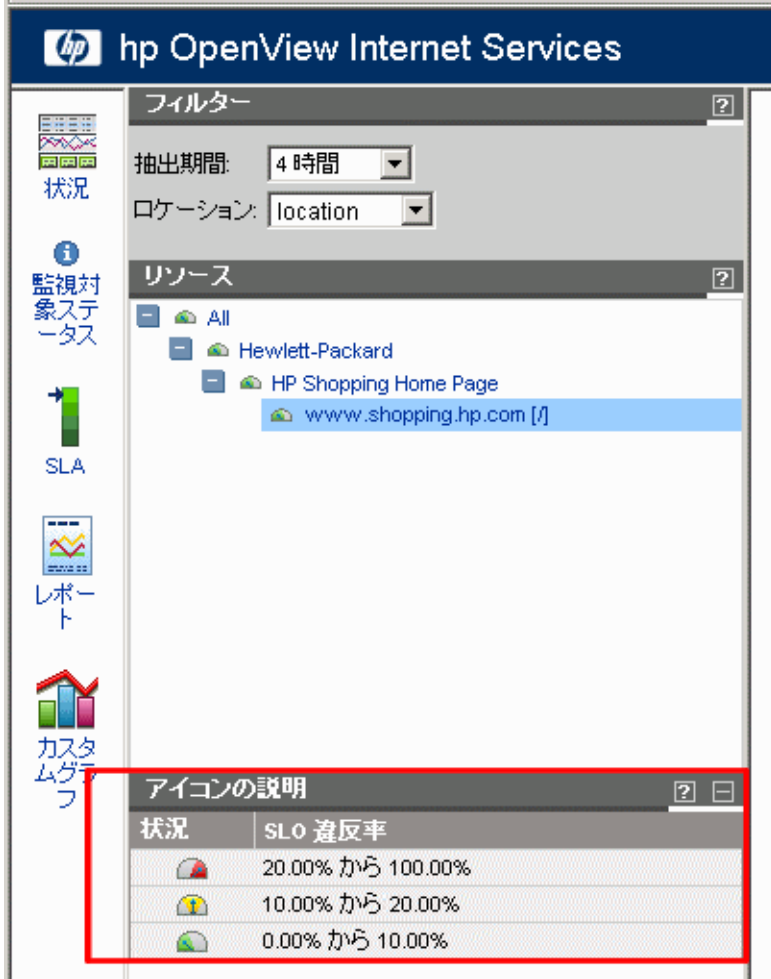

- **5 [リソース**]ペインで [All] を選択します。結果表示ペイン (右側) では、デ フォルトで [要約] タブが選択されています。ここには監視対象サービスの すべての情報のスナップショットが表示されます。以下の表が表示されま す。
	- すべてのリソース
	- 対象別要約 : 顧客
	- 対象別要約 : ロケーション
	- 対象別要約 : サービスグループ

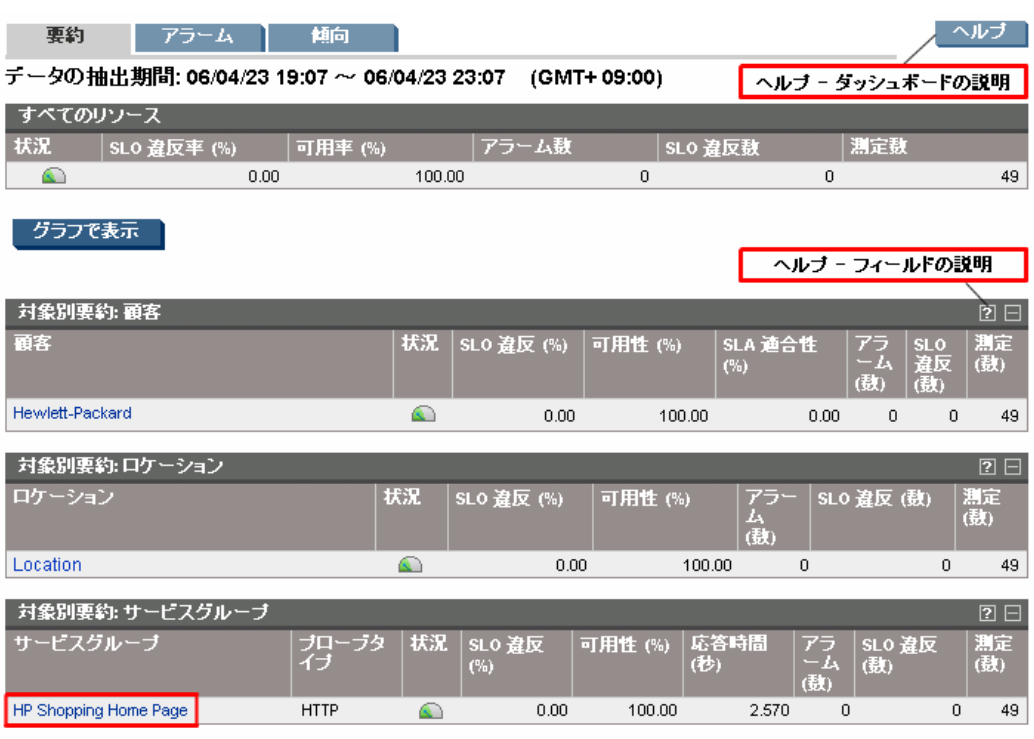

各フィールドについてのオンラインヘルプを参照するには、表の [**?**] ボタンをク リックします。

**6** この結果表示ペインには、詳細を表示する選択肢もあります。[ 対象別要約 : サービスグループ ] 表で [**HP Shopping Home Page**] サービスグループを選 択します。結果表示ペインの表示は、選択した内容によって変わります。

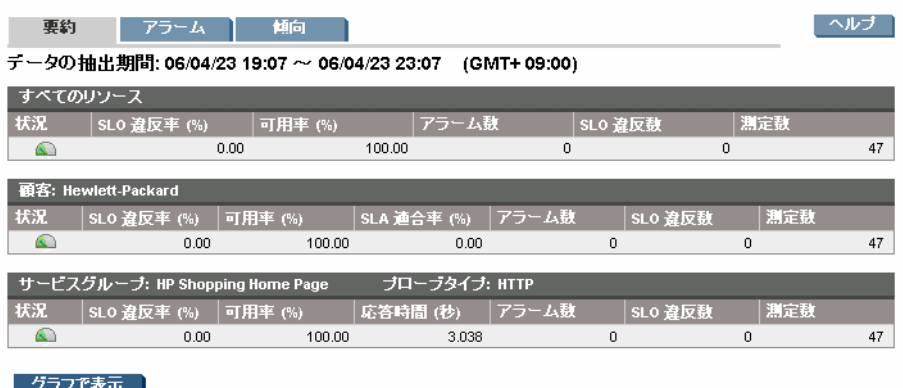

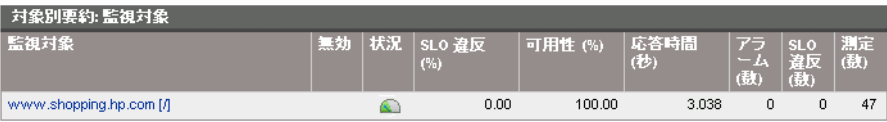

**7** [ グラフで表示 ] ボタンを選択します。このサービスグループの要約データ を示す棒グラフが表示されます。

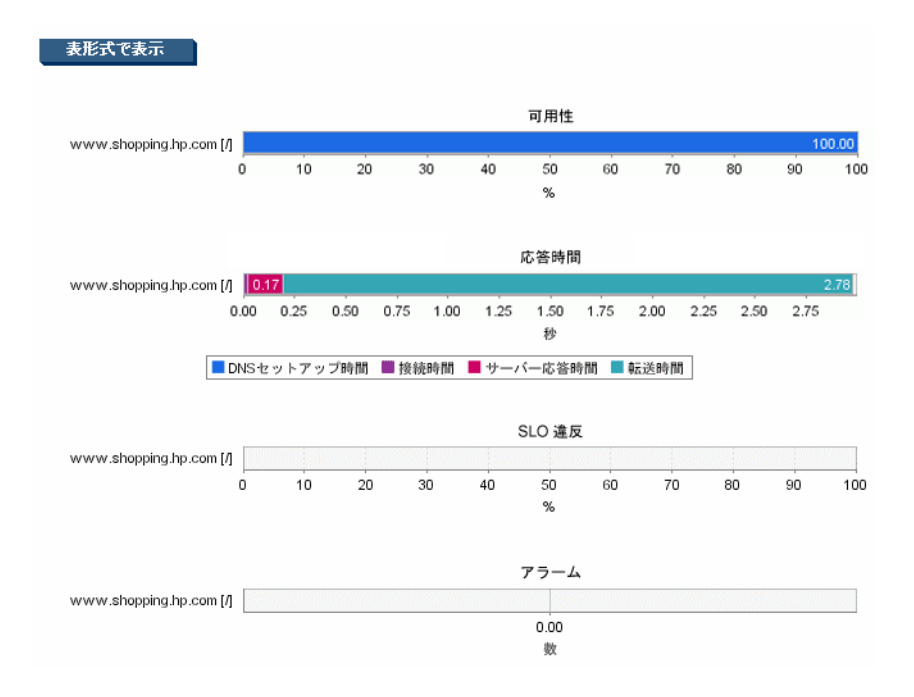

顧客やサービスグループを選択すると、棒グラフ形式で要約を表示し ます。収集された実際のメトリックデータを見るには、次の 2 つの手 順の説明に従って、監視対象レベルで表示する必要があります。

**8** [ リソース ] ペインまたは結果表示ペインで、監視対象サービス **www.shopping.hp.com** を選択して ([ リソース ] ペインで選択するには、 [Hewlett-Packard] > [HP Shopping Home Page] > [www.shopping.hp.com] を選択 )、結果表示ペインに表示されるデータを確認します。

以下に示す例を参照してください。データ表には、顧客、サービスグループ およびこの監視対象に関連付けられたプローブシステムのロケーション情報 が表示されます。

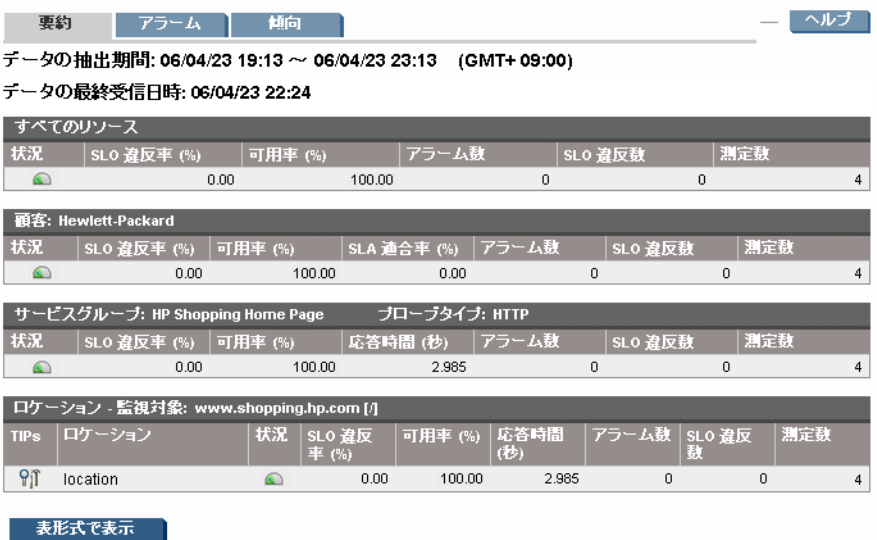

**9** 同じ監視対象 (www.shopping.hp.com) を選択した状態で、結果表示ペインを 下方向にスクロールして、各メトリックのグラフを表示します。グラフは時 間間隔に渡って収集された各データの数値を示します。以下のグラフの例を 参照してください。

[ 可用性 ] メトリックに定義されたサービスレベル目標値 (SLO) は、可用性グ ラフに赤線で表示されます。SLO が他のメトリックに定義されている場合 は、SLO を示す赤線は他のグラフにも表示されます。赤線が表示されない場 合は、メトリックに SLO が定義されていないことを意味します。

グラフ上の棒や点にマウスを移動すると、メトリックの値や測定時刻がポッ プアップ表示されます ( 以下の応答時間グラフのポップアップウィンドウを 参照してください)。

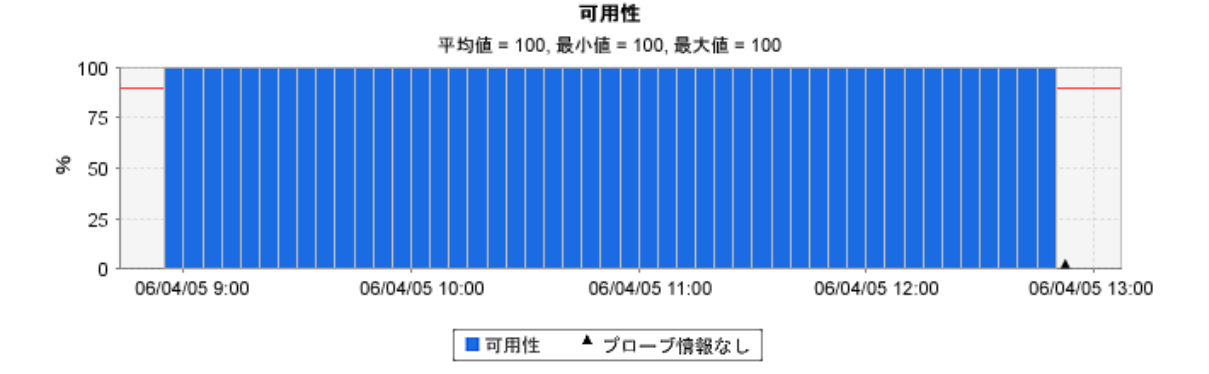

応答時間

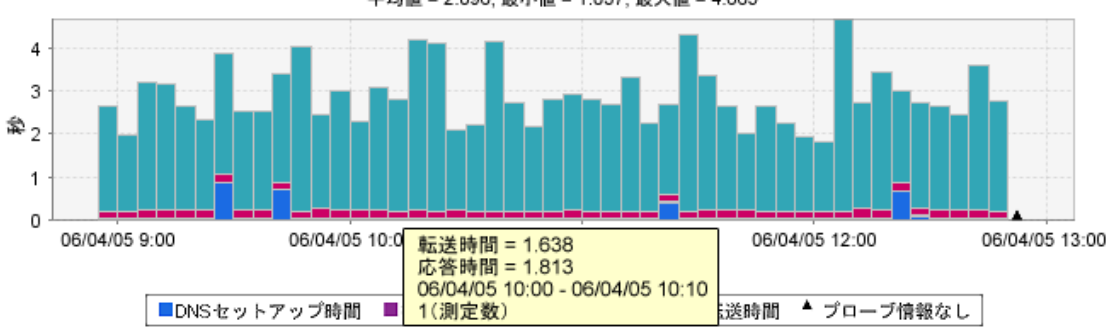

平均值 = 2.896, 最小值 = 1.837, 最大值 = 4.665

**10** 同じ監視対象 (www.shopping.hp.com) を選択した状態で、結果表示ペインを 上方向に再度スクロールして、[表形式で表示]ボタンを選択します。

グラフは、プローブが 5 分ごとに行った測定値や、プローブにより収集され 計算されたすべてのメトリックを示す表で置き換えられます。[グラフで表 **示**1ボタンと [ **表形式で表示** 1ボタンを使うと、時系列データの表示を表形 式やグラフ形式に切り替えることができます。

データはタイムスタンプに基づいてソートされます。さらに、列見出しをク リックすると、任意の列でソートできます。列を選択すると、列のソート順 ( 昇順または降順 ) を示す矢印が表示されます。ソート順を逆転させるには、 列見出しの横の矢印を選択します。ダッシュボードでは他の場所でも同様の ソート機能を利用できます。

この監視対象を測定するリモートプローブが複数ある場合は、別のプローブ ロケーションを選択して、そのロケーションで収集されている計測値を表示 できます。

 $\blacksquare$ 

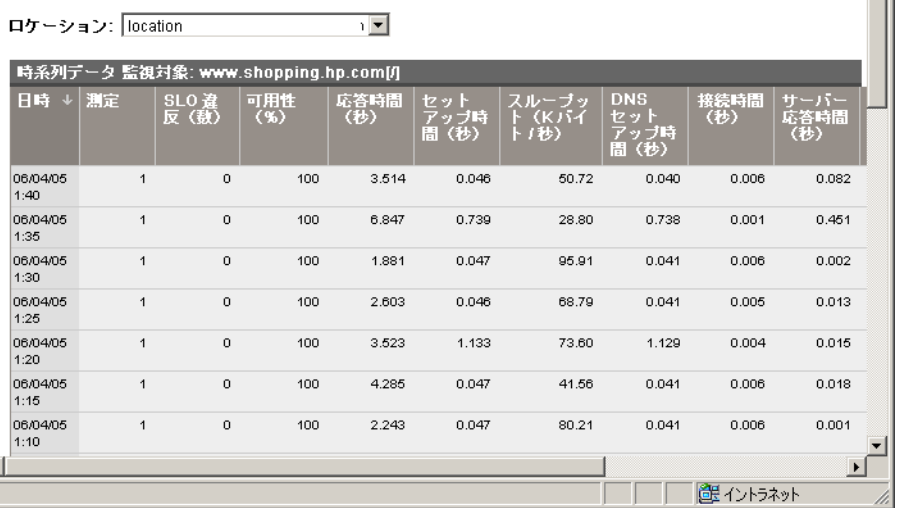

**11** 同じ監視対象 (www.shopping.hp.com) を選択した状態で、結果表示ペインを 上方向にスクロールして、[ ロケーション **-** 監視対象 ] 表の最初の列で [**www.shopping.hp.com**] 監視対象の横にある [TIPs] (Troubleshooting Insight Packages) ? アイコンを選択します。

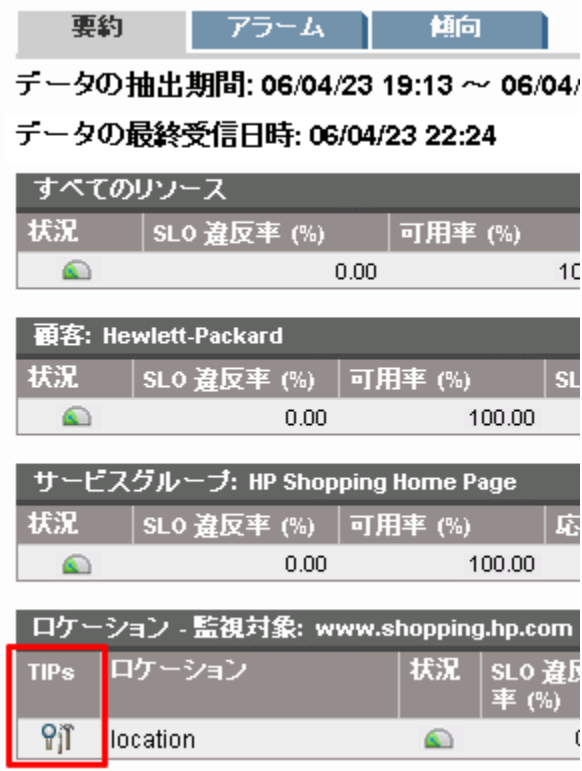

TIPs アイコンを選択すると、**TIPs Viewer** が表示され、このプローブに定義 されたすべての TIPs がプローブシステム上で自動的に実行されます。この 結果は TIPs Viewer の右ペインに表示されます。 TIP コマンドが左ペインに表 示され、右ペインに表示された結果とリンクされています。

起動した TIPs Viewer の最初の画面では、1 番上の TIP コマンドの結果が右 ペインに表示されます。別の TIP コマンドの結果を表示するには、TIPs Viewer の左ペインにあるリストで別の TIP コマンドを選択します ( この例で は、[Target Network Status] コマンドを選択できます )。

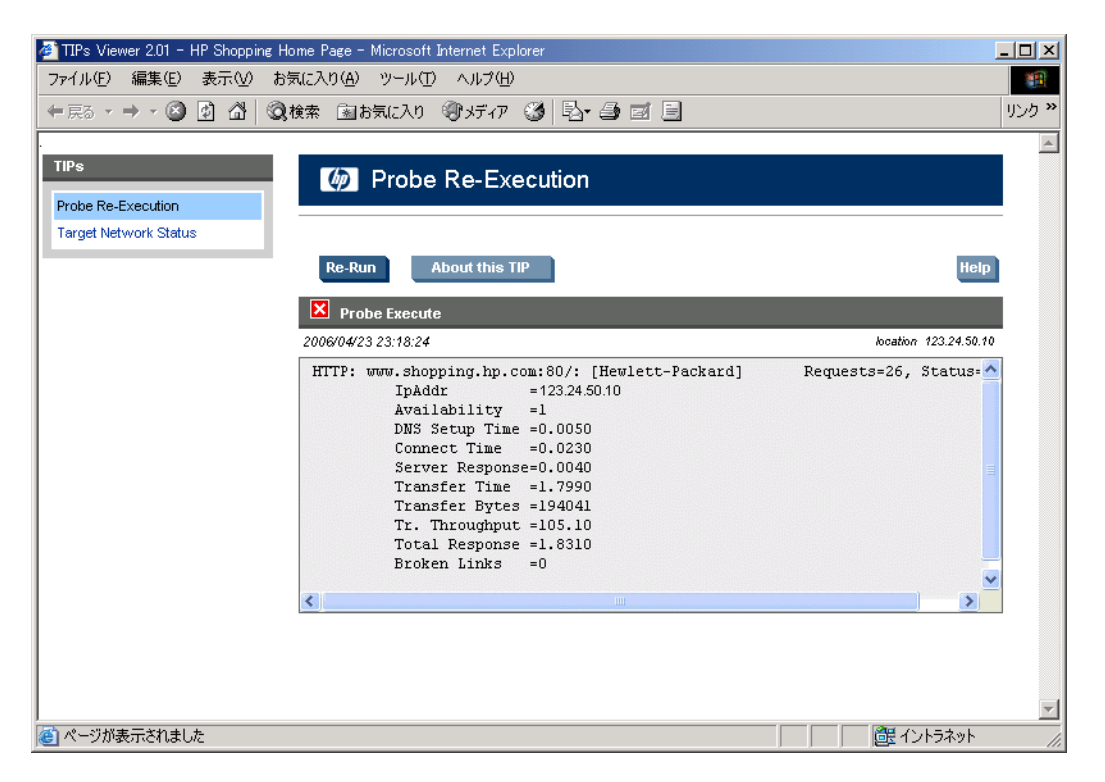

左ペインで選択した TIP コマンドを再び実行するには、[**Re-Run**] ボタンを 選択します。TIP コマンド結果の詳細情報を取得するには [**About this TIP**] ボタンを選択します。TIPs Viewer のオンラインヘルプを表示するには [**Help**] ボタンを選択します。

TIPs 設定プログラムを使用すると、 TIPs をカスタマイズしたり、独自の TIPs コマンドを作成できます。TIPs をカスタマイズする方法については、[163](#page-162-0) ページの「TIPs [の設定と使用」](#page-162-0)を参照してください。
右上隅の赤いボタンをクリックして、TIPs Viewer を**閉じます**。

**12** ダッシュボードの [ リソース ] ペインに戻り、[**All**] を選択します。結果表示 ペインの上部にスクロールして、[アラーム]タブを選択します。アラーム が生成された場合は、ここに表示されます。( 前述の「設定マネージャのク イックスタート」で定義した [ 可用性 ] のサービスレベル目標値 (SLO) は SLO の違反があまり発生しないので、アラームが表示されない可能性があり ます。)

TIPs はそれぞれのアラームで使用できます。

- アラームをダッシュボードに表示するには、アラームを発生させるア ラームしきい値が設定され、かつ監視対象のアラームをダッシュボー ドに送信するように設定マネージャの [ ファイル ] > [ 設定 ] > [ ア ラーム送信先 ] ダイアログで設定されている必要があります。
- **13** 結果表示ペインの上部に再びスクロールして [ 傾向 ] タブを選択し、応答時 間のような単一メトリックのデータに基づいてベースラインデータを表示し ます。以下のグラフ例を参照してください。[ヘルプ]ボタンを選択すると、 各グラフの説明が表示されます。

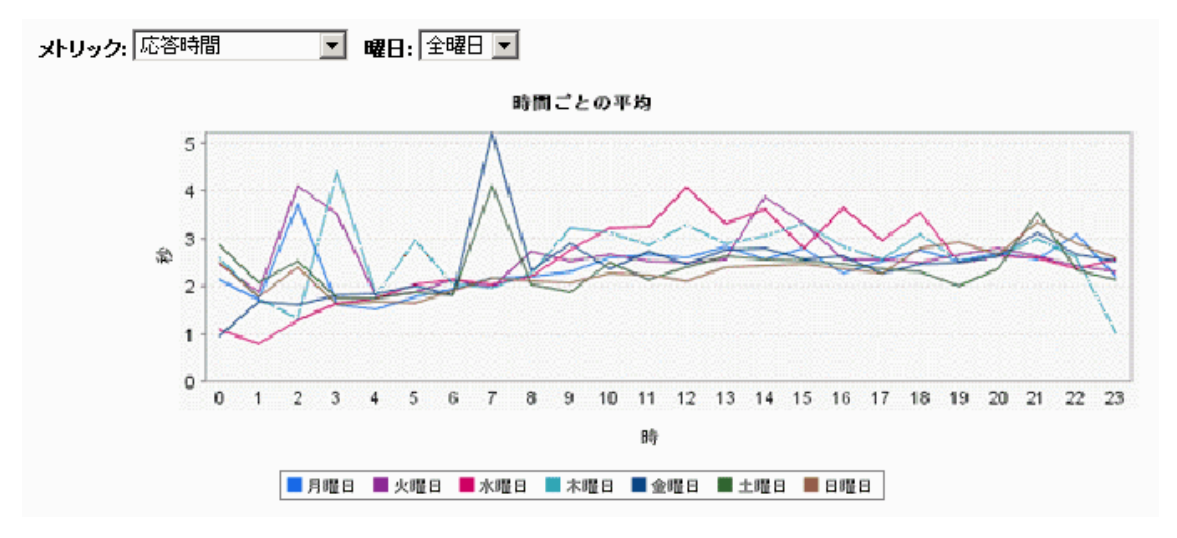

[ 傾向 ] タブにより、ダッシュボードの [ 状況 ] ワークスペースが素早く表示さ れます。ダッシュボードの詳細については、以降の項を参照してください。

## ダッシュボードの詳細

「ダッシュボードのクイックスタート」を完了後、ダッシュボードの詳細につい て、この項を参照してください。

### ログイン

ダッシュボードにアクセスするには、いくつかの方法があります。

- 設定マネージャから、ツールバーの [**Internet Services** ダッシュボードの起 動 ] ( 円グラフ ) ボタンを選択します。
- 設定マネージャのメニューから、[ アクション ] > [ 実行 ] > [**Internet**  Services ダッシュボード1を選択してダッシュボードを起動します。
- ダッシュボードをステータスに応じて起動することもできます。設定マネー ジャの [ ステータス ] 表示で、[ 監視対象サービスの状態 ] タブまたは [ プ ローブからの受信データ ] タブで監視対象サービスを右クリックしてダッ シュボードを起動します。
- ブラウザのアドレスバーに以下の URL を入力して、ダッシュボードのデー タ表示を開始することもできます。 http://<management server>:8080/OvisDashboard

ここで、*<management server>* は OVIS 管理サーバーで、*8080* はダッシュ ボードに設定されたポートです。ポートを変更する方法については、[475](#page-474-0) ページの「OVIS [で行うポートの設定と変更」](#page-474-0)を参照してください。

別のログインを設定して、各ユーザーに異なるデータセットへのアクセスを許 可することができます。たとえば、顧客に自分のデータだけを表示できるよう にしたり、一部の顧客や選択したサービスグループを特定のオペレータに割り 当てることができます。設定マネージャを使って、表示やユーザープロファイ ルを制限し、各ユーザーごとに表示できるデータを制御できます。詳細は、[138](#page-137-0) [ページの「制限表示使用時のダッシュボードへのログイン」を](#page-137-0)参照してくださ い。

## **[** 状況 **]** ワークスペース

[ 状況 ] ワークスペースを使用すると、すべてのサービス状況の表示、可用性、 応答時間、サービスレベル違反および他の測定値などの詳細データの表示、 OVIS が生成するアラームの表示、傾向グラフやベースライングラフの表示、問 題の分析を実行する診断ツールやコマンド (Troubleshooting Insight Packages - TIPs) へのアクセスなどが行えます。

### **[** フィルター **]** ペイン

フィルタを使用すると、プローブロケーションおよび期間によって、データを ダッシュボードに表示できます。

[フィルター ] ペインには、現在選択している**期間**が表示されます。データ表示 の期間を変更したい場合は、ドロップダウンボックスから定義済みの期間を選択 します。または、ドロップダウンボックスから [ カスタム ] を選択すると、特定 の日付セットを入力できます。

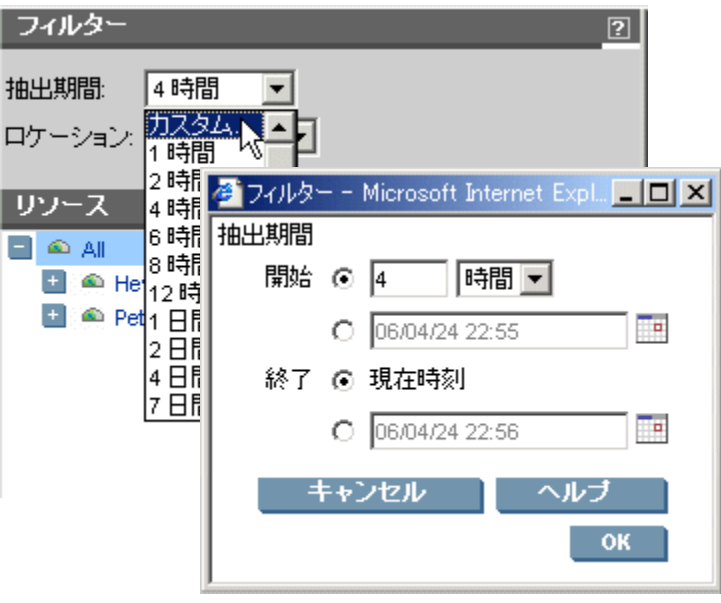

現在選択されているプローブ**ロケーション**が、[ フィルター ] ペインに表示され ます。異なるプローブロケーションのデータを表示するには、ドロップダウン ボックスからロケーションを選択します。OVTA データの場合は、ロケーション にはサービス提供システムが含まれます。

デフォルトでは、設定マネージャ ([ ファイル ] > [ 設定 ] > [ ダッシュボード ]) で 設定された期間の、すべての顧客とサービスグループのデータが表示されます。

#### **[** リソース **]** ペイン

[リソース] ペインには、すべてのサービス状況が素早く表示されます。[状況 ] アイコンについて以下の項で説明します。サービス状況は監視対象に対して サービスレベル目標値の違反率 (%) により示されます。各アイコンに割り当て られた割合 (%) は設定マネージャ ([ ファイル ] > [ **設定 ] > [ ダッシュボード** ]) で 変更できます。サービス状況はサービス階層を通じて伝達されます。

[ リソース ] ペインをナビゲーションに使用すると、ツリー表示 (+ で展開、- で 折りたたみ)から項目を選択できます。ツリー表示のデータは以下のカテゴリ( サービス階層 ) にグループ化されます。

- [All] すべての顧客の全監視対象
- [Customer] サービスとサービス対象のグループ
- [Service group] 顧客ごとの類似する監視対象サービスのグループ
- [Service target] 1 つのプローブでモニターするサービスとプローブロケー ション

選択した項目に関連付けられたデータは右ペインに表示されます。

ダッシュボードの [ リソース ] ペインのナビゲーションツリーで、「Unknown Target Name」という項目が表示される場合は、この監視対象のデータベースに は収集されたデータは存在しません。この監視対象にホスト名が設定されてい る場合は、監視対象の識別に役立つように、ナビゲーションツリーで、ホスト 名が表示されます。単一のサービスグループに複数の監視対象があり、その監 視対象がデータを所有しない場合は、一意に監視対象を識別できるよう名前の 後に連番のインデックスが表示されます。

### **[** アイコンの説明 **]** ペイン

[ アイコンの説明 ] ペインでは、使用されるアイコンを説明しています。

[ リソース ] ペインおよび右ペインにある [ 要約 ] ビューには、サービス状況を 表すアイコンが表示されます。サービス状況は、監視対象に対してサービスレベ ル目標値の違反率 (%) により示されます。サービス状況の測定方法については、 136 [ページの「ダッシュボードの設定」](#page-135-0)を参照してください。

サービスレベル目標値 (SLO) が定義されていない場合は、ステータスアイコン は緑色になります。顧客のいくつかの監視対象に SLO が定義されていない場合 は、これらの監視対象はサービスグループや顧客の全体的なサービス状況表示に は組み込まれません。これは、試作 / テストシステムや、プローブによる測定を 実施したいシステムなど、全体のサービス状況 (health) が重要でない場合に役立 ちます。また、設定したすべての SLO が応答時間に基づいている場合は、可用 性はサービス状況に影響を与えません。

赤色、黄色、緑色に対するサービスレベル目標値の違反しきい値 は、OVIS 設定 マネージャ ([ ファイル ] > [ 設定 ] > [ ダッシュボード ] ダイアログ ) でカスタマ イズできます。

[ アラーム ] タブには、アラーム状態の重要度を示すアイコンが表示されます。 80 [ページの「](#page-79-0)[ アラーム ] タブ」を参照してください。

#### **[** 要約 **]** タブ

[ 要約 ] タブを選択すると、監視対象サービスのステータス情報が表示されます。 [ リソース ] ペインで [All] が選択されると ( デフォルト設定 )、 [ 要約 ] タブには 次の表形式のデータが表示されます。

- 対象別要約 : 顧客
- 対象別要約 : ロケーション
- 対象別要約 : サービスグループ

[ リソース ] ペインのナビゲーションツリーまたはこれら表のいずれかのリスト から、顧客、サービスグループ、または監視対象を選択できます。結果表示ペイ ンにはこの選択に従ったデータが表示されます。この表から、赤色か黄色の [ 状 況 ] アイコンで識別された特定の問題を簡単に詳細化できます。

表示対象をすべての顧客、顧客、顧客のサービスグループ、監視対象またはプ ローブロケーションから選択して、種々のデータを表示することができます。

たとえば、監視対象を選択した場合は、結果表示ペインには、この監視対象に関 連付けられた顧客、サービスグループおよびプローブロケーションの各表形式の データが表示されます。

顧客またはサービスグループを選択すると、結果表示ペインの下部に ( スクロー ルして表示) 要約グラフが表示されます。(グラフが表示されない場合は、[グ ラフで表示 1 ボタンを選択します。[ グラフで表示 1 ボタンと [ 表形式で表示 ] ボ タンを使うと、データの表示を表形式とグラフ形式のいずれかに切り替えること ができます。)

顧客を選択した際に表示される要約棒グラフを、以下に示します。

- 可用性 このグラフは、選択した顧客の各サービスグループにおける可用性 の割合を示します。
- SLO 違反 このグラフは、選択した顧客の各サービスグループにおける SLO 違反率を示します。
- SLA 適合 このグラフは、選択した顧客の各サービスグループにおける SLA 適合の割合を示します。
- アラーム このグラフは、選択した顧客の各サービスグループにおけるア ラーム数を示します。

サービスグループを選択すると、表示される要約棒グラフは以下のようになり ます。

- 可用性 このグラフは、選択したサービスグループの各監視対象における可 能性の割合を示します。
- 応答時間 このグラフは、選択したサービスグループの各監視対象における 応答時間の構成要素を示します。
- SLO 違反 このグラフは、選択したサービスグループの各監視対象における SLO 違反率を示します。
- アラーム このグラフは、選択したサービスグループの各監視対象における アラーム数を示します。

監視対象を選択した場合は、プローブが収集する各メトリックの詳細な時系列 データが表示されます。[ **表形式で表示** ] ボタンと [ グラフで表示 ] ボタンを使 用すると、時系列データの表示を表形式とグラフ形式のいずれかに切り替える ことができます。監視対象レベルで [ 表形式で表示 ] ボタンを使用すると、プ ローブが行った各測定とプローブが収集や計算を行ったすべてのメトリック データのタイムスタンプが表示されます。

**Transaction Breakdown** グラフは、HTTP\_TRANS のような複数のステップから 成るトランザクションのプローブがある場合に、この監視対象 ( 複数のトランザ クションステップ全体を含む ) を選択すると、使用可能になります。複数ステッ プの HTTP\_TRANS トランザクションについては、以下の例を参照してくださ い。

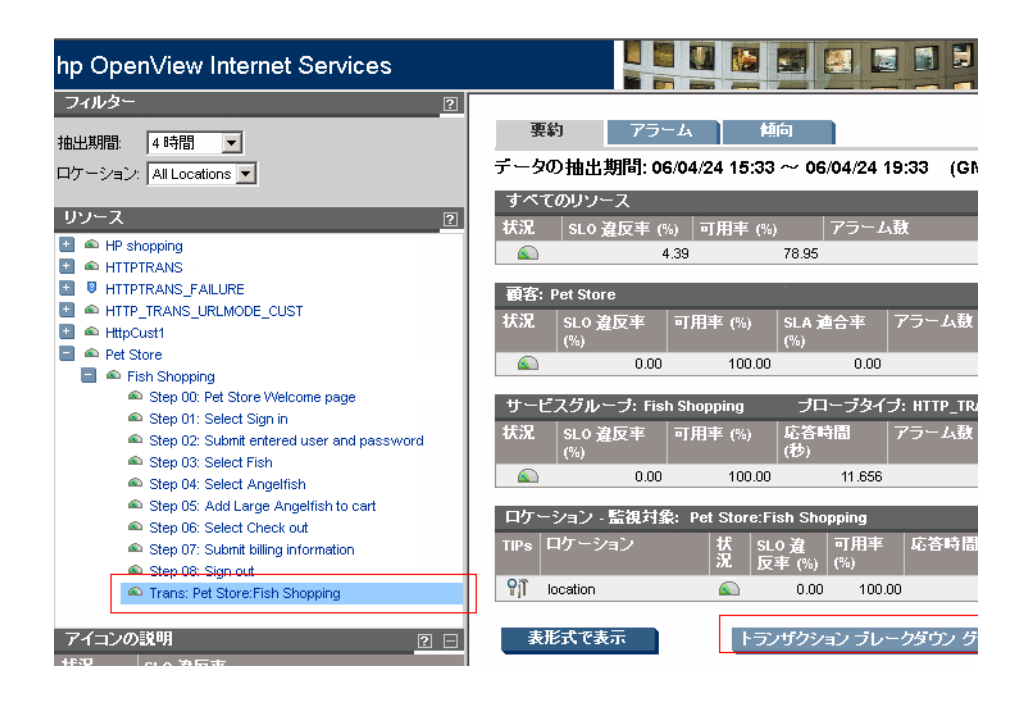

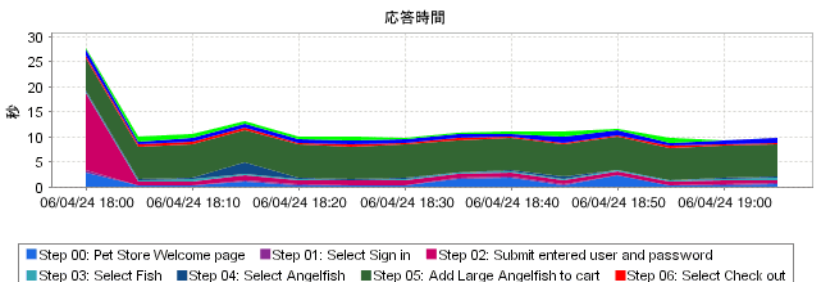

Step 07: Submit billing information Step 08: Sign out

#### **TIPs**

監視対象サービスのレベルまで詳細表示させると、問題の特徴を詳細に把握す るために TIPs (Troubleshooting Insight Packages) を使用できます。TIPs は、[ ア ラーム ] タブに表示された各アラームにも使用できます。

TIPs <sup>9</sup>il アイコンを選択すると、TIPs Viewer が表示され、問題をトラブル シューティングするために定義されたすべての TIPs が、プローブシステムで自 動的に実行されます。それぞれの TIP では、問題の監視対象サービスやアラー ムに対して 1 つまたは複数のコマンドを実行し、関連する情報を収集します。 その結果が TIPs Viewer に表示されます。

TIPs には、サポートされるすべての OVIS プラットフォーム用に、多数のカスタ マイズせずに使用できる TIPs やトラブルシューティングコマンドが含まれてい ます。TIPs やコマンドの説明についてはヘルプの [**About This TIP**] を、また TIPs の実行方法については TIPs Viewer のヘルプを参照してください。TIPs の参 照が終了したら、ITIPs Viewerl ウィンドウを閉じて、OVIS ダッシュボードに戻 ることができます。

特定のトラブルシューティングを行うように、TIPs を編集したり、新しい TIPs やコマンドを作成することができます。TIPs Configuration プログラムを開くに は、OVIS 管理サーバーで [ スタート ] > [ プログラム ] > [**HP OpenView**] > [**TIPs**] > [**TIPs Configuration**] を選択します。

TIPs の編集や独自の TIPs の作成方法については、TIPs Configuration プログラム のオンラインヘルプを参照してください。また、『新機能 *- Troubleshooting Insight Packages (TIPs)*』を CD やインストールしたディレクトリ <install dir>¥help¥iops¥c¥ovis60-tips.pdf から入手できます。

### <span id="page-79-0"></span>**[** アラーム **]** タブ

[ アラーム ] タブを選択すると、[ リソース ] ペインのナビゲーションビューで選 択した項目のアラームが表示されます。

OVIS で生成されたアラームは、タイムスタンプ順に表示されます。アラームで 表示される詳細情報は、ナビゲーションペインで選択した項目に応じて異なり ます。

列見出しをクリックすると、列ごとにアラームをソートできます。さらに、列見 出しの矢印をクリックすると、降順または昇順でソートできます。

また、アラームをダッシュボードで表示するには、アラームの監視対象ダイア ログの [ データベース ] チェックボックスをオンにする必要があります ( 設定マ ネージャの [ **ファイル** ] > [ **設定 ] > [ アラーム送信先** ] で表示される内容を参照 してください )。

**Oii** TIPs (Troubleshooting Insight Packages) - TIPs アイコンを選択すると、TIPs Viewer が起動し、アラームに関連したトラブルシューティング用のコマン ドが実行されて、問題の診断に役立てることができます。

トレース (OVTA 統合を設定している場合 ) - 表示された [ トレース ] タブで OVTA アイコンを選択すると、OVTA Console が起動します。表示される データは、OVIS で選択した監視対象トランザクションのアラームのコンテキス トに従います。

重要度 - [ 重要度 ] 列に表示されるアイコンは、アラームの重要度に対応してい ます。これらは、[ 要約 ] タブに表示される [ 状況 ] アイコンとは異なります。[ アイコンの説明 ] ペインには、危険域、重要警戒域、警戒域、注意域、正常域の 定義が表示れます。これらアラームの重要度は、設定マネージャの [ 目標値 ] ダ イアログで設定するアラームのしきい値に対応しています。

- 危険域
- 重要警戒域
- ▲ 警戒域
- ▲ 注意域
- 正常域

これらの重要度レベルは、OVIS 設定マネージャで設定された内容に基づいて、 プローブごとに異なります。たとえば、応答時間は 5 秒以内とする SLO で、ア ラームしきい値を 10 秒として、それを超えたアラームを危険域の重要度とする ような設定を行うことができます。

以下に、ダッシュボードでのアラーム表示の例を示します。

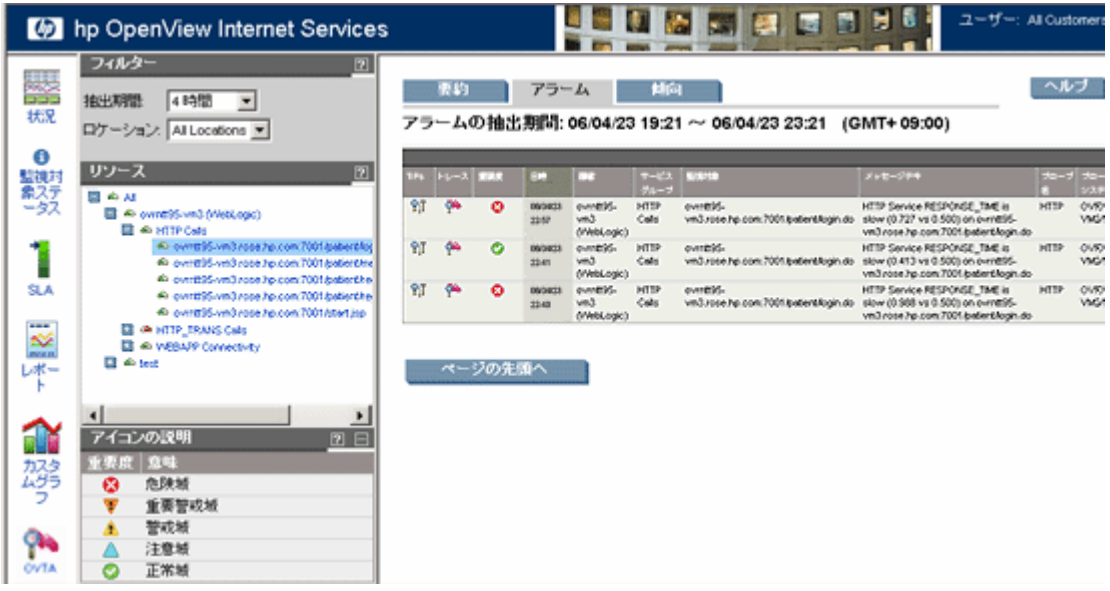

### **[** 傾向 **]** タブ

「傾向1タブを選択すると、「リソース1ペインのナビゲーションビューで選択し た項目のベースラインデータが表示されます。ベースライングラフは、ページ 上部に表示されたデータ範囲の単一メトリックのデータに基づいています。こ のデータ範囲は、設定マネージャの [ ファイル ] > [ 設定 ] > [ データベースオプ ション 1と選択して、表示された [ データベースオプション ] ダイアログの [ プ ローブ **/** 監視対象サービスレベルのデータ ] で設定されたデータ量に基づきま す。

デフォルトでは、このデータベースは 7 日間の詳細データを保存するように設 定されますが、30 日以上に設定すると、傾向がより明らかになります。これら のグラフを使用する場合、ディスクの空き容量に問題がなければ、「プローブ / 監視対象サービスレベルのデータ ] のサイズを 30 日に増やすことをお勧めしま す。

[ 傾向 ] タブの詳細については、オンラインヘルプを参照してください。ベース ライングラフには以下のものがあります。

• 時間ごとの平均 - 各曜日の 1 時間ごとのメトリック値の平均を表示します。

- ベースライン メトリックの本日の値を、このメトリックの一般的な 1 時間 ごとの値と比較できる形式で表示します。
- 応答時間分布 日付範囲でメトリックが特定の値になった回数を表示します ( たとえば、応答時間 : 2.2 秒がその日付範囲で 38 回など )。これは、日付範 囲で最も一般的なメトリックを簡単に見つけることができるヒストグラムを 提供します。
- 累積分布 メトリックが特定の値以下になった回数の割合を表示します ( た とえば、応答時間 : 2.2 秒以下がその時点で 80%)。このグラフでは、サービ ス全体の品質を調べることができます。曲線の下の領域が大きいほど、より よいサービスが提供されています。
- 時間ごとの統計 各曜日の 1 時間ごとのメトリックの平均値、中央値、正常 域、最大値、最小値を表示します。

以下に傾向グラフの例を示します。

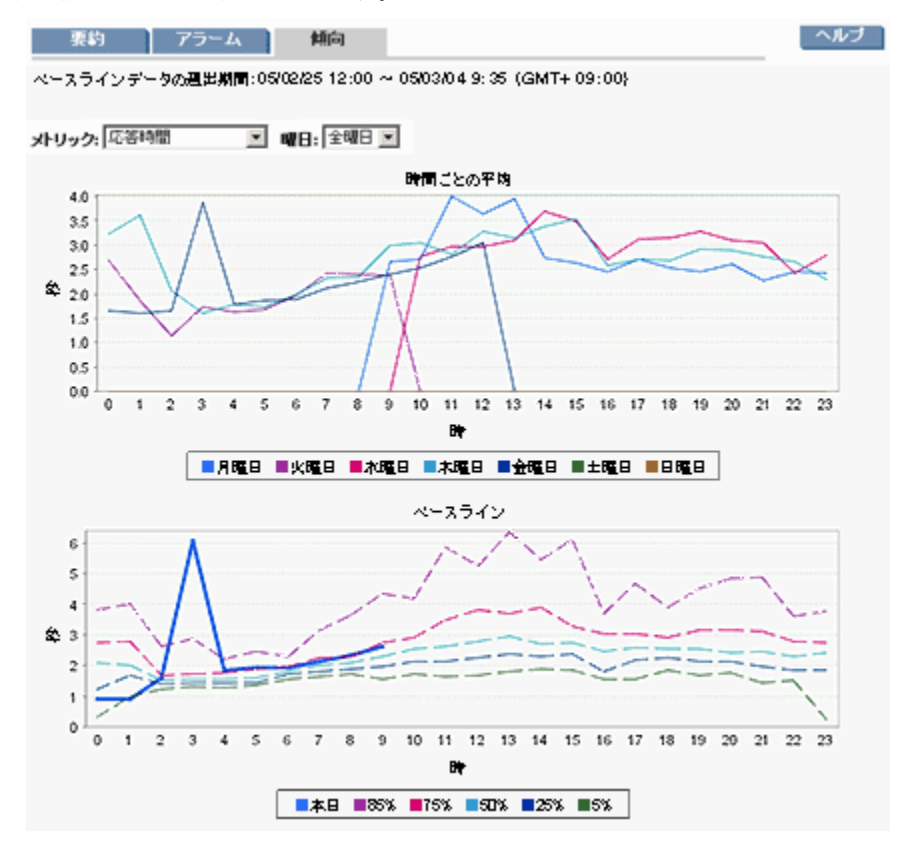

## **[** 監視対象ステータス **]** ワークスペース

ダッシュボードの左側にあるワークスペースペインで、 [ 監視対象ステータス ] ワークスペースのリンクを選択すると、監視対象サービスの可用性のステータ スが表示されます。監視対象サービスのステータス表示は、プローブが監視対 象に接続できるかどうかを示します。このページは自動リフレッシュされませ ん。また、構成が大規模な場合は、このページの表示には多少時間がかかるこ とがあります。

緑色は利用可能、赤色は利用不可を示します。利用できない監視対象には、エ ラー情報も表示されます。最も新しい通信エラーが画面の最上部に表示されま す。このエラーのタイムスタンプは、該当するエラーが発生した時刻を示しま す。

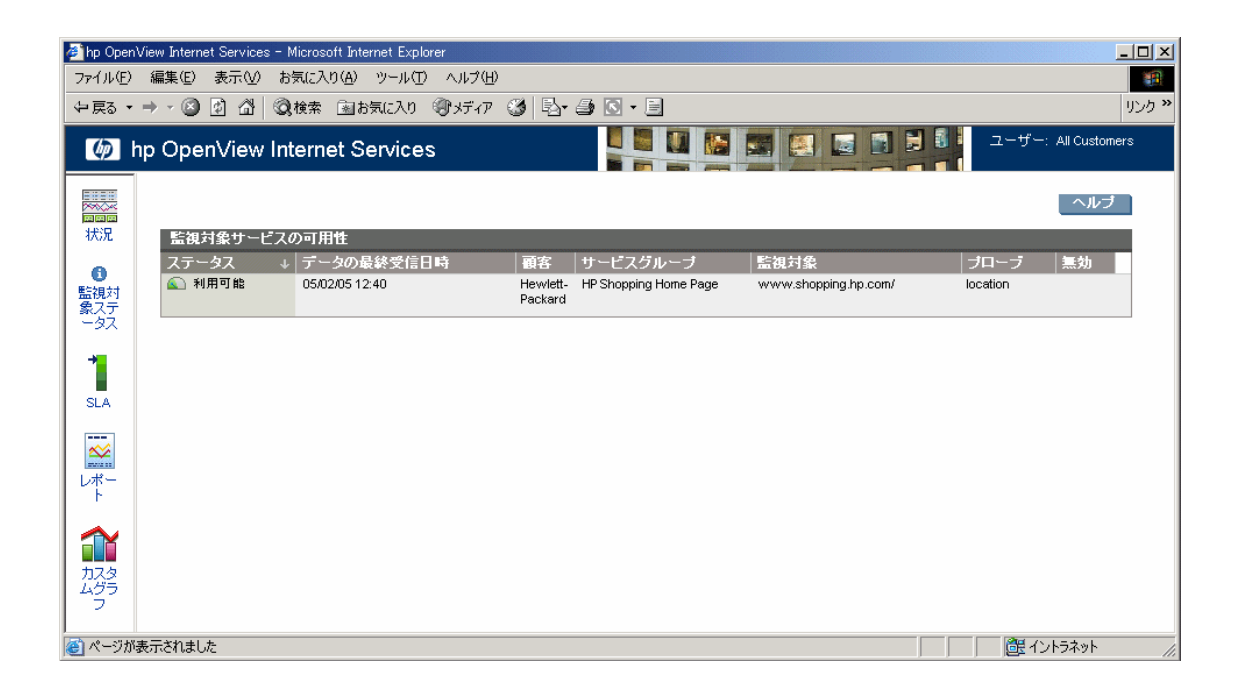

ステータスを示す以下のアイコンが表示されます。

「プローブ情報なし」 : 所定の時間内にこの監視対象の測定値はありません。

■■ 「利用不可」 : この 監視対象は前回の測定で応答がありませんでした。

「利用可能 - 応答待ち」 : この監視対象は前回の測定で応答がありましたが、 プローブ情報は、[ファイル ] > [ 設定 ] > [ ダッシュボード ] と選択して、表 示された [ ダッシュボードとステータス ] ダイアログでステータスを赤に設定し た間隔内で受信されませんでした ( デフォルトの間隔は 4)。

「利用可能 - 応答待ち」 : この監視対象は前回の測定で応答がありましたが、

プローブ情報は、[ファイル ] > [ 設定 ] > [ ダッシュボード] と選択して、表 示された [ ダッシュボードとステータス ] ダイアログでステータスを黄に設定し た間隔内で受信されませんでした ( デフォルトの間隔は 2)。

■「利用可能」:この監視対象は有効です。

■■「無効」: 監視対象は無効です。

監視対象のステータスの色は、監視対象が応答しない間隔 ( 黄色または赤色表示 にする ) を指定して、決定します ( たとえば、2 ~ 4 の間隔で応答なしの場合は、 黄色のステータスを表示します )。[ ステータス ] ページで使用するこれらの値を 設定マネージャで指定するには、[ファイル ] > [設定 ] > [ ダッシュボード ] を選 択します ( 詳しくは、101 [ページの「その他の設定オプション」を](#page-100-0)参照してくだ さい )。

#### **[SLA]** ワークスペース

ダッシュボードの左側にあるワークスペースペインで、[SLA] ワークスペースの リンクを選択し、サービスレベル契約の適合性データを表示します。

適合値とは、SLA を構成する目標値 (SLO) がサービスレベルを満たした時間の 割合です。たとえば、SLA に 2 つの SLO が設定されており、指定した間隔で 12 回測定します。1 つ目の SLO には 1 つの SLO 違反 ( 残り 11 つは適合 ) が報告さ れ、別の SLO には 5 つの SLO 違反 ( 残り 7 つは適合 ) が報告されました。この 場合、SLA 適合率は 75 パーセント ((11 + 7) ÷ 24 = 0.75) になります。サンプ ルの数は、ダッシュボードの時間フィルタの選択により決定されます。時間フィ ルタの値を変更すると、それに応じて報告される数が変わるため、計算結果であ る適合値の値も変わります。

SLA のステータスは適合しきい値により決定されます。適合値が適合しきい値 と等しいかまたは上回る場合、[ ステータス ] 欄に [ 合格 ] というステータスが 表示されます。適合値が適合しきい値を下回る場合は、[ ステータス ] 欄に [ 不 合格 ] というステータスが表示されます。SLA に対して [ 適合性しきい値 ] の値 が選択されなかった場合、[ ステータス ] 欄のステータスは必ず [ 合格 ] となり ます。

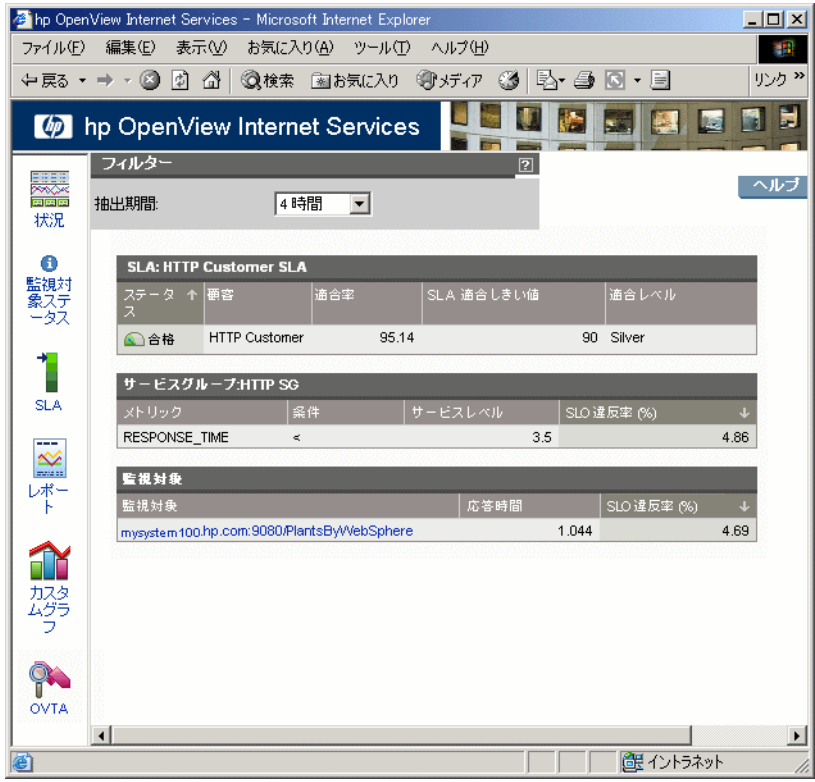

現時点での月の SLA 適合を表示するには、[ 抽出期間 ] ドロップダウンボックス で [カスタム ...] を選択し、開始時間に今月初めの日時を、終了時間に [現在] を選択します。

既定の SLA を構成する各 SLO の情報を表示するには、該当する SLA をクリッ クします。この詳細情報では、各サービスグループが SLA に関与している度合 いを示します。また、詳細表示により、特定のメトリックのサービスレベル違 反率 (%) や、サービスグループ内の監視対象ごとの平均メトリック値を調べる ことができます。

### **[** レポート **]** ワークスペース

ダッシュボードの左側にあるワークスペースペインで、[ レポート ] ワークス ペースのリンクを選択すると、要約レポートが表示されます。これらのレポート は、毎晩自動的に生成されるため、インストールと設定を行った場合には、翌日 まで入手できません。OVIS で提供される標準のレポートには以下のものがあり ます。

- サービスグループごとの最小可用率レポート
- サービスグループごとの最大応答時間レポート
- サービスグループごとの最大のサービスレベル違反レポート
- ダイアルアップの失敗レポート

最初の 3 つでは、すべての監視対象サービスまたは特定のサービス、およびすべ ての顧客または特定の顧客を選択できます。

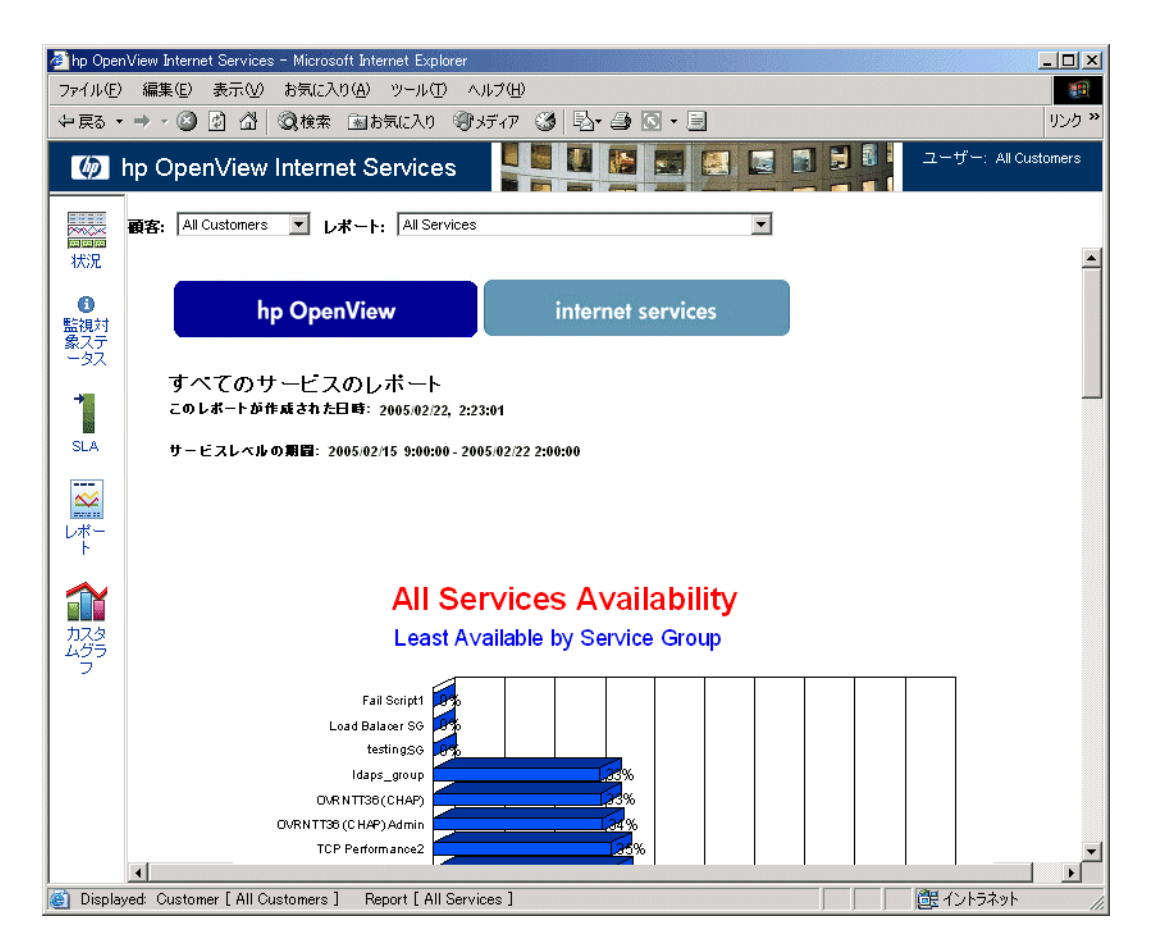

OVIS と OVTA の統合を予定していない場合に、OVTA レポートのテンプレート を削除するには、182 [ページの「未使用の](#page-181-0) OVTA レポートの削除」を参照してく ださい。

#### **OVTA** レポート

 OVIS と OVTA (OpenView Transaction Analyzer) を統合している場合は、OVIS に インポートした OVTA データに基づいた以下のレポートが表示されます。これ らのレポートの詳しい説明は、『*OVTA* ユーザーガイド』を参照してください。 OVTA 統合の詳細は、第 5 章「 OpenView [製品との統合」を](#page-312-0)参照してください。

- OVTA Service Group Summary (OVTA サービスグループの概要)
- OVTA Application Summary of Activity for the Last Day (OVTA  $77$ )  $/$ ンの前日のアクティビティの概要 )
- OVTA Application Summary of Activity for the Last Week (OVTA  $\mathcal{F} \mathcal{F} \mathcal{Y} \mathcal{F} \rightarrow \mathcal{F} \mathcal{F}$ ンの先週のアクティビティの概要 )
- OVTA Application Response Time Violations (OVTA アプリケーションの応答時 間違反 )
- OVTA Application Response Time (OVTA アプリケーションの応答時間)
- OVTA Application Transaction Volume (OVTA アプリケーションの処理量)
- OVTA Application Response Time Violations (Consumer Perspective) (OVTA  $\mathcal{TP}$ リケーションの応答時間違反 ( コンシューマの観点 ))
- OVTA Application Response Time Violations (Consumer/System Detail) (OVTA  $\mathcal{T}$ プリケーションの応答時間違反 ( コンシューマ / システム詳細 ))
- OVTA Application Worst Performing Transactions (OVTA アプリケーション 最 低のパフォーマンスの処理)

OVTA データを OVIS だけで使用する場合には、OVTA レポートテンプレートを 削除できます。OVTA レポートテンプレートを削除する方法については、[330](#page-329-0) [ページの「未使用の](#page-329-0) OVIS レポートを削除する ( オプション )」を参照してくだ さい。

## **[** カスタムグラフ **]** ワークスペース

種々のグラフを描画するには、[ カスタムグラフ ] ワークスペースを使います。 カスタムグラフ機能を使うと、OVIS データに基づいて独自のグラフを作成でき ます。

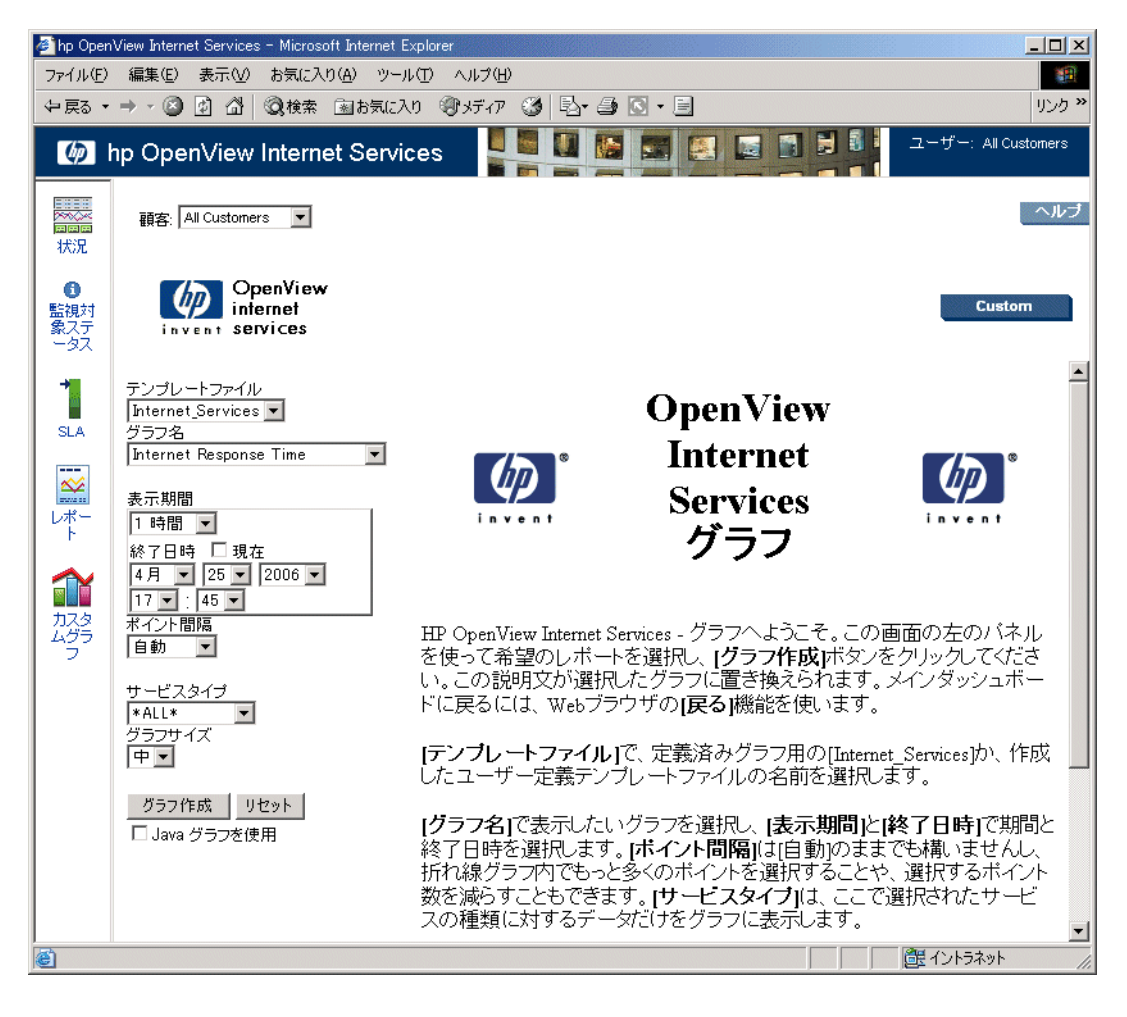

グラフ表示内で、[ カスタム ] ボタンを選択し、[ ヘルプ ] ボタンを選択すると、 メトリックの説明と共に各種の OVIS データベーステーブルに保存されたメト リックを表示できます。以下の例に、グラフ化できる OVIS データクラスといく つかのメトリックを示します。

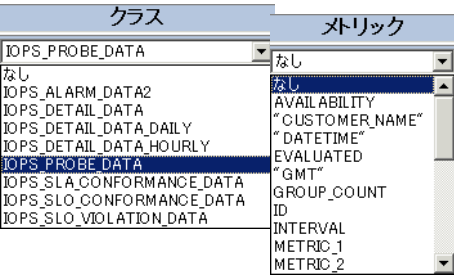

## **[OVTA]** ワークスペース

OVIS と OVTA (OpenView Transaction Analyzer) を統合した場合は、OVIS ダッ シュボードのワークスペースペインに OVTA Console へのリンク ŌÔ. が表示されます。

このリンクを選択すると、OVTA アプリケーションの起動に Java Web Start のイ ンストールが必要であることを説明するページが表示されます。また、Java Web Start がない場合のダウンロード方法も含まれています。[Status] タブで [Launch OVTA Console] ボタンを選択して、表示された OVTA Console を起動します。

OVTA Console は、[ アラーム ] タブに表示される各 OVTA 監視対象のアラーム 用の類似のアイコンからも起動できます。OVTA Console の表示内容はアラーム のコンテキストに従います。

OVTA 統合については、第 5 章「 OpenView [製品との統合」を](#page-312-0)参照してくださ い。

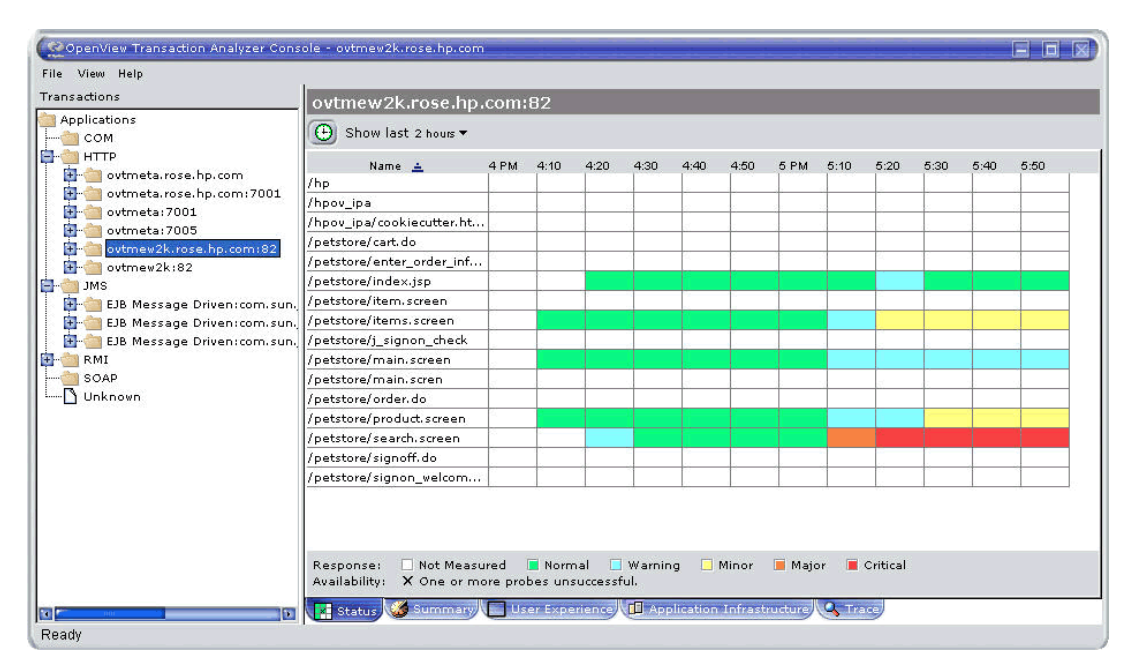

OVTA Console の詳細は、『*OVTA* ユーザーガイド』を参照してください。

#### 第 *2* 章

## **Internet Services** のアンインストール

Internet Services をアンインストールするには、次の手順に従います。

- **1** 以下の Internet Services 関連サービスを停止します。たとえば、Windows 2000 の場合は、[ スタート ] > [ 設定 ] > [ コントロール パネル ] > [ 管理ツー ル 1> [ コンポーネント サービス ] を選択します。 [ コンポーネント サービス ] ウィンドウで、[ **サービス** ] フォルダを選択し、 表示されたサービスのリストから、停止するサービスを右クリックして「停 止 ] を選択します。
	- **a** Reporter Service
	- **b** HP Internet Services
	- **c** World Wide Web Publishing Service
- 2 「コントロールパネル1の「**アプリケーションの追加と削除**1で、HP OpenView Internet Services 製品を選択し、[変更]をクリックしてアンインス トールします。
- **3** [ アプリケーションの追加と削除 ] で、OVIS のパッチもすべて ( 以前のリ リースのものも含む ) アンインストールします。
- **4** リモートプローブをアンインストールするには、102 ページの「リモートプ ローブソフトウェアのインストールと削除」を参照してください。

OVIS アンインストールスクリプトで OVIS および TIPs を削除する場合、TIPs Configuration program で定義した TIPs が含まれるファイルは削除されません。こ のファイル名と場所は以下のようになります。

<data\_dir>¥datafiles¥tips¥database¥SavedTIPsConfig.xml

同じシステムに再インストールする場合は、TIPs 定義を SavedTIPsConfig.xml ファイルから再インポートできます。これらの TIPs 定義を使用しない場合は、OVIS を同じシステム上に再インストールする前に、 SavedTIPsConfig.xml ファイルを削除します。

TIPs 定義は複数の OVIS システムで使用できます。詳細については、TIPs Configuration program のオンラインヘルプを参照してください。

*Internet Services* の使い方

**3**

# **Internet Services** の設定

ここでは、以下の内容について説明します。

- [サービスの設定](#page-96-0)
- [設定マネージャ](#page-97-0)
- [サービスレベル目標値とアラームの設定](#page-106-0)
	- [サービスレベル目標値とアラームの基本設定](#page-107-0)
	- [サービスレベル目標値とアラームの詳細設定](#page-116-0)
	- [通知の設定](#page-119-0)
- [ダッシュボードの設定](#page-135-1)
- [サービスレベル契約](#page-141-0) (SLA) の設定
- [プローブのロケーション、タイミングとスケジューリング](#page-145-0)
	- [ネットワーク接続の種類の設定](#page-147-0) — [プローブのタイミングとスケジューリング](#page-150-0)
- [ダウンタイムのスケジュールの設定](#page-157-0)
- [プローブの動作](#page-160-0)
- TIPs [の設定と使用](#page-162-0)
- [リモートプローブソフトウェアのインストールと削除](#page-167-0)
- [設定ファイルの配布とアップデート](#page-177-0)
- [制限表示使用時のダッシュボードへのログイン](#page-137-1)
- 未使用の OVTA [レポートの削除](#page-181-1)
- [大量の監視対象サービスの自動設定](#page-182-0)

## <span id="page-96-0"></span>サービスの設定

第 1 章で説明したとおり、Internet Services のサービス階層では、サービスを編成 して、それらのサービスに関するレポートや問題の通知を受け取ることができま す。

サービス階層の最上位は顧客で、企業、インターネットサービスプロバイダ、ま たは会社内の部署名がこれにあたります。顧客の下には、サービスグループがあ ります。1 つの顧客には、1 つまたは複数のサービスグループがあり、各サービ スグループは、同じ種類のサービスだけを含んでいる必要があります。各顧客に は、その顧客のサービスグループに適用することが可能なサービスレベル契約を 追加できます。

すべてのサービスグループの下には、Internet Services が測定および解釈して、レ ポートやアラームを生成する 3 つのコンポーネントがあります。これらの 3 つの コンポーネントを以下に示します。

- **監視対象サービス:** 測定するサービスとサービスの場所 ( サービスの提供元) です。
- サービス目標値 **:** サービス目標値を達成するのに満たさなければならない サービス値 ( 可用性、応答時間など ) です。
- プローブロケーション **:** プローブを実行する場所 ( サービスの要求元 ) と、 その場所への接続方法に関する情報です。

また、顧客にサービスレベル契約 (SLA) を設定して、各 SLA の適合レベルを設 定できます。

Internet Services では、個別の顧客ごとに、独自のサービスグループや監視対象の 組み合わせで、サービスの監視を編成できます。顧客が 1 人だけの場合、または この機能を使用しない場合は、すべてのサービスグループを配置することが可能 なデフォルトの顧客を作成できます。

これらのサービスは、**設定マネージャ**を使用して手動で設定できます ( 以下の項 を参照してください )。または、**設定ウィザード**を使用して、プローブで監視す るサービスを順を追って設定できます。

また、大量の監視対象サービスの設定を一括して自動化する**一括設定**プログラム を使用することもできます (183 [ページの「大量の監視対象サービスの自動設定」](#page-182-0) を参照してください )。

## <span id="page-97-0"></span>設定マネージャ

Internet Services の設定マネージャを使用して、サービスを追加、変更、削除し たり、これらのサービスのプローブを設定したりすることができます。設定マ ネージャには、顧客、サービスグループ、監視対象サービス、サービスレベル 目標値 (SLO)、プローブロケーション、およびサービスレベル契約の適合レベル の設定も含まれます。

[ 設定マネージャ ] ウィンドウを開くには、[ スタート ] > [ プログラム ] > [**HP OpenView**] > [Internet Services] > [設定マネージャ ] を選択します。

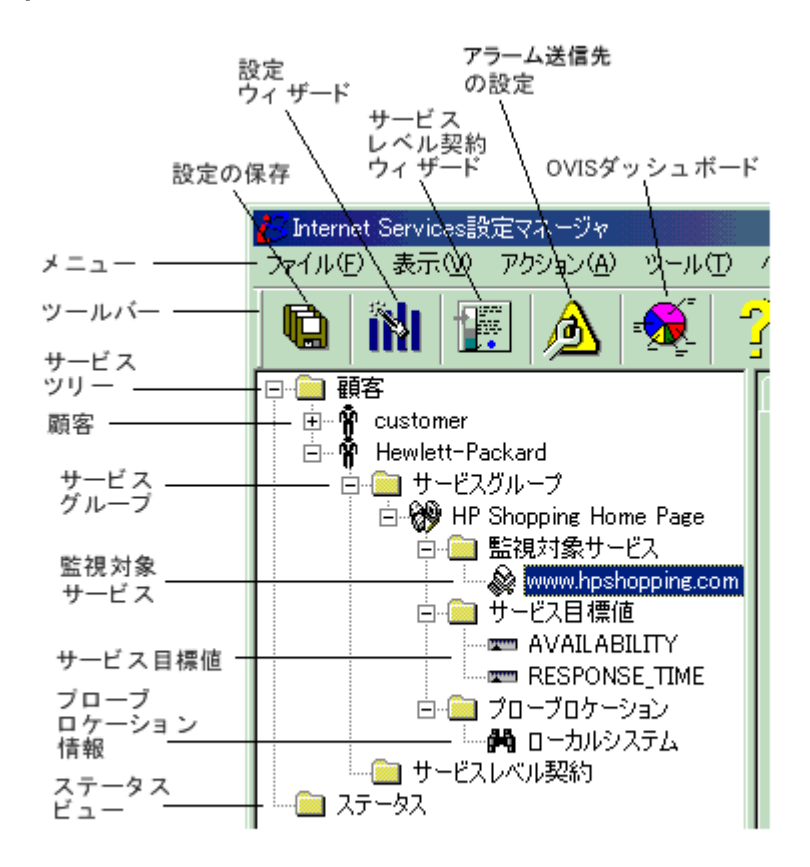

設定マネージャには、複数のユーザーが同時にログインできます。[ **ファイル** ] > [ **設定 ] > [ 複数ユーザーオプション** ] ダイアログボックスを使うと、あるユー ザーが項目を追加 / 更新 / 削除している最中は、他のユーザーが変更できないよ うに一時的にロックするかどうかを設定できます。複数ユーザーのロック機能を 使用するための要件については、101 [ページの「その他の設定オプション」を](#page-100-1)参 照してください。

設定マネージャには**サービスツリー**表示があり、顧客 / サービスグループとその 監視対象サービス、目標値、およびプローブロケーションの相互の上下関係を示 します。

サービスツリー内では、コピー & ペーストを使って、項目を任意の顧客 / サー ビスグループ / 監視対象から別のものに追加できます。また、顧客やサービスグ ループの名前を変更できるユーティリティもあります。この OvisDataRename プログラムは <install dir>¥bin ディレクトリにあります。このユーティリ ティの実行により、新しい顧客名やサービスグループ名で設定ファイルが更新さ れ、データベースに収集されたすべてのデータがこの新しい名前に変更されま す。名前の変更処理を実行すると、複数のメッセージが表示されます。各メッ セージに対応して、名前の変更を続けます。詳細はオンラインヘルプを参照して ください。

設定マネージャには、設定ウィザードも用意されています。ウィザードを起動す るには、ツールバーのボタンをクリックするか、[ **ファイル** ] > [ **設定ウィザード** ] メニューを選択します。このウィザードでは、顧客、サービスグループ、監視 対象サービス、サービスレベル目標値、およびプローブロケーションを定義して プローブを設定するための手順が順に提示されます。また、階層内の任意の項目 を右クリックして [ 設定ウィザード ] を選択することでも、設定ウィザードにア クセスできます。

**OVIS** ダッシュボードには、設定マネージャのツールバーからアクセスできま す。また、設定マネージャのオンラインヘルプにもアクセスできます。

### 設定マネージャの使い方

設定マネージャで項目を追加、変更、削除するには、左ペインのツリービュー で対象のフォルダを右クリックし、表示されるポップアップメニューから操作 を選択します。ポップアップメニューからウィザードを実行することもできま す。

サービスのプローブを設定するには、設定ウィザードを使用するか、次の一般 的な手順を実行します。

- **1** 顧客を作成します。
- **2** サービスグループを作成し、監視対象サービスのタイプ (HTTP、FTP、DNS サービスなど)を、表示されるリストから選択します。
- **3** 監視対象サービスを定義します。情報はサービスの種類によって異なりま す。
- **4** パフォーマンスメトリック ( 可用性、応答時間など ) のサービス目標値を定 義します。サービスレベル契約 (SLA) を定義することもできます。
- **5** プローブロケーションを定義し、リモートシステムとの接続の設定に必要な あらゆる情報を定義します。プローブのタイミングとスケジューリングの情 報も必要に応じて定義します。
- **6** 設定の変更を保存して、設定マネージャを終了します。リモートプローブの 場合は、リモートシステム上にもプローブソフトウェアがインストールされ ていることを確認する必要があります。さらに、プローブ設定ファイルをリ モートシステムに配布します。

46 ページの「Internet Services [設定のクイックスタート」](#page-45-0)に、設定マネージャを 使用したサービスの設定例を紹介しています。詳しい手順や各種サービスにつ いては、オンラインヘルプも参照してください。

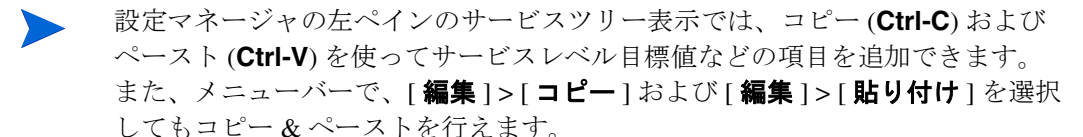

## <span id="page-100-1"></span><span id="page-100-0"></span>その他の設定オプション

OVIS 設定マネージャの [ ファイル ] > [ 設定 ] メニューで、次の項目を設定する こともできます。

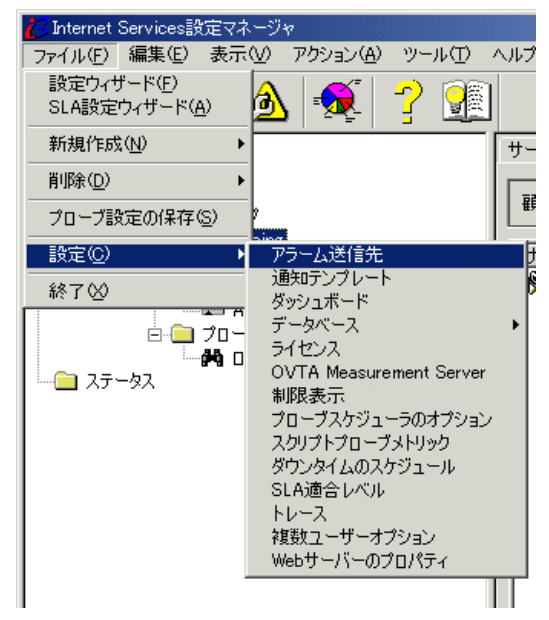

• [ アラーム送信先 ]: OpenView Network Node Manager、OpenView Operations for UNIX、および OpenView Operations for Windows にアラームを送信します。 この機能には、OVIS を NNM または OVO と統合する必要があります。詳細 は、第 5 章「OpenView [製品との統合」を](#page-312-0)参照してください。

また、アラームをダッシュボードに表示するには、設定マネージャで [ ア ラーム送信先 ] の [ データベース ] チェックボックスをオンにする必要があ ります。

- [ 通知テンプレート ]: アラーム発生時の通知用テンプレートを作成します。 通知は電子メールで行うか、外部コマンドの実行が可能です。
- [ ダッシュボード ]: OVIS ダッシュボードのデフォルト設定を行います。た とえば、データ表示用のデフォルトの時間間隔を設定します。ダッシュボー ドの[状況]アイコンには、サービスレベル違反のデフォルトの最小値と最 大値を設定し、アイコンがある重要度 ( 赤色、黄色、緑色 ) から別の重要度 に変わるパーセンテージを定義します。

監視対象サービスが利用不可である間隔を定義することにより、監視対象 サービスのステータスを黄色または赤色に変更するタイミングを設定できま す ( たとえば、2 ~ 4 の間隔で利用不可な場合、ステータスを黄色で表示し ます)。

- [ データベース ]: データベースへのログインおよびデータベースにデータを 保存するためのオプションを設定します。
- [ ライセンス ]: ライセンスデータを表示したり、ライセンスキーを取得する ためのライセンスウィザードを実行したり、電子メールで取得したライセン スキーを OVIS に直接インポートしたりします。
- [OVTA Measurement Server]: OVTA と OVIS との統合を設定する場合に使用す る OVTA Measurement Server の場所を定義し、接続をテストします。
- [ 制限表示 ]: OVIS ダッシュボードのデータへのアクセスを顧客別に制限し ます。また、複数の顧客へのアクセスや、ある顧客の一部のサービスグルー プだけへのアクセス、またはこれらの任意の組み合わせでのアクセス制限を 定義するために、プロファイルを設定できます。
- [ プローブスケジューラのオプション ]: 設定変更の保存後にプローブスケ ジューラが再起動しないように設定したり、ネットワーク接続が順番に実行 される ( シリアライズされる ) ように設定したりします。
- [ スクリプトプローブメトリック ]: カスタマイズしたスクリプトプローブ SRP ファイルをロードして、プローブが定義した追加メトリックを収集でき るようにします。
- [ ダウンタイムのスケジュール ]: サービスに適用するダウンタイム値を新規 に設定します。
- [SLA 適合レベル ]: サービスレベル契約 (SLA) の適合レベル ( 例 : ゴールド = 95%) を定義します。ここで設定したレベルを SLA に適用できます。
- [ トレース ]: トラブルシューティングを目的として、サーバーまたはプロー ブのより詳細なトレースを指定します。サーバーまたはプローブシステムの トレースファイルの最大サイズも指定します。
- [ 複数ユーザーオプション ]: 設定 マネージャで、複数のユーザーが同時に設 定項目を追加 / 編集 / 削除 / 保存しようとした場合にロック機能を使用する かどうかを指定します。誰かが設定ウィザードなどのウィザードを使用して いる場合は、他のユーザーの操作を制限するようにグローバルロックが使用 されます。デフォルト設定はロック機能を使用しません。このデフォルト設

定では、複数のユーザーが設定マネージャにログインして、同時に変更を行 うことができるため、変更が上書きされることがあります。

Windows 2000 システムでこのロック機能を使用するには、 Service Pack 4 以降 が必要です。Windows 2000 Service Pack 3 では動作しません。

さらに、この機能を使用するには、設定マネージャを実行するユーザーや、 バッチ設定 (IopsLoad.exe) を使用するユーザーは、Windows の [ グロー バル オブジェクトの作成 ] セキュリティ権限セットが必要です。このセット は、コントロール パネル内の [ ローカルセキュリティポリシー ] からアクセ スできます。 コントロール パネルで、[ **管理ツール** ] > [ ローカル セキュリ ティ ポリシー ] に移動します。続いて、左ペインで [ ローカル ポリシー ] > [ ユーザー権利の割り当て1を展開します。右ペインの「グローバル オブジェ クトの作成 ] をダブルクリックして、必要に応じてこのポリシーにユーザー やグループを追加します。この [ グローバル オブジェクトの作成 ] セキュリ ティ権限を設定せずに、ロック機能をオンにした場合は、すべてがロックさ れるため、変更が行えなくなります。

何らかの理由で、ロック解除できない状態になった場合は、ロック機能をオ フにしてすべてのロックを解除してください。その方法が機能しない場合 は、設定マネージャ (IopsConfig.exe) のすべてのインスタンスとバッチ 設定 (IopsLoad.exe) を閉じて、すべてのロックを解除します。

• [Web サーバーのプロパティ ]: サーバーとプローブシステム間の通信を設定 し、ポートを設定します。

これらの項目については、オンラインヘルプを参照してください。

また、設定マネージャでは、[ ツール ] メニューから以下の項目を選択できます。

- [ツール ] > [プローブの情報 ] により、設定した監視対象サービス数のレ ポートを取得できます。
- [ツール ] > [ 項目の検索 ] により、サービスツリーの階層で特定の項目を見 つけます。
- [ツール ] > [監視対象の一括更新 ] により、複数の監視対象サービスに対し て、パスワードなどのパラメータの一括更新を行えます。

### 管理者以外のユーザーで設定マネージャを実行する

設定マネージャは、恒久ライセンスまたは試用延長ライセンスをインストール するために、ローカル管理者の機能を必要とします。また、ローカル管理者と して実行すると、正常に実行するために必要な機能、権限、およびセキュリ ティを使用できます。

設定マネージャを管理者権限のないユーザーで実行したい場合は、以下の手順 を実行します。手順 4 から 5 は、OVIS パッチ、ホットフィックス、更新を適用 した後に、繰り返す必要があります。これらは、適切な権限を持たない、新し いファイルやレジストリのエントリに適用されることがあるためです。

- **1** 必須のライセンスは必ず管理者としてインストールしてください。
- 2 **[複数ユーザーオプション** ] をオンにして設定マネージャを実行したい場合 は、各ユーザーに [ **グローバル オブジェクトの作成** ] のポリシーを割り当て ます。[複数ユーザーオプション ] は、設定マネージャの [ ファイル ] > [ 設 定 ] > [ 複数ユーザーオプション ] から設定し、[ グローバル オブジェクトの 作成1のポリシーは、[コントロール パネル 1> [ 管理ツール 1> [ ローカル セキュリティ ポリシー ] > [ ローカル ポリシー ] > [ ユーザー権利の割り当て ] から割り当てます。
- 3 管理者として、保存後にプローブが再起動されないように「プローブスケ ジューラのオプション1を設定します。これを行うには、設定マネージャを 起動して、[ファイル ]>[設定 ]>[プローブスケジューラのオプション ] を 選択して [ スケジューラおよびネットワークオプション ] ダイアログを開き ます。[ローカルスケジューラ1の [ 保存した後にプローブを再起動しない ] チェックボックスをオンに指定して [**OK**] ボタンをクリックします。
- **4** 以下の手順説明に従って、次のディレクトリに各ユーザーの変更権限を追加 します。

C:¥Program Files¥Common Files¥Hewlett-Packard¥HPOvLIC

<OVIS のインストールディレクトリ > ( デフォルトでは C:¥Program Files¥HP OpenView)

OVIS データディレクトリが OVIS のインストールディレクトリのサ ブディレクトリの場合は、以下のディレクトリは省略します。

<OVIS データディレクトリ > ( デフォルトでは C:¥Program Files¥HP OpenView¥Data) ユーザーを次のようにディレクトリのセキュリティに追加できます。

- **a** Windows エクスプローラを起動して、対象のディレクトリを右クリック して [ プロパティ ] を選択します。[ セキュリティ ] タブを選択し、[ 追 加] ボタンを押して [ ユーザーまたはグループの選択 ] ダイアログを開 きます。
- **b** 希望するグループ名やユーザー名を選択します。[ 追加 ] ボタンをクリッ クして下のペインに表示し、[**OK**] を押します。
- **c** これにより、[ プロパティ ] ダイアログに戻り、[ アクセス許可 ] 欄の [ 変更1の[許可1ボックスをクリックできます。必ず[継承可能なアクセ ス許可を親からこのオブジェクトに継承できるようにする1ボックスを オンにして、そのユーザーにパーミッションを割り当てるために [**OK**] をクリックします。
- **5** 各ユーザーに HKEY\_LOCAL\_MACHINE>SOFTWARE>Hewlett-Packard>Internet Servicesへの読み取りとフルコントロールのパー ミッションを与えます。

これを行うには、[スタート ] > [ ファイル名を指定して実行 ] ウィンドウか ら regedt32 を実行します。HKEY\_LOCAL\_MACHINE > SOFTWARE > Hewlett-Packard を展開し、続いて、Internet Services を選択しま す。regedt32 メニューバーから [ 編集 ] > [ アクセス許可 **...**] を選択して、 [**Internet Services** のアクセス許可 ] ダイアログを開きます。目的のユー ザーを選択し、[ 読み取り ] および [ フルコントロール ] の両方のパーミッ ションの [ **許可** ] ボックスをオンにします。続いて、[ **適用** ] ボタンをクリッ クします。

以降では、次の項目について詳しく説明します。

- サービスレベル目標値 (SLO) 、アラームおよび通知
- ダッシュボードの設定
- サービスレベル契約 (SLA)
- プローブの動作
- プローブのタイミングとスケジューリング、およびプローブロケーションの 定義
- ダウンタイムのスケジュール
- リモートプローブの設定とインストール

• 制限表示

## <span id="page-106-0"></span>サービスレベル目標値とアラームの設定

サービスグループの設定時には、グループの可用性や応答時間などの測定のため の予想されるサービスレベル目標値 (SLO) を設定することができます。

SLO では、サービスの希望する可用性またはパフォーマンスレベルを ( 応答時 間などのメトリックに基づいて ) 定義します ( 例 : 可用性 =95%、または応答時 間 =5 秒など )。プローブが特定の監視対象サービスを監視するときに、これら のメトリックに基づくデータを収集し、収集された値は SLO と比較されます。 たとえば、SLO が 5 秒のときにプローブが応答時間を 10 秒であると検出した場 合、SLO 違反が記録されます。SLO 違反は追跡され、ダッシュボードの [SLO] タブに表示されます。さらに、アラームのしきい値違反に基づいて、アラーム を OVO または NNM に送信することもできます。SLO とアラームの生成につい ては、この項でさらに詳しく説明します。

また、サービスレベル契約 (SLA) を設定することもできます。SLA は、基本的 には複数のサービスレベル目標値 (SLO) の組み合わせです。SLA の適合レベル を設定できます ( 例 : 顧客によって適用可能な適合レベルをゴールド =95% と設 定 )。SLA の適合レベルは、ダッシュボードの [SLA] タブに表示されます。[142](#page-141-0) [ページの「サービスレベル契約](#page-141-0) (SLA) の設定」を参照してください。

サービスグループ内の監視対象をどのようにグループ化するかを決める 1 つの 基準は、監視対象の予想されるパフォーマンス特性が似ているかどうかです。 たとえば、グループの応答時間の SLO を設定したり、応答時間に関するアラー ムを設定するのであれば、応答時間が大幅に異なる 2 つの HTTP 監視対象サー ビスをグループ化するのは適切とはいえません。

設定マネージャでは、次に示す [ 目標値の情報 ] ダイアログの 3 つのタブで SLO やアラームのしきい値の設定を行うことができます。

- [ 基本 ] タブは、サービスレベル目標値の設定と基本的なアラームの定義に 使用します。
- [ 詳細 ] タブは、アラーム式 ( 単一のメトリック値に基づくアラームではな い ) の指定に使用します。
- [ 通知 ] タブは、アラームの目標値の通知を設定するために使用します。

## <span id="page-107-0"></span>サービスレベル目標値とアラームの基本設定

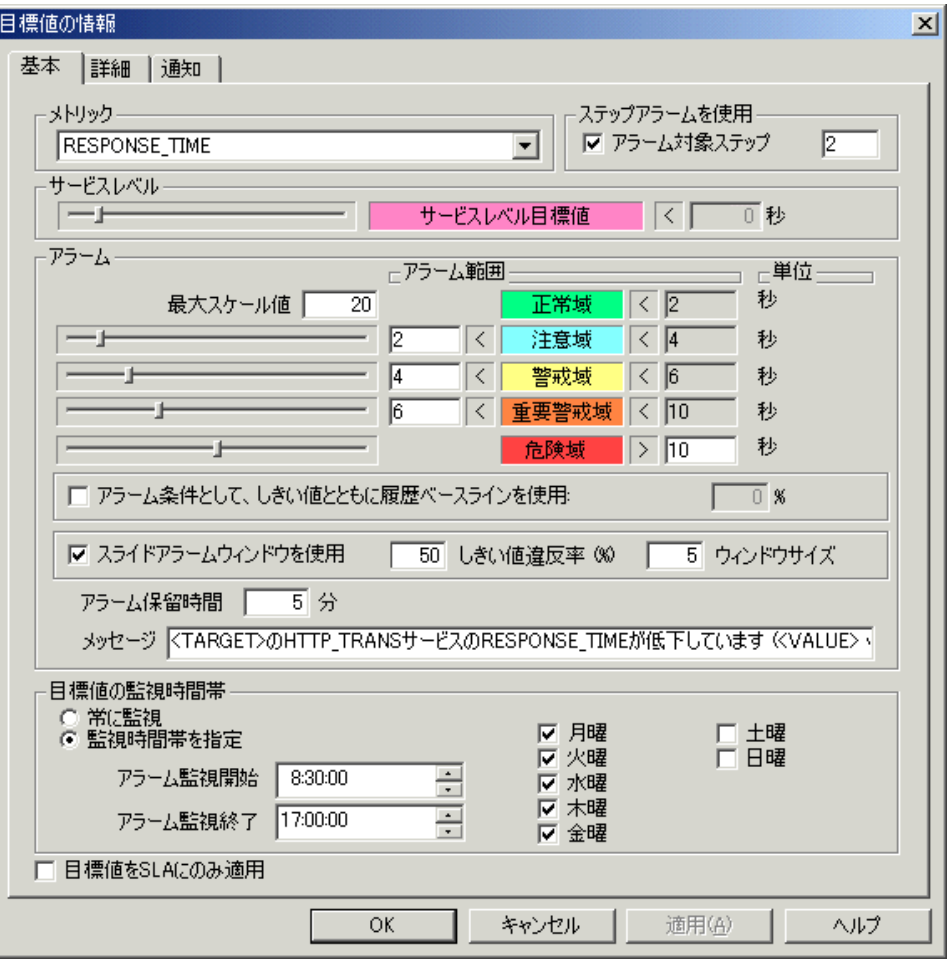

このダイアログに入力した情報は、サービスグループに関係します。設定は、 Internet Services ダッシュボードに表示される結果と、サービスレベル契約 (SLA) 評価に影響を与えます。

アラームは、他のイベントマネージャと統合するためのもので、サービスグ ループ内のすべての監視対象サービスに適用されます。サービスレベルとア ラームの設定は、通常は目的が異なるものとして分けられていますが、サービ
スレベル違反に達する前にアラームを送信できるように、同じダイアログボック スで設定できるようになっています。これにより、運用グループは、契約違反に なる前にそれに対処することができます。

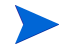

Internet Services は、Network Node Manager (NNM)、OpenView Operations for UNIX、OpenView Operations for Windows、および SNMP を受信するそ の他のイベントマネージャにアラームを送信できます。

また、アラームを OVIS ダッシュボードに表示したい場合は、設定マ ネージャの [ ファイル ] > [ 設定 ] > [ アラーム送信先 ] ダイアログで [ データベース **(** アラームと **NNM** の統合 **)**] チェックボックスをオンにす る必要があります。

 [ アラーム送信先の設定 ] ダイアログの詳細は、134 [ページの「アラームの](#page-133-0) [送信」を](#page-133-0)参照してください。

このダイアログの多くの設定項目には推奨値が表示され、この値をそのまま使用 することも変更することもできます。サービスグループの設定は、保存するまで 適用されません。目標値を設定することによって、特定のメトリックの予想限界 値を定義します。サービスグループの収集したメトリック値は、設定された値に よって評価されます。これらの設定についての詳細は、この後の項を参照してく ださい。

#### **[** メトリック **]** セクション **:**

[ メトリック ] セクションで、目的のメトリックを選択します。

#### **[** ステップアラームを使用 **]** セクション **:**

ステップアラームを指定できます。Web トランザクション (HTTP\_TRANS プ ローブ )、Script プローブまたはカスタムプローブの個々のステップでアラーム を使用したい場合は、このボックスをオンにします。ステップアラームは、ア ラームにのみ適用されるため、このボックスをオンにすると、SLO フィールド は淡色表示になります。

ステップの番号を入力します。デフォルト設定は -1 で、この場合、アラームは トランザクション全体を対象とします。1 つのステップを選択するには、0 から 始まる任意の数値を入力します。ステップ番号は 0 で開始されます。アラームの セットごとに 1 つのステップだけを選択できます。1 つのトランザクションの複 数の個別ステップにアラームを作成するには、それぞれに個別のアラーム定義を 作成します。同じメトリックをアラーム定義の複数のセットで使用できます。ス テップアラームは応答時間メトリック用に使用され、可用性用ではありません。

これは、可用性はトランザクション全体に対して判断されるためです。あるス テップが利用できない場合は、そのトランザクションは利用不可のマークが付 けられます。

ステップ番号は、ダッシュボードの詳細ページと設定マネージャの [ ステータス ] ページで [ 詳細の表示 ] を選択すると表示されます。

#### **[** サービスレベル **]** セクション **:**

[ サービスレベル ] セクションで、メトリックのデフォルトを使用するか、しき い値を設定します。メトリックのすべての受信値は、このしきい値に対して比 較されます。このしきい値を超える受信値は、違反としてカウントされ、 Internet Services のダッシュボード表示で報告されます。また、サービスの稼働 状況の判定に使用されます。サービスレベル設定は、アラームの生成には使用 されません。

#### **[** アラーム **]** セクション **:**

- **[** アラーム範囲 **]:** 次の各カテゴリのアラームイベント範囲の値を、スライ ダーバーで定義します。
	- 注意域
	- 警戒域
	- 重要警戒域
	- 危険域
	- メトリックがこれらのどの範囲にも該当しない場合は、ステータスは正 常域にあるとみなされます。

応答時間またはその他のメトリックの値がここで指定した値を下回る場合 は、一番上 ( 注意域 ) の値から順に修正してください。可用性メトリックの 値がここで指定した値を上回る場合は、一番下の値から順に修正します。

応答時間タイプのメトリックの範囲には、大きい方の数字は含まれますが、 小さい方の数字は含まれないことに注意してください。たとえば、 「2 < 注意域 < 5」は、応答時間が 3、4、および 5 秒の場合に注意域ステータ スであることを意味します。

可用性がゼロの場合 (すなわち、監視対象が利用不可の場合)、他の メトリックはすべて無効と見なされ、アラーム生成のために計算され ません。監視対象が利用不可のときに応答時間を検討しても意味があ りません。また、1 回の測定における 1 つの監視対象の可用性は 0 か 100% のいずれかです。スライダーバーでは 0 と 100% の間で設定が 可能な場合でも、可用性メトリック目標値をデフォルトの 90% や 100% に設定してもアラーム生成やサービスレベル目標値に違いは生 じません。これは、可用性は、特定の間隔のサービスグループにある 任意の監視対象に対して、常に 0 か 100% のいずれかになるためで す。

• **[** アラーム条件として **...** 履歴ベースラインを使用 **]:** チェックボックスをオフ にすると、アラーム条件として使用されません。アラーム数を制限する場合 は、チェックボックスをオンにします。ベースラインの値によって、正常域 とするメトリック値の割合を指定します。ある曜日のある時間帯にメトリッ ク値が 80% に収まる場合、この設定はメトリックのアラーム設定よりも優 先されます。ベースラインの正常域とする範囲は自動的に計算されます。こ のベースラインは使用率が高い期間に適しており、メトリック値は上限に達 しているが、正常範囲とみなす場合に有効です。詳しくは 126 [ページの](#page-125-0) [「ベースラインの動作」](#page-125-0)を参照してください。

このベースラインの値は、アラームがトリガーされるタイミングの決 定にのみ使用され、ダッシュボードのベースライングラフには適用さ れません。

• **[** スライドアラームウィンドウを使用 **]:** スライドアラームウィンドウを使用 すると、間違ったアラームや、特定の時間枠内で繰り返される問題のような 場合のアラームだけを減らすことができます。過剰なアラームを抑制するた めに、アルゴリズムを適用するには、このチェックボックスをオンにしま す。

スライドウィンドウは指定したプローブ測定の数として定義されます。たと えば、5 つの測定サンプルのウィンドウサイズを入力します。アルゴリズム は指定した数のサンプルをメモリーに保持します。新しいサンプルがログさ れると、ウィンドウが前方にスライドし、常に指定した数の測定値をメモ リーに保持します。しきい値違反のアラーム数は、割合を算出するために、

ウィンドウ内のサンプル数と比較されます。この比率は指定した [ 違反しき い値 (%)] に比較されます。計算した比率が [ 違反しきい値 (%)] 以上の場合 は、アラームがトリガーされます。

スライドアラームウィンドウ機能は起動したら、違反率の計算を行う前に、 [ ウィンドウサイズ ] で指定したサンプルの数だけ待つ必要があります。

たとえば、[ ウィンドウサイズ ] が 5 で、最初の 5 つのプローブ測定値がア ラームしきい値違反となった場合は、([ 違反しきい値 (%)] の値に関係なく ) 5番目の違反でアラームが生成されます。

以下のグラフは、スライドアラームウィンドウのアルゴリズムを図解してい ます。この例では、5 分間隔の測定サンプルが黒い縦棒で示されています。 スライドウィンドウは灰色の横棒で示されます。ウィンドウサイズは 5 サン プルです。現在時刻が示され、アラームしきい値違反は白い上向き矢印で示 されます。実際のアラームは黒い上向き矢印で示されます。スライドウィン ドウ内のアラーム生成の [ 違反しきい値 (%)] は 50% に定義されています。

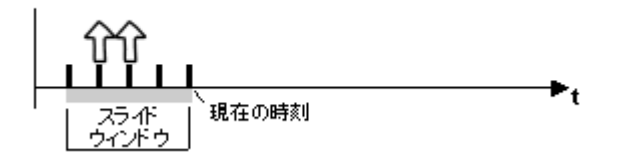

上の図では、スライドウィンドウに最新の 5 つのサンプルが含まれていま す。2 つの違反が発生し、それぞれ白い矢印で示されています。ウィンドウ 内で発生した違反の比率は、「しきい値違反アラーム数 / ウィンドウ内のサ ンプル数 (2/5 = 40%)」で計算されます。40% は [ 違反しきい値 (%)] の 50% より小さいので、アラームはトリガーされません。

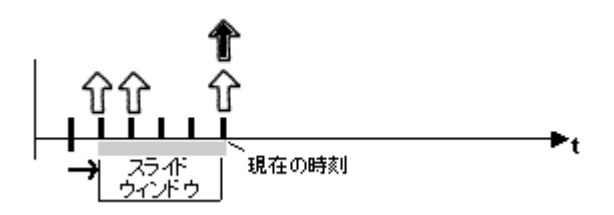

上の図では、スライドウィンドウは最新の 5 つのサンプルを含めるため、5 分間分シフトしています。新しい違反が発生し、3 つ目の白い矢印が示され ます。これにより、ウィンドウ内には現在 3 つの違反があります。ウィンド ウ内で発生した違反の比率は 3/5 = 60% です。これは [ 違反しきい値 (%)] が 50% であるため、アラームがトリガー ( 黒い矢印で示す ) されます。

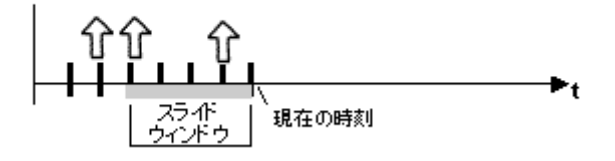

上の図では、スライドウィンドウは再びシフトして、1 つの違反がウィンド ウの外に出ました。ウィンドウ内には現在 2 つの違反だけがあります。その 結果、違反の比率は 2/5 = 40% になります。アラーム状態は正常域に戻り、 正常域アラームが送信されます。[ **ファイル** 1>[ **設定** 1>[ **アラーム送信先** ] ダイアログボックスで正常域アラームの抑止を設定した場合は、このアラー ムは送信されません。[ アラーム送信先 ] の詳細は 134 [ページの「アラーム](#page-133-0) [の送信」](#page-133-0)を参照してください。

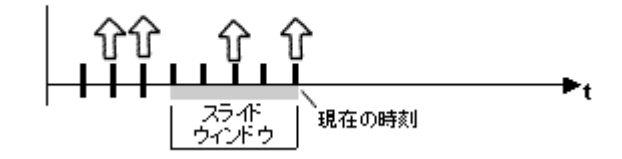

上の図では、別のアラームしきい値違反が発生していますが、ウィンドウ内 には違反が 2 つだけしかないので、アラームはトリガーされません。

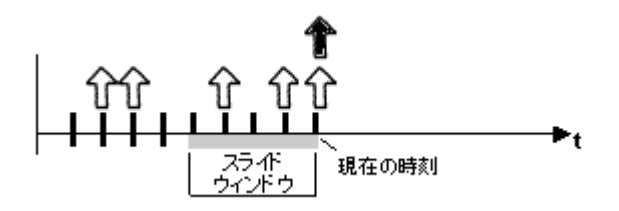

上の図では、違反が引き続き発生しています。ウィンドウ内には現在 3 つの アラームしきい値違反があるため、アラームがトリガーされます。

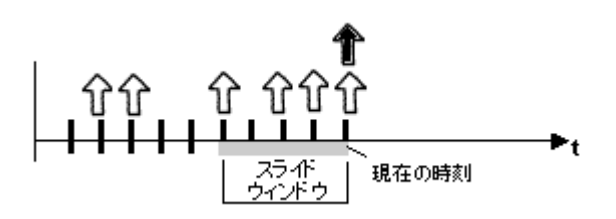

上の図では、違反が引き続き発生しています。ウィンドウ内には現在 4 つの アラームしきい値違反があり、「アラームを継続的に送信」が指定されてい る場合は、新しいアラームがトリガーされます。[ アラームを継続的に送信 |オプションは、[ファイル ] > [設定 ] > [アラーム送信先 ] ダイアログボッ クスで設定します。

以下に示す 2 つの例では、ウィンドウ内で多数のアラームしきい値違反が発 生している場合、アラーム状態が正常域に戻るにはしばらく時間がかかるこ とを示しています。これは、違反がウィンドウから出るには、いくつかのサ イクルを必要とするためです。つまり、3 つの違反がウィンドウ内にある限 り、新しいアラームは現在時刻でトリガーされます。

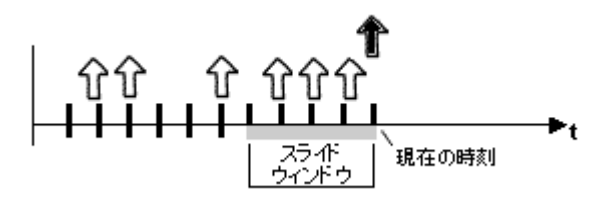

上の図では、ウィンドウ内に 3 つの違反が含まれているので、現在のサンプ ルに違反がない場合でも、アラームがトリガーされます ([ アラームを継続的 に送信 1がオンの場合)。

また、以下に示すように、次の間隔でもまだ 3 つの違反があるので、アラー ムは再びトリガーされます。スライドウィンドウがもう一度シフトすると、 アラーム状態は正常域に戻ることができます。

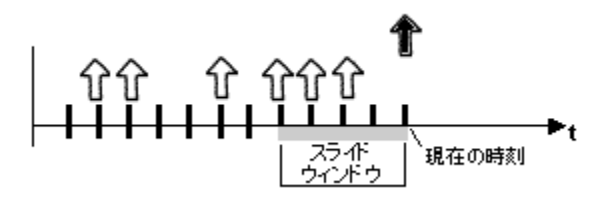

• **[** アラーム保留時間 **]:** 監視対象のプローブメトリック値が、短い時間予想限 界値を超えても、アラームが発生しないよう指定できます。この設定を行う と、メトリックが、設定したアラーム保留時間にわたって設定しきい値を超 え続けない限りアラームは発生しないため、アラームの数を減らすことがで きます。

長い時間を指定すると、期間全体にわたって受信メトリック値が制限値を超 えるまでアラームは発生しなくなります。デフォルトのプローブサンプリン グ間隔は 5 分間 (300 秒 ) であるため、5 分単位 (5、10、15 分など ) で設定す るようにしてください。ゼロを指定すると、アラームがすぐに発生します。

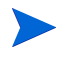

[ アラーム保留時間 ] 設定は、アラームにのみ適用されます。サービスレベ ル違反はこの設定に関係なくカウントされ、Internet Services ダッシュボー ドにレポートされます。

• **[** メッセージ **]:** アラームイベントの説明を入力し、アラームイベントから取 得した情報を提供できます。この情報は、アラーム通知と共に NNM または OVO に送信できます。このメッセージは、アラーム定義にのみ使用され、 サービスレベル目標値には何の影響も与えません。アラームイベントから取 得したデータをメッセージに含めるには、特別なキーワードをメッセージに 追加します。アラームメッセージに使用できるキーワードの一覧について は、131 [ページの「アラームメッセージ」を](#page-130-0)参照してください。

#### **[** 目標値の監視時間帯 **]** セクション **:**

アラーム期間をフィルターすることができます。この設定を行うと、バック アップ時のように、目標値に達しないことが予想される時間帯に不要なアラー ムが発生するのを防ぐことができます。

### **[SLA** 目標値 **]** セクション **:**

目標値をアラームに適用せず、サービスレベル契約 (SLA) にのみ適用する場合 は、[ 目標値を SLA にのみ適用 ] ボックスをオンにします。SLA についての詳 細は[、「サービスレベル契約](#page-141-0) (SLA) の設定」を参照してください。

# サービスレベル目標値とアラームの詳細設定

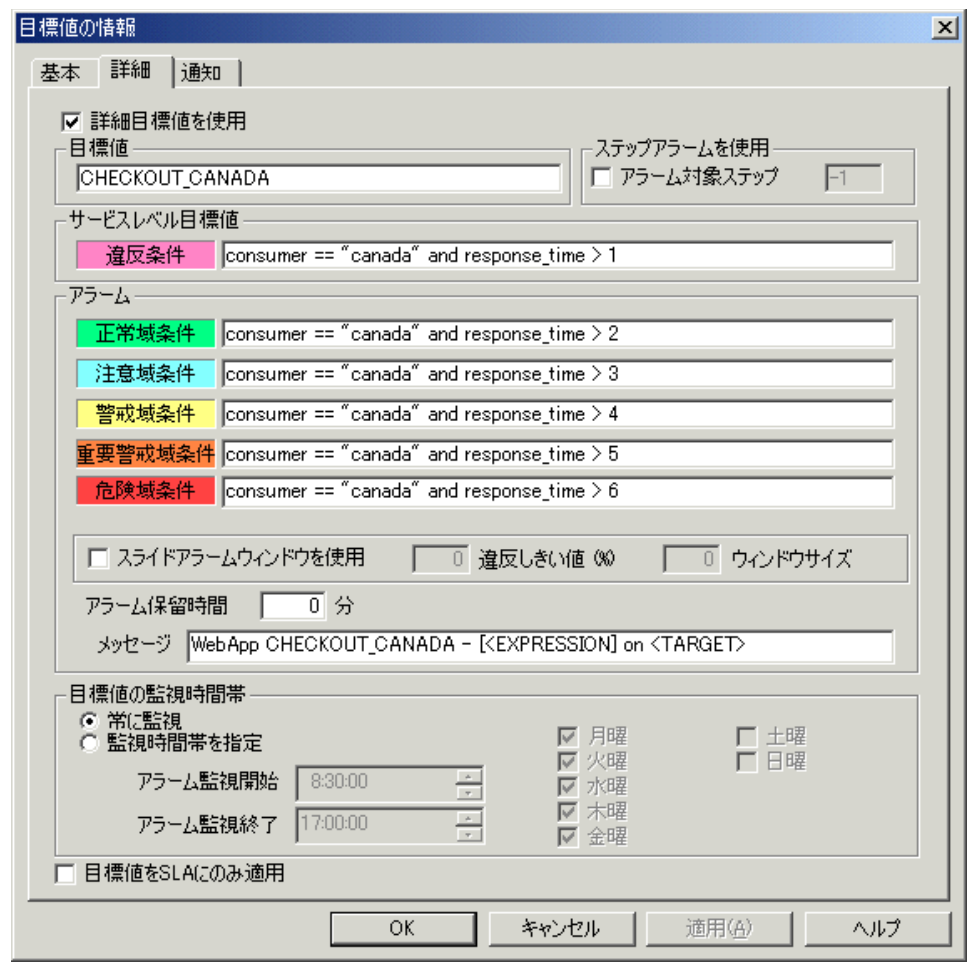

このダイアログを使って、サービスレベル目標値 (SLO) とアラーム用の式を定 義します。式は、特定のプローブの複数のメトリック (多変数の SLO/アラーム )を組み合わせた SLO とアラームの条件を考慮します。たとえば、「response\_time > 100 and transaction\_rate > 10000」のような定義が可能です。主に、OVTA メト リックとともに使用されます。

式を使用するには、[ 目標値の情報 ] ダイアログで [ 詳細 ] タブに切り替えて、[ 詳細目標値を使用 ] ボックスをオンにします。定義する目標値に名前を付け、[ 目標値 ] フィールドに入力します。このラベルは OVO や NNM のような統合先 に表示されます。

詳細目標値では、目標値を構成するメトリックはダッシュボードの詳細表示で 色分けされません。また、詳細目標値では、メトリック値がサービスレベル目 標値の範囲外の場合、結果が「true」を返すように式を記述する必要がありま す。たとえば、RESPONSE TIME > 2 の場合、サービスレベル違反になるとしま す。詳細目標値は、基本の目標値指定の記述と、ロジックが逆になります。こ の場合、サービスレベルの式は RESPONSE TIME <= 2 と記述する必要がありま す。

通常これらの式では、OVTA アプリケーションのパフォーマンスメトリックを使 用します。メトリックについては、296 [ページの「メトリックの一覧](#page-295-0) ( プローブ [タイプ別](#page-295-0) )」で説明しています。この一覧のメトリックは、AVAILABILITY を除 き、すべて使用できます。式は、プローブが利用できる場合にのみ評価される ので、AVAILABILITY メトリックを式に追加しても意味がありません。基本目 標値の Availability でも、プローブが利用不可を返す場合は、他の目標値は評価 されません。

アラーム式の評価順序は、最も高い重要度 ( 危険域、重要警戒域、警戒域、注意 域の順 ) から開始されます。評価がこれら重要度のいずれかに「true」を返すと、 アラームがトリガーされ、その後の式はチェックされません。前回測定時のア ラームの状態が正常域以外の場合は、正常域の式が最初にチェックされます。 これが「true」と評価されると、アラームの状態は正常域に移行され、その他の 式はチェックされません。「正常域アラームの抑止」がオフの場合は、正常域の アラームメッセージがトリガーされます。

詳細目標値にはベースライン機能はありません。スライドアラームウィンドウ 機能は、指定すると、式が評価された後に適用されます。アラーム保留時間機 能は最後に適用されます。

メッセージ変数 <EXPRESSION> は、アラームをトリガーした ( つまり、true と 評価された)式を示すために使用できます。

このダイアログのその他のフィールドはすべて、基本目標値ダイアログと同じ です。

### **SLO/** アラームの式の構文

#### 構文 **:**

Variable | Relational-Operator | Constant | Factor RESPONSE TIME  $> 100$  AND TRANSACTION RATE  $> 10000$ 

```
Boolean-Expression ::= Boolean-Term | Boolean-Term OR Boolean-Expression
Boolean-Term ::= Boolean-Negation | Boolean-Negation AND Boolean-Term
Boolean-Negation ::= Boolean-Factor | NOT Boolean-Factor
Boolean-Factor ::= ( Boolean-Expression ) | Variable | Variable Relational-
Operator Constant
Relational-Operator ::= < | > | == | <= | > = | ! =Variable ::= OVIS Metric
Constant ::= Number | String
Number ::= Floating Point Number
String ::= "{character}+"
```
#### パラメータ **:**

変数 (Variable) - プローブタイプに固有の OVIS メトリック (OVIS メトリック は文字列か浮動小数値のいずれかです )

関係演算子 (Relational-Operator) - <, >, ==, <=, >=, != ( 関係演算子は、文 字列を一致させる場合、大文字小文字を無視します。たとえば、"OVis" は "ovis" と同等です。

定数 (Constant) - 数値、文字列 ( 数値は浮動小数値、文字列は文字で引用符で 括ります)

論理演算子 (Factor) - AND, OR, NOT

#### 例 **:**

RESPONSE\_TIME > 100 AND CONSUMER == "Probe"

RESPONSE\_TIME > 100 AND TRANSACTION\_RATE > 10000

#### エラー処理 **:**

文字列と数値 ( 浮動小数 ) がサポートされています。異なる型での条件比較はエ ラーとなります。

# <span id="page-119-0"></span>通知の設定

通知用のテンプレートを作成して、アラームが発生したときに通知を行うこと ができます。[目標値の情報] ダイアログの[通知] タブを使って、通知を目標 値アラームに追加します (124 [ページの「目標値アラームへの通知の追加」](#page-123-0)を参 照してください )。通知を追加するには、いくつかの目標値を定義する必要があ ります。

通知は電子メールで行うか、外部コマンドを実行します。通知テンプレートを 作成するには、設定マネージャの [ ファイル ] > [ 設定 ] > [ 通知テンプレート ] ダイアログを使用します。

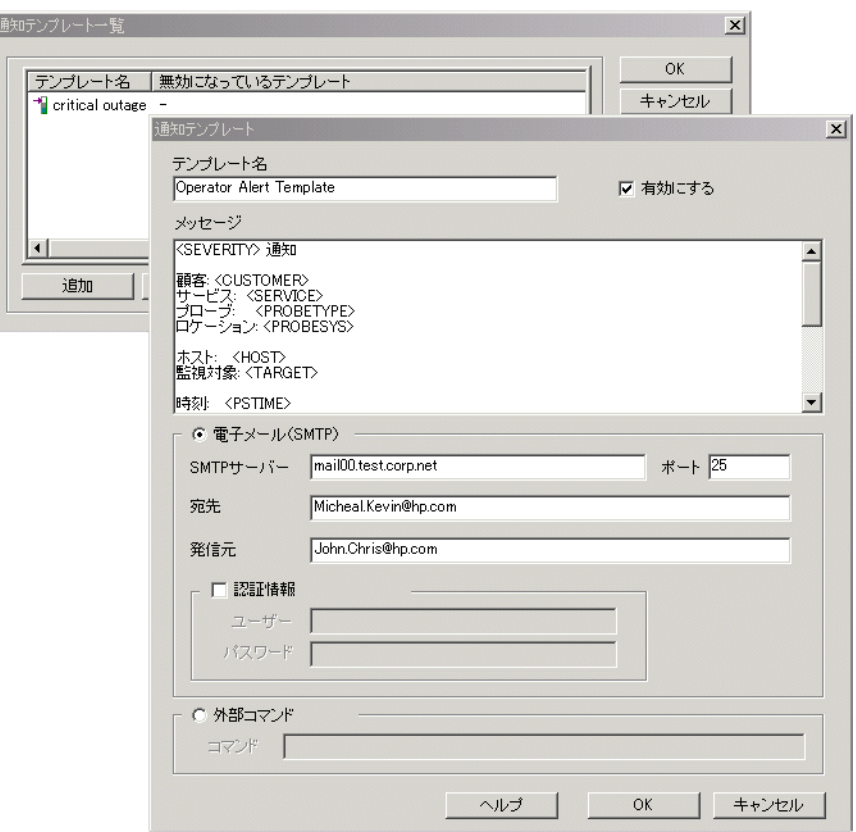

電子メール **(SMTP)** で通知を送信するには、電子メールサーバーの情報と、電子 メールを送受信する電子メールアカウントを入力します。

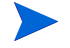

[ 認証情報 ] を選択すると、Microsoft Exchange Server の場合を除いて、指定した ユーザー名とパスワードが SMTP サーバーに適用されます。Microsoft Exchange Server の場合は、ユーザーとパスワードは [ 発信元 ] アカウントで認証されま す。

また、通知で使用するメッセージも作成できます。以下のキーワードを [メッ セージ ] フィールドで使用できます ( これらは [ 目標値 ] ダイアログの [ メッ セージ1フィールドと同じ定義になります)。

- <CUSTOMER> この目標値を所有する顧客名
- <SERVICE> この目標値が属するサービスグループの名前
- <PROBETYPE> データを測定しているプローブタイプ (HTTP、ICMP、 DNS など )
- <PROBESYS> プローブが実行されたシステムの名前
- <HOST> 測定されたシステムの名前

<TARGET> この目標値の監視対象サービス (URL、ホスト名など )

<PSTIME> プローブが行った測定の時間 ( 書式変換済み )

<ERROR INFO> サーバーまたはプロトコルが返したプローブ固有のエラー 情報 とプローブによりログされたエラー情報。たとえば、 HTTP TRANS プローブの場合は、エラーの発生部分、失 敗したパターン、HTTP ステータスコードが表示されま す。詳しくは、411 [ページの「エラーメッセージとステー](#page-410-0) [タスコード」を](#page-410-0)参照してください。

<VALUE> アラーム発生時のこの目標値のメトリック値

以下のキーワードは通知テンプレートでのみ使用できます。

- <SEVERITY> アラームの重要度
- <METRICNAME> メトリックの名前 (AVAILABILITY など )
- <URL> ダッシュボードへの詳細 URL

<MESSAGE> 書式変換済みアラームメッセージ

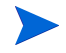

[メッセージ]フィールドで変更を行わない場合は、デフォルトのメッセージが 使用されます。

以下にデフォルトメッセージの例を示します。

Critical Notification for

Customer: Hewlett-Packard

Service: test http

Probe: HTTP

Location: mylocation.hp.com

Host: go.shop

Target: go.shop/

Time: 02/03/05 13:21:28

Metric: AVAILABILITY

Value: 0.000

Error: [DNS Unable to resolve host (go.shop:80)] [URL] http:// go.shop:80/ [PROXY] (none)

URL: http://mylocation.hp.com:8080/OvisDashboard/ Controller?action=login&enc=UTF-8&LN0=All&LN1=Hewlett%2dPackard&LN2=test+http&LN3=go%2eshop/

Message:

HTTP Service for go.shop/ is unavailable ([DNS Unable to resolve host (go.shop:80)] [URL] http://go.shop:80/ [PROXY] (none) )

Best regards,

**OV<sub>TS</sub>** 

通知テンプレートで設定するメッセージは、サービスレベル目標値のアラーム が生成されたときにのみ適用されます。SLA アラームや OVIS ステータスアラー ムには使用されません。

外部コマンドを実行するには、[ 外部コマンド ] チェックボックスをオンにしま す。**[** コマンド **]** テキストフィールドで置換できるパラメータは <CONTENTFILENAME> のみです。

以下のテストスクリプト例は、処理後にファイルの削除を行います。 Set fsoObject = CreateObject("Scripting.FileSystemObject")

```
if Wscript.Arguments.Count <> 1 then
  Wscript.Echo "Filename expected"
  Wscript.Quit 1
end if
Rem Log the contents of the passed file
Set fLog = fsoObject.OpenTextFile("c:\\temp\\notifCmd.log", 8, 
true)
Set fContentFile = 
fsoObject.OpenTextFile(Wscript.Arguments.Item(0), 1)
sContent = fContentFile.ReadAll
fContentFile.close
fLog.Write sContent
fLog.close
Rem The script is responsible for deleting the passed file
fsoObject.DeleteFile(Wscript.Arguments.Item(0))
```
### <span id="page-123-0"></span>目標値アラームへの通知の追加

通知を送信するには、通知を目標値アラームに追加する必要があります。初め に編集する目標値 ( メトリック ) を選択し、続いて [ 目標値の情報 ] ダイアログ で「通知1タブを選択します。「追加1、「編集1、「削除1ボタンを選択すると、 通知を追加、編集したり、この目標値に設定した通知を削除できます。

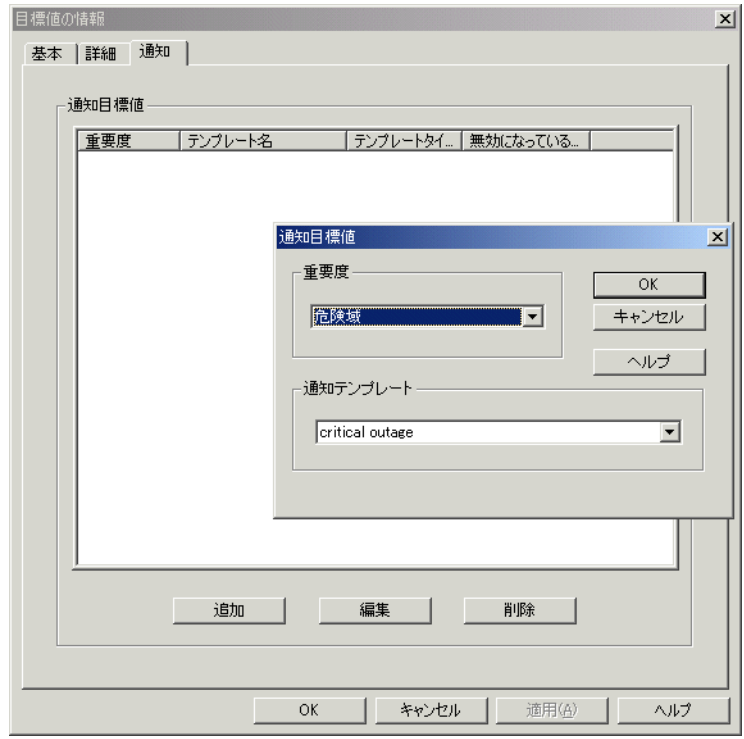

### その他の種類のアラーム用通知 **(SLA** および **OVISstatus)**

通知は、他の 2 つのアラーム種別である SLA アラームおよび ovisstatus アラーム でも送信できます。 SLA の一部である SLO に基づいてアラームに通知を設定す ると、SLA アラームとしての通知メッセージも自動的に作成されます。SLA ア ラームの通知メッセージは、テンプレートのメッセージではなく、SLA の情報 に基づきます。

例 : SLA Conformance Threshold Violated: SLA: "SLA Failure"

Customer: "http"; Threshold: 95.00 Conformance: 75.00. SLA は一時間ごとに評価され、通知付きの SLA アラームがトリガーされると、 通知もこの時点で送信されます。

ovisstatus アラームの通知は、[ ファイル ] > [ 設定 ] > [ アラーム送信先 ] ダイアロ グで設定します。使用する通知テンプレートを選択しますが、メッセージは、テ ンプレートのメッセージではなく、ovisstatus からの情報が使用されます。 例 : Probe-Server Comm Delay: ovruxd04.test.corp.com

(09m:49s).

ovisstatus は 5 分ごとに実行され、通知付きの ovisstatus アラームがトリガーされ ると、通知もその時点で送信されます。

通知テンプレートに設定されたメッセージは、サービスレベル目標値のアラーム が作成されたときにのみ適用されます。SLA アラームや ovisstatus アラームには 使用されません。

# <span id="page-125-0"></span>ベースラインの動作

ベースライン比較値は、受信プローブメトリック値を監視することで自動的に 計算されます。十分な数の値が蓄積されると、メトリックの予測可能な値の範 囲が確立されます。ベースラインは詳細目標値に使用できます。

アラームイベントは、各レベルの値の設定に従って発生しますが、メトリック 値は固定値ではなく、ベースラインからの想定限界値 ( 上限または下限 ) に対し て比較されます。[ベースライン]ダイアログボックスに設定されている値は、 固定値ではありません。ベースライン値は、*正常域* ( 正常とみなす範囲 ) をどの 程度厳密にするかを決定するパーセント値 (1 ~ 100) です。値は、正常域内に収 まると想定されるすべてのメトリック値の割合を示します。[ ベースライン ] 値 80 は、全メトリック値の 80% が想定下限値と想定上限値の範囲内に収まること を示しています。同様に、80% という値は、メトリック値の 20% がベースライ ン範囲外になると予測していることも示しています。ベースラインに大きい値 を指定すると、正常域であるとみなされるメトリック値の割合が増えるため、 イベントの発生数は減少します。

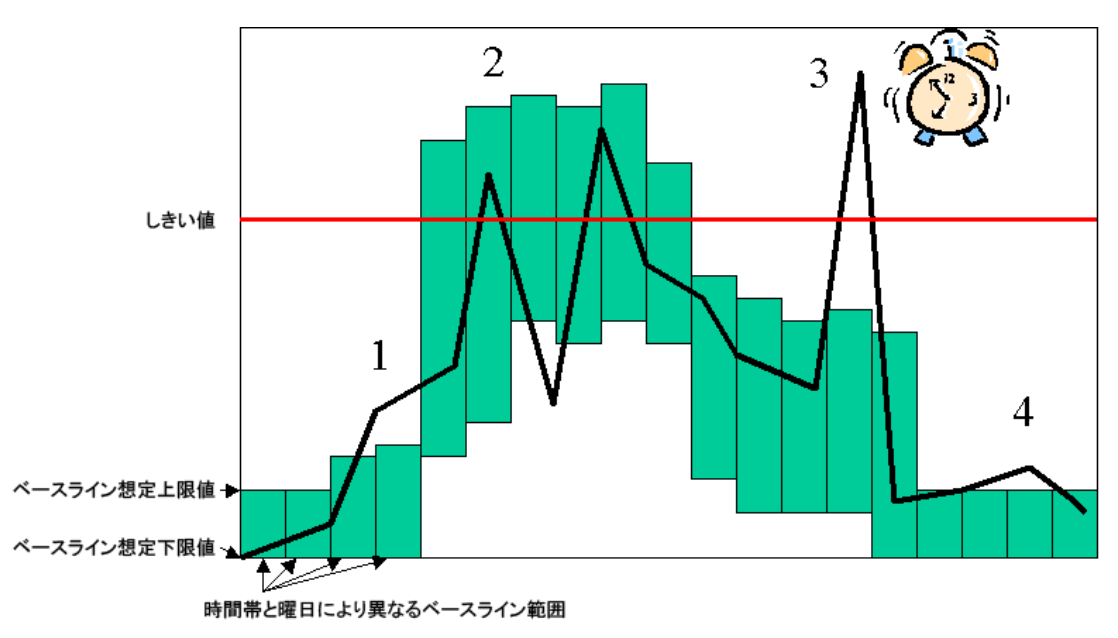

上の図の例は、株取引ページの例で、応答時間のアラームしきい値は 3 秒です。 月曜日の午前 10 時~午後 0 時にこの株取引ページは大量の買い注文を受け取り、 ピーク期間 ( 上図の番号 2) になります。図中の番号 1 から 4 の期間のアラーム の発生について、以下の説明を参照してください。

1. アラームイベントなし - 応答時間の値はベースラインの上にありますが、3 秒 のしきい値より小さくなっています。

2. アラームイベントなし - 応答時間は 3 秒のしきい値の上にありますが、ベース ラインを基準にすると、これは月曜日の午前 10 時~午後 0 時では正常域にあり ます。

3. アラームイベント生成 - 応答時間は 3 秒のしきい値より大きく、ベースライン の正常域の外にあり、もはやピーク時ではありません。

4. アラームイベントなし - 応答時間はベースラインの上にありますが、しきい値 より小さくなります。

ベースラインの値は、以下の表のいずれかの値に調整されます。

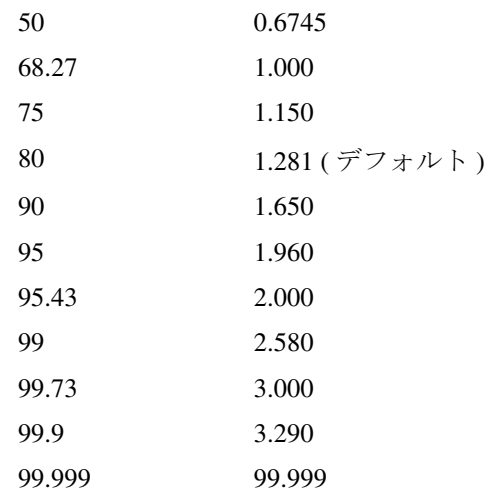

#### ベースライン値 平均に対する標準偏差

ベースライン目標値のいくつかの特別な機能を以下に示します。

• ベースラインが確立されるまでの時間は、その時々で異なります。ベースラ インイベントは、現実的な予測範囲を決定するのに十分な数のメトリック値 が処理されるまで無効です。受信メトリック値が比較的一定している場合、 数個のメトリック値を受信したあとでベースラインが確立されます。それに

対してメトリック値が大幅に変動する場合は、現実的な予測範囲を決定する のにより多くのメトリック値が必要になります。予測の妥当性はベースライ ンによって判断され、予測が使用できるようになるまで目標値イベントは発 生しません。

- ベースラインは、その日の時間によって変化します。アクティビティは、時 間や曜日によって変化するため、ベースラインは各曜日の各時間ごとに個別 の予測範囲を処理できるように計算されます。たとえば、一般的に値が低い 日曜日の午前 4 時には、非常に低い値でイベントが発生します。一般的に受 信メトリック値が高い月曜日の午前 9 時にイベントが発生するためにはより 高い値が必要になります。
- ベースライン予測範囲は、サービスグループ間で異なります。あるサービス グループの監視対象が別のサービスグループの監視対象とは異なる値になっ ている場合、ベースラインフィールドに同じ値が指定されていても、それぞ れのサービスグループで異なるレベルでイベントが発生します。
- サービスグループ内のすべての監視対象で 1 つのベースラインが維持されま す。すべての監視対象の値は、予想されるベースライン範囲の設定に関係し ます。目標の評価時には、各監視対象はサービスグループのベースラインに 対して個別に比較されます。
- このため、サービスグループ内の監視対象は、ほぼ同じメトリック値を予想し ます。

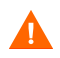

注意 : テスト用途でアラームを作成する場合は、ベースラインをオフに設定して ください。オンにすると、テスト対象のアラームが抑制される場合があります。

# アラームのトリガー動作

ここでは、[目標値の情報 ] ダイアログ内の設定に従ってアラームがトリガーさ れるプロセスを説明します。

- **1** サービスグループ内の各監視対象の測定値が受信され、指定された目標値に 対する評価が行われます。目標値は、監視対象ごとに、正常域の状態で開始 されます。プローブから新しいデータが受信されると、そのデータは目標値 の範囲と比較されます。
- **2** 値が正常域の範囲内にある場合は、目標値の状態は正常域のままとなり、ア ラームはトリガーされません。
- **3** ベースラインがない場合 **:** アクションが発生するためには、アラーム保留時 間が終了するまで受信メトリック値がしきい値を超え続ける必要がありま す。メトリック値がアラーム範囲 ( つまり、注意域などの重要度 ) 内に入る と、アラーム保留時間のタイマーがリセットされます。タイマーのカウント が定義されているアラーム保留時間を超えると、目標値の状態がアラーム範 囲の状態に変わります。これが、アラームイベントの「開始」 (START) とみ なされます。したがって、5 分の測定間隔と 5 分間のアラーム保留時間が設 定されている監視対象は、連続する 2 つの測定期間にわたって制限値を超え た場合に、アラームがトリガーされます。
- **4** アラーム範囲とベースラインが設定されている場合 **:** アラームイベントが発 生するためには、プローブメトリック値が、設定されているアラームしきい 値を違反し、ベースラインメトリック範囲外になっていなければなりませ ん。メトリック値がアラーム設定を違反しているが、その時間の正常域範囲 内に収まっている場合、アラームイベントは発生しません。メトリック値が ベースラインからの想定範囲外であるが、アラームしきい値を超えていない 場合、アラームイベントは発生しません。

アラームの値とベースライン値の両方を設定すると、発生するイベント数は 最も少なくなります。これは、メトリック値が、その値を想定していない時 間帯にアラームしきい値を超えた場合だけアラームイベントが発生するため です。

- **5** メトリック値が前のアラーム保留時間と同じ範囲にとどまっている場合は、 CONTINUED アラームイベントとみなされます。メトリック値が、指定され たアラーム保留時間内に別のアラーム範囲 ( 上下のどちらか ) に変わった場 合は、アラームイベントが新しい重要度で「開始」 (START) されます。
- **6** メトリック値が正常域カテゴリに入ると、アラームイベントは正常域ステー タスに戻ります。これがアラームイベントの「終了」 (END) です。

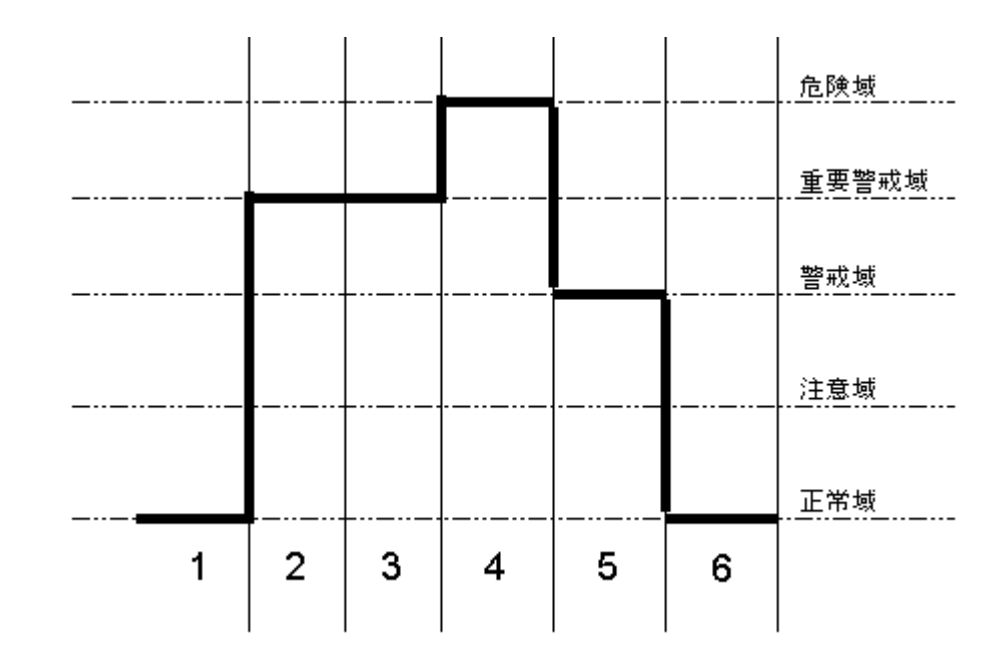

サービスレベル目標値アラームのパスは、以下の例を参照してください。

- 正常域ステータス ( アラームイベントなし )
- 重要警戒域ステータス (START イベント、severity=MAJOR を送信 )
- 重要警戒域ステータス (CONTINUE イベント、severity=MAJOR を送信 )
- 危険域ステータス (START イベント、severity=CRITICAL を送信 )
- 警戒域ステータス (START イベント、severity=MINOR を送信 )
- 正常域ステータス (END イベント、severity=NORMAL を送信 )

### <span id="page-130-0"></span>アラームメッセージ

アラームしきい値を違反すると、アラームが発生し、状況を修正するように誰か に通知します。アラームには、重要度と追加情報のアラームメッセージを含むこ とができます。重要度はリストから選択し、オペレータはこれにより自分の行動 を優先順位付けすることができます。アラームメッセージはアラームの内容を表 します。また、アラームから取得した情報を入れることもできます。

アラームイベントから取得したデータをメッセージに含めるには、メッセージに 特別なキーワードを追加します。アラームが処理されると、これらのキーワード は以下に示す情報で置き換えられます。

- キーワード 置き換えられる内容
- <SERVICE> この目標値をもつサービスグループの名前
- <CUSTOMER> この目標値をもつ顧客名
- <PROBETYPE> データを測定しているプローブのタイプ (HTTP、ICMP、 DNS など )
- <PROBESYS> プローブが実行されたシステムの名前
- <TARGET> この目標値の監視対象サービス (URL、ホスト名など )

<HOST> 測定されたシステムの名前

- <THRESHOLD> 目標値の固定しきい値
- <BASELINE> 目標値のベースラインパーセント値
- <DURATION> アラーム発生までに目標値に違反しなければならない秒数 ( アラーム保留時間 )
- <VALUE> アラーム発生時のメトリック値

<BASELOW> 設定された時間におけるベースライン予測範囲の下限

- <BASEHIGH> 設定された時間におけるベースライン予測範囲の上限
- <ERROR\_INFO> サーバーまたはプロトコルにより返されたプローブ固有の エラー情報およびプローブによりログされたエラー情報。 たとえば、HTTP TRANS プローブの場合は、エラーの発生 部分、失敗したパターン、HTTP ステータスコードが表示 されます。詳しくは、411 [ページの「エラーメッセージと](#page-410-0) [ステータスコード」](#page-410-0)を参照してください。

#### キーワード 置き換えられる内容

- <EXPRESSION> アラームをトリガーしたアラーム式 ( このプローブが式を 提供している場合 )
- <PSTIME> プローブにより測定値が取得された時刻 ( 書式済み )
- <PSTS> プローブにより測定値が取得された時刻 (1970 年 1 月 1 日 の世界協定時刻 00:00:00 からの秒数 )
- <THRESHOLD\_SW> 違反が発生したときのスライドウィンドウしきい値
- <RESPONSE\_TIME> 応答時間のメトリック値 ( プローブが提供している場合 )
- <AVAILABILITY> 可用性のメトリック値 (プローブが提供している場合)
- <SETUP\_TIME> セットアップ時間のメトリック値 ( プローブが提供してい る場合 )
- <THRUPUT> スループットのメトリック値 ( プローブが提供している場 合 )
- <METRIC1> メトリックはプローブ固有[。第](#page-210-0) 4 章[の「メトリックの一覧](#page-295-0) ( [プローブタイプ別](#page-295-0) )」を参照。
- <METRIC2> メトリックはプローブ固有[。第](#page-210-0) 4 章[の「メトリックの一覧](#page-295-0) ( [プローブタイプ別](#page-295-0) )」を参照。
- <METRIC3> メトリックはプローブ固有[。第](#page-210-0) 4 章[の「メトリックの一覧](#page-295-0) ( [プローブタイプ別](#page-295-0) )」を参照。
- <METRIC4> メトリックはプローブ固有[。第](#page-210-0) 4 章[の「メトリックの一覧](#page-295-0) ( [プローブタイプ別](#page-295-0))」を参照。
- <METRIC5> メトリックはプローブ固有[。第](#page-210-0) 4 章[の「メトリックの一覧](#page-295-0) ( [プローブタイプ別](#page-295-0) )」を参照。
- <METRIC6> メトリックはプローブ固有[。第](#page-210-0) 4 章[の「メトリックの一覧](#page-295-0) ( [プローブタイプ別](#page-295-0))」を参照。
- <METRIC7> メトリックはプローブ固有[。第](#page-210-0) 4 章[の「メトリックの一覧](#page-295-0) ( [プローブタイプ別](#page-295-0) )」を参照。
- <METRIC8> メトリックはプローブ固有[。第](#page-210-0) 4 章[の「メトリックの一覧](#page-295-0) ( [プローブタイプ別](#page-295-0) )」を参照。

たとえば、以下のメッセージ文字列の場合、

<**PROBETYPE**> response time from <**PROBESYS**> to <**HOST**> is <**VALUE**> seconds (should be < <**THRESHOLD**> or between (<**BASELOW**> and <**BASEHIGH**>))

キーワードに値が挿入されて以下のようになります。

**HTTP** response time from **curly.myhouse.com** to **webserver1.yourhouse.com** is **7** seconds (should be < **5.0** or between (**3.2** and **6.5**))

ここでは、メッセージ文字列のキーワードと、実際のメッセージで置き換えられ た値を太字で示しています。

# <span id="page-133-0"></span>アラームの送信

Internet Services では、Network Node Manager (NNM)、OpenView Operations for UNIX、OpenView Operations for Windows、および SNMP トラップを受信するそ の他のイベントマネージャにアラームを送信できます。

最初に、アラームをトリガーするアラームしきい値を設定します。次に、「ア ラーム送信先の設定 ] ダイアログを使用してアラーム送信先を設定します。この ダイアログにアクセスするには、設定マネージャの [ ファイル ] > [ 設定 ] > [ ア ラーム送信先1を選択します。

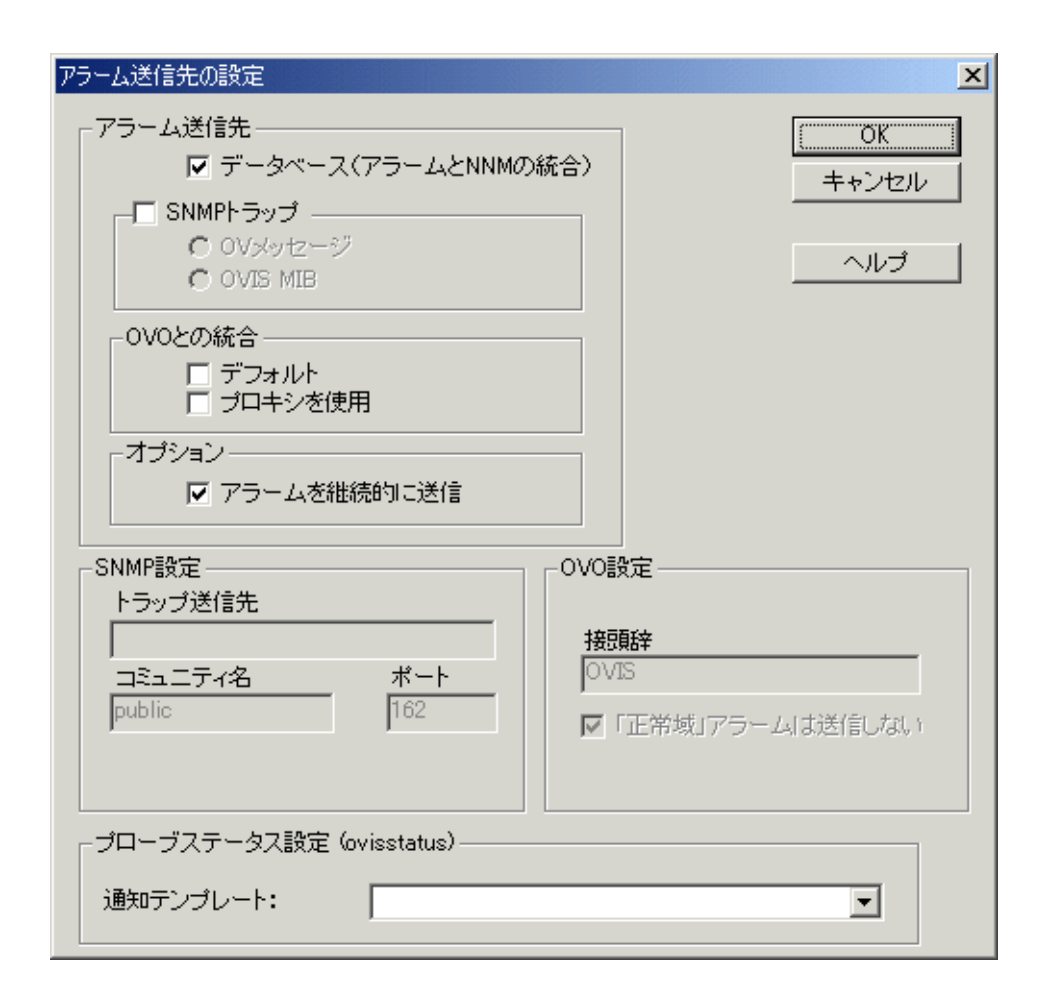

### アラームを OVIS ダッシュボードに表示したい場合は、[ データベース **(** アラー ムと **NNM** の統合 **)**] チェックボックスをオンにします。

また、[ データベース **(** アラームと **NNM** の統合 **)**] チェックボックスをオンにす ると、1 つまたは複数の NNM エージェントを使って、アラームイベントを OVIS データベースから取り出せます。 Network Node Manager は OVIS 管理サー バーと同じシステム上にインストールする必要はありませんが、 OVIS 管理サー バーにアクセスできるシステム上にインストールする必要があります。特別なア ラームレコードが、NNM への転送や取得が可能な Internet Services EventDB に書 き込まれます。Internet Services は、NNM マップのシステムアイコンにアイコン を追加して、監視されるサービスを表します。これらのアイコンの色は、対応す るサービスの現在のステータスを表します。Internet Services で監視されるように 設定されたサービスだけが、サービスアイコンに読み込まれます。

**[SNMP トラップ**]ボックスをオンにして、以下のいずれかを行います。

OV メッセージ : OVIS を設定して、各アラームイベントを一般 SNMP (Simple Network Management Protocol) トラップとして送信します。これは、NNM OV メッセージトラップを使用します。SNMP トラップを受信するように登録したプ ログラムは、このメッセージを受け取り、処理することができます。

OVIS MIB : OVIS MIB で定義された SNMP トラップを送信します。OVIS MIB は <install dir>¥contrib の OVIS ディレクトリにあり、SNMP 管理システム にアップロードする必要があります。

**OVO** 統合には、デフォルトモードを選択するか、プロキシを使います。

OVIS を OpenView Operations (OVO) または NNM と統合するには、第 5 [章「](#page-312-0) OpenView [製品との統合」を](#page-312-0)参照してください。

注記 : 変更を任意のサービス設定に保存すると、IIS が再起動されます。IIS が再 起動すると、最後のアラーム状態が保存されます。このアラーム状態の情報は再 起動時にロードし直されるため、アラーム状態は保持されます。

さらに、ovisstatus.exe プログラムが自動的に実行され、予測時間 + 10%( 多少の 遅れを許容する時間 ) 以内にデータがプローブシステムから受信されない場合 は、OVO または NNM にアラームを送信します。通知テンプレートを、[ 通知テ ンプレート ] フィールドを使って、これらのアラームに割り当てることができ ます (120 [ページの「通知の設定」](#page-119-0)を参照してください )。通知は電子メールで 行うかプログラムを実行します。

# ダッシュボードの設定

OVIS ダッシュボード [状況 ] ワークスペースは、サービス状況を表示します。 各項目 ( 顧客、サービスグループ、監視対象サービス ) の横にはアイコンが表示 され、サービスの稼働状況を示します。これらのアイコンのしきい値は設定マ ネージャでカスタマイズできます ( 次ページを参照してください )。

ダッシュボードの [ 状況 ] アイコンの例を以下に示します。

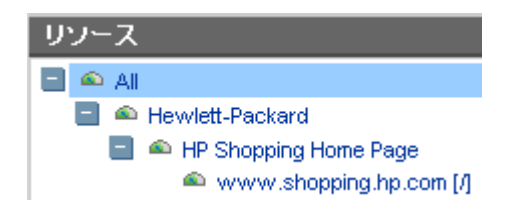

ステータスまたは状況は、監視対象でのサービスレベル目標値の違反率 (%) に 基づきます。状況の測定方法の詳細は、137 ページの「SLO [違反に基づく状況の](#page-136-0) [測定」を](#page-136-0)参照してください。アイコンは以下のように定義されます。

- 赤色アイコンは、項目のサービスレベル違反が 20 ~ 100% (デフォルト) の G. 間にあることを示します。
- 黄色アイコンは、項目のサービスレベル違反が 10 ~ 20% ( デフォルト ) の 間にあることを示します。
- 緑色アイコンは、項目のサービスレベル違反が 0~10% (デフォルト)の間 にあることを示します。
- 2 青色アイコンはプローブデータを受信していないことを示します。

赤色、黄色、緑色の [ 状況 ] アイコンに対応するサービスレベル目標値の違反し きい値は、OVIS 設定マネージャの [ ファイル ] > [ 設定 ] > [ ダッシュボード ] で 表示されるダイアログでカスタマイズできます。

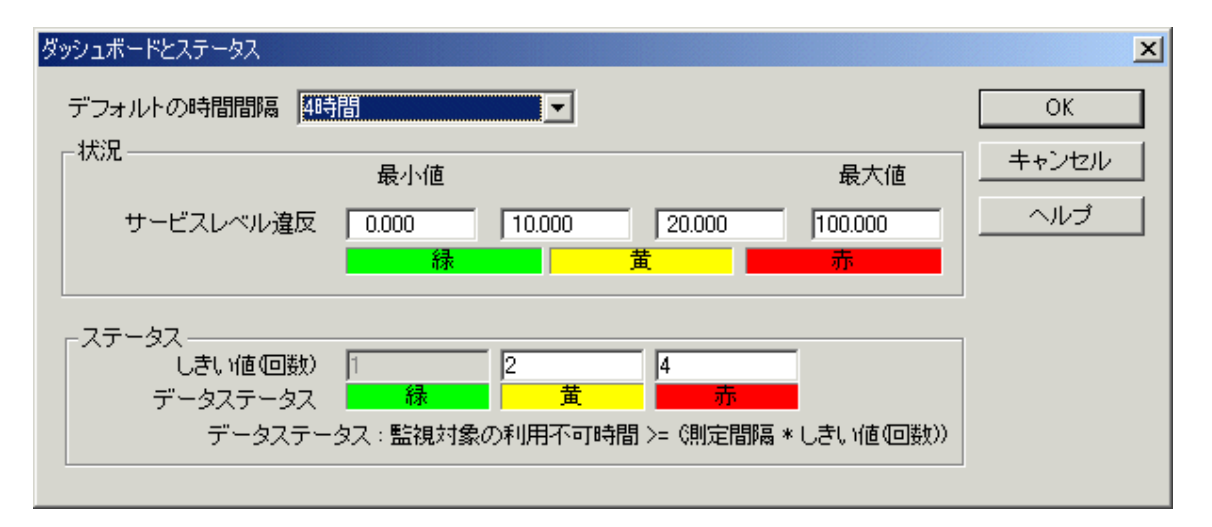

このダイアログを使用して、設定マネージャのステータス表示およびダッシュ ボードの [ 監視対象ステータス ] ワークスペースで表示される赤色、黄色、緑色 のしきい値を設定できます。

# <span id="page-136-0"></span>**SLO** 違反に基づく状況の測定

状況 (Health) はサービス階層の上位レベルに伝達されます。上位レベル ( 顧客な ど ) の状況は下位レベルの状況の平均に基づきます。

Health =  $100\%$  - SLO\_VIOLATIONS(%)

SLO\_VIOLATIONS(%) = (SLO 違反の数 / 測定サンプル数の合計 ) X 100

したがって、上位レベルの SLO\_VIOLATIONS(%) は、下位レベルでのすべての SLO 違反の合計を下位レベル ( 監視対象 ) のすべての測定サンプル数の合計で 割ったものです。また、監視対象により多くのサンプル ( プローブからの有効な データ ) がある場合は、サンプルの少ない監視対象 ( 新しい監視対象や最近無効 にされた監視対象など ) に比べて状況全体により多くの影響を与えます。

状況の計算方法については、以下を参照してください。

- サービスレベル目標値 (SLO) が指定されていない場合は、 [ 状況 ] アイコン は緑色になります。
- 顧客のいくつかの監視対象に SLO が定義されていない場合は、これらの監 視対象はサービスグループや顧客全体の状況に対して計算されません。これ は、試作生産システムやテストシステムなど、全体の状況に重要でないシス テムで、プローブの測定値が必要な場合に役立ちます。
- たとえば、設定したすべての SLO が応答時間に基づく場合は、そのときの 可用性は状況に反映されません。

# アラームを表示するためのダッシュボードの設定

OVIS ダッシュボードにアラームを表示する場合は、設定マネージャの [ ファイ ル ] > [ 設定 ] > [ アラーム送信先 ] で表示されるダイアログで、[ データベース **(** アラームと **NNM** の統合 **)**] チェックボックスをオンにします。

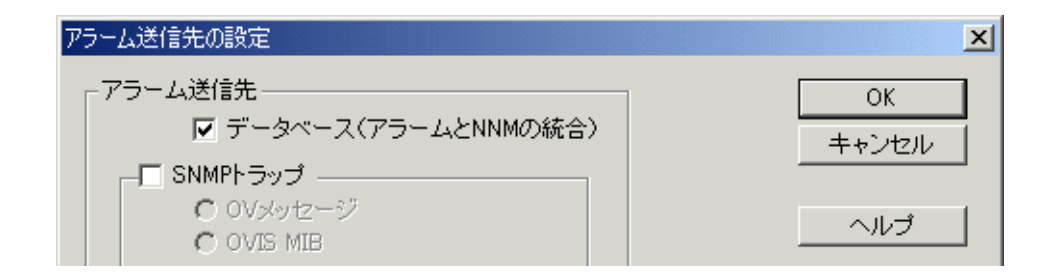

# 制限表示使用時のダッシュボードへのログイン

顧客やサービスグループを設定したら、オプションとして、ダッシュボード Web ページのデータ表示へのアクセスを制限できます。これを行うには、設定マ ネージャで [制限表示] を有効にしてから、各顧客を選択して顧客にパスワード を割り当てます。この設定は、設定マネージャのメインウィンドウの [ ファイル 1>[ **設定** 1>[ **制限表示** ] を順に選択して行います。[ 制限表示 ] を有効にすると、 ダッシュボードへのログインでユーザー ID とパスワードを入力して、ダッシュ ボードのメインページを表示する必要があります。

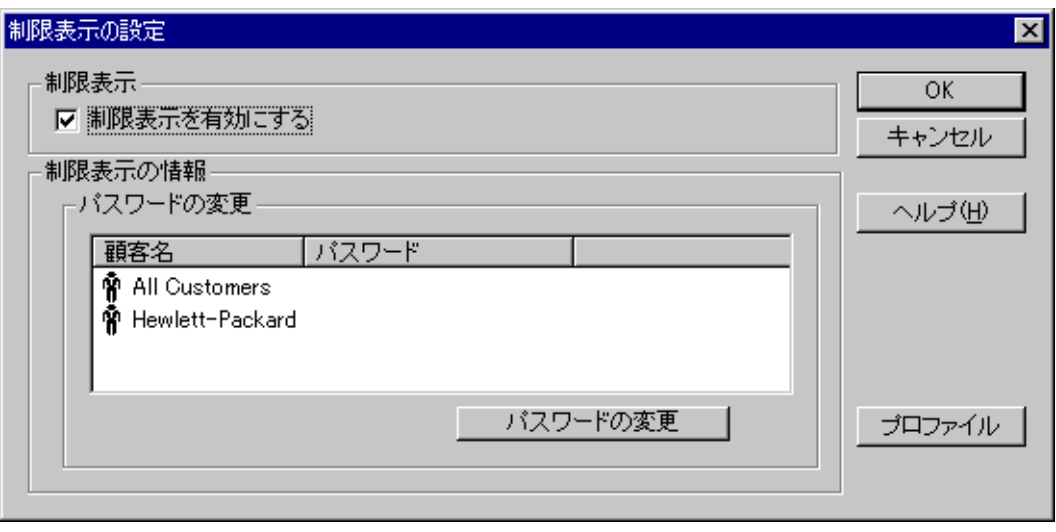

ユーザー ID とパスワードは、顧客名とパスワードか、プロファイルとパスワー ドのいずれかです。[ 制限表示 ] 機能は、単一顧客のデータ表示のみに制限しま す。ただし、プロファイルを使用する場合には、プロファイルに複数の顧客に対 するアクセスを設定したり、顧客のサービスグループを選択して、そのサービス グループのみへのアクセスを設定したり、それらを組み合わせることが可能で す。

プロファイルを作成するには、[制限表示の設定]ダイアログの[プロファイル] ボタンを選択します。プロファイルの設定方法の詳細は、次ページの画面イメー ジや [ プロファイルの設定 ] ダイアログのオンラインヘルプを参照してくださ い。

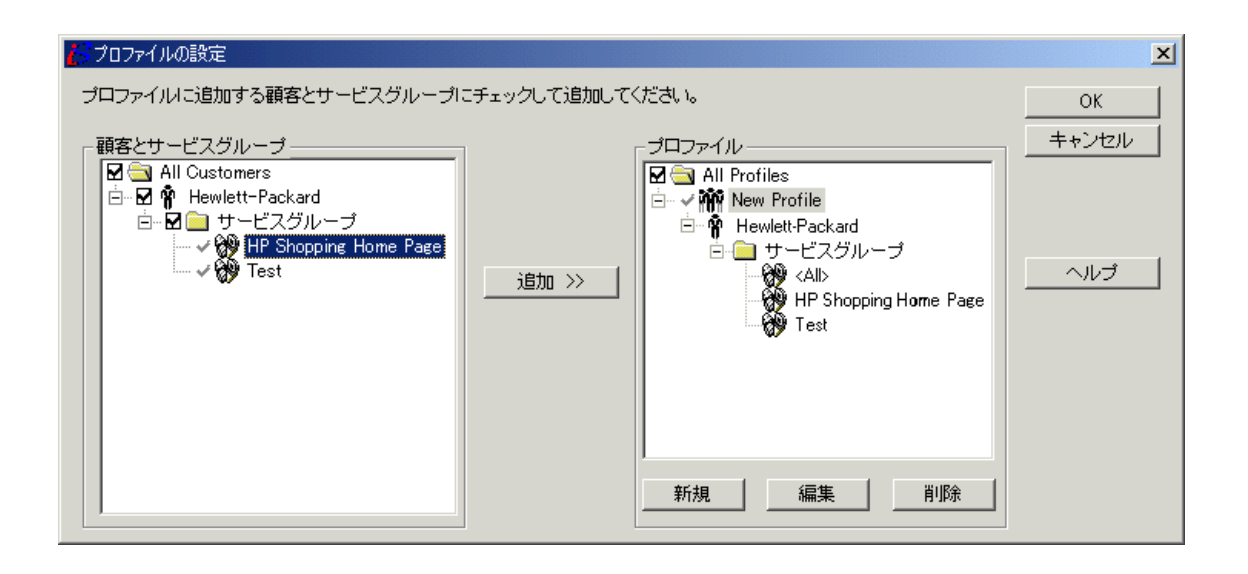

注記 : ある顧客の一部のサービスグループのみにアクセス可能なプロファイルが 設定されている場合は、ダッシュボードの [ レポート ] や [ カスタムグラフ ] に アクセスできません。これは、これらのコンポーネントが顧客別にデータを表 示するためであり、またこの種のプロファイルはその顧客のすべてのデータに アクセスが許可されないためです。ある顧客のすべてのデータにアクセスでき るプロファイルが設定されていて、別の顧客に対しては一部のサービスグルー プにしかアクセスできない場合は、[ レポート ] や [ カスタムグラフ ] にアクセ スできますが、すべてのサービスグループにアクセスできる顧客のデータのみ が表示可能です。

すべての顧客やレポートにアクセスできる [**All Customers**] という名前のスー パーユーザー / 管理者アカウントもあります。スーパーユーザーアカウントを使 用すると、ダッシュボードにすべての顧客のデータを表示することができます。

OVIS および OpenView Performance Manager 5.0 (OVPM) を同じシステムにインス トールして、[ 制限表示 ] を有効にした場合は、OVIS ダッシュボードのカスタ ムグラフ表示が正しく動作するように、パスワードを同期させる必要がありま す (388 [ページの「カスタムグラフと制限表示のトラブルシューティング」](#page-387-0)を参 照してください)。

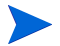

デフォルトでは次の URL を使用してダッシュボードにアクセスできます。 http://<management server>:8080/OvisDashboard

ここで、<management server> は OVIS 管理サーバーで、"8080" はダッシュボード のポート番号です。他のシステムからダッシュボードにアクセスするには、ブラ ウザでこの URL を入力する必要があります。[ 制限表示 ] を有効にした場合は、 表示されるログインページにユーザー ID とパスワードを入力する必要がありま す。

# <span id="page-141-0"></span>サービスレベル契約 **(SLA)** の設定

Internet Services でサービスレベル契約を構成することができます。

サービスレベル契約 (SLA) は、IT 組織と顧客間の契約に基づきます。SLA の基 本概念は、複数のサービスレベル目標値 (SLO) を組み合わせて単一の SLA にす ることです。各 SLO では、サービスの可用性やパフォーマンスを ( 応答時間な どのメトリックに基づいて ) 定義します。SLO の組み合わせによって、SLA が 設定されている顧客に属するすべてのサービスグループを論理的に表します。

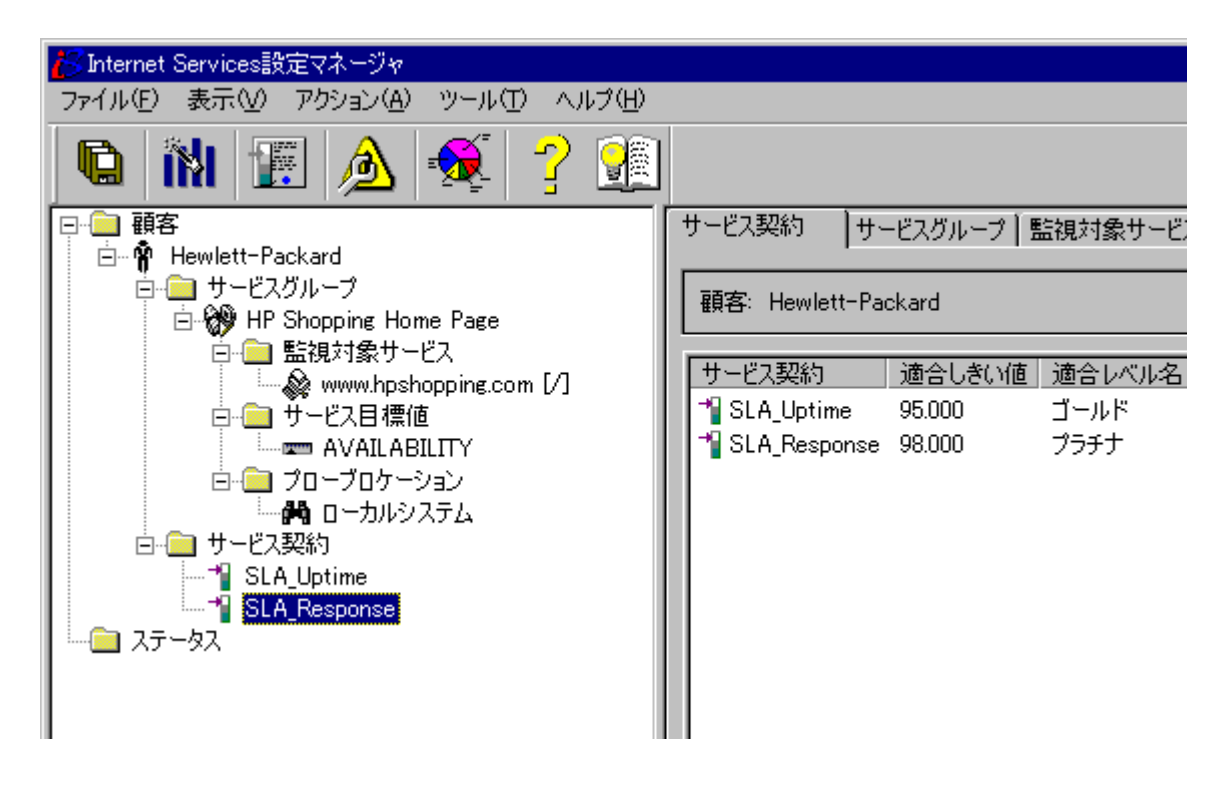

SLA は、**SLA** 設定ウィザード ( 設定マネージャの [ ファイル ] メニューからアク セス可能 ) または設定マネージャの [ サービスレベル契約 ] ダイアログを使用し て作成します。顧客のサービスグループを含む顧客用の SLA を設定します。 ウィザードでは、[ 可用性 ] または [ 応答時間 ] に基づいて独自の SLA を作成す る手順を案内します。

SLA を設定すると、Internet Services はサービスの可用性と契約レベルに対する 適合性を追跡し、SLA 適合性に関してレポートします。

また、[ サービスレベル契約 ] ダイアログ (SLA を右クリックして、[ サービスレ ベル契約の編集 ] を選択 ) を使用して SLA を設定することもできます。このダ イアログでは、SLA の基本設定と詳細設定があります。SLA の基本設定は、 サービスレベル目標値の集まりで、全体を評価することによって SLA を形成し ます。SLA の詳細設定では、目標値をより複雑な論理で組み合わせることが可 能で、基本設定とは別に評価されます。ウィザードでは、可用性または応答時間 のいずれかで SLA の基本設定を作成する点に注意してください。SLA の設定の 詳細はオンラインヘルプを参照してください。

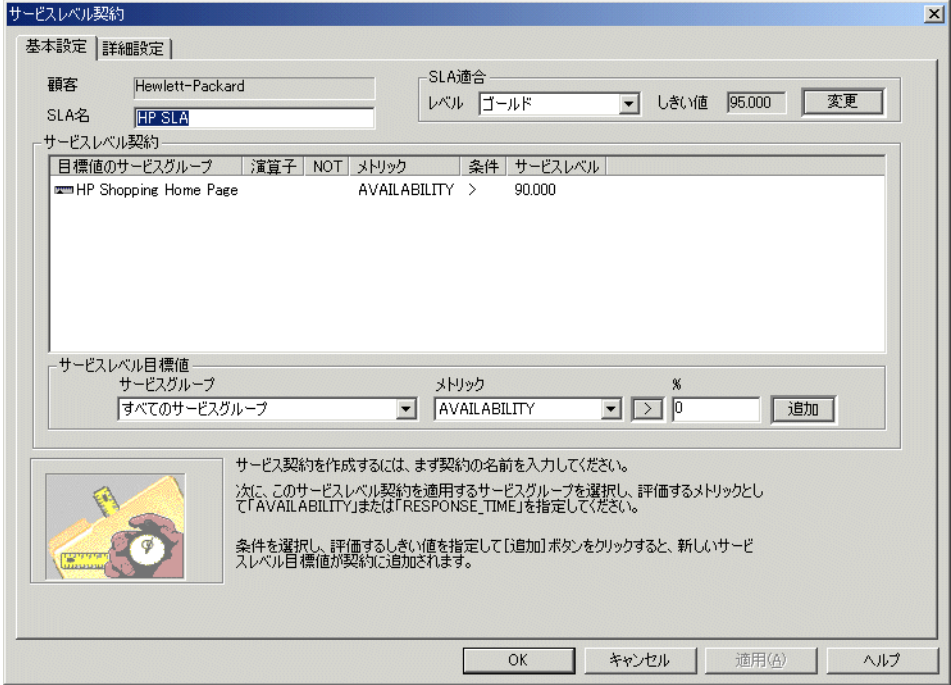

# **SLA** の評価方法

Internet Services は、各 SLA ごとに、SLA 内の SLO を評価し、条件が満たされた 割合を判断します。その結果の値を、SLA 適合といいます。たとえば、SLA に 5 つの SLO があり、1 つが SLO 違反になり他の 4 つが SLO 条件を満たした場 合、SLA 適合は 80% になります。

SLA は、1 時間ごとに評価されます。基本設定の SLA の場合、ある時間に受信 したすべての測定値が検査され、SLO 違反の数に対して重み付けされます。結 果の SLA 適合は、ダッシュボードとレポートで表示できます。SLA の非適合に 最も関係した SLO を検索することが可能なダッシュボード画面もあります。

また、設定マネージャの [ ファイル ] > [ 設定 ] > [**SLA** 適合レベル ] により、SLA 適合しきい値を設定することもできます ( たとえば、プラチナ =98%、ゴールド =95%、シルバー =90%、ブロンズ =80%)。これらは、結果の SLA 適合と毎時比 較されます。SLA が SLA 適合しきい値に満たない場合、この SLA パフォーマン スの問題を警告するアラームが発生します。

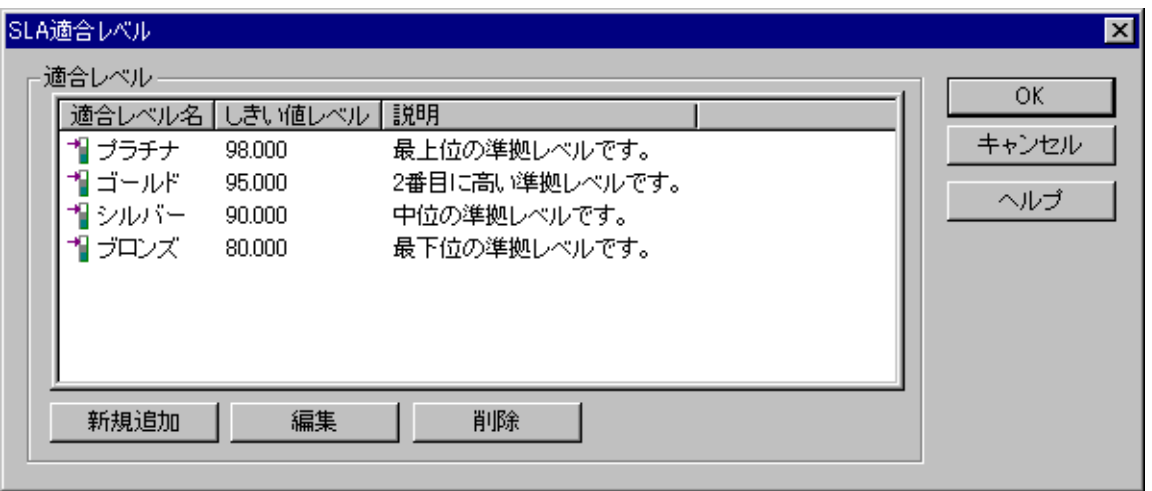

可用性と応答時間の、それぞれのメトリックと目標値は基本的に異なっている ため、SLA を作成する場合にこれらを組み合わせてはいけません。両方のメト リックを評価するためには、2 つの個別の SLA を作成する必要があります。可 用性は、SLA 全体の割合として計算されます。この場合、評価前に大量の測定 値を収集する必要があります。応答時間 ( および他のメトリック ) は、測定値ご
とに個別に評価でき、これらの結果は 1 時間ごとに収集され評価されます。可用 性と応答時間の両方のメトリックの SLA 評価が必要な場合は、可用性と応答時 間の 2 つの SLA を作成します。

SLA 適合は OVIS ダッシュボードでレポートされます。メインページのワークス ペースペインで、SLA アイコンを選択します。詳しくは、85 [ページの「](#page-84-0)[SLA] [ワークスペース」を](#page-84-0)参照してください。

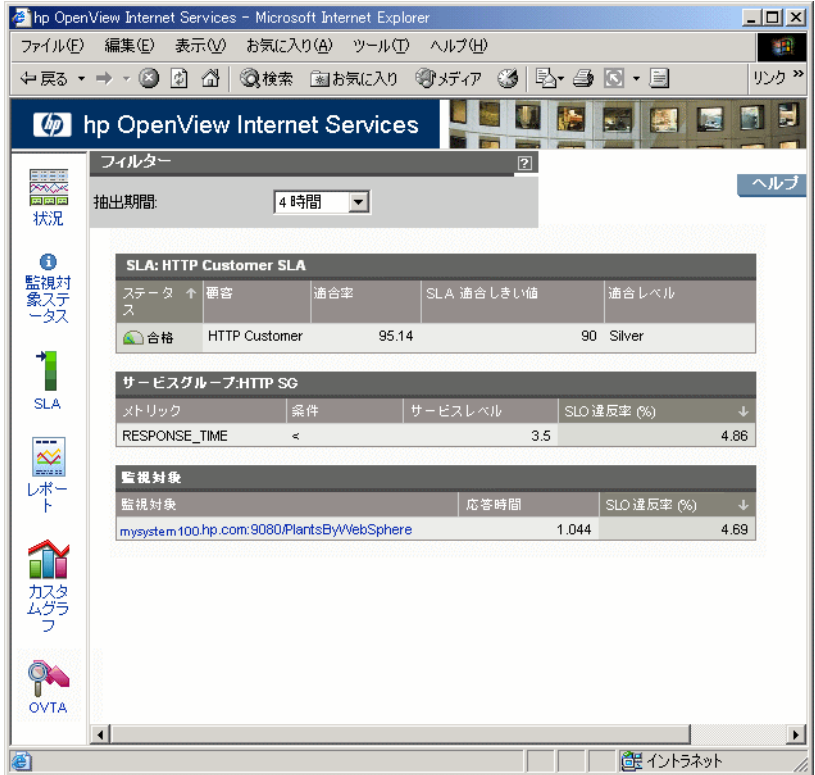

# プローブのロケーション、タイミングとスケジュー リング

[ プローブロケーションの情報 ] ダイアログは、以下の設定を行うために使用し ます。

- プローブが実行される場所。OVTA データの場合は、ロケーションにはトラ ンザクションを実行するマシン (Servicing Node) が含まれます。
- プローブで使用するネットワーク接続の種類
- プローブの測定を開始する頻度
- タイムアウトまでにプローブの再試行を行うタイミングと回数
- 測定をスケジューリングする場合のプローブの優先度
- スケジューラによるプローブ実行の遅延の有無
- 監視対象サービスへのアクセスやデータを管理サーバーに送り返すためにプ ローブに必要なプロキシ情報
- [TCP パフォーマンス ] または [UDP パフォーマンス ] プローブが使用する ポート

プローブのタイミングとスケジューリングの設定については、512 [ページの「ス](#page-511-0) [ケーラビリティ情報」を](#page-511-0)参照してください。

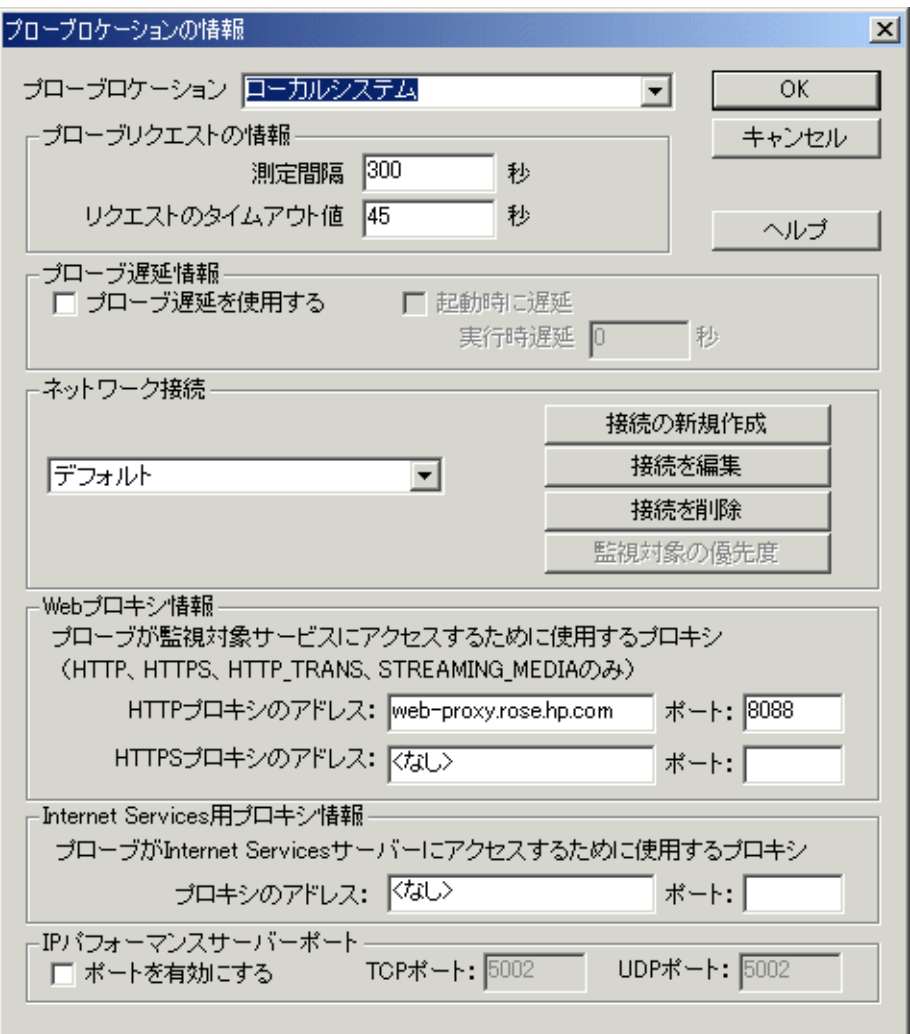

## ネットワーク接続の種類の設定

設定マネージャでプローブを設定する手順を実行していくと、プローブのネッ トワーク接続を設定するオプションがあります。デフォルト設定では、監視対 象へ LAN 経由でプローブが接続します。ただし、[ ネットワーク接続 ] オプ ションを使用して、他のネットワーク接続を設定し、各接続の同時リクエスト 数を定義することができます。プローブが監視対象サービスに接続するために、 ダイヤルアップを使用する場合は、[ ネットワーク接続 ] オプションを使用して その接続を設定します。

[プローブロケーションの情報 ] ダイアログでは、[ **接続の新規作成** ]、[ **接続を編集** 1、「接続を削除1ボタンを押してネットワーク接続の追加、編集、削除を行いま す。

[ 接続の新規作成 ] ボタンを選択すると、[ ネットワーク接続の選択 ] ダイアログ が表示されます。このダイアログでダイヤルアップ接続の名前を指定すると、 その名前が Internet Services データ表示にサービスグループ名として表示されま す。

このダイアログでは、[ネットワーク接続の種類](LAN またはダイヤルアップ) を選択します。

[**同時リクエスト数** ] フィールドで、同時にプローブされる監視対象の数を指定 します。[ネットワークタイムアウト値 ] では、ネットワークが接続状態を保つ 秒数を指定します。この値は、このネットワーク接続で設定されるすべてのプ ローブに適用されます。これらのフィールドの詳細は、151 [ページの「プローブ](#page-150-0) [のタイミングとスケジューリング」](#page-150-0)を参照してください。

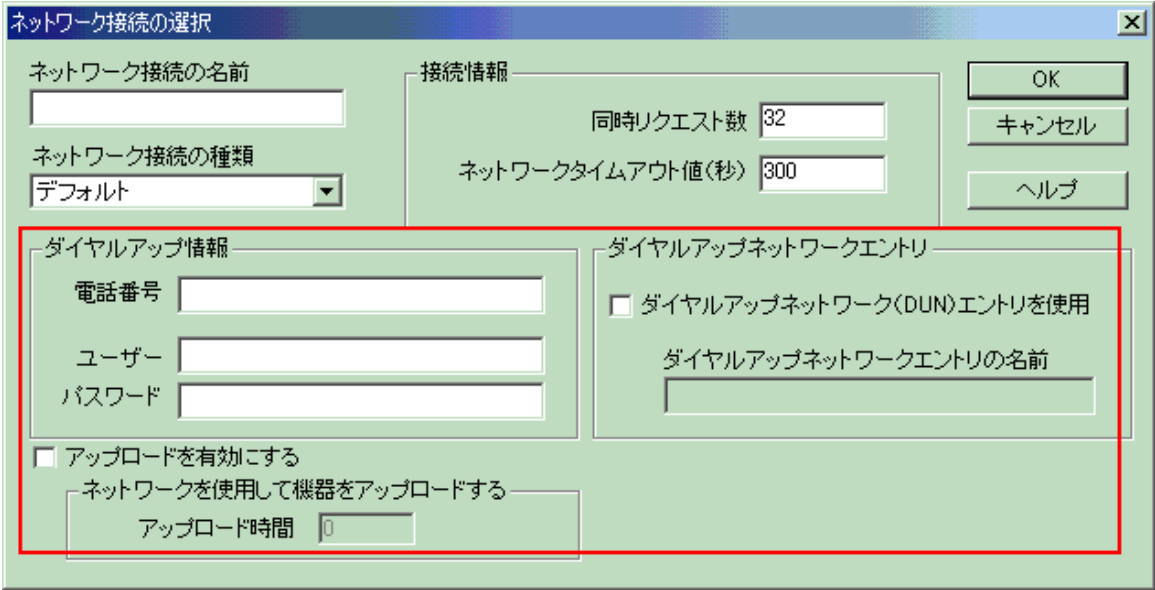

ダイヤルアップネットワーク接続を設定するには、[ネットワーク接続の種類]で[ ダイヤルアップ ] を選択します。その後、ダイヤルアップ情報を直接入力するか、 [ ダイヤルアップネットワークエントリ ] (DUN エントリ ) を使用してプローブを 設定します。DUN エントリは、Internet Services 以外で設定します。たとえば、 Windows では、[スタート ] > [ プログラム ] > [ アクセサリ ] でアクセス可能な、[ ネットワークとダイヤルアップ接続 ] ウィンドウを使用します。

DUN エントリでは、より多くの設定オプションを選択でき、設定したり、接続 を確認したり、プローブを再設定することなく接続設定を変更できるため、 DUN エントリを使用することをお勧めします。

ダイヤルアップネットワーク接続を設定すれば、ダイヤルアッププローブが自動 的に作成されます ( ダイヤルアップネットワーク接続を設定したプローブと同じ [ 顧客 ] フォルダ内にダイヤルアッププローブが表示されます )。

1 つのダイヤルアップ接続とログインで、複数のプローブを実行できます。[ 顧 客 ] グループの下にある他のプローブでダイヤルアップ接続を使用するには、[ プローブロケーション ] ウィンドウを表示して、ネットワーク接続として、構成 したダイヤルアップ接続を選択します。

ダイヤルアッププローブは、バックグラウンドで動作し、ダイヤルと監視対象 サービスへの接続に必要な時間を追跡します。接続が正しく確立されると、こ のネットワーク接続に属するすべてのプローブはこの接続上で並列実行されま す。

プローブデータをダイヤルアップ接続で送信するよう指定するには、[アップ ロードを有効にする1を選択します。ダイヤルアップでプローブデータを送信す るために有効にできるネットワーク接続は 1 つだけで、さらにそれは Windows 上のダイヤルアップ接続でなければなりません。

## <span id="page-150-0"></span>プローブのタイミングとスケジューリング

スケジューラコンポーネントは、[ プローブロケーションの情報 ] ダイアログの [ 測定間隔 ] フィールドで指定された間隔でプローブを実行します。

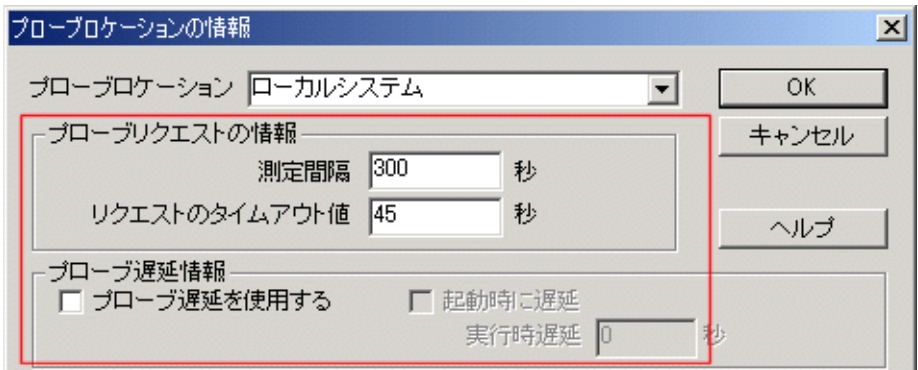

たとえば、スケジューラに対して値 300 を指定すると、スケジューラは、この サービスグループのこのプローブロケーションにあるすべての監視対象を、300 秒 (5 分 ) ごとに測定します。指定できる値の最小値は 60 秒です。

監視対象の測定可能時間は [ リクエストのタイムアウト値 ] フィールドで指定し ます。リクエストのタイムアウト値はプローブタイプによって異なります。タイ ムアウトを超えると、監視対象が利用不可であると表示されます。

各プローブを実行する前に遅延を加えたい場合は、「プローブ遅延を使用する」 ボックスをオンにします。遅延の秒数を入力します。デフォルトでは、これは 0 に設定され、遅延はありません。全プローブロケーションに対する最小測定間隔 の 25% までの秒数を入力できます。たとえば、測定間隔が 300 秒の場合、300 秒の 25% =75 秒が最大プローブ遅延値になります。[ 起動時に遅延 ] ボックスを オンにすると、遅延は最初のプローブ実行に適用されます。

プローブは、プローブに指定したリクエストのタイムアウト値内で測定を行おう とします。プローブが測定を完了できない場合は、サービスが利用不可であると 判定します。プローブがリクエストのタイムアウト値内にタイムアウトしない場 合、プローブを起動したスケジューラは次の計算に従ってプローブを終了しま す。

( リクエストのタイムアウト値 + プローブ遅延 + ( リクエストタイムアウト /3))

たとえば、20 + 5 + (20/3) = 31 秒と計算されます。これにより、指定したプロー ブ数が、ネットワーク接続の [ 同時リクエスト数 ] フィールドで設定した ([ 接続 の新規作成 ] の選択時に定義される ) もの以上にならないように同時に実行され ます。このような例外ケースでは、データレコードはプローブの実行により作 成されませんが、エラーはエラーログに記録されます。

プローブのスケジューラは、単一のプローブの実行を最大 10 秒まで遅らせるこ とができます。これは、スケジューラがプローブの実行準備を確認するのに最 大 10 秒かかるためです。

2つのブローブの実行例:

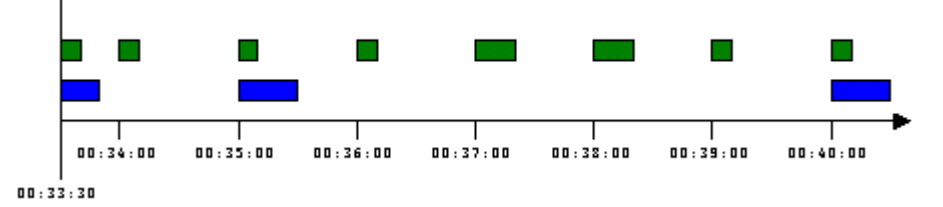

**2** つのプローブの実行例 **:** 上の図の例では、2 つのプローブ (1 つは上の行、もう 1 つは下の行 ) が設定されています。上の行のプローブは、測定間隔が 60 秒、 タイムアウトは 20 秒です。下の行のプローブは、測定間隔が 300 秒、タイムア ウトは 30 秒です。

スケジューラを起動すると、10 秒後にプローブを実行します。上記の例では、 プローブを 00:33:30 に実行します。その後、スケジューラは、測定間隔を調整 します。たとえば、測定間隔が 300 秒のプローブは、毎時 xx:00:00、xx:05:00、 xx:10:00、・・・、xx:55:00 (xx は任意 ) に実行されます。

さらにスケジューラは、1 つのプローブの実行を最大 10 秒遅延させるかもしれ ません。これは、プローブが実行可能な状態にあるかどうかをスケジューラが 確認する時間を最大 10 秒と考えることができるためです。したがって、この例 では、xx:05:00 にスケジュールされているプローブを、実際には xx:05:09 に開始 する可能性があります。

同時に測定する監視対象数の設定 **:** 同時に測定する監視対象の数は、[ ネット ワーク接続の選択1ダイアログの [ 同時リクエスト数1フィールドで指定します ( このダイアログには、[ プローブロケーションの情報 ] ダイアログの [ 接続の新 規作成 1、[ 接続を編集 ] ボタンからアクセスできます )。

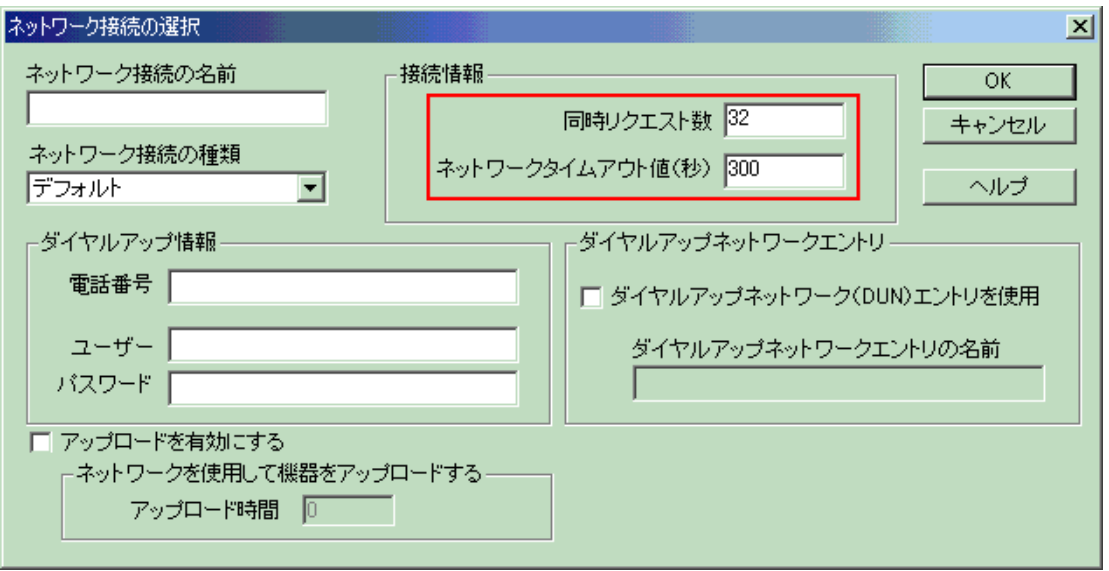

デフォルトでは、32 個の監視対象が同時に測定されます。この同時リクエスト 数のパラメータは、プローブタイプ、ネットワーク帯域幅、システムパフォーマ ンスに依存します。詳細は、512 [ページの「スケーラビリティ情報」を](#page-511-0)参照して ください。

HTTP TRANS プローブは、他のプローブより多くのシステムリソースを使用 します。このパラメータで、このプローブタイプの並列実行数を制限できま す。このプローブタイプには 1 ~ 10 の同時リクエスト数 ([ プローブロケー ション ] ダイアログボックスで設定 ) が最適です。詳しくは、512 [ページの「ス](#page-511-0) [ケーラビリティ情報」](#page-511-0)を参照してください。

ネットワークタイムアウトでは、ネットワーク接続を確立しておく必要のある秒 数を指定します。この値は、このネットワーク接続に設定されたすべてのプロー ブに適用されます。ネットワークタイムアウトには、この接続を使用するすべて のプローブがこの時間内に実行を完了できる十分な時間を設定する必要がありま す。設定する値は、同時に実行するプローブの数と各プローブのタイムアウトの 値に依存します。プローブの実行がネットワークタイムアウトの値を超える場 合、OVIS スケジューラは実行していないプローブを延期します。この場合、ス ケジューラは error.log に警告メッセージを記録します。

ダイヤルアップ接続のデフォルトのネットワークタイムアウトは、300 秒に設定 されています。

同時リクエスト数4の9個のブローブの実行例:

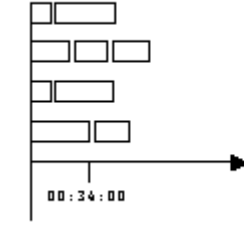

 $00:33:30$ 

この例では、スケジューラによってプローブの同時リクエスト数が 4 に制限さ れています。プローブの測定間隔は、結果的に同時リクエスト数とタイムアウ トのパラメータによって決まります。たとえば、監視対象のタイムアウトが 40 秒の場合は、64 個の監視対象について、同時リクエスト数を 32 として 60 秒ご とにプローブをスケジュールすることは不可能です。64 個の監視対象すべてが タイムアウトになるという最悪の場合に、すべてのプローブの総実行時間が 40 秒 +40 秒 =80 秒となり、測定間隔の 60 秒を超えてしまうためです。

プローブをスケジューリングする場合の監視対象の優先度の設定 **:** 監視対象の実 行*優先度*を設定できます。これは、たとえば、HTTP\_TRANS プローブを実行し ている間は他のプローブを同時実行しないようにする場合や、特定のタイプの プローブを最初に実行する必要がある場合など、負荷を分散するという意味で 役立ちます。優先度を指定しなければ、プローブは同時リクエスト数の設定に 基づいて実行されます。それでも実行順序が決まらない場合は設定順に実行さ れます。

プローブの優先度を指定するには、設定マネージャの [ プローブロケーションの 情報 ] ダイアログで [ 監視対象の優先度 ] ボタンをクリックします。

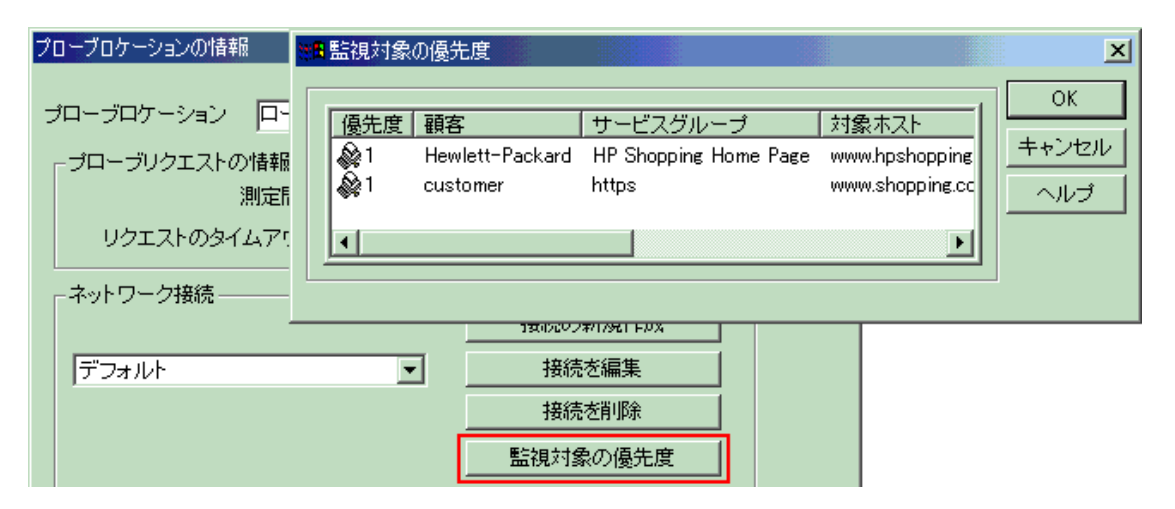

[ 監視対象の優先度 ] ダイアログには、このプローブロケーションに対して指定 されたすべての監視対象と、OVIS で定義されたネットワーク接続が一覧表示さ れます。監視対象に関連付けられた優先度の値が小さいほど、その監視対象の測 定順序は早くなります。複数の監視対象の優先度が同じ場合は、それらの監視対 象は指定された同時リクエスト数の範囲内で同時に実行されます。

同時リクエスト数4の優先度が設定された12個のプローブ の実行例:

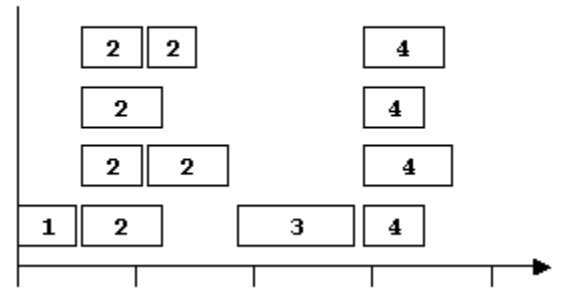

この例では、優先度 1 の監視対象が最初に測定され、次に優先度 2 のすべての監 視対象が測定されます。優先度 2 の監視対象の測定がすべて完了すると、続いて 優先度 3 の監視対象の測定が行われます。優先度 3 の監視対象の測定が完了する と、優先度 4 のすべての監視対象が測定されます。

デフォルトの優先度は 1 ですが、[ 監視対象の優先度 ] ダイアログで変更できま す。通常は、優先度を使用すると、すべてのプローブの実行にかかる時間が長 くなります。測定間隔を指定する際には、この点を計算に入れる必要がありま す。優先度を変更した後に新しい監視対象を追加すると、その監視対象には最 も高い優先度が適用されます。たとえば、最高の優先度の値が 3 であれば、追 加した監視対象の優先度も 3 になります。

ダイヤルアップ接続と **LAN** 接続 **:** ダイヤルアップ接続でプローブを実行するに は、ネットワーク接続を設定します。DUN、ユーザー名、パスワード、電話番 号などのダイヤルアップパラメータは、[ネットワーク接続の選択 ] ダイアログ で入力できます。デフォルトのネットワークでは、LAN 経由でプローブが実行 されます。

通常は、設定する必要があるネットワーク接続は 1 つまたは 2 つです。

組み合わせは次のとおりです。

- LAN
- ダイヤルアップ
- LAN とダイヤルアップ

LAN とダイヤルアップを組み合わせると、LAN 経由でプローブを実行し、測定 値のアップロードと設定のダウンロードはダイヤルアップ接続経由で行うこと ができます。

ダイヤルアップ経由の測定データ **:** スケジューラは、新しい設定を定期的に チェックし、キューディレクトリに保存されている測定値をアップロードしま す。この動作を変更して、すべての監視対象を測定した後に、特定のネット ワークを使用して、新しい設定のダウンロードと測定値のアップロードを行う ようにできます。このようにするには、[ ネットワーク接続の選択 ] ダイアログ の [ アップロードを有効にする ] チェックボックスをオンにします。これによ り、スケジューラは、確立されたダイヤルアップ接続を使用してサーバーと通 信できるようになります。

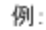

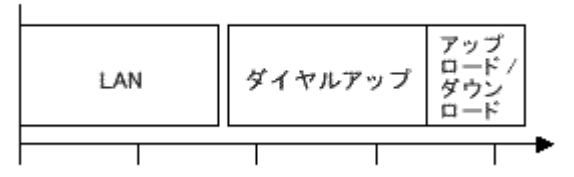

この例では、デフォルトの LAN ネットワーク接続に関連付けられたすべての監 視対象が実行されます。次に、ダイヤルアップネットワークが確立され、そのダ イヤルアップネットワーク接続に関連付けられたすべての監視対象が実行されま す。すべての監視対象の実行が終了すると、ダイヤルアップ接続経由で新しい設 定のダウンロードと測定値のアップロードが行われます。

サーバーとの通信の最大秒数を、[ ネットワーク接続の選択 ] ダイアログで指定 できます。デフォルトは 10 秒です。この秒数は、測定値を生成する監視対象の 数に応じて調整する必要があります。さらに、他のネットワークで監視対象の実 行またはサーバーとの通信が続いている最中に監視対象が実行可能にならないよ う、測定間隔を設定する必要があります。

また、いったんタイムアウトに達したら新しいプローブが実行されないように ネットワークタイムアウトを指定することも可能です。

次の点に注意する必要があります。

- 分単位の境目に当たらない奇数の測定間隔 ( たとえば「71 秒」) も同様に使 用できますが、次に示す何らかの影響が考えられます。
	- 測定間隔が 5 分の倍数 (300 秒、600 秒など ) 以外の場合は、 HTTP TRANS プローブに対して Cookie の「無効化」ができない可能性 があります。
	- LAN とダイヤルアップが混在するネットワーク構成では、ダイヤルアッ プ中に LAN でプローブが実行される場合があります。
	- 測定間隔が 5 分の倍数 (300 秒、600 秒など ) 以外の場合は、プローブの 順序は保証されません。
- ネットワークタイムアウトが小さいと、プローブを開始できない可能性があ ります。
- 測定値の数が膨大な場合に、サーバー通信で使用されるダイヤルアップ接続 が、バッファされた測定値に「追いつかない」可能性があります。その場合 は、常に十分な通信時間を確保し、測定間隔を大きくします ( たとえば、10 分 )。

# ダウンタイムのスケジュールの設定

プローブのダウンタイムのスケジュールを設定して、特定の時間帯に測定値が 収集されないようにすることができます。

ダウンタイムを設定するには、[ ファイル ] > [ 設定 ] > [ ダウンタイムのスケ **ジュール** ] メニューを選択します。ダウンタイムを設定し、選択したダウンタイ ムをサービスツリー内の各項目 ( 顧客、サービスグループ、監視対象サービスな ど ) に適用できます。

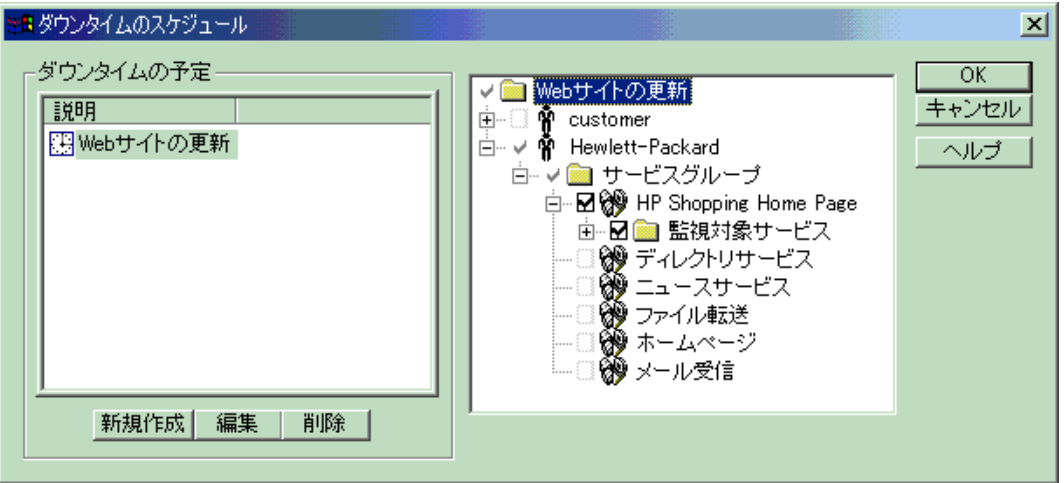

[ ダウンタイムのスケジュール ] ダイアログで、ダウンタイムを作成する場合は [**新規作成** ] ボタン、既存のダウンタイムを編集する場合は [編集 ] ボタン、既 存のダウンタイムを削除する場合は [ **削除** ] ボタンを使用します。

[ 新規作成 ] ボタンまたは [ 編集 ] ボタンをクリックすると、[ ダウンタイムスケ ジュールの項目 ] ダイアログが表示されます。ここで、ダウンタイムの [ 時間 ] と [ 日付 ] を入力します。ダウンタイムの [ 定期的なスケジュール ] も設定でき ます。ダウンタイムの基本形式には、単発のダウンタイムと定期的なダウンタ イムの 2 種類があります。単発のダウンタイムは特定の日時に適用されます。 定期的なダウンタイムは、特定の時間帯に定期的に適用されます(たとえば、毎  $\boxplus$  0:00  $\sim$  1:00).

ダウンタイムを作成したら、次の手順に従って、個々の項目に対してダウンタイ ムをスケジュールできます。

- **1** リストからダウンタイムを選択し、[ ダウンタイムのスケジュール ] ダイア ログの右ペインでツリーの各項目 (顧客、サービスグループ、または監視対 象 ) のチェックボックスをオンにします。チェックマークは、ダウンタイム が適用されたことを示します。各項目に適用されたダウンタイムのみが有効 になります。
- **2** ダウンタイムをグローバルに ( テンプレートとして ) 適用することもできま す。その場合は、右ペインのツリー最上位のダウンタイムの横にあるチェッ クボックスをオンにします。チェックボックスをオンにすると、このダウン タイムをグローバルテンプレートにするかどうかを確認するメッセージが表 示されます。[ はい ] をクリックすると、このダウンタイムがすべての顧客、 サービスグループ、および監視対象サービスにグローバルに適用されます。 グローバルに適用しない場合は、[いいえ]をクリックします。

グローバルダウンタイムテンプレートを使用すると、新しく追加するすべて の監視対象サービスに対して、このダウンタイムが自動的に適用されます。

また、グローバルダウンタイムテンプレートを使用した場合は、ツリーで各 項目のダウンタイムのチェックマークを個別にオン / オフにすることはでき ません。

多数の監視対象を設定している場合は、ダウンタイムを個別に適用するより も、グローバルダウンタイムテンプレートを使用する方が、パフォーマンス の点で有利です。

**3** 監視対象サービス、サービスグループ、または顧客に適用されているダウン タイムを確認するには、設定マネージャのメインビューに戻ります。左ペイ ンで項目を選択すると、この項目に関する情報が右ペインに表示されます。 この項目のダウンタイムのスケジュールを表示するには、右ペインで [ ダウ ンタイム ] タブを選択します。その項目が現在ダウンしている場合は、現在 のダウンタイムが青く強調表示されます。また、[ダウンタイム] タブで右 クリックして [ ダウンタイムの設定 ] を選択し、ダウンタイム設定を変更す ることもできます。

ダウンタイムは、他の顧客、サービスグループ、監視対象サービスにも適用でき ます。

特殊なケースとして「常にダウン」という設定が可能です。「**Disable - Downtime 24/7**」というダウンタイムスケジュールを作成します。これは、開始 時間が 0:00:00、終了時間が 23:59:59 のダウンタイムです。このダウンタイムを

作成しておくと、すべてのサービスグループとそのプローブに適用できます。 これは、サービスグループ内のプローブが常時実行されない状態になります。 ダウンタイムは深夜 0 時にまたがる時間帯にも適用できます。

## プローブの動作

設定ウィザードを利用すれば、さまざまな監視対象サービスのプローブを簡単に 設定できます。しかし、監視対象プローブがどのように動作するかを理解し、設 定ウィザードでプローブに割り当てられているデフォルト設定を了承または変更 する際に、何を考慮すべきかを知ることは重要です。各プローブタイプについて の詳細は、第 4 [章「サービスタイプとプローブの説明」](#page-210-0)を参照してください。

プローブは、サービスを使用しているユーザーを、エミュレートしようとしま す。また、サービスの可用性を確認し、特定のサービスプロトコル特性を測定し ます。たとえば、HTTP プローブは、Web サーバーから Web ページを要求し、 設定時間 ( ホスト名解決とサーバー接続時間 ) と、要求を処理するための合計応 答時間を測定(他のプロトコルでの処理時間を含む)します。スループットは、 交換されたバイト数とそれらの転送時間から計算されます。

プロトコルステップの各測定値 ( ホスト名解決と接続時間など ) は、ボトルネッ クを特定したり、トラブルシューティングに役立ちます。たとえば、応答時間の 大半が名前解決で使用されている場合、ネームサーバー (DNS) に問題がある可 能性があります。

### 監視対象サービスの可用性の判断方法

#### プローブによる判断方法

指定したタイムアウトまでにプローブがすべての操作を完了すれば、監視対象 サービスは利用可能とみなされます。たとえば、45 秒のタイムアウトまでに Web ページのダウンロードを完了しなかった場合、その測定間隔での可用性は 0% です。一部のページだけがダウンロードされた場合も、可用性は 0% です。

注記 : 何らかの理由でプローブがデータを Internet Services 管理サーバーに送信 できなかった場合、プローブは管理サーバーに接続できるまでデータをキュー ファイルに入れます。この接続が確立されると、キューファイルからデータが 処理されます。この処理が実行されるまで、管理サーバーの設定マネージャの **「ステータス ] ビューにはプローブシステムからの<b>「プローブの情報がありま** せん」とレポートされます (「利用不可」であるとはレポートされません )。

Web トランザクションで、いずれかのステップが利用不可である場合、トラン ザクション全体が利用不可になります。

#### 管理サーバーによる判別方法

サービスグループに複数の監視対象サービスがある場合、可用性はデータ内の サービスの数で計算されます。たとえば、サービスグループに 5 つのサービス があり、ある測定間隔で 4 つが利用可能で、1 つが利用不可の場合、サービスグ ループのその測定間隔での可用性は 80% になります。

1 つのサービスグループの中のある監視対象サービスが、4 つの異なる場所から 測定された場合、そのサービスグループの可用性は、各サービスの可用性の合 計をサービス数で除算した値になります。つまり、サービスが、4 つのプローブ サイトの 2 つのサイトから利用可能な場合、サービスグループの可用性は 50% であるとみなされます。

## **TIPs** の設定と使用

OVIS ではいくつかのカスタマイズせずに使用できる Troubleshooting Insight Packages (TIPs) を提供します。これらの TIPs を使用すると、サービスやインフ ラストラクチャの問題を素早くトラブルシューティングすることができます。 ダッシュボードでは、特定の監視対象サービスやアラーム条件と結び付けられた

任意の TIPs を実行できます ( 監視対象やアラームとともに表示される TIPs Pil アイコンを選択します )。

選択した TIP の実行時には、定義されたコマンド条件を満たすそれぞれの TIP コ マンドがプローブシステムで自動的に実行され、トラブルシューティング情報が 収集されます。コマンド結果はダッシュボードの TIPs Viewer に表示されます。

OVIS で提供される TIPs やトラブルシューティングコマンドの一部は、オーバー ヘッドを回避するため、自動的に実行するようには設定されていません。これら の TIPs をご使用の環境で実行するように設定するには、既存の TIPs やコマンド を編集するか、新しい TIPs やコマンドを定義します。これには、TIPs Configuration プログラムを使用します。

TIPs Configuration プログラムには、[ スタート ] > [ プログラム ] > [**HP OpenView**] > [**TIPs**] > [**TIPs Configuration**] によりアクセスします。以下の処理 を行うことができます。

- 種々のオペレーティングシステムそれぞれに対応するトラブルシューティン グコマンドを作成する。
- 特定の TIP を実行する場合の条件を定義する。
- 特定のコマンドを実行する場合の条件を定義する。
- コマンドの実行結果の確認に使用する情報を指定する。
- トラブルシューティング結果を素早く評価するためのプレゼンテーション ルールを指定する。
- 問題が報告された時点で自動的に情報を収集するよう TIPs を設定する。

TIPs Configuration プログラムの使い方を手順を追って説明する使用例について は、 TIPs Configuration オンラインヘルプを参照してください。

また、CD やインストールディレクトリ <install dir>¥help¥iops¥c¥ovis60-tips.pdf の『新機能 - OVIS Troubleshooting Insight Packages』も参照してください。

## **TIPs** の使い方の例

TIP を起動するには、以下の 2 つの方法があります。

- **1** オンデマンド TIP 条件を満たす監視対象サービスやアラームでは、OVIS ダッシュボードの TIPs アイコンを選択すると、TIP をオンデマンドで実行 できます。オンデマンドで実行された TIP 結果は、ダッシュボードの TIPs Viewer に表示されますが、保存されません。
- **2** アラームトリガード アラームトリガード TIP は、指定されたアラームが発 生すると実行されます。アラームトリガード TIP は TIPs Configuration プロ グラムで設定できます。アラームトリガード TIP データは TIPs データベー スに保存され、後で同じ TIP をオンデマンドで実行して比較することができ ます。アラームトリガード TIP によって生成されたデータは、その TIP コマ ンドが TIP 設定から削除されるか、TIP の実行条件がデータソースになくな るまで、保存されます。

実行されたそれぞれの TIP 結果は、ダッシュボードの TIPs Viewer に表示されま す。アラームトリガード TIP データは、TIP を起動したアラームのコンテキスト に従って表示されます。アラームの発生時に収集されたデータは、TIPs Viewer の Triggered by Alarm に表示されます。

監視対象サービスそれぞれに、使用する TIPs の条件を定義して、適切な TIPs を 監視対象サービスのトラブルシューティングに使用できます。これらの TIPs は オンデマンドで実行されます。

#### オンデマンドの **TIP** の例

オンデマンドの TIP の例を以下に示します。

IE モードを使って Web Transaction Recorder (HTTP\_TRANS) のプローブを設定し て、Web サーバーをモニタリングしているとします。ダッシュボードで、この プローブの関連する監視対象サービスに赤色の [ 状況 ] アイコンが表示されたと します。監視対象サービスの [ 要約 ] ページに移動して、TIPs アイコンを選択し ます。TIPs Viewer が表示され、Monitored Service Status TIP が実行されます。こ の TIP ではエラーログファイルと、Web Transaction Recorder のプローブにより取 得されたエラー画面を表示します。この情報により、Web サーバーの現在の状 態をトラブルシューティングして、Web サーバーの修復方法を見つけることが できます。

それぞれのアラームに使用する TIPs の条件を定義して、適切な TIPs をアラーム のトラブルシューティングに使用できます。これらの TIPs はオンデマンドで実 行するか、アラーム発生時に実行するように設定できます。

#### アラームトリガード **TIP** の例

アラームトリガード TIP の例を以下に示します。

ネットワークで重要なドメインサーバーに対して、プローブ (DNS) を設定して、 このサーバーの DNS アクティビティをモニタリングしているとします。ダッ シュボードで、このプローブの監視対象サービスに黄色の[状況]アイコンが表 示されたとします。監視対象サービスの [ アラーム ] ページに移動して、対象ア ラームの TIPs アイコンを選択します。TIPs Viewer が表示され、Target Network Status TIP が実行されます。この TIP は、ドメインサーバーに対する nslookup、 traceroute、および ping コマンドの結果を表示します。これらの情報によ り、ドメインサーバーの現在の状態をトラブルシューティングして、ドメイン サーバーの修復方法を見つけることができます。

ドメインサーバーの可用性がより危険な状態になった場合、アラームが発生した 時点のネットワークの状態がどうであったかを知る必要があります。TIPs Configuration プログラムを使って、アラームが発生したときに Target Network Status TIP が起動されるように設定します。TIPs 設定を保存します。時間が経過 し、ダッシュボードで、ドメインサーバーの監視対象サービスが危険域アラーム をレポートした旨の警告を受けたとします。監視対象サービスの [ アラーム ] ページに移動して、危険域アラームの TIPs アイコンを選択します。TIPs Viewer が表示され、Target Network Status TIP が実行されます。このときには、TIP は、 アラームが発生した時点で収集された nslookup、traceroute、および ping コマンドの結果を表示します。TIPs Viewer で、この TIP を再実行すると、ドメ インサーバーの現在のネットワーク状態を表示できます。また、アラームが発生 した時点のネットワーク状態の情報に再び切り替えることができます。この情報 により、アラーム発生時のドメインサーバーの状態と現在の状態を対比して、ト ラブルシューティングを行うことができます。

TIP 定義をアラームトリガードに変更する方法については、TIPs Configuration プ ログラムのオンラインヘルプを参照してください。

## デフォルトの **TIPs**

OVIS には、単独のコマンドやコマンドのグループを実行するいくつかの TIPs が 付属しています。新しい TIPs や新しいコマンドを作成して、ご使用の環境のト ラブルシューティング要求に対応できます。TIPs Configuration プログラムの使 い方を手順を追って説明する使用例 については、TIPs Configuration のオンライ ンヘルプを参照してください。

以下の TIPs は、ご使用の環境で動作するように自動的に設定されます。

- Probe Re-Execution TIP
- Monitored Service Status TIP
- Target Network Status TIP

以下の TIPs をご使用の環境で動作させるには、設定作業を行う必要があります。

- Probe Network Status TIP
- Probe Resources TIP
- Probe Status TIP
- Probe OpenView Status TIP
- TIPs Runner Status TIP

これら OVIS の TIPs の詳細については、TIPs Viewer のオンラインヘルプを参照 してください。また、ご使用の環境で動作するように TIPs を設定するには、 TIPs Configuration プログラムのオンラインヘルプを参照してください。

OVIS には、いくつかの TIPs コマンドが付属しています。各コマンドは任意の数 の TIPs に関連付けることができます。OVIS TIPs のトラブルシューティングコ マンドのリストは、TIPs Viewer のオンラインヘルプで表示できます。以下の種 類のコマンドがあります。

- OVIS Target コマンド (Target Ping コマンドや Target Traceroute コマンドなど )
- OVIS Probe コマンド (Probe CPU Utilization コマンドや Probe Environment コ マンドなど )
- OVIS Exchange Probe コマンド ( これらのコマンドをご使用の環境で実行する には、設定作業が必要です。これらの設定方法については、TIPs Configuration プログラムのオンラインヘルプを参照してください。)
- OVIS Web Transaction Recorder Probe コマンド
- TIPs Runner コマンド
- OpenView Software コマンド (OV Installed Software コマンドなど )

## <span id="page-167-0"></span>リモートプローブソフトウェアのインストールと削 除

Internet Services では、プローブをローカルシステムで実行し、リモートシステ ムに設置できます。リモートプローブを設置することで、ユーザーの使用状況 をより的確に表している場所にプローブを配置して、サービスを提供している サーバーのローカルな測定結果と簡単に比較できます。リモートプローブは、 収集したデータを、統合とレポート作成のために中央の OVIS 管理サーバーに送 信します。

リモートプローブを設定し、その設定を保存すると、リモートプローブソフト ウェアを Windows および UNIX のリモートシステムにインストールする必要が あります。リモートプローブソフトウェアをインストールする必要があるのは、 OVIS を初めてインストールする場合、または OVIS の新規バージョンにアップ グレードする場合のみです。Windows システムの場合は、対話形式とサイレン トモードのいずれかでインストールできます。

リモートプローブシステム上の TIPs Runner を設定する方法については、TIPs Configuration プログラムのオンラインヘルプを参照してください。

## リモート **Windows** システム

#### **Windows** システムでのリモートプローブのインストール **(** 対話形式 **)**

リモートプローブソフトウェアをすでにシステムにインストールしている場合 は、以下に説明する手順を使って、既存のプローブソフトウェア上にインス トールするだけでアップグレードできます (*OVIS 6.0* にはアップグレード機能が 追加されました )。

リモートの Windows システムにリモートプローブソフトウェアを対話形式でイ ンストールするには、インストールファイルをリモートシステムに転送し (FTP を使用できます )、インストールプログラムを実行します。サイレントモードの インストール手順については、171 ページの「Windows [システムでのリモートプ](#page-170-0) [ローブのインストール](#page-170-0) ( サイレントモード )」を参照してください。

**1** <install dir>¥newconfig¥remote\_probes\_install.exe ファイルを Windows リモートプローブシステムにコピーします。

**2** プログラムを実行します。インストールドライブとインストールディレクト リの指定ダイアログボックスが表示されます。システムに他の OpenView 製 品 ( 旧バージョンのリモートプローブを含む) がインストールされていない 場合は、ドライブとディレクトリをデフォルト以外に変更できます。

リモートシステムに他の OpenView 製品がすでにインストールされている場 合は、リモートプローブソフトウェアのインストールで使用する、所定のイ ンストールドライブとインストールディレクトリ ( たとえば、c:¥rpmtools と c:¥rpmtools¥data) を変更することはできません。

**3** 表示される次のダイアログに、Internet Services 管理サーバーおよびその他の 値を入力します。

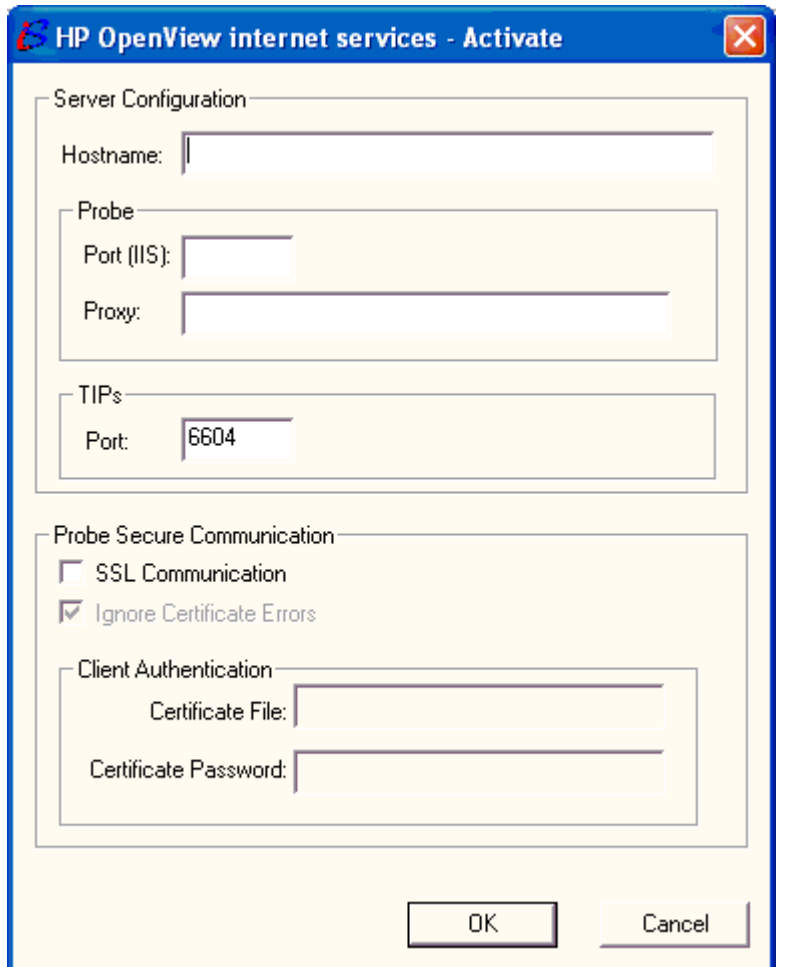

ホスト名 **:** これは Internet Services 管理サーバーのホスト名です。入力は必須 です。

ポート **(IIS):** この入力はオプションで、Web サーバーがポート 80 で実行し ていない場合にのみ入力が必要です。

プロキシ **:** 通信をプロキシ経由で行う必要がある場合は、プロキシを入力し ます。

**TIPs** ポート **:** この入力はオプションで、TIPs (Troubleshooting Insight Packages) ポートが 6604 ではない場合にのみ入力します。詳しくは、[481](#page-480-0) ページの「TIPs [ポートの変更」](#page-480-0)を参照してください。

**SSL** 通信 **:** 通信のセキュリティ保護を有効または無効に設定します。デフォ ルトはオフです。

証明書のエラーを無視 **:** 以下の 3 つの設定は、設定マネージャの [ ファイル ] > [ 設定 ] > [**Web** サーバーのプロパティ ] ダイアログでの指定と同じにしま す。プローブシステムにサーバーの証明書に関連するエラーを無視させたい 場合はオンに設定します ( たとえば、サーバーのホスト名や発行者などの証 明書情報がプローブシステムで解決できない場合など )。証明書の検証が必 要な場合は、[ 証明書のエラーを無視 ] をオフに設定します。続いて、対象 プローブに、プローブがホストにアクセスして、監視対象からの証明書を検 証するために使用する証明書を設定する必要があります。また、証明書の ファイルとパスワードを以下の説明に従って入力する必要があります。詳し くは、489 [ページの「セキュリティ保護された通信の設定」](#page-488-0)を参照してくだ さい。

証明書ファイル **:** クライアント証明書のファイル名を入力します。Base64 エ ンコードされた X.509 形式の証明書を、指定した名前 (**clientcert**) で <data dir>¥conf¥probe ディレクトリにインストールする必要があります。 すべ てのプローブロケーションは同じ証明書ファイルとパスワードを共有しま す。

証明書のパスワード **:** 証明書ファイルを保護するために使用するパスワード を入力します。

後で ovisactivate プログラムを実行して、これらのエントリをリモート プローブシステムで編集できます。

**4** インストールが完了すると、Scheduler サービスが管理サーバーの新しいホ スト名で再起動されます。

#### <span id="page-170-0"></span>**Windows** システムでのリモートプローブのインストール **(** サイレント モード **)**

サイレントモードを使用してリモートプローブソフトウェアをリモート Windows システムにインストールするには、次の手順を実行します。

**1** 次のファイルを管理サーバーからリモートプローブシステムにコピーしま す。

<install dir>¥newconfig¥remote\_probes\_install.exe

<install dir>¥newconfig¥remote\_probes\_install.cmd

<install dir>¥newconfig¥setup.iss

.cmd ファイルによって、インストール時の質問に対する応答が対話形式で 行われます。

2 remote probes install.cmd ファイルを、使用環境に合わせて編集しま す。SET [variable=[string]] 構文を使って編集し、REM を使って設定 をコメントアウトします。

各環境変数については、remote probes install.cmd ファイル内の注釈 で説明されています。

環境変数は次のとおりです。

- OVIS\_SILENT=TRUE
- OVIS\_WMF=TRUE
- OVIS HOST=ManagementServer
- OVIS PORT=80
- OVIS PROXY=someproxy:8088
- TIPS\_PORT=6604
- OVIS SSL=0
- OVIS\_IGNORE\_CERT\_ERRS=1
- OVIS CERT FILE=mycert.txt
- OVIS\_CERT\_PASSWORD=somepassword
- OVIS\_INSTALLDIR="c:\Program Files\HP OpenView"
- OVIS DATADIR="c:\Program Files\HP OpenView\data"

これらの変数のうちの2つ(OVIS INSTALLDIR、OVIS DATADIR) は、イン ストールディレクトリとデータディレクトリに使用するドライブとディレク トリを設定します。リモートシステムに他の OpenView 製品がすでにインス トールされている場合は、これらの 2 つの変数は設定「できません」。この 場合は、それらの製品ですでに確立されているパスに従ってリモートプロー ブがインストールされます。

OVIS\_WMF=TRUE は、ストリーミングメディアプローブにより使用される Windows Media Format プログラムがインストール可能であることを意味しま す。ユーザー名とパスワードを必要とするプロキシ認証を設定している場合 は、Windows Media Format のインストールはサイレントインストールを失敗 させます ( これは、ユーザー名とパスワードの入力要求があるためです )。 この場合は、OVIS\_WMF=FALSE の設定を行い、Windows Media Format (wmfdist.exe) のインストールが実行されないようにします。システム上 で Windows Media を使ってストリーミングメディアプローブを実行する予定 の場合は、リモートプローブのインストールが完了した後で、Windows Media Format をインストールする必要があります。また、Windows XP シス テムにインストールする場合は、値は OVIS WMF=FALSE に設定され、ス トリーミングメディアプローブの実行を予定している場合は、インストール が完了した後で、Windows Media Format をインストールする必要がありま す。インストールするには、<install dir>¥newconfig ディレクトリに ある wmfdist.exe ファイルをダブルクリックします。

- **3** 変更を保存します。
- **4** リモートの Windows システムの [ コマンドプロンプト ] ウィンドウから remote probes install.cmd ファイルを起動します。

#### **Windows** リモートプローブシステムのインストールディレクトリの変更

リモートシステムのインストールディレクトリを変更するには、以下の手順で行 います。

- **1** リモートプローブソフトウェアを対話形式またはサイレントモードでアンイ ンストールします。
- **2** 以下のファイルを管理サーバーからリモートプローブシステムにコピーしま す。

<install dir>¥newconfig¥remote\_probes\_install.exe

<install dir>¥newconfig¥remote\_probes\_install.cmd

<install dir>¥newconfig¥setup.iss

- **3** リモートプローブシステムの remote\_probes\_install.cmd ファイルで、 新しいドライブやディレクトリを参照するように OVIS INSTALLDIR および OVIS DATADIR の環境変数を変更し、ファイルを保存します。
- **4** [ コマンドプロンプト ] ウィンドウで remote\_probes\_install.cmd プロ グラムを実行して、サイレントインストールを起動します。

### **Windows** システムからのリモートプローブの完全削除

Windows システムからすべてのリモートプローブソフトウェアを対話形式で削 除するには、次の手順を実行します。

- **1** OVIS 管理サーバーで設定マネージャを使用して、すべてのサービスグルー プからリモートプローブロケーションを削除し、変更を保存します。
- **2** コマンド行で以下のコマンドを入力して、リモートプローブシステム上の Scheduler サービスを停止します。

ovc -stop ovprobes

**3** リモートシステムの [ コントロール パネル ] の [ アプリケーションの追加と 削除 ] をダブルクリックします。[**hp OpenView internet services Remote Probes**] を選択して、[ 追加と削除 ] ボタンをクリックして削除します。

サイレントモードで Windows システムからすべてのリモートプローブを削除す るには、次の手順を実行します。

- **1** OVIS 管理サーバーで設定マネージャを使用して、すべてのサービスグルー プからリモートプローブロケーションを削除し、変更を保存します。
- **2** <install dir>¥newconfig¥remote\_probes\_uninstall.vbs スクリ プトを管理サーバーからリモートプローブシステムの <install dir>¥bin ディレクトリにコピーします。
- **3** [ コマンドプロンプト ] ウィンドウで次のように入力して、スクリプトを実 行します。

cscript remote\_probes\_uninstall.vbs -s //T:999

-s はサイレントモードを指定しています。//T:999 は cscript のパラメータ で、タイムアウトを 999 秒に設定します。

アンインストールが成功したかどうかは、戻り値で確認できます。

## リモート **UNIX** システム

#### リモートプローブソフトウェアの **UNIX** システムへのインストール

リモートプローブソフトウェアをすでにシステムにインストールしている場合 は、以下の説明に従って既存のプローブソフトウェアの上にインストールするこ とにより、アップグレードできます (OVIS 6.0 にはアップグレード機能が追加さ れました )。

ここでは、HP-UX、Solaris、および Linux システムにリモートプローブソフト ウェアをインストールする手順について説明します。

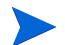

UNIX システムでは、IE 高負荷モードの HTTP\_TRANS プローブは使用でき ませんが、低負荷モードは使用できます。また、ストリーミングメディア、 SMS、Exchange、ODBC、SYS\_BASIC\_WMI および OVTA 統合プローブは、 UNIX システムでは使用できません。

#### **Internet Services** のインストール

- **1** UNIX システムに root としてログインします。
- **2** CD-ROM ドライブに OVIS CD を挿入し、以下のコマンドを入力して CD を マウントします。

/etc/mount /dev/dsk/<*device\_name*> /cdrom

*<device\_name>* には、お使いの CD-ROM ドライブのデバイス名を入れてく ださい。

**3** 以下のコマンドを入力して、リモートプローブインストールプログラムが含 まれているディレクトリに移動します。

cd /cdrom/SETUP/Remote\_Probes\_Unix/<platform>/

**4** 以下を入力します ( インストールスクリプトが正常に機能するためには Korn シェル (ksh) が必要です )。

sh remote\_probes\_install.bin

または、remote\_probes\_install.bin を UNIX システムにコピーして、 chmod コマンド (chmod a+x remote probes install.bin)を使って 実行可能にし、それを実行します。 ./remote\_probes\_install.bin

**5** インストールが完了したら、表示される入力要求に対して Internet Services 管理サーバーのホスト名と変更するその他のパラメータを入力します ( 編集 する項目の番号を選択します )。

**Hostname:** Internet Services 管理サーバーのホスト名です。必須の項目です。

**IIS Port:** これは任意の項目です。Web サーバーがポート 80 で実行されてい ない場合だけ入力する必要があります。

**Proxy:** プロキシを通じて通信する必要がある場合は、プロキシを入力しま す。

**TIPs Port:** これは任意の項目です。TIPs (Troubleshooting Insight Packages) ポートが 6604 でない場合だけ入力する必要があります。詳しくは、[481](#page-480-0) ページの「TIPs [ポートの変更」](#page-480-0)を参照してください。

**Secure:** 通信の保護を有効または無効にします。デフォルトでは **off** になっ ています。

**Ignore Certificate Errors:** 以下の 3 つの設定は、設定マネージャの [ ファイ ル ] > [ 設定 ] > [**Web** サーバーのプロパティ ] ダイアログの定義と同じです。 サーバー証明書に関するすべてのエラー ( サーバーのホスト名や発行者など の証明書情報をプローブシステムで解決できないなど)をプローブシステム が無視するようにするには、これを **on** に設定します。証明書の検証を実行 するには、[ 証明書のエラーを無視 ] を off に設定し、プローブがホストにア クセスしたり、監視対象サービスからの証明書を検証するために使用する証 明書を、各グループに設定する必要があります。また、以下で説明している ように証明書ファイルとパスワードを入力する必要があります。詳細は、 489 [ページの「セキュリティ保護された通信の設定」](#page-488-0)を参照してください。

**Certificate Password:** 証明書ファイルの保護に使用するパスワードを入力 します。

**Certificate File:** クライアント証明書のファイル名を入力します。Base64 エ ンコードされた X.509 形式の証明書が、指定した名前 (**clientcert**) で

<DataDir>/conf/probes ディレクトリにインストールされている必要があ ります。そのリモートプローブシステム上のすべてのプローブが、同じ証明 書ファイル名とパスワードを共有します。

必要な変更を行ったら、**10** を選択して、変更を保存して終了します。スケ ジューラが自動的に開始されます。インストール/アップグレード時に、変 更をしない場合でも(「11 Exit」で終了するのではなく)10を選択して保存

および終了する必要があります。これは、TIPs を正常に設定するために必要 です。

#### **Internet Services** の起動

通常、Internet Services は自動的に起動されますが、ここでは参考情報として手動 で起動する方法を説明します。

- **1** リモートの UNIX プローブシステムの場合は、以下のコマンドを入力して、 Internet Services の実行可能プログラムがあるディレクトリに移動します。 cd /opt/OV/bin
- **2** 以下のコマンドを入力して、Internet Services を起動します。 ovc -start ovprobes
- **3** 以下のコマンドを入力して、Scheduler が実行していることを確認します。 ovc -status

UNIX システムで Internet Services を停止する必要がある場合は、以下のコマンド を入力します。

ovc -stop ovprobes

### **UNIX** システムからのリモートプローブの完全削除

- **1** OVIS 管理サーバーで設定マネージャを使用して、すべてのサービスグルー プからリモートプローブロケーションを削除し、変更を保存します。
- **2** リモート UNIX システムに root としてログインします。
- **3** 以下のコマンドを入力して、uninstall スクリプトのディレクトリに移動 します。

cd /opt/OV/uninstall/RemoteProbes/

- **4** 必要であれば、Internet Services を停止します。 ovc -stop ovprobes
- **5** 以下のコマンドを入力して、削除スクリプトを開始します。 sh uninstall.sh

# 設定ファイルの配布とアップデート

プローブをリモートシステム上で正常に実行するには、リモートプローブソフ トウェアをインストールし、設定ファイルおよびその他のスクリプトや特定の プローブに必要なデータファイルを、リモートシステムに配布する必要があり ます。

リモートプローブソフトウェアのインストール方法については、168 [ページの](#page-167-0) [「リモートプローブソフトウェアのインストールと削除」を](#page-167-0)参照してください。 リモートプローブソフトウェアをインストールする必要があるのは、初めて OVIS をインストールする場合、または OVIS の新規バージョンにアップグレー ドする場合のみです。

プローブの設定情報は、設定マネージャを終了するときに保存されます。OVIS は自動的に config\_<system\_name>.dat ファイルを作成し、この設定ファイ ルを <install dir>¥newconfig¥ ディレクトリに格納します。 <system\_name> はシステム名です。

最初のリモートプローブソフトウェアをローカルシステムまたはリモートシス テムにインストールすると、設定ファイルは管理サーバーから自動的にダウン ロードされます。これは IIS の一部である配布マネージャから行われます。ま た、配布マネージャは、プローブが必要とするスクリプトやデータファイルを リモートおよびローカルシステムに配布するためにも使用されます。さらに、 設定の更新を自動的に配布するためにも使用されます。

## 配布マネージャの動作

プローブソフトウェアは、OVIS 管理サーバーからの設定情報を毎分チェックす るよう設計されています。設定更新を要求するプローブシステムからのリクエ ストは、配布マネージャにより処理されます。配布マネージャは、<install dir>¥newconfig¥ ディレクトリ下の config\_<system\_name>.dat ファイル を配布すると共に、<install dir>¥newconfig¥distrib¥ ディレクトリ下 の該当するサブディレクトリに配置したスクリプトやデータファイルも配布し ます。

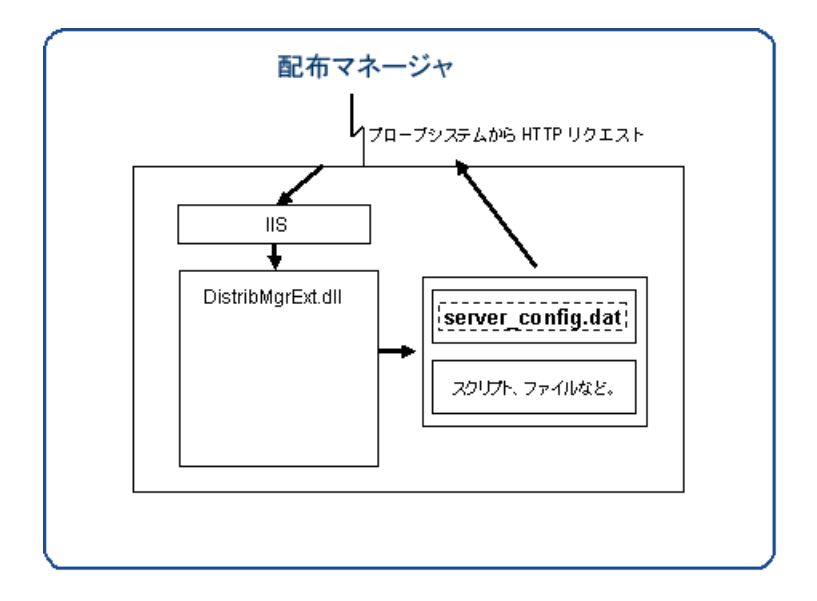

配布マネージャを使ってスクリプトやデータファイルを配布するには、プローブ を作成する前に、<install dir>¥newconfig¥distrib¥ ディレクトリ下の OVIS 管理サーバーの適切なディレクトリにこれらのファイルを配置します ( 適 切なサブディレクトリについては、以下の注記を参照してください )。設定を保 存すると、<install dir>¥newconfig¥distrib¥ 下のファイルは、プロー ブシステム上の配布ディレクトリ <data dir>/bin/instrumentation/ probe/scripts/ にコピーされます (Windows システム は¥を使い、UNIX シ ステムは / を使います )。配布マネージャはファイルだけを配布し、ディレクト リは作成しません。

プローブシステムに新しい設定を配布するときには、配布マネージャはファイル を以下のディレクトリから検索します。配布するスクリプトやデータファイルは 配布先のシステムに応じて、以下のディレクトリに格納する必要があります。

**newconfig¥distrib¥all** - すべてのプラットフォームやプローブロケー ションに必要なファイルは all ディレクトリに格納する必要があります。

**newconfig¥distrib¥platform¥{Windows|HPUX|Linux|Solaris}** - プラットフォームに固有のファイルを Windows、HPUX、Linux、Solaris のディレクトリに格納できます。プローブシステムではプローブが動作して いるオペレーティングシステムのファイルのみを受信します。

**newconfig¥distrib¥location¥{** 設定マネージャで定義したプローブロ ケーション **}** - location ディレクトリ下に設定マネージャで設定されたプ ローブロケーションの名前のディレクトリを作成することも可能です (通常 は、完全修飾のホスト名 )。たとえば、プローブロケーションが mysystem.mydomain.com の場合は、同じ mysystem.mydomain.com を 名前とするディレクトリを作成し、そこに配布用のファイルを格納します。

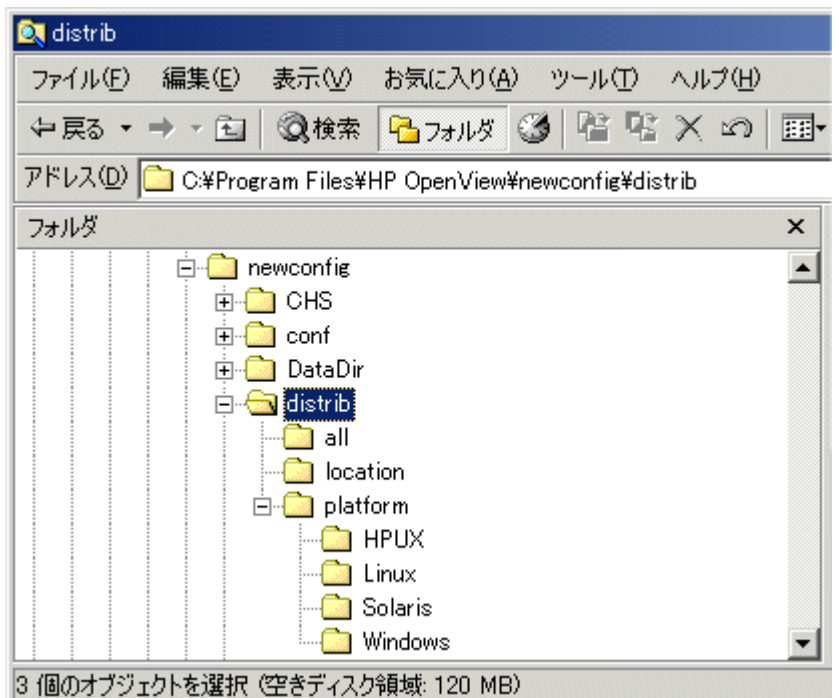

これらのディレクトリは、OVIS により追加、削除、変更されないことに注 意してください。これらのディレクトリ名は OVIS で設定されたディレクト リと一致する必要があります。従って、ファイルは all と platform ディ レクトリに配置して、絶対に必要な場合にのみ location ディレクトリを 使うことをお勧めします。さらに、ローカルシステムの場合には、この名前 は OVIS 管理サーバーシステムの完全修飾ドメイン名であることに注意して ください。たとえば、管理サーバーの名前が ovis.domain.com であり、 ローカルシステムのみにファイルを配布する場合は、ディレクトリ ovis.domain.com を作成します。
最初のリモートプローブソフトウェアをローカルまたはリモートのシステム に インストールした後で、プローブの設定を変更する場合は、更新された設定ファ イルは配布マネージャを介して管理サーバーから自動的にダウンロードされま す。また、変更はリモートプローブソフトウェアを再インストールすることな く、有効になります。

プローブは管理サーバーの新しい設定を毎分チェックします。新しい設定ファイ ルが利用可能な場合は、プローブにより設定ファイル

(newconfig¥**config\_<system\_name>.dat**) がダウンロードされ、次回の測 定間隔時に設定が反映されます。

設定マネージャのステータス画面 (設定マネージャの左ペインにある [ ステータ ス ] フォルダを選択 ) には、プローブが新しい設定をチェックした最後の時間 と、配布マネージャにより最後にダウンロードされた時間が各プローブシステム ごとに表示されます。

配布マネージャを再開すると、リモートプローブが配布マネージャに再度問い合 かせるまで、ステータスは一時的に「更新待ちのデータはありません。」と表示 されます。

注記 : Internet Services 管理サーバーによって解決できない DNS 名または IP アド レスがリモートプローブシステムに設定されている場合は、プローブ設定の自動 更新は動作しないことがあります。この場合、ファイル <datadir>/conf/ probe/nodeid.dat をリモートシステムに作成し、リモートシステムの IP ア ドレス (14.24.157.8 など ) を最初の行に入力します。続いて、Hp Internet Services サービスを ovc -restart ovprobes と入力して再起動します。

# 未使用の **OVTA** レポートの削除

OVTA データを OVIS 管理サーバーにインポートしていない場合は、毎晩自動的 に作成されるが使われることのない OVTA レポート (9 レポート ) を削除するこ とができます。これは、空のレポートを除外することで夜間のレポート作成サ イクルを短縮できます。

次のファイルが付属しており、OVTA レポートだけを簡単に削除できます。

<install dir>¥newconfig¥packages¥remove¥repload\_IOPS\_remove \_OVTA\_reports.SRP

不用な OVTA プローブレポートのテンプレートを夜間処理の実行から除外する には、次のコマンドを実行します。

repload -remove repload\_IOPS\_remove\_OVTA\_reports.SRP

OVTA データのインポートを将来使用することになった場合は、上の repload コマンドに、-remove オプションは指定しないで、この SRP ファイルを指定し て、実行することで再開されます。

# 大量の監視対象サービスの自動設定

監視対象サービス数が多く、これらのサービスがすでに機械的に読み取り可能な 形式になっている場合、Internet Services ではこれらのサービスをバッチファイル として設定することができます。複数の監視対象サービスを設定するには、プロ グラムまたはスクリプトを記述してサービスのフォーマットを変更し、それらを 一括設定インタフェースに送ります。また、設定マネージャで作成した設定を保 存し、これらの設定を別の Internet Services 環境で使用できるようにすることも 可能です。

ここでは、これらのことを実行するための一括設定インタフェースについて説明 します。一括設定インタフェースは、必要に応じて使用します。一括設定インタ フェースでは、Internet Services の設定に大量の情報を自動的に追加できます。た だし、設定マネージャへのユーザー入力ではなく、プログラムやスクリプトによ る入力が必要となり、エラーに対しても敏感です。

一括設定の操作は複雑なため、プローブの設定について熟知していることが前 提となります。

設定ファイルの構文を理解する最も簡単な方法は、設定マネージャを使用して、 目的のタイプの設定済みの監視対象サービスを 1 つ作成し、結果として生成され た XML 形式の設定ファイルを確認することです。詳細は、206 [ページの「一括](#page-205-0) [設定ファイルのサンプル作成」を](#page-205-0)参照してください。

### 一括設定の方法

一括設定機能は、XML 形式のテキストを含んでいる、単純な文字ファイルを使 用します。XML は、データをテキストファイルで表すための業界標準形式で、 インターネット拡張機能により HTML へ変換されます。ここでは、XML の構文 については説明しませんが、Internet Services の複数の監視対象サービスを設定 ( 一括設定 ) するのに、どのように使用されているかについて説明します。

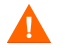

設定マネージャの [ ファイル ] > [ 設定 ] で設定された設定パラメータは、XML には保存されません。

### **IOPSLoad** プログラム

**IOPSLoad** プログラムは一括設定機能をサポートしています。このプログラム は、Internet Services 管理サーバーの <install dir>¥bin¥ ディレクトリにあり ます。このプログラムは次のことを行えます。

- **load:** 設定ファイルの情報を Internet Services 製品にロードする。
- **save:** Internet Services 製品に含まれている情報を設定ファイルに保存する。 このファイルは、後続のロード操作に適しています。
- **remove:** Internet Services 製品内にある情報で、設定ファイル内にある情報と 同じ情報を削除する。
- **removeall:** Internet Services の設定情報をすべて削除する。
- **check:** 設定ファイルの構文をチェックする。あらゆるエラーを報告します が、Internet Services の設定には影響を与えません。
- **info:** プローブシステム上の情報とプローブ対象数を表示する。
- **disable:** 設定した監視対象を、入力した顧客 (-Customer)、サービス (- Service)、ロケーション (-Location)、監視対象 ID (-Targetid) の値に基づいて **無効**にする。
- **enable:** 設定した監視対象を、入力した顧客 (-Customer)、サービス (- Service)、ロケーション (-Location)、監視対象 ID (-Targetid) の値に基づいて 有効にする。
- **refresh:** exportiops を実行して、新しい設定ファイルを作成し、MeasEvent と AlarmEvent を再ロードするが、HP Internet Services を再起動しない。設定 マネージャの [ ファイル ] > [ 設定 ] > [ プローブスケジューラのオプション ] で「保存した後にプローブを再起動しない」設定と同じです。
- 次のオプションもあります。
	- **quiet** オプションを指定すると、コンソールウィンドウに出力が表示さ れずに操作が実行されます。-quiet を指定しないと、プログラムの出 力はコンソールウィンドウに出力されます。どちらの場合も、 <install dir>¥data ディレクトリにある status.iops ファイルで操 作の概要を確認することができます。
	- **configfilename** は、XML 形式の設定情報を含んでいるテキストファ イルの名前です。このパラメータの値は入力する必要があります。デ フォルト値は用意されていません。

— **norestart** オプションは、IOPSload -load の実行時にサービスを再 起動しないよう指定します。

IOPSLoad プログラムを実行するには、[ コマンドプロンプト ] ウィンドウを開 き、以下のように構文を入力します。

```
IOPSload -load [-quiet] [-norestart] configfilename 
IOPSload -save [-quiet] configfilename 
IOPSload -remove [-quiet] configfilename
IOPSload -removeall
IOPSload -check configfilename 
IOPSload -info
IOPSload -disable [-Customer] [-Service] [-Location] [-Targetid] 
IOPSload -enable [-Customer] [-Service] [-Location] [-Targetid] 
IOPSload -refresh
```
いずれかのパラメータを指定します。何も指定しなかった場合には、 -check を指定したとみなされます。

#### コンポーネントレベルでの **IOPSLoad** のロードと削除

IOPSLoad プログラムは、コンポーネントの個々のフィールドを更新するように は設計されていません。コンポーネントは、CUSTOMER、SERVICE、TARGET、 OBJECTIVE、LOCATION、CONFORMANCE\_LEVEL、DOWNTIME、または NETWORK です。コンポーネントのフィールドを更新するには、そのコンポー ネントを削除して、希望する変更が記述された XML ファイルから再びコンポー ネントをロードする必要があります。CUSTOMER のような、他のコンポーネン ト (SERVICE、TARGET、OBJECTIVE、LOCATION など ) を含むことができるコ ンポーネントを削除するには、含まれているすべてのコンポーネントを削除する 必要があります。

たとえば、設定されたすべての監視対象のホスト名を name.oldcompany.com から name.newcompany.com に変更したい場合、初めに IOPSLoad -save config.date.txt を実行して、config.date.txt ファイルを config.date.mod.txt にコピーしてから、config.date.mod.txt を編集 し、ホスト名を希望するものに変更して、同じ名前で保存します。次に、 IOPSLoad -removeall を実行して現在の設定をすべて消去してから、 IOPSLoad -load config.date.mod.txt で変更された設定をロードしま す。この例では、config.date.txt は現在指定した設定のすべてのコンポー ネントを持っているので、IOPSLoad -remove config.date.txt は removeall オプションと同じ結果になります。

IOPSLoad 機能の正常な実行を自動的にチェックするには、> filename.txt をコマンドに付加し、IOPSLoad の標準出力をディスクのファイルに出力できま す。

警告 : IOPSLoad ユーティリティの編集機能は設定マネージャより大幅に少ない ため、自動化した処理が同じ名前や無効なデータを生成しないように注意する 必要があります。

### 設定ファイルの構文 **(** 全般 **)**

設定ファイルは、ラインフィード ( 改行 ) 文字で終了している、UTF-8 エンコー ドデータを含んでいる単純なテキストファイルです。各行の最後に、キャリッ ジリターン文字を含めることもできます。行の配置は重要ではありません。た だし、トークンの途中で行を分割することはできません。

トークンは設定情報を識別する予約語です。これらのトークンについては、[188](#page-187-0) [ページの「設定ファイルのトークンとエレメント」で](#page-187-0)説明しています。トーク ンは記述されているとおりに入力する必要があります。大文字と小文字は区別 されるため、トークンに示されているとおりに入力します。通常、XML 構文は 開始トークン、中間属性トークン、終了トークンを提供します。

例:<LOCATION id="Denver"></LOCATION>

この例の各部分は以下のとおりです。

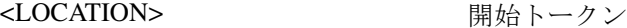

id= またま エコン 風性トークン

"Denver" スポーツ タ前属性に関連付けられているデータ。 データは二重引用符で囲まれています。

</LOCATION > 終了トークン

山かっこ "<" と ">" の位置に注意してください。これらの位置は、XML コード を正しく解釈するのに重要です。開始トークンには、対応する終了トークンが なければなりません。たとえば、<LOCATION>に、対応する</LOCATION>が 存在しない場合、エラーが発生します。

高度な使用方法 : 特殊な構文を使用して開始トークンと終了トークンを組み合わ せることもできます。前述の例は、次のように表すこともできます。

#### < LOCATION id="Denver"/>

閉じ山かっこの前にスラッシュがあることに注意してください。XML を初めて 使用する場合は、開始 / 終了トークンに慣れるまでこの構造は使用しないことを お勧めします。

一部の文字は、XML 構文の解釈には使用できますが、データフィールドでは使 用できません。これらの文字を使用する必要がある場合は、特殊文字列で置き換 える必要があります。データが使用される前に元の文字に置き換えられます。

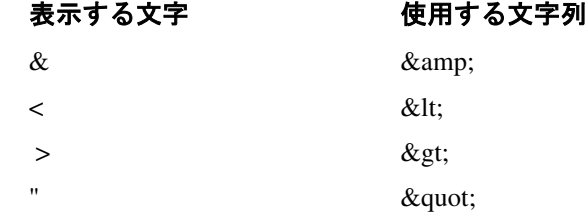

### 設定ファイルの構造

設定ファイルの先頭の 2 行は、ファイルが XML 構文であることを示し、オプ ションを指定します。独自の設定ファイルを生成する場合は、これらの行を正確 にコピーしてください。

<?xml version="1.0" encoding="ASCII" standalone="yes" ?> <!-- @version: -->

ファイルの残りの部分は、ネストされているトークンペアで設定されています。 最も外側のトークンペアは、設定ファイルの内容を指定する、以下のトークンで なければなりません。

<CUSTOMERLIST> </CUSTOMERLIST>

すべての構成情報は、<CUSTOMERLIST> トークンと </CUSTOMERLIST> トー クンの間になければなりません。設定ファイルのトークンは、次に示す特殊なネ ストパターンに従う必要があります。

<CUSTOMERLIST>

 $<$ CUSTOMER $>$  <SERVICE> <TARGET> <PRIORITY></PRIORITY> </TARGET>

```
 <OBJECTIVE></OBJECTIVE> 
       <LOCATION></LOCATION>
     </SERVICE> 
     <SLA></SLA>
   </CUSTOMER> 
   <CONFORMANCE_LEVEL></CONFORMANCE_LEVEL>
   <NETWORK></NETWORK> 
   <DOWNTIME></DOWNTIME>
</CUSTOMERLIST>
```
この構文は、以下のことを示しています。

CUSTOMERLIST は、ゼロまたはそれ以上の CUSTOMER で構成されている。

(</CUSTOMER> の直後に次の <CUSTOMER> を指定することもできます )

CUSTOMERは、ゼロまたはそれ以上の SERVICEで構成されている ( サービスグ ループともいわれます )。

CUSTOMER の間に SLA を指定することもできます。

SERVICE は、ゼロまたはそれ以上の TARGET、OBJECTIVE、および LOCATION で構成されている。

SERVICE、TARGET、OBJECTIVE、LOCATION は、任意の順序で何回でも繰り 返すことができます。

SERVICE は、3 つのすべてのコンポーネント (TARGET、OBJECTIVE、 LOCATION) を含んでいる必要はありません。

また、CUSTOMERLIST の CUSTOMER の後ろには、CONFORMANCE LEVEL、 NETWORK、DOWNTIME を任意の順番で何回でも繰り返すことができます。

### <span id="page-187-0"></span>設定ファイルのトークンとエレメント

ここでは、一括設定ファイルの構文の詳細を説明します。これらの設定エレメ ントの使用方法の詳細は、前述の項を参照してください。

#### **<CUSTOMERLIST>**

属性はありません。

#### **<CUSTOMER name="customername">**

• 属性 **"name="** は、顧客名を指定します。省くことはできません。

#### **<SERVICE id="servicegroupname" probe="probename">**

- 属性 **"id="** は、サービスグループ名を指定します。省くことはできません。
- 属性 **"probe="** は、このサービスグループ内の監視対象サービスを測定す る、サービスプローブの名前を指定します。この名前は、Internet Services 製 品が認識しているいずれかのプローブ名と一致する必要があります。詳細 は、<install dir>¥newconfig¥packages¥repload\_IOPS.SRP ファイル を参照してください。

### **<TARGET (...) >**

監視対象サービスのプローブタイプによって、属性は異なります。

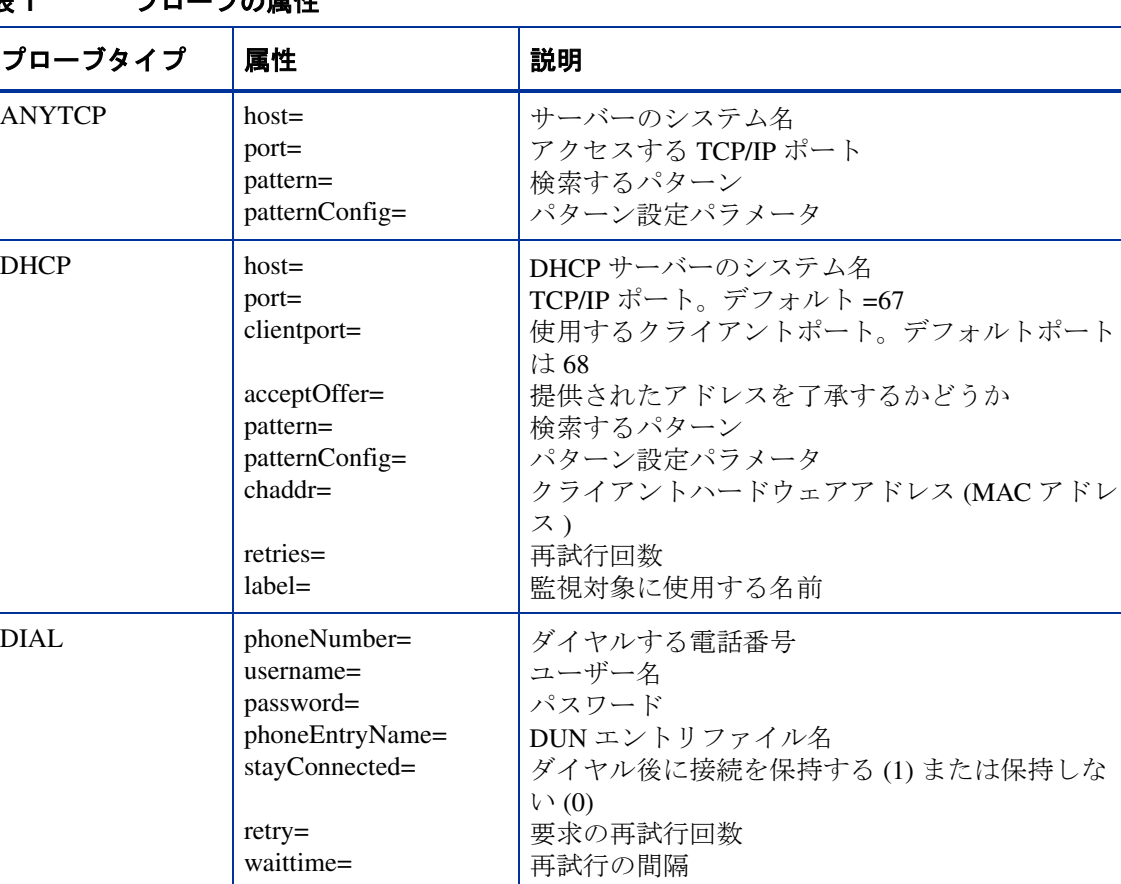

### 表 **1** プローブの属性

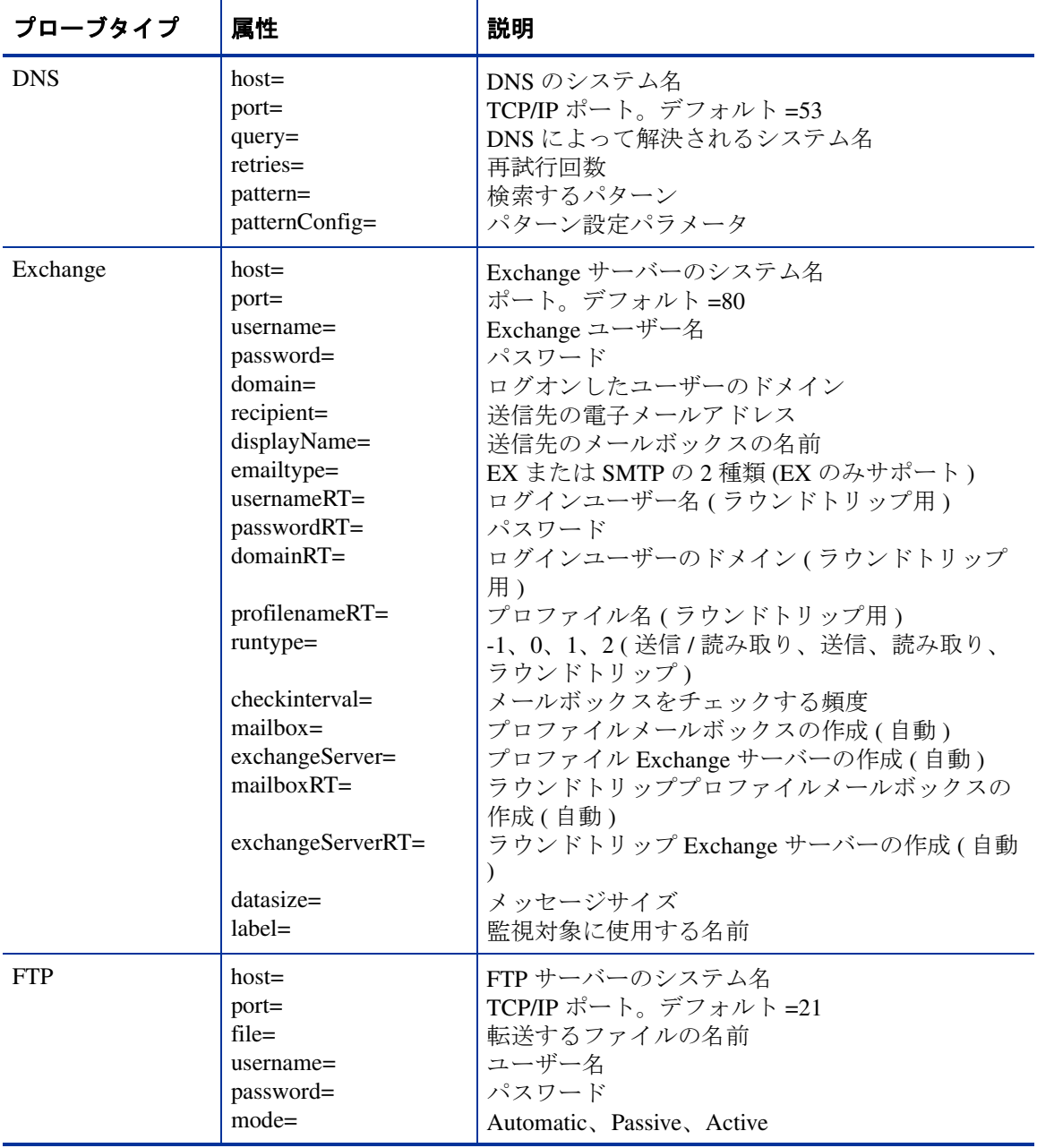

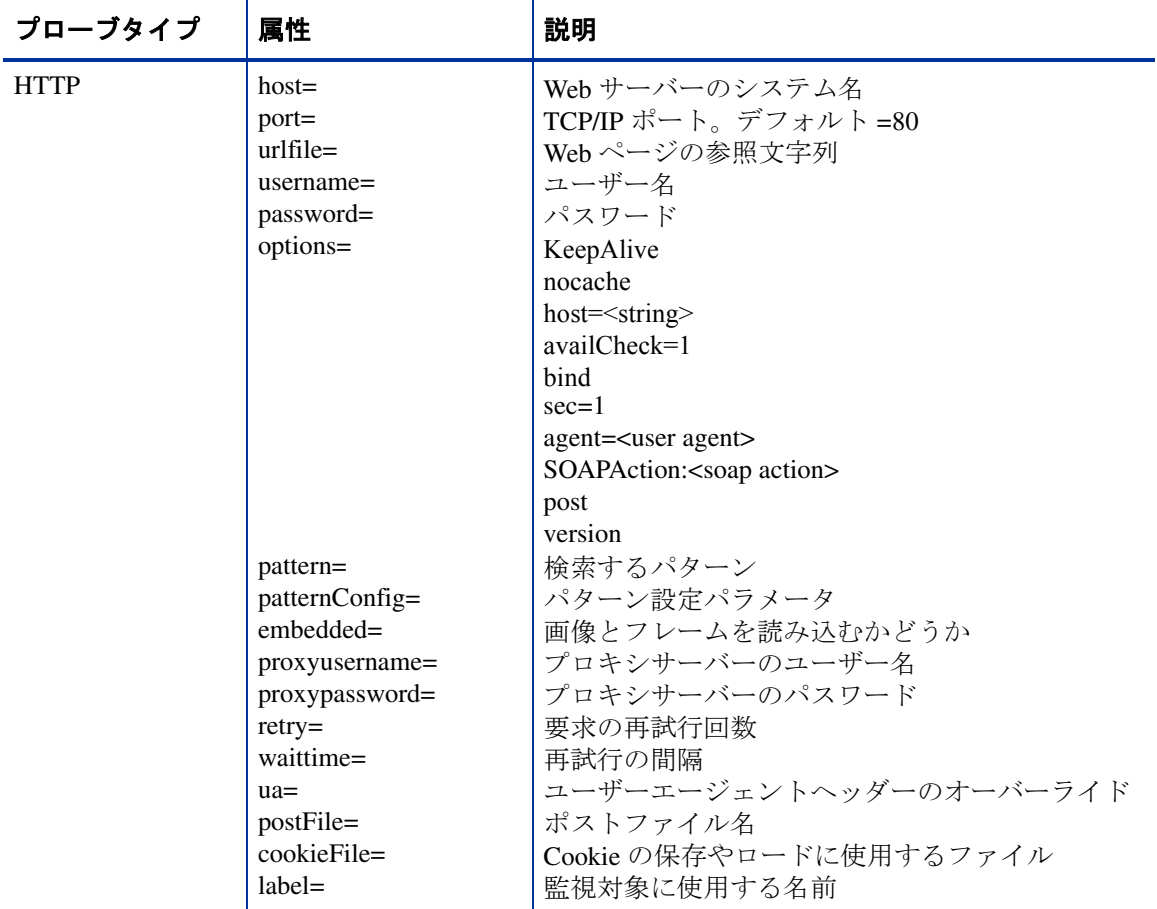

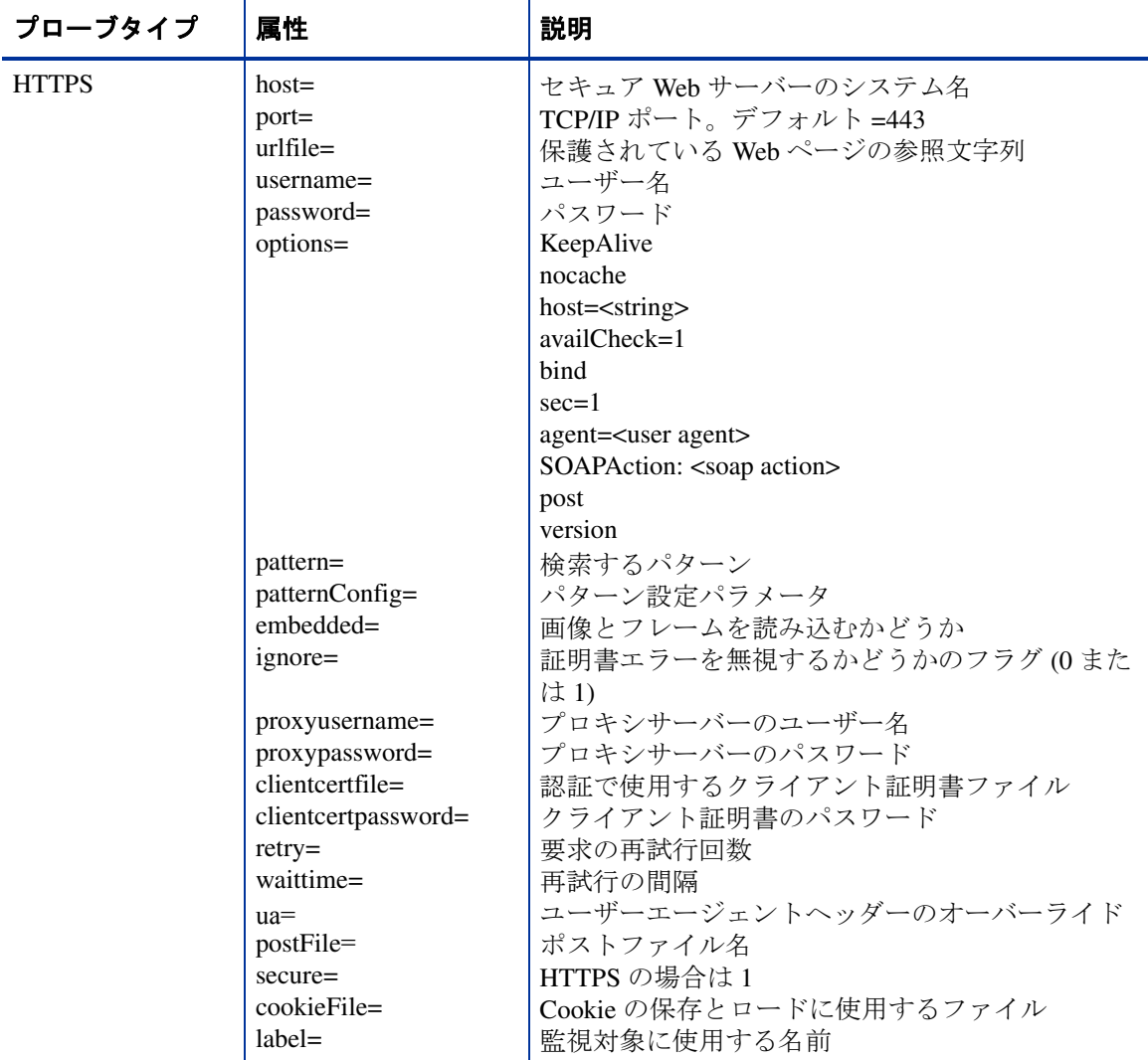

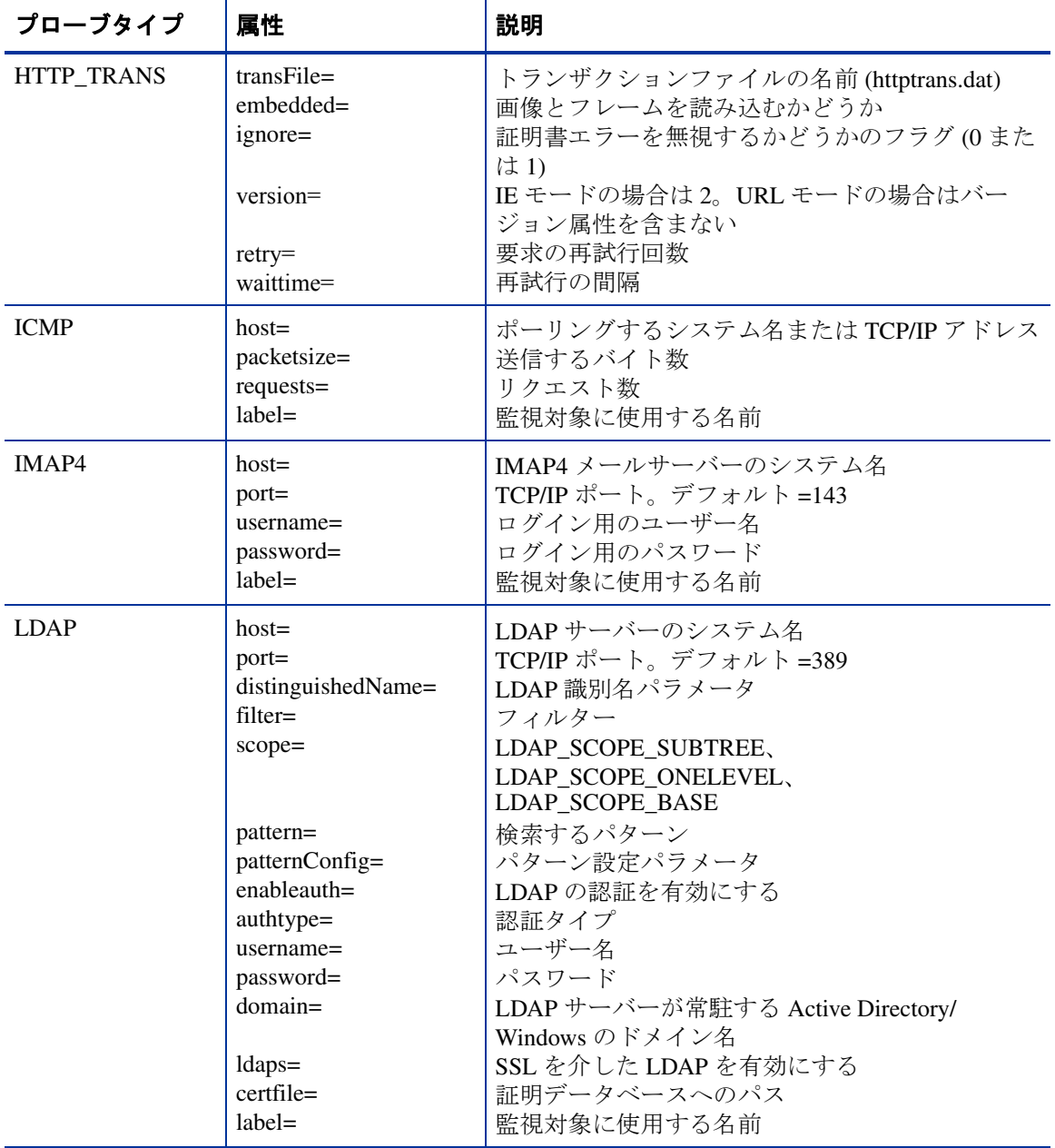

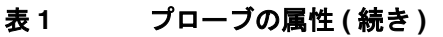

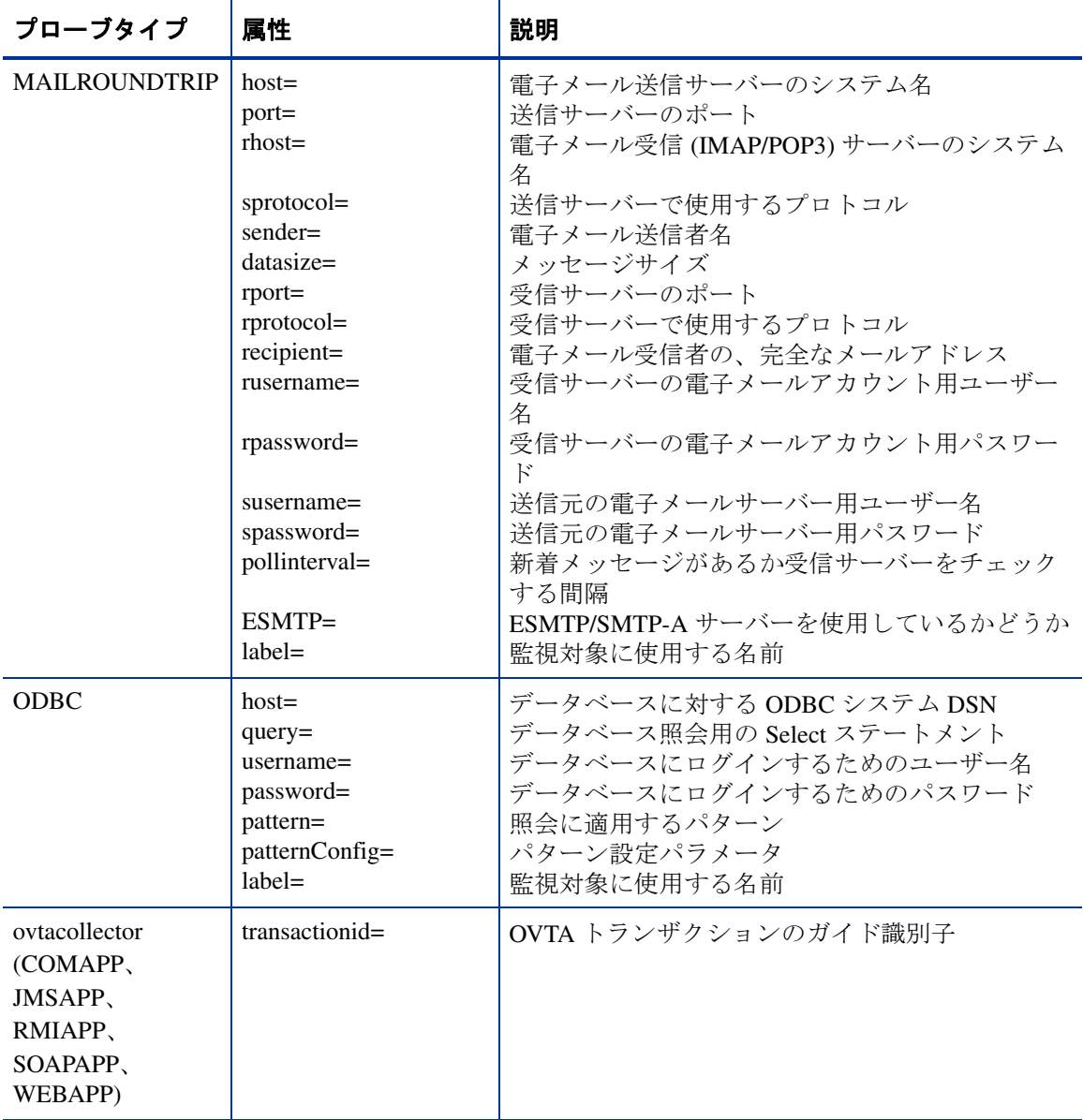

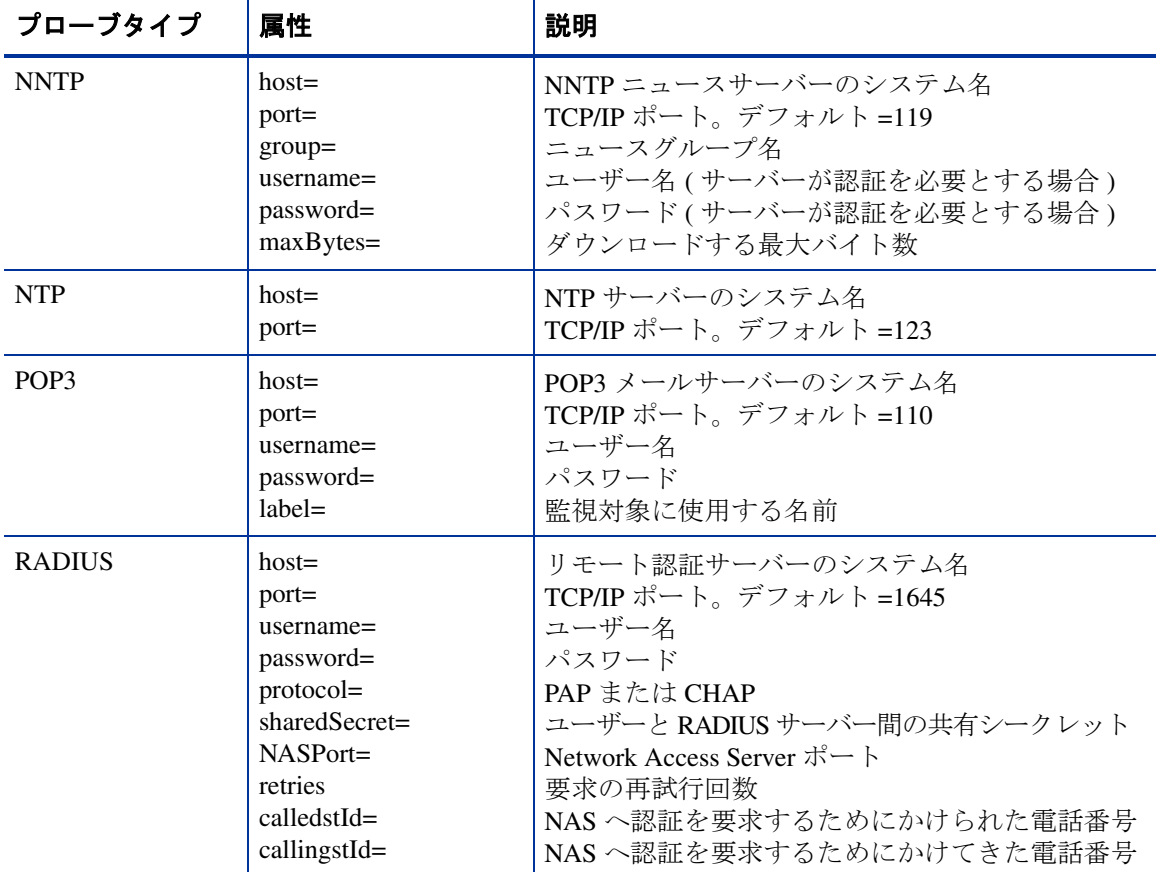

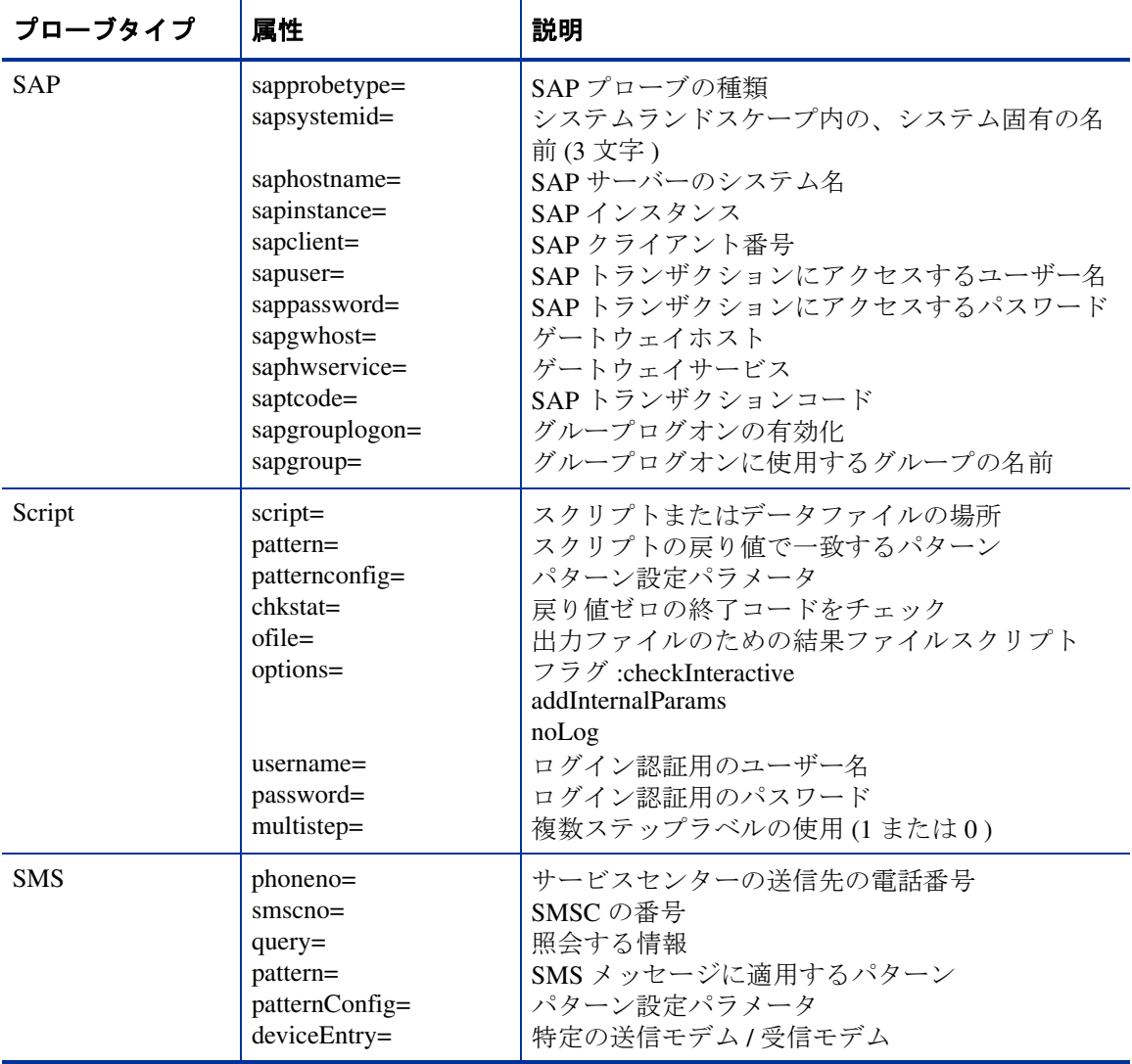

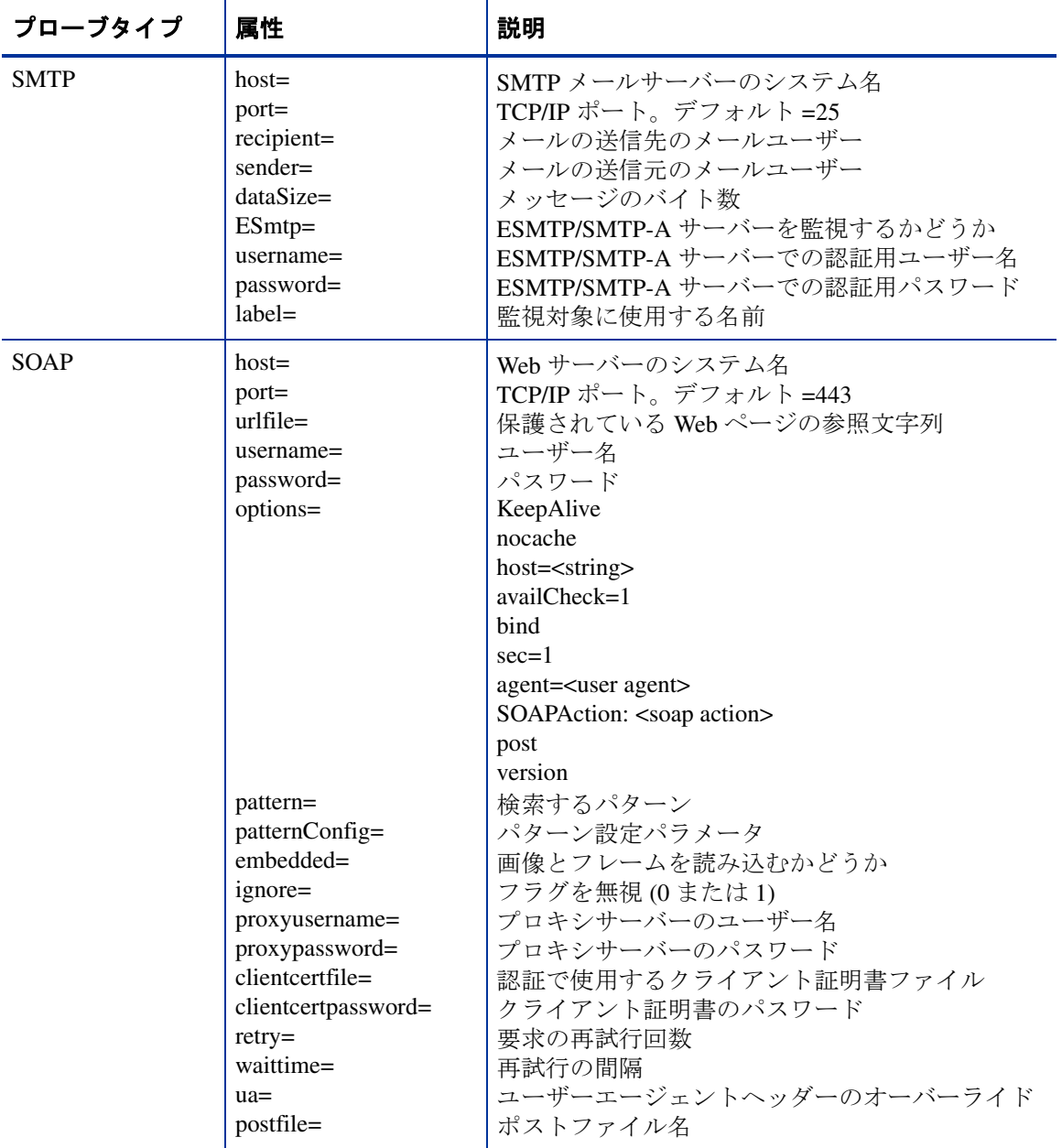

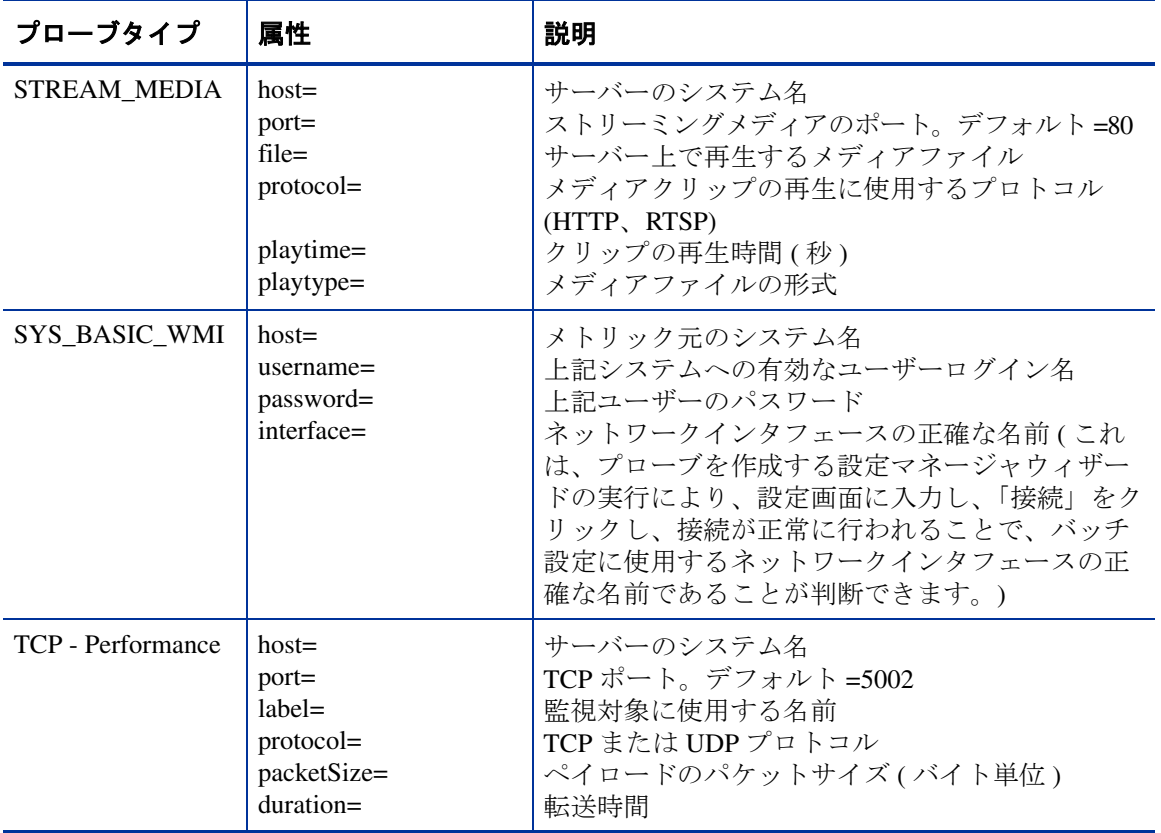

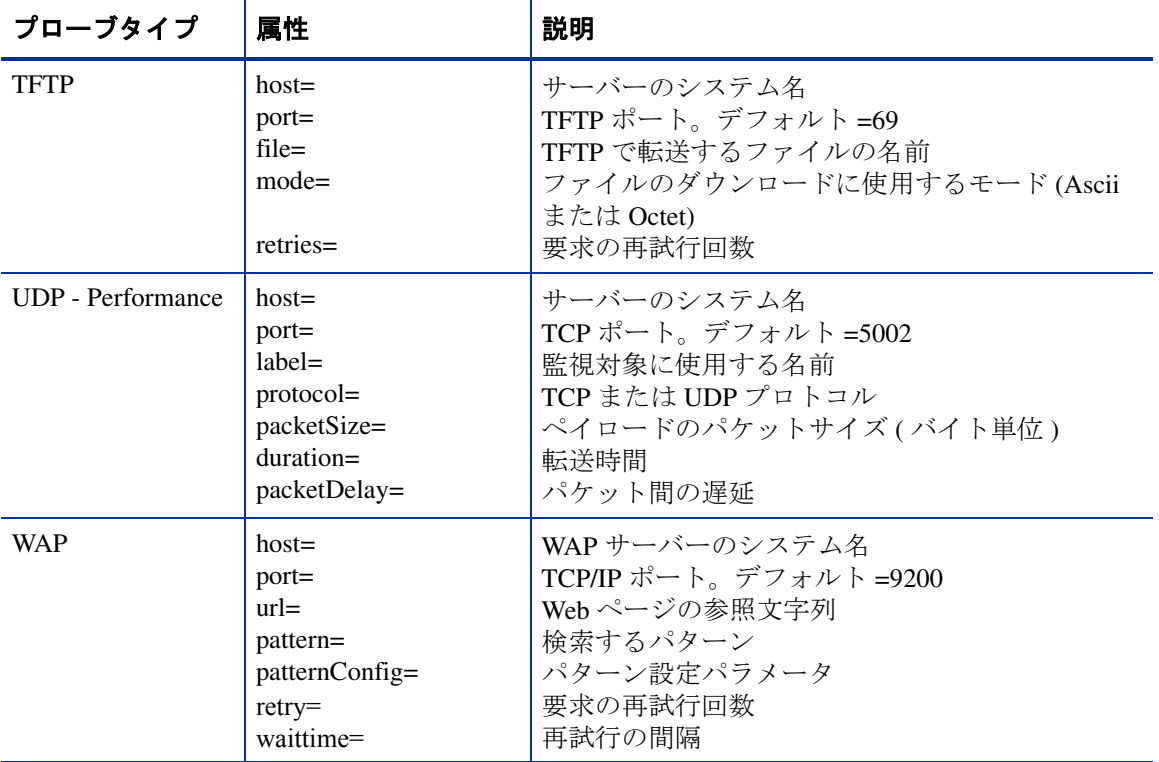

### **<PRIORITY priority="1" location="Local System" network="Default">**

- 属性 **"priority="** は、プローブロケーションやネットワーク内でスケジュー ルされた、監視対象サービスの実行順序です。
- 属性 **"location="** は、監視対象サービスのサービスグループのプローブロ ケーション名を指定します。
- 属性 **"network="** は、監視対象サービスのサービスグループのネットワーク 名を指定します。

### **<OBJECTIVE (...) >**

属性は以下のとおりです。

objectiveid="id" metric="metricname" condition="comparison" servicelevel="service level value" warning="value for alarm severity level of warning" minor="value for alarm severity level of minor" major="value for alarm severity level of major" critical="value for alarm severity level of critical" baseline="baselinepercent" duration="seconds" starttime="hh:mm" stoptime="hh:mm" days="MTWTFSS" message="textmessage">

- 属性 **"objectiveid="** は、この特定の目標値を表す固有の数値 ID を指定しま す。
- 属性 **"metric="** は、この目標値で使用するメトリックの名前を指定します。 メトリック名は、このサービスのサービスプローブによって提供されるメト リックと一致する必要があります。
- 属性 **"condition="** は、メトリック値としきい値の比較条件を指定します。 次の条件を指定できます。

| シンボル   | 設定ファイルで<br>の指定方法 | 説明    |
|--------|------------------|-------|
| $\,<$  | <                | より小さい |
| $\geq$ | $\&$ gt;         | より大きい |
| $\leq$ | <1               | 以下    |
| $>=$   | $\>gt;=$         | 以上    |
| $=$    | $=$              | 等しい   |
| !=     | !=               | 等しくない |

表 **2** 使用可能な比較条件

• 属性 **"servicelevel="** は、このメトリックのサービスレベル目標値 (SLO) に 対して定義される値を指定します。たとえば、90% なら「90.000」、2 秒なら 「2.000」となります。

- 属性 **"warning="**、**"minor="**、**"major="**、**"critical="** は、注意域 ( シアン )、 警戒域 ( 黄色 )、重要警戒域 ( オレンジ )、危険域 ( 赤色 ) の重要度のアラー ムをトリガーする値を指定します。
- 属性 **"baseline="** は、メトリックの想定される標準値に基づいて、ベースラ イン比較を使用することを指定します。「baselinepercent」は、0 ~ 100 の数 値で、小数を含むこともできます。
- 属性 **"duration="** は、アラームを発生する条件である目標値が、満たされて いる秒数を指定します。整数値を指定します。プローブサンプリング測定間 隔の倍数が最も適切な値です。
- 属性 **"starttime="** は、**"stoptime="** と共に使用します。両方とも指定する と、開始時間から終了時間以外はアラームは発生しなくなります。どちらの 値も時間 (0 ~ 23)、コロン (:)、分 (0 ~ 59) の値を指定します。たとえば、 08:00 は午前 8 時で、17:30 は午後 5 時 30 分です。
- 属性 **"days="** は、この目標値でアラームが発生する曜日を指定します。値 は 7 つの文字で構成され、各文字は曜日を表します。文字位置は、先頭が月 曜日、次に火曜日、そして最後が日曜日になります。

文字位置が X の場合、アラームは発生しません。M 、T 、F などの他の文字 の場合、アラームが発生します。月曜日、水曜日、金曜日だけにアラームを 発生させる場合、値は「MXWXFXX」となります。日曜日だけにアラーム を発生させる場合、値は「XXXXXXS」となります。

• 属性 **"message="** は、この目標値で発生する、あらゆるアラームとともに 送信されるメッセージのテキストを指定します。メッセージには、測定デー タのデータを置換する特殊コードを入れることもできます。すべてのデータ フィールドでは、特殊フォーマット文字 く、>、&、"の置換文字を使用する 必要があります。以下の表を参照してください。METRIC 1 ~ 8 の値につい ては[、第](#page-210-0) 4 章の[「メトリックの一覧](#page-295-0) ( プローブタイプ別 )」を参照してくだ さい。

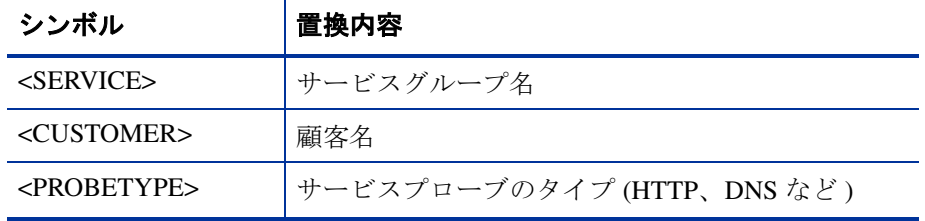

#### 表 **3** シンボルの置換

| シンボル                            | 置換内容                                      |
|---------------------------------|-------------------------------------------|
| <probesys></probesys>           | 測定を実施したプローブロケーション                         |
| $<$ TARGET>                     | 監視対象サービス(プローブのタイプによって異な<br>る)             |
| $<$ HOST>                       | 監視対象サービスが存在するシステムの名前                      |
| <threshold></threshold>         | 目標値の固定しきい値                                |
| <baseline></baseline>           | 目標値のベースライン割合(%)                           |
| <duration></duration>           | 目標値のアラーム保留時間(秒)                           |
| <value></value>                 | 最新の測定値                                    |
| <baselow></baselow>             | ベースライン情報に基づいた想定下限値                        |
| <basehigh></basehigh>           | ベースライン情報に基づいた想定上限値                        |
| <response_time></response_time> | 応答時間の値(プローブから入手可能な場合)                     |
| <availability></availability>   | サービス可用性 (プローブから入手可能な場合)                   |
| <setup_time></setup_time>       | セットアップ時間値(プローブから入手可能な場合<br>$\lambda$      |
| <thruput></thruput>             | スループット値(プローブから入手可能な場合)                    |
| <error info=""></error>         | プローブ固有のエラー情報(プローブから入手可能<br>な場合)           |
| <expression></expression>       | アラームをトリガーしたアラーム式(このプローブ<br>からその式が提供された場合) |
| <pstime></pstime>               | プローブにより測定が行われた時刻                          |
| <threshold_sw></threshold_sw>   | 違反が発生したときのスライドウィンドウのしき<br>い値              |
| $<$ METRIC1>                    | プローブ固有の値(プローブから入手可能な場合)                   |
| <metric2></metric2>             | プローブ固有の値 (プローブから入手可能な場合)                  |

表 **3** シンボルの置換 **(** 続き **)**

表 **3** シンボルの置換 **(** 続き **)**

| シンボル         | 置換内容                     |
|--------------|--------------------------|
| $<$ METRIC3> | プローブ固有の値(プローブから入手可能な場合)  |
| $<$ METRIC4> | プローブ固有の値(プローブから入手可能な場合)  |
| $<$ METRIC5> | プローブ固有の値(プローブから入手可能な場合)  |
| $<$ METRIC6> | プローブ固有の値(プローブから入手可能な場合)  |
| $<$ METRIC7> | プローブ固有の値 (プローブから入手可能な場合) |
| $<$ METRIC8> | プローブ固有の値 (プローブから入手可能な場合) |

### **<LOCATION id="locationname" interval="seconds" timeout="seconds">**

- 属性 **"id="** は、プローブエージェントが存在するシステムの名前を指定しま す。id="Local System" を指定した場合は、プローブエージェントが Internet Services 管理サーバーと同じシステム上に存在することを示します。
- 属性 **"interval="** は、測定間隔 ( 秒 ) を指定します。
- 属性 **"timeout="** は、測定がタイムアウトになり、利用不可と記録されるま での秒数を指定します。

#### **<SLA (...) >**

属性は以下のとおりです。

id="slaname" type="slatype" equation="slaequation" threshold="thresholdvalue" conformance\_name="conformancename">

- 属性 **"id="** は、サービスレベル契約 (SLA) の名前を指定します。
- 属性 **"type="** は、設定タイプを指定します。0 = 基本、1 = 詳細
- 属性 **"equation="** は、SLA 評価式を指定します。
- 属性 **"threshold="** は、SLA 適合しきい値を指定します。

• 属性 **"conformance\_name="** は、適合しきい値の名前を指定します ( 例 : プ ラチナ、ゴールド、シルバー、ブロンズ )。

### **<CONFORMANCE\_LEVEL (...) >**

属性は以下のとおりです。

name="conformancelevelname" description="description" threshold="thresholdvalue">

- 属性 **"name="** は、適合レベルの名前を指定します ( 例 : プラチナ、ゴール ド、シルバー、ブロンズ )。
- 属性 **"description="** は、テキストによる説明です。
- 属性 **"threshold="** は、この適合レベルに関連付けられているしきい値 ( 数 値 ) です。しきい値が複数ある場合は、個別の適合レベル文を設定する必要 があります。

#### **<NETWORK (...) >**

属性は以下のとおりです。

name="networkname" customer="customer name" service="service name" type="network type" executable="probe executable name" phonenumber="dialphone" user="DIALuser" password="DIALpassword" dunentry="dial-up Net Entry" timeout="seconds" concurrency="num concurrent probes">

- 属性 **"name="** は、ネットワークの名前を指定します。
- 属性 **"customer="** は、ネットワークに関連付けられている顧客を指定しま す。このネットワークに関連付けられている特定の顧客が存在しない場合、 値は空文字列 (" ") になります。
- 属性 **"service="** は、このネットワークに関連付けられているサービスグ ループの名前を指定します。このネットワークに関連付けられている特定の サービスグループが存在しない場合、値は空文字列 (" ") になります。
- 属性 **"type="** は、このネットワークエントリの接続タイプを指定します。有 効な値は、Default、LAN、Dial-up です。
- 属性 **"executable="** は、このネットワークを開始するのに起動する実行可能 プログラムを指定します。通常、ネットワークにアクセスするのに特別な実 行可能プログラムは不要であるため、この値は空になっています。ダイヤル アップ接続の場合、この値は probeDial.exe になります。
- 属性 **"phonenumber="** は、ダイヤルアップ接続で使用する電話番号を指定 します。
- 属性 **"user="** は、このダイヤルアップ接続で使用するユーザー名を指定しま す。
- 属性 **"password="** は、このダイヤルアップ接続で使用するパスワードを指 定します。
- 属性 **"DUNEntry="** は、このダイヤルアップ接続で使用するユーザー定義の DUN ( ダイヤルアップネットワーク ) を指定します。
- 属性 **"timeout="** は、このネットワークでプローブが終了するまでの時間を 指定します。たとえば、300 と指定します。
- 属性 **"concurrency="** は、このネットワークで一度に並列実行されるプロー ブの数を指定します。たとえば、32 と指定します。

#### **<DOWNTIME (...)>**

属性は以下のとおりです。

description="description" downtimestring="downtime" applied="appliedflag">

- 属性 **"description="** は、このダウンタイムの説明です。
- 属性 **"downtimestring="** は、開始、停止、繰り返しを含む、このダウンタ イムのすべての設定を表す文字列を指定します。
- 属性 **"applied="** は、常時 TRUE を指定します。

### <span id="page-205-0"></span>一括設定ファイルのサンプル作成

独自のサンプル XML 設定ファイルを作成して、XML 設定ファイルを調査した り、実際の XML 設定ファイルを作成する際のテンプレートとして使用できま す。サンプルの XML 設定ファイルは、以下の手順で作成できます。

- **1** 設定マネージャを開き、顧客、1 つまたは複数のサービスグループ、それら に関連付けられている監視対象サービス、目標値、プローブロケーションな どの環境に基づいて、設定を作成します。
- **2** [ コマンドプロンプト ] ウィンドウを開き、XML 設定ファイルを保存する ディレクトリに移動し、次のコマンドを入力します。 IOPSLoad -save myconfig.txt

この時点で、設定マネージャで入力した情報に基づいた XML 設定ファイルが作 成されます。このファイルは、myconfig.txt という名前で、IOPSLoad プログ ラムを実行したディレクトリに保存されます。通常使用しているテキストエ ディタを使用して設定ファイルを確認、変更できます。

設定ファイルを変更して、それらの変更を Internet Services に適用するには、[ コ マンドプロンプト ] ウィンドウを開き、次のコマンドを入力します。

IOPSLoad -load myconfig.txt

### 一括設定ファイルのサンプル

```
<?xml version="1.0" encoding="UTF-8" standalone="yes" ?>
<!-- @version: -->
<CUSTOMERLIST>
   <CUSTOMER name="IPA Company">
     <SERVICE id="Dns Services" probe="DNS">
       <TARGET host="15.351.193.31"
                  port="53" query="34604.loc.hp.com"
                   retries="4"
                   comment="DNS Service Monitor Request"
                   disable="0"
        >
        <PRIORITY priority="1" location="Local System"
           network="Default"> </PRIORITY>
        </TARGET>
       <OBJECTIVE objectiveid="3"
                   metric="AVAILABILITY"
                  condition="act: " servicelevel="90.000"
                   warning="90.000"
```

```
 baseline="0.000"
                  duration="600"
                  starttime="00:00"
                  stoptime="00:00"
                  days="MTWTFSS"
                 message="DNS for < TARGET&gt; unavail"
     > </OBJECTIVE>
     <LOCATION id="Local System"
                  interval="300"
                  timeout="20"
                 network="Default"
     > </LOCATION> 
   </SERVICE>
 </CUSTOMER>
 <CUSTOMER name="Hewlett-Packard">
   <SERVICE id="HP Shopping Site" probe="HTTP">
     <TARGET host="Sys5.loc.hp.com"
                  port="80"
                 urlfile="/"
                 password="##"
                  embedded="1"
                  proxypassword="##"
                  disable="0"
      >
      <PRIORITY priority="1" location="Local System" 
          network="Default"> </PRIORITY>
      </TARGET>
     <TARGET host="Sys66.loc.hp.com"
                  port="80"
                  urlfile="/hpov_reports/iops.htm"
                  password="##"
                  embedded="1"
                 proxypassword="##"
                  disable="0"
      >
      <PRIORITY priority="1" location="Local System"
         network="Default"> </PRIORITY>
      </TARGET>
     <OBJECTIVE objectiveid="5"
                 metric="AVAILABILITY"
                 condition="act: " servicelevel="90.000"
                  warning="90.000"
                  baseline="80.000"
                 duration="600"
                  starttime="00:00"
                  stoptime="00:00"
                  days="MTWTFSS"
                message="HTTP for < TARGET&gt; unavail"
     > </OBJECTIVE>
```

```
 <OBJECTIVE objectiveid="2"
                 metric="RESPONSE_TIME"
                 condition="<"
                  servicelevel="3.000"
                 warning="-91230000000000000000.000"
                  baseline="0.000"
                  duration="600"
                  starttime="00:00"
                  stoptime="00:00"
                  days="MTWTFSS"
                 message="HTTP RESPONSE_TIME slow 
                   (< VALUE&gt; vs &lt; THRESHOLD&gt; )
                     on < TARGET&gt; "
     > </OBJECTIVE>
     <LOCATION id="Local System"
                  interval="300"
                  timeout="45"
                  network="Default"
     > </LOCATION> 
   </SERVICE> 
   <SLA id="SLA_Name"
     type="0"
     equation="([1])"
     threshold="95.000"
     conformance_name="Gold">
    <SLO objectiveid="1"> </SLO>
  </SLA> <SLA id="SLA_Name2"
     type="0"
     equation="([2])"
     threshold="98.000"
    conformance name="Platinum">
    <SLO objectiveid="2"> </SLO>
  </SLA> </CUSTOMER>
 <CONFORMANCE_LEVEL name="Bronze"
                     description="Lowest conformance."
                     threshold="80.000"
 > </CONFORMANCE_LEVEL>
 <CONFORMANCE_LEVEL name="Gold"
                     description="Second highest conformance"
                     threshold="95.000"
 > </CONFORMANCE_LEVEL>
 <CONFORMANCE_LEVEL name="Platinum"
                     description="Highest conformance."
                     threshold="98.000"
 > </CONFORMANCE_LEVEL>
 <CONFORMANCE_LEVEL name="Silver"
                     description="Mid-level conformance."
                     threshold="90.000"
```

```
 > </CONFORMANCE_LEVEL>
  <DOWNTIME description="SchedDown" 
downtimestring="1011118202,1011118202,0;1;1011118202;0,1,1011118215,1,0,0;0,1
011118215,0,0,0,0,0,0,0;0,0,0,0,0"
             applied="FALSE"
   > </DOWNTIME>
   <NETWORK name="Default" customer="" service=""
            type="LAN"
            executable=""
            phoneNumber=""
            user=""
            password=""
            DUNEntry=""
            timeout="300"
            concurrency="32"
            upload="0"
   > </NETWORK>
   <NETWORK name="ODBC" customer="" service=""
            type="Default"
            executable=""
            phoneNumber=""
            user=""
            password="##"
            DUNEntry=""
            timeout="30"
            concurrency="1"
            upload="0"
   > </NETWORK>
</CUSTOMERLIST>
```
*Internet Services* の設定

<span id="page-210-0"></span>**4**

# サービスタイプとプローブの説明

設定するすべてのサービスグループは、特定のサービスタイプで構成されていま す。それぞれのサービスタイプがどのように機能するかを理解すると、監視対象 サービスや目標値を設定して、サービスのプローブを設定する際に役立ちます。

各種サービスのプローブによって収集したメトリックと各メトリックの定義の完 全なリストについては、296 [ページの「メトリックの一覧](#page-295-1) ( プローブタイプ別 )」 を参照してください。

**Windows** および **UNIX** システム上の **Internet Services** プローブ **:** Internet Services を使用することにより、以下のすべてのサービスタイプを Windows シス テム上で設定および監視できます。UNIX システムでは、Internet Explorer 高負荷 モードの HTTP\_TRANS プローブ、ストリーミングメディアプローブ、SMS プ ローブ、SYS\_BASIC\_WMI プローブ、Exchange プローブ、ODBC プローブ、お よび OVTA からインポートしたデータのサービスタイプを除くすべてのプロー ブを使用できます。

- • [ANYTCP \(Transmission Control Protocol\)](#page-212-0)
- • [DHCP \(Dynamic Host Configuration Protocol\)](#page-213-0)
- DIAL ( [ダイヤルアップネットワーク](#page-214-0) )
- • [DNS \(Domain Name System\)](#page-215-0)
- • [Exchange \(MAPI\)](#page-216-0)

### サービスタイプとプローブの説明

- • [FTP \(File Transfer Protocol\)](#page-225-0)
- • [HTTP \(Hypertext Transfer Protocol\)](#page-227-0)
- • [HTTPS \(Hypertext Transfer Protocol Secure\)](#page-229-0)
- HTTP TRANS (Web Transaction Recorder)
- • [ICMP \(Internet Control Message Protocol—Ping\)](#page-234-0)
- • [IMAP4 \(Internet Message Access Protocol\)](#page-235-0)
- • [LDAP \(Lightweight Directory Access Protocol\)](#page-237-0)
- MAILROUNDTRIP ([メールラウンドトリップ](#page-239-0))
- • [NNTP \(Network News Transfer Protocol\)](#page-240-0)
- • [NTP \(Network Time Protocol\)](#page-242-0)
- • [ODBC \(Open Database Connectivity\)](#page-242-1)
- • [POP3 \(Post Office Protocol 3\)](#page-244-0)
- • [RADIUS \(Remote Authentication Dial In User Service\)](#page-246-0)
- • [SAP Basis](#page-248-0)
- Script ([汎用スクリプト](#page-251-0))
- • [SMS \(Short Message Service\)](#page-271-0)
- • [SMTP \(Simple Mail Transfer Protocol\)](#page-274-0)
- • [SOAP \(Simple Object Access Protocol\)](#page-277-0)
- STREAM\_MEDIA ([ストリーミングメディア](#page-280-0))
- SYS BASIC WMI ([基本システムメトリック](#page-282-0))
- TCP [パフォーマンス](#page-287-0)
- • [TFTP \(Trivial File Transfer Protocol\)](#page-289-0)
- UDP [パフォーマンス](#page-290-0)
- • [WAP \(Wireless Application Protocol\)](#page-292-0)
- [カスタムプローブ](#page-293-0)
- OVTA [からのインポートデータ](#page-294-0)

# <span id="page-212-0"></span>**ANYTCP (Transmission Control Protocol)**

ANYTCP プローブは、TCP ステップがクライアントと指定されたホストとを、 指定されたポートで接続終了するまでの時間を測定します。 詳しくは、設定マネージャのオンラインヘルプを参照してください。 プローブが応答時間を測定するステップを以下の図に示します。

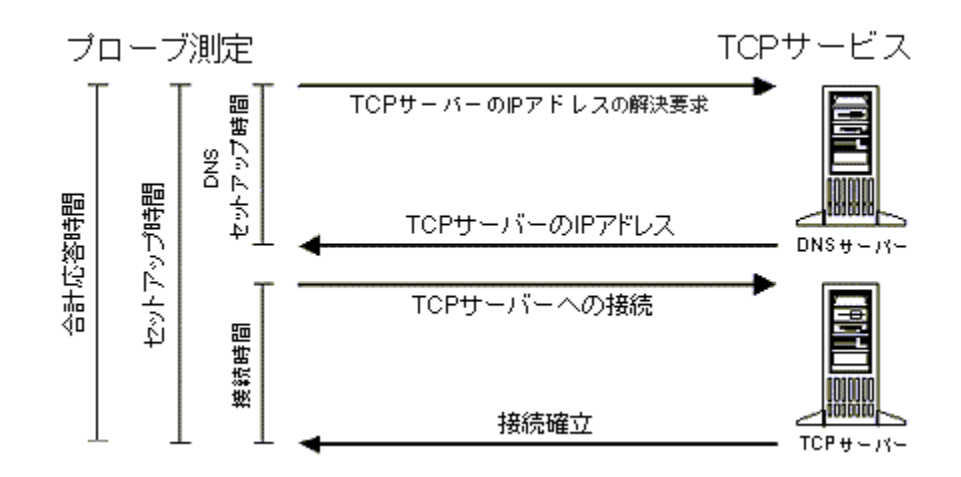

# <span id="page-213-0"></span>**DHCP (Dynamic Host Configuration Protocol)**

DHCP プローブは、DHCP サーバーが IP アドレス要求を処理するまでの時間を 測定します。 DHCP サーバーとの通信には UDP プロトコルを使用します。DHCP プローブは、特定のホスト ( 指定した場合 ) に要求を送信するか、ネットワーク に要求をブロードキャストします。その後、DHCP サーバーから IP アドレスが 提供されるのを待ちます。複数のサーバーがこれに応答するかも知れません。

プローブが要求をサブネットにブロードキャストした場合は、プローブは DHCP サーバーからのオファーを先着順に受け付けます。プローブが要求を特定のホ スト ( 提供されている場合 ) に送信した場合は、プローブはその特定のホストで 作成されたオファーだけを受け付けます。

プローブは、提供された IP アドレスを受け付け、サーバーからの受信確認を待 ち、受信確認を受けると IP アドレスを解放します。

プローブが応答時間を測定するステップを以下の図に示します。

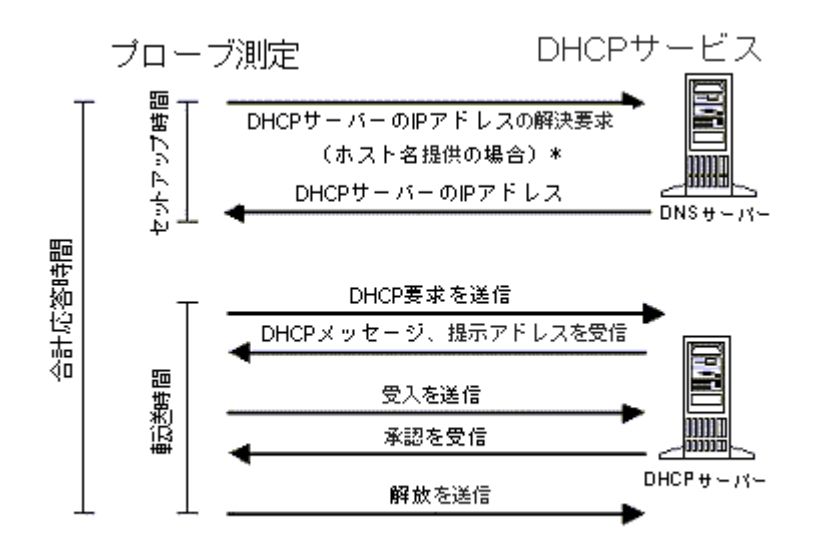

\*DNSセットアップ時間は、ホスト名が提供された場合にのみ測定されます。

IP アドレスを拘束しないように、デフォルトでは、プローブは提供された IP ア ドレスを確保しません。一部の DHCP サーバーは、提供した IP アドレスを最大 2分間は確保しますが、必要に応じてそれらを他の要求元に提供します。プロー ブの要求が DHCP サーバーによって受け付けられると、プローブはサーバーか ら提供された IP アドレスを正式に要求し、DHCP サーバーからの承認を待ちま す。サーバーが要求を承認すると、プローブは提供された IP アドレスをすぐに サーバーに解放します。

このプローブの設定の詳細は、設定マネージャのオンラインヘルプを参照してく ださい。

# <span id="page-214-0"></span>**DIAL (** ダイヤルアップネットワーク **)**

ダイヤルアップ (DIAL) プローブは、モデムからリモートサーバーへのポイント ツーポイントプロトコル (ppp) 接続を確立します。このプローブはダイヤル、ハ ンドシェーク、および ppp 接続プロトコルを完了するまでの時間を測定します。 このプローブは、測定後にネットワーク接続を切断するように設定したり、他の プローブを実行するためにネットワーク接続を確立したままにするように設定で きます。

ダイヤルアッププローブを使用したり、ダイヤルアップネットワーク接続を使用 するように他のプローブを設定する場合は、RAS (Remote Access Server) と、少 なくとも 1 つの電話帳エントリをプローブシステム上に設定する必要がありま す。

ダイヤルアッププローブは、サポートされているすべての UNIX のバージョン (SuSE Linux を除く ) で使用できます。

ダイヤルアッププローブを作成すれば、ダイヤルアップ接続を使用して監視対象 サービスにアクセスする、任意の数のプローブがそのプローブを使用できます。 他のプローブがダイヤルアッププローブを使用するように設定するには、設定マ ネージャの [ プローブロケーションの情報 ] ダイアログでダイヤルアップネット ワーク接続を選択します。

ダイヤルアップ接続が存在しない場合は、[ プローブロケーションの情報 ] ダイ アログの [ 接続の新規作成 ] ボタンを選択して作成できます。新しいダイヤル アップネットワーク接続を設定すれば、ダイヤルアップサービスグループと監視 対象サービスが自動的に設定されます。ダイヤルアップネットワーク接続を設定 したプローブと同じ [ 顧客 ] フォルダ内にダイヤルアッププローブが表示されま

す。このダイヤルアップサービスグループには、サービスレベル目標値や、他 の OpenView 製品にアラームを送信するためのしきい値を設定できます。このプ ローブの設定の詳細は、設定マネージャのオンラインヘルプを参照してくださ い。

# <span id="page-215-0"></span>**DNS (Domain Name System)**

DNS プローブは、ホスト名や IP アドレスを解決するための合計応答時間を測定 します。DNS プローブは、UDP プロトコルを使用して DNS サーバーと通信し ます。DNS プローブが応答を受信すると、DNS サーバーが利用可能であるとみ なされます。応答が、ホスト名または IP アドレスを解決できないことを示す場 合でも、DNS サーバーは要求を処理し、有効な返答を返したため利用可能であ るとみなされます。

再試行の回数とその間隔を設定して、要求のタイムアウト値に達するまでにプ ローブが要求を再送信する頻度をコントロールできます。

このプローブの設定の詳細は、設定マネージャのオンラインヘルプを参照して ください。
### **Exchange (MAPI)**

Exchange プローブは、Microsoft Exchange 2000/2003 Mail Service (MAPI) を監視し ます。このプローブは **Windows** プラットフォームでのみ動作します。

プローブを設定する前に、以下の前提条件を設定する必要があります。リモート システム (OVIS 管理サーバーではなく ) でプローブを実行する場合は、リモート プローブシステムにおいて以下の前提条件を設定する必要があります。

以下の前提条件を満たすことによって、適切な権限を持つユーザーアカウント ( ドメインまたはローカルアカウント ) でプローブを実行し、特定のアカウント に関連付けられた Exchange プロファイルを使用して、Exchange サーバー上の メールボックスにアクセスできます。

Exchange プローブの設定については、以下のセクションを参照してください。

[前提条件](#page-216-0)

Exchange [プローブの設定](#page-218-0)

Exchange [プロファイルの手動による設定方法](#page-220-0)

Exchange [プローブの設定方法](#page-222-0)

Exchange [サーバーへのアクセスのテスト方法](#page-224-0)

### <span id="page-216-0"></span>前提条件

- Exchange プローブを実行するシステムを決定します。
- Exchange プローブを実行するシステムに、 Exchange クライアント (Microsoft Outlook など ) がインストールされていることを確認します。
- プローブシステムに、以下で説明されている特権を持つユーザーアカウント ( ドメインまたはローカルアカウント ) をセットアップします。Windows NT では、一方向の信頼関係で Exchange サーバードメインによって信頼されて いるクライアントユーザーであることを推奨します。

必要な権限 : Exchange プローブを正常に動作させるには、特定の権限を設定 する必要があります。

まず、ユーザーアカウントにはローカルコンピュータの「ローカルログオ ン」権限が必要です。この権限は、ワークステーションとサーバーの場合は デフォルトですべてのユーザーに付与されていますが、ドメインコントロー ラの場合は管理者にのみ付与されています。特定のユーザーとしてプローブ を実行できない場合は、OVIS スケジューラから実行するときにローカル メッセージストアにアクセスできません。

次に必要な権限は、SE\_TCB\_NAME (オペレーティングシステムの一部とし て動作する権限)です。プローブが SE\_TCB\_NAME 権限を保持していない 場合、またはこの権限が無効な場合は、OVIS スケジューラから実行すると きにプローブが正常に機能しません。

管理者またはルート以外のユーザーは、その他のユーザー権限が必要な場合 があります。Exchange プローブに関するユーザー権限の設定方法について は、設定マネージャのオンラインヘルプを参照してください。

- プローブを実行する Exchange サーバー上にユーザーのメールボックスを設 定します。
- プローブシステム上にプロファイルを作成するか、プローブの初回実行時に プロファイルを自動的に作成するように OVIS を設定します。メールプロ ファイルの作成手順の例は、221 ページの「Exchange [プロファイルの手動に](#page-220-0) [よる設定方法」を](#page-220-0)参照してください。
	- Outlook XP や Outlook 2002 を使用している場合に、[ プロファイルの 自動生成1にチェックをしていても、メールのプロファイルは正常に 作成されず、プローブは使用不可である旨を返します。 Exchange の、該当ユーザーのメールプロファイルセクションを確認 しても、メールボックスが設定されていません。 この問題は、主にユーザー名とメールボックスのエイリアス名とが、 同一でない場合に発生します。MAPI の障害の詳細は http:// support.microsoft.com/default.aspx?kbid=329295 を参照してください。
- プローブシステム上で、Exchange メールサービスについて、[ ログオン ネッ トワーク セキュリティ ] が [NT パスワード認証 ] に設定されていることを確 認します。221 ページの「Exchange [プロファイルの手動による設定方法」](#page-220-0)の 手順 10 を参照してください。
- 以下の Exchange サーバーとユーザーアカウントの情報を収集します。この 情報は、設定マネージャでプローブを設定するときに使用します。Exchange の設定ダイアログの例は、223 ページの「Exchange [プローブの設定方法」](#page-222-0)を 参照してください。
	- Exchange サーバーの完全修飾名
- ユーザー用の Exchange メールボックス
- ユーザー名、ドメイン、パスワード

プローブシステムでプローブを実行する場合は、設定した Exchange メールボックスに関連付けられたユーザーとしてログインします。ログ インしたユーザーがプローブシステムにローカルでログインする権限を 持っていない場合、プローブシステムから Exchange アカウントにアク セスできない場合、または Exchange メールボックスに接続するときに 手動による操作が必要な場合、Exchange プローブは正常に機能しませ ん。以下のテスト手順を参照してください。

• プローブシステムから Exchange サーバーへのアクセスをテストします。[225](#page-224-0) ページの「Exchange [サーバーへのアクセスのテスト方法」を](#page-224-0)参照してくださ い。

### <span id="page-218-0"></span>**Exchange** プローブの設定

Exchange プローブは以下の方法で設定できます。

- 読み取りのみ Exchange サーバーの可用性とサーバーへの接続を監視し、読 み取り専用でメールボックスにアクセスします。Exchange プロファイルを入 力するか、プロファイルを自動作成します。Exchange プロファイルへのアク セスに必要なユーザーアカウント情報もすべて入力します。
- 読み取りと送信 Exchange サーバーの可用性とサーバーへの接続を監視し、 メールボックスの読み取りと電子メールの送信を行います。表示する名前 (Exchange メールサービス (MAPI) 情報 ) と電子メールを送信するメールアド レスを入力します。プローブは最初にグローバルアドレスリストで表示する 名前を検索して電子メールアドレスがそれに関連しているかどうかを確認し ます。
- 送信のみ 送信だけを監視し、メールボックスの読み取りを無効にします。 上記の「読み取りと送信」で説明した情報を入力し、[ 送信のみ、受信しな い ] ボックスをオンにします。
- ラウンドトリップ Exchange サーバーの可用性とサーバーへの接続を監視 し、電子メールを送受信するラウンドトリップ時間を設定します。基本的な Exchange プロファイルと上記の「読み取りと送信」で説明した電子メールの 送信に関する情報に加え、受信者の Exchange プロファイルを入力するか、 プロファイルを自動作成します。受信者のプロファイル情報のロードに必要 なユーザーアカウント情報もすべて入力します。

Exchange プローブの設定に使用する Exchange のダイアログは以下のとおりで す。上記の各設定方法でプローブを設定するときに入力するフィールドを示し ます。

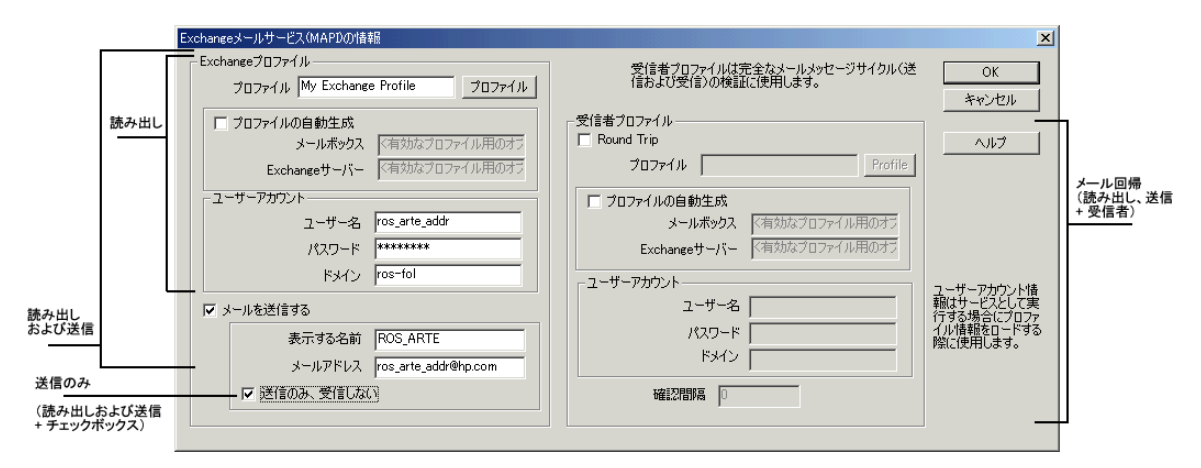

ラウンドトリップメッセージサイクルを監視するようにプローブを設定しない 場合、プローブは Exchange プロファイルで指定された Exchange サーバーにログ オンし、受信ボックスをダウンロードして読み取り、OVIS メッセージを削除し ます。

ラウンドトリップを監視するようにプローブを設定する場合、プローブはメッ セージを送受信する電子メールメッセージサイクルが完了するまで受信ボック スのダウンロードと読み取りを延期します。

 $\bf \bf \bm \Omega$ 

Exchange プローブでは、同じ Exchange サーバーとユーザー / メールボックスを 監視するリモートプローブを数個に制限する必要があります。そうすることに より、Exchange サーバーの動作低下を防ぎます。

Exchange プローブが応答時間を測定するステップを以下の図に示します ( プロ ファイルの自動作成を選択すると、MAPI のログインが完了する前の有効なプ ローブの初回実行中にプロファイルが作成されます )。

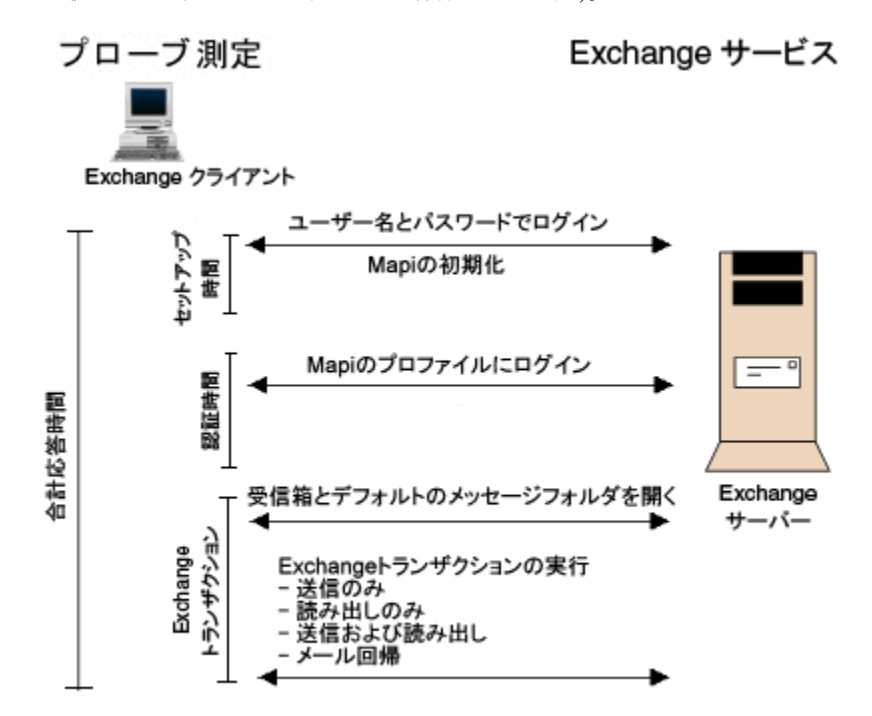

### <span id="page-220-0"></span>**Exchange** プロファイルの手動による設定方法

Exchange プローブが使用する Exchange プロファイルを設定するには、プロファ イルを手動で設定する方法と、プローブによって Exchange メールプロファイル を作成する方法があります。いずれの場合にも、Exchange プローブが正常に機 能するには、Exchange メールプロファイルを、プローブの設定時に指定した ユーザーアカウントから使用する必要があります。これは、メールプロファイル がユーザーに固有であるためです。

以下の手順では、Microsoft Outlook メールクライアントを使用します。

**1** 上記の「前提条件」セクションで説明した情報を収集します。

- **2** Exchange プローブを実行するシステムに Exchange メールボックスを所有す るユーザーとしてログインします。
- 3 [スタート ] > [設定 ] > [コントロール パネル ] を選択し、[メール] をダブ ルクリックします。
- **4** 表示された [ プロパティ ] ダイアログで [ プロファイルの表示 ] ボタンを選 択します。

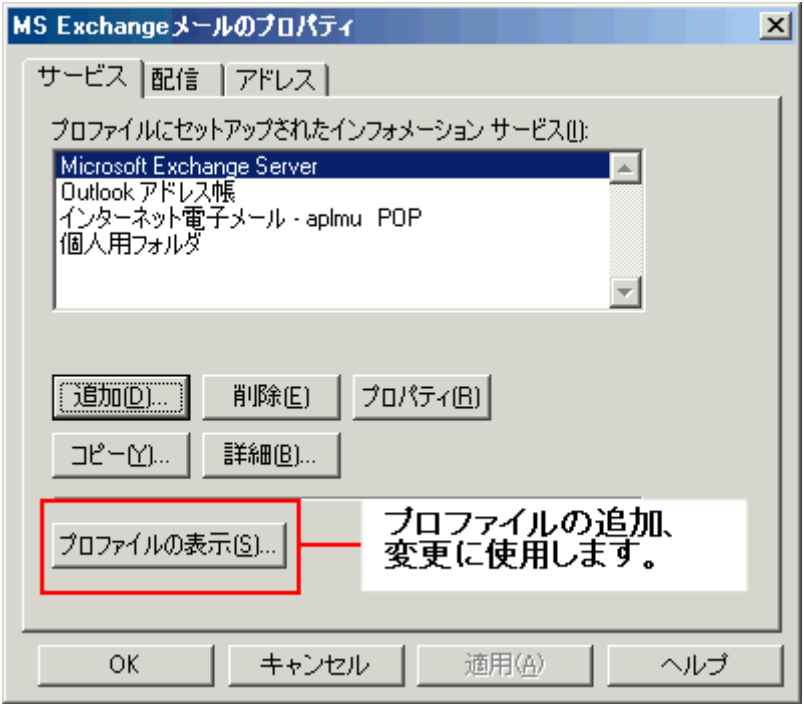

- 5 表示された [ メール ] ダイアログで [ **追加** ] ボタンを選択します。
- **6** Microsoft Outlook のセットアップウィザードで、インフォメーションサービ スとして [**Microsoft Exchange Server**] を選択し、[ 次へ ] をクリックしま す。
- **7** 使用するプロファイル名を入力し、[ 次へ ] をクリックします。
- **8** アクセスする Exchange サーバーとメールボックスを入力し、[ 次へ] をク リックします。
- **9** セットアップウィザードを完了し、[ 完了 ] をクリックします。

**10** Exchange プローブが動作するために必要な特定のプロパティについて、[ ロ グオン ネットワーク セキュリティ1を INT パスワード認証1に設定します。 これはプローブがアカウントにアクセスするユーザーとしてログインするた めです。[NT パスワード認証 ] に設定しないと、プローブが Exchange サー バーにログインできません。

NT パスワード認証を設定するには、上記の手順 3 のとおりに [ コントロー ル パネル ] の [ メール ] を選択します。設定済みのプロファイルをダブルク リックすると、以下に示す Microsoft Exchange Server のダイアログが表示さ れます。[ 詳細設定 ] タブを選択し、[ ログオン ネットワーク セキュリティ ] のドロップダウンボックスから [NT パスワード認証 ] を選択します。

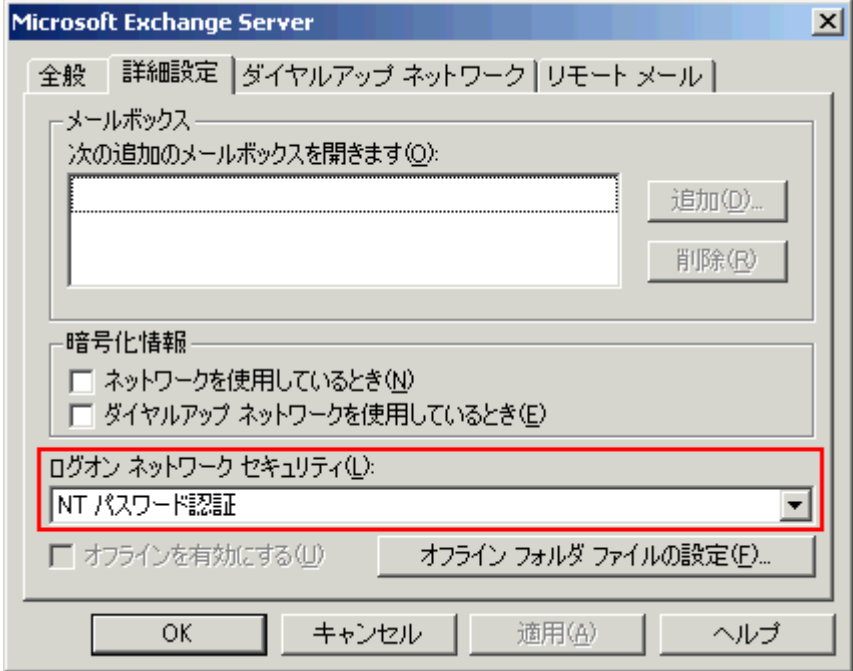

**11** この手順を完了すると、特定のメールボックスへのアクセス権限を持つ特定 のユーザー用の新しい Exchange プロファイルが作成されます。このプロ ファイルを Exchange プローブの設定時に使用できます。

### <span id="page-222-0"></span>**Exchange** プローブの設定方法

**1** すべての前提条件を設定し、プローブの設定に必要な情報を収集したことを 確認します。

**2** OVIS 設定マネージャの Exchange メールサービスのダイアログで、プローブ が読み込み、読み込みと送信、送信のみ、またはラウンドトリップを測定す るのに必要な情報を入力します。これらのプローブの設定で必要なこのダイ アログの値については、219 ページの「Exchange [プローブの設定」](#page-218-0)を参照し てください。また、このプローブの設定の詳細は、設定マネージャのオンラ インヘルプを参照してください。

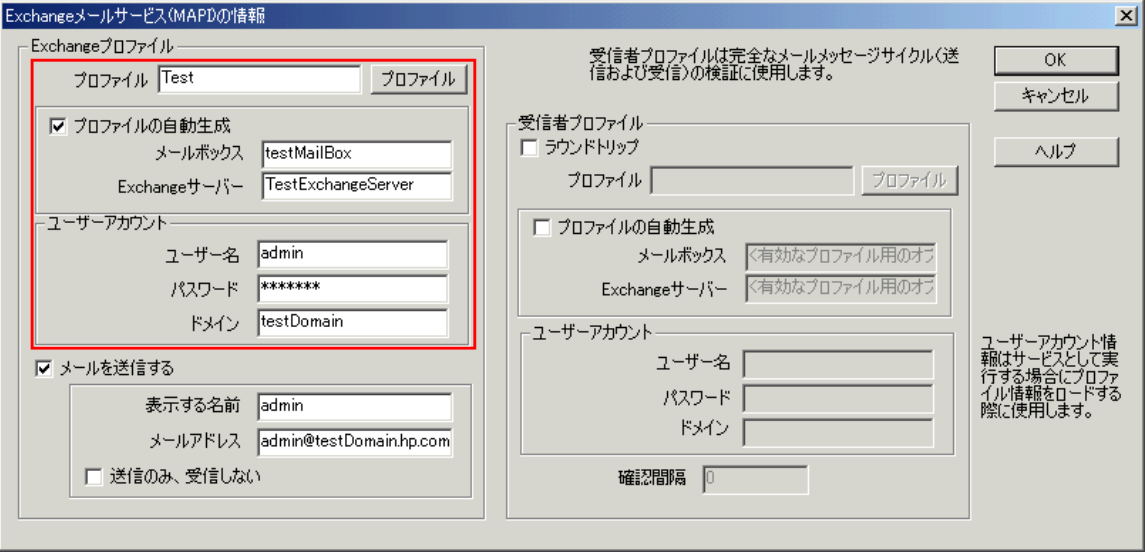

- **3** Exchange プロファイルを手動で作成した場合は、プロファイル名とユー ザーアカウント情報を入力します。
- **4** OVIS で自動的にプロファイルを作成する場合は、[ プロファイルの自動生成 ] オプションを選択します。OVIS でプロファイルを作成するには、プローブ システム上に Exchange クライアント、ユーザーアカウント、およびパス ワードが存在しており、またメールボックスが Exchange サーバーに設定さ れている必要があります。プローブシステムで最初にプローブを実行する と、ユーザーが設定した設定情報を使用してプロファイルが自動的に作成さ れます。このプロファイルは入力したユーザーアカウント情報に関連付けら れます。

Outlook XP や Outlook 2002 を使用している場合に、[ プロファイルの 自動生成 ] にチェックをしていても、メールのプロファイルは正常に 作成されず、プローブは使用不可である旨を返します。 Exchange の、該当ユーザーのメールプロファイルセクションを確認 しても、メールボックスが設定されていません。 この問題は、主にユーザー名とメールボックスのエイリアス名とが、 同一でない場合に発生します。MAPI の障害の詳細は http:// support.microsoft.com/default (.aspx) を参照してください。

**5** 設定を保存します。

### <span id="page-224-0"></span>**Exchange** サーバーへのアクセスのテスト方法

Exchange サーバーを使用する上で、必要なアクセス権限をユーザーが持ってい ることを確認するのは重要です。ユーザーの権限を確認するには、以下の手順に 従ってプローブをシミュレートすることをお勧めします。

- **1** ユーザーのユーザー名、パスワード、ドメインを使用して、プローブシステ ムにローカルでログインします。
- **2** 特定のプロファイルを使用して、Microsoft Outlook などの Exchange メールク ライアントを起動します。

この時点でユーザー名とパスワード情報を手動で入力する必要がある場合 は、プローブはプロファイルにアクセスできません。

**3** このアカウントからアカウント自身に電子メールを送信し、動作を確認しま す。

上記の手順を手動で実行するときに、いずれかの手順に失敗した場合、Exchange プローブも失敗します。

## **FTP (File Transfer Protocol)**

FTP プローブは、単純なファイル取得、またはディレクトリ一覧作成を実行し ます。認証が必要な場合は、指定したユーザー名とパスワードを使用し、指定 したファイルをダウンロードします。

FTP プロトコルは 2 つの接続を使用します。1 つはコマンド情報を交換するため の接続で、1 つはデータをダウンロードするための接続です。プローブはデータ 接続用に新しいソケットを開き、ソケットはコマンド接続を通じて FTP サー バーに送信されます (PORT プロトコルステップ )。

このプローブの設定の詳細は、設定マネージャのオンラインヘルプを参照して ください。

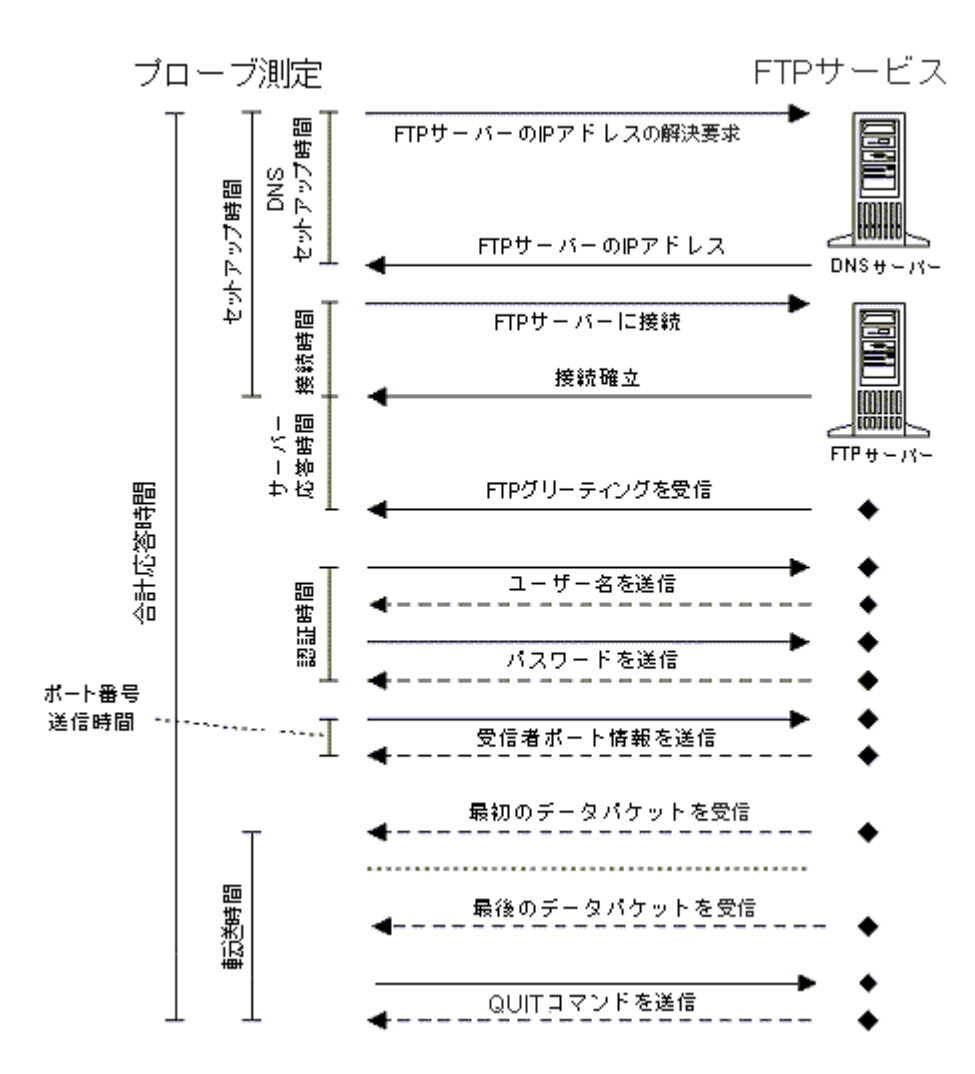

### **HTTP (Hypertext Transfer Protocol)**

HTTP プローブは、一般的な HTTP 要求をエミュレートします。HTTP プローブ はプロキシ、基本認証、およびフォームや画像のダウンロードをサポートして います。さらに、Web ページから取得した HTML 出力に適用する検索パターン を設定できます。UNIX の HTTP プローブでは、基本承認だけしかサポートしま せんので注意してください。

HTTP プローブを設定すると、Web ページのダウンロードが正常に完了したこと を確認するためにパターン検索を使用できます。プロキシを使用するようにプ ローブを設定できます。プローブによって Web ページをロードする方法と可用 性を判断する際に考慮するページ要素をコントロールするために、さまざまな フラグを設定します。再試行の回数とその間隔を設定して、要求のタイムアウ ト値に達するまでにプローブが要求を再送信する頻度をコントロールします。 このプローブの設定の詳細は、設定マネージャのオンラインヘルプを参照して ください。

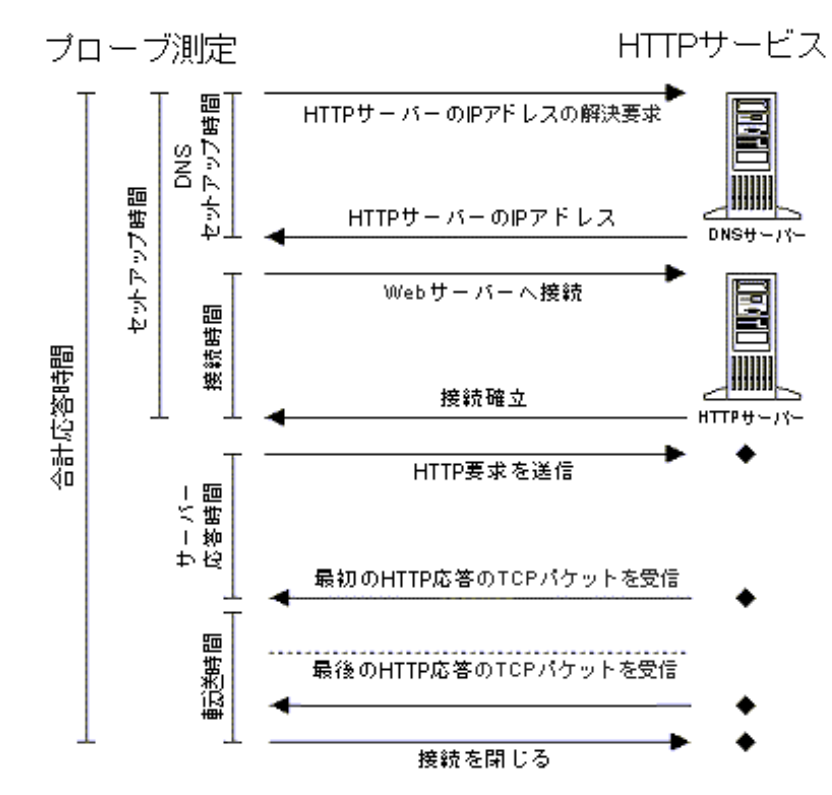

プローブが応答時間を測定するステップを以下の図に示します。

### **HTTPS (Hypertext Transfer Protocol Secure)**

HTTPS プローブは、HTTP プローブ ( 上記を参照 ) と同様に機能しますが、安全 なプロトコルを使用する点が異なります。

インストールされている Windows の暗号化強度 ( 輸出国向けまたは米国国内向 け ) に従って、プローブは SSL で保護された HTTP サーバーにアクセスできま す。プローブが輸出国向けの暗号化強度のシステムで実行されていて、米国国 内向けの暗号化強度で保護された HTTPS サーバーにアクセスしようとするとエ ラーが発生します。

サーバーのホスト名や発行者などの証明書情報をプローブシステムで解決でき ない場合は、プローブが証明書を無視するように指定できます。

[ 証明書のエラーを無視 ] チェックボックスをオンにしない場合は、プローブが 監視対象サーバーの検証に使用する、信頼されたルート証明書を管理サーバー 上に設定する必要があります。

#### 信頼されたルート証明書のエクスポート

監視対象サービスの「信頼されたルート証明書」は、Base64 エンコードの X.509 (.CER) 形式でエクスポートし、<data dir>¥conf¥probe ディレクトリにある **trusted.txt** ファイルにコピーする必要があります。trusted.txt ファイルは、 HTTPS プローブが対象サーバーの検証に使用します。

たとえば、Internet Explorer 5.5 で「信頼されたルート証明書」をエクスポートす るには、次の手順に従います。

- **1** [ ツール ] > [ インターネットオプション ] で [ コンテンツ ] タブを選択し、[ 証明書 ] セクションの [ **証明書** ] をクリックします。 [ **信頼されたルート証明** 機関 ] タブを選択し、エクスポートする証明書を選択します。
- **2** [ エクスポート ] をクリックして証明書のエクスポートウィザードを起動し、 「次へ1を選択します。エクスポートする形式として [Base64 encoded X.509 (.CER)] を選択し、[ 次へ] をクリックします。
- **3** ファイル名 ( たとえば「c:¥<my\_cert>.cer」) を入力し (.cer 拡張子は自 動的に追加されます)、[ 次へ] をクリックします。
- **4** [ 完了 ] をクリックします。「エクスポートは正常に完了しました。」という メッセージが表示されたら、[**OK**] をクリックします。
- **5** メモ帳でファイル ( たとえば「c:¥my\_cert.cer」) を開き、ファイルのすべ ての内容 (「-----BEGIN CERTIFICATE-----」から 「-----END CERTIFICATE-----」) を <data dir>¥conf¥probe ディレクトリ の **trusted.txt** にコピーします。
- **6** 複数の証明書をエクスポートする場合は、この手順を繰り返します。
- **7** 「-----BEGIN CERTIFICATE-----」行の上に、証明書の名前と有効期限を示す コメントを追加することもできます。

たとえば、次のように入力します。

RSA Commercial CA - exp. Jan 7, 2010

-----BEGIN CERTIFICATE-----

...

-----END CERTIFICATE-----

測定する監視対象サービスにクライアント認証が必要な場合には、クライアント 認証を設定して、[HTTPS - セキュア Web ページの情報 ] ダイアログの [ クライ アント証明書の認証情報 ] セクションに証明書ファイル名とパスワードを入力す る必要があります。保護された通信の詳細は、489 [ページの「セキュリティ保護](#page-488-0) [された通信の設定」を](#page-488-0)参照してください。

このプローブの設定の詳細は、設定マネージャのオンラインヘルプを参照してく ださい。

# **HTTP\_TRANS (Web Transaction Recorder)**

HTTP TRANS プローブは、カタログ検索、ログイン / ログアウト、ショッピン グカートなどの、複数 URL の Web トランザクションを監視する目的で使用しま す。

HTTP\_TRANS 監視対象サービスを作成すると、Web Transaction Recorder が自動 的に起動します。Web Transaction Recorder を使用すると、追跡するユーザーアク ションを指定してそれを記録し、プローブで定期的に再生することができます。 これにより、エンドユーザーの通常のアクティビティをシミュレートし、可用 性と応答時間に関する重要なデータを収集することができます。詳細は、『*OVIS Web Transaction Recorder* ガイド』を参照してください **(**webrecorder.pdf)。

HTTP\_TRANS プローブの設定に Web Transaction Recorder を使用すれば、エラー を軽減して設定時間を短縮できます。Web Transaction Recorder は、通常のエンド ユーザートランザクションの各ステップを実行するだけで、ユーザーの操作と アクセスしたページやリンクの順序を自動的に取得します。複数の URL やペー ジ参照を手動で入力する必要はありません。あとでトランザクションをテスト および検証して、記録したトランザクションステップをもとに変更することが できます。

Web Transaction Recorder を使用するには、Internet Explorer 5.5 以降がインストー ルされている必要があります (IE 6.0 ( サービスパック 1) では、HTTP ステータス コードを取り出してログに記録する機能を提供しています )。

サービスグループあたり、1 つの Web トランザクションの監視対象サービスを 指定できます。記録可能なステップの最大数は 100 です。

次に示す図は、Web トランザクションの記録に使用する Web Transaction Recorder の GUI です。

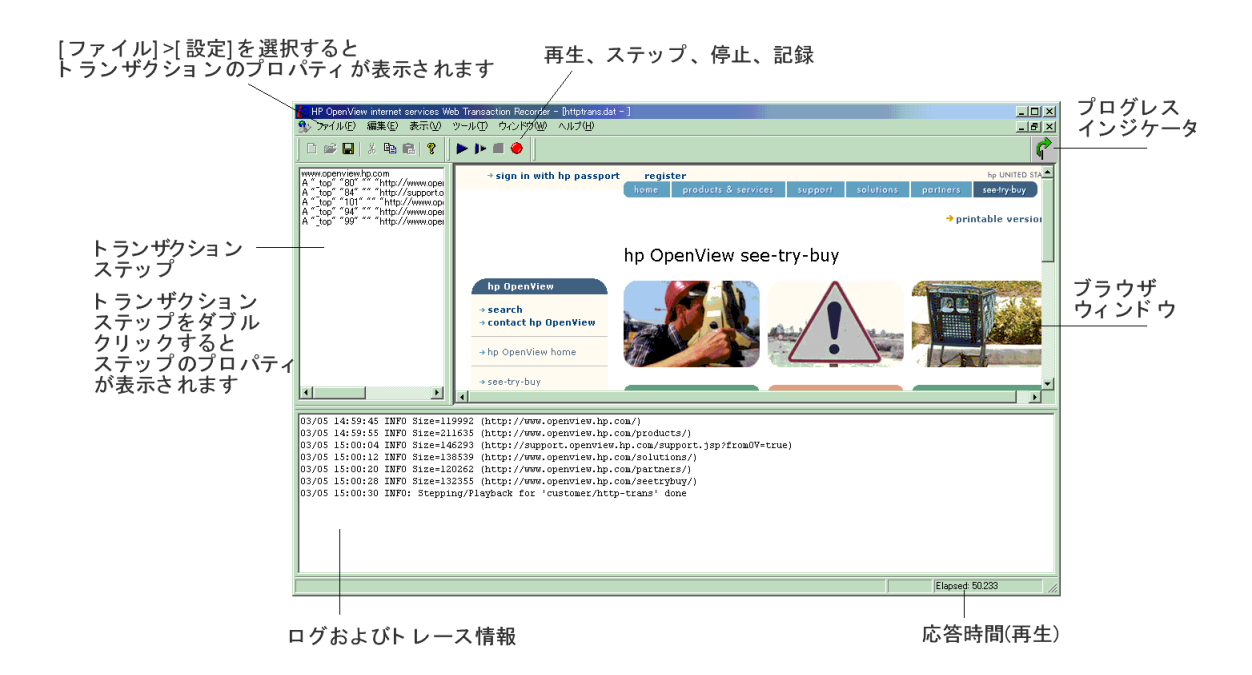

トランザクションを記録する基本ステップは次の通りです **(** 詳細は、『*OVIS Web Transaction Recorder* ガイド』を参照してください **)**。

- **1** 記録する Web ページの計画を立てます。最初にブラウザの Web トランザク ションステップを一通り実行し、正しく記録するための順序や選択方法を確 認します。
- **2** トランザクションを記録する前に Web Transaction Recorder で [ ツール ] > [ キャッシュビューアー ] を選択してクッキーを削除します。[ クッキーを無 効にする ] フラグを設定して再生中はクッキーを無効にすることができま す。
- 3 Web Transaction Recorder で [ **ファイル** ] > [ **設定** ] > [ **プロパティ** ] を選択し、 ダイアログボックスを表示して、全体的なランザクションプロパティを設定 します。ポップアップおよびエラーダイアログの扱い方、タイムアウトおよ び待機時間、エラーキャプチャ、プロキシ設定、トレースレベルなどを指定 することができます。
- **4** トランザクションステップの記録を開始するには、メインウィンドウの [ 記 録 ] ボタンを押します。
- **5** 開始 URL を入力します。

右ペインのブラウザウィンドウに Web ページが完全に読み込まれたら ( 右 上隅の緑の矢印の回転が停止した時 )、表示された Web ページ内でトランザ クションステップをナビゲートすることができます。

トランザクションステップは左のペインに表示されます。トランザクション ステップのログとトレース情報は下のペインに表示されます。

- **6** [ 停止 ] を押して記録を停止します。
- **7** 記録した内容を再生して、必要なすべてのステップが含まれているかどうか 調べます。再生中に右下隅に表示される応答時間を確認します。
- **8** Web Transaction Recorder でオプションを使用して、必要な変更を行います。 たとえば、次のように操作します。
	- 左ペインでトランザクションステップを右クリックし[プロパティ]を 選択し、[ステップのプロパティ ] ダイアログボックスでトランザク ションステップのプロパティを修正します。
	- 左ペインでトランザクションステップを右クリックし、[プロパティ] を選択し、[ステップのプロパティ]ダイアログボックスで[詳細]タブ を選択して、詳細スクリプト情報を入力します。
- **9** Web Transaction Recorder を終了して、[HTTP\_TRANS Web Transaction の情 報 ] ダイアログで [OK] ボタンを押します。
- **10** Web Transaction Recorder で作成したプローブのプローブロケーションを設定 します。
- **11** Web Transaction Recorder で作成した プローブのサービスレベル目標を設定し ます。

ステップアラームを指定することができます。HTTP\_TRANS プローブトラ ンザクションの個別のステップでのアラーム設定に関する詳細は、108 [ペー](#page-107-0) [ジの「サービスレベル目標値とアラームの基本設定」](#page-107-0)を参照してください。 ステップアラーム機能はアラームに対してのみで、ステップしきい値はサー ビスレベル目標に使用されません。

アラームのセットに対して 1 つのステップだけを選択できます。トランザク ション内の複数の個別ステップのアラームを作成するには、それぞれ別々な アラームの定義を作成します。複数のアラーム定義に同じメトリックを使用 することができます。

ステップアラームは、可用性メトリックではなく応答時間メトリックで使用 されます。なぜなら、可用性はトランザクション全体に定義されるからで す。もし可用性メトリックを使用すると、ステップが使用できない場合に、 トランザクション全体が使用不可としてマークされてしまいます。

ステップ番号は、ダッシュボードの詳細ページと設定マネージャのステータ スページの詳細に表示されます。

**12** 設定マネージャでプローブ変更を保存し、終了します。

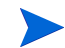

HTTP\_TRANS プローブは、他のプローブより多くのプローブリソースを使用し ます。これによって、このプローブタイプの同時実行数が制限されます。 HTTP\_TRANS プローブの同時実行数 ([ プローブロケーション ] ダイアログボッ クスで設定 ) は、1 ~ 10 が適しています。詳しくは、512 [ページの「スケーラ](#page-511-0) [ビリティ情報」](#page-511-0)を参照してください。

### **ICMP (Internet Control Message Protocol—Ping)**

ICMP プローブは、指定したホストに、1 秒ごとに ICMP Echo 要求を送信し、各 要求 / 返答の応答時間を測定します。プローブによって返された合計応答時間 は、個別の要求 / 返答の応答時間の平均です。

再試行回数を設定すると、要求のタイムアウト値に達するまでにプローブが要求 を再送信する頻度をコントロールできます。このプローブの設定の詳細は、設定 マネージャのオンラインヘルプを参照してください。

# **IMAP4 (Internet Message Access Protocol)**

Internet Message Access Protocol (IMAP4) は、メールサーバー ( 通常は共有メール サーバー ) に保存されている電子メールや電子掲示板メッセージにアクセスする 方法を提供します。IMAP は、TCP ベースのサービスです。IMAP により、クラ イアント 電子メールプログラムは、ローカルの場合と同様にリモートメッセー ジストアにアクセスできます。IMAP クライアントは電子メールのコピーを取得 し、電子メール自身はサーバーにあります。IMAP プローブは、サーバーに接続 してメッセージにアクセスする時に、クライアントで発生するステップを測定 します。

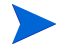

SMTP プローブおよび IMAP4 プローブ専用のメールボックスを設定することを 強くお勧めします。

プローブは、メールボックス内のすべてのメールを取得し、OVIS-Timestamp を すべてのメッセージで検索します。このフィールドは、SMTP プローブによって 設定されます。このフィールドが検出されると、プローブは、そのメッセージ に削除対象のマークを付けます。すべてのメッセージが読み取られると、プ ローブは、OVIS-Timestamp を含むメッセージを削除します。この削除により、 メールボックスが SMTP プローブメッセージでいっぱいになるのを防ぐことが できます。

Microsoft Exchange 2000/2003 Server を使用している場合は、IMAP プローブを使 用して IMAP4 サービスを監視する上での留意事項があります。IMAP4 監視対象 サービスに関する詳細は、設定マネージャのオンラインヘルプを参照してくだ さい。

プローブが応答時間を測定するステップを以下の図に示します。

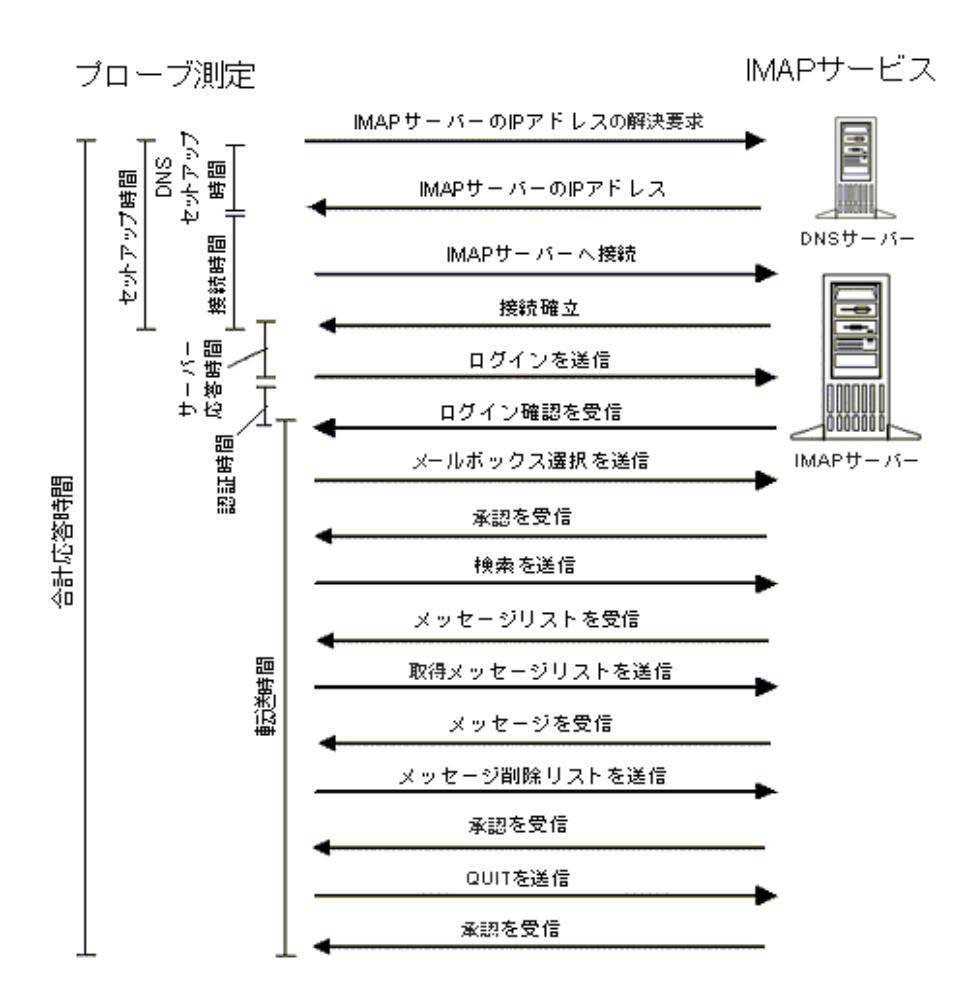

# **LDAP (Lightweight Directory Access Protocol)**

LDAP プローブは、LDAP サーバーへの接続時間を測定し、ユーザーが指定した 特定の識別名に一致するデータを返します。検索条件に一致するすべてのエン トリが返されると、プローブは LDAP サーバーへの接続を切断します。LDAP プ ローブは UDP プロトコルを使用して、LDAP サーバーと通信します。

LDAP プローブを設定するには、LDAP サーバーがアクセスするデータベースの 構造を理解している必要があります。特定の LDAP 設定が config.dat ファイ ル内に表示される例を以下に示します。

#### [LDAP]

distinguishedName=emailaddress=j\_jones@corp.com,ou=employees,o=corp.com host=ldap.corp.corp.com port=389 scope=LDAP\_SCOPE\_SUBTREE

LDAPS の設定に関する注記 : このプローブを LDAPS プロトコルに設定する上で の留意事項があります。LDAP プローブは、LDAPS プロトコルについて、現時 点では Netscape iPlanet/SunOne Directory Server 5.X のみをサポートしています。

対応する LDAPS サーバーに必要な SSL 証明書が、Netscape Communicator 4.x が 使用する cert7.db データベースファイルに保存されている必要があります。 Netscape Communicator 4.x 以外のバージョンでは、証明書データベースに異なる ファイル形式を使用します。証明書データベースの異なるバージョンを使用し ようとすると、データベースエラーが発生します。

- **1** LDAPS が正常に機能するには、プローブを実行する各システムの <install dir>¥bin ディレクトリに iPlanet/SunOne client SDK 5.0 の以下 のライブラリがコピーされている必要があります。これらのライブラリは iPlanet/SunOne Server 製品の一部として含まれています。また、Sun Microsystems から入手可能です。
	- libnspr4.dll libplc4.dll libplds4.dll LibRfc32.dll librfc32u.dll nsldap32v50.dll nsldappr32v50.dll nsldapssl32v50.dll nss3.dll

ssl3.dll

**2** Netscape Communicator 4.X によって作成した以下の証明書データベースファ イルを、プローブを実行するシステムの <data dir>¥conf¥probe ディレ クトリにコピーする必要があります。

cert7.db

key3.db

証明書データベースを作成するには、次の手順に従います。

**1** Netscape 4.x ブラウザを起動して次の URL にアクセスします。

**https://ldaps\_hostname:ldaps\_port/**

ldaps\_hostname は、LDAPS サービスをホストするサーバーのホスト名です。

Ldaps\_port は、LDAPS サービスが提供されるポート番号です。

**2** ブラウザに証明書を承認するプロンプトが表示され、一連のダイアログが表 示され、最後に文書にデータが存在しないことを示すエラーメッセージが表 示されます。証明書を承認して、ブラウザを閉じます。

必要な証明書データベースを作成する方法は他にもあります。詳細は、 iPlanet/SunOne Server のドキュメントを参照してください。

**3** ブラウザで次の URL を入力し、サーバーへの LDAPS 接続を確認します。

#### **ldaps://ldaps\_hostname:ldaps\_port/dn=?**

dn=? は、有効な識別名です。ブラウザには dn エントリが表示されます。

**4** 最後に、cert7.db と key3.db ファイルを ¥Netscape¥Users¥UserId フォ ルダから ¥probes フォルダへコピーします。

このプローブの設定の詳細は、設定マネージャのオンラインヘルプを参照してく ださい。

# **MAILROUNDTRIP (** メールラウンドトリップ **)**

「メールラウンドトリップ」メールサービスは、メールラウンドトリップ プロー ブ (MAILRTRIP) で監視できます。このプローブは、電子メールサーバー (SMTP/ESMTP/SMTP-A) に接続し、指定された電子メールサーバーに電子メー ルメッセージを送信し、その後、受信サーバー (POP/IMAP) にポーリングを実行 して、メールがラウンドトリップを完了するまでの所要時間を測定します。こ のプローブは、受信者や送信者などのメッセージ情報を設定し、指定されたサ イズのメッセージ本文を送信します。また、このプローブは、サービスが利用 可能かどうかを判断し、実行時にそのサービスに関するその他の情報を収集し ます。エラーが返されない場合は、メッセージの送受信は正常に完了したこと になります。

Microsoft Exchange 2000/2003 Server を使用している場合は、メールラウンドト リップ プローブを使用してメールサービスを監視する上での留意事項がありま す。詳細は、メールラウンドトリップ監視対象サービスに関するオンラインヘ ルプを参照してください。

メッセージを送信する電子メールサーバーとメッセージを受信する電子メール サーバーの両方に関する設定情報を入力する必要があります。さらに、電子 メールの送信に使用される送信者情報と、電子メールの受信に使用されるプロ トコル情報および電子メールアカウント情報を定義します。また、メッセージ のサイズと、メッセージの受信をチェックする間隔も指定できます。

再試行の回数とその間隔を設定して、要求のタイムアウト値に達するまでにプ ローブが要求を再送信する頻度をコントロールします。

このプローブの設定の詳細は、設定マネージャのオンラインヘルプを参照して ください。

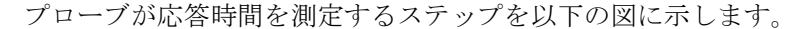

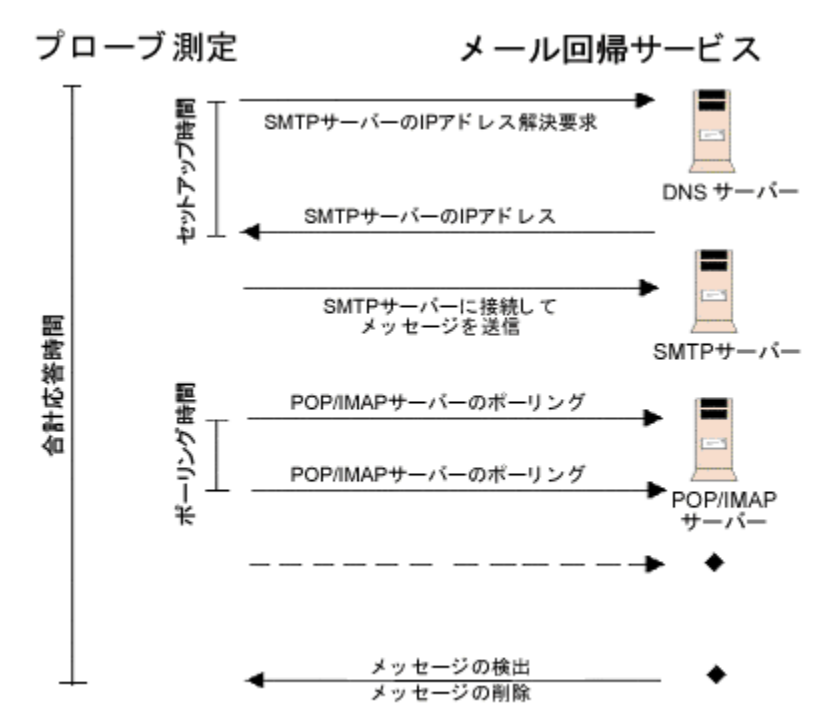

### **NNTP (Network News Transfer Protocol)**

NNTP プローブは、一般的なニュースリーダーをエミュレートします。サーバー に認証を行った後(認証を使用するかどうかは任意)、プローブは指定した ニュースグループを選択し、すべてのメッセージヘッダーを取得します。ユー ザーは、通常、ヘッダーを使用して件名行を表示し、メッセージの属性 ( サイ ズ、識別子など ) を取得します。ヘッダーをダウンロードした後、プローブは対 応するメッセージテキストを取得して、ユーザーがメッセージを参照するのをシ ミュレートします。

このプローブの設定の詳細は、設定マネージャのオンラインヘルプを参照して ください。

プローブが応答時間を測定するステップを以下の図に示します。

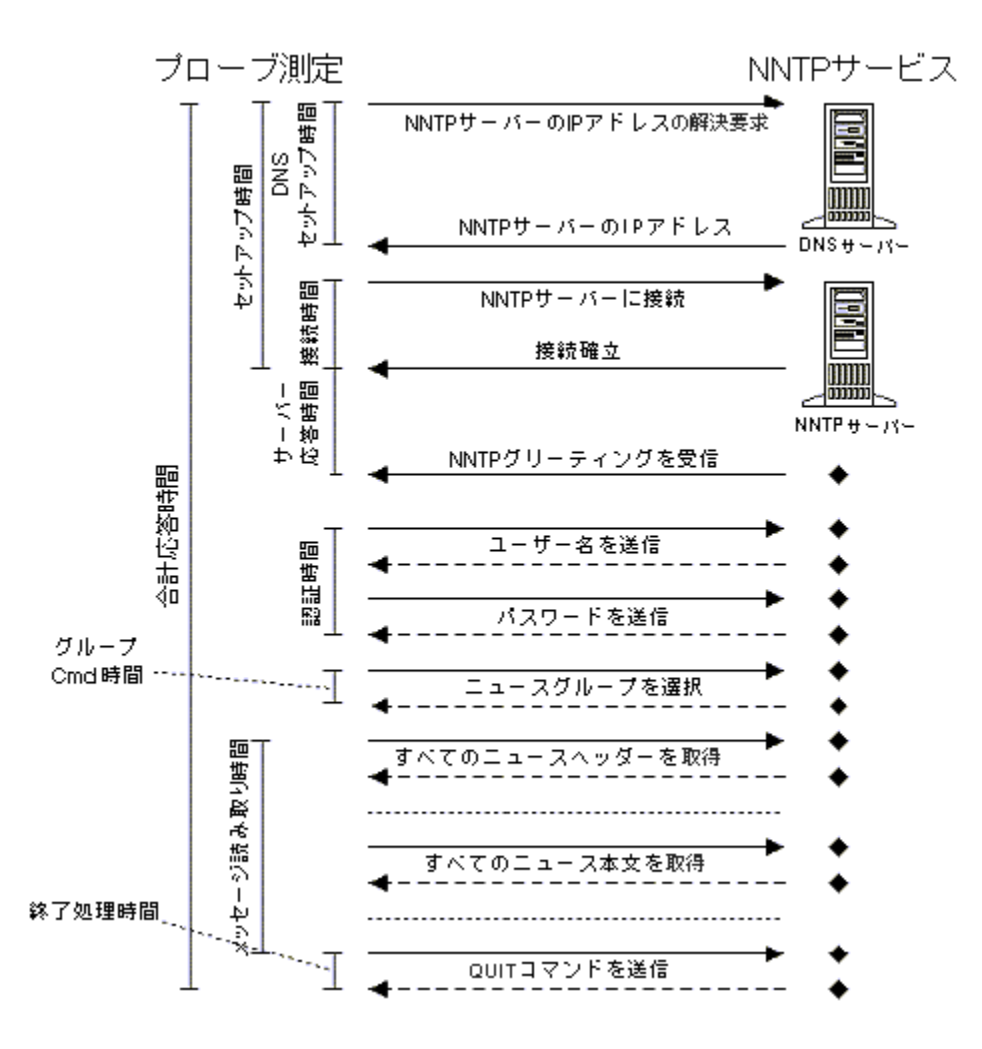

### **NTP (Network Time Protocol)**

NTP (Network Time Protocol) は、コンピュータクライアントまたはサーバーの時 間を、別のサーバーや参照タイムソース (無線または衛星レシーバーやモデムな ど ) に同期するのに使用します。NTP プローブは、設定した NTP ホストに時間 要求を送信する時間と、NTP ホストの現在の時間を受信する時間を測定します。 このプローブの設定の詳細は、設定マネージャのオンラインヘルプを参照してく

ださい。

プローブが応答時間を測定するステップを以下の図に示します。

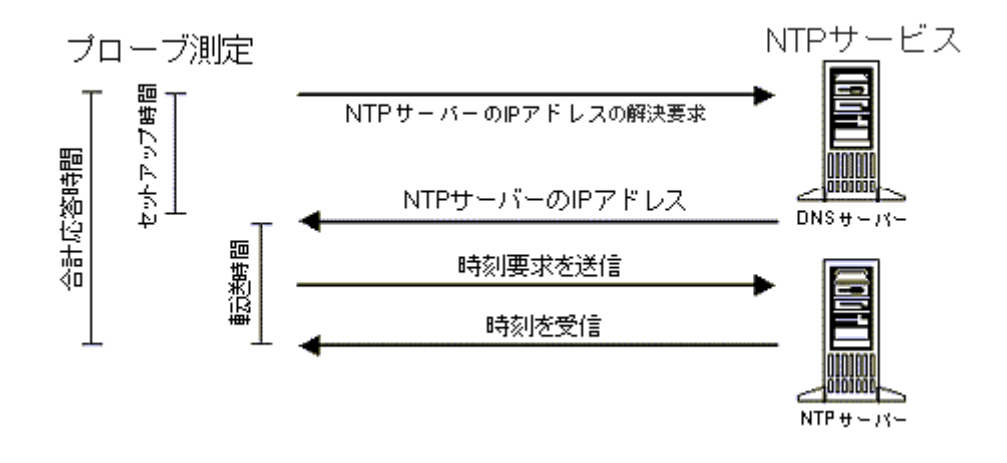

### **ODBC (Open Database Connectivity)**

ODBC (Open Database Connectivity) サービスを監視するには、ODBC プローブを 使用します。ODBC プローブは、一般的なデータベースプローブで、ユーザー 定義の SQL Select ステートメントを使用してデータベースの可用性を監視しま す。このプローブは、**Windows** システムでのみ動作します。

ODBC プローブは、ローカルシステムまたはリモートシステムの ODBC データ ソースアドミニストレータで設定された、システムデータ ソース名 (DSN) の設 定を使用してデータベースに接続します。

注記 : SQL Server の NT 認証を使用する場合は、ユーザー名とパスワードは空欄 のままにします。代わりに、[HP Internet Services] サービスを、SQL Server デー タベースへのアクセス用に設定されたアカウントでログオンするように設定し ます。この設定には、ドメイン間におけるアカウントの信頼関係の設定も含ま れます。また、NT 認証を使用する場合は、すべての ODBC データベースプロー ブに 1 つのアカウントを使用します。

ODBC プローブのプローブロケーションの設定時に、ODBC ネットワーク接続 を作成し、同時リクエスト数を **1** に設定します。これにより、複数のデータ ベースプローブの起動時に ODBC マネージャが過負荷になるのを防ぐことがで きます。このプローブの設定の詳細は、設定マネージャのオンラインヘルプを 参照してください。

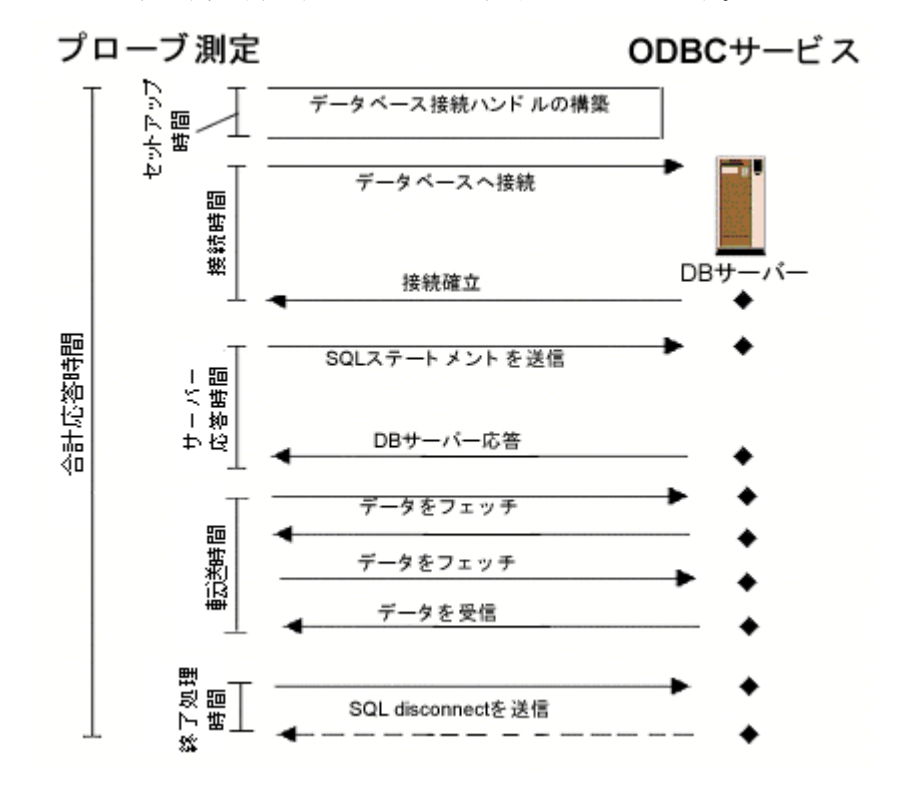

プローブが応答時間を測定するステップを以下の図に示します。

### **POP3 (Post Office Protocol 3)**

POP3 プローブは、ユーザーが電子メールをダウンロードする動作をエミュレー トします。POP3 サーバーに接続した後、指定したユーザー名とパスワードで メールボックスが認証されます。UNIX サーバーでは、通常これは、ローカル ユーザーのユーザー名とパスワードです。Windows (Exchange Server など ) では、 ユーザー名にはメールボックス名とアカウント名 (MyAdminMailbox¥Administrator) を含んでいる必要があります。

POP3 プローブは 、電子メールをサーバーから取り出してクライアントにダウン ロードします ( メッセージはサーバーに保存されません )。 プローブは、メール ボックス内のすべてのメールを検索し、OVIS-Timestamp ヘッダーフィールドを スキャンします。このフィールドは、SMTP プローブによって設定されます。こ のフィールドを検出すると、プローブはこのメッセージを削除用の内部リストに 追加します。すべてのメッセージを読み取ると、プローブは OVIS-Timestamp を 含んでいるメッセージを削除します。この削除メカニズムにより、SMTP プロー ブメッセージでメールボックスがいっぱいになることがなくなります。

Microsoft Exchange 2000/2003 Server を使用している場合は、POP3 プローブを使 用してメールサービスを監視する上での留意事項があります。POP3 監視対象 サービスに関する詳細は、設定マネージャのオンラインヘルプを参照してくださ い。

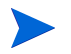

SMTP および POP3 プローブ専用のメールボックスをセットアップすることを強 くお勧めします。

プローブが応答時間を測定するステップを以下の図に示します。

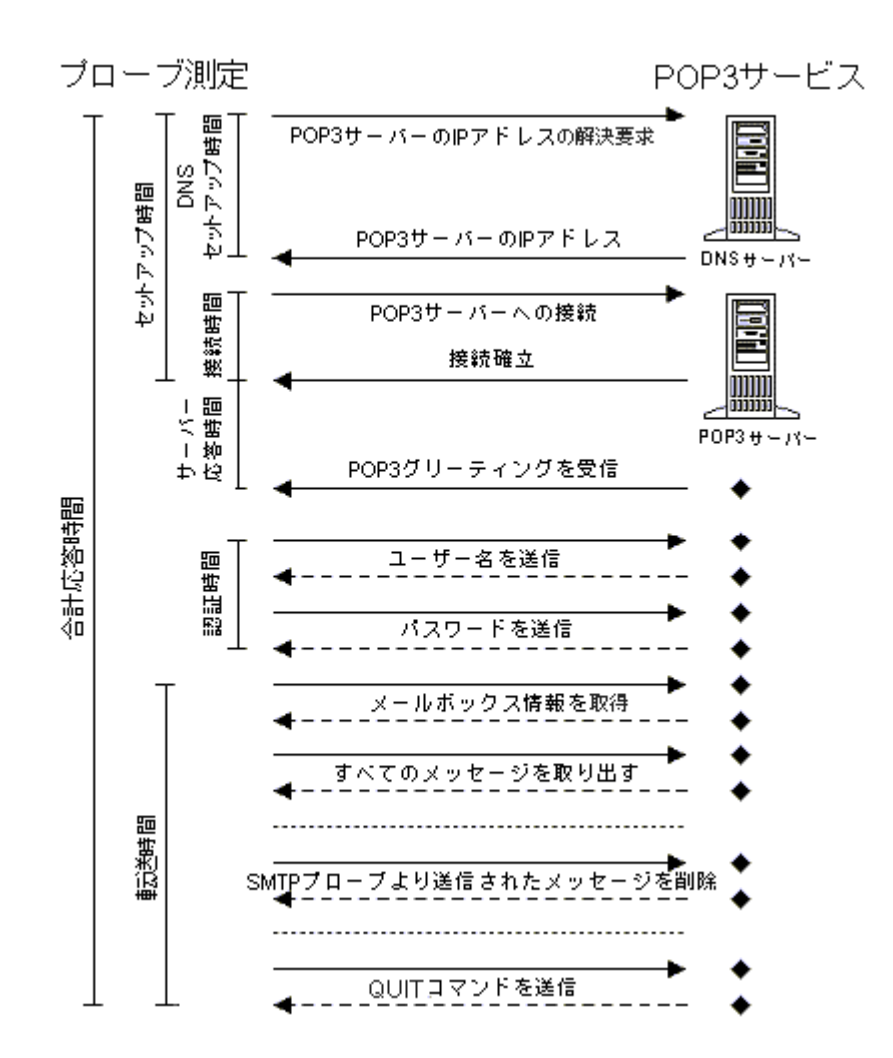

# **RADIUS (Remote Authentication Dial In User Service)**

RADIUS プローブは、RADIUS 認証要求の合計応答時間を測定します。ホスト名 または IP アドレスが解決されると、ユーザー名と暗号化されたパスワードを含 む認証要求が、RADIUS サーバーに渡されます。RADIUS サーバーは要求を受信 すると、送信元のホストが要求を行う許可を持っているかどうかを判断し、許可 を持っている場合は指定したユーザーの認証を試みます。RADIUS サーバーは、 信頼されているデータベースなどの既知の情報源から、ユーザーパスワードを取 得し、共有シークレットを使用してそのパスワードを暗号化します。RADIUS サーバーが作成したこの暗号化パスワードが認証要求で送信された暗号化パス ワードと一致すると、アクセス許可メッセージがプローブに返されます。 UDP ト ランスポートプロトコルを使用して、 RADIUS サーバーと通信します

プローブが応答時間を測定するステップを以下の図に示します。

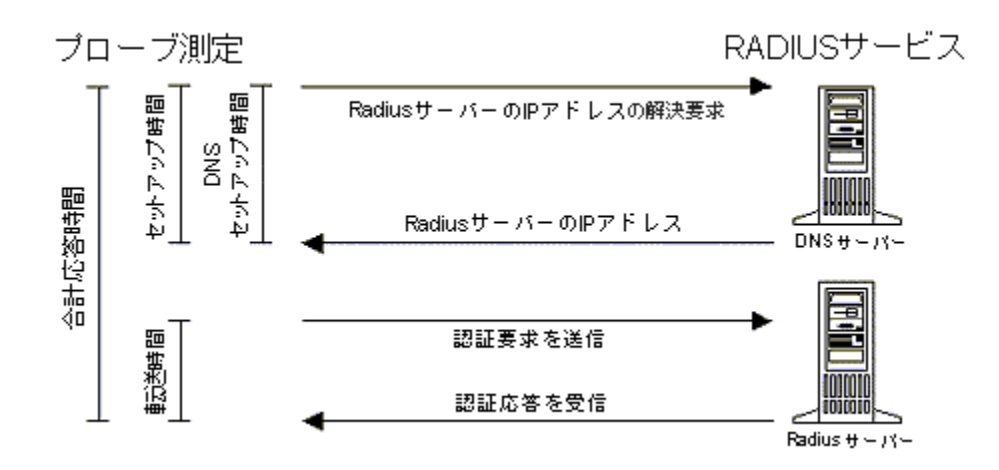

RADIUS プローブは、ホスト名 /IP アドレスを解決するのに必要な時間と、アク セス許可メッセージの送受信時間を測定します。アクセス拒否メッセージがプ ローブに返された場合、RADIUS サーバーが利用できないとみなされますが、 応答時間は測定されます。

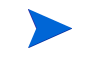

RADIUS の公式ポートは 1812 ですが、一般的な RADIUS サーバーはポート 1645 を使用します。

このプローブは、現在以下のプロトコルをサポートしています。

- PAP (Password Authentication Protocol)
- CHAP (Challenge Handshake Authentication Protocol)

MS CHAP はサポートしていません。

共有シークレット、ユーザー名とパスワードを指定する必要があります。

このプローブの設定の詳細は、設定マネージャのオンラインヘルプを参照して ください。

## **SAP Basis**

SAP Basis (SAP\_BASIS) プローブは、SAP アプリケーションサーバーの可用性を 監視します。このプローブは、Windows および UNIX のプラットフォームで動 作している SAP サーバーにアクセスできます。

このプローブは、2 種類の SAP 要求を作成するよう設定できます。

- **[** システム情報 **]:** このタイプを選択すると、SAP ABAP/4 関数の RFC SYSTEM INFO (シンプルなコマンド要求) が SAP プローブによって作 成されます。RFC SYSTEM INFO コマンドは、インタフェースが動作し、 SAP アプリケーションサーバーが利用可能かどうかを判断する手段として使 用されます。SAP ABAP/4 の関数 RFC\_SYSTEM\_INFO は、すべての SAP シ ステムに含まれています。
- **[** トランザクション **]:** このタイプを選択すると、プローブが、ユーザー指定 の SAP トランザクションコードを受け付けるように設定されます。プロー ブは、この要求 (RFC\_CALL\_TRANSACTION\_USING) をサーバーに転送し ます。その後、プローブは、呼び出された SAP トランザクションを監視し ます。

次に示す図は [SAP - SAP Basis の情報 ] ダイアログです。

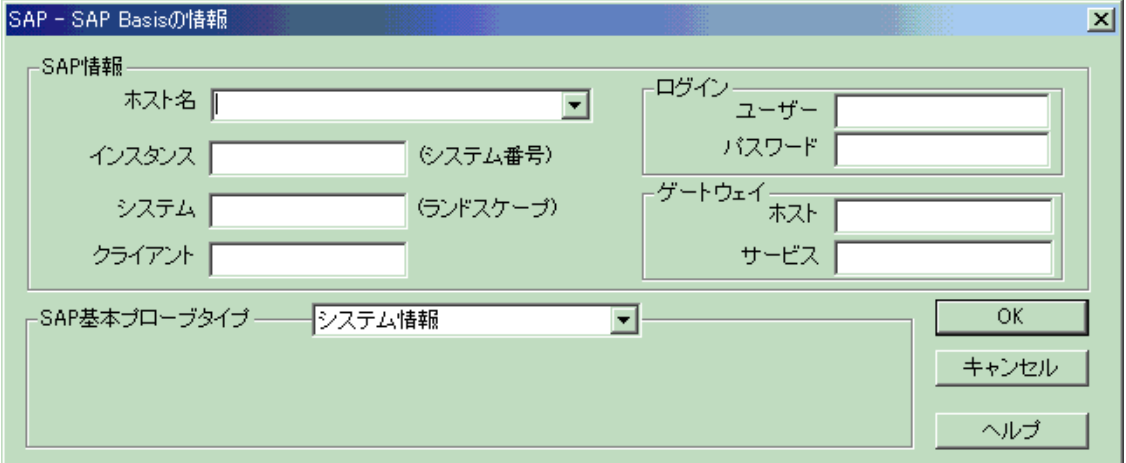

特定の属性を持つ SAP ユーザーを設定するか、そのような既存の SAP ユー ザーを使用する必要があります。次の例では、SAP ユーザーの設定手順を説明 します。S A.ADMIN 認証により、[ システム情報 ] タイプの SAP プローブに 必要な権限が与えられます。[ トランザクション ] タイプの SAP プローブでは、 RFC 関数呼び出しを行う権限も必要です。

また、[トランザクション]タイプの SAPプローブについては、RFC 転送先を SAP トランザクションの **sm59** で定義する必要があります。このトランザク ションでは、RFC 接続を許可された SAP プローブのホストを指定します。

#### **SAP** ユーザーの設定

- **1** SAP R/3 にログインします。
- **2** トランザクション **/nsu01** を呼び出します。
- **3** ITOUSER という名前の新規ユーザーを作成し、以下のパラメータを設定し ます。この ITOUSER の例は、OpenView Operations SAP Smart Plug-in の場合 と同じです。このユーザーをすでに設定している場合は、そのまま使用でき ます。あるいは、以下の属性が設定されていれば、別のユーザー名を使用す ることもできます。

**[User Type]:** CPIC/System。このユーザータイプは、DIALOG タイプに相反 して、パスワードの有効期限が切れないことが保証されます。

**[Initial Password]:** HPSAP\_30 以外の、SAP で受け付けられる任意の値、お よびユーザー用パスワードとして使用する値。イニシャルパスワードの HPSAP\_30 は、OpenView Operations SAP Smart Plug-in の設定と同じです。別 のパスワードも使用できます。

#### **[Authorization]:**

S\_A.ADMIN (SAP バージョン 3.1x、4.x の場合)

#### **[User Roles]:**

SAP\_ALL\_DISPLAY (SAP バージョン 4.6C のみ )

BC、CA、HR を除くすべてのモジュールを表示する権限

SAP BC BASIS ADMIN (SAP 6.10/6.20 以降 )

- **4** SAP バージョン 6.10 または 6.20 (Web アプリケーションサーバー ) を使用し ている場合は、さらに次に示す操作を行う必要があります。
	- **a** トランザクション **/nsu02** を呼び出します。
	- **b** 新規プロファイルを、たとえば、OpenView Operations SAP Smart Plug-in で使用している ZSPIRFC という名前で作成し、このプロファイルに次 のオブジェクトと権限を割り当てます。このプロファイルが必要なの は、OVIS SAP プローブが、プローブ実行中に SAP RFC 関数を呼び出す 場合に、ここで定義する権限を必要とするためです。
		- オブジェクト 権限プロファイル
		- S\_RFC S\_RFC\_ALL
		- S\_RFC\_TAB &\_SAP\_ALL
		- S\_C\_FUNCT &\_SAP\_ALL
		- S\_DATASET &\_SAP\_ALL
	- **c** このプロファイルを有効にし、これを、すでに作成した SAP プローブ ユーザーに割り当てます。
- **5** 作成したユーザーとして SAP にログインします。
- **6** パスワードの変更を求めるプロンプトが表示されます。新しいパスワードと して、HPSAP 30 またはパスワードとして使用する値を入力します。

### **SAP** プローブの設定

プローブの設定では、以下を入力する必要があります。

- SAP インスタンス ( システム番号とも呼ばれます。インスタンスは、1 つま たは複数のサービスを提供する SAP システムのコンポーネントを組み合わ せた管理エンティティです。インスタンス内のサービスは、同時に開始およ び停止されます。デフォルトは「00」です。
- システムランドスケープ内でシステムを表す一意の名前 (3 文字 )。たとえ ば、DEV、QAS、PRD はそれぞれ、開発 (Development)、品質保証 (Quality Assurance)、生産 (Production) を表します。
- クライアント番号。システム内の各クライアントは独立しています。各クラ イアントは独自のデータ環境を持つため、固有のマスタデータやトランザク ションデータ、割り当てられたユーザーのマスターレコードやアカウントの チャート、および特定のカスタマイズパラメータがあります。

• 前述の [ トランザクション ] タイプのプローブを選択した場合は、SAP トラ ンザクションも指定します。SAP R/3 システムの各機能にはトランザクショ ンコードが割り当てられます。たとえば、顧客のマスターデータを表示する 場合は、トランザクションコード FD03 が使用されます。次の例は、一部の モジュールに使用されるトランザクションを示しています。

SD (Sales and Distribution: 販売流通 ) - VA01、VA02、VA21

MM (Material Management: 資材管理) - MB51、MB59

このプローブの設定の詳細は、設定マネージャのオンラインヘルプを参照して ください。

# **Script (** 汎用スクリプト **)**

Script プローブは、特定のスクリプトを実行し、可用性と応答時間を監視します ( 追加メトリックを収集する Script プローブを設定する方法に関しては、[259](#page-258-0) [ページの「追加メトリックの収集」](#page-258-0)を参照してください )。 Script プローブを使用 すれば、カスタムプローブを作成することなく、スクリプトを通じて汎用アプ リケーションを監視できます。スクリプトは、VBScript、Javascript、または Perl で記述します。また、バッチ処理、コマンド、および UNIX シェルを使用して 実行します。
## ファイルの配布

スクリプトまたはデータファイルへの絶対パスを使用するか、配布マネージャを 使用してリモートシステムとローカルシステムにファイルを配布します。配布マ ネージャを使用するには、プローブを作成する前に、OVIS 管理サーバーの <install dir>¥newconfig¥distrib¥ディレクトリの下の適切なディレクトリ にスクリプトとデータファイルを置く必要があります ( 適切なサブディレクトリ については、以下を参照してください )。設定を保存すると、 ¥newconfig¥distrib¥ にあるファイルがプローブシステムの <data dir>¥bin¥instrumentation¥probe¥scripts ディレクトリにコピーされ ます (Windows の場合は ¥、UNIX の場合は / を使用 )。配布されるのはファイル のみで、ディレクトリは配布されない点に注意してください。

プローブが新しい設定を取得すると、配布マネージャは以下のディレクトリを対 象にファイルを検索するため、配布先のシステムに応じて、これらのディレクト リにスクリプトとデータファイルを置いておく必要があります。

**newconfig¥distrib¥all** - all ディレクトリには、すべてのプラット フォームとプローブロケーションで有効なファイルを置きます。

**newconfig¥distrib¥platform¥{Windows|HPUX|Linux|Solaris}** - Windows、HPUX、Linux、Solaris ディレクトリには、プラットフォーム に固有のファイルを置きます。プローブは、プローブが動作中のオペレー ティングシステム用のファイルのみを取得します。

**newconfig¥distrib¥location¥{** 設定マネージャで定義したプローブロ ケーション **}** - location ディレクトリの下に、設定マネージャで設定したプ ローブロケーションの名前 ( 通常は完全修飾ホスト名 ) の付いたディレクト リを作成できます。たとえば、プローブロケーションが mysystem.mydomain.com の場合、これと同じ名前の mysystem.mydomain.com というディレクトリを作成し、このディレクト リにファイルを置きます。

これらのディレクトリは、OVIS によって自動的に追加、削除、または変更 されることはありません。これらのディレクトリ名が OVIS で設定した名前 と一致していることを確認する必要があります。このため、all ディレクト リと platform ディレクトリにファイルを置き、絶対的に必要な場合にの み location ディレクトリを使用することをお勧めします。また、ローカ ルシステムは、実際には OVIS 管理サーバーシステムの完全修飾ドメイン名 になります。たとえば、ローカルシステムにだけファイルを配布するには、 管理サーバー名が ovis.domain.com の場合は、ovis.domain.com とい うディレクトリを作成します。

## **Script** プローブの設定

設定マネージャの [ スクリプトサービス ] ダイアログボックスで Script プローブ を設定します。スクリプトを実行するコマンド ( 適切な場所や必要なパラメータ など)を入力します。配布されたスクリプトファイルは、上記で説明したとおり に、Script プローブを実行するすべてのプローブシステムの <data dir>¥bin¥instrumentation¥probe¥scripts ディレクトリにコピーされ ています。この方法で配布されたスクリプトの場合は、スクリプトの適切な場 所に相対パス scripts¥<script name> を使用できます。たとえば、スクリ プト test.pl は、<install dir>¥newconfig¥distrib¥all ディレクトリ にコピーされており、プローブの設定には次の相対パスを使用できます。

c:¥Perl¥bin¥Perl.exe scripts¥test.pl

アプリケーションまたはプログラムを起動し、可用性を示す適切な値 (1 または 0) を返し、エラー条件を処理するスクリプトを作成する必要があります。デ フォルトでは、スクリプトが完了すると利用可能と判断されます。Script プロー ブがタイムアウト値に達した場合、利用不可と判断されます。可用性は、パ ターン検索を適用するか、終了コードを確認して判断することも可能です。

Script プローブは、スクリプトまたはアプリケーションに関連付けられた子プロ セスを管理しません。Script プローブがタイムアウト値に達してスクリプトまた はアプリケーションを終了した場合は、そのスクリプトまたはアプリケーショ ンに関連付けれらた子プロセスを手動で終了する必要があります。

Script プローブの設定時に、スクリプトの出力に適用するパターン検索を指定で きます。可用性を判断するときにプローブがスクリプトの終了コードをチェッ クするように指定できます。プローブが対話型セッション ( つまり、スクリプト を実行する前にユーザーがログオンしたこと ) をチェックするように指定できま す。OVIS の内部パラメータをスクリプトに追加して、結果をログに記録しない ように指定できます。

Script プローブを別のログオンセッションで実行する場合は、認証に必要なユー ザーとパスワードを設定します。このログオンセッションには特定の権限が必要 です ( これらのユーザー権限の設定については、設定マネージャのオンラインヘ ルプを参照してください )。

Script プローブで実行されるスクリプトは、特に UNIX/Linux で、環境設定に よって影響されます。スクリプトが、OVIS スケジューラ (root .profile) で定義さ れる環境で、実行するように設定されていることを確認してください。この OVIS スケジューラで定義される環境は、スクリプトが作成された環境 ( ユー ザーの login .profile) と異なる可能性があります。'en\_US' または 'C' のロケール 設定などが、影響を受ける環境変数の例としてあげられます。

アプリケーションテストツールスクリプト、またはマルチステップのトランザク ションを実行する他のスクリプトを起動するために Script プローブを使用する場 合では、2 番目のスクリプトとして結果ファイルスクリプトを指定して起動し、 メインスクリプトまたはプログラムからの出力ファイルを分析することができま す。詳しくは、以下の[「結果ファイルの使用」](#page-255-0)を参照してください。マルチス テップの トランザクション用ラベルを「顧客名 : サービスグループ名」に設定 することもできます。

マルチステップのトランザクションには、サービスグループあたり 1 つの監視対 象サービスのみを使用することをお勧めします。ステップの最大数は 100 です。 このプローブの設定の詳細は、設定マネージャのオンラインヘルプを参照してく ださい。

## <span id="page-255-0"></span>結果ファイルの使用

マルチステップのトランザクションで、スクリプトに結果 ( たとえば、 StepResponseTime) を結果ファイルに送信させることができます。またはスクリ プトが画面出力可能なら、結果を STDOUT に送信させることができます ( ファ イルに書込みしない )。Script プローブはどちらか一方の方法で出力をキャプ チャします。設定マネージャの [ スクリプトサービス ] ダイアログで次のように 設定します。

- 結果ファイルに送信する場合は、[ 結果ファイルスクリプト ] フィールドに 結果ファイルを入力します。
- スクリプトが画面に出力する場合は、[ 結果ファイルスクリプト ] フィール ドにスクリプトの名前をそのまま入力します。

### <span id="page-255-1"></span>結果ファイルまたは出力のフォーマットと例

結果ファイルのエントリの形式 ( または画面への出力 ) は次の通りです。( これ らエントリの定義に関しての詳細は、257 [ページの「結果ファイル出力の注意事](#page-256-0) [項」](#page-256-0)を参照してください。

マルチステップのスクリプト用 :

StepName StepSetupTime StepTransferTput StepMetric\_1 StepMetric<sub>2</sub> StepMetric 3 StepMetric 4 StepMetric 5 StepMetric 6 StepMetric 7 StepMetric 8 ErrorInfo StepTimestamp StepAvailability StepResponseTime

最終メトリック用 (可用性と応答時間が必要):

Target SetupTime TransferTput Metric 1 Metric<sub>2</sub> Metric 3 Metric 4 Metric<sub>5</sub> Metric<sub>6</sub> Metric 7 Metric 8 ErrorInfo Timestamp Availability ResponseTime

これらのステップメトリックと最終 メトリックは、 大文字小文字を区別するの で、上記と全く同じ文字を使用する必要があります。 Metric\_1 から Metric\_8 と StepMetric 1から StepMetric 8 はスクリプトが収集する追加のユーザー定義メト リック用です。設定方法に関する詳細は、259 [ページの「追加メトリックの収集」](#page-258-0) を参照してください。

### 結果ファイルの例

############### win\_script3.sh

```
StepName=Test_00
StepAvailability=1
StepResponseTime=1.51
StepName=Test_01
StepAvailability=1
StepResponseTime=3.51
StepName=Test_02
StepAvailability=1
StepResponseTime=17.563451
StepName=Test_03
StepAvailability=1
StepResponseTime=22.7656542491
Availability=1
ResponseTime=42.16243
#############
```
## <span id="page-256-0"></span>結果ファイル出力の注意事項

結果ファイル出力に関する次の注意事項を参照してください。

- 結果ファイル ( または出力 ) のパラメータは任意の順序になります。ただ し、Script プローブは、ステップまたは最終要約のいずれかで測定完了を検 出すると、ステップまたは測定が終了したとみなし、そのステップの追加出 力を実行しません。ステップの測定完了のストリングは、ステップ名、ス テップ応答時間、およびステップ可用性から構成され、最終トランザクショ ンの測定完了は、応答時間と可用性から構成されます。
- スクリプトが出力対象を渡す場合は、**Target** パラメータを使用します。
- 結果が応答時間の構成要素としてセットアップ時間を含む場合は、 **SetupTime** を使用します。結果が転送処理時間の測定を含む場合は、 **TrasferTput** を使用します。
- 結果に **ErrorInfo** がある場合は、結果の最初または中間で出力されているこ とを確認してください。最後にある場合 (Script プローブが測定完了を見つ けた後 ) は、Script プローブは ErrorInfo を次のステップの一部として含めて しまいます。
- 不具合がない場合は、スクリプトが ErrorInfo を出力していないことを確認 します。
- また、ErrorInfo は 256 文字以下、StepName は 250 文字以下である必要があ ります。この制限を超えた場合は、フィールドが切り捨てられるか Script プ ローブが実行できなくなります。
- **Timestamp** と **StepTimestamp** によって、外部タイムスタンプを含むこと ができます。Timestamp と StepTimestamp の形式はエポックタイム (1/1/70 か らの経過秒数 ) です。次の VB スクリプトは日付をタイムスタンプ形式に変 換するのに使用されます。

```
TimeZoneSec = 28800 'PST
DateToEpoch = DateDiff("s", "00:00:00 1/1/1970", Now()) +
TimeZoneSec
```
• **Availability** と **ResponseTime** では、スクリプトはトランザクションの合計 を加算する必要があります ( すべてのステップの概要のまとめ )。Script プ ローブは、この計算を行いません。また可用性と応答時間は、結果出力の最 後の行である必要があります。

• ステップのメトリックを収集する場合は、**StepMetric** が使用されます ( たと えば、StepMetric\_1)。すべてのステップの測定合計も報告する場合は、スク リプトですべてのステップの概要のまとめを、最終メトリックとして指定さ れたメトリック値 (たとえば、Metric 1) に設定する必要があります。Script プローブは計算を一切行いません。

## <span id="page-258-0"></span>追加メトリックの収集

Script プローブは、カスタマイズなしで可用性と応答時間のメトリックを収集し ます。実行しているスクリプトに基づいて追加メトリックを収集するように Script プローブを設定することもできます。

追加メトリックの収集を開始するための処理を次に示します ( これらのステップ の詳細は、次を参照してください )。

- **1** どのメトリックを収集するかを決定します。
- **2** スクリプトがそれらのメトリックを収集し、プローブで取得できるよう正し い形式で結果を出力するかを確認します。詳しくは、260 [ページの「追加の](#page-259-0) [メトリックを出力する結果スクリプト」](#page-259-0)を参照してください。
- **3** メトリックラベル、単位、および要約を必要とする個別のステップメトリッ クがあるかどうかを決定します。Script プローブは計算を一切しないので最 終メトリックを出力するスクリプトによって要約が行われる必要がありま す。
- **4** Script プローブのカスタマイズ SRP ファイルを作成します。詳しくは、[261](#page-260-0) [ページの「追加メトリック用の](#page-260-0) SRP ファイル」を参照してください。
- **5** スクリプトを、配布に備えて適切な場所に置きます。
- **6** 設定マネージャから SRP ファイルを読み込みます。詳しくは、269 [ページの](#page-268-0) 「SRP [ファイルのロード」](#page-268-0)を参照してください。
- **7** Script プローブを設定します。読み込んだ各 Script プローブの SRP ファイル で、プローブタイプ選択画面にそれぞれのプローブタイプが一覧表示されま す。詳しくは、270 [ページの「プローブにメトリック収集を設定」](#page-269-0)を参照して ください。

レポート ( ダッシュボードのレポートワークスペースからの ) はこれらのカスタ マイズ Script プローブで使用できないので注意してください。

## <span id="page-259-0"></span>追加のメトリックを出力する結果スクリプト

ユーザー定義の追加メトリックを収集する Script プローブでは、正しい形式でメ トリックを出力する結果スクリプトを作成する必要があります。作成したスク リプトが画面に出力できるのであれば、メトリック結果を STDOUT に送信させ るか、または結果ファイルに書き込ませることができます。結果ファイルの形 式に関する詳細は、256 [ページの「結果ファイルまたは出力のフォーマットと](#page-255-1) [例」を](#page-255-1)参照してください。

次の例の, vbs スクリプトを参照してください (合計ディスクサイズ、ディスク の合計空き容量、およびディスク未使用領域の割合を収集します )。

#### <span id="page-259-1"></span>追加メトリックを収集するスクリプト例

```
strComputer = "."
totalsize = 0.0totalfree = 0.0totalAvail= 0.0
probeAvail= 0
Set objWMIService = GetObject("winmgmts:" _
     & "{impersonationLevel=impersonate}!\\" _
     & strComputer & "\root\cimv2")
Set colDisks = objWMIService.ExecQuery _
     ("Select * from Win32_LogicalDisk where DeviceID = 'c:'")
For Each objDisk in colDisks
     freePercent = 0.0
    if( objDisk.size > 0 ) then
        freePercent = ((objDisk.FreeSpace)/(objDisk.Size))
        totalsize = totalsize + objDisk.Size
        totalfree = totalfree + objDisk.FreeSpace
     end if
Next
Wscript.Echo "Target=Drive(c)"
Wscript.Echo "ResponseTime=0"
Wscript.Echo "Metric 1="
    & totalsize
Wscript.Echo "Metric 2="
    & totalfree
if(totalsize > 0) then
```
第 *4* 章

```
 totalAvail = (totalfree/totalsize) * 100
end if
if( totalAvail > 0 ) then
    probeAvail= 1
end if
Wscript.Echo "Metric_3=" _
   & totalAvail
Wscript.Echo "Availability=" _
    & probeAvail
```
wscript.Quit(0)

### 追加メトリックがある結果ファイルの例

上記スクリプト例が実行されると、結果は次のようになります。 \*\*\*-\*Example output from script when excuted. ----------------------------------------- Target=Drive(c) ResponseTime=0 Metric\_1=60003868672 Metric\_2=38358384640 Metric\_3=63.9265192210839 Availability=1

## <span id="page-260-0"></span>追加メトリック用の **SRP** ファイル

追加のユーザー定義の Script プローブメトリックをダッシュボードに表示するに は、メトリックをカスタマイズ Script プローブ SRP ファイルに追加し、SRP ファイルを OVIS に読み込見込ませる必要があります。(269 [ページの「](#page-268-0)SRP ファ [イルのロード」](#page-268-0)を参照。) SRP ファイルを読み込ませる場合に構文チェックがな いので、作成する場合に注意する必要があります。問題が発生した場合は、 trace.repload を使用して読み込んだ内容を確認することができます。

SRP ファイルを読み込んだ後で、プローブ定義を変更しても、ovtomcatA サー ビスが更新されるまでダッシュボードに反映されないので注意してください。 サービスを更新するには、コマンド行で次を実行します。

ovc -restart ovtomcatA

SRP ファイルにはプローブ、プローブパラメータ、収集されるメトリック、お よび SLO やアラームなどのデフォルト条件が記述されています。カスタマイズ Script プローブの SRP ファイルのレイアウトに関しては、以下の [「スクリプト](#page-261-0) SRP [ファイルの例](#page-261-0) 1」を参考にしてください。

カスタマイズ Script プローブ SRP ファイルからメトリックを追加または削除す ることができます。SRP ファイルを変更した場合は、SRP ファイルを再度読み 込んで ovtomcatA サービスを再起動して変更を有効にしてください。269 [ペー](#page-268-0) ジの「SRP [ファイルのロード」を](#page-268-0)参照してください。

Script プローブ SRP ファイルは複数の Script プローブメトリック定義を持つこと ができます。実行を予定している Script プローブごとに Script プローブ SRP ファイルを作成することができます。

Script プローブ SRP ファイルで変更することができないキー項目は、PROBE: probeScript です。これにより Script プローブであることを OVIS に伝えるた めです。また SRP ファイルの PARAMETER の値も変更することができません。

たとえば、メトリックを追加するには、以下の行を SRP ファイルに追加します。

METRIC: DISK\_METRIC

LABEL: Disk Free Space

STDMETRIC: M2

UNITS: MBytes

FORMAT: 0.0000

DEFAULT\_CONDITION: <

METRIC の値は収集の対象を示します。LABEL は、ダッシュボードに表示され る名前です。STDMETRIC の値は、M1 ~ M8 です。UNITS 値はメトリックの単 位です。使用可能な単位には、%、秒、回、個、K バイト / 秒、ステータスコー ド、トランザクション / 秒、トランザクション失敗 / 秒、バイト ( 平均 )、メガ バイト/分、Mバイトがあります。DEFAULT CONDITION は、"<"または ">" で、SLO が値より大きい ( たとえば、95% より大きい可用性 )、または値より小 さい ( たとえば、5 秒以下の応答時間 ) かどうかを識別します。

#### <span id="page-261-0"></span>スクリプト **SRP** ファイルの例 **1**

[「追加メトリックを収集するスクリプト例」](#page-259-1)で示したスクリプトに対応する Script プローブ SRP ファイルの例を次に示します。Script プローブ名は SCRIPT\_DISK です。

# ########################################################## # OpenView Internet Services Example script probe SRP file ########################################################## PACKAGENAME: DiskSpace

PROBENAME: SCRIPT\_DISK DESCRIPTION: SCRIPT\_DISK\_SPACE - WMI Disk space PROBEMETRICLIST: IOPS\_SCRIPT\_DISK IDENTIFIER: HOST INSTANCEID: TARGET DEFAULT\_TARGET: DEFAULT\_PORT: PROBE: probeScript TRANSPORT: PARAMETER1: script PARAMETER2: pattern PARAMETER3: patternConfig PARAMETER4: chkstat PARAMETER5: ofile PARAMETER6: options PARAMETER7: username PARAMETER8: password END\_PROBENAME:

PROBEMETRICS: IOPS SCRIPT DISK

 METRIC: AVAILABILITY UNITS: Percent DEFAULT CONDITION: > DEFAULT\_SERVICE\_LEVEL: 90.000 DEFAULT\_WARNING: 90.000 DEFAULT\_BASELINE: 80.000 DEFAULT\_DURATION: 600 DEFAULT\_MESSAGE: SCRIPT Service for <TARGET> is unavailable

 METRIC: RESPONSE\_TIME UNITS: Seconds DEFAULT CONDITION: < DEFAULT\_SERVICE\_LEVEL: 2.000 DEFAULT\_WARNING: 4.000 DEFAULT\_BASELINE: 80.000 DEFAULT\_DURATION: 600 DEFAULT\_MESSAGE: SCRIPT Service RESPONSE\_TIME is slow (<VALUE> vs <THRESHOLD>) on <TARGET>

 METRIC: SETUP\_TIME UNITS: Seconds DEFAULT\_CONDITION: < DEFAULT\_WARNING: 3.000 DEFAULT\_BASELINE: 80.000 DEFAULT\_DURATION: 600 DEFAULT\_MESSAGE: Script 'x' is slow (<VALUE> vs <THRESHOLD>) on <TARGET> METRIC: TRANSFER\_TPUT UNITS: KBytes/Sec DEFAULT CONDITION: > METRIC: DISK\_SIZE LABEL: Disk Size STDMETRIC: M1 UNITS: MBytes FORMAT: 0.000 DEFAULT\_CONDITION: < METRIC: FREE SPACE LABEL: Free Space STDMETRIC: M2 UNITS: MBytes FORMAT: 0.000 DEFAULT\_CONDITION: < METRIC: PERCENT\_AVAILABLE LABEL: Percent Available STDMETRIC: M3 UNITS: Percent FORMAT: 0.000 DEFAULT CONDITION: > END\_PROBEMETRICS:

### スクリプト **SRP** ファイルの例 **2**

別の Script プローブ SRP ファイルの例を次に示します。さまざまな条件での結 果ファイルの例が、この例の後に示されています。

この SRP ファイルには、FORMAT、COMPOSITE\_METRIC、 COMPOSITE\_ORDER のパラメータが使用されています。これらのパラメータは SRP ファイルに手動でのみ追加することができます ( 設定マネージャからは入力

できません )。たとえば、積み上げ縦棒グラフを作成するといったパラメータは 標準メトリックでは設定済みですが、Script プローブのユーザー定義メトリック では、カスタマイズ Script プローブ SRP ファイルに指定する必要があります。

FORMAT は、メトリックの表示形式を設定するのに使用されます ( たとえば、 FORMAT: 0.000 は、小数点 3 桁の数字を表示します )。FORMAT の値は、Java フォーマッタ仕様に準拠します。

COMPOSITE\_METRIC と COMPOSITE\_ORDER は、OVIS ダッシュボードで積み 上げ縦棒グラフを作成するために使用されます。COMPOSITE\_METRIC は、親 メトリック(通常は応答時間)を指定し、COMPOSITE ORDER は、棒グラフ内 のメトリックの位置を指定します。

```
##########################################################
# OV internet services Example SRP File 
##########################################################
```
PROBENAME: TEST\_PROBE\_ALPHA

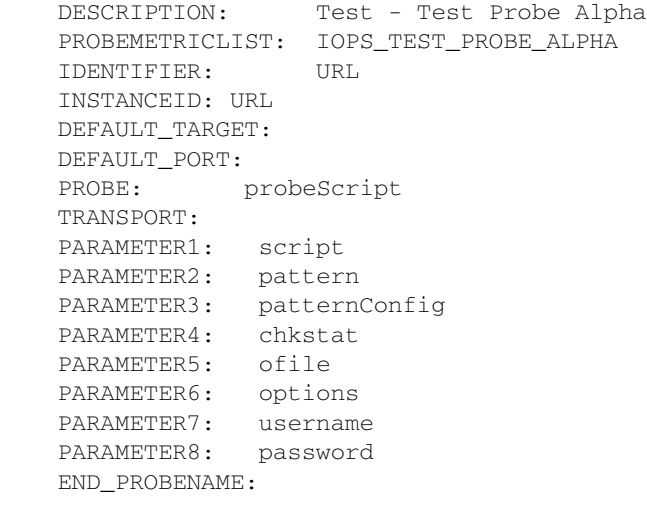

PROBEMETRICS: IOPS\_TEST\_PROBE\_ALPHA

METRIC: AVAILABILITY UNITS: Percent DEFAULT\_CONDITION: > DEFAULT\_SERVICE\_LEVEL: 90.000000 DEFAULT\_WARNING: 90.000000 DEFAULT\_MINOR: 0.000000 DEFAULT\_MAJOR: 0.000000

 DEFAULT\_CRITICAL: 0.000000 DEFAULT\_BASELINE: 80.000000 DEFAULT\_DURATION: 600 DEFAULT\_MESSAGE: Test Service for <TARGET> is unavailable METRIC: SETUP\_TIME UNITS: Seconds DEFAULT\_CONDITION: < DEFAULT\_SERVICE\_LEVEL: 1.000000 DEFAULT\_WARNING: 3.000000 DEFAULT\_MINOR: 0.000000 DEFAULT\_MAJOR: 0.000000 DEFAULT\_CRITICAL: 0.000000 DEFAULT\_BASELINE: 80.000000 DEFAULT\_DURATION: 600 DEFAULT\_MESSAGE: Test Service SETUP\_TIME is slow (<VALUE> vs <THRESHOLD>) on <TARGET> METRIC: METRIC\_1\_TIME STDMETRIC: M1 LABEL: Transfer Time UNITS: Seconds FORMAT: 0.000 COMPOSITE\_METRIC: RESPONSE\_TIME COMPOSITE ORDER: 1 DEFAULT\_CONDITION: < DEFAULT SERVICE LEVEL: 1.500 DEFAULT\_WARNING: 2.000 DEFAULT\_BASELINE: 80.000 DEFAULT\_DURATION: 600 DEFAULT\_MESSAGE: Test Service METRIC\_1\_TIME is slow (<VALUE> vs <THRESHOLD>) on <TARGET> METRIC: METRIC\_2\_TIME STDMETRIC: M2 LABEL: Auth Time UNITS: Seconds FORMAT: 0.000 COMPOSITE\_METRIC: RESPONSE\_TIME COMPOSITE\_ORDER: 2 DEFAULT\_CONDITION: < DEFAULT SERVICE LEVEL: 1.500 DEFAULT\_WARNING: 2.000

 DEFAULT\_BASELINE: 80.000 DEFAULT\_DURATION: 600

 DEFAULT\_MESSAGE: Test Service METRIC\_2\_TIME is slow (<VALUE> vs <THRESHOLD>) on <TARGET>

 METRIC: METRIC\_3\_TIME STDMETRIC: M3 LABEL: Send Time UNITS: Seconds FORMAT: 0.000 COMPOSITE\_METRIC: RESPONSE\_TIME COMPOSITE\_ORDER: 3 DEFAULT\_CONDITION: < DEFAULT SERVICE LEVEL: 1.500 DEFAULT\_WARNING: 2.000 DEFAULT\_BASELINE: 80.000 DEFAULT\_DURATION: 600 DEFAULT\_MESSAGE: Test Service METRIC\_3\_TIME is slow (<VALUE>

vs <THRESHOLD>) on <TARGET>

 METRIC: RESPONSE\_TIME UNITS: Seconds DEFAULT\_CONDITION: < DEFAULT\_SERVICE\_LEVEL: 2.000000 DEFAULT\_WARNING: 0.000000 DEFAULT\_MINOR: 0.000000 DEFAULT\_MAJOR: 0.000000 DEFAULT\_CRITICAL: 0.000000 DEFAULT\_BASELINE: 0.000000 DEFAULT\_DURATION: 600 DEFAULT\_MESSAGE: Test Service RESPONSE\_TIME is slow (<VALUE>

vs <THRESHOLD>) on <TARGET>

 METRIC: TRANSFER\_TPUT UNITS: Bytes/Sec DEFAULT\_CONDITION: > DEFAULT\_SERVICE\_LEVEL: 0.000000 DEFAULT\_WARNING: 0.000000 DEFAULT\_MINOR: 0.000000 DEFAULT\_MAJOR: 0.000000 DEFAULT\_CRITICAL: 0.000000 DEFAULT\_BASELINE: 0.000000 DEFAULT\_DURATION: 0 DEFAULT\_MESSAGE:

END\_PROBEMETRICS:

次の結果ファイルは、上に示されている SRP ファイルに一致する架空スクリプ トからの出力の例です。最初の例はステップ 2 に問題があり、プローブが可用 性と応答時間に0(ゼロ)を返す場合の結果を示しています。

#### 結果例 **1**

```
Target=MyServer.test@80_To_HisServer.Test@90
StepSetupTime=0.001
StepTransferTput=123
StepMetric_1=1.5
StepMetric_2=5.5
StepMetric_3=9.5
StepResponseTime=16.501
StepAvailability=1
StepName=Connect To MyServer@80
StepMetric_1=0
StepMetric_2=0
StepMetric_3=0
StepResponseTime=0
StepAvailability=0
StepName=Connect To HisServer@90
ResponseTime=0
ErrorInfo=System down, error returned is x00005, status 500. 
Metric_1=0 Metric_2=0 Metric_3=0 Availability=0
```
### 結果例 **2**

2 番目の例では、すべてのステップが使用できる場合の結果を示します。 Target=MyServer.test@80\_To\_HisServer.Test@90 StepSetupTime=0.001 StepTransferTput=123 StepMetric\_1=1.5 StepMetric\_2=5.5 StepMetric\_3=9.5

StepResponseTime=16.501 StepAvailability=1 StepName=Connect To MyServer@80 StepSetupTime=0.001 StepTransferTput=345 StepMetric\_1=1.33 StepMetric\_2=2.33 StepMetric\_3=3.34 StepResponseTime=7.000 StepAvailability=1 StepName=Connect To HisServer@90 ResponseTime=23.502 Metric\_1=2.83 Metric\_2=7.83 Metric\_3=12.84 Availability=1

## <span id="page-268-0"></span>**SRP** ファイルのロード

Script プローブ SRP ファイルを作成したら、設定マネージャで、[ファイル ] > [ 設定 1>[スクリプトプローブメトリック ] を選択し、ダイアログで SRP ファイ ルを OVIS に読み込みます。SRP ファイルを読み込む場合に構文チェックはされ ません。問題が発生した場合は、trace.repload を使用して読み込まれた内 容を確認します。

SRP ファイルを読み込んだ後でプローブ定義を変更しても ovtomcatA サービ スが更新されるまでダッシュボードに反映されません。サービスを更新するに は、コマンド行で ovc -restart ovtomcatA を実行します。

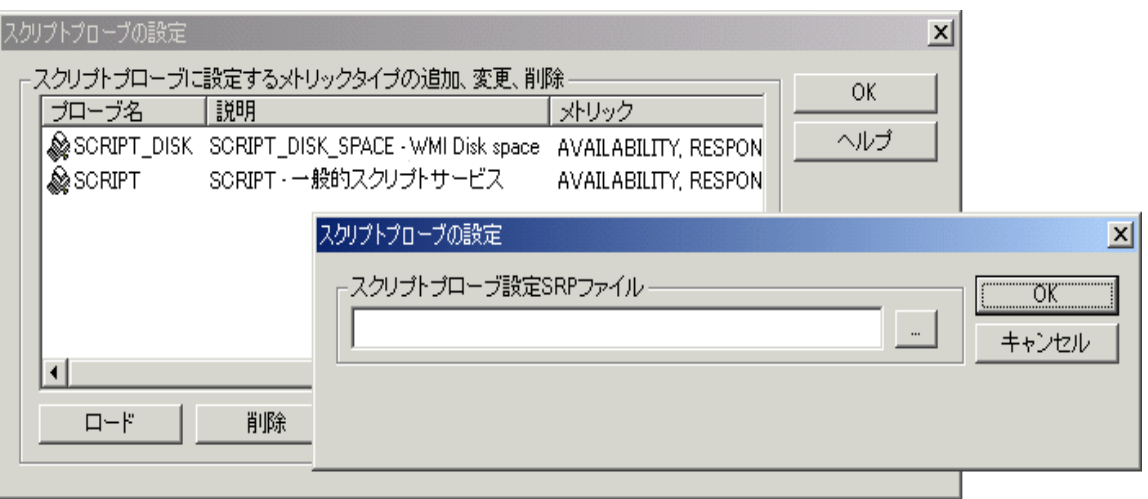

## <span id="page-269-0"></span>プローブにメトリック収集を設定

作成したカスタマイズ Script プローブ SRP ファイルを読み込んだ後で、設定マ ネージャで Script プローブを設定できます。

選択するプローブタイプは、SRP ファイルで設定したプローブの名前になりま す。上記の例では PROBENAME: SCRIPT\_DISK です。次のスクリーンショットを 参照してください。

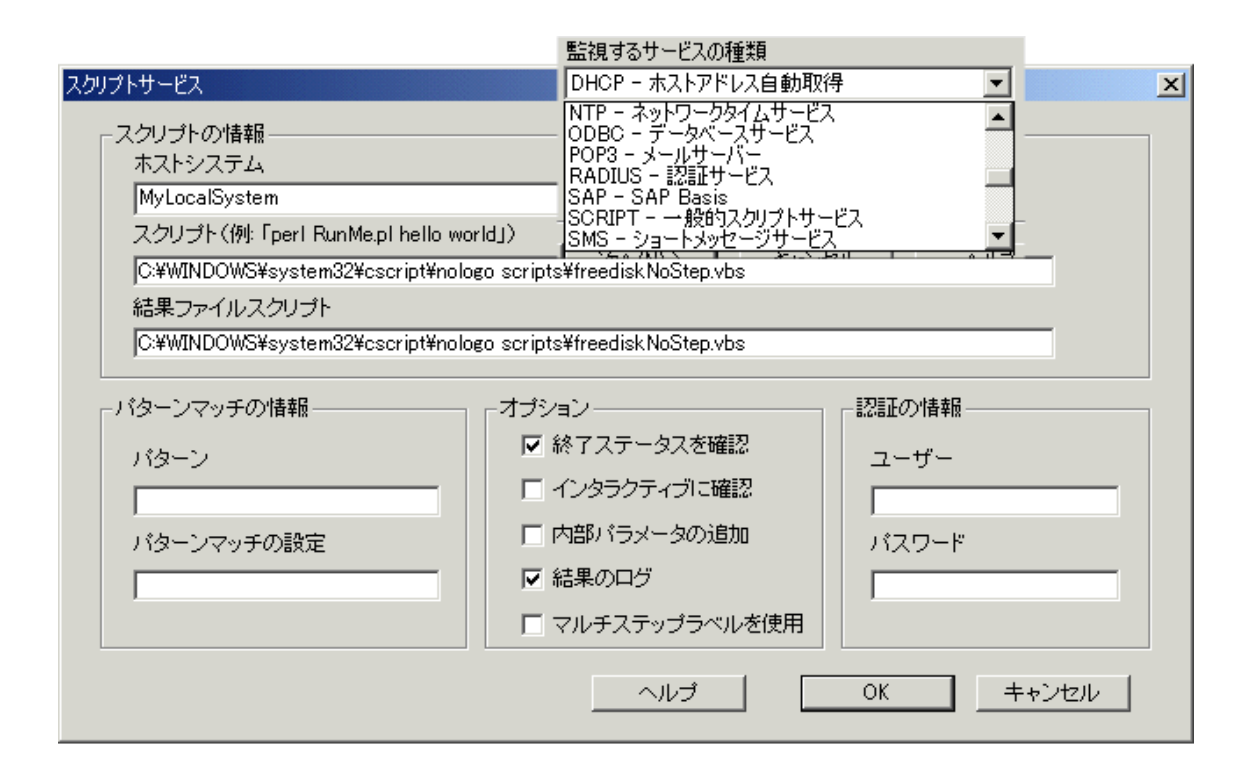

## その他の **Script** プローブの例

コンソールに "Hello World" をエコーし、終了時に終了コード 0 を返す VBScript の例を以下に示します。 **helloworld.vbs** ファイルを作成し、以下のコードを追加して、OVIS 管理サー バーの <install dir>¥newconfig¥distrib¥all ディレクトリにファイル を保存します。 WScript.Echo "Hello World" WScript.Quit 0 helloworld.vbs を実行する構文は次のとおりです。 cscript.exe /nologo scripts¥helloworld.vbs **cmd.exe** シェルで /c オプションを使用し、処理が完了したらシェルを終了しま す。 cmd.exe /c dir c:¥winnt¥system32 追加の例 : c:¥tests¥runA.bat netstat /a ping mysystem

Windows および UNIX プラットフォームで Script プローブを実行する場合は、エ スケープ文字でパスのスペースを区切る必要があります。以下に例を示します。

"c:¥my tests¥runB.bat"

# **SMS (Short Message Service)**

SMS (Short Message Service) プローブは、がワイヤレスインフラストラクチャ全 体 ( 送信元の無線電話から、タワー、SMSC、送信先のタワー、送信先の無線電 話まで ) においてショートテキストメッセージを伝送するための所要時間を測定 します。メッセージの送受信には同じ電話を使用します。このプローブは、 **Windows** プラットフォームでのみ動作します。

電話は、データケーブルを使用して、PC の COM ポートに接続します。プロー ブは、送信元の電話の送信先 SMSC を自動的に変更できます。このため、同じ 無線電話で複数の SMSC を計測できます。

プローブは、さまざまなモバイル機器メーカーが提供する機器と構成できます。 構成用テキストファイル ( 管理サーバーの <data dir>¥conf¥probe ディレク トリの SMS2SMSConfig.txt) を編集し、特定のメーカーの電話用に構成を設 定できます。

プローブが応答時間を測定するステップを以下の図に示します。

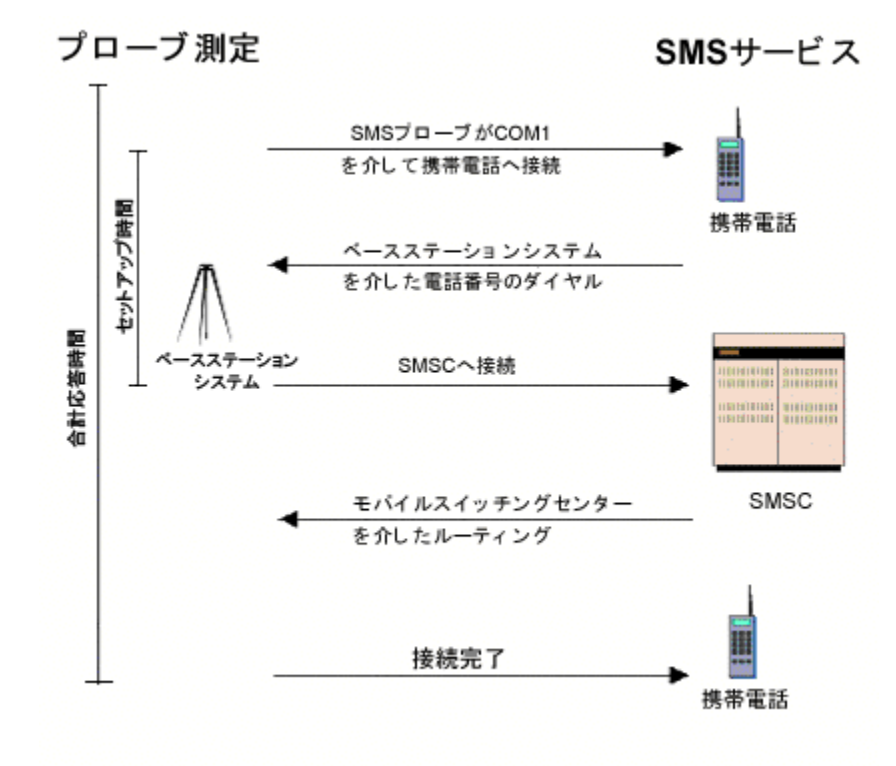

## プローブをさまざまな電話と構成するための設定

SMS プローブは、さまざまなメーカーの電話と構成できます。SMS 構成用テキ ストファイル ( 管理サーバーの <data dir>¥conf¥probe ディレクトリにある SMS2SMSConfig.txt ファイル ) の項目を変更することで、各メーカーのさま ざまな電話およびスイッチを使用するプローブを簡単に設定できます。

編集後、構成用テキストファイルをリモートプローブシステムにコピーします。 各種リモートシステムおよび電話に合わせて構成を作成できます。

SMS2SMSConfig.txt ファイルの各種セクションの例と説明を以下に示します。

#SMS から SMS を送信するための設定ファイル

[SendModem]  $port = Com1$ mode=pdu

#Nokia 製の電話の場合

DevControlStr = 115200,n,8,1 # 制御文字列フィールドはスペースで区切らない PduSendFormat = 001100%02X81%s0000A7%02X #Cingular (Nokia 製電話 ) 用 SetSmscFormat = "%s",145

#Ericsson 製の電話の場合

#DevControlStr = 115200,n,8,1 # 制御文字列フィールドはスペースで区切らない #PduSendFormat = 01801100%02X81%s0000A7%02X #Cingular (Ericsson 製電話) 用

#SetSmscFormat = "%s",145

#Motorola 製の電話の場合 #baud =  $57600$ , parity=N, data=8, stop=1 #DevControlStr = 57600,n,8,1 # 制御文字列フィールドはスペースで区切らない #PduSendFormat = 0001FF%02X81%s0000%02X #Vodafone (Motorola 製電話) 用 #SetSMSCFormat = "%s"145

```
[ReceiveModem]
port = Com1mode=pdu
\text{\#baud}=57600, parity=N, data=8, stop=1
DevControlStr = 115200,n,8,1 # 制御文字列フィールドはスペースで区切らない
TargetMessageStore = "SM"
SetSmscFormat = \%s, 145
```
#Motorola 製の電話の場合 #baud =  $57600$ , parity=N, data=8, stop=1 #DevControlStr = 57600,n,8,1 # 制御文字列フィールドはスペースで区切らない #PduSendFormat = 0001FF%02X81%s0000%02X #Vodafone (Motorola 製電話 ) 用  $\text{\#SetSMSCFormat} = \frac{9}{65}$ " 145

このファイルは、[SendModem] と [ReceiveModem] の 2 つのセクションに分かれ ています。各セクションには、各種の設定属性を表す名前と値のペアが含まれま す。SendModem セクションには、SMS メッセージを送信する電話設定の詳細が 含まれます。ReceiveModem セクションには、SMS メッセージを受信する電話設 定の詳細が含まれます。

このプローブの設定ファイルでは、複数のデバイスエントリをサポートできま す。その場合はまず、SendModem と ReceiveModem のセクション名にデバイス エントリ名を追加します ( たとえば、[SendModem:Nokia1] [ReceiveModem:Nokia1])。次にこの名前を、送受信ポートを指定する、設定マ ネージャの [SMS 情報 ] ダイアログの [ **デバイス名** ] に入力します。[SMS 情報 ] ダイアログで [ デバイス名 ] が指定されていない場合は、プローブは [SendModem]、[ReceiveModem] エントリを使用します。

このプローブの設定の詳細は、設定マネージャのオンラインヘルプを参照してく ださい。

# **SMTP (Simple Mail Transfer Protocol)**

SMTP (Simple Mail Transfer Protocol) は電子メールを送信するために使用される主 要なサービスです。SMTP を強化したものが ESMTP ( 拡張 SMTP) です。ESMTP は、Authenticated SMTP (A-SMTP) と同じです。 SMTP/ESMTP/A-SMTP メール サービスは、SMTP プローブにより監視されます。このプローブは、指定された アドレスの SMTP ポートとの TCP 接続を確立し、電子メールメッセージを SMTP/ESMTP/A-SMTP サーバーに送信してその所要時間を測定します。受信者 や送信者などのメッセージ情報を設定し、指定したサイズのメッセージ本文を送 信します。プローブはメッセージをインターネットに送信しますが、メッセージ が受信されたことを検証しません。

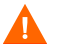

SMTP プローブを使用する場合は、必ず POP3 または IMAP4 プローブも使用し てください。POP3 または IMAP4 プローブは、SMTP プローブが送信したメッ セージを削除します。POP3 または IMAP4 プローブを使用しないと、受信者の メールボックスがメッセージでいっぱいになる可能性があります。

一部の SMTP サーバーでは、メッセージの転送 ( リレー ) は許可されていませ ん。転送は、ローカルメールボックスへの SMTP が受信者のアドレスを解決で きない場合に発生します。このような場合、サービスは利用不可であるとみな されます。また、一部の SMTP サーバーは、送信者のドメイン拡張子を要求し ます。

受信者フィールドには、SMTP サーバーが解決できる電子メールアドレスを指定 します。通常は、<username>@<server>.<domain> ( 例 : info@hp.com) の形式を使 用します。送信者フィールドはデフォルトでは、<> になっています (ユーザー が指定されていません )。メッセージサイズフィールドは、メッセージ本文の文 字数を決定します。デフォルト値の 0 の場合、メッセージ本文に文字が含まれ ません。

ESMTP/SMTP-A サーバーを測定する場合は、メール送信要求の認証に必要な ユーザー名とパスワードの情報を入力します。

第 *4* 章

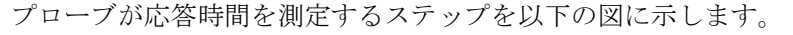

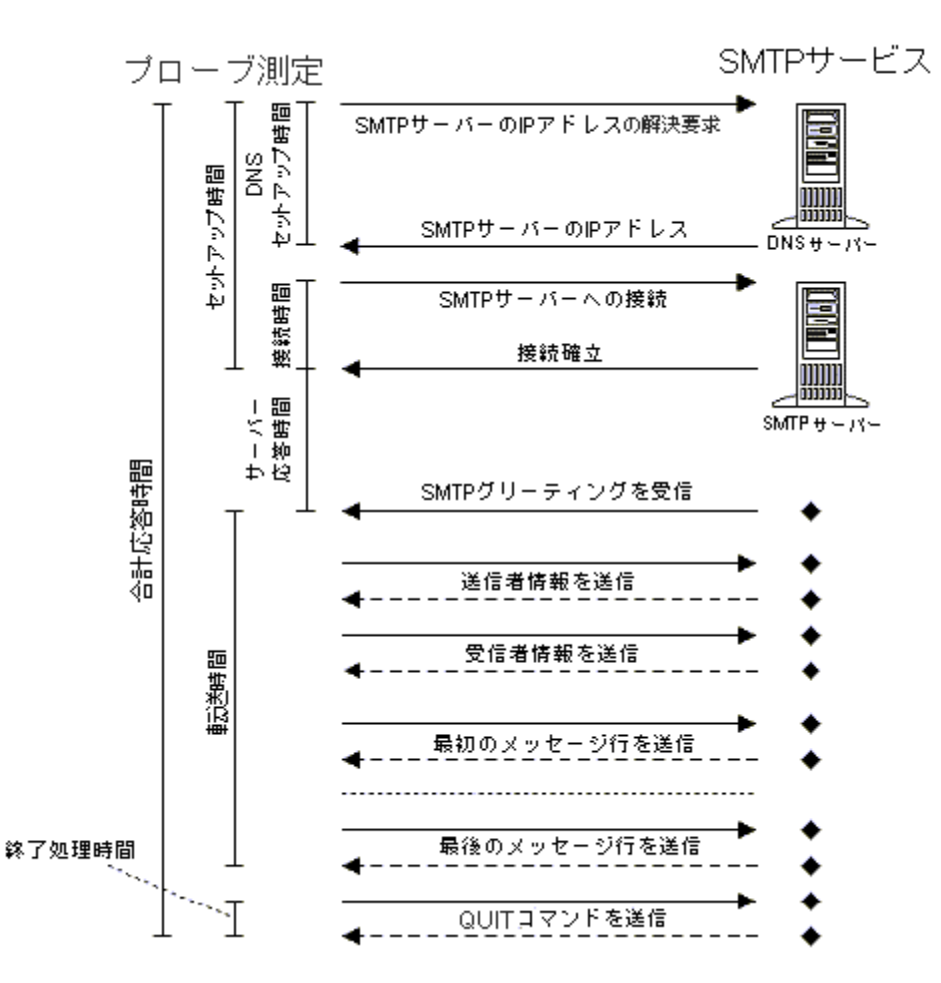

# **SOAP (Simple Object Access Protocol)**

SOAP プローブ は、SOAP 1.1 の要求をサポートします。SOAP (Simple Object Access Protocol) は、非集中の分散環境において XML を使用して構造化されたタ イプ別の情報の交換を可能にする、シンプルで軽量のプロトコルです。

- SOAP エンベロープ メッセージの中に何があるのか、誰がそれを処理すべ きなのか、それは任意か必須かといったことを表現するための枠組みを定義 します。
- SOAP 符号化規則 アプリケーションが定義したデータ型のインスタンスを 交換するためのメカニズムを定義します。
- SOAP RPC 表現 リモートプロシージャコールとそのレスポンスを表現する ための規約を定義します。

すべての SOAP メッセージは XML を使用してエンコードされます。SOAP メッ セージは XML 形式のドキュメントです。この中で SOAP ペイロードは、必須の SOAP エンベロープ内でカプセル化されます。SOAP エンベロープは、オプショ ンの SOAP ヘッダーと必須の SOAP 本文から構成されます。SOAP ヘッダーはオ プションですが、存在する場合はオープニングエンベロープ (root) XML タグの 次にあります。ヘッダーが存在する場合は、通常はメソッド呼び出しに関する メタ情報を持つ 1 つ以上のヘッダー要素があります。SOAP 本文はメソッドの引 数が連続しています。リモートメソッド名はメソッド呼び出しの XML 要素に名 前を付けるのに使用され、SOAP 本文オープニング XML タグの次になければな りません。

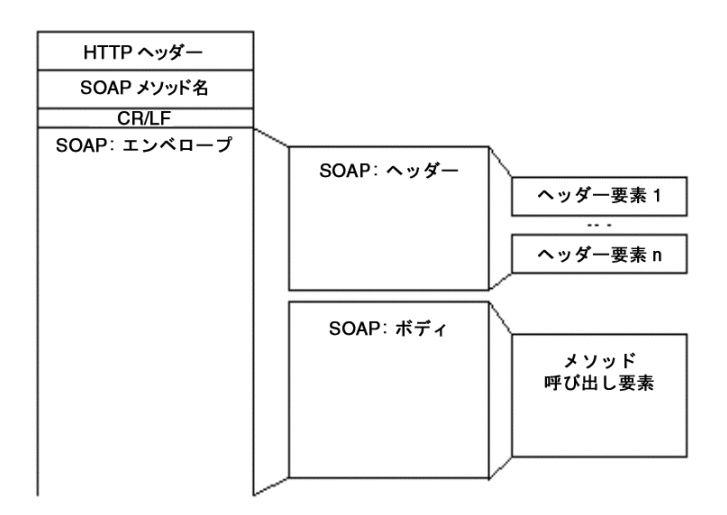

SOAP プローブの設定には、HTTP プローブや HTTPS プローブと同じ設定マ ネージャのダイアログを使用しますが、さらに SOAPAction (SOAP 1.1 の要求用 ) を入力します。SOAP 1.2 は SOAPAction 要求ヘッダーを使用しません。

また、Web アプリケーションにポストされるデータを持つ 送信データファイル のパスを指定することができます。このファイルはプローブが直接使用するた め、ファイルがプローブシステムに存在し、指定されたパスがリモートシステム で有効であることを確認する必要があります。これにより SOAP 要求の送信がで きます。最もよく使用されるのは、フォームデータをアプリケーション ( たとえ ば、CGI、ASP、Java Servlet) に送信することです。

さらに、XML に適用する検索パターンを設定できます。

送信データファイルへの絶対パスを使用するか、**配布マネージャ**を使用してリ モートシステムにデータファイルを配布します。配布マネージャを使用するに は、プローブを作成する前に、OVIS 管理サーバーの

<install dir>¥newconfig¥distrib¥ ディレクトリの下の適切なディレク トリにデータファイルを置く必要があります ( 適切なサブディレクトリについて は、以下を参照してください )。設定を保存すると、newconfig¥distrib¥ に あるファイルが <data dir>¥bin¥instrumentation¥probe¥scripts ディ レクトリにコピーされます。

プローブが新しい設定を取得すると、配布マネージャは以下のディレクトリを対 象にファイルを検索するため、配布先のシステムに応じて、これらのディレクト リにデータファイルを置いておく必要があります。

**newconfig¥distrib¥all** - all ディレクトリには、すべてのプラットフォー ムとプローブロケーションで有効なファイルを置きます。

**newconfig¥distrib¥platform¥{Windows|HPUX|Linux|Solaris}** - Windows、HPUX、Linux、Solaris ディレクトリには、プラットフォーム固 有のファイルを置きます。プローブは、プローブが動作中のオペレーティング システム用のファイルのみを取得します。

**newconfig¥distrib¥location¥{** 設定マネージャで定義したプローブロ ケーション **}** - location ディレクトリの下に、設定マネージャで設定したプロー ブロケーションの名前 ( 通常は完全修飾ホスト名 ) の付いたディレクトリを作成 できます。たとえば、プローブロケーションが mysystem.mydomain.com の 場合、これと同じ名前の mysystem.mydomain.com というディレクトリを作 成し、このディレクトリにファイルを置きます。

OVIS がこれらのディレクトリの追加、削除、または変更を行うことはありませ ん。これらのディレクトリ名が OVIS で設定した名前と一致していることを確認 する必要があります。このため、all ディレクトリと platform ディレクトリ にファイルを置き、どうしても必要な場合にのみ location ディレクトリを使 用することをお勧めします。また、ローカルシステムは、実際には OVIS 管理 サーバーシステムの完全修飾ドメイン名であることに注意してください。たと えば、管理サーバー名が ovis.domain.com の場合、ローカルシステムにだけ ファイルを配布するには、ovis.domain.com というディレクトリを作成しま す。

このプローブの設定の詳細と SOAP 要求と応答の例に関しては、設定マネー ジャのオンラインヘルプを参照してください。

# **STREAM\_MEDIA (** ストリーミングメディア **)**

ストリーミングメディアプローブは、Real Media Player ( バージョン Real8 Basic または RealOne) と Windows Media Player ( バージョン 8 以降 ) がサポートしてい るファイル形式をストリームし、パフォーマンスを監視します。Windows Media Player は、プローブのインストール時に自動的にインストールされます。 Windows 版の Real Player を使用する場合は、プローブを実行するシステムに別 途インストールする必要があります。Real Player の Web サイト (www.jp.real.com) を参照してください。このプローブは、**Windows** プラットフォームでのみ動作 します。

Real Server は、次のファイルタイプをサポートしています : .rm、.ram、.ra、 .rpm、.mp3、.mid、.rmi、.midi、.mpeg、.mpg、.mlv、.mp2、.mpa、.wav、.snd、 .au、.aif、.asf、.wm、.wma、.wmv、.avi

Windows Media Server は、次のファイルタイプをサポートしています : .mp3、 .mms、.mid、.rmi、.midi、.mpeg、.mpg、.mlv、.mp2、.mpa、.wav、.snd、.au、 .aif、.asf、.wm、.wma、.wmv、.avi

プローブがプロキシを実行し、プロキシ経由でサーバーにアクセスする場合、 Player でプロキシ設定を有効にする必要があります。また、設定マネージャの [ プローブロケーションの情報 ] ダイアログでプロキシ情報を設定する必要があり ます。

ストリーミングメディア監視対象のテストを行う場合は、少なくとも 60 秒間再 生する必要があります。このプローブの設定と [再生時間 ] の値の詳細は、設定 マネージャのオンラインヘルプを参照してください。

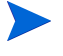

XP システムから、Windows Media Player で STREAM-MEDIA プローブを実行す るのであれば、リモートプローブのインストールが終了した後でシステムに wmfdist.exe ファイルをインストールする必要があります。<install dir>¥newconfig ディレクトリにある実行形式ファイルをダブルクリックして インストールを開始してください。

プローブが応答時間を測定する箇所を以下の図に示します。

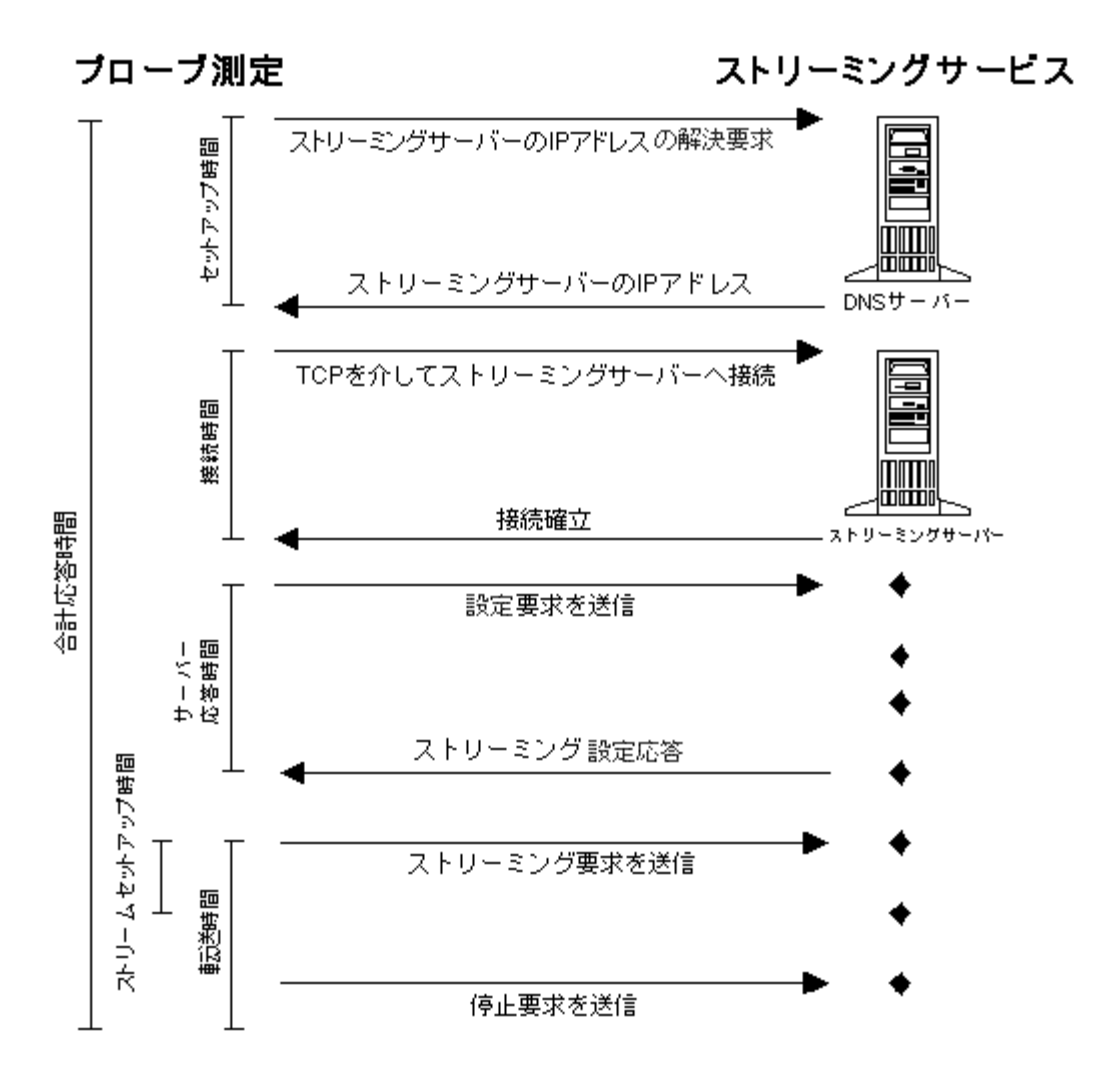

# **SYS\_BASIC\_WMI (** 基本システムメトリック **)**

SYS\_BASIC\_WMI プローブは、Windows を実行しているコンピュータの 4 つの メインリソースグループ (CPU、メモリー、ディスクおよびネットワーク ) の 基 本 Windows システム メトリックを収集します。また、基本システムの可用性 チェックも実施します。

このプローブを設定するには、システムメトリックを収集する対象システムの サーバー、ユーザー名、パスワードを入力します。これには、WMI へのアクセ ス権を持つ Winndows アカウントのユーザー名とパスワードを使用します。

このユーザーが、上記サーバーフィールドで指定したシステムの WMI へアクセ スできることを確認してください。WMI コントロールを使用して WMI セキュ リティを設定します。

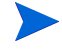

ローカルユーザーを使用する場合は、ユーザー名に完全修飾名 (< ホスト名 >¥< ユーザー名 > または < ドメイン >¥< ユーザー名 >) を使用してください。

メトリックを、プローブを実行している同じシステムから収集する場合は、ユー ザー名とパスワードを指定する必要はありません。それらを指定した場合は、エ ラー (0x80041064) が返されます。

ネットワーク稼働率メトリックで使用されるネットワークインタフェースも選択 します。現在のところ、1 つのネットワークインタフェースだけがサポートされ ています。仮想ループバックインタフェース (127.0.0.1) がリストにも表示されま すので確認してください。

メトリックは WMI を介して次のように収集されます。

**CPU:** CPU メトリックは、すべてのプロセッサ全体の CPU 使用率とすべてのプ ロセッサキューの長さから構成されます。このメトリックの値が長期間継続して 高く、プロセッサキューの長さが長い場合は、プロセッサがボトルネックである ことを示しています。ただし使用率メトリックでは、新しくプログラムが起動さ れたり、プログラムが CPU に負担のかかるタスクを実行する場合に急増するこ とは正常ですので注意してください。プロセッサキューの長さの標準値は、通常 2 より長くなります。マルチプロセッサシステムでは、キューの長さは通常 2 倍 になります ( たとえば、2 つのプロセッサがあるシステムでは、キューは 4 から 始まります )。ディスクまたはインタフェースカードの数ような他の要素が、標 準プロセッサキューの長さを増加させることもあります。

メモリー **:** メモリーメトリックは、使用可能な MB 数 ( コンピュータで実行して いるプロセッサの使用可能な物理的なメモリー容量 ) とハードページフォルト ( ページ/秒)(ハードページフォルトを解決するために、ディスクからページを 読み込み / 書き込みする割合)から構成されています。

サーバーの作業量に応じて、十分な使用可能物理メモリーを持つ必要がありま す ( そうでない場合は、システムのメモリーページのスワップイン / スワップア ウトによって、アプリケーションパフォーマンスが低下します )。1 秒につき ページフォルトが 20 より大きければ、使用可能な物理メモリー容量が少なく、 メモリーがボトルネックであることを示します。

ディスク **:** ディスクメトリックは、ディスクビジー時間の割合 ( すべてのディス クドライブで、読み込みまたは書き込みのサービスがビジーだった経過時間の 割合 ) と平均のキューの長さ ( すべてのディスクについて、キューされていた読 み込みおよび書き込み両方の平均の長さ ) から構成されます。通常のディスクビ ジー時間の割合は 50% より小さく、平均のキューの長さは 4 より小さくなりま す。

注意 : これらのメトリックは、対象システムで diskperf -y を実行して有効に する必要があります。

ネットワーク **:** ネットワーク利用率メトリックは、選択されたインタフェースを 利用する割合を表します。高い値が ( つまり、40% 以上 ) が一定時間以上続く場 合は、ネットワークがボトルネックであることを示します。

可用性 **:** メトリックは WMI を介してリモート収集されるので、可用性メトリッ クは、システムがリモート WMI エージェントに通信できるかどうかをチェック します。これは単に、システムは動作しているかを確認します。 ping (ICMP) で 通信できても、不正なセキュリティアクセス権またはファイアウォール設定で は、システムはダウンしていると見なされます。

いずれのメトリックも個別に考えないでください。上記 4 つのリソースグループ のすべてのメトリックを考慮することでのみ、リソース問題を検査および解決 することができます。

測定は、各測定間隔毎に 1 回、SYS\_BASIC\_WMI プローブによって行われます。 測定項目によっては、直前と現在の測定から平均値が取得されます。たとえば、 デフォルトの間隔が 5 分の場合に、CPU 使用率は 10 分間の平均値になります。 この場合、メトリック値が使用できるようになるまでに、最大で測定間隔の 2 倍 の時間が必要になります。

メトリックの基本カウンタが折り返した場合、またはリモートプローブシステ ムが再起動された場合は、メトリックを計算することができません。この測定 間隔のダッシュボード棒グラフには [ データ不足 ] アイコンが表示されます。

監視対象システムの WMI にアクセスするためには、Windows ユーザー名とパス ワードの証明が必要になります。ユーザーが管理者グループ ( ローカルまたはド メイン ) でない場合は、以下のページに示されているように、ユーザーに WMI へのアクセス許可を設定します。

**1** 監視対象システムで、[ マイ コンピュータ ] を右クリックして、[ 管理 ] オプ ションを選択し、リストの中から [**WMI** コントロール ] メニューを選択しま す。

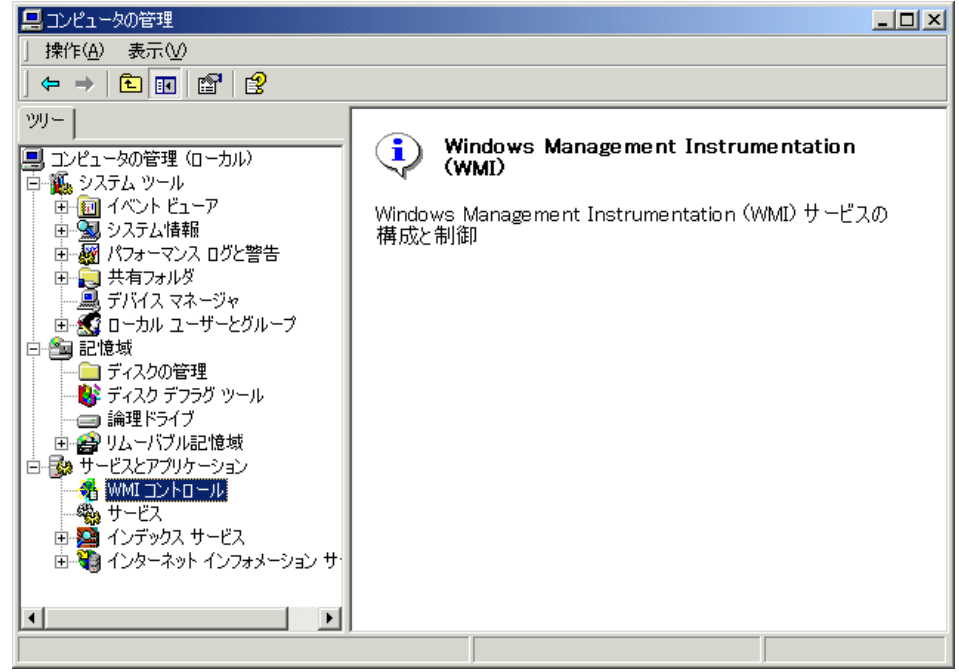

**2** [WMI コントロール ] を右クリックし、[ プロパティ ] を選択して [ **WMI** コン トロールのプロパティ ] ダイアログボックスで [ セキュリティ ] タブをク リックし、下に示すように [**Root**] > [**CIMV2**] を選択します。次に [ セキュリ ティ ] ボタンをクリックします。

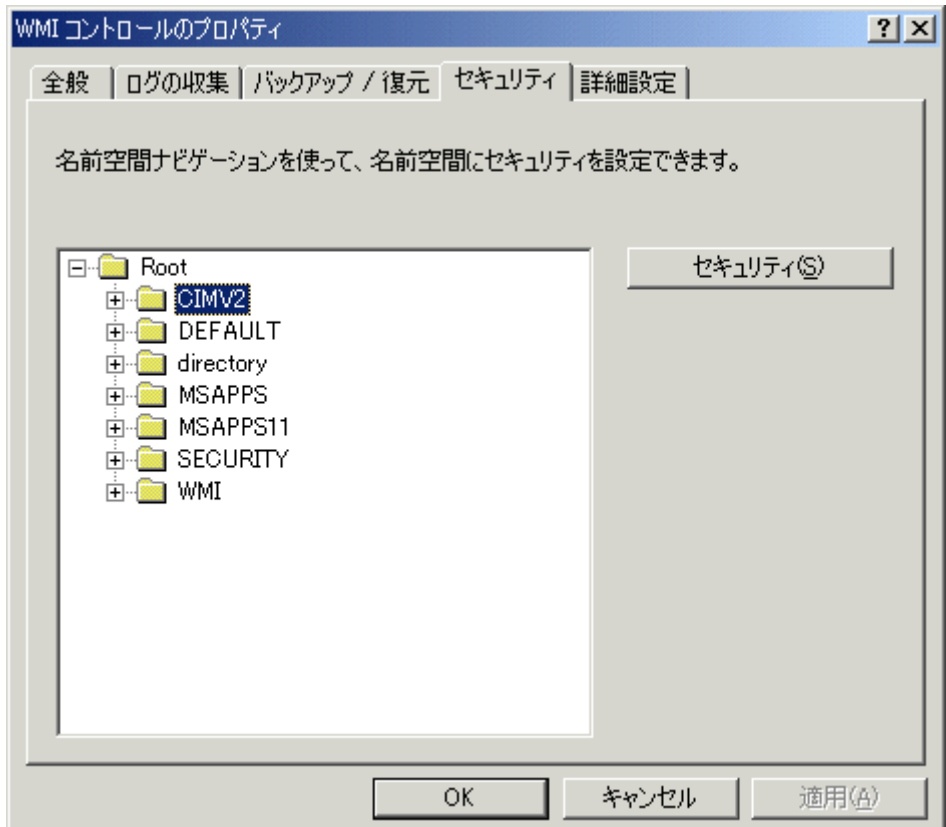

**3** [ セキュリティ ] ダイアログボックスで、このシステムの WMI にアクセスす るために使用するユーザーを追加します。ユーザーがリストにない場合は、 [**追加**] ボタンを使用します。ユーザーを選択し、次に表示されているよう にチェックされていない場合は、[リモートの有効化]チェックボックスを チェックします。[ 適用 ] をクリックして設定を保存します。

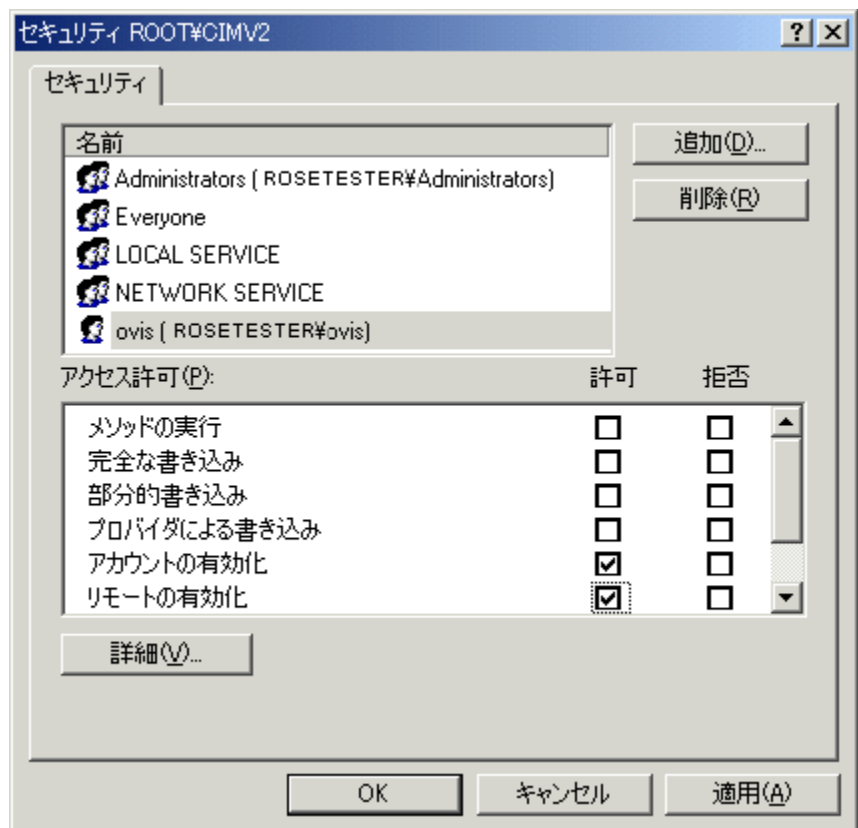

注意 : ゲストアカウントを使用することはできません。

注意 : プローブシステムと監視対象との間のファイアウォールは、WMI DCOM トラフィックを使用することができません。詳しくは、**msdn.microsoft.com** から 「WMI Connecting Through Windows Firewall」を検索して参照してください。

このプローブの設定に関する詳細は、設定マネージャのオンラインヘルプを参照 してください。

# **TCP -** パフォーマンス

TCP - パフォーマンス プローブは、プローブとサーバー間の ネットワークの帯 域幅を測定します。

サーバーは、リモートプローブパッケージの一部で、デフォルトでは無効に なっています。プローブを実行するには、リモートプローブパッケージを監視 対象システムにインストールする必要があります。既存のリモートプローブシ ステムを使用することもできます。サーバーは、OVIS スケジューラプロセスの 一部であり、設定マネージャで [ プローブロケーションの情報 ] ダイアログボッ クスの [**IP** パフォーマンスサーバーポート ] セクションの [ ポートを有効にする ] チェックボックスにより、有効または無効にすることができます。

レポートされる帯域幅は、プローブと監視対象サーバーシステムの利用可能な システムリソース (CPU、メモリー、ネットワーク I/O) に依存します。システム にすでに高い負荷がある場合は、その負荷が測定に影響します。したがって、 正しく測定を行うには他のプローブと同時にパフォーマンスプローブ (TCP およ び UDP) を実行しないようにしてください。設定マネージャの [ プローブロケー ションの情報1ダイアログボックスで [ 監視対象の優先度 ] を設定し、パフォー マンスプローブの実行中に、他のプローブを同時に実行しないようにします。

注意 : TCP パフォーマンスサーバーは、同時に 32 接続以上は処理できません。

このプローブの設定に関する詳細は、設定マネージャのオンラインヘルプを参 照してください。
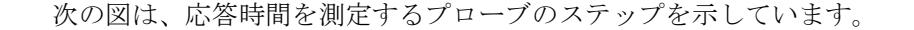

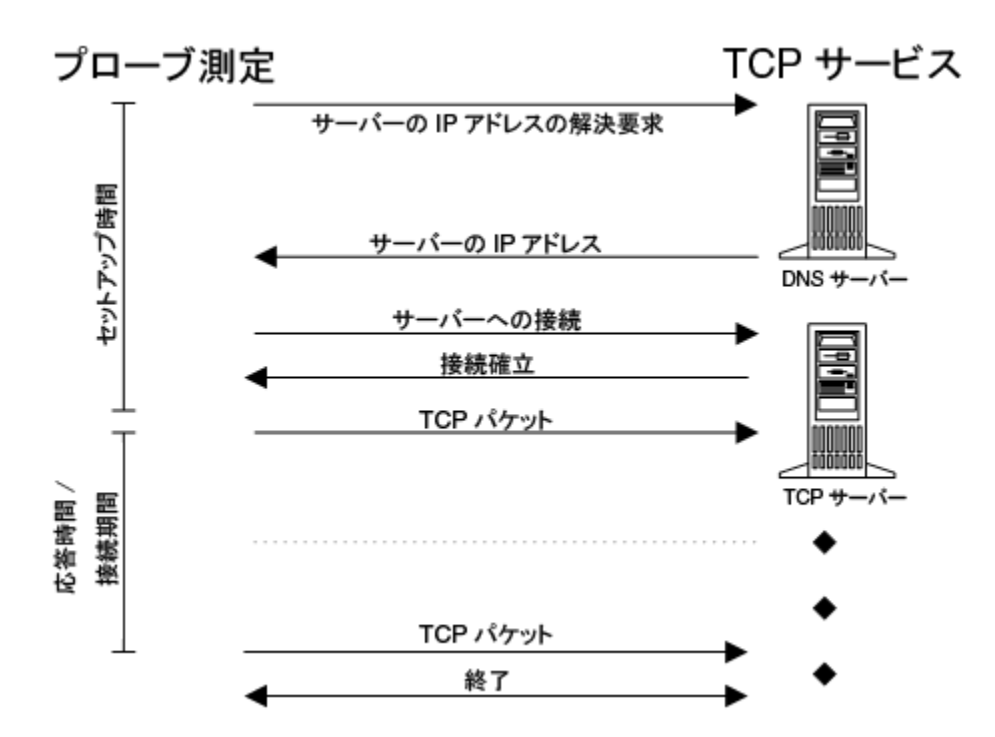

サーバーの IP アドレスを解決し、サーバーに接続した後で、プローブは指定し たサイズの TCP パケットを指定した期間、送信します。プローブはできる限り 早くサーバーに TCP パケットを送信しようとします。プローブはサーバーから 一切データを受信しないので、レポートされた帯域幅は送信データ用です。

接続期間には、接続確立および接続の切断を含みません。

帯域幅メトリックは、SI 基準に基づく Mbit/ 秒でレポートされます。1Mbit/ 秒 は、10<sup>6</sup> = 1,000,000 bit/ 秒を意味し、ビットレートを測定するための単位として 電気通信産業で広く行き渡っています。

# **TFTP (Trivial File Transfer Protocol)**

Trivial File Transfer Protocol (TFTP) プローブ は、単一ファイルの検索を実行しま す。TFTP は、単純化したファイル転送プロトコルです。FTP とは違って、認証 がありません。プローブは直接特定ファイルのダウンロードを要求します。 TFTP プローブは、サービスが使用できるかどうかを決定し、プローブが実行し ているこのサーバーに関するその他の情報も収集します。

このサービスを測定するには、正しく測定するために固定サイズのテストファ イルをセットアップする必要があります。

このプローブの詳細に関しては、設定マネージャのオンラインヘルプを参照し てください。

# **UDP -** パフォーマンス

UDP - パフォーマンス プローブはプローブとサーバー間のネットワーク帯域幅 とジッターを測定します。

サーバーはリモートプローブパッケージの一部で、デフォルトでは無効になって います。プローブを実行するには、リモートプローブパッケージを監視対象シス テムにインストールする必要があります。既存のリモートプローブシステムを使 用することもできます。サーバーは OVIS スケジューラプロセスの一部で、設定 マネージャの [ プローブロケーションの情報 ] ダイアログボックスの [**IP** パ フォーマンスサーバーポート1セクションの [ ポートを有効にする ] チェック ボックスにより有効または無効にすることができます。

レポートされる帯域幅とジッターは、プローブと監視対象サーバーシステムの利 用可能なシステムリソース (CPU、メモリー、ネットワーク I/O) に依存します。 システムにすでに高い負荷がある場合は、その負荷が測定に影響します。した がって、正しく測定を行うには、他のプローブと同時にパフォーマンスプローブ (TCP および UDP) を実行しないようにしてください。設定マネージャの [ プ ローブロケーションの情報 ] ダイアログボックスで [ 監視対象の優先度 ] を設定 し、パフォーマンスプローブの実行中に、他のプローブを同時に実行しないよう にします。

注意 : UDP パフォーマンスサーバーは同時に 32 接続以上は処理できません。

このプローブの設定に関する詳細は、設定マネージャのオンラインヘルプを参照 してください。

次の図は、応答時間を測定するプローブのステップを示します。

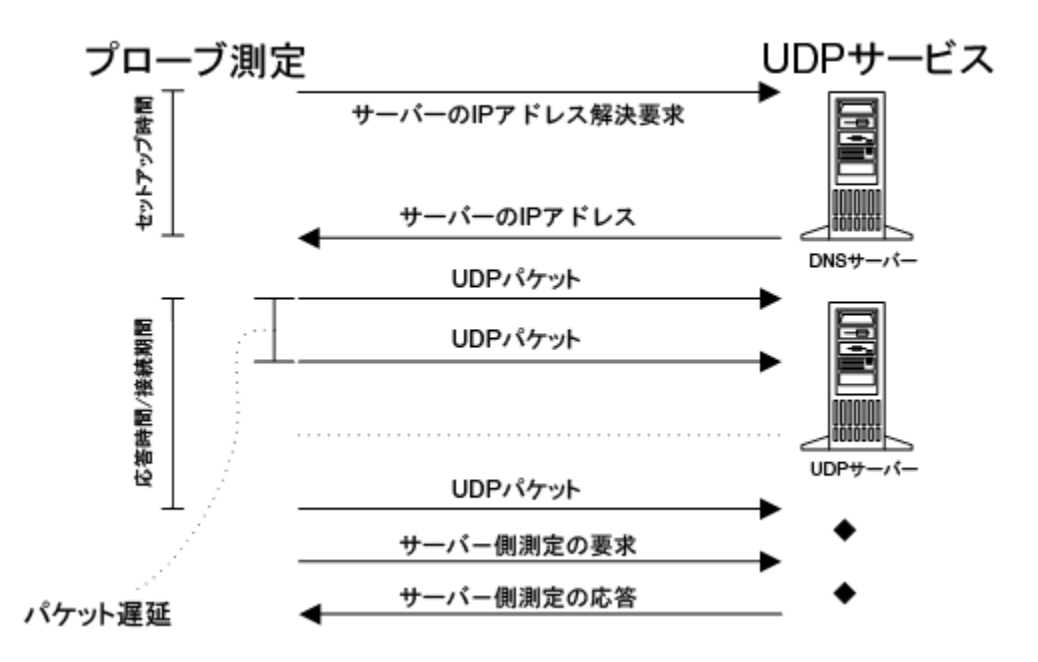

サーバーの IP アドレスを解決した後で、プローブは指定したサイズの UDP パ ケットを送信します。プローブは、指定したパケット遅延時間に応じて均等間 隔でパケットを送信しようとします。たとえば、パケットを送信するのに 1ms かかり、パケットの遅延時間が 20ms の場合に、プローブは次のパケットを送信 する前に 19ms 待機します。すべてのパケットが指定した継続時間に送信された 後にプローブは、サーバー側の測定を要求します。測定の取得には多少時間が かかり、接続期間の一部ではないので、このプローブのタイムアウトパラメー タに接続期間の 3 倍を設定してください。

帯域幅メトリックは、SI 基準に基づく Mbit/ 秒でレポートされます。1Mbit/ 秒 は、10<sup>6</sup> = 1,000,000 bit/ 秒を意味し、ビットレートを測定するための単位として 電気通信産業で広く行き渡っています。

## **WAP (Wireless Application Protocol)**

WAP (Wireless Application Protocol) プローブは、エミュレートした WAP 要求の合 計応答時間を測定します。ホスト名または IP アドレスが解決されると、文書の WAP 要求は、WAP サーバーまたは WAP ゲートウェイに送信されます。WAP サーバーは、要求を受信すると、要求した文書を探してそれをプローブに返しま す。プローブは、ホスト名と IP アドレスを解決するのに必要な時間と、指定し たファイルの送受信時間を測定します。WAP サーバーと通信するのに、UDP transport protocol を使用します。

現在、このプローブは WSP (コネクションレスプロトコル)だけをサポートして います。

WAP のデフォルトのポート番号は 9200 です。現在、WAP プローブは画像が埋 め込まれていない文書だけをダウンロードします。WAP プローブをダイヤル アップネットワーク接続で動作するように設定する場合は、RAS (Remote Access Server) と、少なくとも 1 つの電話帳エントリをプローブシステムに設定する必 要があります。

このプローブの設定の詳細は、設定マネージャのオンラインヘルプを参照してく ださい。

プローブが応答時間を測定するステップを以下の図に示します。

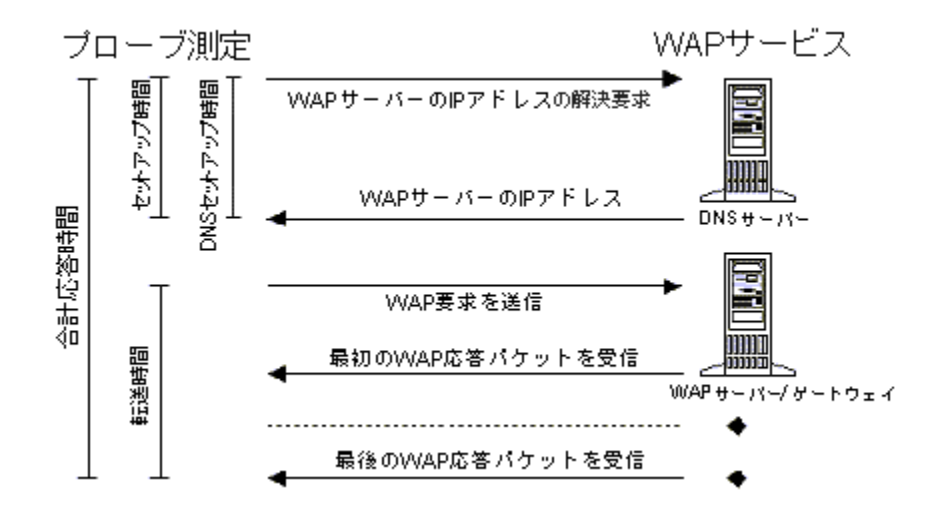

# カスタムプローブ

次のいずれかを使用してカスタムプローブを作成できます。

- カスタムプローブ SDK
- Probe Builder

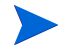

Internet Services の今回のリリースでは、カスタムプローブ SDK と Probe Builder は英語版でのみサポートされています。

カスタムプローブ SDK には、ユーザー固有のサービスを測定したり、測定値を OVIS 管理サーバーに返すための、カスタムプローブ開発用 API (Application Programming Interfaces) が含まれています。SDK を使用するには、C/C++ のコー ディングスキルが必要です。API は、コマンドライン解析、時間測定、プローブ トレース、および OVIS 管理サーバーへのエラーロギングやデータロギングなど の機能を主に提供しています。

カスタムプローブ SDK の詳細は、『*Internet Services Custom Probes API Guide*』 (CustomProbes.pdf) を参照してください。カスタムプローブ SDK は、OVIS 管理 サーバーの <install dir>¥Sdk ディレクトリにあります。例もこのディレク トリに含まれています。

Probe Builder は 、スクリプト開発環境で JavaScript を使用するツールキットで す。これを使用すると、カスタムプローブの作成、テスト、および展開を容易 に行うことができます。Windows でのみサポートされています。

Probe Builder は、以下の当社の開発者向けリソース Web サイトの「hp OpenView unified developer toolset」からダウンロードできます。

**http://devresource.hp.com/drc/unifieddev/probe.jsp**

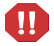

警告 : Internet Services のカスタムプローブ SDK と Probe Builder を使用したプ ローブの開発は、標準のサポートチャネルでは**サポートしていません。**Internet Services のカスタムプローブ SDK と Probe Builder に関するテクニカルサポート は、hp Partner Care Extended (U2461AA) をご購入いただいた場合にのみご利用い ただけます。hp Partner Care の詳細は、当社の営業担当または当社営業所にお問 い合わせください。Partner Care Web サイト (www.hp.com/go/partnercare) に追加 情報が掲載されています。

# **OVTA** からのインポートデータ

以下の OVIS サービスタイプは、 OpenView Transaction Analyzer (OVTA) から OVIS にトランザクションデータをインポートするために使用します。これらのサービ スタイプの定義は以下のとおりです。

WEBAPP - Web コンテンツにアクセスするために HTTP プロトコルを使用して、 Web ベースのアプリケーションから OVTA トランザクションデータをインポー トします。

SOAPAPP - 他の Web サービスと通信するために SOAP プロトコルを使用して、 Web サービス指向のアプリケーションから OVTA トランザクションデータをイ ンポートします。SOAP プロトコルは一般に HTTP 上に実装されます。

RMIAPP - 他のアプリケーションコンポーネントにアクセスするために Java RMI (Remote Method Invocation) を使用して、J2EE アプリケーションから OVTA トラ ザクションデータをインポートします。リモート EJB は RMI 上に実装されま す。

JMSAPP - 他のアプリケーションコンポーネントと通信するためにJava Messaging Service を使用して、J2EE アプリケーションから OVTA トランザクションデータ をインポートします。

COMAPP - 他のアプリケーションコンポーネントと通信するために COM (Component Object Model) を使用して、アプリケーションから OVTA トランザク ションデータをインポートします。

OVTA によって収集されて OVIS にインポートされたトランザクションデータ は、OVIS ダッシュボードに表示されます。さらに、OVTA データのサービスレ ベル目標値、アラームしきい値、サービスレベル契約を定義すると、OVIS は OVTA アラームを OVO と NNM に転送します。

上記のサービスタイプと各サービスで収集されるメトリックの詳細は、314 [ペー](#page-313-0) ジの「[OpenView Transaction Analyzer](#page-313-0) との統合」を参照してください。

# メトリックの一覧 **(** プローブタイプ別 **)**

プローブタイプ別のメトリックの一覧は、次のファイルを参照してください。 <install directory>¥newconfig¥packages¥repload\_IOPS.SRP

以下のリストにある「OVTA アプリケーション」は、COMAPP、JMSAPP、 RMIAPP、SOAPAPP、WEBAPP のサービスタイプのメトリックを示します。

また、各プローブタイプの Metric 1 から Metric 8 を識別するために、メトリック 識別子が示されています。この情報は、アラームメッセージの設定時に使用で きます。131 [ページの「アラームメッセージ」](#page-130-0)を参照してください。

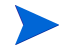

メトリック一覧の先頭にあるのは、ダッシュボードに表示されるメトリック名、 かっこの中にあるのは、設定マネージャで使用されるメトリック名です。

#### **ANYTCP**

可用性 (*AVAILABILITY) -* 測定値を取得できない場合は 0 に、取得できた場合 は 1 に設定されます。

応答時間 (*RESPONSE\_TIME) -* TCP サービスの合計応答時間 (DNS セットアップ時間 + 接続時間 )。

セットアップ時間 (*SETUP\_TIME) -* アドレスを解決して接続を確立するまで の時間。

スループット (*TRANSFER\_TPUT) -* 転送バイト数 / 転送時間 (KB/ 秒 )。

DNS セットアップ時間 *(DNS\_SETUP\_TIME) - Metric 1 -* DNS を介してホスト 名を解決する時間。

接続時間 *(CONNECT\_TIME) - Metric 2 -* 解決された IP アドレスに接続する時 間。

#### **DHCP**

可用性 (*AVAILABILITY)* - 測定値を取得できない場合は 0 に、取得できた場 合は 1 に設定されます。

応答時間 (*RESPONSE\_TIME)* - DHCP サービスの合計応答時間 ( セットアッ プ時間 + 転送時間)。

セットアップ時間 (*SETUP\_TIME*) - ホストを指定した場合の、アドレスを解 決して接続を確立するまでの時間。

スループット (TRANSFER\_TPUT) - 転送バイト数 / 転送時間 (KB/ 秒 )。

提示時間 (*OFFER\_TIME* ) *- Metric1* - サーバーから最初の提示を受信するのに かかった時間。

解放時間 (*LEASE\_TIME*) *- Metric2* - 提供された IP アドレスを解放するのにか かった時間。

転送時間 (*TRANSFER\_TIME*) *- Metric5* - トランザクション全体を完了するの にかかった時間 ( 検出、提示、要求、確認、解放 )。

転送されたバイト (*TRANS\_BYTES*) *- Metric6* - 転送したバイト数。

**DIAL**

可用性 (*AVAILABILITY*) - 測定値を取得できない場合は 0 に、取得できた場合 は 1 に設定されます。

応答時間 (*RESPONSE\_TIME*) - PPP 接続を確立するのにかかった時間。

RAS 接続ステータス (*RAS\_CONNECT\_STATUS*) *- Metric1* - RAS ダイヤルが返 したエラー。接続が成功した場合は、0 になります。

ボーレート (*BAUD\_RATE*) *- Metric2* - ボーレート - モデムが報告する転送速 度。

総接続時間 (*TOTAL\_CONNECTION\_TIME*) *- Metric3* - 合計接続時間。

終了ステータス (*TERMINATION\_STATUS*) *- Metric4* - 接続が異常終了した場合 は true (1)、それ以外の場合は false (0)。

#### **DNS**

可用性 (*AVAILABILITY*) - 測定値を取得できない場合は 0 に、取得できた場合 は 1 に設定されます。

応答時間 (*RESPONSE\_TIME*) - ホスト名 /IP アドレスの問い合わせ実行時間。

解決 (*ANSWER\_DNS*) *- Metric 1* - ホスト名を解決できない場合は 0 に、解決で きた場合は 1 に設定される。サーバーは、名前が解決できたかどうかにかか わらず問い合わせ応答ジョブを完了するため、どちらの場合も可用性は 1 ( または true) になります。

#### **Exchange**

可用性 (*AVAILABILITY*) *-* 測定値を取得できない場合は 0 に、取得できた場合 は 1 に設定されます。

セットアップ時間 (*SETUP\_TIME*) *-* Exchange サーバーにログインして名前を 決定するのにかかった時間。

応答時間 (*RESPONSE\_TIME*) *-* Exchange サービスの合計応答時間。セット アップ時間 + すべてのメッセージを読み込み、OVIS のメッセージを削除す るように指定するためにかかった時間。

認証時間 *(AUTH\_TIME) - Metric 4* - ユーザーを認証する時間。

転送時間 *(TRANSFER\_TIME) - Metric 5* - データを受信するのにかかった時間 の全体。

送信時間 *(SEND\_TIME) - Metric 6* - メッセージの送信時間。

#### **FTP**

可用性 (*AVAILABILITY)* - 測定値を取得できない場合は 0 に、取得できた場合 は 1 に設定されます。

応答時間 (*RESPONSE\_TIME)* - FTP 要求の合計応答時間 (DNS セットアップ 時間 + 接続時間 + サーバー応答時間 + 認証時間 + ポート番号送信時間 + 転 送時間 )。

セットアップ時間 (*SETUP\_TIME)* - アドレスを解決して接続を確立するのに かかった時間。

スループット (*TRANSFER\_TPUT)* - 転送バイト数 / 転送時間 (KB/ 秒 )。

DNS セットアップ時間 (*DNS\_SETUP\_TIME) - Metric 1* - DNS を介してホスト 名を解決する時間。

接続時間 (*CONNECT\_TIME) - Metric 2*- FTP サーバーに接続するのにかかった 時間。

サーバー応答時間 *(SERVER\_RESP\_TIME) - Metric 3* - FTP 開始ヘッダー (220) を受信するのにかかった時間。

認証時間 *(AUTH\_TIME)* - ユーザー認証にかかった時間 ( ユーザー名 / パス ワードを送信し、応答を受信するのにかかった時間 )。

ポート番号送信時間 *(PORT\_TIME) - Metric 5* - FTP サーバーにクライアント 接続ポートを送信するのにかかった時間。

転送時間 (*TRANSFER\_TIME) - Metric 6* - データ接続でデータを受信するのに かかった時間。

転送されたバイト (*DATA\_TRANS\_BYTES) - Metric 7* - 転送したバイト数。

#### **HTTP/HTTPS**

可用性 (*AVAILABILITY)* - 測定値を取得できない場合は 0 に、取得できた場合 は 1 に設定されます。

応答時間 (*RESPONSE\_TIME)* - Web ページ ( またはセキュア Web ページ ) ア クセスの合計応答時間 (DNS セットアップ時間 + 接続時間 + サーバー応答時 間 + データ転送時間 )。

セットアップ時間 (*SETUP\_TIME)* - アドレスを解決して接続を確立するのに かかった時間。

スループット (*TRANSFER\_TPUT)* - 転送バイト数 / ( 転送時間 + サーバー応答 時間 ) (KB/ 秒 )。

DNS セットアップ時間 (*DNS\_SETUP\_TIME) - Metric 1* - DNS を介してホスト 名を解決する時間。

接続時間 (*CONNECT\_TIME) - Metric 2* - HTTP/HTTPS サーバーまたはプロキ シに接続するのにかかった時間。

サーバー応答時間 (*SERVER\_RESP\_TIME) - Metric 3* - HTTP/HTTPS GET 要求 を送信し、最初の応答パケットを受信するのにかかった時間。

転送時間 (*TRANSFER\_TIME) - Metric 4* - 要求を送信し、すべての応答パケッ トを受信するのにかかった時間。

転送されたバイト (*TRANS\_BYTES) - Metric 5* - 転送したバイト数。

HTTP ステータス (*HTTP\_STATUS*) *- Metric 6* - HTTP/HTTPS ステータスコー ド。

要求 (*REQUESTS*) *- Metric 7* - HTTP/HTTPS 要求の数。たとえば、ページがリ ダイレクトされた場合、または埋め込みオブジェクトをダウンロードした場 合。

壊れたリンク (*BROKEN\_LINKS*) *- Metric 8* - ダウンロードできなかった埋め込 みオブジェクトの数 ( たとえば、見つからなかった URL)。

#### **HTTP\_TRANS**

URL/ ナビゲーションポイントモード

可用性 (*AVAILABILITY)* - 測定値を取得できない場合は 0 に、取得できた場合 は 1 に設定されます。

応答時間 (*RESPONSE\_TIME)* -

ステップ : Web ページアクセスの合計応答時間 (DNS セットアップ時間 + 接 続時間 + サーバー応答時間 + データ転送時間 )。 トランザクション : すべてのステップの合計応答時間。

セットアップ時間 (*SETUP\_TIME)* -

ステップ : アドレスを解決して接続を確立するのにかかった時間。 トランザクション : すべてのステップの合計セットアップ時間。

スループット (*TRANSFER\_TPUT)* - ステップ: 転送バイト数 / (転送時間 + サーバー応答時間) (KB/ 秒)。 トランザクション : トランザクションの合計転送処理量。

DNS セットアップ時間 *(DNS\_SETUP\_TIME) - Metric 1* - ステップ : DNS を介してホスト名を解決する時間。

トランザクション : すべてのステップの合計 DNS セットアップ時間。

接続時間 *(CONNECT\_TIME) - Metric 2* -

ステップ : HTTP/HTTPS サーバーまたはプロキシに接続するのにかかった時 間。

トランザクション : すべてのステップの合計接続時間。

サーバー応答時間 *(SERVER\_RESP\_TIME) - Metric 3* -

ステップ : HTTP GET 要求を送信し、最初の応答パケットを受信するのにか かった時間。

トランザクション : すべてのステップの合計サーバー応答時間。

転送時間 (*TRANSFER\_TIME) - Metric 4* -

ステップ : 要求を送信し、すべての応答パケットを受信するのにかかった時 間。

トランザクション : すべてのステップの合計転送時間。

転送されたバイト (*TRANSFER\_BYTES) - Metric 5* - ステップ:転送したバイト数。 トランザクション : すべてのステップの合計転送バイト。

HTTP ステータス *(HTTP\_STATUS) - Metric 6 -* ステップ : HTTP ステータスコード。 トランザクション : 最終ステップの HTTP ステータスコード。 要求 *(REQUESTS) - Metric 7* -

ステップ : HTTP 要求の数。たとえば、ページがリダイレクトされた場合、 または埋め込みオブジェクトをダウンロードした場合。 トランザクション : すべてのステップの合計要求数。

壊れたリンク *(BROKEN\_LINKS)* - Metric 8 -

ステップ : ダウンロードできなかった埋め込みオブジェクトの数 ( たとえば、 見つからなかった URL)。

トランザクション : すべてのステップの壊れたリンクの合計。

#### **HTTP\_TRANS**

IE モード

可用性 (*AVAILABILITY)* - 測定値を取得できない場合は 0 に、取得できた場合 は 1 に設定されます。

応答時間 (*RESPONSE\_TIME)* -

ステップ : セットアップ時間 + サーバー応答時間 + 転送時間。 トランザクション : すべてのステップの合計応答時間。

セットアップ時間 (*SETUP\_TIME)* -

ステップ:ステップを実行してから文書のダウンロードを開始するまでにか かった時間。

トランザクション : すべてのステップの合計セットアップ時間。

スループット (*TRANSFER\_TPUT)* -

ステップ : 転送バイト数 / 応答時間 (KB/ 秒 )。

トランザクション : トランザクションの合計転送処理量。

DNS セットアップ時間 *(DNS\_SETUP\_TIME) - Metric 1* - 利用不可。

接続時間 *(CONNECT\_TIME) - Metric 2* - 利用不可。

サーバー応答時間 *(SERVER\_RESP\_TIME) - Metric 3* - ステップ : 文書のダウンロードを開始してから最初にダウンロードの進捗が 変化するまでにかかった時間 (IE 進捗インジケータ )。 トランザクション : すべてのステップの合計サーバー応答時間。

転送時間 (*TRANSFER\_TIME) - Metric 4* -

ステップ : 最初に進捗が変化してからステップが完了するまでにかかった時 間。

トランザクション : すべてのステップの合計転送時間。

転送されたバイト (*TRANSFER\_BYTES) - Metric 5* -

ステップ : ページに含まれているすべての画像、フレーム、および JavaScript のバイト数。ただし、画像 /JavaScript が ( クライアントまたはサーバー側で ) キャッシュされている場合、この値は実際にダウンロードされたバイト数 には対応しません。

トランザクション : すべてのステップの合計転送バイト数。

HTTP ステータス *(HTTP\_STATUS) - Metric 6 -* 

ステップ : HTTP ステータスコード、IE WININET エラーコード、または -1 ( 最初の接続がタイムアウトになった場合 )。 トランザクション : 最後のステップの HTTP ステータスコード。

要求 *(REQUESTS) - Metric 7 -*

ステップ : 文書の数 ( リダイレクトとフレームは含まれますが、他の埋め込 みオブジェクトは含まれせん )。

トランザクション : すべてのステップの完全なドキュメントの合計数。

壊れたリンク *(BROKEN\_LINKS) -* 利用不可。

#### **ICMP**

可用性 (*AVAILABILITY)* - 測定値を取得できない場合は 0 に、取得できた場合 は 1 に設定されます。

応答時間 (*RESPONSE\_TIME)* - すべての ICMP パケットの平均ラウンドト リップ時間。

スループット (*TRANSFER\_TPUT)* - 転送バイト数 / 転送時間 (KB/ 秒 )。

応答時間最小値 *(MIN\_RESPONSE) - Metric 1* - すべての ICMP パケットのラウ ンドトリップ時間の最小値。

応答時間最大値 *(MAX\_RESPONSE) - Metric 2* - すべての ICMP パケットのラ ウンドトリップ時間の最大値。

消失したパケット *(PACKET\_LOSS) - Metric 3* - 消失したパケット数。

#### **IMAP4**

可用性 (*AVAILABILITY)* - 測定値を取得できない場合は 0 に、取得できた場合 は 1 に設定されます。

応答時間 (*RESPONSE\_TIME)* - IMAP4 サービスの合計応答時間 ( セットアッ プ時間 + 接続時間 + サーバー応答時間 + 認証時間 + データ転送時間 )。

セットアップ時間 (*SETUP\_TIME)* - アドレスを解決して接続を確立するのに かかった時間。

スループット (*TRANSFER\_TPUT)* - 転送バイト数 / 転送時間 (KB/ 秒 )。

DNS セットアップ時間 *(DNS\_SETUP\_TIME) - Metric 1* - DNS を介してホスト 名を解決する時間。

接続時間 *(CONNECT\_TIME) - Metric 2* - IMAP サーバーに接続するのにかかっ た時間。

サーバー応答時間 *(SERVER\_RESP\_TIME) - Metric 3* - IMAP サーバーが応答す るのにかかった時間。

認証時間 *(AUTH\_TIME) - Metric 4* - ユーザー認証にかかった時間 ( ユーザー名 / パスワードを送信し、応答を受信するのにかかった時間 )。

転送時間 (*TRANSFER\_TIME) - Metric 5* - データ転送のみにかかった時間。

転送されたバイト (*DATA\_TRANS\_BYTES) - Metric 6* - 転送したバイト数。

#### **LDAP**

可用性 (*AVAILABILITY)* - 測定値を取得できない場合は 0 に、取得できた場合 は 1 に設定されます。

応答時間 (*RESPONSE\_TIME)* - LDAP サービスの合計応答時間 ( セットアップ 時間 + データ転送時間 )。

スループット (*TRANSFER\_TPUT)* - 転送バイト数 / 転送時間 (KB/ 秒 )。

DNS セットアップ時間 *(DNS\_SETUP\_TIME)* - DNS を介してホスト名を解決 する時間。

エントリ数 *(NUM\_ENTRIES)* - 返されたエントリの数。

接続時間 *(CONNECT\_TIME) - Metric 3* -LDAP サーバーに接続するのにかかっ た時間。

転送時間 (*TRANSFER\_TIME) - Metric 4* - データ転送のみにかかった時間。

転送されたバイト (*TRANS\_BYTES) - Metric 5* - 転送したバイト数。

#### **MAILROUNDTRIP**

可用性 (*AVAILABILITY)* - 測定値を取得できない場合は 0 に、取得できた場合 は 1 に設定されます。

セットアップ時間 (*SETUP\_TIME)* - アドレスを解決して接続を確立するのに かかった時間。

応答時間 (*RESPONSE\_TIME)* - SMTP メール送信と POP/IMAP 受信の合計応 答時間。

スループット (*TRANSFER\_TPUT)* - 転送バイト数 / 転送時間 (KB/ 秒 )。

#### **NNTP**

可用性 (*AVAILABILITY)* - 測定値を取得できない場合は 0 に、取得できた場合 は 1 に設定されます。

応答時間 (*RESPONSE\_TIME)* - NNTP の合計応答時間 (DNS セットアップ時間 + 接続時間 + サーバー応答時間 + 認証時間 + グループ時間 + 読み取り時間 + 分解時間 )。

セットアップ時間 (*SETUP\_TIME)* - アドレスを解決して接続を確立するのに かかった時間。

スループット (*TRANSFER\_TPUT)* - 転送バイト数 / 転送時間 (KB/ 秒 )。

DNS セットアップ時間 *(DNS\_SETUP\_TIME)* - Metric 1 - DNS を介してホスト 名を解決する時間。

接続時間 *(CONNECT\_TIME) - Metric 2* - NNTP サーバーに接続するのにかかっ た時間。

サーバー応答時間 *(SERVER\_RESP\_TIME)* - ファイルの読み取りにかかった時 間 ( データ接続でデータを受信 )。

認証時間 *(AUTH\_TIME) - Metric 4* - ユーザー認証にかかった時間 ( ユーザー名 / パスワードを送信し、応答を受信するのにかかった時間 )。

グループ Cmd 時間 *(GROUP\_TIME) - Metric 5* - ニュースグループを選択して、 それらの最新 100 記事の概要を取得するのにかかった時間。

読み取り時間 *(READ\_TIME) - Metric 6* - 全体のサイズが 10000 バイトの記事 を読み取る時間。

分解時間 *(TEAR\_DOWN\_TIME) - Metric 7* - QUIT 要求を送信して応答を受信す るのにかかった時間。

転送されたバイト (*DATA\_TRANS\_BYTES) - Metric 8* - 転送したバイト数。

**NTP**

可用性 (*AVAILABILITY)* - 測定値を取得できない場合は 0 に、取得できた場合 は 1 に設定されます。

応答時間 (*RESPONSE\_TIME)* - NTP サービスの合計応答時間 ( セットアップ 時間 + データ転送時間 )。

セットアップ時間 (*SETUP\_TIME)* - アドレスを解決して接続を確立するのに かかった時間。

スループット (*TRANSFER\_TPUT)* - 転送バイト数 / 転送時間 (KB/ 秒 )。

転送されたバイト (*DATA\_TRANS\_BYTES) - Metric 5* - 転送したバイト数。

転送時間 (*TRANSFER\_TIME) - Metric 6* - データ転送のみにかかった時間。

#### **ODBC**

可用性 (*AVAILABILITY)* - 測定値を取得できない場合は 0 に、取得できた場合 は 1 に設定されます。

応答時間 (*RESPONSE\_TIME)* - ODBC サービスの合計応答時間。

セットアップ時間 (*SETUP\_TIME)* - データベース接続ハンドルを設定するの にかかった時間。

スループット (*TRANSFER\_TPUT)* - 転送バイト数 / 転送時間 (KB/ 秒 )。

接続時間 *(CONNECT\_TIME) - Metric 1* - データベースに接続するのにかかっ た時間。

サーバー応答時間 *(SERVER\_RESP\_TIME) - Metric 2* - SQL ステートメントに 応答するのにかかった時間。

転送時間 (*TRANSFER\_TIME) - Metric 3* - データ転送にかかった時間。

転送されたバイト (*TRANS\_BYTES) - Metric 4* - 転送したバイト数。

#### **OVTA** アプリケーション **(COMAPP**、**JMSAPP**、**RMIAPP**、**SOAPAPP**、 **WEBAPP)**

可用性 (*AVAILABILITY) - WEBAPP* および *SOAPAPP* サービスタイプのみ。最 後の測定間隔で試行した要求の合計に対する、失敗した可用性プローブの要 求の割合。

応答時間 (*RESPONSE\_TIME)* - 測定間隔で正常に完了したトランザクション の平均応答時間。

トランザクション率 *(TRANSACTION\_RATE) - Metric 1 -* 最後の測定間隔で完 了したトランザクションの秒単位の合計数。

応答時間違反回数 *(RESPONSE\_TIME\_VIOLATION\_COUNT) - Metric 2 -* 測定し た応答時間が OVTA で設定した応答時間のしきい値を超えた、最後の間隔 で正常に完了したトランザクションの数。

応答時間違反率 *(RESPONSE\_TIME\_VIOLATION\_PERCENTAGE) - Metric 3* - 測 定した応答時間が OVTA で設定した応答時間のしきい値を超えた、最後の 間隔で正常に完了したトランザクションの割合。

トランザクションサイズ *(TRANSACTION\_SIZE) - Metric 4 -* WEBAPP サービス タイプのみ。正常に完了したトランザクションの平均サイズ。サイズは、ア プリケーションのタイプとトランザクションのタイプによって異なります。

OVTA Browser Client Monitor を使用してブラウザで測定したトランザクショ ンの場合、トランザクションのサイズは、ダウンロードしたページのサイズ とすべての埋め込まれたコンテンツと画像を合計したサイズです。OVTA Web Server Monitor を使用して Web サーバーまたはアプリケーションサー バーで測定したトランザクションのサイズは、 Content-Length HTTP ヘッダー でレポートされた、ダウンロードされたページのサイズです。これはページ 自体のサイズであり、埋め込まれた画像は含まれません。さらに、一部の Web ベースのアプリケーションは、Content-Length フィールドを設定しませ ん。この場合、このタイプのアプリケーションのトランザクションについて は、このメトリックは 0 になります。

トランザクション失敗率 *(FAILED\_TRANSACTION\_RATE) - Metric 5 -* 最後の間 隔で失敗したトランザクションの秒単位の合計数。

#### **POP3**

可用性 (*AVAILABILITY)* - 測定値を取得できない場合は 0 に、取得できた場合 は 1 に設定されます。

応答時間 (*RESPONSE\_TIME)* - POP3 メール配信の合計応答時間 (DNS セット アップ時間 + 接続時間 + サーバー応答時間 + 認証時間 + データ転送時間 )。

セットアップ時間 (*SETUP\_TIME)* - アドレスを解決して接続を確立するのに かかった時間。

スループット (*TRANSFER\_TPUT)* - 転送バイト数 / 転送時間 (KB/ 秒 )。

DNS セットアップ時間 *(DNS\_SETUP\_TIME) - Metric 1* - DNS を介してホスト 名を解決する時間。

接続時間 *(CONNECT\_TIME) - Metric 2* - POP3 サーバーに接続するのにかかっ た時間。

サーバー応答時間 *(SERVER\_RESP\_TIME) - Metric 3* - POP3 開始ヘッダー (+OK) を受信するのにかかった時間。

認証時間 *(AUTH\_TIME) - Metric 4* - ユーザー認証にかかった時間 ( ユーザー名 / パスワードを送信し、応答を受信するのにかかった時間 )。

転送時間 (*TRANSFER\_TIME) - Metric 5* - メールボックス内のすべてのメッ セージを読み取って、IOPS テストメッセージを削除するのにかかった時間。

転送されたバイト (*DATA\_TRANS\_BYTES) - Metric 6* - 転送したバイト数。

#### **RADIUS**

可用性 (*AVAILABILITY)* - 測定値を取得できない場合は 0 に、取得できた場合 は 1 に設定されます。サーバーに接続されたが、無効なパスワード、共有 シークレットなどによりサーバーがアクセス拒否パケットを返した場合は0 に設定されます。

応答時間 (*RESPONSE\_TIME)* - RADIUS サービスの合計応答時間 (DNS セット アップ時間 + データ転送時間 )。

セットアップ時間 (*SETUP\_TIME)* - アドレスを解決して接続を確立するのに かかった時間。

スループット (*TRANSFER\_TPUT)* - 転送バイト数 / 転送時間 (KB/ 秒 )。

転送時間 (*TRANSFER\_TIME) - Metric 4* - データ転送のみにかかった時間。

転送されたバイト (*TRANS\_BYTES) - Metric 5* - 転送したバイト数。

#### **SAP**

可用性 (*AVAILABILITY)* - 測定値を取得できない場合は 0 に、取得できた場合 は 1 に設定されます。測定値を取得するには、接続と RFC 呼び出しの両方 に成功する必要があります。

応答時間 (*RESPONSE\_TIME)* - SAP サービスの合計応答時間。RFC 呼び出し ( ログオンチェックとログアウトを含む ) を正常に完了するのにかかった時間 ( セットアップ時間+完了時間 ) です。

セットアップ時間 (*SETUP\_TIME)* - RFC サーバーに正常に接続するのにか かった時間。

#### **Script**

可用性 (*AVAILABILITY) -* 測定値を取得できない場合は 0 に、取得できた場合 は 1 に設定されます。

応答時間 (*RESPONSE\_TIME) -* スクリプトの合計実行時間。または、結果 ファイルスクリプトからインポートされた合計応答時間。

#### **SMS**

可用性 (*AVAILABILITY)* - 測定値を取得できない場合は 0 に、取得できた場合 は 1 に設定されます。

応答時間 (*RESPONSE\_TIME)* - SMS サービスの合計応答時間。

セットアップ時間 *(SETUP\_TIME) -* 接続を確立するのにかかった時間。

スループット *(TRANSFER\_TPUT)* - 転送バイト数 / 転送時間 (KB/ 秒 )。

#### **SMTP**

可用性 (*AVAILABILITY)* - 測定値を取得できない場合は 0 に、取得できた場合 は 1 に設定されます。

応答時間 (*RESPONSE\_TIME)* - SMTP メール要求の合計応答時間 (DNS セット アップ時間 + 接続時間 + サーバー応答時間 + データ転送時間 + 分解時間 )。

セットアップ時間 (*SETUP\_TIME)* - アドレスを解決して接続を確立するのに かかった時間。

スループット (*TRANSFER\_TPUT)* - 転送バイト数 / 転送時間 (KB/ 秒 )。

DNS セットアップ時間 (*DNS\_SETUP\_TIME) - Metric 1* - DNS を介してホスト 名を解決する時間。

接続時間 *(CONNECT\_TIME) - Metric 2* - SMTP サーバーに接続するのにかかっ た時間。

サーバー応答時間 *(SERVER\_RESP\_TIME) - Metric 3* - SMTP 開始ヘッダー (220) を受信するのにかかった時間。

転送時間 (*TRANSFER\_TIME) - Metric 4* - メール要求を転送するのにかかった 時間 (MAIL FROM:, RCPT TO:, DATA, QUIT 等の要求に対する SMTP からの 応答を含む )。

転送されたバイト (*TRANS\_BYTES) - Metric 5* - 転送したバイト数。

分解時間 *(TEAR\_DOWN\_TIME) - Metric 6* - QUIT 要求を送信して応答を受信す るのにかかった時間。

#### **SOAP**

可用性 (*AVAILABILITY) -* 測定値を取得できない場合は 0 に、取得できた場合 は 1 に設定されます。

応答時間 (*RESPONSE\_TIME) -* Web ページアクセスの合計応答時間 (DNS セットアップ時間 + 接続時間 + サーバー応答時間 + 転送時間 )。

セットアップ時間 (*SETUP\_TIME) -* アドレスを決定して接続を確立するのに かかった時間。

スループット (*TRANSFER\_TPUT) -* 転送バイト数 / 転送時間 (KB/ 秒 )。

DNS セットアップ時間 *(DNS\_SETUP\_TIME) - Metric 1 -* DNS を介してホスト 名を決定するのにかかった時間。

接続時間 *(CONNECT\_TIME) - Metric 2 -* SOAP サーバーまたはプロキシに接続 するのにかかった時間。

サーバー応答時間 *(SERVER\_RESP\_TIME) - Metric 3 -* HTTP Get 要求を送信し て最初の応答パケットを受信するのにかかった時間。

転送時間 (*TRANSFER\_TIME) - Metric 4 -* 要求を送信してすべての応答パケッ トを受信するのにかかった時間。

転送されたバイト (*TRANS\_BYTES) - Metric 5 -* 転送されたバイト数。

要求 *(REQUESTS) - Metric 7 -* HTTP 要求の数。たとえば、ページがリダイレ クトされた場合、または埋め込みオブジェクトがダウンロードされた場合。

#### **STREAM\_MEDIA**

可用性 (*AVAILABILITY)* - 測定値を取得できない場合は 0 に、取得できた場合 は 1 に設定されます。

応答時間 (*RESPONSE\_TIME)* - ストリーミングメディアサービスの合計応答 時間 ( セットアップ時間 + 接続時間 + サーバー応答時間 + 転送時間 )。

セットアップ時間 (*SETUP\_TIME)* - アドレスを解決するのにかかった時間。 スループット (*TRANSFER\_TPUT)* - データ転送で使用した平均帯域幅 (KB/ 秒  $\lambda$ 

接続時間 *(CONNECT\_TIME) - Metric 1* - サーバーに接続するのにかかった時 間。プロキシを使用している場合は、プロキシに接続するのにかかった時間 です。

サーバー応答時間 *(SERVER\_RESP\_TIME) - Metric 2* - サーバーがパケットの送 信を開始するのにかかった時間。これには、各種プロトコルのセットアップ 時間が含まれます。

転送時間 (*TRANSFER\_TIME) - Metric 3* - データを転送するのにかかった時間。

受信パケット *(PACKETS\_RECEIVED) - Metric 4* - 受信した合計パケット数。

消失したパケット *(PACKET\_LOSS) - Metric 5* - 消失したパケットの割合。

レイテンシ *(LATENCY) - Metric 6* - データ転送でのレイテンシ ( 秒 )。サー バーは設定されている間隔で応答するため、要求を送信してから次の応答が 行われるまでに待機時間が発生することがあります。

輻輳 *(CONGESTION) - Metric 7* - ストリームの合計再生時間に対するデータ バッファリング時間の割合。これには初期バッファリング時間が含まれま す。

ストリームセットアップ時間 *(STREAM\_SETUP\_TIME) - Metric 8* - 実際にクラ イアントでストリームの再生が開始される前の、初期バッファリング時間。

#### **SYS\_BASIC\_WMI**

可用性 *(AVAILABILITY)* - 対象システムの WMI からメトリックを取得できた かどうかを示します。

CPU:

CPU 総使用率 *(TOTAL\_CPU\_UTL) - Metric 1* - 指定された期間の合計 CPU 使 用率。

プロセッサキュー長 *(PROCESSOR\_QUEUE\_LENGTH) - Metric 2* - プロセッサ 待ち行列の長さの合計。

メモリー :

利用可能なメガバイト *(AVAILABLE\_MBYTES) - Metric 3* - 使用可能な物理的メ モリー (MB)。

ページ / 秒 ( ハードページフォールト ) *(MEM\_PAGES\_PER\_SEC) - Metric 4* - ハードページフォルトを解決するためにディスクからページを読み込み / 書 き込みする割合。

#### ディスク :

% ディスク時間 *(PERCENT\_DISK\_TIME) - Metric 5* - すべてのディスクドライ ブで読み込みまたは書き込みのサービスがビジーだった経過時間の割合。

平均のキュー長 *(DISK\_AVG\_QUEUE\_LENGTH) - Metric 6* - すべてのディスク について、キューされていた読み込みおよび書き込み要求両方の平均の数。 ネットワーク :

使用率 *(NET\_UTIL) - Metric 7* - 指定されたインタフェースカードの稼働率。

#### **TCP-** パフォーマンス

可用性 *(AVAILABILITY)* - 測定値を取得できない場合は 0 に、取得できた場合 は 1 に設定されます。

帯域幅 (SI 基準 ) *(SI\_BANDWIDTH) Metric 1* - 帯域幅 (Mbit/ 秒 ) ( 実際に送信さ れたビット数を実際の接続期間で割った値。1 Mbit/ 秒 は 10<sup>6</sup> = 1,000,000 bit/ 秒 )。

スループット *(TRANSFER\_TPUT)* - 送信バイト数を、実際の接続期間で割っ た値 (KB/ 秒 )。

送信メガバイト *(MB\_SENT) Metric 2 -* 送信メガバイト数。

応答時間 *(RESPONSE\_TIME)* - 指定された接続期間とほぼ同じ。

セットアップ時間 *(SETUP\_ TIME)* - DNS 名前解決とサーバーへの接続にか かった時間。

#### **TFTP**

可用性 *(AVAILABILITY)* - 測定値を取得できない場合は 0 に、取得できた場合 は 1 に設定されます。

応答時間 *(RESPONSE\_TIME)* - TFTP サービスの合計応答時間 ( セットアップ 時間 + 転送時間 )。

セットアップ時間 *(SETUP\_ TIME)* - TFTP アドレスを解決する時間。

スループット *(TRANSFER\_TPUT)* - 転送バイト / 転送 (KB/ 秒 )。

転送時間 *(FILE\_TRANSFER\_TIME) - Metric 1* - 転送バイト / 転送時間 (KB/ 秒  $\mathcal{L}$ 

転送されたバイト *(TRANSFER\_BYTES) - Metric 2* - トランザクションで転送さ れた合計バイト数。

#### **UDP-** パフォーマンス

可用性 *(AVAILABILITY)* - 測定値を取得できない場合は 0 に、取得できた場合 は 1 に設定されます。

帯域幅 *(SI* 基準 *) (SI\_BANDWIDTH) Metric 1* - 帯域幅 (Mbit/ 秒 ) ( 実際に送信さ れたビット数を実際の接続期間で割った値。1 Mbit/s は 10<sup>6</sup> = 1,000,000 bit/ 秒  $)$ 

ジッター *(JITTER) Metric 4* - RFC 1889、Real Time Protocol (RTP) に従った ジッター (ミリ秒) (送受信パケットの位相変動)。

スループット *(TRANSFER\_TPUT)* - 送信バイト数を、実際の接続期間で割っ た値 (KB/ 秒 )。

% 消失したパケット *(PCT\_PACKET\_LOST) Metric 5* - 転送中の紛失パケット の割合。受信パケット数を送信パケット数で割った値。

送信メガバイト *(MB\_SENT) Metric 2* - プローブが送信したメガバイト数。

受信メガバイト *(MB\_RECEIVED) Metric 3* - サーバーで受信したメガバイト 数。

順序誤りパケット *(PACKET\_OUT\_OF\_ORDER) Metric 6* - 送信された順序とは 異なる順序で受信されたパケット数。

応答時間 *(RESPONSE\_TIME)* - 指定された接続期間とほぼ同じ。

セットアップ時間 *(SETUP\_ TIME)* - DNS 解決にかかった時間。

#### **WAP**

可用性 (*AVAILABILITY) -* 測定値を取得できない場合は 0 に、取得できた場合 は 1 に設定されます。

応答時間 (*RESPONSE\_TIME) -* WAP サービスの合計応答時間 (DNS セット アップ時間 + 転送時間 )。

スループット (*TRANSFER\_TPUT) -* 転送バイト数 / 転送時間 (KB/ 秒 )。

DNS セットアップ時間 *(DNS\_SETUP\_TIME) - Metric 1 -* DNS を介してホスト 名を解明する時間。

転送時間 (*TRANSFER\_TIME) - Metric 4 -* データ転送のみにかかった時間。

転送されたバイト *(TRANS\_BYTES) - Metric 5 -* 転送したバイト数。

**5**

# **OpenView** 製品との統合

Internet Services (OVIS) は、OpenView Transaction Analyzer (OVTA)、OpenView Operations for UNIX (OVO for UNIX)、Network Node Manager (NNM)、または OpenView Operations for Windows (OVO for Windows) と統合できます。OVIS を OVTA と統合することで、Web ベースアプリケーションのパフォーマンスと可用 性に対する徹底した管理ソリューションが実現します。OVIS を OVO または NNM と統合すると、統合された製品は、Internet Services 内で生成されたアラー ムやメッセージを取得できるようになります。Internet Services に設定されたサー ビスが、指定した目標値を満たしていない場合は、統合された製品のコンソール に警告が表示されます。統合することで、パフォーマンス監視領域を拡張した り、報告された問題をすばやく判断することができます。

OVIS は、Service Information Portal (SIP)、Reporter、Performance Manager および Performance Agent とも統合できます。この章では以下の内容について説明しま す。

- • [OpenView Transaction Analyzer](#page-313-1) との統合
- • [OpenView Operations for UNIX](#page-337-0) との統合
- • [Network Node Manager](#page-351-0) との統合
- • [OpenView Operations for Windows](#page-362-0) との統合

# <span id="page-313-1"></span><span id="page-313-0"></span>**OpenView Transaction Analyzer** との統合

OVIS には、OpenView Transaction Analyzer (OVTA) で監視する各種アプリケー ションにマップするサービスタイプがいくつかあります (COMAPP、JMSAPP、 RMIAPP、SOAPAPP、WEBAPP)。OVIS のトランザクションパフォーマンスデー タは OVIS にインポートされ、レポート間隔 ( 現在は 5 分に設定されています ) でまとめられます。OVTA は、OVTA で監視するアプリケーションのトランザク ションボリュームとトランザクション応答時間を測定および解析します。OVTA は、トランザクションモニターを使用して、エンドユーザーが実行する実際の ひとまとまりの作業を測定します。これにより、実際のエンドツーエンドトラ ンザクション応答時間を、エンドユーザーが実際に実行する場合と同様に確認 できます。OVTA のトランザクションボリュームデータは、Web サイトの実際 の利用状況を忠実に反映したものになります。

詳細は、『*OpenView Transaction Analyzer* ユーザーガイド』を参照してください。 このマニュアルは、Openview の Web サイト (http://ovweb.external.hp.com/lpe/ doc\_serv/) からダウンロードできます。

OVTA に付属の OVIS ソフトウェアの評価版を使用した場合は、OVTA のサービ スタイプに限り使用することができます。HTTP/S、HTTP\_TRANS、またはその 他の OVIS プローブを使用するには、OVIS 製品をご購入いただく必要がありま す。

次の図は、OVIS と OVTA の統合におけるデータフローの概要を示しています。

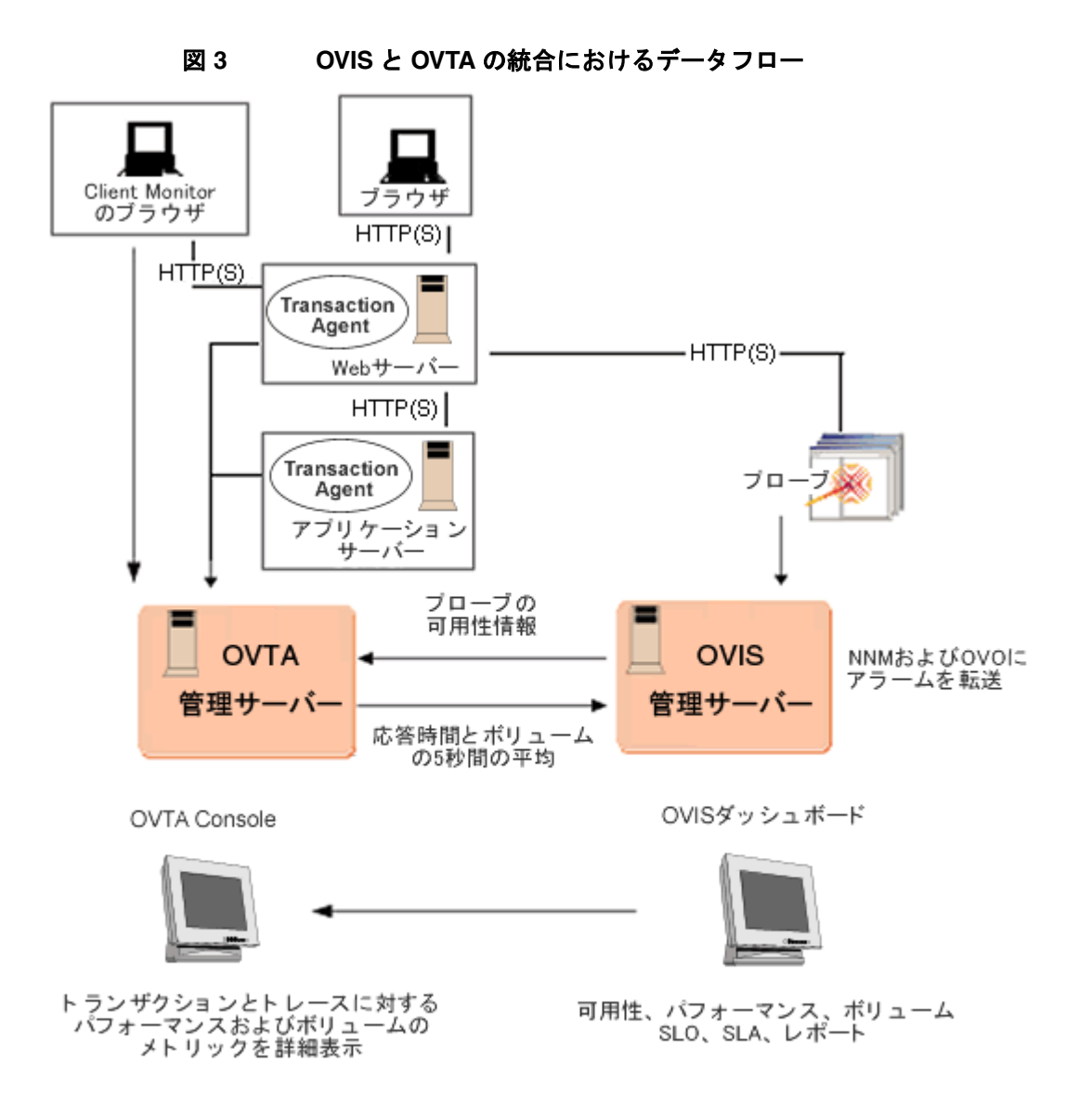

この統合により、次の機能が可能になります。

• パフォーマンスと可用性に関するサービスレベル目標値 (SLO) およびサービ スレベル契約 (SLA) の強化。SLO と SLA のおもな対象領域は、可用性、ボ リューム、および応答性に関連しています。OVIS の HTTP/S および

HTTP\_TRANS プローブは、可用性と応答性を測定します。OVTA は、ボ リュームと応答時間を測定します。OVIS プローブによる応答性の測定では、 応答時間の測定値は合成プローブによるものに限られます。OVTA による測 定は、エンドユーザーが実行する、実際のひとまとまりの作業のボリューム および応答時間を測定することで、OVIS プローブによる測定を補完します。 OVIS と OVTA の測定を組み合わせることにより、実際のパフォーマンスと 可用性についての SLO および SLA を設定、実施できます。

- OVTA の測定値に対してパフォーマンスアラームを設定し、これを NNM と OVO に転送することができます。これには、OVIS の既存の SLO および SLA の機構が使用されます。また、OVIS と OVTA の両方に対して、SLO と SLA、およびアラームの共通ソリューションが提供されます。
- OVIS プローブの測定値と OVTA トランザクションの測定値を、1 つのペイ ン (OVIS ダッシュボード ) に表示できます。また、OVIS ダッシュボードか ら OVTA Console を起動して、詳細なトラブルシューティング情報を表示す ることもできます。
- OVTA 測定データに関するレポートが作成されます。

## 統合の概要

ここでは、OVIS と OVTA の統合について、概要を簡単に説明します。各ステッ プを実行して統合を設定する方法については、321 [ページの「統合と設定の手](#page-320-0) [順」を](#page-320-0)参照してください。

- **1** OVIS は、OVTA 管理サーバーが同じコンピュータにインストールされている かどうかを自動的に検出します。リモートの OVTA 管理サーバーの場合は、 ホスト名、ポート、ユーザー名、パスワードを OVIS 設定マネージャで指定 する必要があります。
- **2** 次に、OVTA トランザクションを、他の OVIS 監視対象サービスと同様に設定 します。OVIS 設定マネージャを使用して、OVTA 統合に使用する顧客と サービスグループを設定します。サービスグループの設定時に、以下のいず れかのサービスタイプを [ 監視対象サービス ] として選択します。

#### WEBAPP

SOAPAPP

RMIAPP

JMSAPP

#### COMAPP

次に、OVIS 設定マネージャで、OVIS に監視対象サービスとしてインポート する OVTA トランザクションを選択します。

[ プローブロケーション ] は必ずデフォルトの [ ローカルシステム ] に設定し てください。この設定は、OVIS がデータを収集するために必要です。統合 は OVIS サーバー ( ローカルシステム ) でのみサポートされるため、デフォ ルトのローカルなプローブロケーションを 1 つだけ設定します。

- **3** サービスグループのサービスレベル目標値(SLO)とサービスレベル契約(SLA) を設定します。アラームを OpenView Operations for UNIX、OpenView Operations for Windows、または NNM に転送する必要がある場合は、アラー ムの送信先を設定します。この場合は、対象の製品と OVIS との統合も設定 する必要があります。
- **4** 設定を保存します。データ収集が開始されたら、OVTA からインポートされ た OVTA ベースの監視対象サービスのステータスを確認します。
- **5** データ収集が完了したら、OVIS へのインポート対象として設定した OVTA ト ランザクションを OVIS ダッシュボードで監視できます。より詳細な分析を 行う場合は、ワークスペースペインで [OVTA] アイコン ( る) を選択して、 OVIS ダッシュボードから OVTA Console を起動します。
- **6** OVIS ダッシュボードの [ 状況 ] ワークスペースにある [ アラーム ] タブで、ア ラームの [ トレース ] 列にある [OVTA] アイコンをクリックします。OVTA Console が起動されて、トランザクションサブコンポーネントの詳細が表示 されます。
- **7** OVIS で夜間のレポートが生成されたら、OVIS ダッシュボードのワークス ペースペインにある [ レポート ] リンクを使用して、OVTA に固有なレポー ト情報を表示することができます。
- **8** より有益なアラームやレポートを取得するには、SLO および SLA のしきい値 を必要に応じて調整します。

## 収集されるメトリック

OVTA に固有の測定値を以下に示します。これらは、OVIS にインポートされた トランザクションの概略を示す統計情報です。

*RESPONSE\_TIME* - 最後の測定間隔における、正常に完了したトランザク ションの平均応答時間。

*AVAILABILITY* - 最後の測定間隔における、試行した要求の合計に対する、 失敗した可用性プローブ要求の割合 (WEBAPP、SOAPAPP だけ )。

*TRANSACTION\_RATE - Metric 1* - 最後の測定間隔における、正常に完了した トランザクションの毎秒の総数。

*RESPONSE\_TIME\_VIOLATION\_COUNT - Metric 2* - 最後の測定間隔におけ る、正常に完了したトランザクションのうち、応答時間の測定値が OVTA で設定された応答時間しきい値を超えたものの数。

*RESPONSE\_TIME\_VIOLATION\_PERCENTAGE - Metric 3* - 最後の測定間隔に おける、正常に完了したトランザクションのうち、応答時間の測定値が OVTA で設定された応答時間しきい値を超えたものの割合。

*TRANSACTION\_SIZE - Metric 4* - 正常に完了したトランザクションの平均サ イズ。サイズは、アプリケーションのタイプとトランザクションのタイプに よって異なります。

WEBAPP: OVTA Browser Client Monitor を使用してブラウザで測定したト ランザクションの場合、トランザクションのサイズは、ダウンロードし たページのサイズとすべての埋め込まれたコンテンツと画像を合計した サイズです。OVTA Web Server Monitor を使用して Web サーバーまたは アプリケーションサーバーで測定したトランザクションのサイズは、 Content-Length HTTP ヘッダーでレポートされた、ダウンロードされた ページのサイズです。これはページ自体のサイズであり、埋め込まれた 画像は含まれません。さらに、一部の Web ベースのアプリケーション は、Content-Length フィールドを設定しません。この場合、このタイプ のアプリケーションのトランザクションについては、このメトリックは 0 になります。

COMAPP、RMIAPP、SOAPAPP、JMSAPP:TRANSACTION\_SIZE のメト リック値は利用できません。常に 0 です。

*FAILED\_TRANSACTION\_RATE - Metric 5* - 最後の測定間隔における、失敗し たトランザクションの毎秒の総数。

可用性メトリックは、トランザクションが OVIS HTTP プローブの監視対象サー ビスとして設定されている場合にのみ有効です。これは、OVTA が提供する受 動的な手段では非可用性を検出できないためです。OVIS HTTP または HTTP TRANS プローブを、可用性の測定が含まれるトランザクションに対して 設定することをお勧めします。

## 推奨される使い方

重要なトランザクションのみを設定することをお勧めします。アラーム、サービ スレベル契約、またはレポートにとって不必要な OVTA トランザクションデー タをインポートしないことで、これにより発生する余分なオーバーヘッドを避け ることができます。

サービスレベル目標値 (SLO) を追加する場合には、サービスグループ内のトラ ンザクションの必要に応じて SLO とアラームのしきい値を調整してください。 デフォルトの目標値のしきい値は、メトリックごとに指定されます。

OVTA Console では、目的のトランザクションの応答時間平均、ヒストグラム、 しきい値違反回数、およびトランザクションレートを監視できます。この情報を 使用して、より有効な値でデフォルト値を上書きできます。

応答時間の SLO が設定されている場合は、OVTA Configuration Editor を使用し て、デフォルトの応答時間しきい値を上書きする必要があります。

RESPONSE TIME メトリックのしきい値は、測定間隔の平均応答時間に適用さ れます。したがって、RESPONSE\_TIME メトリックを使用する SLO は、あまり 効果的ではありません。より正確な応答時間 SLO を使用するには、OVTA で応 答時間しきい値を設定し、OVIS で SLO を指定する際に

RESPONSE TIME VIOLATION PERCENT または

RESPONSE TIME VIOLATION COUNT メトリックを使用します。331 [ページの](#page-330-0) 「SLO と SLA [の例」](#page-330-0)を参照してください。

OVIS プローブロケーションには、OVTA 要求ノード情報が含まれます。これに より、OVIS ダッシュボードの [ プローブロケーション ] レベルの表示を使用し て、1 つのトランザクションに対する各種の要求ノードを表示できます。要求 ノードがプローブの場合は、プローブロケーションはプローブソースシステム名 です。要求ノードが OVTA Browser Client Transaction Monitor のブラウザの場合 は、プローブロケーションは、ブラウザが使用する時間帯、接続タイプ、および 回線速度を示す文字列です。これらの値についての詳細は、『*OVTA* ユーザーガ イド』を参照してください。

## システム要件

OVIS と OVTA の両方を、インストールし設定する必要があります。しかし、 OVIS と OVTA を同じシステムにインストールする必要はありません。OVIS の 使用に慣れていない場合は、第 2 章「[Internet Services](#page-30-0) の使い方」でインストール 手順や使用例を参照してください。

OVTA と OVIS の管理サーバーが同じシステムにインストールされている場合 は、システムに十分なリソースがあり、システムのサイズに問題がないことを 確認してください。共通の管理サーバーのサイズを決定する際には、システム 要件が記載された、OVIS と OVTA の両方のマニュアルを参照してください。ま た推奨されているサイズの決定方法については『*OVTA* パフォーマンスとス ケーラビリティガイド』を参照してください。

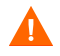

OVIS サーバーと OVTA サーバーが異なるシステムに存在する場合は、それらシ ステムのクロックを 5 分以内の範囲で同期させておく必要があります。

## 制限事項

- OVTA からの測定値では、15 分程度の遅延が発生する可能性があります。 これは、トランザクションを平均化するために、レポート間隔の開始を表す タイムスタンプを集計アルゴリズムが使用するためです。したがって、管理 対象ノードからのデータが、OVIS 管理サーバーでアラームのために使用で きるようになるまでには最大 10 分かかり、そのデータが OVIS ダッシュ ボードに表示されるまでにはさらに 5 分かかる可能性があります。
- 特定のトランザクションについては、OVIS ステータスが [ プローブの情報 がありません ] と表示される場合があります。これは、最後のレポート間隔 において OVTA インストルメンテーションモニターがトランザクションを まったく測定しなかったことを示します。原因は単純で、それらの Web ページがどのエンドユーザー、OVIS HTTP または HTTP\_TRANS プローブか らもアクセスされなかったためです。
- OVTA SLO 応答時間設定は、OVIS 設定マネージャに統合されていません。 これらのしきい値は、目的のトランザクションごとに、OVTA Configuration Editor で設定する必要があります。詳細は、『*OVTA* ユーザーガイド』を参照 してください。
- OVIS に同時に統合できる OVTA Measurement Server は 1 つだけです。

## <span id="page-320-0"></span>統合と設定の手順

OVIS と OVTA を統合する手順は次のとおりです。

#### タスク **1: OVTA** 管理サーバーの設定

まず、OVTA サーバーの識別を行います ( ローカルでもリモートでもかまいませ ん )。OVIS 設定マネージャで、[ ファイル ] > [ 設定 ] > [**OVTA Measurement Server**] を選択します。OVTA サーバー名、ポート番号、および OVTA Configuration Editor にアクセスするための OVTA ユーザー名およびパスワードを 入力します。OVTA が OVIS と同じシステムにインストールされている場合は、 [OVTA サーバー ] と [ ポート ] はあらかじめ設定されています。OVTA サーバー への接続をテストするには、[ テスト ] ボタンを選択します。

収集するデータは、OVTA サーブレットで選択することができます。特に指定し なければ、入手可能な計測データがすべて収集されます。収集対象データを指定 する場合は、そのひとつとしてプローブ計測データを選択することができます。 OVIS プローブから得られるこのデータは、OVTA クライアントレセプタで収集 される場合と、OVTA をインスツルメントされたサーバー、または、トランザク ションを監視するために設定した OVIS プローブ (HTTP プローブ ) から収集され る場合があります。収集対象データとしては、この他に、OVTA 計測データを選 択することもできます。この計測データは、設定した監視対象サービスに基づい て OVIS へインポートされたものです。

OVTA の監視対象が多いと、OVIS ダッシュボードの [ 監視対象ステータス ] ワー クスペースページや設定マネージャの [ ステータス ] ページで表示が遅くなるこ とがあります。[ ステータスから OVTA 監視対象を削除 ] チェックボックスに チェックマークを付けて、OVTA の監視対象が常に OVIS のステータスページ に表示されるようにしてください。

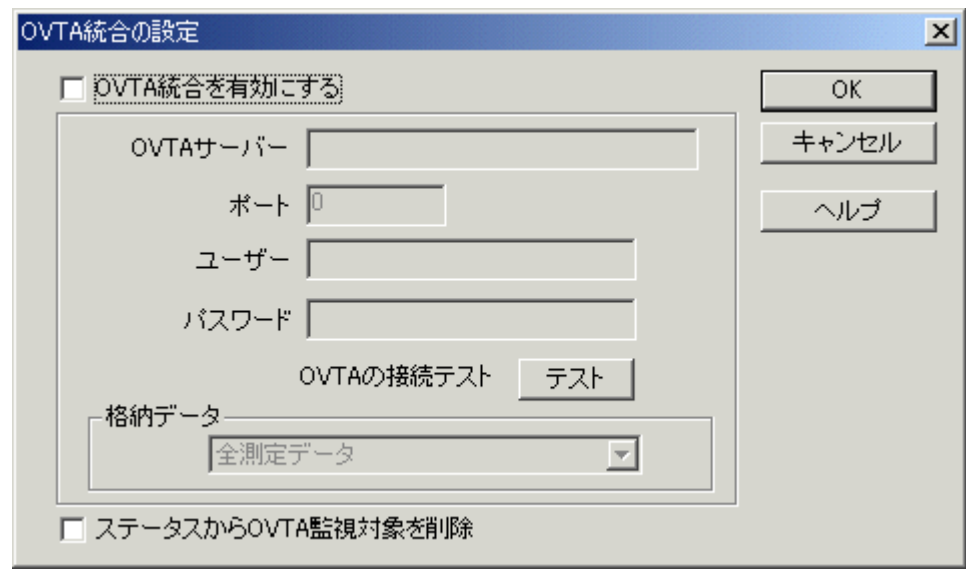

### タスク **2: OVTA** アプリケーショントランザクションの設定

他の OVIS サービスの場合と同様に、OVTA トランザクションを監視対象サービ スとしてグループ化するための新しいサービスグループを作成し、SLO とプ ローブロケーションを設定します。

OVIS 設定マネージャで、設定ウィザードを選択するか、サービスグループの設 定を行います。サービスグループを設定するには、まず、既存の顧客を選択す るか、[ 顧客 ] を右クリックして [ 顧客の新規作成 ] を選択し、新しい顧客を追 加します。

左ペインに新しい顧客名、[ サービスグループ ] と [ サービス契約 ] がリストさ れます。[ サービスグループ ] を右クリックし、[ サービスグループの新規作成 ] を選択します。

サービスグループ名を入力し、ドロップダウンリストから以下のいずれかの サービスタイプを [ 監視対象サービス ] として選択します。これらのサービスタ イプは、通常、ミドルウェアの種類とリモートアプリケーションコンポーネン ト間の通信に使用される基本プロトコルに対応します。

WEBAPP - Web コンテンツにアクセスするために HTTP プロトコルを使用 する Web ベースのアプリケーション。

SOAPAPP - 他の Web サービスと通信するために SOAP プロトコルを使用す る、Web サービス指向のアプリケーション。SOAP プロトコルは通常 HTTP 上に実装されます。

RMIAPP - 他のアプリケーションコンポーネントにアクセスするためにJava RMI (Remote Method Invocation) を使用する、J2EE アプリケーション。リ モート EJB は RMI 上に実装されます。

JMSAPP - 他のアプリケーションコンポーネントと通信するために Java Messaging Service を使用する、J2EE アプリケーション。

COMAPP - 他のアプリケーションコンポーネントと通信するために COM (Component Object Model) を使用するアプリケーション。

これらのサービスタイプの詳細は、『*OVTA* ユーザーガイド』を参照してくださ い。

顧客にサービスグループが追加されます。[ サービスグループ ] には、[ 監視対象 サービス ]、[ サービス目標値 ]、[ プローブロケーション ] がリストされます。

[ 監視対象サービス ] を右クリックし、[ 監視対象サービスの新規作成 ] を選択し ます。[OVTA - 管理対象アプリケーション ] ダイアログが表示されます (WEBAPP 監視対象サービスの例を以下に示します )。ここでは、設定したサー ビスタイプに対するトランザクションを、OVTA サーバーで現在検出されている トランザクションから選択することができます。データをすべて表示しようとす ると、時間がかかる場合があります。

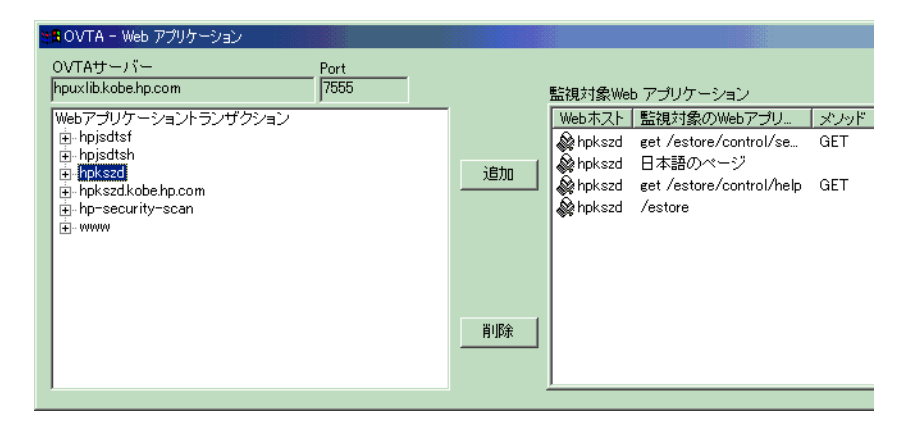

サービスタイプが WEBAPP の場合、OVTA からインポートされたトランザク ションには、対応する URL から派生した名前が付きます。この派生は、OVTA Configuration Editor を使用して指定された分類規則に基づいています。WEBAPP サービスの例を示します。

```
/estore/control/category
/estore/control/product
get /petstore/cart.do
get /petstore/main.screen
```
トランザクション名の中には、http メソッドの **get** または **post** という接頭辞が 付いているものがあります。それらは、Web サーバーで OVTA Web Sever Transaction Monitor を使用して測定される OVTA トランザクションです。名前に http メソッドの接頭辞がないトランザクションは、クライアント側で測定される ものです。クライアント側での測定は、OVIS HTTP プローブ、または OVTA Browser Client Transaction Monitor を使用するブラウザで行うことができます。

RMI、JMS、SOAP、COM など、他の OVTA アプリケーションのサービスタイプ の場合、トランザクション名には要求元または応答元の接頭辞が付いています。 要求元は要求を行うトランザクションで、応答元は要求に応答するサーバーで す。

サービスグループを使用すると、関連するトランザクション ( たとえば、ショッ ピングカート ) を論理的にグループ化できます。または、OVTA クライアント側 で測定されるトランザクションをサーバー上で測定されるトランザクションと は別にグループ化できます。これにより、エンドユーザーとサーバーの観点か ら把握することができます。詳細は、『*OVTA* ユーザーガイド』を参照してくだ さい。

OVIS との統合では、必要なトランザクションだけを設定することをお勧めしま す。必要なトランザクションの例を以下に示します。

- 警告やアラームのために設定する必要があるトランザクション。
- 夜間作成されるレポートに含める必要があるトランザクション。
- 詳細な監視を行うために、OVIS ダッシュボードに表示する必要があるトラ ンザクション。これにより、OVTA トランザクションの測定値が、OVIS プ ローブの測定値とともに 1 つのペインに表示されます。ダッシュボードの ワークスペースペインで OVTA Console を起動して使用すれば、トランザク ションをより詳細に監視できます。
必ずプローブロケーションを追加してください。これは、OVIS が OVTA からの 測定値のインポートを開始するときに必要です。OVTA との統合では、デフォル トのプローブロケーション、[ ローカルシステム ] を選択します。

測定値を収集するためには、OVIS 設定マネージャを終了する前に設定を保存す る必要があります。

#### タスク **3: SLO** と **SLA** の設定

OVIS と OVTA の測定を組み合わせると、可用性、応答性、ボリュームの領域で SLO ( サービスレベル目標値 ) および SLA ( 複数の SLO で構成されるサービスレ ベル契約 ) を設定できます。応答性、ボリュームに関しては、OVTA の測定デー タを利用して、パフォーマンスの SLO および SLA を設定できます。

**SLO** の設定 **:** OVIS 設定マネージャの左ペインで、OVTA 統合用に設定した [ 監 視対象サービス ] の下にある [ サービス目標値 ] を選択し、右クリックして [ 目 標値の新規作成 ] を選択します。[ 目標値の情報 ] ダイアログで、収集するメト リックに基づいて、OVTA 用サービスレベル目標値を設定します。SLO を設定 する方法については、このダイアログのオンラインヘルプを参照してください。

**OVO** または **NNM** へのアラーム送信の設定 **:** アラームを OVO または NNM に送 信する場合は、アラームの送信先を設定する必要があります。OVIS 設定マネー ジャで、[ファイル]>[設定]>[アラーム送信先]を選択し、アラームの送信先 を選択します。OVIS と OVO または NNM との統合を設定していない場合は、統 合の設定も行う必要があります。詳しい手順は、この章で後述します。

OVIS ダッシュボードにアラームを表示するには、設定マネージャで [ アラーム 送信先 ] セクションの [ データベース **(** アラームと **NNM** の統合 **)**] チェック ボックスにチェックマークを付ける必要があります **(**[ ファイル ] > [ 設定 ] > [ ア ラーム送信先 ])。

**SLA** の設定 **:** OVIS 設定マネージャの左ペインの、同じ OVTA サービスグループ のツリービューで、[ サービス契約 ] を右クリックし、[ サービス契約の新規作成 ] を選択して SLA を設定します。

設定に加えた変更は、設定マネージャを終了する前に必ず保存してください。

331 [ページの「](#page-330-0)SLO と SLA の例」で、OVTA データに対して設定できる SLO お よび SLA の例を紹介しています。

各種トランザクションタイプについて SLO を設定する場合は、複数のサービス グループの設定が必要になることがあります。たとえば、1 つのサービスグルー プには、ボリュームの SLO について Web サーバーで測定されるトランザクショ

ンタイプだけが含まれ、別のサービスグループには、エンドツーエンドの応答 性の SLO についてクライアント側で測定されるトランザクションタイプだけが 含まれる場合があります。

#### タスク **4:** 設定の保存とステータスの確認

測定値を収集するためには、OVIS 設定マネージャを終了する前に設定を保存す る必要があります。

設定を保存してから 10 ~ 15 分経過すると、データが収集されます。データが 収集されたら、OVTA からインポートされた新しい OVTA ベースの監視対象 サービスのステータスを確認します。OVIS 設定マネージャで、左ペインの [ ス テータス1を選択します。最後のレポート間隔において、OVTA トランザクショ ンモニタで測定されたトランザクションがある場合は、監視対象サービスのス テータスが緑色になります。ステータスが赤色の場合は、単純にそれらのトラ ンザクションを構成する Web ページに対するアクセスが行われなかったか、 OVTA トランザクションモニタが有効になっていない可能性があります。詳細 は、第 6 [章「トラブルシューティング情報」を](#page-376-0)参照してください。

#### タスク **5: OVIS** ダッシュボードを使用した、**OVTA** トランザクションの監視

OVIS ダッシュボードを使用して、OVIS で設定された OVTA トランザクション の監視を行うことができます。より詳細な監視が必要な場合は、OVIS ダッシュ ボードからワークスペースペインにある [OVTA] リンク (  $\binom{N}{k}$ ) を選択して OVTA Console を起動します。

このリンクを選択すると、「OVTA アプリケーションを起動するには Java Web Start がインストールされている必要がある」ことを警告するページが表示され ます。[**OVTA Console** の起動 ] ボタンを選択します。OVTA Console が起動し て、[Stauts] タブが表示されます。

OVTA Console を次の図に示します。

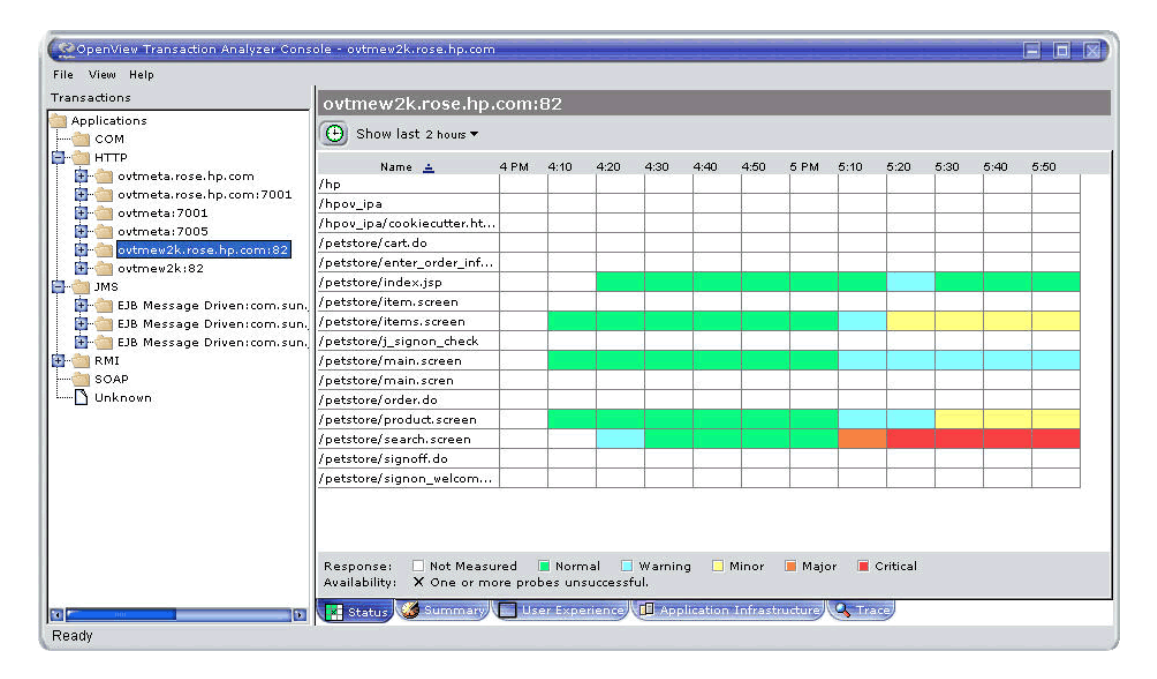

### タスク **6: OVIS** ダッシュボードにあるトレース機能の使用

OVISダッシュボードの[状況]ワークスペースで[アラーム]タブの[トレース]列に ある [OVTA] アイコン (  $\binom{2}{1}$ ) をクリックすると、状況に応じた OVTA Console が 起動されます。対応するトランザクションが自動的に選択され、そのトランザク ションのトレースビューが表示されます。

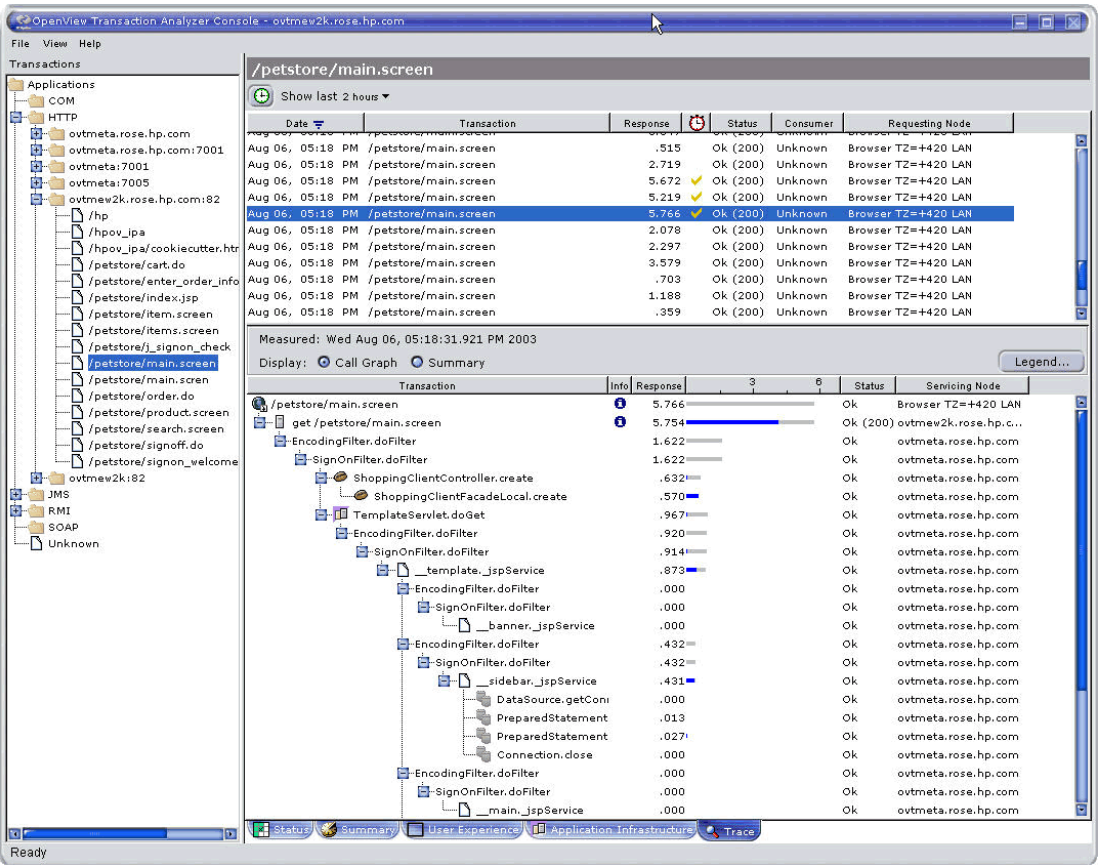

次の図に、OVTA Console にある [Trace] タブの例を示します。

OVIS はトレースデータを最大 30 日間保存しますが、OVTA の設定方法によって はこの大量のデータを保管できない場合があります。OVTA データベースから削 除されているトランザクションを選択すると、トランザクションの定義が見つ からないことを示すエラーメッセージが表示されます。

#### タスク **7: OVTA** レポート

OVIS ダッシュボードの [ レポート ] ワークスペースで、OVTA 固有のデータを 含むレポートを表示できます。これらのレポートの詳細は、『*OVTA* ユーザーガ イド』を参照してください。

• OVTA Service Group Summary (OVTA サービスグループの概要)

- OVTA Application Summary of Activity for the Last Day (OVTA  $7799 \div 125$ ンの前日のアクティビティの概要 )
- OVTA Application Summary of Activity for the Last Week (OVTA  $\mathcal{TP} \cup \mathcal{TP} \cup \mathcal{TP}$ ) ンの先週のアクティビティの概要 )
- OVTA Application Response Time Violations (OVTA アプリケーションの応答時 間違反 )
- OVTA Application Response Time (OVTA アプリケーションの応答時間)
- OVTA Application Transaction Volume (OVTA アプリケーションの処理量)
- OVTA Application Response Time Violations (Consumer Perspective) (OVTA  $\mathcal{F}\mathcal{P}$ リケーションの応答時間違反 ( コンシューマの観点 ))
- OVTA Application Response Time Violations (Consumer/System Detail) (OVTA  $\mathcal{T}$ プリケーションの応答時間違反 ( コンシューマ / システム詳細 ))
- OVTA Application Worst Performing Transactions (OVTA アプリケーション パ フォーマンスの最低な処理 )

#### タスク **8: SLO** と **SLA** のしきい値の調整

生成されたアラームの内容、ダッシュボードに表示されたデータ、およびレポー トに基づき、アラームとレポートをより意味のあるものにするために、しきい値 を調整することができます。SLO と SLA を変更するには、OVIS 設定マネー ジャを使用します。応答時間しきい値を設定するには、OVTA Configuration Editor を使用します。

# 未使用の **OVIS** レポートを削除する **(** オプション **)**

OVIS 管理サーバーを OVTA データのインポートにだけ使用している場合は、夜 間に自動生成される未使用の OVIS レポート (30 レポートを超える ) を削除した ほうがよい場合があります。そうすれば、空のレポートを削除して夜間のレ ポート生成周期を短縮することができます。

こうした OVIS だけのレポートを簡単に削除できるように、次のファイルが用意 されています。

<install dir>¥newconfig¥packages¥remove ¥repload\_IOPS\_remove\_OVIS\_reports.SRP

夜間の処理から、使用されていない OVIS プローブレポートのテンプレートを削 除するには、次のコマンドを実行します。

repload -remove repload\_IOPS\_remove\_OVIS\_reports.SRP

後で OVIS プローブを使用する必要が発生した場合は、上記のコマンドから "-remove" を外し、この SRP ファイルを指定して再実行します。

## <span id="page-330-0"></span>**SLO** と **SLA** の例

#### 可用性

インポートした OVTA の測定データのために可用性の SLO および SLA を設定す ることは可能ですが、この設定は、実際には必要ありません。より直接的な方法 は、OVIS で OVTA トランザクションに対応する OVIS HTTP 監視対象サービス を設定し、OVIS http プローブの測定値を使用して可用性の SLO および SLA を 設定することです。

### 応答性

OVTA 測定データの RESPONSE TIME メトリックは、5 分間の平均値です。し たがって、このメトリックは概略的な監視にのみ有用です。応答性の SLO と SLA を実施するためには、応答時間違反の回数および割合

(RESPONSE TIME VIOLATION COUNT および

RESPONSE TIME VIOLATION PERCENTAGE) について SLO を設定する必要が あります。

OVTA トランザクションの応答時間違反しきい値を、OVIS 設定マネージャで設 定することはできません。目的のトランザクションについてしきい値を設定する には、OVTA Configuration Editor を使用します。

RESPONSE\_TIME\_VIOLATION\_COUNT メトリックと

RESPONSE TIME VIOLATION PERCENTAGE メトリックは、OVTA トランザク ションエージェント内で、これらの設定済みしきい値に対して測定されます。詳 細は、『*OVTA* ユーザーガイド』を参照してください。

応答性の SLO について WEBAPP サービスグループ内で選択されたトランザク ションタイプは、クライアント側でも Web サーバー側でも測定できます。すで に説明したように、Web サーバーで測定されたトランザクションの名前には、 http メソッドの接頭辞が付きます。OVTA Browser Client Monitor を使用している 場合は、応答性の SLO をクライアントのトランザクションタイプに対して設定 できます。ただし、このトランザクションタイプがプローブの対象でもある場合 は、この SLO が、プローブと OVTA Browser Client Monitor の両方で測定される 応答時間メトリックに対して適用されます。

以下の例では、WEBAPP サービスを使用します。

### 応答性の **SLO** の例 **1**

Web ページのヒット数が 5 未満であれば、5 分間の測定間隔の間にその応答が OVTA で設定された応答時間しきい値を必ず超えるように設定します。

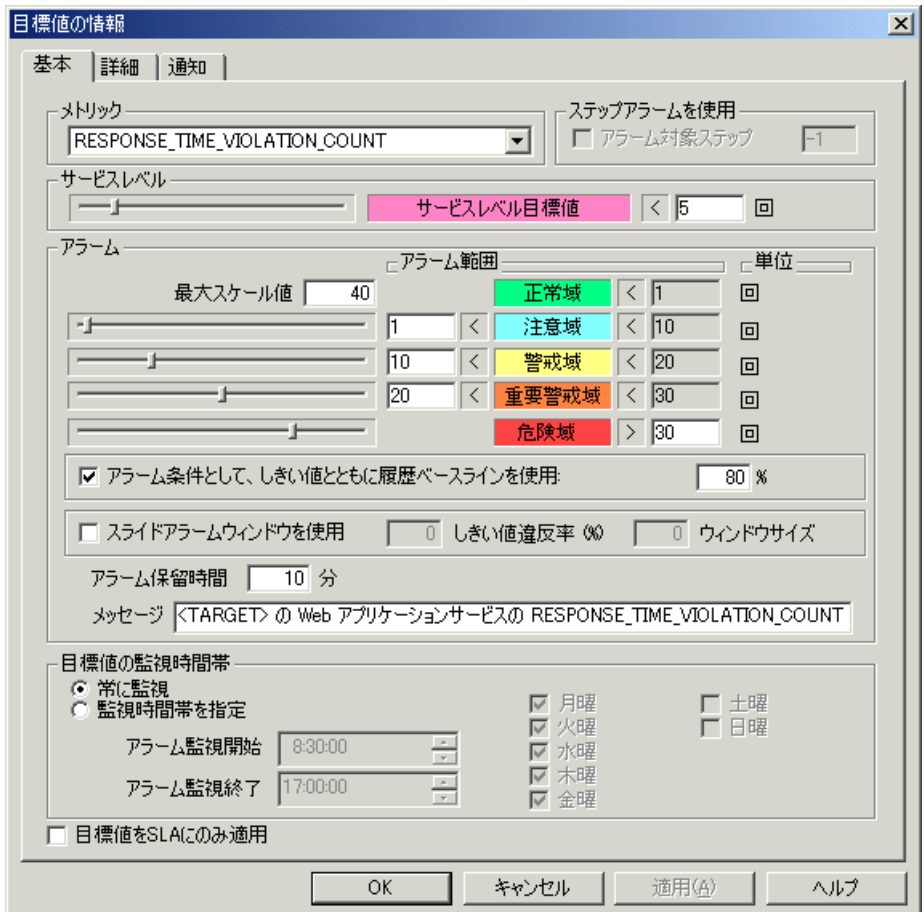

### 応答性の **SLO** の例 **2**

Web ページのヒット数が 5% 以下であれば、測定間隔の間にその応答時間が OVTA で設定された応答時間しきい値を必ず超えるように設定します。

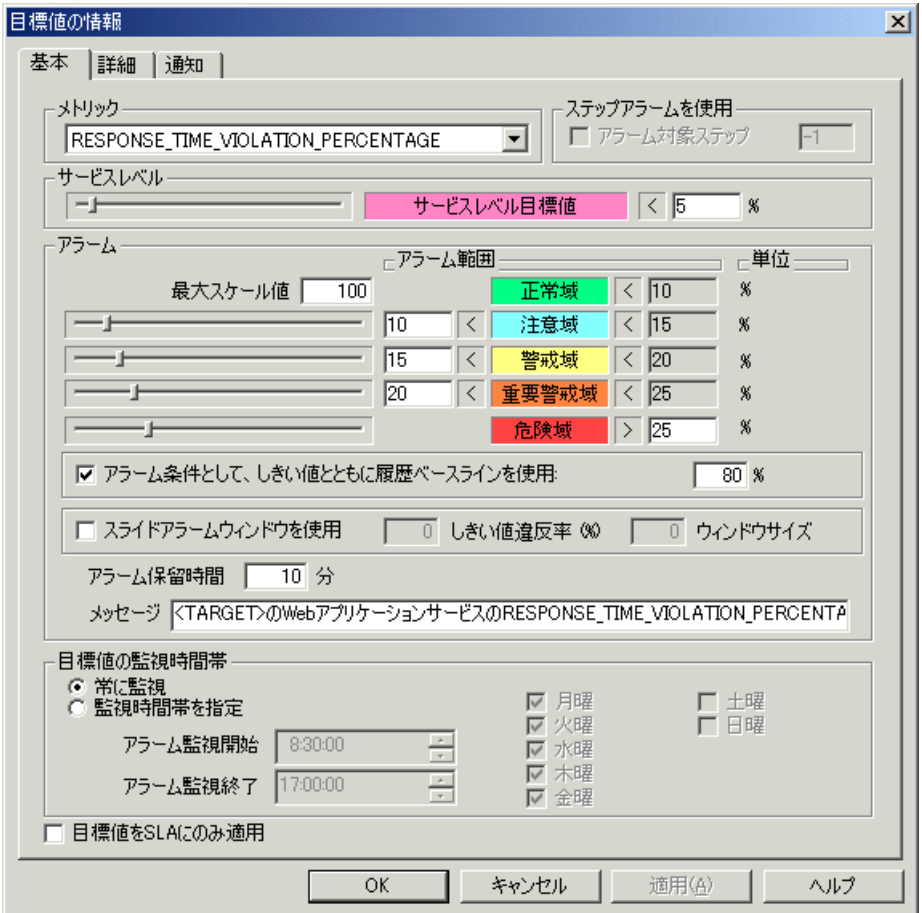

### 応答性の **SLO** の例 **3**

平均応答時間が 2 秒未満になるように設定します。

注記 : これは単一トランザクションに適しています。SLO は 5 分間の平均に適用 されるため、個々のトランザクションの応答時間の値が非常に高い ( または低い ) 場合があると、平均が偏る可能性があります。単一トランザクションの場合で も、平均が、エンドユーザーの実際の状況をよく表すとは限りません。すでに 説明したように、応答時間しきい値の回数メトリックや割合メトリックは、応 答時間の SLO を実施するうえでより有用です。

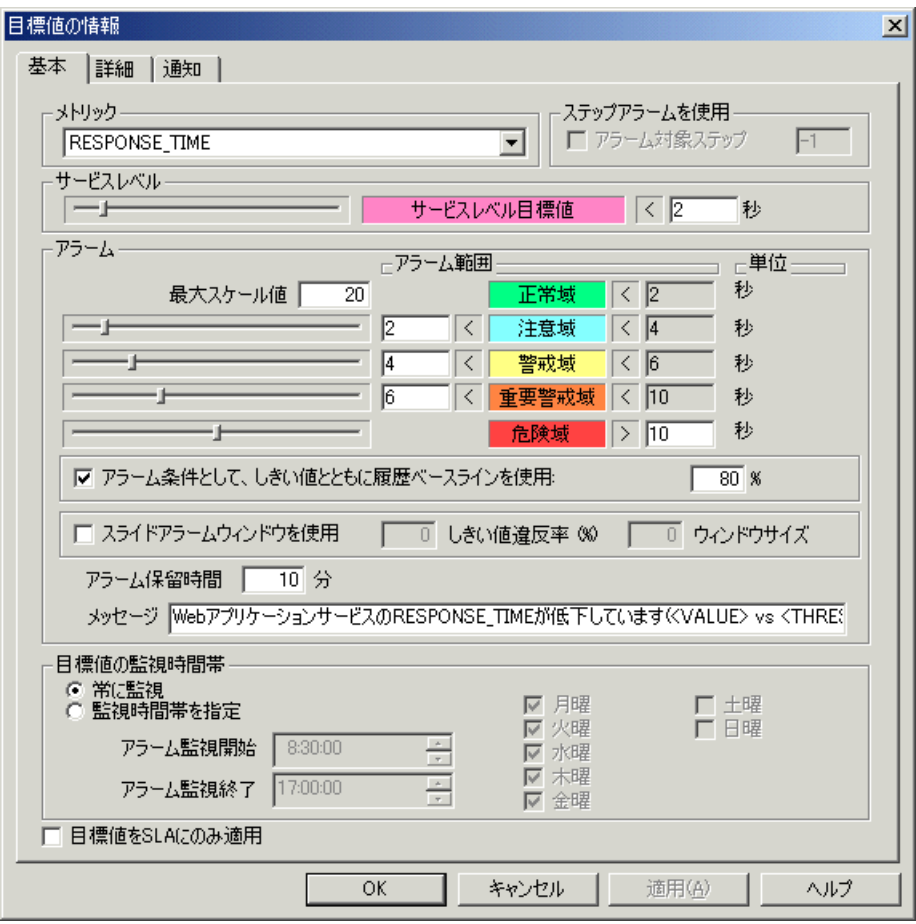

## 応答性の **SLA**

複数の SLO を組み合わせて SLA を強化することができます。

使用例 : Web ページのヒット数が 5% 以下であれば、5 分間の測定間隔の間に、 その応答時間が、OVTA で設定された応答時間しきい値を超えるか、応答時間し きい値違反の総数が 10 を超えないように設定します。

応答時間違反の回数と割合の SLO をこのように組み合わせると、応答時間の SLO 違反率が高くなっても、総 SLO 違反数が高くならない限り ( つまり、相応 のサンプル数を収集できない限り )、SLA に違反するのを防ぐことができます。

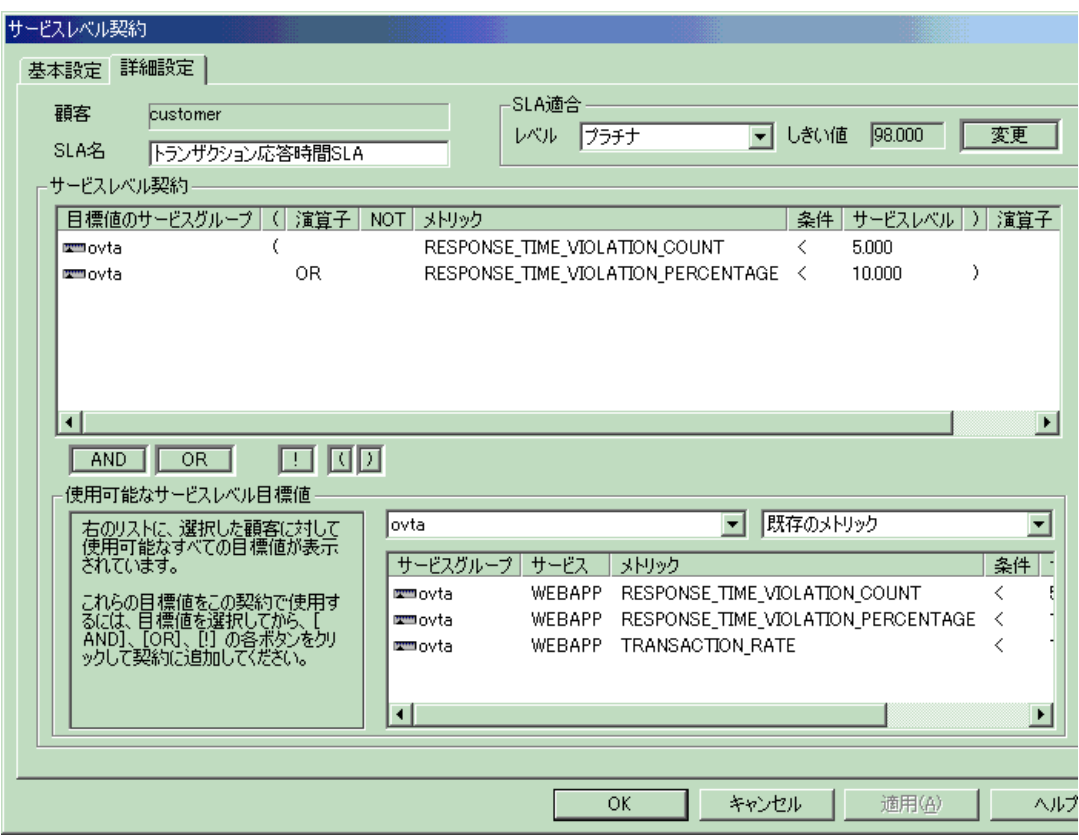

# ボリューム

TRANSACTION\_RATE メトリックを使用して、ボリュームの SLO を設定できま す。これは、SLA の設定時に、応答性の SLO と組み合わせて使用することもで きます。

注記 : 実際のボリュームの SLO は、Web サーバーで OVTA Web Server Transaction Monitor を使用してのみ、測定できます。したがって、ボリュームの SLO を設定 する、サービスグループ内のトランザクションは、Web サーバートランザク ションに限定する必要があります。これらのトランザクションの名前には、http メソッドの接頭辞 (**get** または **post**) が付きます。

### ボリュームの **SLO** の例 **1**

使用例 : 秒当たりのヒット数が 10 以下になるように設定します。

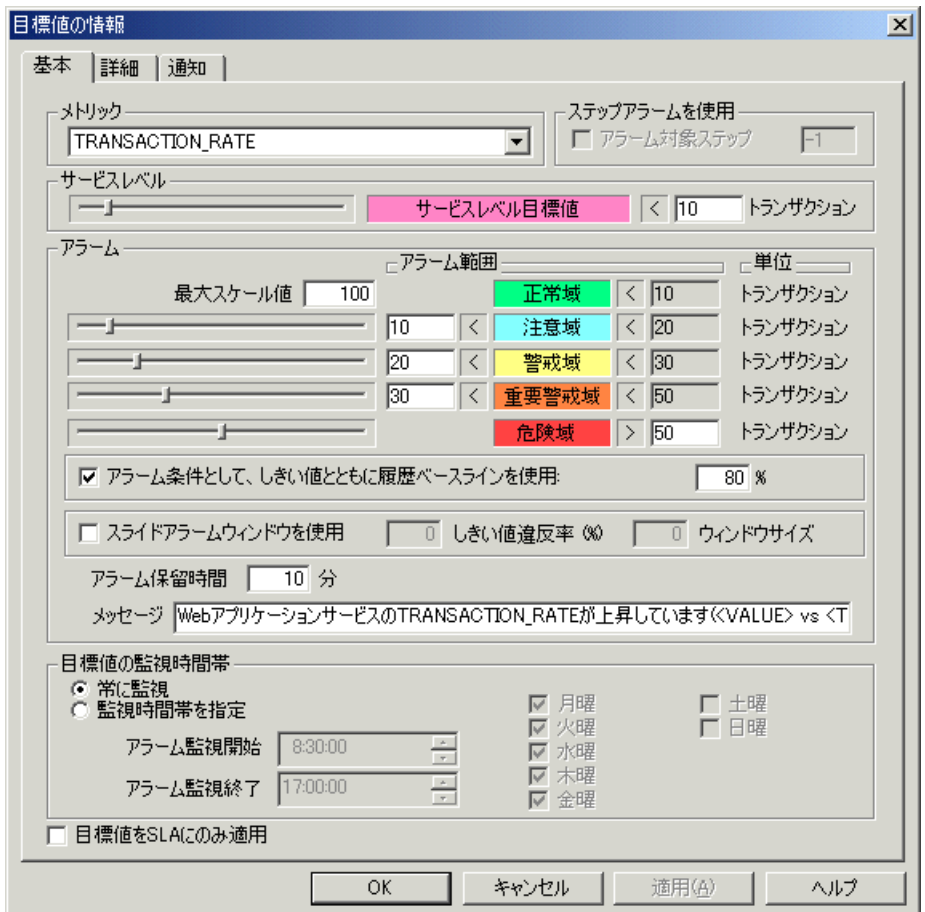

# **OpenView Operations for UNIX** との統合

OVIS と OpenView Operations for UNIX (OVO) を統合するには、OVO for UNIX 管 理サーバーに OVO for UNIX 用の OVIS 統合パッケージ (OVIS CD に収録 ) をイ ンストールします。そうすれば、OVO コンソールで、Internet Services のテンプ レートを OVIS 管理サーバーとプローブシステムへ配布して、プローブデータ を OVO へ転送することができます。OVO と統合すると、次のことが行えるよう になります。

- OVO メッセージブラウザで、Internet Services のサービス目標値違反をア ラームとして表示する。
- OVO コンソールで、OVIS メッセージグループのアラームを整理統合した り、OVIS\_Errors メッセージグループの、Internet Services 管理サーバーやプ ローブのエラーを整理統合する。
- OVO Service Navigator で、Internet Services の顧客 / サービスグループ / サー ビス目標値ツリーを表示する。
- OVO メッセージブラウザで、opcmsg テンプレート内のオペレータ操作の一 部として、Internet Services ダッシュボードを起動する。
- Internet Services 管理サーバー上のログファイルテンプレートに基づいた、 Internet Services ステータスログファイル (status.reporter および status.iops) か ら追加情報を取得する。
- Internet Services スケジューラと IIS Web Server の自己監視。
- 新しいメッセージインターセプタテンプレート (OVIS Alarms (3)) により、障 害アラーム ( 危険域、警戒域、重要警戒域、注意域、および正常域 ) 間に状 態ベースでの相関処理を提供。つまり、古いアラームが自動的に受諾され、 履歴ブラウザに配置されることで、目標値の現在のステータスが反映されま す。状態ベースの相関処理を行うには、[Continuous Alarming] オプションを 有効にする必要があります。
- 顧客のコンテキストに合わせて、OVIS ダッシュボードの起動契機となる OVO アクションを設定できます。ただし、OVIS の表示設定を制限すると、 ダッシュボードを起動したときにログイン画面が表示され、次に、その顧客 に合わせた詳細な表示ではなく、ダッシュボードのメインページが表示され ます。

• 統合パッケージは、日本語版 OVO for UNIX (6 および 7) を実行している日本 語環境のシステムにインストール可能です。テンプレートはまだローカライ ズされていません。

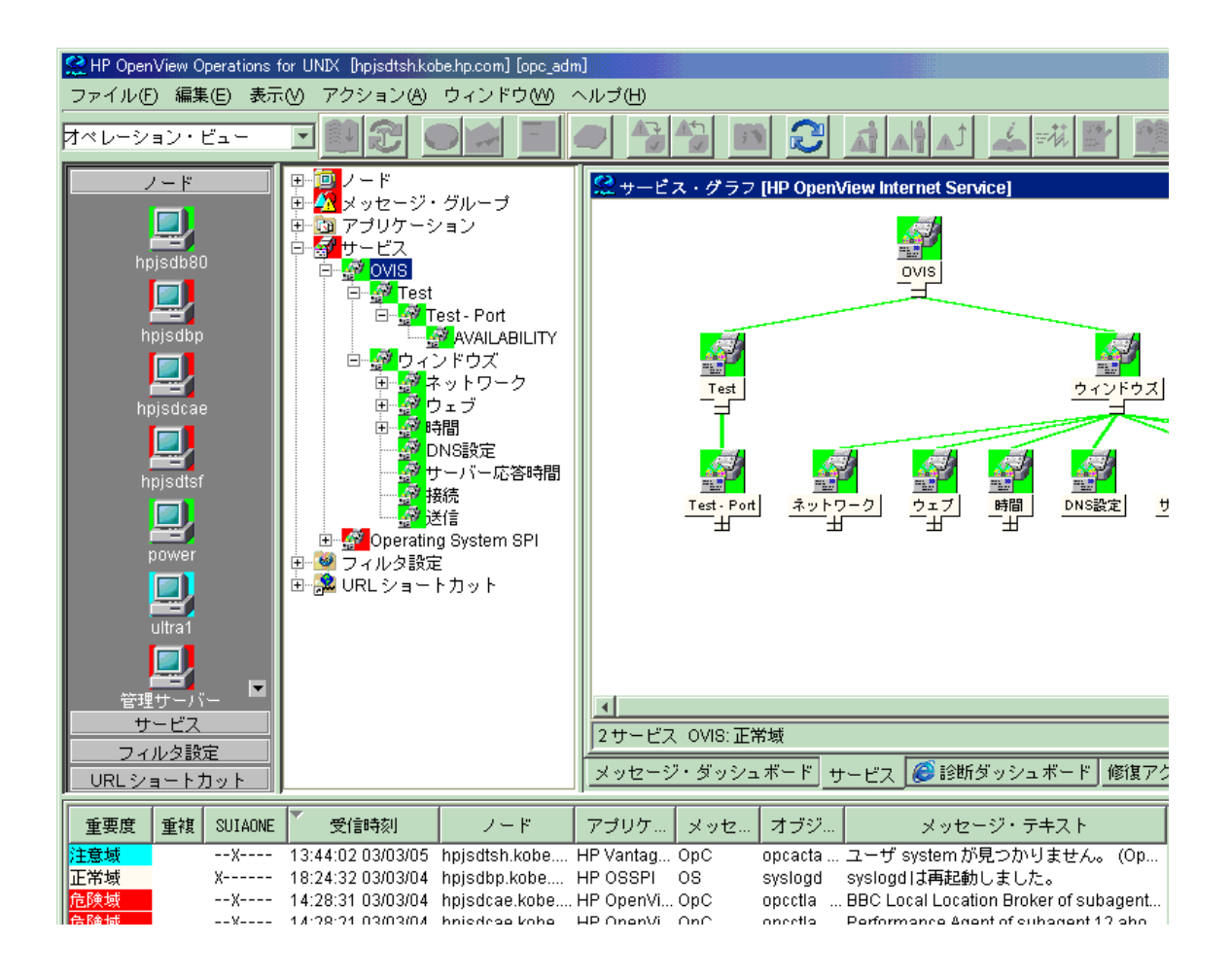

# 要件

- OVO の UNIX バージョンの要件については、『*Internet Services* リリースノー ト』を参照してください。
- Internet Services ダッシュボードの Web ページを表示するには、バージョン 1.7以上のMozillaをOVO管理サーバーにインストールする必要があります。 ブラウザは **ovweb** コマンドで起動されます。正しいセットアップ方法につ いては、**ovweb** マンページを参照してください。
- Windows システムの OVO Java GUI で Internet Services ダッシュボード が正しく表示されるようにするには、[ 編集 ] > [ **表示設定** ] で Web ブラウザ のオプションを [ActiveX Internet Explorer コントロール ] に設定する必要 があります。
- Internet Services ダッシュボードの統合、アラームメッセージの OVO への転 送、および Service Navigator の統合には、OVIS 管理サーバー上に OVO エー ジェントをインストールして実行しておく必要があります (OpenView Operations、Service Navigator、swinstall の詳細は、OpenView Operations のマ ニュアルと swinstall マンページを参照してください )。
- OVO 7.x の場合は、OVO エージェントと OVIS を C ドライブにインストール する必要があります ( 最新の OVO NT エージェントパッチがインストールさ れている場合を除く )。
- アラームを OVO に転送するには、Internet Services 設定マネージャの [ ア ラーム送信先の設定 ] ダイアログでチェックボックスを正しく選択する必要 があります。
- 日本語環境の OVO システムに統合製品をインストールする場合は、 LANG=ja\_JP.SJIS で swagentd を開始する必要があります。 root アカウントでログインし、以下のコマンドを実行します。 export LANG=ja\_JP.SJIS swagentd -r

# <span id="page-340-0"></span>設定オプション

Internet Services 設定マネージャを使用すれば、2 つのいずれかのオプションを選 択して、Internet Services のデータを OpenView Operations for UNIX に転送できま す。オプションは以下のとおりです ([ ファイル ] > [ 設定 ] > [ アラーム送信先 ] を選択してアクセスできます )。[ アラーム送信先 ] を選択した後、設定マネー ジャを終了する前に、必ず「プローブ設定の保存1を選択してください。

• **OVO** との統合 **-** デフォルト **:** デフォルトを選択すると、OVO for UNIX に送 信される Internet Services メッセージだと識別するが、Internet Services 管理 サーバーから送信されるようになります。この設定を行うには、Internet Services 管理サーバーが OVO for UNIX の管理対象ノードに追加されていて、 Internet Services 管理サーバーが OVO エージェントを実行している必要があ ります。

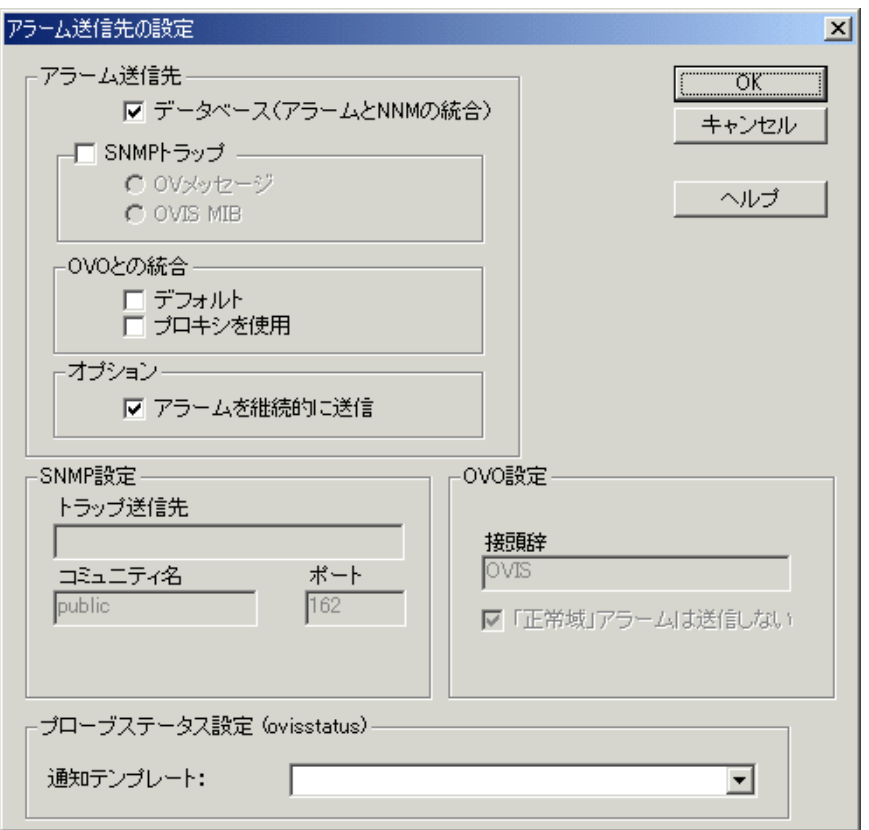

- **OVO** との統合 **-** プロキシを使用 **:** このモードを選択すると、Internet Services 監視対象サービスのノードに応じて、各 Internet Services メッセージの送信 元が識別されます。これを設定するためには、Internet Services 管理サー バー、Internet Services プローブがインストールされているシステム、および Internet Services 監視対象サービスのノードを OVO for UNIX の登録ノードに 追加する必要があります。監視対象サービスのノードに、OVO for UNIX エージェントをインストールする必要はありません。
- **OVO** 設定 **-** 接頭辞 **:** 接頭辞 (OVIS など ) を入力することで、OVIS 監視サー ビスのメッセージグループが自動的に作成されます。障害メッセージを自動 的に受諾するには、[「正常域」アラームは送信しない] チェックボックス をオフにします (OVIS Alarms (2) または OVIS Alarms (3) テンプレートが必要  $)$

# 統合の手順

### 概要

Internet Services 統合パッケージをインストールして、OVO for UNIX とともに使 用できるようにするには、次のタスクを実行する必要があります。手順の詳細 は、後述のタスクを参照してください。

- 既存の統合パッケージをアンインストールします (テンプレートに行ったす べての変更が失われます)。
- Internet Services インストール CD を使用して、Internet Services コンポーネン トを OVO 管理サーバーにインストールします。CD に収録されているイン ストール手順を参照してください。
- OVO for UNIX コンソールから、新しい OVIS テンプレートを割り当てて配 布します。

#### タスク **1:** 以前のバージョンからのアップグレードの準備

以前のバージョンからのアップグレード : 新しい統合パッケージをインストール する前に、以下の手順に従って既存のテンプレートを削除する必要があります。

 $\mathbf{m}$ テンプレートに行ったすべての変更が失われます。

> すべての Internet Services OVO のテンプレートを、OVIS 管理サーバーおよびす べての OVIS プローブシステムから割り当て解除します。

- **1** OVOの[メッセージソースのテンプレート]ウィンドウで次の手順を実行しま す。
	- **a** 左ペインの[テンプレートグループ]リストの[Internet Services]をダブルク リックします。
	- **b** 右ペインの各エントリを選択し、以下の各グループについて、[ 全てから 削除 **...**] ボタンをクリックします。

OVIS Probe NT OVIS Probe Unix OVIS Server OVIS Server (2) OVIS Server (3) OVIS ITO Mgmt Server

- **c** 左ペインで [Internet Services] を再度選択し、[ 全てから削除 **...**] ボタンをク リックします。
- **d** 右ペインで以下のような「OVIS」を含む各アイテムを選択し、[ 全てか ら削除 **...**] を選択します。

Message OVIS Alarms Message OVIS Alarms (2) Message OVIS Alarms (3) Logfile OVIS Errors (Probe) Logfile OVIS Error (Probe-Unix) Logfile OVIS Errors (Server-OVIS) Logfile OVIS Errors (Server-Reporter) Monitor OVIS\_SM\_InetInfo Monitor OVIS\_SM\_Sched Monitor OVIS\_SM\_Sched\_UX Schedule OVIS Service Sync

- **e** [ 登録メッセージグループ ] ウィンドウにアクセスし、OVIS および OVIS Errors グループを削除します ( 存在する場合 )。
- **f** swremove コマンドを使用して統合パッケージをアンインストールします (swremove HPVPIS-SP)。

カーブを削除してもグループが削除されるだけで、グループメン バーは削除されません。すべてのグループメンバーを削除するに は、上記の手順を完了する必要があります。

### タスク **2:** 統合パッケージのインストール

以前のバージョンからアップグレードする場合は、最初に上記のタスク 1 を完 了して既存の OVIS/OVO 統合テンプレートを削除してから、新しい統合パッ ケージをインストールします。

- **1** OVIS インストール CD に収録されている OVO 統合インストール手順 (**readme.txt** または OVIS CD に付属のインストールドキュメントのハードコ ピー ) に従います。
- **2** OVIS 設定マネージャで [ プローブ設定の保存 ] ツールバーボタンを選択しま す。
- **3** 次のタスクを実行して、新しいテンプレートを配布します。

#### タスク **3: Internet Services** のプローブに基づいたアクティブモニタリング用テンプレー トの配布

指定した OVO for UNIX 管理者 / オペレータ用メッセージブラウザでアラームや メッセージを表示、監視できるように、Internet Services システムを設定するに は、以下の手順に従います。

- **1** 管理者として OVO コンソールを起動します ( たとえば、opc -user opc\_adm -passwd OpC\_adm と入力します )。
- **2** Internet Services管理サーバーシステムをOVO管理対象ノードとして設定しま す ([ アクション ] > [ ノード ] > [ 追加 ])。[ 登録ノード階層 ] プルダウンメ ニューから [ 登録ノード階層 ] ウィンドウを選択します。

[ ホスト名 ] フィールドにノード名を入力し、[**Tab**] を押します。ウィンドウ が更新されたら、以下の設定を確認します。

[ ネット・タイプ ] - IP Network

[ マシン・タイプ ] - Intel x86/Px

[OS 名 ] - Windows NT/2000

[ 管理対象ノードのタイプ ] - VPO 管理対象

- **3** Internet Services 管理サーバーに OVO エージェントをインストールします。 OVO エージェントのインストールについては、『*OVO for UNIX* システム管理 リファレンスガイド』を参照してください。OVO 7.x の場合は、両方とも C ドライブにインストールする必要があります (OVO NT エージェントパッチ がインストールされている場合を除く )。OVIS サーバーを再起動します。
- **4** Internet Services プローブがインストールされているすべてのシステムを、 OVO 対象ノードとして設定し、プローブがインストールされている各シス テムに、OVO エージェントがインストールされていて実行されていること を確認します ( これらのノードに OVO エージェントをインストールする必 要がない場合については、以下の注記を参照 )。

OVIS で [**OVO** との統合 **-** プロキシを使用 ] をアラーム転送モードとして使用 する場合は、すべての Internet Services 監視対象サービスノードを OVO ノー ドとして設定します。この場合、これらのノードに OVO エージェントをイ ンストールする必要はありません。

**5** Internet Servicesプローブがインストールされているシステム(ノード)をOVO ノードグループに追加します ([ ウィンドウ ] > [ 登録ノードグループ ])。最 初にノードグループが作成されていることを確認してから、OVIS ノードを [ 登録ノード階層 ] ウィンドウから新しいノードグループにドラッグアンドド ロップします。

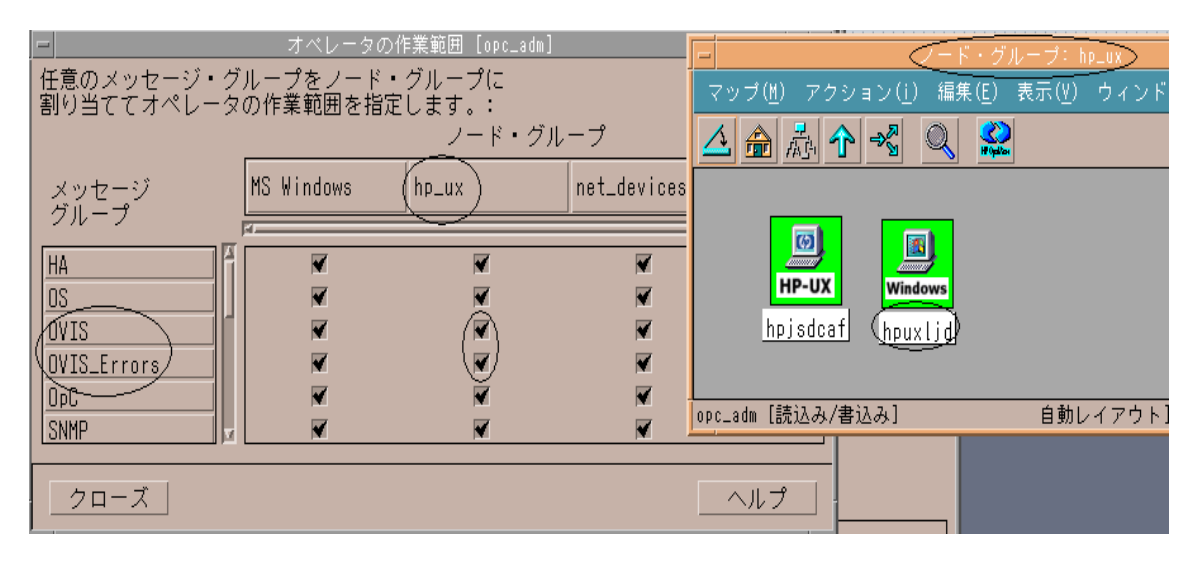

**6** OVO ノードグループ (Internet Services ノード用 ) と、OVIS および OVIS-Error メッセージグループを、Internet Services のサービスの応答、監視を行う OVO ユーザー ( オペレータや管理者 ) に割り当てます。これらの割り当てを 行うことで、OVIS メッセージが OVO メッセージブラウザに表示されるよう になります。[ ウィンドウ ] > [ **登録ユーザ** ] を選択します。適切なオペレー タ (たとえば、opc\_adm) を選択し、右クリックして [ 変更 ] を選択します。[ ユーザーの変更1ウィンドウで [作業範囲1ボタンを選択して、OVIS メッ セージグループおよび OVIS-Error メッセージグループを割り当てます。こ のウィンドウで [ 閉じる ] を選択し、[ ユーザーの変更 ] ウィンドウで [**OK**] を選択します。

**7** [ 登録ノード階層 ] ウィンドウに移動します。

**D** ログファイル OVIS Errors (Server - Reporter) および OVIS Errors **(Server - OVIS)** が、OVIS のインストールディレクトリを正しく参 照するよう設定を変更します ( 例 : "C:¥Program Files¥HP OpenView¥Data" または C:¥rpmtools)。Windows では、パスに スペースが含まれている場合は、引用符で囲む必要があります。

- **a** [ 登録ノード階層 ] ウィンドウで、OVIS サーバーノードを強調表示して、[ アクション ] > [ エージェント ] > [ テンプレートの指定 ] を選択します。
- **b** [ノード/テンプレートの指定]ウィンドウで[追加]ボタンを選択すると、[ ノード / テンプレートの追加 ] ウィンドウが表示されます。
- **c** [ノード/テンプレートの追加]ウィンドウで[テンプレートウィンドウ]ボ タンを選択すると、[メッセージソースのテンプレート1ウィンドウが 表示されます。
- **d** 左ペインで Internet Services テンプレートグループを強調表示し、**Group OVIS Probe NT** と、**Group OVIS Server**、**OVIS Server (2)** または **OVIS Server (3)** グループのいずれかを選択します ( グループの選択方法につ いては、以下の注記を参照してください )。
- テンプレートグループには OVIS Server、OVIS Server (2)、OVIS Server (3) の 3 つがあります。いずれか 1 つだけを割り当ててくださ い。通常は、状態ベースの相関処理を行う場合は OVIS Server (3) テ ンプレートグループを使用し、正常 / 不正メッセージ相関処理を行 う場合は、OVIS Server (2) を使用します。OVIS Server テンプレート グループは、相関処理機能を提供しないため、OVIS Server (3) テン プレートバージョンの使用をお勧めします。また、OVIS Server (2) または OVIS Server (3) テンプレートグループを使用する場合は、 OVIS 設定マネージャの [ アラーム送信先の設定 ] ダイアログ ([ ファ イル ] > [ 設定 ] > [ アラーム送信先 ] を選択 ) にある [ 「正常域」ア ラームは送信しない ] チェックボックスをオフにする必要がありま す。
- **e** [ノード/テンプレートの追加]ウィンドウに戻り、[選択テンプレートの取 得 ] ボタンを選択して、[**OK**] をクリックします。
- **f** [ ノード / テンプレートの指定 ] ウィンドウで、[**OK**] をクリックします。
- **g** [ メッセージソースのテンプレート ] ウィンドウを閉じます。
- **8 OVIS Probe UNIX** または **OVIS probe NT** テンプレートグループを、上記で説 明したとおり、プローブがインストールされている各システムに割り当てま す。OVIS 管理サーバーをプローブシステムとしても使用するには、そのシ ステムに OVIS probe NT テンプレートグループも割り当てます。
	- Windows システムの場合、OVIS のインストールディレクトリを正 しく参照するように **OVIS Errors (Probe)** ログファイルを変更しま す ( 例 : "C:¥Program Files¥HP OpenView¥Data" または C:¥rpmtools)。Windows では、パスにスペースが含まれている場 合は、引用符で囲む必要があります。

#### タスク **4: Internet Services** と **OVO for UNIX Service Navigator (JAVA GUI** がインストー ルされた **VPO A.06.xx** 以降 **)** の統合

- **1** ローカル OVO エージェントが OVO 管理サーバー上で実行されていることを 確認します。
- **2 OVIS ITO Mgmt Server** テンプレートグループを OVO 管理サーバーに割り当 てます。
- **3 OVIS ITO Mgmt Server** テンプレートグループで、**OVIS Service Sync** スケ ジュール済みアクションテンプレートを選択して、Internet Services 管理サー バー名をコマンドラインに追加します。Internet Services 管理サーバーの完全 修飾ホスト名を含めます ( 例 : /opt/OV/OVIS/bin/vpispull.sh jester.dev.hp.com)。このスクリプトは、Internet Services の顧客、サー ビスグループ、目標値の階層を Service Navigator に 5 分ごとに同期します。 デフォルトでは、Internet Services のサービスは OVO 管理者 opc\_adm に割り 当てられます。追加のオペレータは、opcservice コマンドで割り当てる必要 があります (OpenView Operations for UNIX のマニュアルを参照してください  $)$

#### タスク **5:** 統合の完了

- **1** 次にテンプレート ( 任意で Service Navigator 統合のスケジュールも ) を、OVIS サーバー上で動作している OVO エージェントに配布する必要があります。
	- **a** 登録ノードから OVIS Server ノードを選択し、メニューからメニューオプ ション [ アクション ] > [ エージェント ] > [ ソフトウェアのインストール **/** 更新と設定 ] を使用します。
- **b** [ソフトウェアと設定のインストール**/**更新]ウィンドウで、[コンポーネン ト ] の下の [ エージェントソフトウェア ] をオフにします。[ 強制アップ デート ] など、これ以外のオプション ([ テンプレート ]、[ アクション ]、 [ モニタ ]、[ コマンド ]) はすべてオンにします。
- **c** [**OK**] を押します。配布に成功すると、OVO メッセージブラウザに適切な メッセージが表示されます。
- **2** OVIS設定マネージャで[アラームの送信先]を設定し、[**OVO**との統合]で以下 のいずれかをオンにします。設定を変更した場合は、設定マネージャを終了 する前に「プローブ設定の保存1を選択します。

デフォルト ( 詳細は、341 [ページの「設定オプション」を](#page-340-0)参照してくだ さい )

または

**プロキシを使用** ( すべての Internet Services 監視対象サービスノードを OVO ノードとして設定する必要がありますが、各ノードに OVO エー ジェントをインストールする必要はありません )

### タスク **6: Internet Services** 管理サーバー上に **OVO** エージェントを再インストールした場 合の手順

- **1** まず、IIS と hp OpenView Reporter サービスを停止します。 net stop iisadmin /y net stop reporter
- **2** エージェントを再インストールして、IIS と Reporter サービスを開始します。 net start W3SVC net start reporter

# **OVO** に転送する **OVIS** メッセージ

OVIS は、アラームメッセージを転送するときに、以下の OVO 属性セット (opcmsg) を使用します。

opcmsg [-help] [-id] [severity=normal|warning|minor|major|critical] application=<application> object=<object> msg\_text=<text> [msg\_grp=<message group>] [node=<node>] [service\_id=<svcid>] [-option <var>=<value>]

| OVO の属性 (opcmsg) | OVIS の値                                                                                                    |
|------------------|----------------------------------------------------------------------------------------------------|
| object           | 監視対象ホスト: プローブシステム: 監視対象情<br>報                                                                                                    |
| msg_grp          | OVIS <プローブ名>                                                                                                    |
| node             | OVIS サーバーの FQDN (プロキシが GUI で設定<br>されている場合は、対象ノードの FQDN)                                                                                                    |
| msg_txt          | メッセージテキスト                                                                                                    |
| application      | <b>OVIS</b>                                                                                                    |
| severity         | OVIS の重要度                                                                                                    |
| option 変数        | host=< 監視対象ホスト><br>ps=<プローブシステム><br>target=< 監視対象情報 ><br>vpis= <ovis fqdn="" サーバーの=""><br/>customer=&lt; 顧客 &gt;<br/>customerURLE=&lt; 顧客&gt;<br/>serviceGroup=&lt; サービスグループ &gt;<br/>serviceGroupURLE=&lt; サービスグループ &gt;<br/>probeDesc=&lt;プローブの説明 &gt;<br/>probeDescURLE=&lt;プローブの説明 &gt;<br/>probeType=&lt;プローブ名&gt;<br/>probeTypeURLE=&lt;プローブ名&gt;<br/>metric=<math>\lt</math> <math>\times</math> <math>\vdash</math> <math>\vee</math> <math>\vee</math> <math>\vee</math> <math>\gt</math><br/>ipAddr=&lt; 監視対象の IP アドレス (可能な場合)&gt;<br/>psts=&lt;測定値が取得されたときのタイムスタンプ<br/>(UTC)</ovis> |

表 **4** メッセージ転送用の **opcmsg** 属性

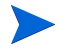

さらに、ovisstatus.exe プログラムが自動的に実行され、予測時間 + 10% ( 多少の 遅れを許容する時間 ) 以内にデータがプローブシステムから受信されない場合 は、OVO または NNM にアラームを送信します。

# **Network Node Manager** との統合

Internet Services を NNM と統合すると、NNM は Internet Services データベースか ら設定およびイベント情報を受信します。これらは NNM の以下の 2 つの領域を 追加します。

- **1** アラームとメッセージ。これらは、NNM アラームシステムに自動的に転送 され、新しい Internet Services アラームカテゴリに表示されます。これらの アラームは、NNM の他のアラームと同様、外部スクリプトの起動やオペ レータの呼び出しなどの自動アクションを実行できます。
- **2** Internet Services の監視対象サービスがある、NNM 管理対象ノードの新しいサ ブマップシンボル。新しいシンボルは、ノードがサービスを提供する顧客、 それらの顧客に提供するサービス、および各サービスのパフォーマンス目標 値を表します。

Internet Services 設定マネージャのダイアログ ([ ファイル ] > [ 設定 ] > [ アラーム 送信先 ] でアクセス可能) でチェックボックスを選択することで、Internet Services はアラームを生成するようになります。アラームは、NNM に転送され ると、[Internet Services] アラームカテゴリに表示されます。

さらに、ovisstatus.exe プログラムが自動的に実行され、予測時間 + 10%( 多少の 遅れを許容する時間 ) 以内にデータがプローブシステムから受信されない場合 は、OVO または NNM にアラームを送信します。

Internet Services の統合を開始するには、まず Internet Services の NNM 統合ソフ トウェアを NNM 管理ステーションにインストールします。Internet Services に は、Solaris、HP-UX、または Microsoft Windows オペレーティングシステム向け の NNM 用統合ソフトウェアが付属しています。

# **NNM** 統合の要件 **/** 推奨事項

- NNM のバージョンとパッチの要件に関する重要な情報については、 『*Internet Services* リリースノート』を参照してください。
- Windows に Internet Services の NNM 統合ソフトウェアをインストールしてい るときに、ターミナルサービスが一時的に使用できなくなる場合がありま す。
- 統合パッケージに付属の OVIS-NNM 統合リリースノートを参照してくださ い。パッケージをインストールした後、これらのリリースノートは、UNIX システムの場合、/opt/OV/www/htdocs/C/ReleaseNotes/ ovisnnm\_releasenotes.html で参照できます。Windows システムの場 合は、インストール完了後に表示されます。
- HP OpenView Customer Views for Network Node Manager も利用される場合は、 Internet Services で定義されている顧客 / 組織が追加され、それらに対応する 監視対象が自動的に関連付けられ統合されます。
- NNM を統合するには、IP サブマップをすべてのレベルで固定する必要があ ります。これは、UNIX ベースの NNM ではデフォルトですが、Windows 上 の NNM ではデフォルトではありません。固定サブマップレベルを [**All** レベ ル ] に設定して、Internet Services を Windows 上の NNM と完全に統合する と、Windows 上の NNM は効率的に動作できるように大量のメモリを要求す るようになります ( 以下の注釈を参照してください )。
- NNM 管理サーバーでサポートされている Internet Services ダッシュボード統 合用のブラウザは、Internet Explorer ( バージョン 6.0 以降 ) と Mozilla 1.7 です。
- OVIS の NNM 統合ソフトウェアをインストールする場合は、その前に NNM IP マップアプリケーションを設定して、サブマップをすべてのレベルで固定 することをお勧めします。ここでこの手順を実行しておくと、統合後の NNM の起動時に、手動で設定を実行しなくて済むようになります。

固定サブマップレベルについては、『*HP OpenView* ネットワークノードマ ネージャの拡張/分散化ガイド』を参照してください。第2章で、オンデマ ンドサブマップと固定サブマップレベルについて説明しています。第 4 章で は、固定サブマップレベルの確認方法とリセット方法について説明していま す。

# **NNM** との統合方法

### タスク **1:** 管理サーバ上に **Internet Services** がインストールされていて動作可能であるこ とを確認。

Internet Services が、Windows システムにスタンドアロンアプリケーションとし て正常にインストールされて動作しないと、NNM の統合は実行できません。

#### タスク **2: Internet Services** と統合する **NNM** 管理ステーションで残りの手順を実行。

- Internet Services システムから情報を引き出す NNM 管理ステーションを、複 数設定することもできます。使用可能な NNM 管理ステーションが複数あ り、これらのステーションに Internet Services の情報を送信する場合は、これ らの各 NNM 管理ステーションで次の手順を実行します。
	- **1** 固定サブマップレベルを、前述の「**NNM** 統合の要件 **/** 推奨事項」に従って設 定します。固定サブマップレベルが [All レベル ] に設定されていない場合、 NNM は、必要なシンボルを作成できないというエラーをログに記録します。 これらのエラーは情報として表示され、NNM が動作できるかどうかには影 響を与えません。
	- **2 OVIS CD**に収録されている**OVIS-NNM**統合ソフトウェアのインストール手順 **(readme.txt** またはインストールドキュメントのハードコピー **)** に従います。 インストール手順は、どのオペレーティングシステム (Windows、Solaris、 HP-UX) 上の NNM と統合するかによって異なります

統合パッケージに付属の OVIS-NNM 統合リリースノートを参照してくださ い。パッケージをインストールした後、これらのリリースノートは、UNIX システムの場合、/opt/OV/www/htdocs/C/ReleaseNotes/ ovisnnm\_releasenotes.html で参照できます。Windows システムの場合 は、インストール完了後に表示されます。

**3** インストール時に表示される画面の指示に従います。統合する Internet Services 管理ステーションの完全修飾名 (ovis.testlab.megacorp.com) と OVIS ダッシュボードのポート番号を指定する必要があります。OVIS 管理サー バーの名前と OVIS ダッシュボードのポートは、インストールした後でも、 NNM システムにある次のファイルを編集することで変更できます。

<install dir>/conf/ovis.conf

**4** NNM を起動します。固定サブマップレベルを [All レベル ] に設定していない 場合は、設定します。新しい [Internet Services] メニューで [Rebuild Internet Services Symbols] を選択します。

#### タスク **3: Internet Services** 管理サーバーで、**NNM** 統合を設定します。

Internet Services の設定マネージャで [ **ファイル** 1> [ **設定 1> [ アラーム送信先** 1 を 選択し、[ イベント DB] ( 例 : [NNM との統合 ]) をオンにします。

# **Internet Services** との統合後の **NNM** の機能

Internet Services 統合ソフトウェアをインストールすると、NNM の以下の部分が 変更されます。

- NNM の [ アラームカテゴリ ] ウィンドウに新しいアラームカテゴリ [Internet Services Alarms] が表示されます。
- メニューバーに新しいメニュー [Internet Services] が表示されます。
- NNM サブマップ内に、顧客、サービス、サービス目標値を表す、新しいシ ンボルが表示されます。
- 新しい定義済みの顧客が表示されます。HP OpenView Customer Views for NNM を使用する場合は、Internet Services によって提供されたノードとイン タフェースが入力された [Servers] サブマップと [Access Links] サブマップと ともに、Internet Services で定義した顧客が CV-NNM の [**Customers**] ビュー に表示されます。
- Internet Services 管理サーバーと NNM コンソール間で、新しい通信メカニズ ムが使用されます。この通信メカニズムでは、NNM コンソールが何らかの 理由でダウンしても、SNMP の場合のようにメッセージが失われることはあ りません。このメカニズムは HTTP プロトコルとポート 80 を使用して通信 を行います。2 つのコンソールがファイアウォールによって分離されている 場合は注意してください。

### **Internet Services Alarms**

NNM の [ アラームカテゴリ ] ウィンドウに新しいカテゴリ [Internet Services Alarms] が表示されます。

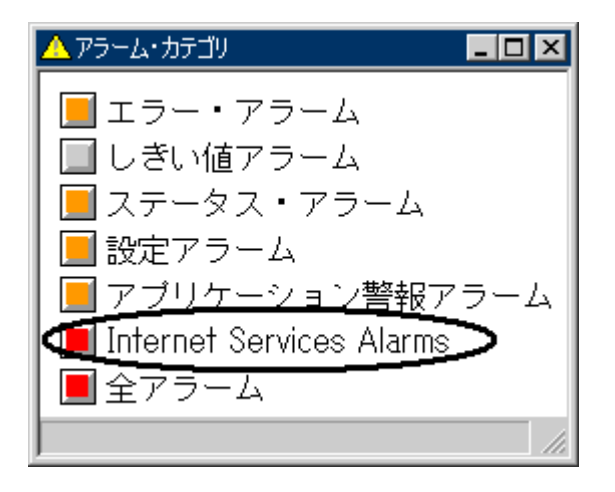

このカテゴリのアラームは、Internet Services システムによって生成されます。 Internet Services のアラームは、他の NNM アラームと同様に機能するため、標準 の NNM メソッドを使用して必要に応じてそれらを設定および管理することがで きます。

- 特定の Internet Services アラームを着信した際に起動するスクリプトを設定 できます。
- 通常の方法でアラームを受諾したり削除できます。ただし、アラームを削除 するだけでは、マップ内の関連付けられているサービス目標値のシンボルの ステータスは変更されません ( 後述の「NNM での Internet Services のシンボ ル」を参照してください )。ステータスは、Internet Services が収集するデー タに基づいて更新されます。

### **[Internet Services]** メニュー

Internet Services と統合すると、NNM メニューバーに新しいメニュー [Internet Services] が追加されます。

- **Rebuild Internet Services Symbols** Internet Services によってマップ内に 追加されたシンボルを、Internet Services 内の最新データに従って再構築でき ます。これは、Internet Services のシンボルが Internet Services と同期していな い場合のみ実行してください。
- **Node Details** 選択したノードに関する、Internet Services が持っているす べての詳細情報を参照する場合に特に役立ちます。このメニュー項目をク リックすると、現在選択しているノードに関する Internet Services Reports ページが表示されます。
- **Dashboard** Internet Services ダッシュボードが起動されます。

### **NNM** での **Internet Services** のシンボル

監視対象サービスがある、NNM 管理ドメイン内のすべてのノードには、3 つの サブマップが追加されています。これらのサブマップには、以下を表すシンボル があります。

- そのノードが処理する**顧客**。
- **監視対象サービス** 顧客は、顧客の監視対象サービスを表しているシンボ ルを含んでいる子サブマップを持っています。
- サービス目標値アラーム サービスは、監視対象サービスのサービス目標 値アラームを表示する子サブマップも持っています。

新しいシンボルについては、この節の後半で説明します。

### イベントの設定について

Internet Services の設定変更は、NNM の表示を変更するイベントです。これによ り、新しい Internet Services 情報を反映するように NNM を更新することができ ます。たとえば、設定イベントは NNM で以下の動作を実行します。

**1** 監視対象サービスノード(サービスが実行されているノード)を表しているオ ブジェクトのステータスソースを [ 複合 **(** 伝達結果 **)**] に設定します。通常、 マップ上のノードは、ノード上のインタフェースから自らのステータスを判

断します。ステータスソースを [ 複合 ] に変更することで、ノードはステー タスを判断するのにすべての子オブジェクトのステータスを使用するように なります。

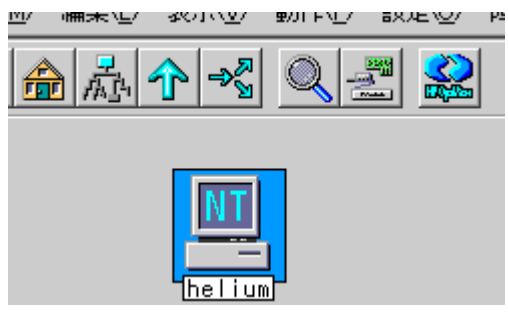

**2** 顧客を、監視対象サービスノードの子として表すシンボルを作成します。シ ンボル名は「customer\_name:node\_name」になります。たとえば、 「Akimbo Research」という名前の顧客のサービスを提供する 「helium.sirius.com」という名前のノードがあるとします。この場合、 NNM は、「helium.sirius.com」の下 ( ノードのネットワークインタ フェースシンボルの隣 ) に新しいシンボルを作成し、そのシンボルに 「Akimbo Research:helium.sirius.com」という名前を付けます。

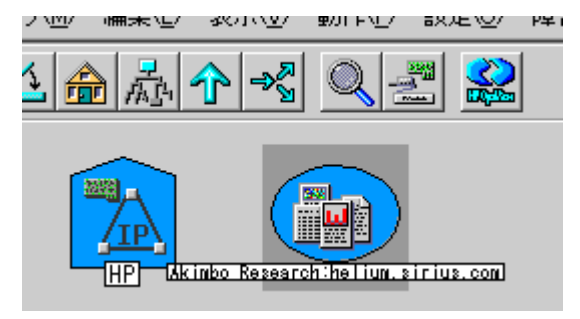

**3** 前の手順で作成された各顧客シンボルに対して、NNM は、ノードが顧客に 提供しているサービスを表している、1 つまたは複数のシンボルを作成しま す。サービスシンボルの名前は

「service\_name:customer\_name:node\_name」と表示されます。たとえば、 「HTTP:Akimbo Research:helium.sirius.com」になります。

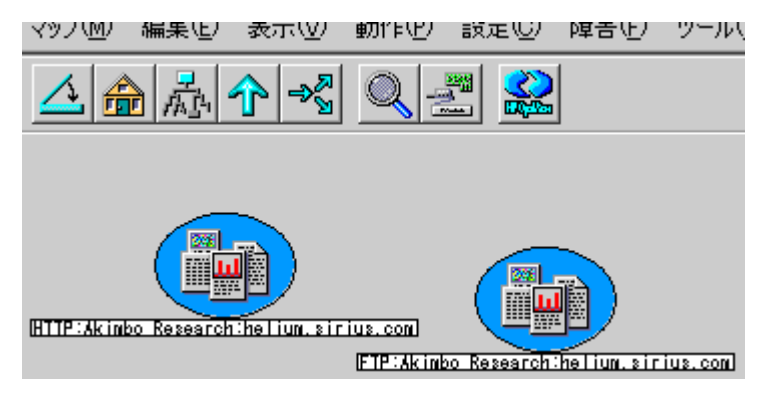

**4** サービスの適切なケーパビリティを「true」に設定します。たとえば、DNS サービスを提供する監視対象サービスノードは DNS サーバーであるため ( 定義により )、NNM はノードの ovisIsDNSServer ケーパビリティを「true」 に設定します。

## アラームイベントについて

設定後、Internet Services からのアラームに対する応答として、NNM は次のス テップを実行します。

**1** サービス目標値を表すシンボルをサービスシンボルの子として作成します。 シンボルの名前は以下の形式になります。

metric\_name:service\_name:customer\_name:node\_name:target\_info:probe\_location

たとえば、アラームが以下のサービス目標値違反を表しているとします。

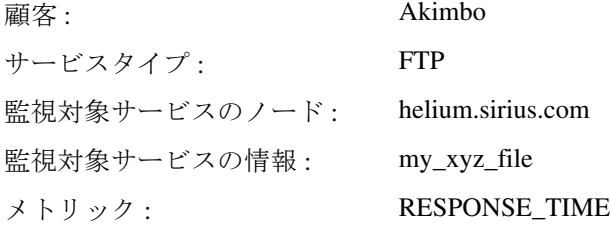

 $\mathcal{V}$ ローブロケーション: zinc.sirius.com

この場合、サービス目標値のシンボルの名前は次のようになります。

RESPONSE\_TIME:FTP:Akimbo:helium.sirius.com:my\_xyz\_file@helium.sirius.co m:zinc.sirius.com

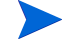

サービス目標値のシンボルの名前は長くなります。必要に応じて、パナーを 使用して (Windows の場合はシンボルを右クリックして )、より長いわかりや すい名前を取得できます。

**2** サービス目標値シンボルのステータスをアラームの重要度に設定します。

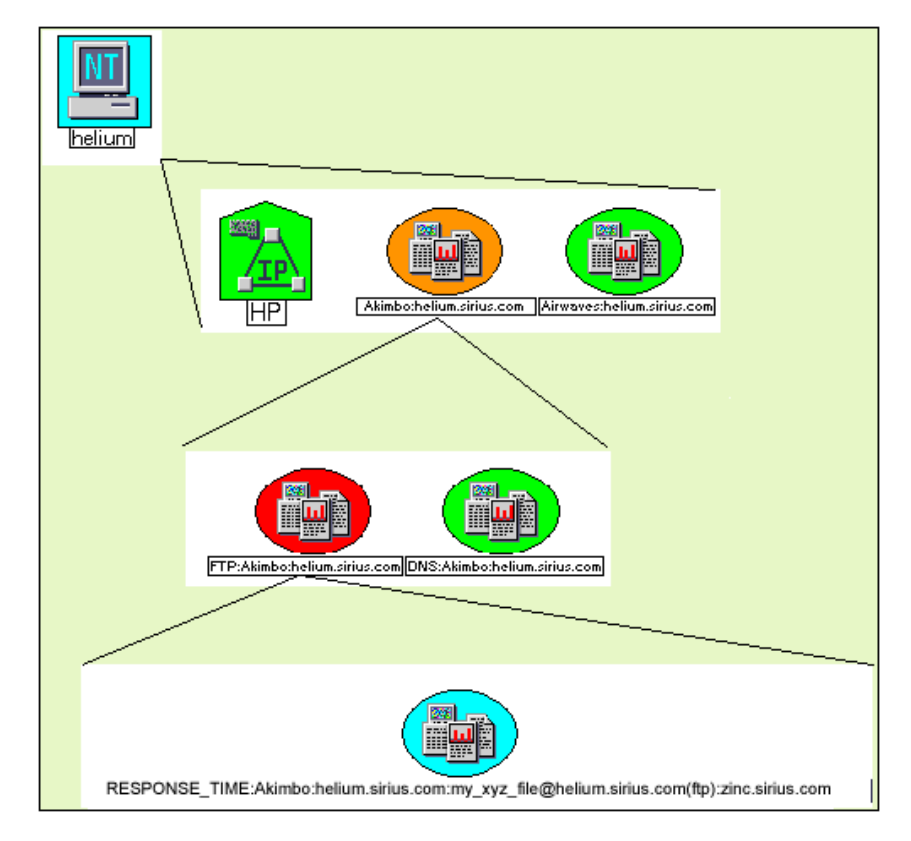

ユーザー定義名が表示されたシンボルの例を以下の図に示します。
## **NNM** 統合に関する簡単なトラブルシューティング

## **ovisclean.ovpl** を使って行うデータのリセット

NNM が Internet Services と同期していないと思われる場合は、統合データの完全 リセットを実行します。

## **ovisclean.ovpl** を実行する前にすべての **ovw** セッションを閉じる必要があ ります。

NNM 統合パッケージは、そのためのスクリプトを提供しています。

#### **\$OV\_BIN/ovisclean.ovpl**

ovisclean.ovpl を使用して、NNM VP-IS コマンドデータベースを完全に消去し、 OVIS ステーションから最新の設定とアラームデータをすべて取得することがで きます。スクリプトにより、NNM マップ内のすべての Internet Services シンボル が再構築されます。

## **NNM** と **OVIS** の間でポートに矛盾がある場合の対処

NNM と OVIS を同じシステムにインストールしたときに、それらの間でポート の矛盾がある場合は、OVIS 管理サーバーで OVIS ダッシュボートのポート (Tomcat) を以下のように変更します ( 以下に示すポート番号はその例です )。

cd <installdir>¥bin

ovc -stop ovtomcatA

cscript /nologo OvTomcatCtl.vbs -setshutdownport 9005

cscript /nologo OvTomcatCtl.vbs -sethttpport 9080

cscript /nologo OvTomcatCtl.vbs -setjk2port 9007

ovc -start ovtomcatA

注記 : 上記のポート番号は単なる例です。どのポートにするかは、nestat -an を使用して調べてください。

注記 : ポートを変更したら、変更した http ポートを、OVIS 設定マネージャの [ ファイル ] > [ 設定 ] > [**Web** サーバーのプロパティ ] で設定する必要があります。 [Tomcat - ダッシュボード (Web サーバー ) ポート ] フィールドにポート番号を入 力します。

## **NNM** と **OVIS** の統合をアンインストールした後のクリーンアップ

NNM と OVIS の統合をアンインストールしたときは (/opt/OV/bin/ remove.ovisnnm)、次の手順で Internet Services のアラームカテゴリを削除す る必要があります。

- 1 ovw を起動して、[オプション ] > [ イベント設定 ] を選択します。
- **2** [ エンタープライズ ID] で、[**OpenView**] を選択します。**OVIS\_** で始まるイベン トをすべて選択して、[編集]>[削除]>[イベント]を選択します。
- 3 カテゴリを削除するために、[編集] > [設定] > [アラームカテゴリ]を選択しま す。[**Internet Services Alarms**] を選択して、[ 削除 ] を押します。

## **OpenView Operations for Windows** との統合

OVIS と OpenView Operations for Windows (OVO for Windows) を統合すると、以下 のようになります。

- OVO for Windows のサービスツリーに OVIS の顧客 / サービスグループが追 加されて、サービスマップビューにそのグループが表示されるようになりま す。このサービスマップビューには、OVIS サービスグループのサービスレ ベル目標値 (SLO) と計測値が表示されます。
- サービスレベルの OVIS アラームが、アラームメッセージとして OVO for Windows に転送されて、コンソールメッセージブラウザに表示されるように なります。表示されるメッセージは、それぞれのサービスと関連していま す。
- OVIS が生成したこれらのアラームに対してオペレータ起動コマンドを実行 することで、OVIS ダッシュボードの画面を起動できるようになります。
- 選択されているサービスに対して [ ツールの起動 ] を選択することで、特定 の顧客やサービスグループまたは計測値のコンテキストで OVIS ダッシュ ボードを起動できるようになります。

次の図に、OVIS と統合した後の OVO for Windows コンソールの例を示します。

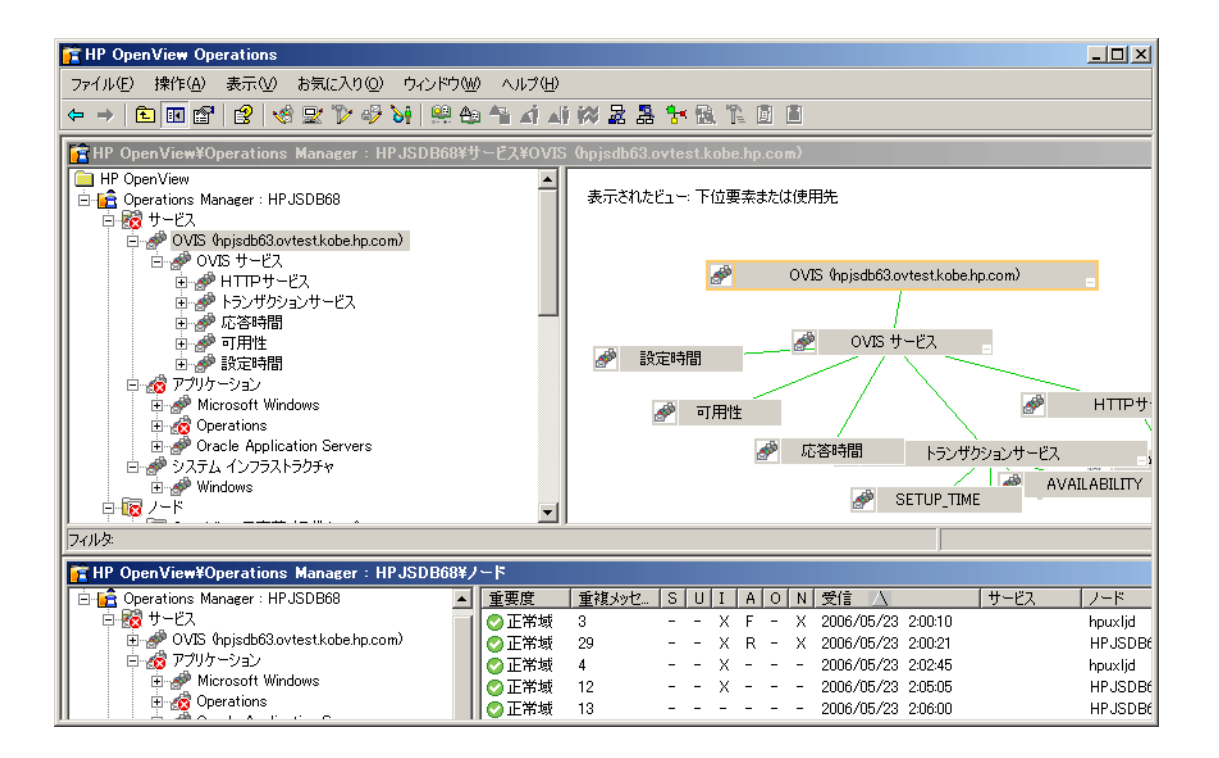

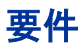

統合する OVO for Windows と OVIS は、同じシステムにあっても異なるシステム にあってもかまいません。ただし両者が異なるシステムにある場合は、OVIS 管 理サーバーに OVO エージェントをインストールする必要があります。OVO for Windows と OVIS 6 を統合する場合は、OVIS 管理サーバーにバージョン 7.27 以 降の OVOW Agent をインストールする必要があります (パッチ OVOW 00059)。

統合に際しては、その前に、OVIS で監視対象サービス、目標値、およびアラー ムしきい値を設定して、OVIS ダッシュボードにグラフが生成されることを確認 する必要があります。

OVIS ダッシュボードの表示設定を制限していると、OVO コンソールからダッ シュボードを起動したときにログイン画面が表示され、OVO で選択した項目の コンテキストに合った詳細表示ではなく、ダッシュボードのメインページが表示 されます。

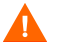

OVIS とクラスタ構成の OVO for Windows サーバー ( バージョン 7.5 以降 ) は、 同じシステムにインストールできません。

## インストールの手順

OVO for Windows サーバーで、OVIS インストール用の CD を使用して [**Operations for Windows Integration**] を選択します ( インストールプログラム が自動的に開始されない場合は、CD ドライブで ¥Autorun¥setup.exe を実行 します )。

OVIS の Operations for Windows Integration ソフトウェアをインストールします。 その際、OVIS 管理サーバーのホスト名を入力します ( 入力をうながす指示が出 ます)。

OVIS/OVOW Integration ソフトウェアをクラスタ構成の OVOW システムにインス トールする場合は、そのための追加手順を実行する必要があります ( 詳しくは、 OVO オンラインヘルプの「クラスタ対応アプリケーションの管理」を参照して ください )。この追加手順では、サービスマップを更新するためのタスク、つま りそのためにスケジュール化されたタスクがそのときの有効な OVOW サーバー 上でだけ実行されることを確認します。368 [ページの「クラスタ構成の](#page-367-0) OVOW [システムに対する手順」を](#page-367-0)参照してください。

OVO for Windows Integration コンポーネントをインストールすると、そのファイ ルは OVO for Windows サーバーにある次のディレクトリへインストールされま す。

%OVINSTALLDIR%¥bin¥OvIS

## 設定手順

**1** OVO for Windows コンソールで、Internet Services 管理サーバーを OVO for Windows の [ ノード ] フォルダに追加します。

管理対象ノードの詳細な設定方法と、その関連情報については OVO for Windows のオンラインヘルプを参照してください。

- **2** OVIS管理サーバーをOVOとは別のシステムにインストールして、そのOVIS 管理サーバーを OVO for Windows のノードとして追加すると、自動検出機能 が働いて、その OVIS 管理サーバーへ OVO エージェントが展開配備されま す。しかし、何らかの理由でこの展開配備が行われなかったときは、OVIS 管理サーバーに OVO エージェントをインストールする必要があります。そ の場合、OVO のバージョンが 7.x で、しかも OVO エージェントに対する Windows の最新パッチがまだインストールされていないときは、OVO エー ジェントと OVIS を C ドライブにインストールする必要があります (OVO の 説明書を参照してください )。
- **3** エージェントを展開配備した後、OVIS サーバーを再起動します。

## <span id="page-367-0"></span>クラスタ構成の **OVOW** システムに対する手順

OVIS/OVOW Integration コンポーネントをクラスタ構成の OVOW システムへイン ストールする場合は、以下の追加手順を実行する必要があります。

- **1** OVIS/OVOW IntegrationコンポーネントをOVOW管理サーバーのすべてのクラ スタノードにインストールして、前の項で説明した設定手順を実行します。
- **2** %OvOWShareInstallDir%¥instrumentation¥Windows Server 2003¥5.2¥VP\_SM ディレクトリにある OvOWSelfManagement.apm.xml ファイルを修正して、<Application> の下に次の行を追加します。

<Template>OvisUpdateServices</Template>

ファイルの内容は次のようになっています。

```
<?xml version="1.0"?>
```

```
<APMApplicationConfiguration xmlns="http://www.hp.com/OV/opcapm/
cluster">
```
<Application>

<Name>OvOWSelfManagement</Name>

<Template>OvSvcDiscServerLog</Template>

<Template>VP\_SM-Server\_EventLogEntries</Template>

<Template>VP\_SM-Server\_SyncAgentServices</Template>

<Template>VP\_SM\_OVOWServices</Template>

<Template>VP\_SM-WMI-Restart</Template>

<Template>VP\_SM\_DeleteNodesFromReporterDB</Template>

<Template>VP\_SM-Cluster Consistency Check</Template>

<Template>OvisUpdateServices</Template>

</Application>

</APMApplicationConfiguration>

- **3** すべてのクラスタノードにこの実装 ( カテゴリ VP\_SM) を再展開します。
- **4** それぞれのクラスタノードで以下のコマンドを実行して、エージェントを再 起動します。

opcagt -kill

opcagt -start

## **OVIS** ポリシーの展開配備手順

OVIS の OVO for Windows Integration コンポーネントをインストールしたら、次 の手順で OVIS ポリシーを 2 つ展開配備する必要があります。

- **1** OVISのアラーム転送モードとして[**OVO**との統合プロキシを使用]を選択す る場合は、Internet Services の監視対象サービスシステムを OVO for Windows のノードフォルダに追加します。
- **2** 展開配備するポリシーの 1 つは、スケジュール化されたタスクポリシー OvisUpdateServices です。このポリシーは、OVIS Integration ポリシーグ ループにあるので、OVO for Windows コンソールの左ペインで [**HP OpenView**] > [**Operations Manager**] > [ ポリシー管理 ] > [ ポリシーグルー プ ] > [**OVIS Integration**] の順に選択して、このフォルダを特定します。次 の図を参照してください。

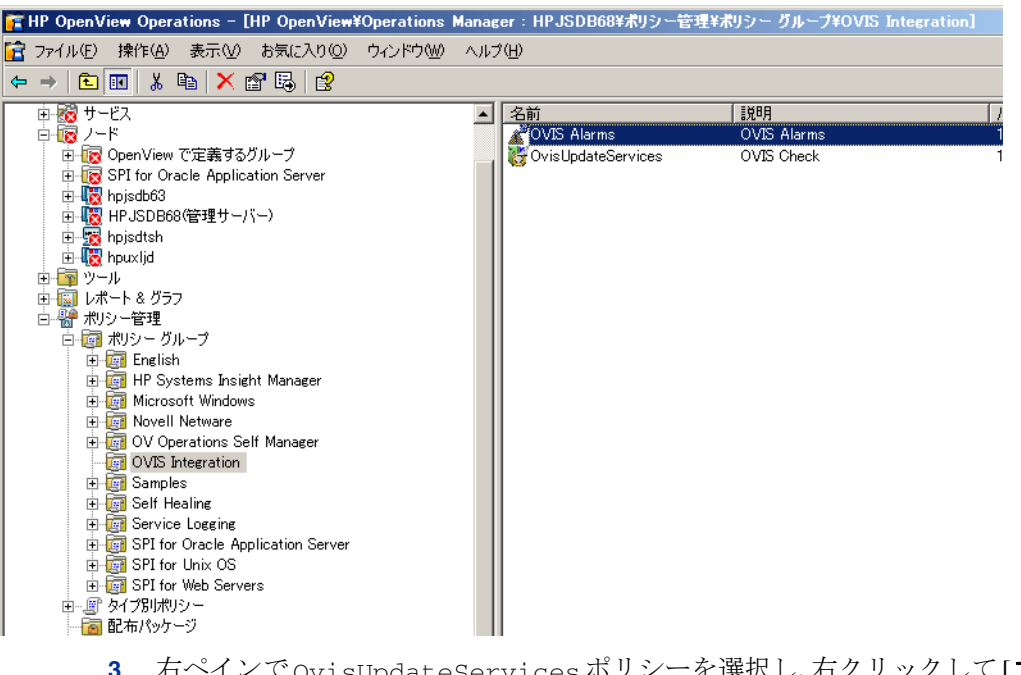

ateServices ボリシーを選択し、右クリックして[**すべ** てのタスク |> [ 配布先ノード ] を選択します。

- **4** [ポリシーの配布先]ダイアログボックスで、OVO for Windowsの管理サーバー のノードツリーにあるチェックボックスにチェックマークを入れ ( その他の チェックボックスはデフォルトのままにしておきます )、[**OK**] をクリックし てポリシーを展開配備します。
- **5** OVIS Alarms ポリシーのタイプは opcmsg インターフェイスです。このポリ シータイプは OVIS Integration ポリシーグループにあって、OVIS Alarms ポリシーも同じフォルダにあるので、[**HP OpenView**] > [**Operations Manager**] > [ ポリシー管理 ] > [ ポリシーグループ ] > [**OVIS Integration**] を 選択します。
- **6** 右ペインで OVIS Alarms ポリシーを選択し、右クリックして [ すべてのタス ク ] > [ 配布先ノード ] を選択します。
- **7** [ ポリシーの配布先 ] ダイアログボックスで、OVIS の管理サーバーのノードツ リーにあるチェックボックスにチェックマークを入れ ( その他のチェック ボックスはデフォルトのままにしておきます )、[**OK**] をクリックしてポリ シーを展開配備します。
- **8** 数分待ちます、OVO for Windows のサービスツリーに OVIS サービスが追加さ れ、そこに以下の階層が表示されます。

OVIS 管理サーバーノード

クラスタ

サービスグループ ( 計測値の表示はマップの [**+**] 記号をクリックする )

サービスグループ内で監視された監視対象サービスの SLO

サービスレベル契約が定義されていれば、クラスタレベルにその定義があり ます。

- HP OpenView Operations [HP OpenVi ● ファイル(E) 操作(A) 表示(V) お気に入り(  $\left|\leftarrow\right|$  b n  $\left| \mathcal{C}\right|$  (2  $\left|\left|\left|\mathcal{C}\right|\right|$  )  $\left|\left|\mathcal{C}\right|\right|$ **Exc** HP OpenView D-C Operations Manager: HPJSDB68 白宿 サービス OVIS (hpjsdb63.ovtest.kobe.hp.com 白~ @ OVIS サービス **BILLER EN AVAILABILITY**<br>EN ONS SETUP TIME RESPONSE TIME **E-SP SETUP TIME** 中心 トランザクションサービス 由 炉 応答時間 由产可用性 由 夢 設定時間
- **9** OVO for Windows に送信する OVIS アラーム設定します。操作としては、OVIS 設定マネージャで [ ファイル ] > [ 設定 ] > [ アラーム送信先 ] の順に選択して ダイアログボックスを開き、OVIS データを OVO for Windows へ転送する方 法を次の 2 つのオプションから選択します。アラームの送信先を設定した ら、[ **保存** ] をクリックしてこの設定を必ず保存してください。
	- **OVO** との統合デフォルト **:** このモード ( デフォルト ) を選択しておけ ば、OVO for Windows で受信した Internet Services メッセージは Internet Services サーバーから発信されたものとして扱うことができまます。こ の設定では、Internet Services サーバーを OVO for Windows のノードとし て設定しておくだけですみます。
	- **OVO** との統合プロキシを使用 **:** このモードを選択した場合は、Internet Services メッセージの発信元を Internet Services の監視対象ノードに従っ て識別することになります。この設定では、Internet Services 管理サー バーと Internet Services 監視対象システムを OVO for Windows のノード フォルダに追加する必要があります。また、OVO エージェントを OVIS 管理サーバーシステムに展開配備する必要もあります (OVO エージェン トを OVIS 監視対象システムに展開配備する必要はありません )。

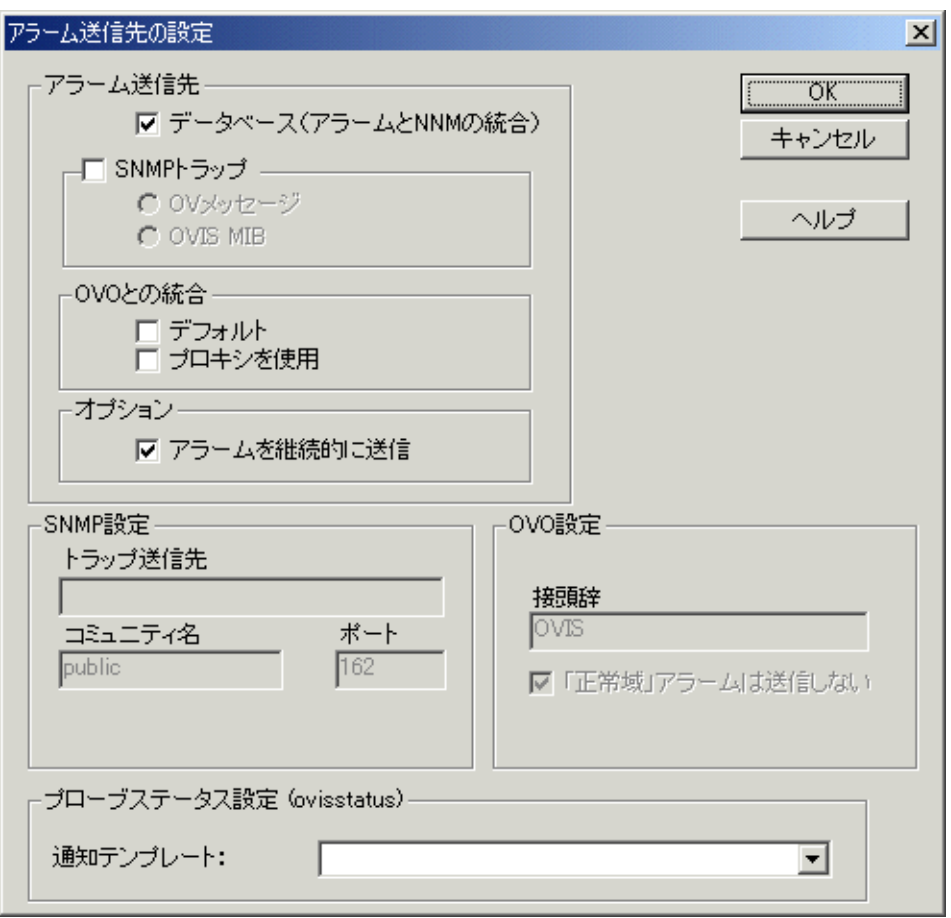

OVO for Windows では、OVIS の Alarm ポリシーを使って、障害アラーム状 態 ( 危険域、重要警戒域、警戒域、注意域、および正常域 ) をベースにした 相関処理を行うことができます。

[アラーム送信先の設定] ダイアログボックス (上図) では、[アラームを継 続的に送信 ] ボックスにチェックマークを付けて、[「正常域」アラームは 送信しない1ボックスを無効、つまり変更できないようにすることもできま す。このように設定しておくと、アラームになってから、そのアラーム状態 が正常域に戻ってその変化が通知されるまで、OVIS アラームが定期的に生

成されます。OVO for Windows では、最初のアラームメッセージをメッセー ジブラウザに保持しておき、その後に最初のメッセージに似たメッセージが 続くと、相関処理を行ってそのメッセージの日付を更新します。

**10** ここまでの手順を実行すると、アラームメッセージは OVO for Windows へ転 送されるようになります。転送されてきたアラームメッセージは OVO for Windows の [ アクティブメッセージ ] ビューに表示されます。また、サブ サービスでアラームが発生すると、そのステータスがサービスツリーの上位 に伝達されるので、項目の色がそのアラームの重大度に従って変わります。

<br />
さらに、ovisstatus.exe プログラムが自動的に実行され、予測時間 + 10% ( 多少の遅れを許容する時間 ) 以内にデータがプローブシステム から受信されない場合は、OVO または NNM にアラームを送信しま す。

## **OVO** に転送する **OVIS** メッセージ

OVIS は、アラームメッセージを渡すときに以下の OVO 属性 (opcmsg) セットを 使用します。

opcmsg [-help] [-id] [severity=normal|warning|minor|major|critical] application=<application> object=<object> msg\_text=<text> [msg\_grp=<message group>] [node=<node>] [service\_id=<svcid ID>] [-option <var>=<value>]

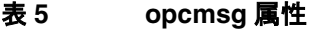

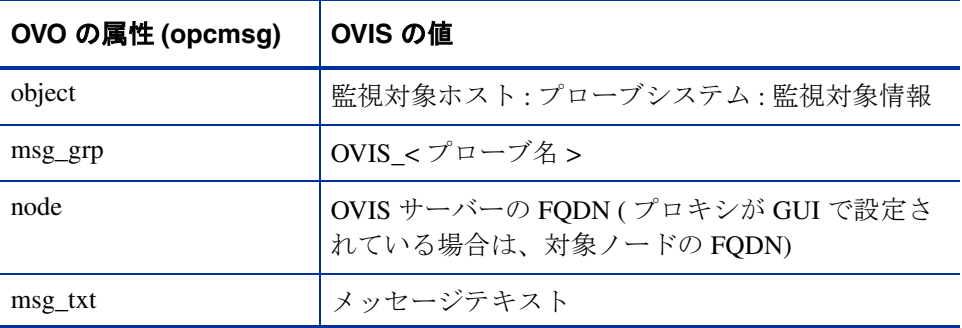

| OVO の属性 (opcmsg) | OVIS の値                                                                                                    |
|------------------|----------------------------------------------------------------------------------------------------|
| application      | <b>OVIS</b>                                                                                                    |
| severity         | OVIS の重要度                                                                                                    |
| option 変数        | host=< 監視対象ホスト ><br>ps=<プローブシステム><br>target=< 監視対象情報 ><br>vpis= <ovis fqdn="" サーバーの=""><br/>customer=<math>&lt;</math>顧客 &gt;<br/>customerURLE=&lt; 顧客 &gt;<br/>serviceGroup=&lt; サービスグループ &gt;<br/>serviceGroupURLE=&lt; サービスグループ &gt;<br/>probeDesc=&lt; プローブの説明 &gt;<br/>probeDescURLE=&lt;プローブの説明 &gt;<br/>probeType=&lt; プローブ名 &gt;<br/>probeTypeURLE=&lt;プローブ名&gt;<br/>metric=&lt; メトリック &gt;<br/>ipAddr=&lt;監視対象のIPアドレス(可能な場合)&gt;<br/>psts=&lt;測定が行われたときのタイムスタンプ<br/>(UTC)</ovis> |

表 **5 opcmsg** 属性 **(** 続き **)**

Internet Services 管理サーバーから想定どおりにメッセージが転送されるのを 確認するには、OVIS サーバーで [ コマンドプロンプト ] ウィンドウを開い て、次のコマンドを実行します。OVO のメッセージブラウザに、対応する メッセージが表示されます。

opcmsg a=OVIS o=OVIS\_Test msg\_text="Test"

このテストは単純で、必要なオプションが一部しか含まれていません。たと えば、オペレータの起動するような動作はできないので注意してください。

## 使用方法のヒント

OVO for Windows コンソールから OVIS との統合機能を使用するには、次のよう にします。

- OVO for Windows のサービスビューマップで、表示されている OVIS の顧客、 サービスグループ、およびメトリックをそれぞれ右クリックして、[すべて のタスク |> [ ツールの起動 ] を選択します。この操作で、選択した項目に 合った OVIS ダッシュボードが起動されます。ダッシュボードには、詳細な パフォーマンスデータおよびグラフとともに、パフォーマンスデータの要約 レポートが表示されます。OVO for Windows のサービスビューで選択できる 各項目のダッシュボードは次のようになっています。
	- OVIS サーバー : ダッシュボードの [ 状況 ] ワークスペースに要約ページ が表示されて、すべての顧客の情報が示されます。
	- 顧客 : ダッシュボードの [ 状況 ] ワークスペースに要約ページが表示され て、その顧客の詳細な情報が示されます。
	- サービスグループ : ダッシュボードの [ 状況 ] ワークスペースに要約ペー ジが表示されて、そのサービスグループの詳細な情報が示されます。
	- メトリック : OVIS に SLO として設定されているメトリックだけが表示 されます。ダッシュボードの [ 状況 ] ワークスペースに要約ページが表 示されて、そのサービスグループの詳細な情報が示されます。
	- SLA : ダッシュボードの [SLA] ワークスペースが表示されます。
	- アラーム : ダッシュボードの [ 状況 ] ワークスペースに要約ページが表示 されて、アラームを生成したサービスグループの詳細な情報が示されま す。アラームが正常域の場合は、ダッシュボードの[状況] ワークス ペースにメインページが表示されます。
- OVO for Windows の [ アクティブメッセージ ] ビューで、表示されている OVIS アラームをそれぞれ右クリックし、[ コマンド ] > [ 開始 ] > [ オペレー **タ起動** 1 を選択して OVIS ダッシュボードを起動します。
- ブラウザに「unmatched ( 不一致 )」フラグの付いた OVIS メッセージが表示 される場合は、別の opcmsg ポリシーでそのメッセージが生成された可能性 があります。OVIS 管理サーバーに OVIS の Alarms ポリシーが展開配備され ていることを確認し、次に、OVIS 管理サーバーに展開されている他の opcmsg ポリシーで不一致メッセージが作成されていなくても OVIS メッセー

ジが抑制されていないかどうかをチェックします。opcmsg ポリシーによっ て問題が発生している場合は、OVIS 管理サーバーからそのポリシーをアン インストールする必要があるかもしれません。

- OVIS を統合すると、OVO for Windows から OVIS ダッシュボードを起動する ためのツールが数多く作成されます。これらツールは、[**HP OpenView**] > [**Operations Manager**] > [ ツール ] > [**OVIS Tools**] フォルダにあります。
- OVIS サーバーのホスト名は、統合コンポーネントをインストールするとき に入力します。インストールした後にこの名前を変更する場合は、OVO サーバーにある %OVINSTALLDIR%¥bin¥OvIS¥oviscnfg.ini ファイルを 読み込んで、たとえば、次のように変更します。

[CONFIG]

ovishost=your.ovis.host.fqdn.com

trace=False

トレースフラグ (trace=) はログファイルのトレースを有効または無効にす るためのものです。ログファイル OvisUpdateServices.log は、OVO シ ステムの %OVINSTALLDIR%¥Data¥log ディレクトリにあります。

- OVIS 設定マネージャで行って保存した変更 ( 顧客、サービスグループ、ま たは SLO の追加および削除を含む ) は、5 分ほど経過すると自動的に OVO のサービスツリーへ反映されます。
- インストールする統合コンポーネントには、forceupdate.cmd ユーティ リティが含まれています。コマンドプロンプトからこのユーティリティを起 動することにより、OVO のサービスツリーで OVIS を手動更新することがで きます。また、トレースを有効にしてその情報を OvisUpdateServices.log トレースファイルに書き込ませる場合は、こ のユーティリティに -t オプションを指定して実行します。-t オプション は上記の trace= オプションに似ています。このユーティリティに -r オプ ションを指定して実行すると、サービスツリーから手動で OVIS を削除する ことができます。ツリーから OVIS を取り除く場合は -r だけを使用します。 スケジュール化された次回の更新でツリーが構築しなおされます。それまで 待てない場合は、forceupdate を実行します。

**6**

# トラブルシューティング情報

この章では、基本的なトラブルシューティング情報について説明します。扱う内 容は次のとおりです。

- [プローブステータスのトラブルシューティング](#page-378-0)
- [ダッシュボードのトラブルシューティング](#page-385-0)
- [カスタムグラフと制限表示のトラブルシューティング](#page-387-0)
- [インストールのトラブルシューティング](#page-389-0)
- TIPs [のトラブルシューティング](#page-390-0)
- OVIS [のトレースファイルとログファイル](#page-397-0)
- [エラーメッセージとステータスコード](#page-410-0)
- [アラームのトラブルシューティング](#page-436-0)
- [プローブごとのトラブルシューティング](#page-443-0)
- OVIS と OVTA [の統合に関するトラブルシューティング](#page-448-0)
- [複数ユーザーによる設定マネージャの同時使用](#page-450-0)
- [プローブのスケジューリングに関する検討項目](#page-452-0)
- [トラブルシューティングのためのツール](#page-453-0)

ファイルの一覧とそのバージョン情報については、Internet Services CD の Support フォルダを参照してください。

## <span id="page-378-0"></span>プローブステータスのトラブルシューティング

ここでは、設定マネージャのステータスウィンドウに示される問題について説明 します。[ 監視対象サービスの状態 ]、[ プローブからの受信データ ]、および [ データ統合 ] タブページに表示されている項目の隣りに赤い円が表示されること があります。

設定した監視対象サービスに関するデータを受信していない場合、この 3 つの領 域のいずれかまたはこれら領域間の接続に問題がある可能性があります。

- **1** 監視対象サービスの状態
- **2** プローブからの受信データ
- **3** データ統合

#### 図 **4** プローブデータのデータフロー

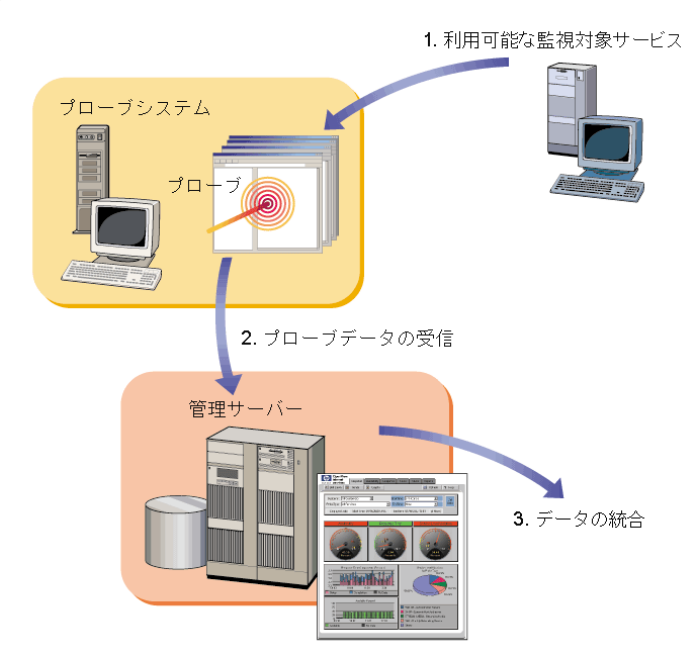

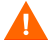

前提条件 **:** 設定マネージャを使用してサービスグループを設定し、プローブが正 しい場所に設置されていることを確認しておく必要があります。

## **[** 監視対象サービスの状態 **]** に赤い円が表示される

ステータス表示の [ 監視対象サービスの状態 ] タブで、監視対象サービスが赤に なっている場合、そのサービスが [ **利用不可** ]、または、[ **プローブの情報があ りません** 1 と表示されます ( これらの状態は、画面の [ ステータス 1 列に表示さ れます )。

- 利用不可 **:** 監視対象サービスのステータスが [ 利用不可 ] の場合は、プロー ブを実行しサービスにアクセスしようとしたが、何らかの理由でそのサービ スが利用不可であると判断し、このことを OVIS に通知したことを表してい ます。380 [ページの「監視対象サービスのステータスが](#page-379-0) [ 利用不可 ] になっ [ている場合」を](#page-379-0)参照してください。
- プローブの情報がありません **:** 監視対象サービスのステータスが [ プローブ の情報がありません1の場合は、OVISがプローブから測定情報を受信して いないことを表しています。これは、プローブが実行されてから OVIS に データを返すまでの時間が十分でなかったか、名前の解決問題があるか、あ るいはプローブと OVIS 管理サーバー間の通信に問題があることを示してい ます。381 [ページの「プローブ情報が存在しない場合」](#page-380-0)を参照してくださ い。

## <span id="page-379-0"></span>監視対象サービスのステータスが **[** 利用不可 **]** になっている場合

監視対象サービスが [ 利用不可 ] になっている場合は、以下のことが原因として 考えられます。444 [ページの「プローブごとのトラブルシューティング」](#page-443-0)を参照 してください。

- 監視対象サービスの情報が正しく入力されていない **:** たとえば、HTTP サー ビスの URL を正しく入力しなかったり、FTP サービスのサーバーを正しく 指定しなかった可能性があります。HTTP サービスでの確認方法の例につい ては、383 [ページの「考えられる原因](#page-382-0) : URL が無効 (IOPS 1-11)」を参照して ください。
- プロキシ情報が入力されていない **:** たとえば、イントラネット外の特定の Web サイトを取得するのに、Web プロキシを使用する必要があるサイトで は、プローブロケーションを設定するときにこの情報を入力する必要があり ます。確認方法については、384 [ページの「考えられる原因](#page-383-0) : プロキシ情報 [が正しく設定されていない」を](#page-383-0)参照してください。
- プロキシが動作していない **:** Web プロキシが正しく機能していない可能性が あります。ブラウザを使用してこれを確認できます。または、ping を実行し て、プロキシが応答するかどうかを確認できます。確認方法の例について は、384 ページの「考えられる原因 : Web [プロキシへの接続がタイムアウト](#page-383-1) [になった」を](#page-383-1)参照してください。
- 名前または **IP** アドレスを解決できない **:** DNS サーバーが、監視対象サービ スのホスト名を解決できないことがあります。**nslookup** コマンドを使用し て、ホスト名または IP アドレスが解決可能であることを確認してください ( 例 : nslookup web.alt.hp.com)。IP アドレスを受信できなかった場合、シ ステムが DNS サーバーに登録されていないか、アクセスしている DNS サー バーの処理速度が低下しているかダウンしている可能性があります。
- サービスを利用できない **:** これは、サービスがダウンしたことを検出する、 OVIS の機能の 1 つです。サービスが実際に稼働および機能していることを 確認してください。たとえば、HTTP の場合は、ブラウザを使用して Web サ イトにアクセスします。他のプローブの場合は、FTP 経由でファイルを送信 したり、電子メールを送信します。

## <span id="page-380-0"></span>プローブ情報が存在しない場合

プローブ情報が存在せず、情報を収集して OVIS に送信するのに十分な時間がプ ローブに与えられていた場合、名前解決の問題があるか、プローブと OVIS 管理 サーバー間の通信に問題がある可能性があります。考えられる原因とその解決策 を以下に示します。

• **OVIS** 管理サーバーで名前解決の問題が発生し、無効な管理サーバーの名前 を含む **config.dat** ファイルが作成される **:** プローブシステムは config.dat ファイルを受け取ります。管理サーバーにデータを返信できないため、サー バーにプローブ情報が存在しない状態となります。

config.dat ファイル内の名前を修正し、このファイルを手動でプローブシステ ムに配布して対処します。

• **config.dat** ファイル内の正しい **OVIS** 管理サーバー名をプローブシステムが 正しく解決できない **:** 名前解決の問題が解決されない限り、管理サーバーに データが送信されません。上記のいずれの場合も、測定データが保存される と、プローブシステム上の管理サーバーへの送信待ち状態のキューファイル の数が増加します。

- **OVIS** システム上の **Web** サーバーが稼働していない **:** 383 [ページの「考えら](#page-382-1) れる原因 : ローカル Web [サーバーとの接続が切断された」を](#page-382-1)参照してくださ い。
- プローブシステムと **OVIS** 管理サーバー間でプロキシが必要 **:** プロキシが必 要な場合は、[ プローブロケーションの情報 ] ダイアログで設定されている ことを必ず確認してください。
- プローブシステムと **OVIS** 管理サーバー間で、通信のセキュリティ設定が正 しくない **:** プローブシステムと OVIS 管理サーバー間で、セキュリティ保護 された通信を使用している場合は、証明書と Web サーバーが正しく設定さ れていることを確認してください。第 7 章の 489 [ページの「セキュリティ保](#page-488-0) [護された通信の設定」を](#page-488-0)参照してください。
- **HP Internet Services (** プローブ **)** サービスが実行されていない **:** Windows の [ サービス ] ダイアログで、HP Internet Services サービスが開始されてい ることを確認してください。

[ プローブの情報がありません ] と表示された場合の原因を特定する方法を以下 に示します。

- プローブシステムの <datdir>¥datafiles¥probe¥queue ディレクトリ にキューファイルが存在しない場合、プローブサービス (HP Internet Services) が実行されていない可能性があります。このディレクトリ内の SEQ ファイルのタイムスタンプを確認してください。最新のタイムスタンプに なっていない場合、プローブは実行されていません。サービスをいったん停 止してから開始し、問題が解決されるかどうか確認してください。
- プローブシステムの <datdir>¥datafiles¥probe¥queue ディレクトリ にキューファイルが作成されている場合は、プローブサービス (HP Internet Services) は正常に実行されていても、名前解決の問題があるか、あるいは OVIS 管理サーバーが測定データを受け付けていない可能性があります。最 初に config.dat ファイル内のホスト名がプローブシステムから適切に解決で きているかを確認します。これを確認した後、サービスをいったん停止して から開始し、プローブサービスが正常に実行されていることを確認してくだ さい。

### <span id="page-382-1"></span>考えられる原因 **:** ローカル **Web** サーバーとの接続が切断された

#### 解決策 **:** ローカル **Web** サーバーが正しく設定および実行されていることを確認 する

**1** Web ブラウザを開き、アドレスバーに以下の情報を入力します。

```
<system_name>/HPOV_IOPS/
```
たとえば、「nt-t30.xsys.corp.com/HPOV\_IOPS/」と入力します。

**2** 正常な応答例を以下に示します。

[To Parent Directory] 年 1 月 8 日 10:56 <dir> cgi-bin 年 1 月 8 日 10:56 <dir> isapi 年 1 月 8 日 10:56 <dir> java

「HTTP 404 ( ページが見つかりません )」などのエラーが表示された場合、 Web サービスが開始されていない可能性があります。以下の手順に従ってサー ビスを開始してください。

- **a** Windows で [ コントロールパネル ] を開き、 [ **サービス** ] を選択して、 [**World Wide Web Publishing Service**] を強調表示して [ 開始 ] ボタン をクリックします。
- **b** [コントロールパネル]を閉じます。
- **c** Web ブラウザを開き、アドレスバーに以下の情報を入力します。

*<system\_name>*/HPOV\_IOPS/

たとえば、「nt-t30.xsys.corp.com/HPOV\_IOPS/」と入力します。

## <span id="page-382-0"></span>考えられる原因 **: URL** が無効 **(IOPS 1-11)**

「Socket error 11001 in 'gethostbyname'」エラーは、監視対象サービスの 情報が正しく入力されていないために発生します。

#### 解決策 **: URL** に **Web** ブラウザからアクセスできるかどうか確認する

- **1** 設定マネージャを開きます。
- 2 確認する監視対象サービスを強調表示し、右クリックして「**監視対象サービ** スの編集1を選択します。
- **3** ホストの URL を Web ブラウザのアドレスバーにコピーします。
- **4** 「HTTP 404 ( ページが見つかりません )」などのエラーが表示された場合は、 URL が正しくない可能性があります。
- **5** 監視対象サービスを編集して、正しい URL を入力してください。

### <span id="page-383-0"></span>考えられる原因 **:** プロキシ情報が正しく設定されていない

#### 解決策 **:** プロキシ情報が正しいことを確認する

設定マネージャの [ プローブロケーションの情報 ] ダイアログで、監視対象サー ビスのプロキシ情報を表示し、Internet Explorer の [ インターネットオプション ] > [ 接続 ] タブ > [**LAN** の設定 ] を選択してプロキシの設定を比較します。必要に 応じてプロキシ設定を変更します。

### <span id="page-383-1"></span>考えられる原因 **: Web** プロキシへの接続がタイムアウトになった

#### 解決策 **:** プロキシが解決可能であることを確認する

- **1** コマンドプロンプトで、**ping** に続けて Web プロキシサーバーのアドレスを 入力します。たとえば、「ping web-proxy.xsys.corp.com」のように入力 します。
- **2** 「timed out」または「Bad IP address」と表示された場合は、ネットワーク管 理者にお問い合わせください。

## **[** プローブからの受信データ **]** に赤い円が表示される

ステータス表示のこのタブで、赤い円が表示されている場合、プローブからデー タを受信していない可能性があります。この問題は、「プローブ情報が存在しな い場合」と非常に似ています。381 [ページの「プローブ情報が存在しない場合」](#page-380-0) の手順に従って、この問題の原因を特定することができます。

この画面には、前回データを受信してからの経過時間が表示されます。これによ り、プローブデータが受信されなくなった時期を判断することができます。この 情報は、サービスグループ別に編成および要約されているため、読みやすくなっ ています。

## **[** データ統合 **]** に赤い円が表示される

ステータス表示のこのタブで、赤い円が表示されている場合、プローブデータを 受信して要約し、それをデータベースに保存する OVIS プログラムが、これらの 処理を実行していない可能性があります。いくつかの原因が考えられます。

- 整理統合するデータが存在しない **:** 前述の 381 [ページの「プローブ情報が存](#page-380-0) [在しない場合」](#page-380-0)に従って、この問題の原因を特定することができます。
- **Reporter** サービスが実行されていない **:** Windows の [ コントロールパネル ] から [ サービス ] ウィンドウを表示し、Reporter サービスが実行されている ことを確認してください。サービスをいったん停止してから開始し、サービ スが正常に実行されていることを確認してください。 - Windows の [ コントロールパネル ] を開いて [ **管理ツール** ] > [ **サービス** ] を 選択します。

- [**Reporter Service**] を強調表示して、[ 開始 ] ボタンをクリックします。

## ダッシュボードにデータが表示されない

ダッシュボード画面にデータが表示されない場合は、設定マネージャでステータ ス表示を確認してください。[ プローブからの受信データ ] タブに緑色のアイコ ンが表示されているが、[ データ統合 ] タブに赤い円が表示されている場合は、 Reporter サービスが正しく実行されていない可能性があります。[ コントロール パネル ] から [ **サービス** ] ダイアログを開いて、Reporter サービスが実行されて いることを確認してください。

## <span id="page-385-0"></span>ダッシュボードのトラブルシューティング

#### 問題 **:** メモリーが足りなくなったり、ダッシュボードが異常終了したりする

解決策 **:** OVIS ダッシュボード (Tomcat サーバー ) の動作しているアプリケー ションサーバーに対して HTTP\_TRANS プローブ (IE モード) のようなプローブ からそれぞれ異なるリクエストが繰返し行われると、アプリケーションサー バーのメモリーが足りなくなって、処理が異常終了したりブラウザにメモリー 不足のエラーが返ったりすることがあります。セッションには必要なリソース が個別に割り当てられますが、Tomcat では、最後のリクエストが行われた後で も、これらのリソースが、ある程度の時間開かれたままになります。その長さ は、途中でそのセッションが終了したかどうかに関係なく、最大で 2 時間にも なります。

通常の使用形態で OVIS ダッシュボードサーバーにこの問題が発生するようであ れば、次のコマンドを実行してメモリーの割当てを増やしてください。

<install dir>¥nonOV¥tomcat¥a¥bin>tomcat5w //ES//OvTomcata

[Java] タブを選択し、[Initial Memory Pool] フィールドと [Maximum memory pool] フィールドでメモリーの割当てをそれぞれ希望する量 ( 最大 256MB) まで増やし ます。

#### 問題 **:** ダッシュボードに表示されるはずのアラームが表示されない。

解決策 **:** ダッシュボードへアラームを表示させるには、設定マネージャで [ ファ イル ] > [ 設定 ] > [ アラーム送信先 ] を選択し、[ データベース **(** アラームと **NNM** の統合 **)**] チェックボックスにチェックマークを付けておく必要がありま す。

#### 問題 **:** 「**The Page Can Not Be Displayed**」というエラーが表示される。

解決策 **:** Tomcat サービスが開始されているかどうかを確認します。コントロー ルパネルから [ サービス ] ダイアログを開き、「HP OpenView Tomcat(A) Servlet Container Service」の状態を調べてください。停止していれば、起動します。

#### 問題 **:** 「**This graph cannot be displayed for this metric**」というエラーが表示 される。

説明 **:** ダッシュボードの [ 状況 ] ワークスペースにある [ 傾向 ] タブの [ ベースラ イン ] グラフと [ 時間ごとの統計 ] グラフでは、[ 可用性 ] や [SLO 違反 ] といっ た特定のメトリックに対して「This graph cannot be displayed for this metric」とい うメッセージが表示されることがあります。これは、そのメトリックの値が常に 0か1であるため、パーセントで統計をとるほどデータが細かく分かれていない からです。

#### 問題 **:** 「**Unknown Target Name**」というエラー表示がされる

説明 **:** ダッシュボードの [ リソース ] ナビゲーションツリーまたは [ 監視対象ス テータス ] ページで、「Unknown Target Name」という表示が出た場合は、その監 視対象から収集されたデータがデータベースに格納されていません。監視対象に ホスト名が設定されていればその名前が表示されるので監視対象の識別に役立て てください。1 つのサービスグループにデータのないターゲットが複数個ある場 合は、その名前の後ろにそのターゲットを識別するための一連のインデックスが 表示されます。

## <span id="page-387-0"></span>カスタムグラフと制限表示のトラブルシューティン グ

OVIS と OpenView Performance Manager 5.0 (OVPM) を同じシステムにインストー ルして制限表示をオンにした場合は、パスワードを同期させないと、OVIS ダッ シュボードにカスタムグラフを正しく表示できません。そのため、OVIS ダッ シュボードの [ カスタムグラフ ] ウィンドウに次のエラーメッセージが表示され る場合があります。

Invalid password supplied for the admin customer (err18) No data source was specified. Please select a system or other data source (err203)

OVIS で制限表示 ( またはプロファイル ) を設定した後、OVPM Administrator の GUI で次のようにパスワードを同期させてください。

[ スタート ] > [ プログラム ] > [**HP OpenView**] > [ **Performance Manager**] > [**Performance Manager Administration**] を選択します。次の画面を参照してく ださい。

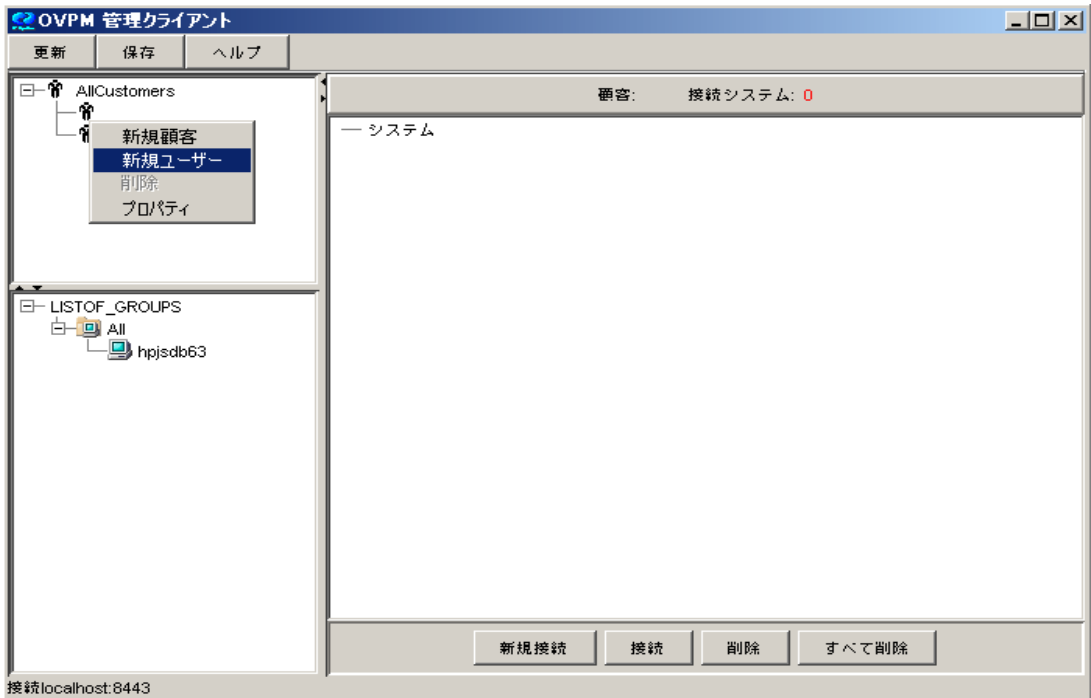

パスワードを同期させるには、OVPM Administration プログラムを使用して、制 限表示を設定した OVIS の顧客とそのパスワードを OVPM へ追加する必要があ ります。[Customer] リストボックスを右クリックし、[ 新規顧客 ] を選択します。 次に顧客名とパスワードを入力して (OVIS と同じパスワードを入力します)、[ **保存** 1 ボタンを選択します。

このように設定すれば、 OVIS ダッシュボードにその顧客名とパスワードでログ インした後、顧客を選択して、カスタムグラフを描くことができます。

OVIS でプロファイルがすでに設定してある場合は、そのプロファイルを上記の ようにして OVPM へ追加します。その際、顧客名としてそのプロファイルを入 力するとともに、そのプロファイルのパスワードも追加します。これで、そのプ ロファイルのどの顧客についても、ダッシュボードでカスタムグラフ を描ける ようになります。

 OVIS の「All Customers」ログインアカウントを同期させるには、 OVPM Administration プログラムの [Customer] リストボックスで空欄になっている顧客 を選択します。右クリックして [プロパティ]を選択し、次にパスワードを設定 します (OVIS の「All Customers」と同じパスワードを設定します )。これで、 OVIS ダッシュボードに「All Customers」でログインし、すべての顧客について カスタムグラフを描けるようになります。

OVIS の制限表示を変更する場合は ( 顧客 / パスワードまたはプロファイル)、 OVPM の方でも変更する必要があります。

## <span id="page-389-0"></span>インストールのトラブルシューティング

ここでは、インストールで発生する問題について、そのトラブルシューティン グに役立つ情報をいくつか説明します。

問題 **:** インストールエラー 1923

解決策 **:** [ サービス ] アプレットが開いたままになっている可能性があります。[ サービス ] アプレットを閉じて問題を解決します。

## <span id="page-390-0"></span>**TIPs** のトラブルシューティング

TIPs コンポーネントのトラブルシューティング情報については、TIPs Configuration program のオンラインヘルプを参照してください。

ここでは、TIPs のトラブルシューティングについて、次の項目を説明します。

- TIPs [のログファイル確認](#page-390-1)
- TIPs Viewer [に表示されるエラーのトラブルシューティング](#page-392-0)

## <span id="page-390-1"></span>**TIPs** のログファイル確認

さまざまなログファイルを調べることで、TIPs のトラブルシューティングに役 立つ情報を見つけることができます。ログファイルは OVIS 管理サーバーシステ ムと TIPs Runner のインストールされているシステムで作成されます。 OVIS で作 成されるログファイルの詳細については、398 ページの「OVIS [のトレースファ](#page-397-0) [イルとログファイル」](#page-397-0)を参照してください。

TIPs のログファイルは次の場所にあります。

- Windows: <data\_dir>¥log¥\*
- UNIX: /var/opt/OV/log/\*

"\_0\_<0-9>.log" で終わるログファイルについては、2 つのプロセスが同じ名 前で同時に同じログファイルへメッセージを記録しようとした場合、一方のプロ セスが書き出すログファイルの名前は FileName\_0\_<0-9>.log となり、もう 一方のプロセスが書き出すログファイルの名前は FileName\_1\_<0-9>.log と なります。また、ログファイルのサイズが決められた最大値に到達するたびに、 番号 <0-9> が増えていきます。

### 表 6 TIPs のログファイル

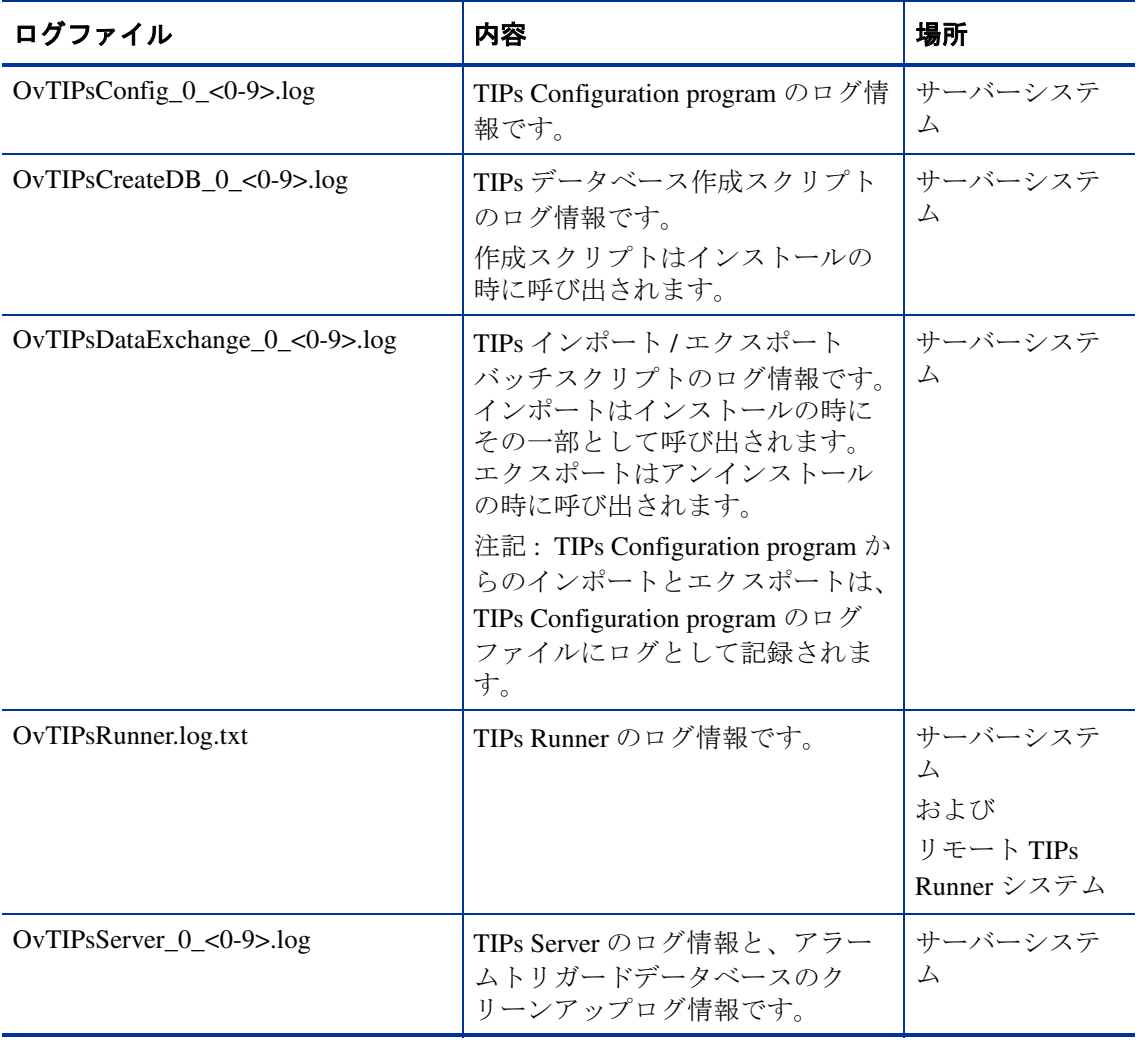

## <span id="page-392-0"></span>**TIPs Viewer** に表示されるエラーのトラブルシューティング

この項では、TIPs を実行している時に発生するエラーについて、その基本的な トラブルシューティング情報を説明します。

## **TIPs** コマンドのタイミング問題

ダッシュボードの TIPs Viewer で、指定された時間内にコマンドが実行されな かったことを示すエラーメッセージが表示された場合は、次のようにします。

- TIPs Viewer で、その TIP の [**Re-Run**] ボタンをクリックします。コマンドの タイムアウトは、TIP を同時に複数個実行したためにシステムの負荷が大き くなって発生した可能性があります。多くの場合は、TIP を 1 つずつ実行す ることで問題を解決することができます。
- TIPs Server のログファイルを調べて、コマンドが実行できなかったときの関 連エラーを確認します。詳しくは、391 ページの「TIPs [のログファイル確認」](#page-390-1) と 393 [ページの「コマンドのタイミング問題を解決する」の](#page-392-1)項を参照してく ださい。
- TIPs Runner を再起動します。TIPs Runner は実行状態になければなりません。 また実行状態にあっても、再起動が必要な場合もあります。停止しているか もしれない場合や再起動が必要かもしれない場合は、次のように再起動コマ ンドを使用してください。

#### **TIPs Runner** を再起動するには、以下の手順を実行します。

- **1** TIPs Runner がインストールされているシステムへ移動します。
- **2** コマンドウィンドウから次のコマンドを実行して、TIPs Runner を再起動し ます。

Windows の場合: <install dir>¥bin¥ovc -restart ovtiprn

UNIX の場合 : /opt/OV/bin/ovc -restart ovtiprn

#### <span id="page-392-1"></span>コマンドのタイミング問題を解決する

TIPs コマンドの実行は、予想より長くかかることがあります。その場合は、 TIPs Server のログファイルに次の 2 つのメッセージが記録されているはずです。

Command <command name> with ID <identifier> did not complete within <number> milliseconds.

Command <command name> with ID <identifier> that resulted in a command time out message (received after <number> milliseconds), has now completed (received after <number> milliseconds).

2 番目のメッセージは、必ずしも 1 番目のメッセージのすぐ後ろにあるとは限り ません。*<command name>* と *<identifier>* を照合して、見つかったメッセージが 同じコマンドに対するものかどうかを確認してください。

該当するメッセージがあった場合は、コマンドがタイムアウトした TIP につい て、ダッシュボードの TIPs Viewer にある [**Re-Run**] ボタンをクリックします。 実行する TIP を 1 つだけにすれば、同時に処理するコマンドの数が少なくなる ので、タイムアウトの可能性も少なくなります。

それでもなおコマンドがタイムアウトする場合は、コマンドのタイムアウト値 を変更します。コマンドの設定については、TIPs Configuration program のオンラ インヘルプを参照して下さい。

## **TIPs Viewer** のブラウザで停止ボタンをクリックしたときの不具合

ダッシュボードの TIPs Viewer で TIP の実行結果を待っている間にブラウザの [**Stop**] ボタンをクリックすると、進行状態を示すインジケータはそのまま表示 され続けますが、TIP の結果が表示されなくなります。

その場合は、TIPs Server のログファイルに、「クライアントの異常停止で例外が 発生したために TIP の結果を表示できない」ことを知らせるエラーメッセージ が記録されます。

この状況から回復するには、TIPs Viewer のウィンドウを閉じて再起動します。

## **TIPs** に対する **HTTP\_TRANS** プローブの設定

問題 **:** HTTP\_TRANS プローブに対して Monitored Service Status TIP を実行する と、 TIPs Viewer に次のエラーが表示される。

Specified directory does not exist

解決策 **:** Web Transaction Recorder の [ ファイル ] > [ 設定 ] > [ プロパティ ] ダイア ログボックスで [ **エラー時画面をキャプチャ** ] オプションがチェックされている かどうかを確認する必要があります。このオプションにチェックマークを付け ておかない限り、HTTP\_TRANS プローブでは、TIP が取得しようとしたときの エラーログもエラー画面のイメージも作成しません。

問題 **:** HTTP\_TRANS プローブに対して Probe Re-Execution TIP を実行すると、 TIPs Viewer に次のエラーが表示される。

No results returned for command

解決策 **:** このメッセージは、Windows 2000 で IE モードのリモート HTTP TRANS プローブを実行すると表示されます。その理由は、Windows 2000 システムではこのプローブを実行しても結果が作成されないからです。また Windows 2000 では、IE モードの HTTP\_TRANS プローブ (probehttptrans2) に print オプションを付けて実行しても結果は作成されません。その理由はこのプ ラットフォームでは Windows の GUI アプリケーションからコンソールへ書き出 せないからです。

### **TIP** の認証問題

問題 **:** HP から提供している Expect コマンドまたは WMIC コマンドを新規または 既存の TIP に 1 つ追加して TIP を実行すると、TIPs Viewer に以下のエラーがど ちらか 1 つ表示される。

Error: User authorization is not configured for system myserver.hp.com

Node - myserver.hp.com ERROR: Code = 0x80041003 Description = Access denied Facility = WMI

考えられる解決策 **:** そのシステム ( 上記の例では myserver.hp.com) の TIPs Authentication Data Manager にエントリを追加します。認証レコードの詳細な追 加方法については、TIPs Configuration program のオンラインヘルプを参照してく ださい。

問題 **:** HP から提供している WMIC コマンドを新規または既存の TIP に 1 つ追加 するとともに、ユーザーアクセス用のコマンドに /user オプションと /password オ プションを追加して TIP を実行すると、TIPs Viewer に次のエラーが表示される。 Invalid UserID.

考えられる解決策 **:** Windows で TIPs Runner を実行している場合は、TIPs Authentication Data Manager にエントリを 1 つ追加します。認証レコードの詳細 な追加方法については、TIPs Configuration program のオンラインヘルプを参照し てください。

## 監視対象システムのオペレーティングシステムに関係する問題

問題**:** HPから提供している WMICコマンドを新規または既存のTIPに1つ追加し て、TIPs Runner が動作している Windows マシンから監視対象のリモート Unix マシンに対して TIP を実行すると、TIPs Viewer に以下のエラーがどちらか 1 つ 表示される。

Node - myunixserver.hp.com ERROR: Code = 0x800706ba Description = The RPC server is unavailable. Facility = Win32

WARNING: Could not obtain host information from machine: [myunixserver.hp.com]. Some commands may not be available.The RPC server is unavailable.The network path was not found.

考えられる解決策 **:** TIPs Runner が動作しているマシンとリモートマシンでオペ レーティングシステムの種類が違っています。確認対象システムにインストー ルされているオペレーティングシステムの詳細については、TIPs Configuration program のオンラインヘルプを参照してください。

問題 **:** HP から提供している Expect コマンドを新規または既存の TIP に 1 つ追加 して、TIPs Runner が動作している Unix マシンから監視対象のリモート Windows マシンに対して TIP を実行すると、TIPs Viewer に次のエラーが表示される。

Error: Cannot connect to system mywindowsserver.hp.com

考えられる解決策 **:** TIPs Runner が動作しているマシンと確認対象マシンでオペ レーティングシステムの種類が違っています。確認対象システムにインストー ルされているオペレーティングシステムの詳細については、TIPs Configuration program のオンラインヘルプを参照してください。

## **TIP Runner** のルーティング

問題 **:** HP から提供している Target TCP Connections コマンドを新規または既存の TIP に追加して、TIP Runner が動作している Windows マシンから監視対象のリ モート Windows マシンに対して TIP を実行すると、TIPs Viewer に次のエラーが 表示される。

The Routing and Remote Access Service is not currently running on mywindowsserver.hp.com. Please use 'net start remoteaccess' on the machine to start the service.
考えられる解決策 **:** TIP Runner の動作しているマシンで、ルーティングサービス を有効にして起動します。 Windows システムにおけるルーティングコマンドの詳 細な要件については、TIPs Configuration program のオンラインヘルプを参照して ください。

#### **WMIC TIPs** コマンド

問題 **:** HP から提供している WMIC コマンドを新規または既存の TIP に 1 つ追加 するとともに、ユーザーアクセス用のコマンドに /user オプションと /password オ プションを追加して TIP を実行すると、TIPs Viewer に次のエラーが表示される。

Node - mymgmtserver.hp.com ERROR: Code = 0x80041064 Description = User credentials cannot be used for local connections Facility = WMI

考えられる解決策 **:** TIPs Runner が動作しているローカルマシンで WMIC コマン ドを実行する場合、/user オプションと /password オプションは不用です。 WMIC コマンドの詳細については、TIPs Configuration program のオンラインヘルプを参 照してください。

問題 **:** HP から提供している WMIC コマンドを新規または既存の TIP に 1 つ追加 して、TIP を実行すると、TIPs Viewer に次のエラーが表示される。

Node - myserver.hp.com ERROR: Code = 0x800706ba Description = The RPC server is unavailable. Facility = Win32. Please wait while WMIC is being installed.

考えられる解決策 **:** TIPs Runner マシンで WMIC が有効になっていません。 WMIC は、WMIC コマンドをはじめて実行したときに有効になります。この場 合は、TIP コマンドで WMIC が有効になっているので、それ以外のアクション は必要ありません。

# **OVIS** のトレースファイルとログファイル

OVIS では、トラブルシューティングにトレースファイルとログファイルを使用 できます。これらのトレース / ログファイルは主に弊社で使用するために用意さ れているので、ここではその詳細について説明しません。しかし、これらファ イルを調べることで有用な情報を得られることがあります。

TIP のログファイルの詳細については、391 ページの「TIPs [のログファイル確](#page-390-0) [認」](#page-390-0)を参照してください。

OVIS のトレースファイルには、以下の 2 種類があります。

- プローブのエラーおよびトレースのファイル
- OVIS 管理サーバーのステータスおよびトレースのファイル

プローブのエラーおよびトレースのファイルは以下の場所にあります。

#### 表 **7** プローブのエラーおよびトレースのファイル

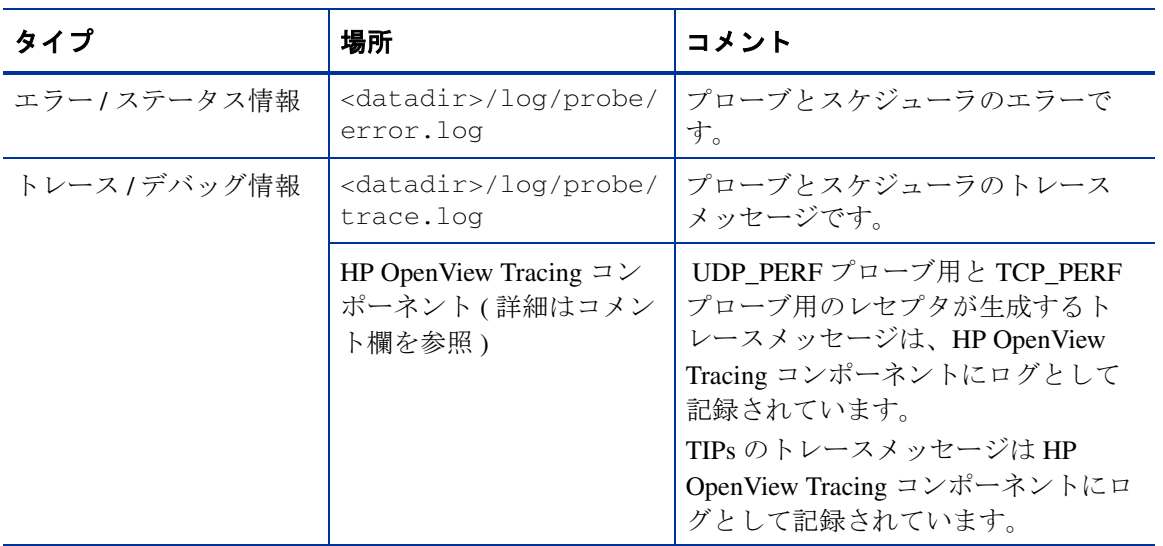

管理サーバーのステータスおよびトレースのファイルは以下の場所にあります。

#### 表 **8** 管理サーバーのステータスおよびトレースのファイル

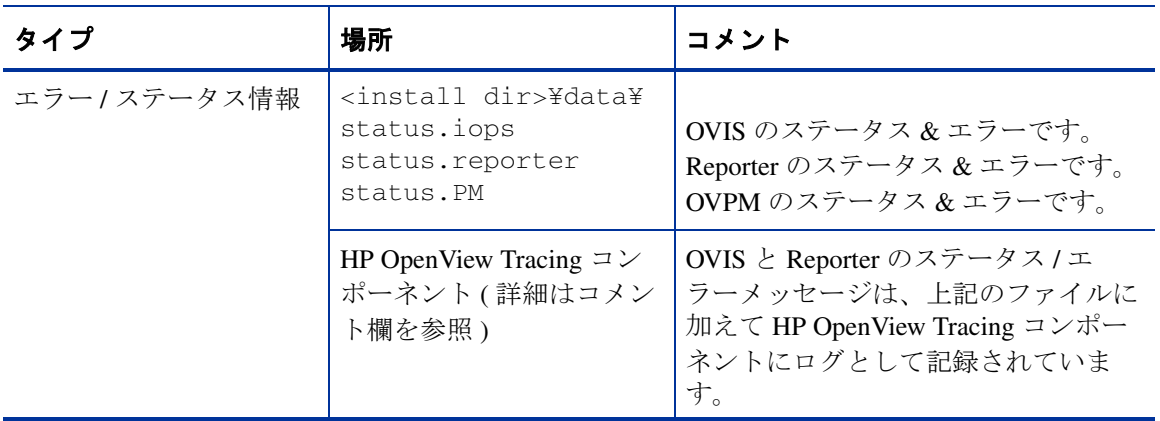

#### 表 **8** 管理サーバーのステータスおよびトレースのファイル

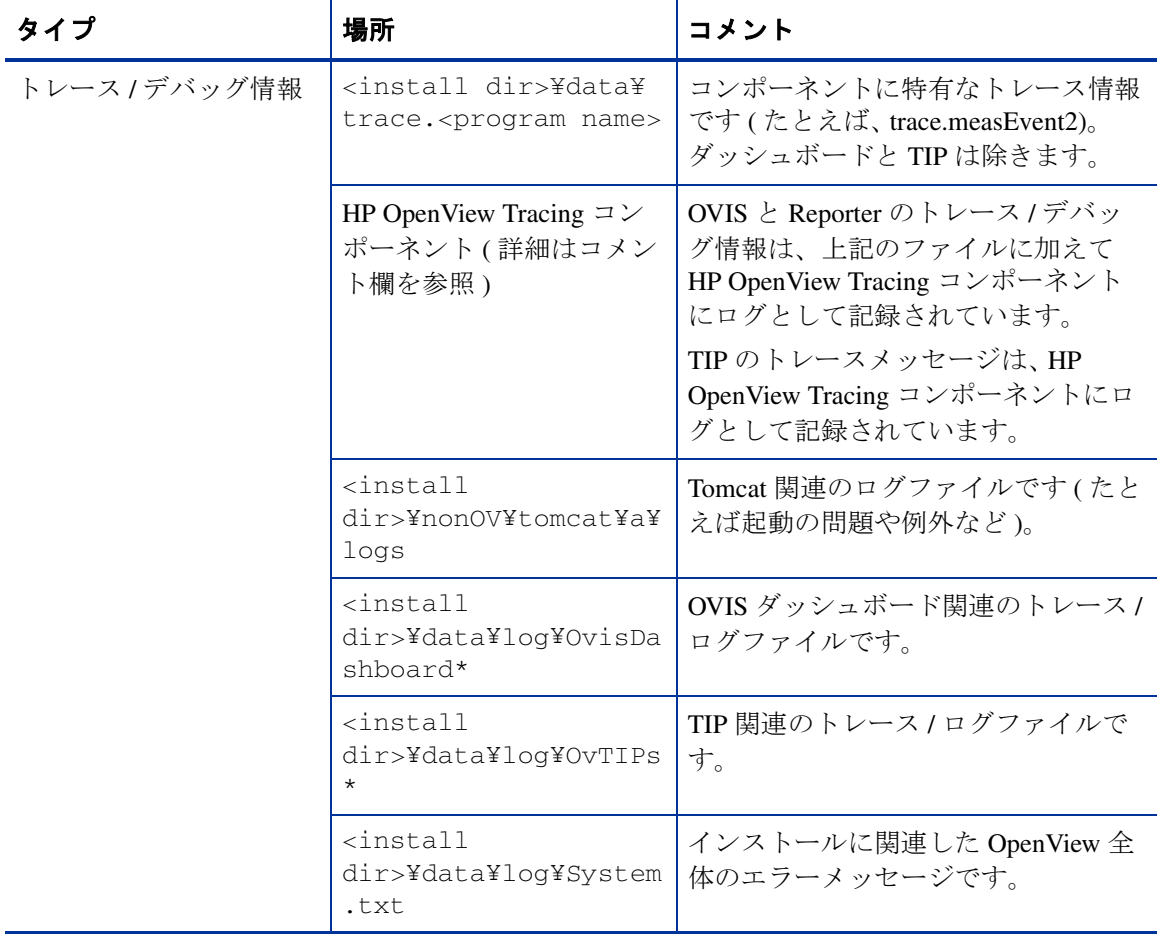

#### **HP Openview Tracing** コンポーネントを使用する

HP OpenView Tracing コンポーネントを使うことで、すべての OpenView 製品にわ たって一貫性のあるトレースビューを実現することができます。詳しくは管理 サーバーの次の場所にある『*HP OpenView Tracing -* コンセプトとユーザガイド』 を参照してください。

```
<InstallDir>¥help¥iops¥c¥ov_tracing.pdf
```
OpenView Tracing ツールは、<InstallDir>¥support にあります。

OpenView Tracing コンポーネントを使用する場合は、最初にトレースの GUI を 有効にしてシステム (Unix または Windows) へアクセスできるようにし、次に、 ovtrcadm -a <hostname> を実行します (*<hostname>* にはトレースを表示す るシステムの名前を指定します )。ovtrcadm コマンドは、トレースするシステ ムで実行します。トレースと表示をローカルシステムで行う場合でも、-a localhost を指定する必要があるので注意してください。

Windows 上でトレースを表示するには、ovtrcgui アプリケーションを使用し ます。ウィザードの指示に従ってください。

#### ステータスファイルの説明

OVIS 管理サーバーのトレースファイルは trace.<programname> という名前です。 たとえば、Web サーバーからプローブデータを受信する OVIS モジュールの場 合、トレースファイルの名前は **trace.measEvent2** です。またローカルの記 憶領域 (IOpsTraceTable) から Reporter のデータベースへデータを移動するプログ ラムの場合、トレースファイルの名前は **trace.iopscollector** です。これら のファイルは、サポート担当者が OVIS の問題を特定できるように用意されてい ます。

次に、 OVIS のステータス / トレースファイルをいくつか簡単に説明します。

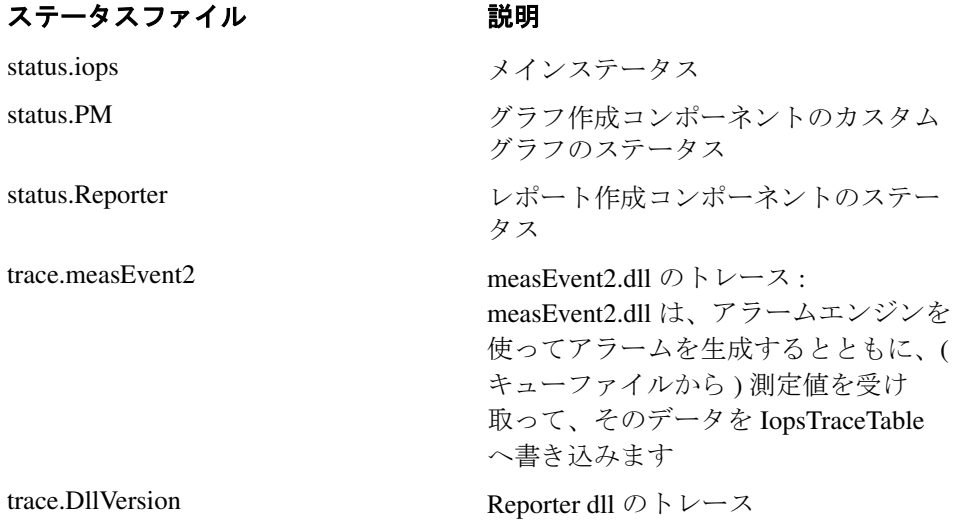

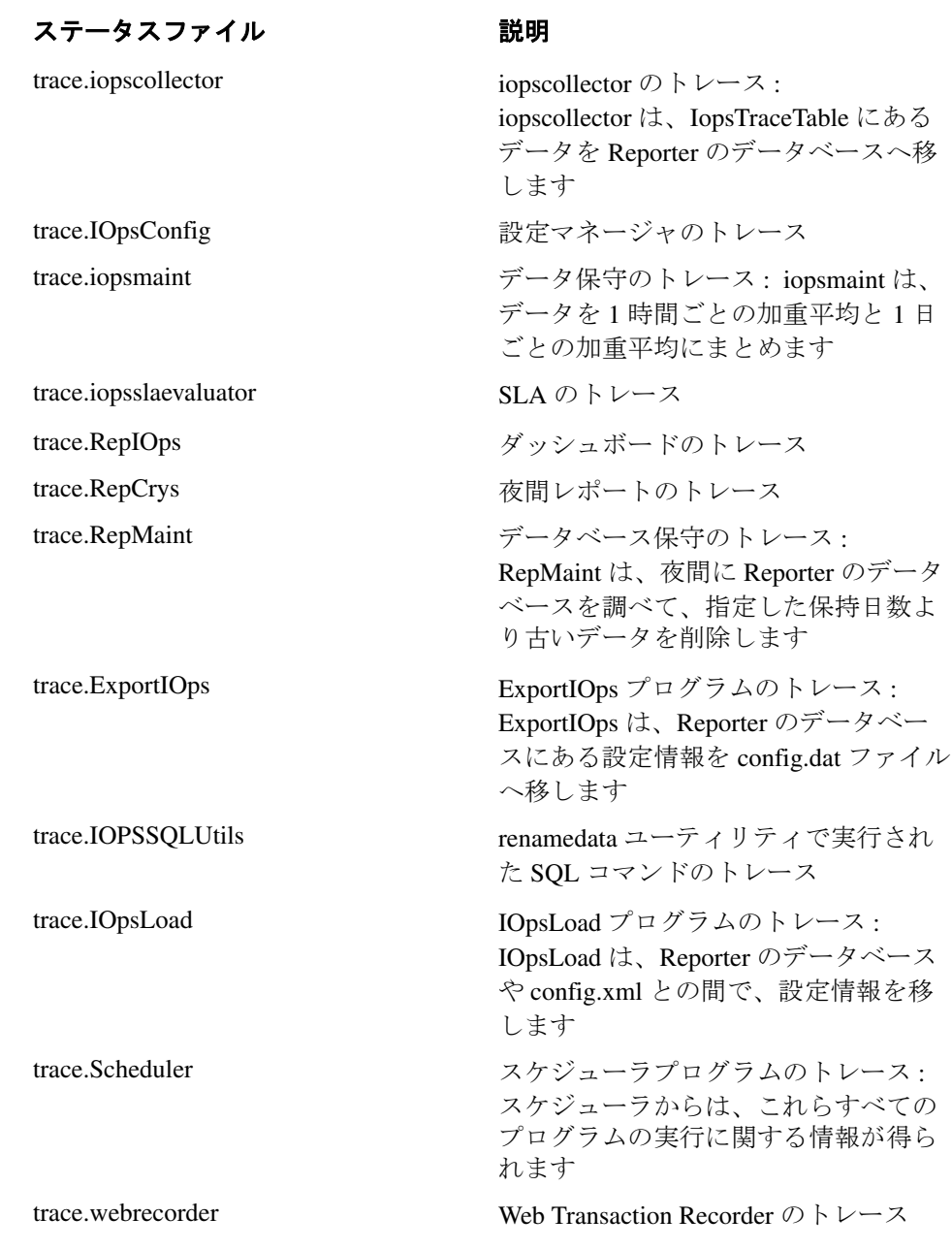

IOPS の個々のエラーメッセージについては、411 [ページの「エラーメッセージ](#page-410-0) [とステータスコード」](#page-410-0)を参照してください。また、 IOPS のエラーメッセージに含 まれているステータスコードとエラーコードについては、426 [ページの「](#page-425-0)HTTP [のステータスコード」](#page-425-0)と、429 ページの「SSL [のエラーコード」](#page-428-0)を参照してくだ さい。

# 特定のプローブについてデバッグ用のトレース出力を得る方法

特定のプローブについてそのデバッグ用のトレース出力を収集する方法として は、Internet Services の設定マネージャで [ファイル ] > [ 設定 ] > [ トレース ] を 選択してトレースをオンにすることをお勧めします。

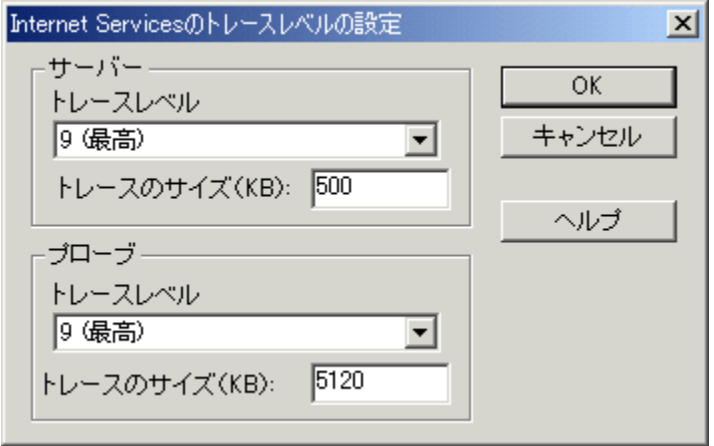

プローブのトラブルシューティングを行うには、トレースレベルを 9 に設定し、 設定を保存します。変更した設定ファイル ([ トレース ] オプションが config.dat ファイルに追加されています ) は自動的に展開配備しなおされ、 プローブはトラブルシューティングで利用可能な、より詳細な情報をログへ記 録するようになります。トラブルシューティングが完了したら、必ずトレース のレベルを元の値に戻してください。

プローブのトレースファイルが作成されるので ( <datadir>¥log¥probe ディ レクトリにある trace.log と error.log)、そのファイルの内容を検索して ERROR ステートメントと WARNING ステートメントを見つけるとともに、それ に続くテキストを確認して、エラーを解決する手がかりにしてください。詳細 は 411 [ページの「エラーメッセージとステータスコード」を](#page-410-0)参照してください。

特定のプローブについてデバッグ用のトレース出力を得るには、コマンドプロ ンプトから実行可能プローブを実行して、そのプローブのトレースファイルを 調べます。以下に、Windows システムで行うこの例を説明します。

**1** まず、プローブに対して実際に実行するコマンドを見つけます。

設定マネージャで、デバッグするプローブの監視対象サービスを右クリック し、[管理サーバーでテスト]を選択します。

[ ローカルプローブの出力 ] ダイアログボックスで、ダイアログボックスの 下部にあるプローブのコマンド行をコピーします ( コマンド行を見つけるに はスクロールダウンしなければならない場合があります )。

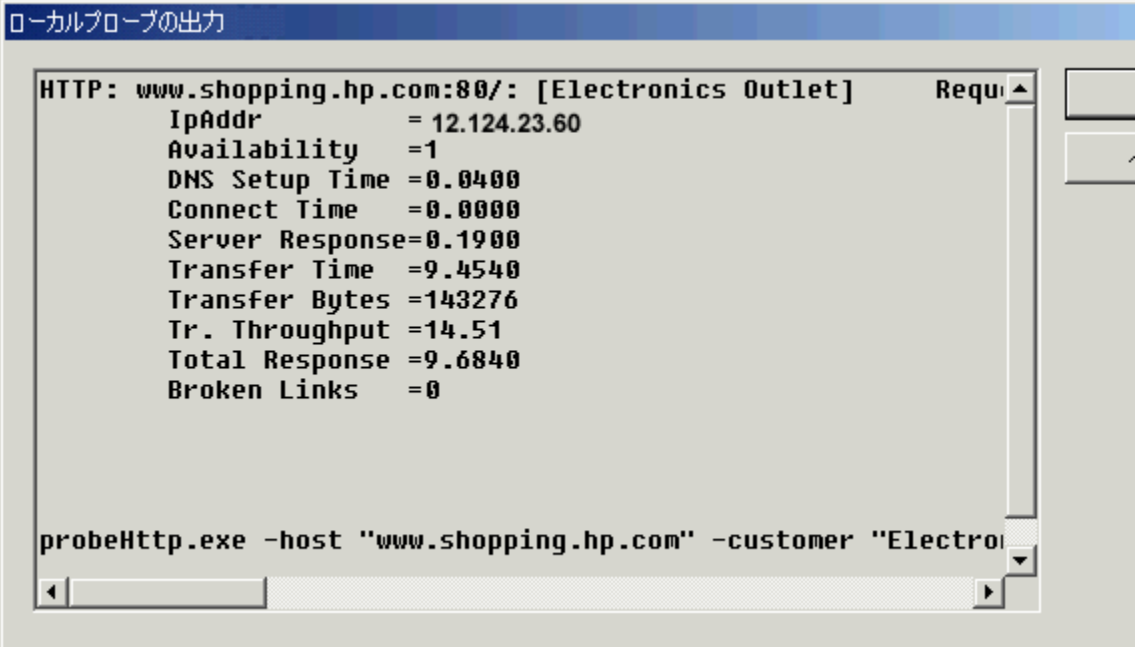

- **2** 次に、プローブシステムで、HP Internet Services サービスを停止させます ( 「net stop "HP Internet Services" 」かコントロールパネルを使用して、サービス を停止させます )。
- **3** error.log ファイルと trace.log ファイルがあれば、それらの名前をす べて変更し、コマンド行の実行で新しい .log が作成できるようにします。
- **4** [ コマンドプロンプト ] ウィンドウを開いて、<install dir>¥bin ディレ クトリへ移動します。

.

**5** [ ローカルプローブの出力 ] ダイアログボックスで、コピーしたコマンド行 をペーストし、**-print** オプションと **-dump** オプションを追加します。 [**Return**] キーを押す前に、**-print** オプションと **-dump** オプションを追加した ことを確認してください。

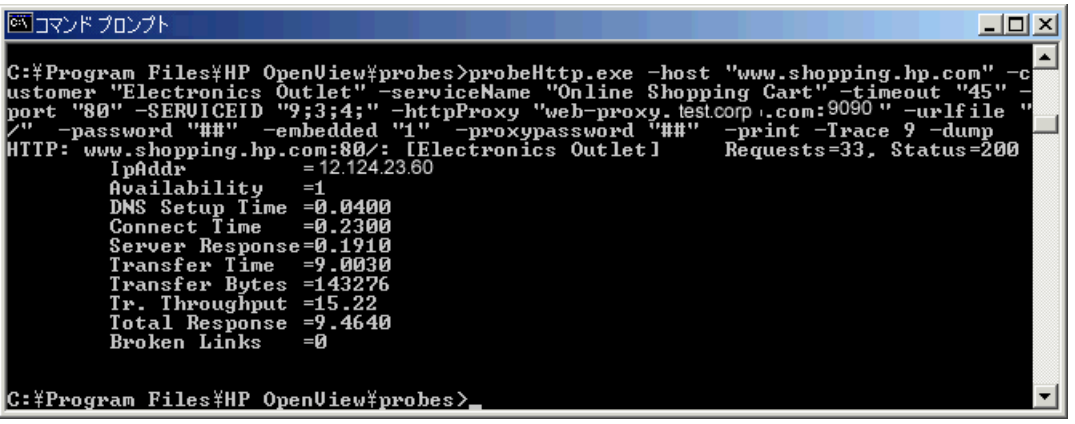

- **6** 次のファイルが作成されます。デバッグにはこれらのファイルを使用しま す。
	- <datadir>¥datafiles¥probe¥policies¥config.dat
	- <datadir>¥tmp¥probe¥<dump file>

ダンプファイルの名前は targetname.x.servicetype の形式で作成されます。 たとえば、サービスが HTTP の場合は、

www.shopping.hp.com.0.HTTP のようになります。このファイルに プロトコルのダンプ情報が含まれています。

<datadir>¥log¥probe¥ ディレクトリに次のファイルが作成されます。

- error.log
- trace.log
- **7** HP Internet Services サービスを再起動する前にこれらのファイルを別の場所 へコピーして、error.log ファイルと trace.log ファイルに必要なコマ ンド行のテストだけが含まれるようにします。

単純な HTTP プローブを例にとって、そのデバッグ出力を以下に示します。

#### プローブに対してコマンドプロンプトからコマンド行を実行した場合の例

probeHttp.exe -host "shopping.hp.com" -customer "HTTP\_Test" -serviceName "Test\_HTTP" -timeout "45" -port "80" -SERVICEID "35;49;30;" -httpProxy "webproxy.test.corp.hp.com:9090" -httpsProxy "web-proxy.test.corp.hp.com:9090" urlfile "/" -password "##" -embedded "1" -proxypassword "##" -print -dump -trace 9

HTTP: shopping.hp.com:80/: [HTTP\_Test] Requests=6, Status=200 IpAddr =12.124.23.60 Availability =1 DNS Setup Time =0.0160 Connect Time  $=0.0310$  Server Response=0.1410 Transfer Time =0.4060 Transfer Bytes =79788 Tr. Throughput =142.45 Total Response =0.5940 Broken Links  $=0$ 

#### ダンプファイル出力 **:**

( この例の場合、ファイル名は <targetname>.x.<servicetype>、つまり www.shopping.hp.com.0.HTTP となります )。

```
ファイル名 ( 設定により異なります ): 
GET http://shopping.hp.com/ HTTP/1.0
Host: shopping.hp.com
User-Agent: Mozilla/4.0 (WinNT; I; OVIS)
Accept: */*
HTTP/1.0 200 OK
Connection: close
Date: Wed, 22 Oct 2003 16:22:37 GMT
Server: HP-UX_Apache-based_Web_Server/2.0.47 (Unix) DAV/2 mod_ssl/2.0.47 
OpenSSL/0.9.6i
Last-Modified: Sun, 25 Aug 2002 22:12:19 GMT
ETag: "306b-aa-907fd6c0"
Accept-Ranges: bytes
Content-Length: 170
Vary: Accept-Encoding,User-Agent
Content-Type: text/html; charset=ISO-8859-1
<html>
```
<head>

#### トラブルシューティング情報

…

<meta http-equiv="refresh" content="0;URL=http://www.shopping.hp.com/cgi-bin/ hpdirect/shopping/scripts/home/start\_home.jsp">

GET http://www.shopping.hp.com/cgi-bin/hpdirect/shopping/scripts/home/ start\_home.jsp HTTP/1.0 Host: www.shopping.hp.com User-Agent: Mozilla/4.0 (WinNT; I; OVIS) Accept: \*/\* HTTP/1.0 200 OK Connection: close Date: Wed, 22 Oct 2003 16:22:37 GMT Server: HP-UX\_Apache-based\_Web\_Server/2.0.47 (Unix) DAV/2 mod\_ssl/2.0.47 OpenSSL/0.9.6i Set-Cookie: hpshopping=1&session\_info=%25VM)PXsPg.YT\$\$\$i%5bk\$DDHgXmASXJ%25VMlgNNsLP.YTmmm mGqqRWW%3eW%3cRaAGww%3eWb%3cR%3cmmmmu%2bDD\$iPX\$ix%2bkiHHkiXiaGtDR&cart\_id=102 463255&user\_type=0&bivisitor=0&cart\_empty=1&time=1066839757940;expires=Monday , 30-Dec-06 22:00:00 GMT;path=/

P3P: CP="CAO DSP COR CURa ADMa DEVa TAIa PSAa PSDa CONi OUR DELa BUS PHY ONL UNI PUR COM NAV INT STA" Vary: Accept-Encoding,User-Agent

Content-Type: text/html; charset=ISO-8859-1

<script language="JavaScript">

#### この結果得られるトレースファイルの内容に注釈を加えて、以下に示します **(Windows** ホスト上でプローブが実行されている場合 **)** 。注釈は先頭に「 **^^^**」 を付けて太字にしてあります **:**

Trace init - HTTP or HTTPS Probe

Probe Type was not a parameter or the value was empty, using HTTP value by default

HTTP: retry=0 of 0, max timeout=45, run timeout=45, wait time=0

#### **^^^** 再試行回数と待機時間の情報です。ここでは、再試行が指定されていません。

TCP: Scheduling: 'shopping.hp.com'

Connecting: (web-proxy) 12.124.23.60 @ 9090

**^^^** ソケット接続のために **connect()** を呼び出す前の状態です。この行から、**connect()** で使用する ホスト名、**IP** アドレス、およびポートがわかります。

HandleProtocol(shopping.hp.com): state=0

**^^^** 状態マシンの状態です **(**「**state 0**」は、**connect()** が成功した後の状態です **)**。 Request: url='http://shopping.hp.com/' Request: 'GET http://shopping.hp.com/ HTTP/1.0

Host: shopping.hp.com

User-Agent: Mozilla/4.0 (WinNT; I; OVIS)

Accept: \*/\*'

**^^^** 接続を介して送信しようとしている **HTTP** リクエストです。

Send[shopping.hp.com]: sb=204 (cnt=204)

Send[shopping.hp.com]: done

#### **^^^** 送信が成功して、**204** バイトが送られています。

Receive[shopping.hp.com]: num\_recv=1 br=528

**^^^** サーバーから最初のデータブロックを受信しています **(recv()** に対して **528** バイトが返されてい

HTML: Meta refresh timer=0

**^^^** パケットが **HTML** パーサーにそれぞれ転送されています。ここでは、**<META refresh** 属性 **>** を 検出しています。

Receive[shopping.hp.com]: num\_recv=2 br=0

**^^^ recv()** を呼び出して次のブロックを受信しようとしていますが、サーバー側から接続がクローズ されたので、「**br = 0**」つまり「受信バイト数= **0**」となっています。 Close

**^^^** こちら側でも接続をクローズしています **(** つまりソケットをクローズしています **)**

Receive[shopping.hp.com]: connection closed

**^^^** ヘッダーにも「接続:クローズ」が示されています。

received: 200 (bytes=528)

#### **^^^** プローブで受信したデータは合計 **528** バイトで、応答のステータスは「**200**」であったことがわ かります。

Cookies received :

#### **^^^** 応答にはクッキーが含まれていませんでした。

Close Close

Connecting: (web-proxy) 12.124.23.60 @ 9090

HandleProtocol(www.shopping.hp.com): state=0

Request: url='http://www.shopping.hp.com/cgi-bin/hpdirect/shopping/scripts/ home/start\_home.jsp'

# **^^^** リダイレクトが行われています **(<META refresh>** タグあったからです **)**。 Request: 'GET http://www.shopping.hp.com/cgi-bin/hpdirect/shopping/scripts/

home/start\_home.jsp HTTP/1.0 Host: www.shopping.hp.com User-Agent: Mozilla/4.0 (WinNT; I; OVIS)

Accept: \*/\*'

Send[www.shopping.hp.com]: sb=343 (cnt=343)

Send[www.shopping.hp.com]: done

Receive[www.shopping.hp.com]: num\_recv=1 br=1072

Receive[www.shopping.hp.com]: num\_recv=2 br=1072

Receive[www.shopping.hp.com]: num\_recv=3 br=1460

... Receive[www.shopping.hp.com]: num\_recv=36 br=0

#### **^^^** ブロックを **36** 個受信した後、サーバー側から接続がクローズされています。

Close Receive[www.shopping.hp.com]: connection closed

received: 200 (bytes=72452) Cookies received : Set-Cookie:

hpshopping=1&session\_info=%25VM)PXsPg.YT\$\$\$i%5bk\$DDHgXmASXJ%25VMlgNNsLP.YTmmm mGqqRWW%3eW%3cRaAGww%3eWb%3cR%3cmmmmu%2bDD\$iPX\$ix%2bkiHHkiXiaGtDR&cart\_id=102 463255&user\_type=0&bivisitor=0&cart\_empty=1&time=1066839757940;expires=Monday , 30-Dec-06 22:00:00 GMT;path=/

#### **^^^** サーバーから固定クッキーがいくつか返ってきています **(expires=Monday,30-Dec-06**

#### **22:00:00 GMT)**

Close

Connecting: (web-proxy) 12.124.23.60 @ 9090 HandleProtocol(hpshopping.speedera.net): state=0 Request: url='http://hpshopping.speedera.net/www.shopping.hp.com/shopping/ images/icons/icon\_mpss\_23x23.gif' Request: 'GET http://hpshopping.speedera.net/www.shopping.hp.com/shopping/ images/icons/icon\_mpss\_23x23.gif HTTP/1.0 Host: hpshopping.speedera.net User-Agent: Mozilla/4.0 (WinNT; I; OVIS) Accept: \*/\*'

# <span id="page-410-0"></span>エラーメッセージとステータスコード

IOPS のエラーメッセージは、設定したトレースレベルとは関係なく error.log ファイルにログとして記録されます。

 IOPS エラーメッセージの中には HTTP のステータスコードや SSL のエラーコー ドを参照しているものがあるので注意してください。HTTP のステータスコード と SSL のエラーコードは IOPS のエラーメッセージとは別の表としてこの後にま とめてあります。

IOPS のエラーメセージは、2 つの表に分けて示してあります。最初の表には、 HTTP\_TRANS プローブの IOPS エラーメッセージが、また 2 つ目の表には、そ の他のプローブの IOPS エラーメッセージがそれぞれ示してあります。

次に示す例は、IE モードの HTTP TRANS プローブについて、error.log ファ イルからその一部分を抜き出したものです。

2004-02-03 08:05:14 エラー probeHttpTrans2(3296) [CIETransController.cpp:626]: IOPS 0-20018: ステップ #0 に 'ie2/ie2 SG' ( ステータス =0x800c0005( サーバーまたはプロキシが見つかりませんでした )) が見つかりません

#### 表 **9 IOPS** のエラーメッセージ - **IE** モードの **HTTP\_TRANS** プローブ

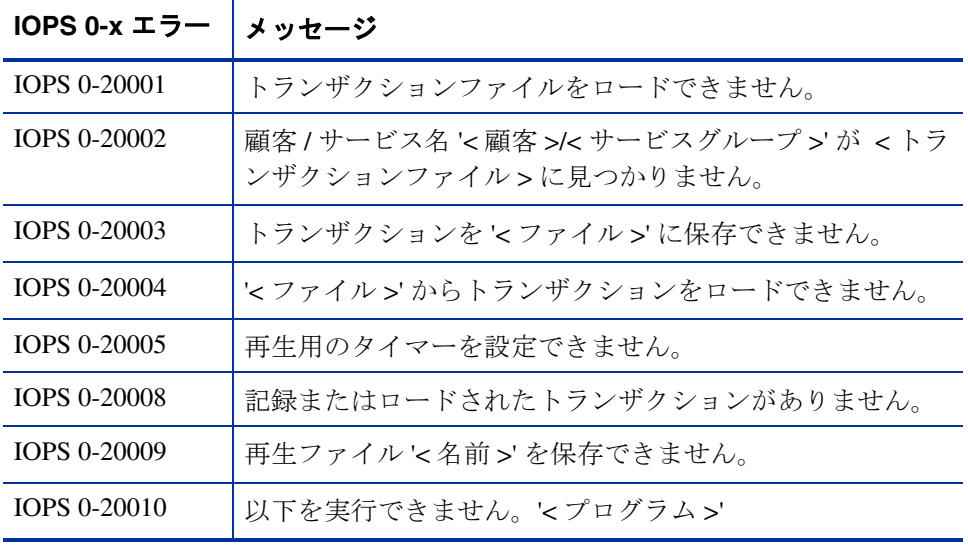

| (続き)         |                                                                                                    |
|--------------|----------------------------------------------------------------------------------------------------|
| IOPS 0-x エラー | メッセージ                                                                                               |
| IOPS 0-20011 | ' <url>'の解決に失敗しました!記録を停止します。</url>                                                                  |
| IOPS 0-20014 | ステップを削除できません。                                                                                       |
| IOPS 0-20015 | パターンが見つかりません。                                                                                       |
| IOPS 0-20016 | '< 顧客 >'/< サービスグループ >' のトランザクションがタ<br>イムアウトになりました。                                                  |
| IOPS 0-20017 | ステップと番号>'が見つけられません。                                                                                 |
| IOPS 0-20018 | ステップ #< 番号 > に '< 顧客 >'/'< サービスグループ >'にパ<br>ターンが見つかりません (ステータス = <http ステータス<br="">コード&gt;)。</http> |
| IOPS 0-20019 | '<プログラム>'を実行できません。                                                                                  |
| IOPS 0-20020 | イベントメッセージを判別できません。                                                                                  |
| IOPS 0-20021 | ステップ '<番号 >' ('<顧客 >'/'< サービスグループ >')を解<br>決できません。                                                  |
| IOPS 0-20022 | ' <url>'@&lt;インデックス番号 &gt; に最も近い一致が見つかり<br/>ません。</url>                                              |
| IOPS 0-20023 | フレームに名前>'が見つかりません。                                                                                  |
| IOPS 0-20024 | FORMの input エレメント '<名前 >' が不明です。                                                                    |
| IOPS 0-20025 | プロキシを設定できません (<エラーメッセージ>)。                                                                          |
| IOPS 0-20039 | 記録の警告                                                                                               |
| IOPS 0-20042 | パスワードが一致しません。もう一度入力してください。                                                                          |
| IOPS 0-20043 | プロキシパスワードが一致しません。もう一度入力してく<br>ださい。                                                                  |
| IOPS 0-20046 | パターンが失敗しました: '< パターン >'。                                                                            |
| IOPS 0-20047 | ステータス: <http ステータスコード=""></http>                                                                    |

表 **9 IOPS** のエラーメッセージ - **IE** モードの **HTTP\_TRANS** プローブ  **(** 続き **)**

### 表 9 IOPS のエラーメッセージ - IE モードの HTTP\_TRANS プローブ  **(** 続き **)**

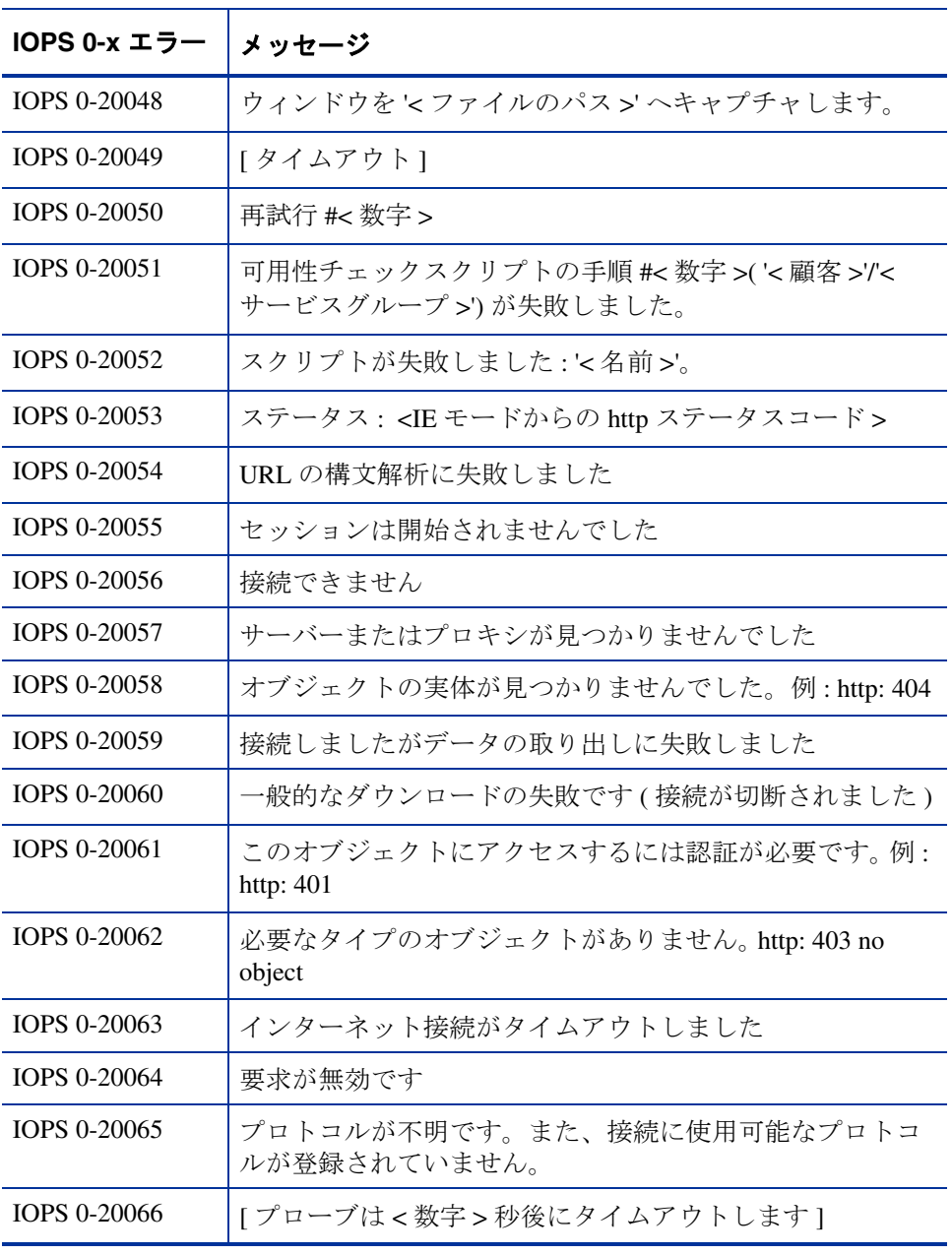

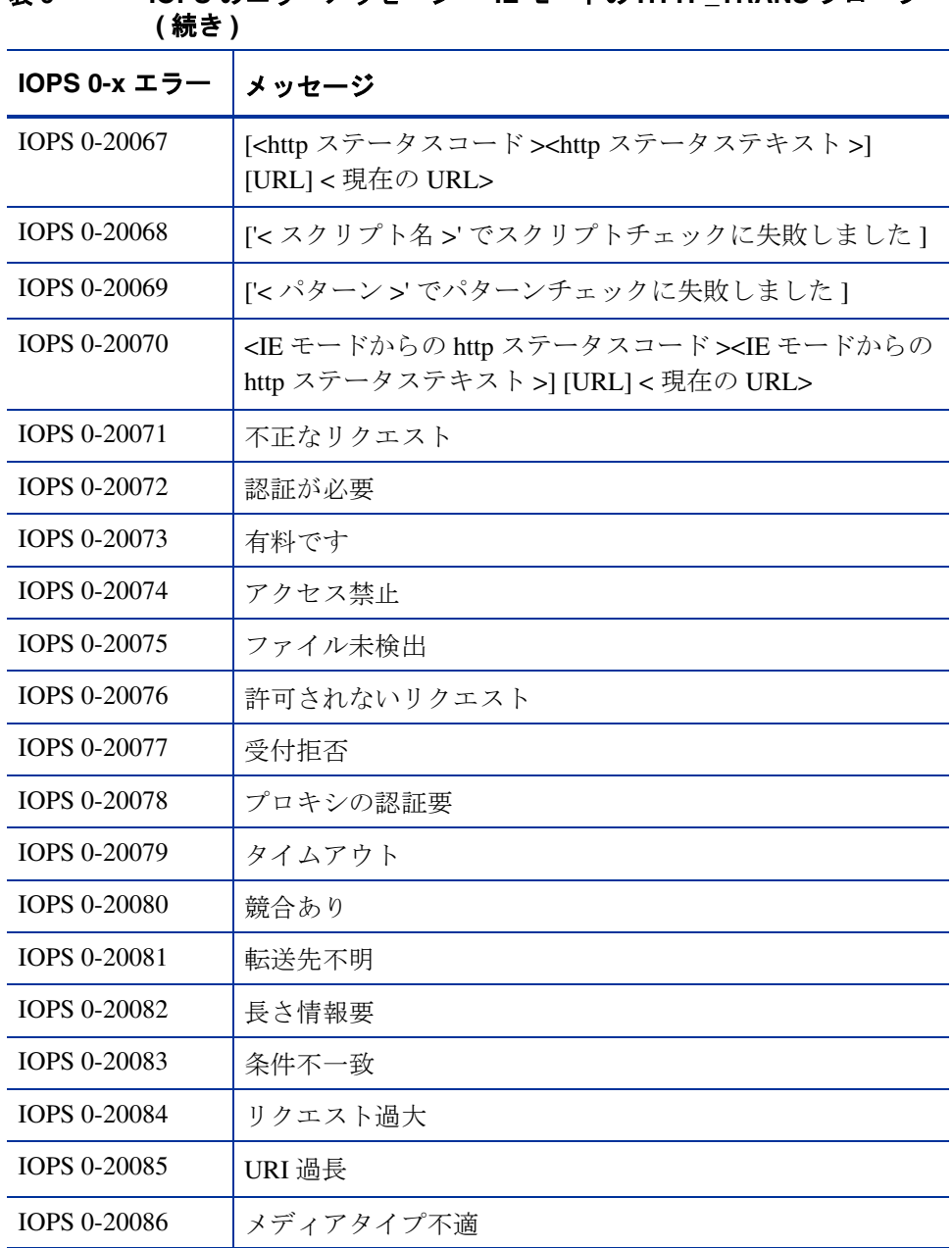

# 表 **9 IOPS** のエラーメッセージ - **IE** モードの **HTTP\_TRANS** プローブ

#### 表 **9 IOPS** のエラーメッセージ - **IE** モードの **HTTP\_TRANS** プローブ  **(** 続き **)**

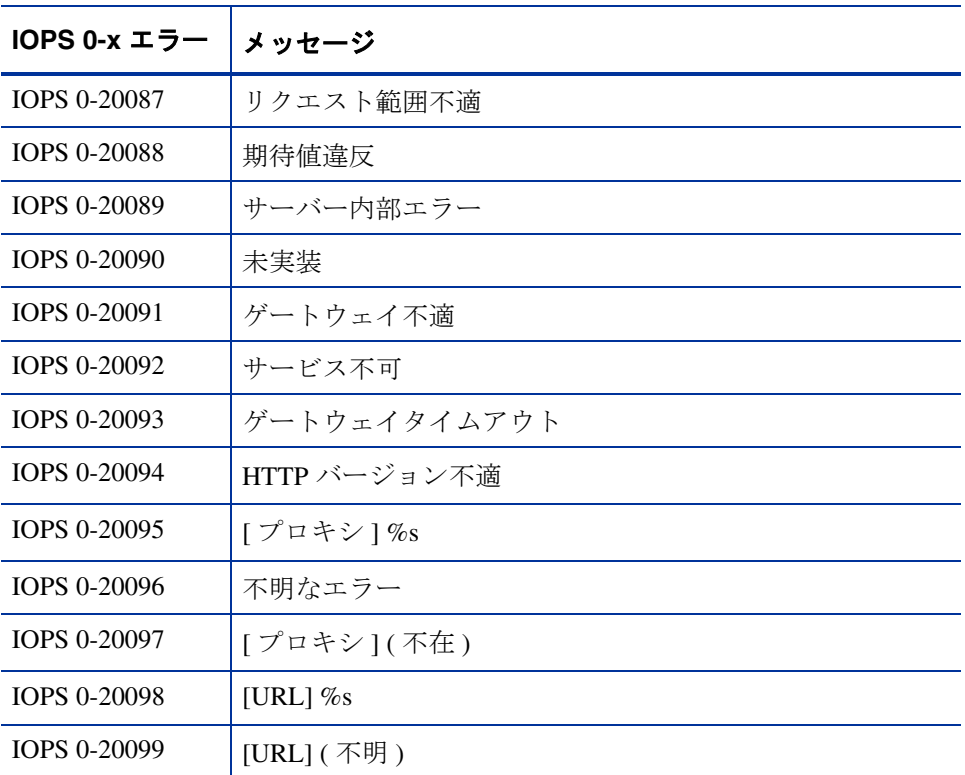

エラー番号 IOPS 0-20071 ~ IOPS 0-20094 は、HTTP のエラーコード 400 ~ 417、 500 ~ 505 に対応しています。

次の表 [10](#page-415-0) に、その他すべてのプローブの IOPS エラーメッセージを示します。次 に示す例は、HTTP プローブの error.log ファイルからその一部分を抜き出したも のです。

2004-02-04 14:50:04 エラー probeHttp(1636) [CHttpService.cpp:2637]: IOPS 1-112: ERRORINFO: [1 Broken Link(s)] [403 Access Forbidden] http:// ros84007tst3.test.tst.com:80/reports/mypage.htm [URL] http://ros84007tst3.test.tst.com:80/reports/mypage.htm [PROXY] (none) Customer='HP' Service Group='MY PAGE' Target=' ros84007tst3.test.tst.com:80/reports/mypage.htm'

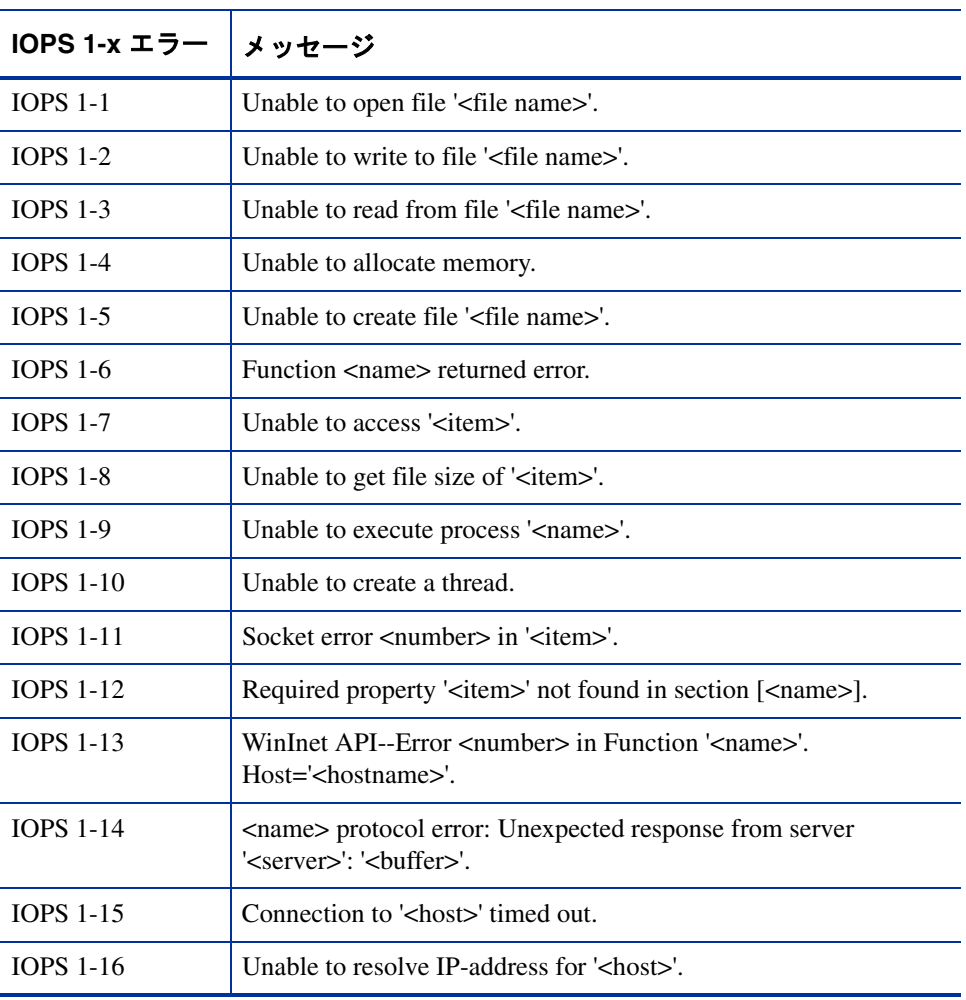

#### <span id="page-415-0"></span>表 10 IOPS のエラーメッセージ - その他すべてのプローブ

IOPS 1-17 RAS or TAPI Failure: <number> in Function '<name>'. IOPS 1-18 LDAP failure: Error <number> in Function '<name>'. IOPS 1-19 HTTP failure: Redirection to non-HTTP protocol from < protocol type > to <protocol type> not supported. IOPS 1-20 Error loading transaction file '<name>'. IOPS 1-21 Transaction file is required. IOPS 1-22 Schema in URL '<name>' is not known. IOPS 1-23 Error resolving navigation point '<step>' (type: '<step type>'). IOPS 1-24 Transaction '<customer>:<service group>' timed out. IOPS 1-25 Too many HTTP/HTTPS redirects (infinite loop?). IOPS 1-26 Unable to resolve name server. IOPS 1-27 ICMP: Unable to do ioctlsocket (wsa=<error number>). IOPS 1-30 Certificate chain bad (usually subject/issuer mismatch). IOPS 1-31 Certificate has expired. IOPS 1-32 Unknown and unprovided root certificate. IOPS 1-33 Unknown Certificate chain validation error <number>. IOPS 1-34 Trusted Root Certificate count  $=$  <total count $>$ . IOPS 1-35 Certificate validation Failed. IOPS 1-36 Certificate Name could not be validated. IOPS 1-37 InitSSLContext() Failed. IOPS 1-38 SSLHandshake() Failed with error < ssl error number >. IOPS 1-39 InitSSLCryptoEngineModules() Failed with error <ssl error number>. IOPS 1-40 SSLInitialize() Failed with error  $\lt$  ssl error number  $\gt$ . **IOPS 1-x** エラー メッセージ

表 **10 IOPS** のエラーメッセージ - その他すべてのプローブ **(** 続き **)**

| IOPS 1-x エラー     | メッセージ                                                                                                    |  |
|------------------|----------------------------------------------------------------------------------------------------|--|
| <b>IOPS 1-41</b> | SSL ConfigureContextForRandom() Failed with error<br>$\leq$ ssl error number $\geq$ .                                                           |  |
| <b>IOPS 1-42</b> | SSLSetCheckCertificateChainFunc() Failed with error<br>$\leq$ ssl error number $\geq$ .                                                         |  |
| <b>IOPS 1-43</b> | SSLSetProtocolSide() Failed with error<br>$\leq$ ssl error number $\geq$ .                                                                      |  |
| <b>IOPS 1-44</b> | SSLSetProtocolVersion() Failed with error<br>$\leq$ ssl error number $\geq$ .                                                                   |  |
| <b>IOPS 1-45</b> | SSLLoadTrustedCertificateFile() Failed with error<br>$\leq$ ssl error number $\geq$ .                                                           |  |
| <b>IOPS 1-46</b> | SSL ConfigureContextForDB() Failed with error<br>$\leq$ ssl error number $\geq$ .                                                               |  |
| <b>IOPS 1-47</b> | SSLDuplicateChildContext() Failed with error<br>$\leq$ ssl error number $\geq$ .                                                                |  |
| <b>IOPS 1-48</b> | SSLSetIOSemantics() Failed with error<br>$\leq$ ssl error number $\geq$ .                                                                       |  |
| <b>IOPS 1-49</b> | SSLSetPeerID() Failed with error < ssl error number >.                                                                                          |  |
| <b>IOPS 1-50</b> | SSLGetNegotiatedCipher() Failed with error<br>$\leq$ ssl error number $\geq$ .                                                                  |  |
| <b>IOPS 1-51</b> | SSLGetCiphersuiteInfo() Failed with error<br>$\leq$ ssl error number $\geq$ .                                                                   |  |
| <b>IOPS 1-52</b> | Loading Client Certificate Failed with error <ssl error="" number="">.</ssl>                                                                    |  |
| <b>IOPS 1-53</b> | Loading Client Certificate Failed with error <ssl error="" number="">,<br/>verify password on private key.</ssl>                                |  |
| <b>IOPS 1-54</b> | Loading Client Certificate Failed with error <ssl error="" number="">,<br/>verify client certificate file exists in the probes directory.</ssl> |  |
| <b>IOPS 1-55</b> | Unable to create directory ' <name>'.</name>                                                                                                    |  |

表 10 IOPS のエラーメッセージ - その他すべてのプローブ (続き )

表 10 IOPS のエラーメッセージ - その他すべてのプローブ (続き)

| IOPS 1-x エラー     | メッセージ                                                                                                    |  |
|------------------|----------------------------------------------------------------------------------------------------|--|
| <b>IOPS 1-56</b> | Pattern not found in step # <number> for '<customer>'/'<service<br>group&gt;' (Status=<http number="" status="">).</http></service<br></customer></number> |  |
| <b>IOPS 1-57</b> | Pattern not found for ' <customer>'/'<service group="">' (Status=<http<br>status code&gt;).</http<br></service></customer>                                 |  |
| <b>IOPS 1-58</b> | Pattern not found for ' <customer>'/'<service group="">'.</service></customer>                                                                             |  |
| <b>IOPS 1-59</b> | Pattern failed: ' <pattern>'.</pattern>                                                                                                    |  |
| <b>IOPS 1-60</b> | Status: < http status code>.                                                                                                    |  |
| <b>IOPS 1-61</b> | MeasureAll() Failed.                                                                                                    |  |
| <b>IOPS 1-62</b> | Metric Logging Failed.                                                                                                    |  |
| IOPS 1-63        | SQL ERROR Message = SQLSTATE: <type> Native error:<br/><number> Message: <sql error="" message="">.</sql></number></type>                                  |  |
| <b>IOPS 1-64</b> | SQLAllocHandle() Environment Setup Failed.                                                                                                    |  |
| <b>IOPS 1-65</b> | SQLAllocHandle() Connection to Datasource Failed.                                                                                                    |  |
| <b>IOPS 1-66</b> | SQLConnect() Failed.                                                                                                    |  |
| <b>IOPS 1-67</b> | SQLAllocHandle() Execute Failed.                                                                                                    |  |
| <b>IOPS 1-68</b> | SQLExecDirect() Failed.                                                                                                    |  |
| <b>IOPS 1-69</b> | SQLColAttributes() Failed.                                                                                                    |  |
| <b>IOPS 1-70</b> | SQLFetch() Failed.                                                                                                    |  |
| <b>IOPS 1-71</b> | SQLGetData() Failed.                                                                                                    |  |
| <b>IOPS 1-72</b> | [Timeout].                                                                                                    |  |
| <b>IOPS 1-73</b> | User login failed for user ' <name>'.</name>                                                                                                    |  |
| <b>IOPS 1-74</b> | Impersonate logged on user failed.                                                                                                    |  |
| <b>IOPS 1-75</b> | Create Pipe failed.                                                                                                    |  |
| <b>IOPS 1-76</b> | Create process failed.                                                                                                    |  |

| IOPS 1-x エラー     | メッセージ                                                                                                    |  |
|------------------|----------------------------------------------------------------------------------------------------|--|
| <b>IOPS 1-77</b> | Get password failed.                                                                                                   |  |
| <b>IOPS 1-78</b> | Change directory failed.                                                                                               |  |
| <b>IOPS 1-79</b> | Create fork failed.                                                                                                    |  |
| <b>IOPS 1-80</b> | Create exec failed.                                                                                                    |  |
| <b>IOPS 1-81</b> | Unable to set pipe to non blocking.                                                                                    |  |
| <b>IOPS 1-82</b> | Web page contains <number> broken image links for<br/>'<customer>'/'<service group="">'.</service></customer></number> |  |
| <b>IOPS 1-83</b> | Pattern ' <pattern>' not found.</pattern>                                                                              |  |
| <b>IOPS 1-84</b> | Exit code status failed for script. Exit code check returned<br><number>.</number>                                     |  |
| <b>IOPS 1-85</b> | Exit code status failed for Results file script. Exit code check<br>returned <number>.</number>                        |  |
| <b>IOPS 1-86</b> | File ' <name>' not found.</name>                                                                                       |  |
| <b>IOPS 1-87</b> | File ' <name>' access denied.</name>                                                                                   |  |
| <b>IOPS 1-88</b> | Unable to impersonate user, error returned - <impersonate user<br="">error&gt;</impersonate>                           |  |
| <b>IOPS 1-89</b> | Unable to logon to mapi profile <name>.</name>                                                                         |  |
| <b>IOPS 1-90</b> | Unable to get mapi session.                                                                                            |  |
| <b>IOPS 1-91</b> | Exchange server returned error ' <type>', '<component>'.</component></type>                                            |  |
| <b>IOPS 1-92</b> | Exchange server (open inbox) returned error ' <type>',<br/>'<component>'.</component></type>                           |  |
| <b>IOPS 1-93</b> | Exchange server (list messages) returned error ' <type>',<br/>'<component>'.</component></type>                        |  |
| <b>IOPS 1-94</b> | Exchange server (Read New Message) returned error ' <type>',<br/>'<component>'.</component></type>                     |  |

表 10 IOPS のエラーメッセージ - その他すべてのプローブ (続き )

| IOPS 1-x エラー      | メッセージ                                                                                                    |  |
|-------------------|----------------------------------------------------------------------------------------------------|--|
| <b>IOPS 1-95</b>  | Exchange server (open delete item folder) returned error ' <type>',<br/>'<component>'.</component></type>                |  |
| <b>IOPS 1-96</b>  | MAPIAllocateBuffer failed.                                                                                               |  |
| IOPS 1-97         | MAPI - Open Address book failed.                                                                                         |  |
| <b>IOPS 1-98</b>  | MAPI - GetProps from outbox folder object failed.                                                                        |  |
| <b>IOPS 1-99</b>  | MAPI - Message Store has no valid<br>PR_IPM_OUTBOX_ENTRYID.                                                              |  |
| <b>IOPS 1-100</b> | MAPI - Open Entry of Outbox failed.                                                                                      |  |
| <b>IOPS 1-101</b> | MAPI - Folder object type of OpenEntry on lpFolder !=<br>MAPI_FOLDER.                                                    |  |
| <b>IOPS 1-102</b> | MAPI - CreateMessage failed.                                                                                             |  |
| <b>IOPS 1-103</b> | MAPI - SetProps failed.                                                                                                  |  |
| <b>IOPS 1-104</b> | MAPI - Create custom address book entry failed.                                                                          |  |
| <b>IOPS 1-105</b> | MAPI - CreateMessage failed.                                                                                             |  |
| <b>IOPS 1-106</b> | MAPI - Failed to SetProp on the custom message, will not send e-<br>mail.                                                |  |
| <b>IOPS 1-107</b> | MAPI - ModifyRecipients failed.                                                                                          |  |
| <b>IOPS 1-108</b> | Failed to create profile, mapi probe service will not run.                                                               |  |
| <b>IOPS 1-109</b> | Script step error info $=$ <error message="">.</error>                                                                   |  |
| <b>IOPS 1-110</b> | Script format incorrect on Step <number>.</number>                                                                       |  |
| <b>IOPS 1-111</b> | [ <number> Broken Link(s)] <url>.</url></number>                                                                         |  |
| <b>IOPS 1-112</b> | ERRORINFO: <error message=""> Customer='<name>' Service<br/>Group='<name>' Target='<name>'.</name></name></name></error> |  |
| <b>IOPS 1-113</b> | Unable to load Trusted Certificate file <name>.</name>                                                                   |  |
| <b>IOPS 1-114</b> | Unable to load Client Certificate file <name>.</name>                                                                    |  |

表 10 IOPS のエラーメッセージ - その他すべてのプローブ (続き)

| IOPS 1-x エラー      | メッセージ                                                                                           |
|-------------------|-------------------------------------------------------------------------------------------------|
| <b>IOPS 1-115</b> | Client Certificate Failed. Verify password on private key.                                      |
| <b>IOPS 1-116</b> | The Root Certificate is not trusted.                                                            |
| <b>IOPS 1-117</b> | One of the certificates in the chain is expired.                                                |
| <b>IOPS 1-118</b> | File <name> is not formatted properly, or is missing a certificate<br/>or private key.</name>   |
| IOPS 1-119        | Certificate Name could not be validated with ( <host name="">).</host>                          |
| <b>IOPS 1-120</b> | SSLDuplicateContext() Failed with error <number>.</number>                                      |
| <b>IOPS 1-121</b> | Certificate name ( <certificate>) does not match server name<br/>(<i>server</i>).</certificate> |
| <b>IOPS 1-122</b> | Unable to create socket for <host name="">.</host>                                              |
| <b>IOPS 1-123</b> | Socket host connection failed for <host name="">.</host>                                        |
| <b>IOPS 1-124</b> | [DNS Unable to resolve host ( <error message="">)].</error>                                     |
| IOPS 1-125        | [TCP Internal - Check log files] <error message="">.</error>                                    |
| <b>IOPS 1-126</b> | [ <number> Broken Link(s)] <http error="" message="">.</http></number>                          |
| <b>IOPS 1-127</b> | [SSL Error] <ssl error="" message="">.</ssl>                                                    |
| <b>IOPS 1-128</b> | [SSL Internal - Check log files].                                                               |
| <b>IOPS 1-129</b> | [SSL Timeout after <number> second(s). Check log files].</number>                               |
| <b>IOPS 1-130</b> | [Probe Timeout after <number> second(s) at <error message="">].</error></number>                |
| <b>IOPS 1-131</b> | [Pattern Check Failed on ' <pattern>'].</pattern>                                               |
| <b>IOPS 1-132</b> | [ <http error="" message="">].</http>                                                           |
| <b>IOPS 1-135</b> | [PROXY] <proxy server="">:<proxy port="">.</proxy></proxy>                                      |
| IOPS 1-136        | [PROXY] (none).                                                                                 |
| <b>IOPS 1-137</b> | [URL] <host:port></host:port> .                                                                 |
| <b>IOPS 1-138</b> | [Probe Timeout after <number> second(s)].</number>                                              |

表 10 IOPS のエラーメッセージ - その他すべてのプローブ (続き)

| IOPS 1-x エラー      | メッセージ                                                                                                    |  |
|-------------------|----------------------------------------------------------------------------------------------------|--|
| <b>IOPS 1-139</b> | [Error Unknown].                                                                                                    |  |
| <b>IOPS 1-140</b> | [URL] http:// <host:port></host:port> .                                                                                                    |  |
| <b>IOPS 1-141</b> | [URL] https:// <host:port></host:port> .                                                                                                    |  |
| <b>IOPS 1-142</b> | Unhandled Global Exception on ' <name>'.</name>                                                                                                    |  |
| <b>IOPS 1-143</b> | HPPT/S Unhandled Exception: Customer=' <customer>' Service<br/>Group='<service group="">' Host='<host>' URL='<url string="">'<br/>Port='<port>' Proxy='<proxy>' Timeout='<number>'.</number></proxy></port></url></host></service></customer> |  |
| <b>IOPS 1-144</b> | HPPT_TRANS Unhandled Exception: Customer=' <customer>'<br/>Service Group='<service group="">' Proxy='<proxy>'<br/>Timeout='<number>'.</number></proxy></service></customer>                                                                   |  |
| <b>IOPS 1-145</b> | Packet size must be greater than ' <number>' and smaller than<br/>65536.</number>                                                                                                    |  |
| <b>IOPS 1-146</b> | Select failed (error= <error number="">).</error>                                                                                                    |  |
| <b>IOPS 1-147</b> | Timeout while trying to connect to ' <name>'.</name>                                                                                                    |  |
| <b>IOPS 1-148</b> | UDP: Unable to retrieve results from server.                                                                                                    |  |
| <b>IOPS 1-149</b> | ssl_CreateConnectionContext() failed with error <ssl error<br="">number&gt;.</ssl>                                                                                                    |  |
| <b>IOPS 1-150</b> | sslrad_CreateSessionDB() failed with error <ssl error="" number="">.</ssl>                                                                                                    |  |
| <b>IOPS 1-151</b> | ssl_SetCipherSuites() failed with error <ssl error="" number="">.</ssl>                                                                                                    |  |
| <b>IOPS 1-152</b> | ssl_CreateGlobalContext() failed with error <ssl error="" number="">.</ssl>                                                                                                    |  |
| <b>IOPS 1-153</b> | ssl_SetPRNG() failed with error <ssl error="" number="">.</ssl>                                                                                                    |  |
| <b>IOPS 1-154</b> | ssl_SetProtocol() failed with error <ssl error="" number="">.</ssl>                                                                                                    |  |
| <b>IOPS 1-155</b> | ssl_Handshake() failed with error <ssl error="" number="">.</ssl>                                                                                                    |  |
| <b>IOPS 1-156</b> | ssl_SetCheckCertificateChainFunc() failed with error <ssl error<br="">number.</ssl>                                                                                                    |  |

表 10 IOPS のエラーメッセージ - その他すべてのプローブ (続き)

| IOPS 1-x エラー      | <u>   メッセージ</u>                                                                                                    |
|-------------------|----------------------------------------------------------------------------------------------------|
| <b>IOPS 1-157</b> | ssl_AddTrustedCACertificates() failed wtih error <ssl error<br=""><math>number</math>.</ssl>                                        |
| <b>IOPS 1-158</b> | InitSSLMasterContext() failed with error <ssl error="" number="">.</ssl>                                                            |
| <b>IOPS 1-159</b> | ssl_SetIOSemantics() failed with error <ssl error="" number="">.</ssl>                                                              |
| <b>IOPS 1-160</b> | ssl_GetNegotiatedCipher() Failed with error <ssl error="" number="">.</ssl>                                                         |
| <b>IOPS 1-161</b> | ssl_SetIOFuncs() Failed with error <ssl error="" number="">.</ssl>                                                                  |
| <b>IOPS 1-162</b> | InitSSLCryptoEngineModules() Failed with error <ssl error<br=""><math>number</math>.</ssl>                                          |
| <b>IOPS 1-163</b> | ssl_SetClientAuthModes() Failed with error <ssl error="" number="">.</ssl>                                                          |
| <b>IOPS 1-164</b> | ssl_Read() Failed with error <ssl error="" number="">.</ssl>                                                                        |
| <b>IOPS 1-165</b> | ssl_Write() Failed with error <ssl error="" number="">.</ssl>                                                                       |
| <b>IOPS 1-166</b> | HTTPS Service timed out during ssl_Handshake().                                                                                     |
| <b>IOPS 1-167</b> | One of the certificates in the chain is expired in the Trusted<br>Certificate file ' <cert filename="">'.</cert>                    |
| <b>IOPS 1-168</b> | Certificate Name ( <cert name="">) could not be validated with Server<br/>Name (<server name="">).</server></cert>                  |
| <b>IOPS 1-169</b> | Certificate validation failed during the SSL Handshake.                                                                             |
| <b>IOPS 1-170</b> | Extracting certificate name with ssl_ExtractCertificateNameItem()<br>Failed with error <ssl error="" number="">.</ssl>              |
| <b>IOPS 1-171</b> | Certificates not found in ssl_CheckCertificateChainCallback().                                                                      |
| IOPS 1-172        | Certificate public key is of an unsupported type in<br>ssl_CheckCertificateChainCallback(). Error = <ssl error="" number="">.</ssl> |
| <b>IOPS 1-173</b> | Certificate corrupted in ssl_CheckCertificateChainCallback().<br>$Error =  error number>.$                                          |
| <b>IOPS 1-174</b> | Unsupported certificate signature algorithm in<br>ssl_CheckCertificateChainCallback(). Error = <ssl error="" number="">.</ssl>      |

表 10 IOPS のエラーメッセージ - その他すべてのプローブ (続き)

| IOPS 1-x エラー      | メッセージ                                                                                                    |  |
|-------------------|----------------------------------------------------------------------------------------------------|--|
| <b>IOPS 1-175</b> | Certificate parsing error in ssl_CheckCertificateChainCallback().<br>$Error =  error number>.$                      |  |
| <b>IOPS 1-176</b> | Certificate chain not trusted in<br>ssl_CheckCertificateChainCallback(). Error = <ssl error="" number="">.</ssl>    |  |
| <b>IOPS 1-177</b> | Invalid PEM encoded certificate in<br>ssl_CheckCertificateChainCallback(). Error = <ssl error="" number="">.</ssl>  |  |
| <b>IOPS 1-178</b> | Certificate has no serial number in<br>ssl_CheckCertificateChainCallback(). Error = <ssl error="" number="">.</ssl> |  |
| <b>IOPS 1-179</b> | ssl_CheckCertificateChainCallback() Failed with certificate error<br>$\leq$ ssl error number $\geq$ .               |  |
| <b>IOPS 1-180</b> | Certificate check failed with the warning: <string> in<br/>ssl_CheckCertificateChainCallback().</string>            |  |
| <b>IOPS 1-181</b> | ssl_GetNegotiatedProtocolVersion() Failed with error <ssl error<br=""><math>number</math>.</ssl>                    |  |
| <b>IOPS 1-182</b> | WMI authentication failed with error <ssl error="" number="">.</ssl>                                                |  |
| IOPS 1-183        | WMI connect failed with error <ssl error="" number="">.</ssl>                                                       |  |
| <b>IOPS 1-184</b> | WMI metric retrieval failed with error <ssl error="" number="">.</ssl>                                              |  |
| <b>IOPS 1-185</b> | WMI counter rolled or system rebooted. No queue file will be<br>created this interval.                              |  |

表 10 IOPS のエラーメッセージ - その他すべてのプローブ ( 続き )

## <span id="page-425-0"></span>**HTTP** のステータスコード

次の表 [11](#page-425-1) に、 HTTP 1.1 のステータスコードを示します。表中の説明は、 www.w3.org の文書から抜粋したものです。HTTP (HTTPS と HTTP\_TRANS) プ ローブで、HTTP のステータスコード 200 ~ 299 が返された場合は、そのプロー ブが利用可能であることを示しています。

<span id="page-425-1"></span>表 **11 HTTP 1.1** のステータスコード

| HTTP 1.1 のステータス<br>コード | 説明                    |
|------------------------|-----------------------|
| 情報 - 1xx               |                       |
| 100                    | 継続可能です。               |
| 101                    | プロトコルを切り替えています。       |
| 成功 - 2xx               |                       |
| 200                    | OK です。                |
| 201                    | 生成しました。               |
| 202                    | 受理しました。               |
| 203                    | 不当な情報です。              |
| 204                    | コンテンツがありません。          |
| 205                    | コンテンツをリセットしてくださ<br>い。 |
| 206                    | コンテンツはまだ一部分です。        |

#### リダイレクション - 3xx

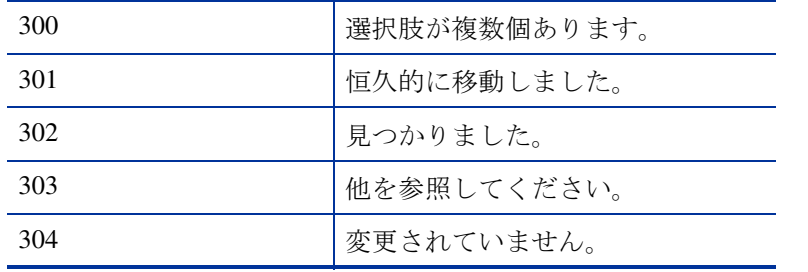

## 表 **11 HTTP 1.1** のステータスコード **(** 続き **)**

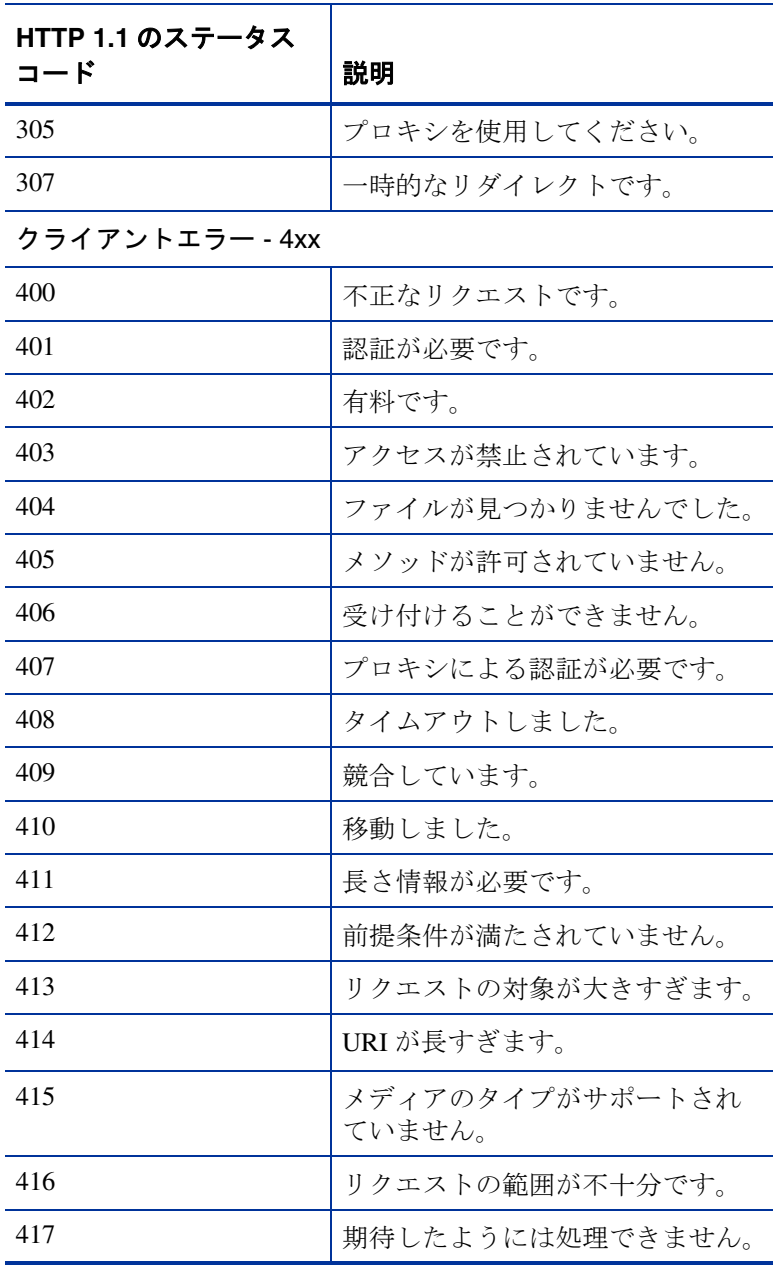

| HTTP 1.1 のステータス<br>コード | 説明                               |
|------------------------|----------------------------------|
| サーバーエラー - 5xx          |                                  |
| 500                    | サーバーの内部エラーです。                    |
| 501                    | 実装されていません。                       |
| 502                    | ゲートウェイで無効なレスポンス<br>を受け取りました。     |
| 503                    | サービスは利用できません。                    |
| 504                    | ゲートウェイがタイムアウトしま<br>した。           |
| 505                    | この バージョンの HTTP はサポー<br>トされていません。 |

表 **11 HTTP 1.1** のステータスコード **(** 続き **)**

## <span id="page-428-0"></span>**SSL** のエラーコード

次の表 [12](#page-428-1) に、SSL のエラーコードを示します ( これらは HTTPS または HTTP\_TRANS プローブでログに記録される場合もあります )。表中の説明には、 Certicom 社の API 文書から抜粋したものが一部含まれています。

<span id="page-428-1"></span>表 12 SSL のエラーコード

| エラー番号      | SSL のエラーコード               | 説明                                          |
|------------|---------------------------|---------------------------------------------|
| 0x150      | CERT_SERVER_NAME_MISMATCH | 証明書とサーバーの名前が一致しませ<br>$\mathcal{W}_{\alpha}$ |
| 0x151      | NO_CERTIFICATES_FOUND     | 証明書を検証しようとして、証明書が<br>見つかりませんでした。            |
| 0x152      | <b>CERT WARNING FOUND</b> | 証明書を検証しているときに、証明書<br>の警告が見つかりました。           |
| 0x00000000 | <b>CIC ERR NONE</b>       | 成功しました。                                     |
| 0x80010000 | CIC_ERR_INTERNAL          | 証明書の有効日を抽出しているとき<br>に、エラーが発生しました。           |
| 0x81010001 | CIC_ERR_NO_PTR            | NULL ポインタが渡されました。                           |
| 0x81010002 | CIC_ERR_ILLEGAL_PARAM     | パラメータが無効です。                                 |
| 0x81010004 | CIC_ERR_SMALL_BUFFER      | バッファが小さすぎます。                                |
| 0x81010005 | CIC_ERR_WOULD_BLOCK       | I/O でブロックしています。                             |
| 0x81010006 | CIC_ERR_TIMEOUT           | タイムアウトエラーです。                                |
| 0x81010007 | CIC_ERR_BAD_LENGTH        | 長さが無効です。                                    |
| 0x81010008 | CIC ERR NOT FOUND         | エラーまたはレコードが見つかりませ<br>んでした。                  |
| 0x81010009 | CIC_ERR_BAD_CTX           | コンテキストが無効です。                                |
| 0x8101000A | CIC_ERR_BAD_INDEX         | インデックスが無効です。                                |
| 0x8101000B | CIC_ERR_RANDOM            | 乱数が無効です。                                    |
| 0x8101000C | CIC_ERR_MEM_UNDERRUN      | SSL のメモリーエラーです。                             |

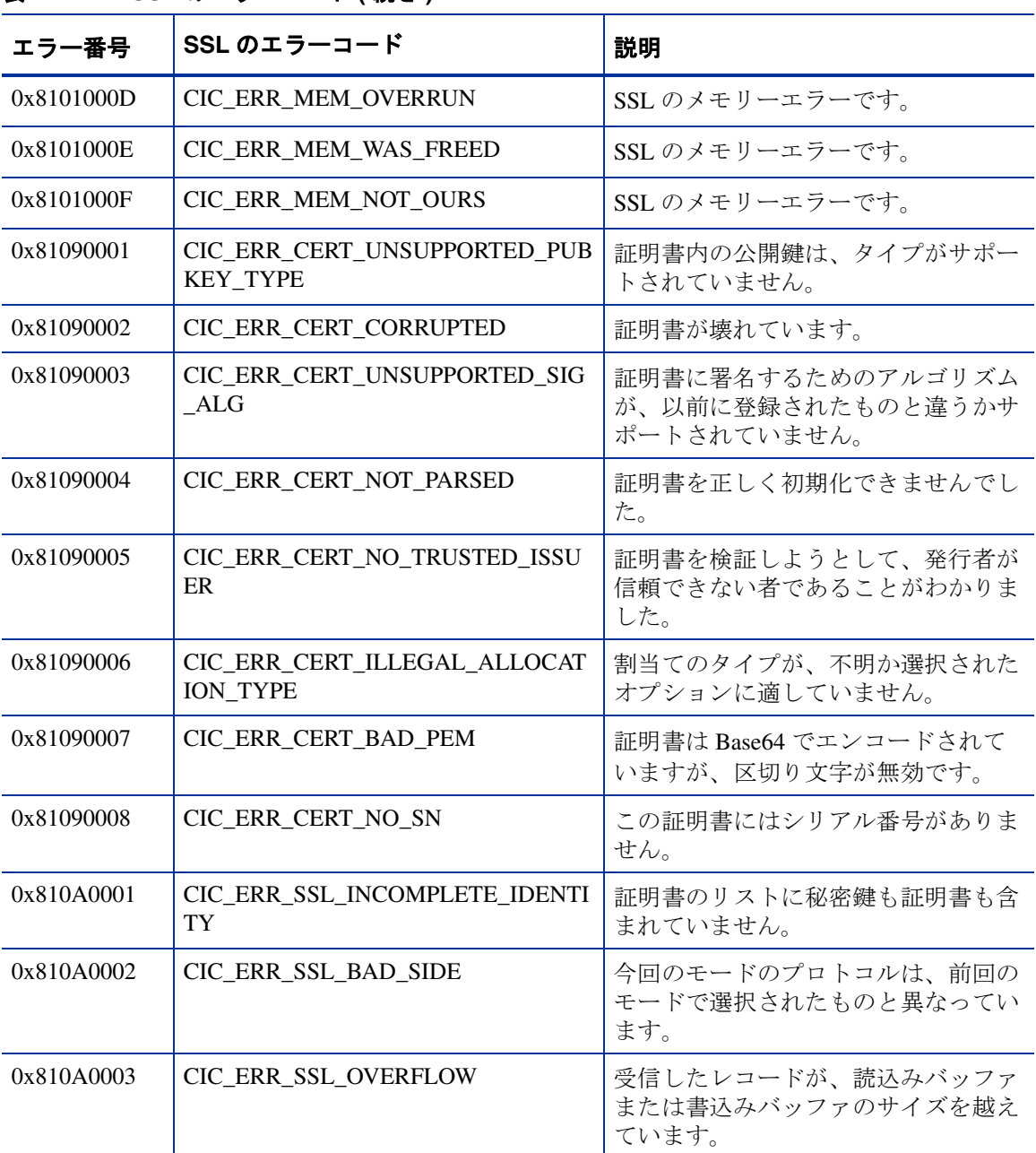

#### 表 **12 SSL** のエラーコード **(** 続き **)**

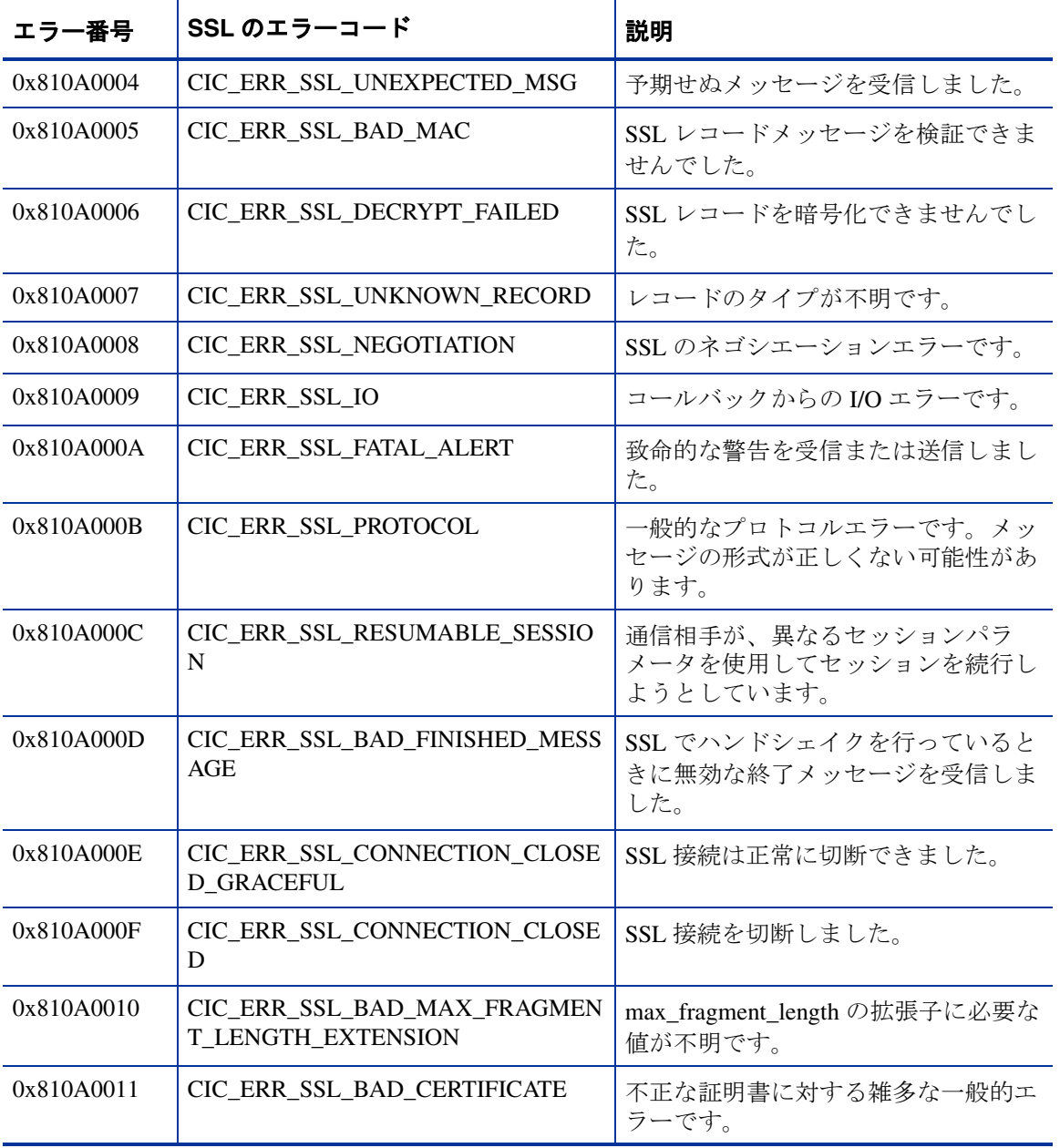

## 表 **12 SSL** のエラーコード **(** 続き **)**

## 表 **12 SSL** のエラーコード **(** 続き **)**

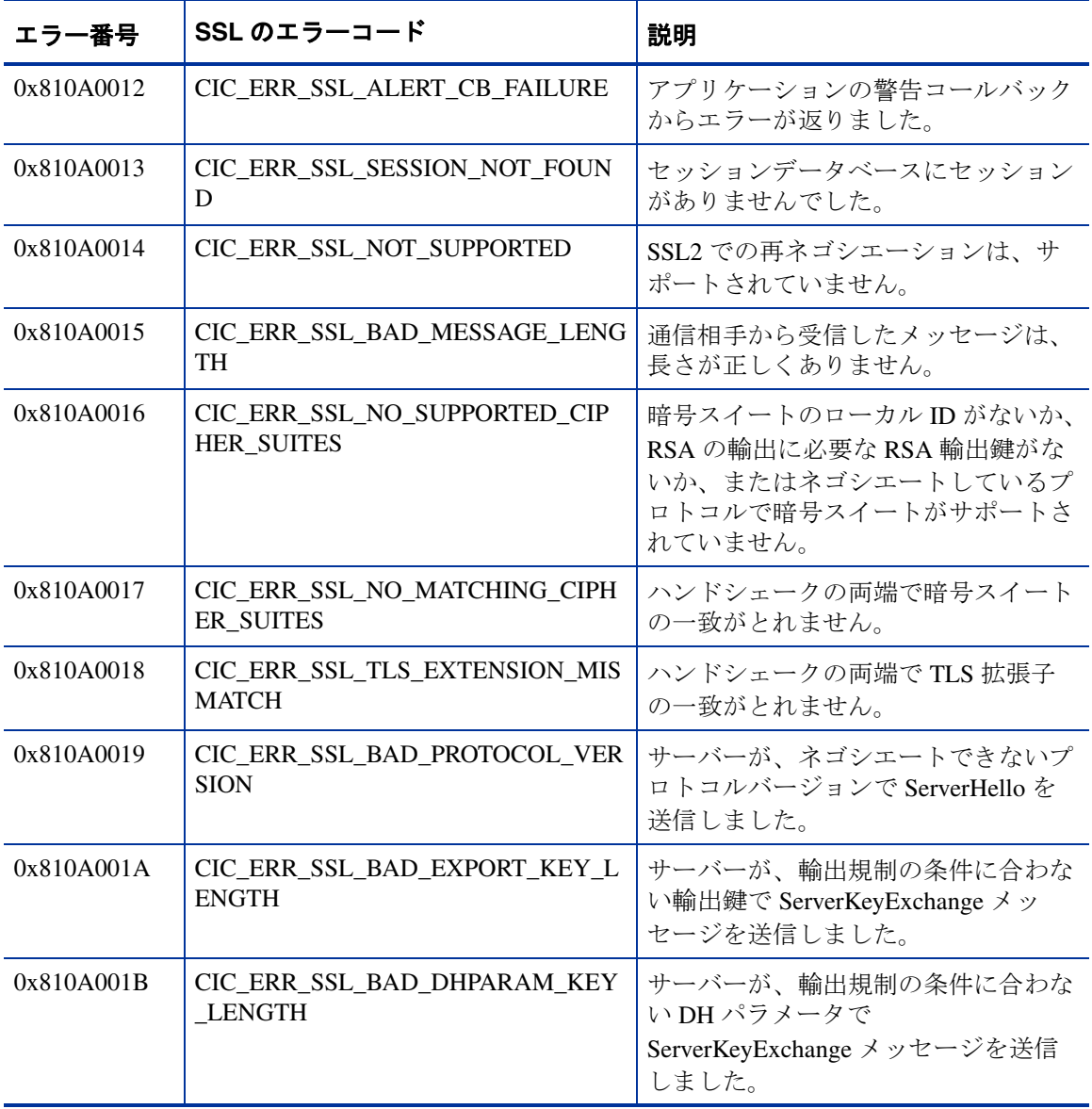
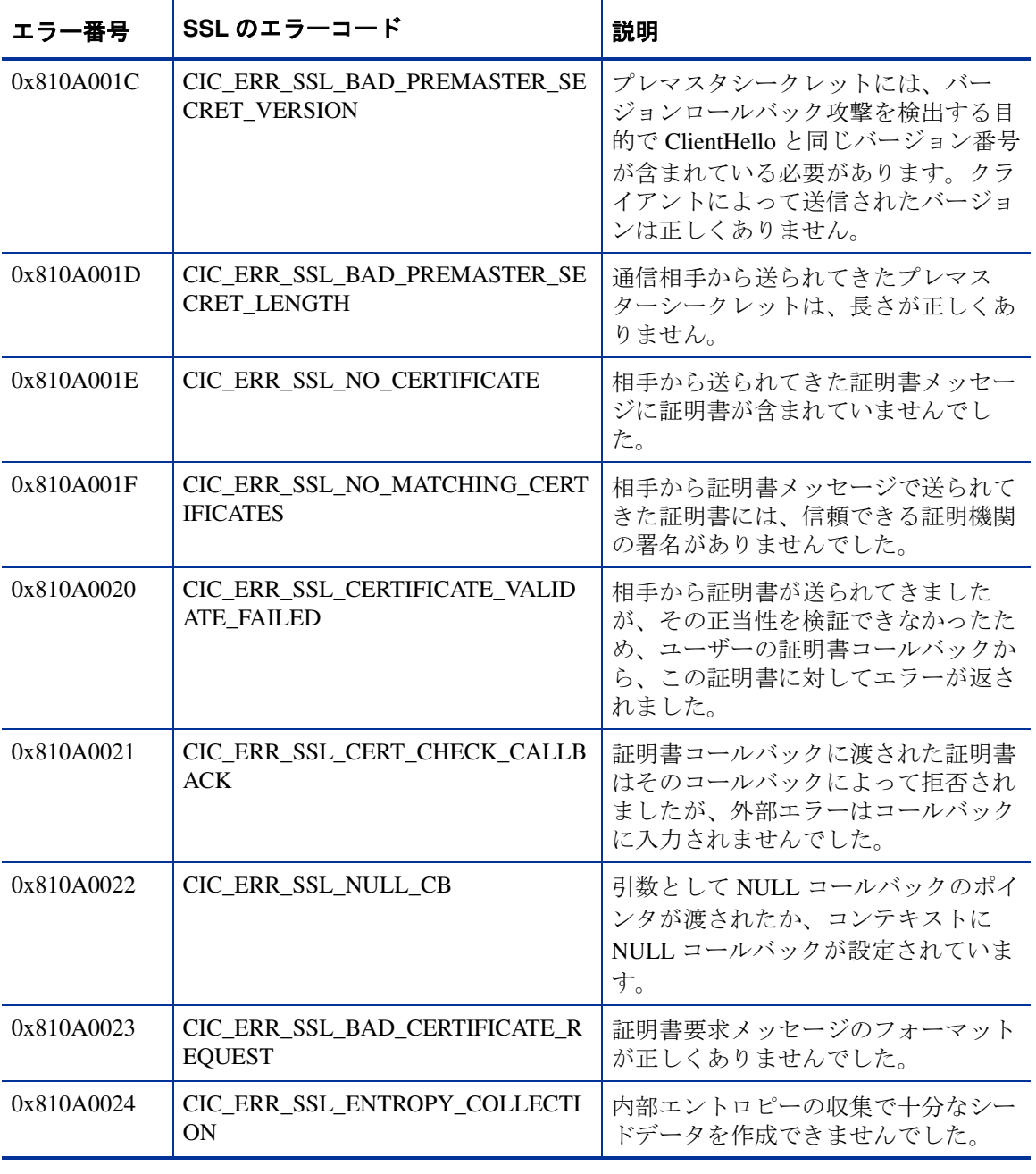

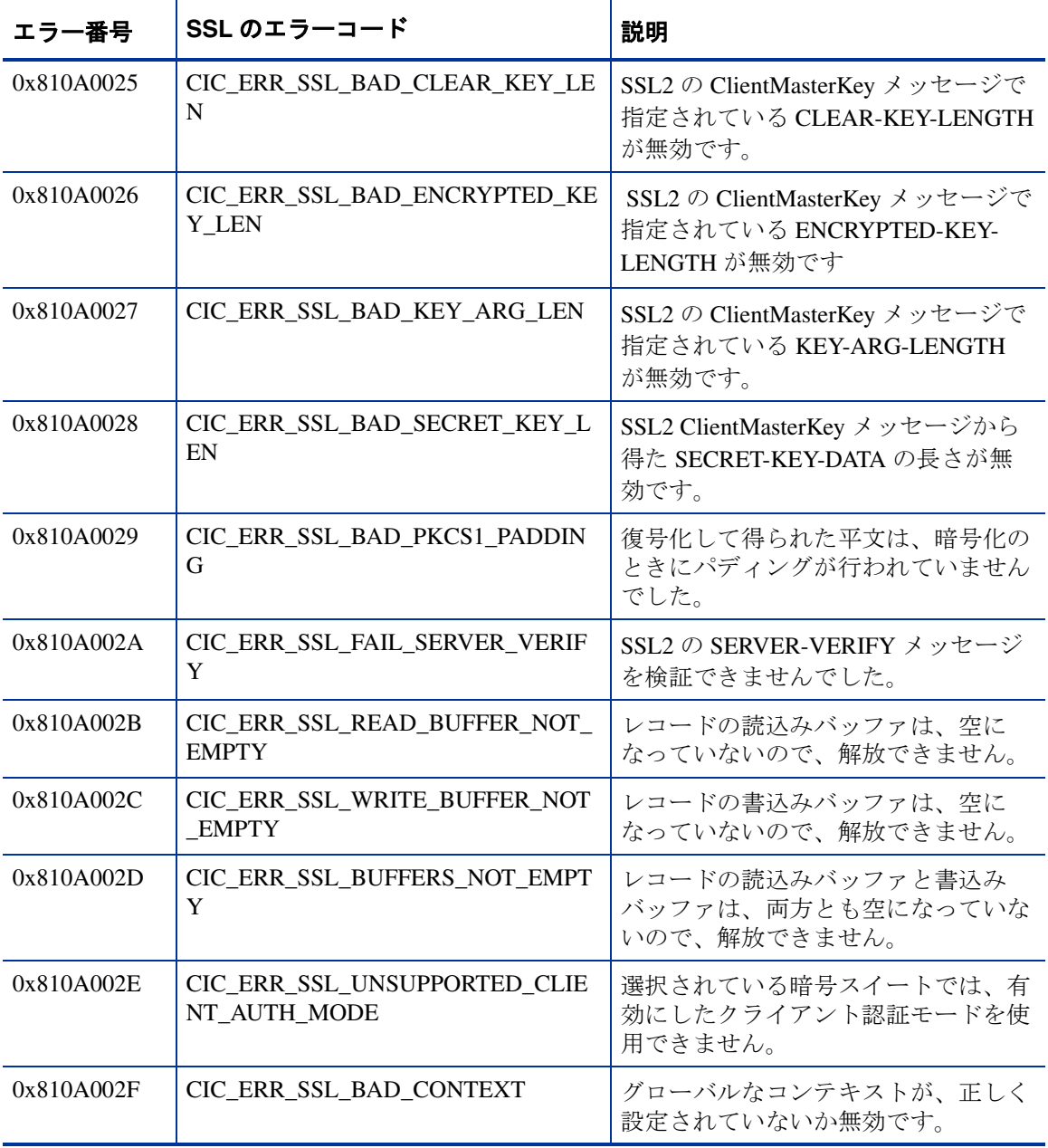

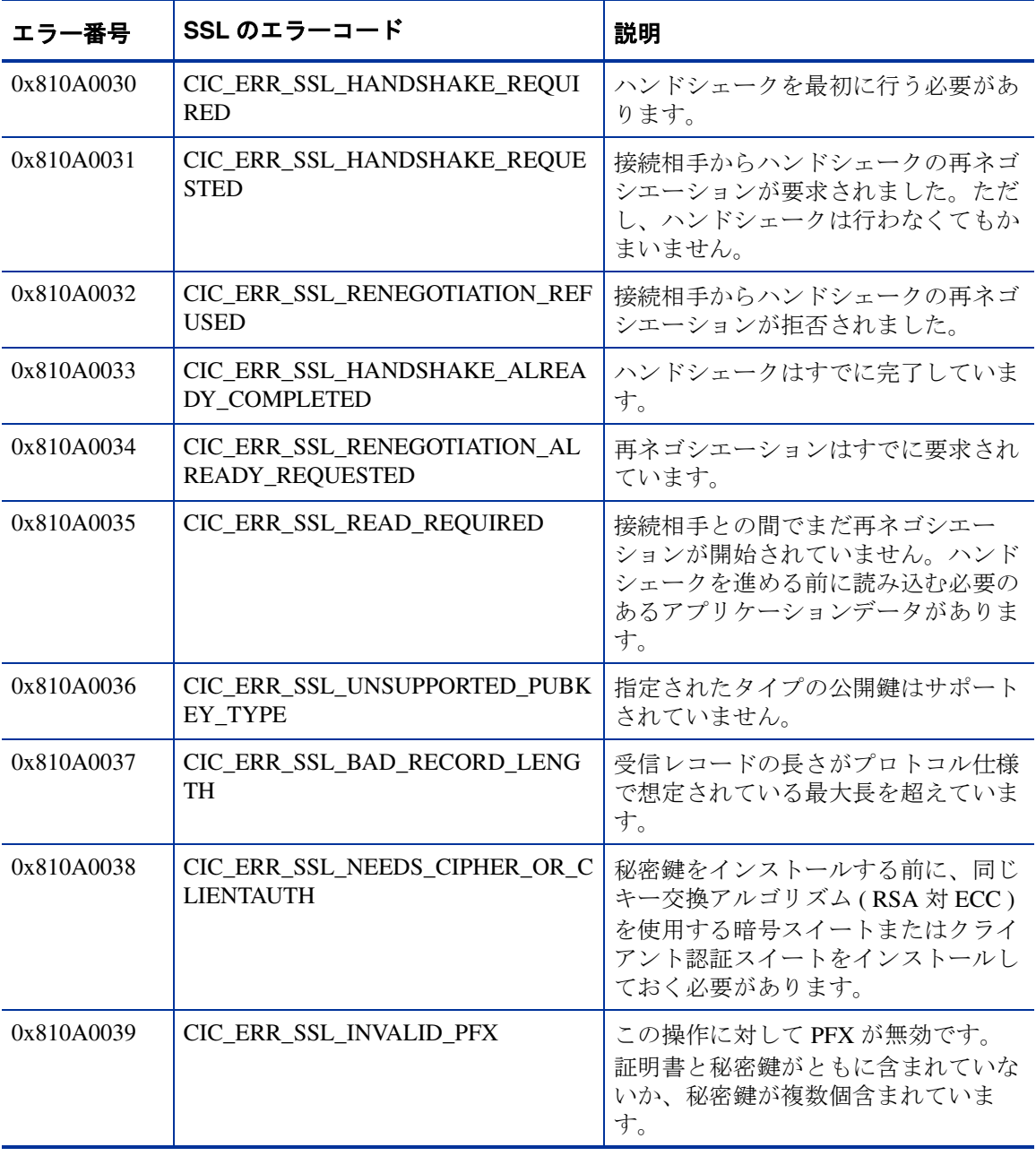

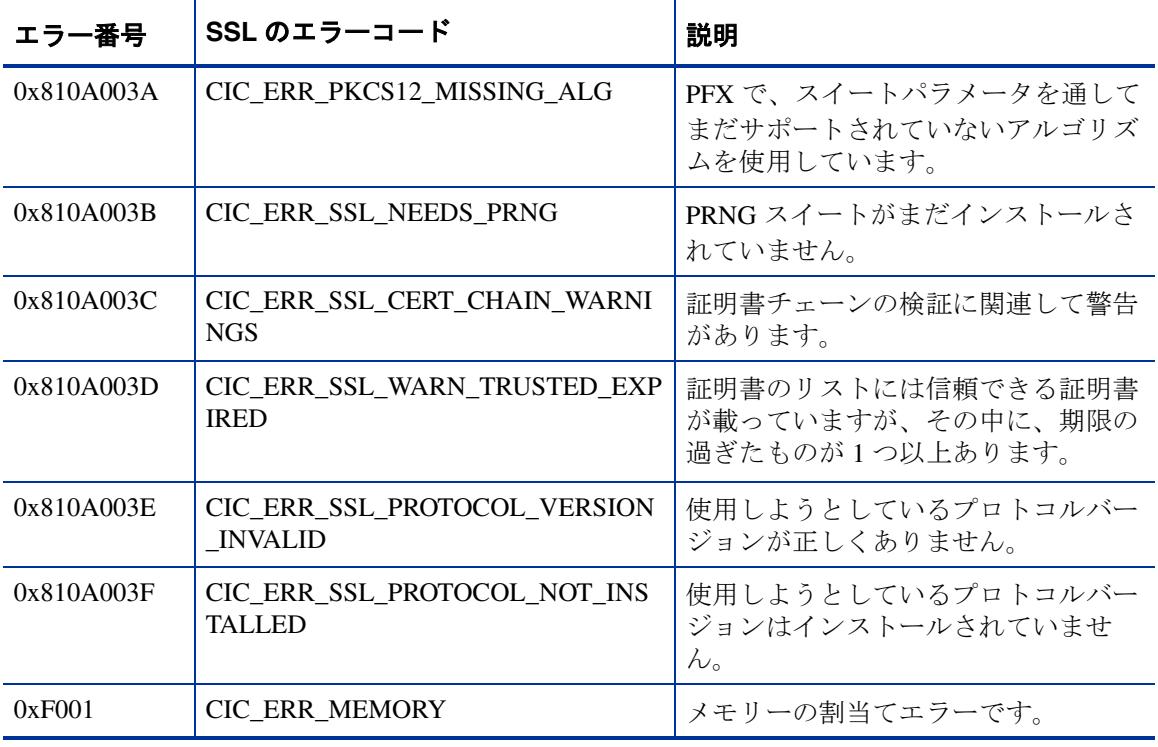

# アラームのトラブルシューティング

ダッシュボードにアラームが表示されない場合は、設定マネージャの [ 目標値の 情報 ] ダイアログボックスにアラームのしきい値が設定されていることを確認し てください。

次にトレースレベルを 9 に設定し、trace.measEvent2 ファイルの内容をチェック してアラームが発生しているかどうかを調べます。アラームが発生していれば、 そのトレース情報から、アラームがいつ発生したかを知ることができます。

なお、ダッシュボードへアラームを表示させるには、設定マネージャで「ファイ ル ] **>** [ 設定 ] **>** [ アラーム送信先 ] を選択し、**[** データベース **(** アラームと **NNM** の統合 **)**] チェックボックスにチェックマークを付けておく必要があります。

## アラームの転送

アラームの転送を検証する方法としては、トレースレベルを 9 に設定して、 trace.measEvent2 ファイルの内容をチェックすることをお勧めします。ト レースの情報から、アラームが発生した時刻とアラームの転送先がわかります。

アラームは、NNM へ転送されるときに IOPS\_ALARM\_DATA テーブルへ保存さ れます。このテーブルの内容は、IE 5.0 ブラウザで表示することができます。そ の際、URL に http://<measurement\_server's\_hostname>/HPOV\_IOPS/ isapi/alarmEvent.dll?GetEvent を指定します。

そうすれば、IOPS ALARM DATA テーブルの内容は XML 形式に変換されます。

アラームが OVO へ送られる場合は、trace.measEvent2 に次のようなメッ セージがログとして記録されます。

2000/10/17 07:25:19 (5): Alarm to ITO: OVIS Trans: portico.hp.com:xxx.corp.hp.com:Trans: HPWeb:PorticoNameLookup OVIS\_HTTP\_TRANS xxx.corp.hp.com (ovis="xxx.corp.hp.com" customer="HPWeb" serviceGroup="PorticoNameLookup" probeDesc="HTTP\_TRANS - Web Transactions" probeType="HTTP\_TRANS" metric="RESPONSE\_TIME") OVIS では、以下の OVO 属性を設定します。

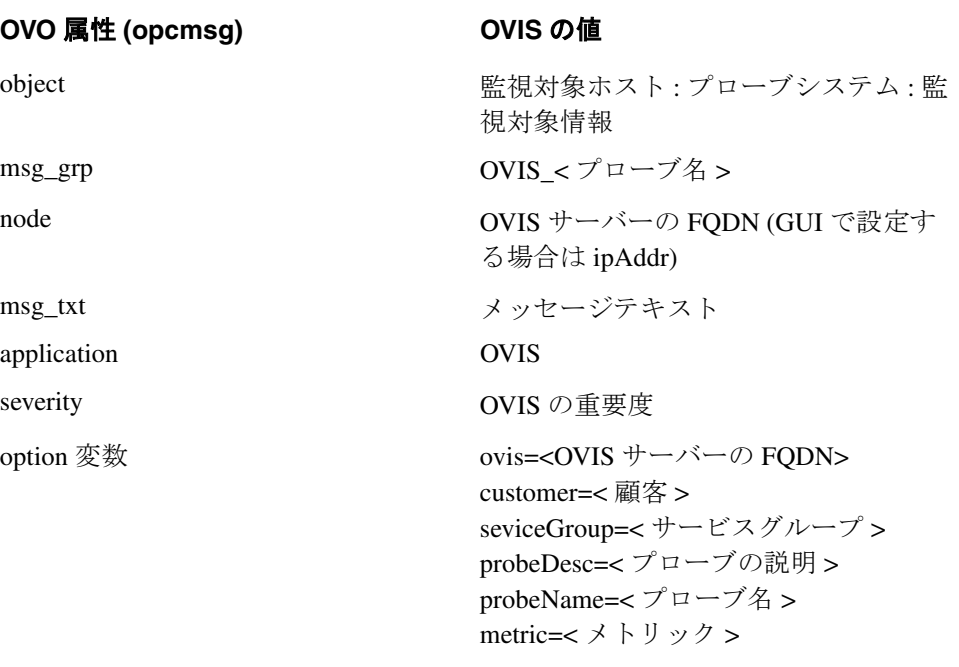

たとえば、上記のトレースメッセージを例にとってアラームをエミュレートす ると、opcmsg メッセージとそのパラメータは次のようになります。

opcmsg a=OVIS o="portico.hp.com:xxx.corp.hp.com:Trans: HPWeb:PorticoNameLookup" msg\_grp=OVIS\_HTTP\_TRANS node=xxx.corp.hp.com msg\_text="Test"

#### メッセージが **OVO** サーバーに送信されたかどうかを確認する

trace.measEvent2 ファイルを調べれば、OVO に送信された内容がわかりま す。以下にその例を示します。

2002/02/11 14:28:21 (5): Alarm to ITO (ret=0): OVIS sev=Critical obj=127.0.0.1:xxx.corp.hp.com:81@127.0.0.1 grp=OVIS\_ANYTCP node= (ovis="xxx.corp.hp.com" customer="Test" serviceGroup="T1" probeDesc="TCP - TCP Port Service" probeType="ANYTCP" metric="AVAILABILITY" ipAddr="127.xx.0.1")

ret=0 は、メッセージが OVO キューに入れられたことを示しています。

したがって、最初に trace.measEvent2 ファイルをチェックして「Alarm to ITO」メッセージがあるかどうか調べ、もしあれば、そのリターンコードを確認 します。メッセージがなければ、設定マネージャの [ ファイル ] **>** [ 設定 ] **>** [ ア ラーム送信先 ] を選択し、[ アラーム送信先の設定 ] ダイアログボックスの [**OVO** との統合1で、[デフォルト1を選択して有効にします。継続してアラームを取 得する場合は、[ アラームを継続的に送信 ] ボックスを選択します ( この機能は テストの場合に便利です。選択しておかないと、アラーム状態をいったんクリア した後で別のアラームを取得することになります )。

#### **[** アラームを継続的に送信 **]** チェックボックス

設定マネージャの [ ファイル ] **> [** 設定 ] **>** [ アラーム送信先 ] を選択し、[ アラー ム送信先の設定 ] ダイアログボックスで [ アラームを継続的に送信 ] ボックスを 選択し、サービスレベルの違反が発生した場合にアラームを継続して送信するよ うに設定します。このボックスを選択しておかないと、アラーム状態が変わった ときにしかアラームは送信されません。

つまり、このボックスを選択しておかないと、アラーム状態が変わるときにしか アラームを確認できないので、アラーム状態が変わらない限り、必要なアラーム を確認できません。したがって、危険域のアラームが発生して、その状態が長時 間にわたって継続すると、新しいアラームを知ることができません。新しいア ラームを知ることができるのは、危険域の状態から別の状態へ変わったときだけ です。

#### ベースラインの設定

設定マネージャでサービスグループにそのサービスの目標値を設定する場合は、 [ **目標値の情報** ] ダイアログボックスの [ **アラーム条件として、しきい値ととも** に履歴ベースラインを使用1ボックスを選択して、ベースラインを選択します。 ベースラインをオフにするには、そのボックスの選択を解除します。

チェックボックスを選択しておくと、確認したいアラームが確認できなくなるこ とがあります。選択を解除して確認したいアラームが取得できるかどうかを確認 してください。この機能の詳細については、126 [ページの「ベースラインの動](#page-125-0) [作」を](#page-125-0)参照してください。

## **[**「正常域」アラームは送信しない **]** チェックボックス

設定マネージャの [ ファイル ] **>** [ 設定 ] **>** [ アラーム送信先 ] ダイアログボック スで [「正常域」アラームは送信しない ] を設定することができます。このボッ クスはデフォルトで選択されています。

アラーム状態が解消されたときに END ALARM イベントを OVO へ送信する場合 は、このボックスの選択を解除します。OVO のデフォルトでは、END ALARM イベントを送信しないようになっています。[「正常域」アラームは送信しない ] を有効にすることで、次の機能を使用できるようになります。つまり、OVO for UNIX 6.0 以降の状態ベースブラウザにある機能 (good/bad メッセージ自動相関処 理 ) と OVO for Windows の似た機能、または、ITO の旧バージョンにある自動化 されていないイベント相関処理が使用できるようになります。

#### アラームの遅延

IIS の [ 規定の Web サイトのプロパティ ] ダイアログボックスには IP アドレスを 設定するための IIP アドレス 1 フィールドがありますが、そこに設定されている IP アドレスによっては、アラームの表示が遅れることがあります。

IP アドレスは 「( 未使用の IP アドレスすべて )」に設定する必要があります ( こ の設定は、Web サーバーがローカルホストへアクセスできるようにするために 必要です。また、OVIS は内部でローカルホストアクセスを使用しています )。

# **OVO for UNIX** の統合機能が有効になっているが正しく動作し ていない

症状 **:** OVO for UNIX の統合機能が有効になっているが、OVO Browser にメッ セージが表示されない。または、次のメッセージが status.iops に記録されてい る。

measEvent2 ERROR: Unable to locate VPO agent API - no VPO alarming possible (ret=1)

#### 解決策 **:**

OVO 7.x を使用している場合は、OVO NT エージェントパッチがインストールさ れている必要があります。

まず、OVO for UNIX エージェントがインストールされていて、統合テンプレー トが機能していることを確認します。

OVIS で以下の手順を実行します。

- 設定マネージャで [ ファイル ] > [ 設定 ] > [ アラーム送信先 ] を選択して、 OVO for UNIX の統合機能が有効になっていることを確認します。
- 設定マネージャで、アラームメッセージを生成できる目標値が設定されてい ることを確認します ( テスト時には、ベースラインを無効にして (0 に設定し て )、アラーム保留時間を 1 に設定します )。

OVO for UNIX で以下の手順を実行します。

- **OVIS Server** テンプレートグループが、OVIS 管理サーバーに割り当てられ、 配布されていることを確認します。
- OVIS 管理サーバーノードが、ノードグループの一部になっていることを確 認します。
- **OVIS** と **OVIS\_Error** メッセージグループがオペレータの作業範囲の一部に なっていることを確認します。

OVIS 管理サーバーのコマンド行で、以下のコマンドを実行します。

opcmsg a=OVIS o=o msg\_t=Test

これにより、OVO メッセージブラウザにメッセージが表示されます。

メッセージが表示されない場合、システムの Path 環境変数に opcapi.dll の場 所 ( 通常は、¥usr¥OV¥bin¥OpC ディレクトリや ¥usr¥OV¥bin¥OpC¥intel ディ レクトリ ) が含まれていることを確認してください。OVIS は、システムの Path 環境変数にある OVO API ライブラリ opcapi.dll を必要とします。

[ 設定 ] > [ コントロールパネル ] > [ システム ] の [ 環境 ]、または [ 設定 ] > [ コン トロールパネル ] > [ システム ] の [ 詳細 ] の [ 環境変数 ]

¥usr¥OV¥bin¥OpC と ¥usr¥OV¥bin¥OpC¥intel を [ システム環境変数 ] の [Path] に追加して、システムを再起動します。¥usr¥OV¥bin¥OpC と ¥usr¥OV¥bin¥OpC¥intel を Path 環境変数の先頭に置く必要があるかもしれま せん。

これでもメッセージが OVO に転送されない場合は、OVO エージェント、OVIS、 および IIS のすべてを同じドライブ ( たとえば、C:) にインストールしてくださ い。

#### **ovisstatus**

予定時間を過ぎても (+10% の遅延可能 ) プローブシステムからデータが送られ てこない場合は、ovisstatus.exe プログラムが自動的に実行されて、OVO ま たは NNM にアラームを送信します。

ovisstatus ではデータの着信予定時間を計算します。プローブシステムで有 効かつ稼働状態の監視対象 ( すなわち無効、計画的な停止状態を除く ) すべてに ついて最短間隔を調べ、そのプローブシステムからデータが送られてくる予定 時間を計算して、それに 10% の時間を追加します。たとえば、あるプローブシ ステムで有効になっている監視対象の最短プローブ間隔が 60 秒であれば、 ovisstatus ではそれに 10% だけ時間を追加して ( つまり合計で 66 秒 )、その 時間内にそのプローブロケーションから送られてくるデータを見つけようとし ます ( ただしこの処理が行われるのは、そのプローブロケーションで 1 つ以上の 有効かつ稼働状態にある監視対象がある場合のみです )。

OVIS 管理サーバーに Reporter のコンポーネントがすべてインストールされてい る顧客の場合は、Reporter の GUI に、ovisstatus.exe が「-alarm2 probesystem -waitintervalp 10」のパラメータで 5 分ごとに実行されて いる様子が表示されます。デフォルト設定の -alarm2 が指定されているので、 ovisstatus は、OVIS 設定マネージャの [ ファイル ] > **[** 設定 ] > [ アラーム送信 先 ] ダイアログにある [ アラームを継続的に送信 ] の設定に従って処理を行いま す。

ovisstatus のデフォルトパラメータをリセットするケースには、2 つの場合 があります。 1 つは、10% という値が一部の遅延にとって十分ではない場合で、 その場合は、% 値 (-waitintervalp) を増やします。もう 1 つは、プローブシ ステムの中に、同じシステムに実装されている 2 つ以上のネットワークインタ フェースカードから定期的にプローブデータを送信するものがある場合です。 その場合は、ovisstatus から正しいステータスが返らないことがあります。 この問題を解決するには、ovisstatus のデフォルト設定を変更して probsystem を削除し、その代わりにプローブステーションの内部識別子を使 用します。新しいコマンドは、「ovisstatus -alarm2 -waitintervalp 10」になります。 OVIS では他のパラメータの変更をサポートしていないので、 それらのパラメータを変更する場合は注意してください。

ovisstatus では、データベース側で管理している監視対象のステータス ( 有 効または無効と、動作または計画的な停止 ) とリモートプローブの設定が一致し ているものとして処理を行います。

通常は、OVIS オペレータが設定の変更を保存してから、その設定が自動的にリ モートプローブシステムへ配布されるまでに、時間の遅れがいくらか伴います。

この時間の遅れは、リモートプローブシステムで監視対象が 1 つ以上動作してい れば、特に問題とはなりません。しかし、設定マネージャのオペレータがリモー トプローブシステムの監視対象をすべて無効にしてその設定を保存する場合を考 えてみてください。当然ですが、その設定は自動的にそのリモートプローブシス テムへ配布されることになります。

このような場合、ovisstatus ではその実行のたびにこのリモートプローブシ ステムにアクティブな監視対象がないことを知って、アラームを発行しません。 ここまではすべてが期待どおりに機能します。

このような状態が 1 時間続いた後、オペレータがリモートプローブシステムの監 視対象をすべて有効にして、その設定を保存し忘れたとします。すると、その データベースではリモートプローブロケーションにあるプローブシステムが有効 になっているので、次に ovisstatus が実行されると、「最後の測定間隔 +10%」以内にデータが送られてきていないかどうかを調べることになります。 しかし、1 時間以上にわたってデータが送られてきていないので、「そのロケー ションからは送られてくるはずのプローブデータが送られてきていない」という アラームを発行することになります。

またオペレータがすぐに設定を保存した場合でも、その設定ファイルを受け取っ たリモートプローブシステムがプローブデータを収集して Measurement Server へ返すまでの間に、ovisstatus が先に実行されてしまうという可能 性があります。

このようなタイミングのずれは必ずあります。こうしたタイミングのずれに対す る ovisstatus の脆弱性は、プローブロケーション上の監視対象がすべて停止 ( 無効、または計画的な停止 ) させられていた状態で、オペレータがその監視対 象を 1 つ以上動作状態へ戻したときに、特に顕著となります。

ovisstatus は、計画的な停止に対してこうした問題の影響を最小化するよう にプログラムが作成されており、「監視対象の停止が、計画された現在のもので あるか 5 分前のものであるか」を判別して、処理を変えるようになっています。 そのために、計画的な停止時間に入っている監視対象に対しては、特別なバッ ファが用意されています。しかし、無効になっている監視対象については、その ようなバッファが用意されていません。こうしたことから、プローブロケーショ ン上の監視対象をすべて停止させておくときにその停止解除の時期が決まってい なければ、計画的な停止時間の定義として「365 日間終日」を使って、監視対象 を実効的に無効化しておくことをお勧めします。

# プローブごとのトラブルシューティング

## プローブの実行方法とその結果への影響

プローブを実行する方法にはいくとおりかあり、その方法によっては、得られ る結果も違ってきます。たとえばプローブ自体の成功 / 失敗や、メトリックの違 いなども、そうした違いになって現れることがあります。以下に示すのはそう したプローブ実行方法の一例です。

- プローブを設定して、OVIS スケジューラにプローブシステムのプローブを 実行させる。
- 設定マネージャから [ **管理サーバーでテスト** ] を選択して、プローブをテス トする。
- コマンド行からプローブを実行する。

この他に、別の方法で実行できるプローブもあります。たとえば HTTP\_TRANS プローブは、Web Transaction Recorder ( 再生モード ) の中から実行することがで きます。

これらプローブの実行方法でその結果を大きく左右する要因の 1 つは、プロー ブを実際に実行するユーザーです。

スケジューラを使ってプローブを実行する場合、プローブは「ローカルシステ **ム」のユーザー** ([HP Internet Services のプロパティ ] ウィンドウに表示) として 実行されます (HP Internet Services サービスを変更して他のユーザーとして実行 している場合を除きます)。

コマンド行からプローブを実行する場合と、設定マネージャから [ 管理サーバー でテスト ] を選択してプローブを実行する場合は、そのときにログインしている ユーザーとして実行されます。ログインユーザーのパーミッションによっては プローブが成功したり成功しなかったりします。特に Script、Exchange、 HTTP\_TRANS の各プローブやカスタムプローブでは、その関係が明らかです。

また、スケジューラからプローブを実行する方法と、コマンド行または [ 管理 サーバーでテスト ] からプローブを実行する方法とでは、得られるメトリックの 値が少し違ってきます。また、スケジューラからプローブを実行する場合は、 現在設定されているプローブの数に合わせて、一度に 1 つ以上、プローブを実 行することができます。結果として、スケジューラからプローブを実行する場 合は、コマンド行または [ 管理サーバーでテスト ] からプローブを実行する場合

よりシステムリソースが多く必要です。たとえば応答時間を 1 つ例にとっても、 コマンド行または [ 管理サーバーでテスト ] から実行するときより、スケジュー ラから実行するときの方が長くなります。

# **Exchange** プローブと **Script** プローブのトラブルシューティ ング

問題 **:** Windows プローブシステムで Exchange プローブまたは Script プローブの 監視対象サービスが利用不可の状態で、Windows 環境が初期化されない。

解決策 **:** プローブを設定したユーザーとして Windows プローブシステムにログ インします。これにより、Windows 環境が初期化され、Windows ユーザープロ ファイルが設定されます。

## **HTTP\_TRANS** プローブのトラブルシューティング

Web Transaction Recorder を使用して HTTP\_TRANS プローブを構成する際に発生 する問題については、『*OVIS Web Transaction Recorder* ガイド』の「記録と再生に 関する問題点」と「Web Transaction Recorder についてのヒント」を参照してくだ さい。

Windows 2000 で IE モードの HTTP\_TRANS プローブ (probehttptrans2) に -print オ プションを付けて実行しても、Windows GUI アプリケーションからコンソール に書き出せないので、結果は作成されません。つまり、Windows 2000 の設定マ ネージャで [ **管理サーバーでテスト** ] 機能を選択しても、IE モードの HTTP TRANS プローブからは結果が返ってきません (Windows 2003 と Windows XP 以降では正常に動作します )。また Windows 2000 でこのプローブに対して Probe Re-Execution TIP を実行しても、「"No results returned for command"」と いうメッセージが表示されるだけです。

# **SOAP** プローブのトラブルシューティング

要求が成功すると、HTTP の応答コードとして 200 が返ります。SOAP の応答を 構成しているボディ要素には、有効な要求に対する応答要素の値が含まれていま す。

要求が失敗すると、HTTP の応答コードとして 500 ( インターネットサーバーエ ラー ) が返ります。SOAP サーバーからは、SOAP 応答の <soap:Body> 要素に <soap:Fault> 要素が入れられた状態でエラー状況が返されます。フォールト要素 にはフォールトコード要素とフォールトストリング要素が含まれているはずで す。

プローブのトレースレベルを 9 に設定することで、応答コードとエラー状況の 情報を確認することができます。間違いのある要求の例については、次の例を 参照してください。

```
HTTP/1.0 500 Internal Server Error.
Connection: close
Server: Microsoft-IIS/5.0
Date: Fri, 14 Nov 2003 01:49:43 GMT
Cache-Control: private
Content-Type: text/xml; charset=utf-8
Content-Length: 597
<?xml version="1.0" encoding="utf-8"?>
<soap:Envelope xmlns:soap="http://schemas.xmlsoap.org/soap/
envelope/" 
      xmlns:xsi="http://www.w3.org/2001/XMLSchema-instance" 
xmlns:xsd="http://www.w3.org/2001/XMLSchema">
   <soap:Body>
     <soap:Fault>
       <faultcode>soap:Client</faultcode>
      <faultstring>Server was unable to read request. --&qt;
There is an error in XML document (7, 54). -\sqrt{6}gt; The
's0:getPopulationX' start tag on line '6' does not match the end 
tag of 's0:getPopulation'. Line 8, position 9.</faultstring>
       <detail />
     </soap:Fault>
   </soap:Body>
</soap:Envelope>
```
# ストリーミングメディアプローブのトラブルシューティング

ストリーミングメディアプローブ実行時の問題については、次のことを確認し てください。

考えられる原因 **:** プローブロケーションから監視対象メディアに Media Player が アクセスできない。

解決策 **:** 監視対象メディアに対して、プローブロケーションから Media Player を 使用したアクセスが可能であることを確認し、各エラーメッセージを対処しま す。

考えられる原因 **:** メディアのコーデック、パッチ、アップデートに問題がある。 解決策 **:** 監視対象のメディアに適切なコーデックがインストールされていること を確認します。Real Player 8 ツールの [ **表示 ] > [ 設定環境** ] メニュー項目で [ アップグレード ] タブボックスを選択します。次に、[ アップデート通知 ] セク ションで [ 今すぐアップデートをチェックする ] を選択します。最新の「Real One」プレイヤーをインストールするオプションを選択しないように注意してく ださい。多数のコーデック、パッチ、アップデートがありますが、推奨されてい る適切なものをダウンロードします。

#### **SYS\_BASIC\_WMI** プローブのトラブルシューティング

ネットワークインタフェース情報を取得する接続時、または実際のプローブ実行 時に、SYS\_BASIC\_WMI プローブでエラー 80041010 が発生する問題。この場 合、WMI に対してシステムのパフォーマンスライブラリを再検出するように指 示する必要があります。この指示は、ネットワークインタフェースの情報を得よ うとして接続している最中か、実際にプローブを実行しているときかに関係な く、出す必要があります。再検索を指示するには、監視対象システムの DOS ウィンドウで次のコマンドを入力します。

```
wmiadap /c
wmiadap /f
wmiadap /r
```
## **TCP** プローブのトラブルシューティング

問題 **:** TCP プローブの実行時に、TCP ポートに対する CLOSE\_WAIT 状態の接続 数が増加する問題。これは netstat コマンドを使用して確認できます。

考えられる原因 **:** 測定対象のポートが、プローブの要求に反してソケットを正常 にシャットダウンしていないことが原因である可能性があります。これは通常、 測定対象のアプリケーションがプローブからの要求時に、ソケットを正常に終了 していないことと関連しています。

解決策 **:** プローブを停止するか、測定間隔を大きくします。

## パターンマッチのトラブルシューティング

#### **HTML** 文字のエンコーディング

特定の HTML 文字はエンコードされます。(たとえば、「&」は「&」に、 また「"」は「"」にエンコード)。パターンマッチの対象パターンを設定す る場合は、HTML ソースを調べて (HTML ドキュメントを右クリックし、[ ソー スの表示 ] を選択 ) 、ブラウザへ表示される文字列にエンコードされた文字が含 まれていないかどうかを確認する必要があります。文字列にエンコードされた 文字が含まれている場合は、パターンマッチの対象パターンを調整する必要が あります。

HTML の場合は、文字列 cats&dogs が cats&dogs にエンコードされているは ずです。そのため、パターンマッチの対象パターンとして +"cats & dogs" を設定 しても、この場合はうまく働きません。

また文字列が "See Spot & Fluffy Run!" の場合は、パターンマッチの対象パターン として +""See Spot & Fluffy Run!"" を設定してもうまく働きません。その理由は、 HTML ソースでは、& が & として、また引用符が " としてそれぞれエ ンコードされているためです。

しかし、文字列を単語に分解して特殊文字を削除すれば、つまり +"See"+"Spot" +"Fluffy"+"Run" にすれば一致します。

#### マイナス記号を使用して一致させないパターンを指定する

Web Transaction Recorder では、マイナス (-) 記号を使用することで、特定の単語 が含まれているページを一致の対象から外すことができます。たとえば、ペー ジが存在していなかったときに「The page cannot be found」というメッセージが 返るようであれば、そのようなページを除外するように設定することができま す。「-」記号を使用する場合は、一致させない単語と「-」記号との間に、ス ペースをいれないでください。上記の例では、パターンマッチの対象パターン として -"The page cannot be found" と入力します。

検索する単語が 1 つだけである場合は、パターンとして -cannot と指定すること もできます。ただし、「-」記号と単語との間にスペースを置くと、そのスペース は「+」記号として扱われるので注意してください。

# **OVIS** と **OVTA** の統合に関するトラブルシューティ ング

ここでは、OVIS と OpenView Transaction Analyzer (OVTA) の統合に関するトラブ ルシューティングの参考となる情報を紹介します。

問題 **:** OVIS ダッシュボードに [ トレース ] ボタンが表示されない。

解決策 **:** OVIS-OVTA 統合に使用するレジストリエントリが OVIS Measurement Server 上に設定されていない可能性があります。設定方法については、『*OVTA Troubleshooting Guide*』を参照してください。

問題 **:** OVIS ダッシュボードで [ トレース ] ボタンをクリックすると、「ページが 見つかりません」というエラーが表示される。

解決策 **:** ファイル CorrRecords.asp が、OVIS 管理サーバーのインストール ディレクトリ内の適切な場所にコピーされていることを確認します。設定法方法 については、『*OVTA Troubleshooting Guide*』を参照してください。このファイル の「<form action=」行で、OVIS 管理サーバー、ポート番号、およびプロトコ ルの参照を確認します。

問題 **:** OVIS ダッシュボードの [ トレース ] ボタンをクリックしてロードされた ページに、空のテーブルが表示される。

解決策 **:** これは、OVIS データベース内に、トランザクション分析データ (OVTA データ ) を持つ、利用可能なレコードが存在しないことを示します。この場合、 OVTA Web Server Monitor を実行していない Web サーバー上のプローブ監視対象 を使用していることが原因と考えられます。

問題 **:** OVIS ダッシュボードの [ トレース ] 画面の [ 詳細 ] ボタンをクリックして も、OVTA GUI が起動しない。

解決策 **:** 次の原因が考えられます。

Java WebStart がインストールされていない。この場合は、Java WebStart のダ ウンロードを行うページにリダイレクトされます。手順に従って、Java WebStart をダウンロードしてインストールします。

OVTA Measurement Server がダウンしている。

問題 **:** OVTA と同じサーバー上で OVIS を実行している場合に、OVTA Console に プローブデータが表示されない。

解決策 **:** 次のことを確認します。

**1** プローブが、OVTA Web Server Monitor を実行してない Web サーバーにアク セスしている場合は、OVTA correlator がプローブに戻りません。Web サー バーから correlator を受信している場合にのみ、プローブがプローブデータ を OVTA Measurement Server に転送することができるオプションがあります。 デフォルトでは、OVTA correlator の有無に関係なく、プローブの送信データ はすべて転送されます。この設定を変更するには、次のレジストリキーを true ( ゼロ以外 ) の値に設定します。

HKEY\_LOCAL\_MACHINE¥SOFTWARE¥Hewlett-Packard¥HP OpenView¥IPA¥CurrentVersion¥PostOnlyIfCorr

この値が 0 ( ゼロ) の場合は、プローブの送信データはすべて OVTA Measurement Server に転送されます。

**2** OVTA をインストールすると、OVTA Measurement Server への URL パスを含 む OVTA レジストリエントリキーが設定されます。OVIS プローブは、これ を使用してプローブデータを OVTA Measurement Server に送信 ( 転送 ) しま す。これが、OVTA Web Client Receptor Servlet に対する正しい URL であるこ とを確認します。

HKEY\_LOCAL\_MACHINE¥SOFTWARE¥Hewlett-Packard¥HP OpenView¥IPA¥CurrentVersion¥ClientReceptorURL

- **3** OVIS のバージョンが 4.0 以降であることを確認します。
- **4** 以上の項目を確認して問題がなければ、398 ページの「OVIS [のトレース](#page-397-0) [ファイルとログファイル」の](#page-397-0)手順を参照し、トレースを有効にします。その 後、trace.measEvent2 トレースファイルを確認します。

# 複数ユーザーによる設定マネージャの同時使用

設定マネージャに複数のユーザーが同時にログインすることがある場合は、[ ファイル ] > [ 設定 ] > [ 複数ユーザーオプション ] に [ 同時更新のためのロック機 構 ] を設定することができます。ロックは、次のような場合に発生します。つま り、アクセスしようとしている項目またはその親項目に他のユーザーが現在アク セスしていると、同じ項目を変更してしまう可能性があるので、ロックが発生し ます。ロックが発生すると、ダイアログが開いて、「その項目は 他のユーザーが すでに使用しているので追加 / 更新 / 削除できない」という主旨のメッセージが 表示されます。またロックは、保存しようとしている設定を他のユーザーが現在 保存している最中にも適用されます。ここで注意しておかなければならないこと は、設定に関係するようなウィザードを使用する場合は、グローバルなロックが 使用されて、他のユーザーのできることがかなり制限されてしまうということで す。逆に、他のユーザーが何かを変更しているときも、その間、設定ウィザード を開けません。複数ユーザーオプションの詳細については、101 [ページの「その](#page-100-0) [他の設定オプション」](#page-100-0)を参照してください。

デフォルトでは、ロックが使用されないようになっています。つまり、設定マ ネージャに複数のユーザーがログインして、変更操作を並行して行うことができ るということです。そうなると、あるユーザーの変更した内容が別のユーザーに よって上書きされてしまう可能性があります。

変更しようとしている対象が現在ロックされている場合は、そのロックが解除さ れた後でもう一度試みるか、その対象をロックしている他のユーザーとの間で、 変更方法を調整する必要があります ( ロックメッセージにそのユーザーの ID が 表示されます)。これができない場合は、[ 複数ユーザーオプション ] ダイアログ でロックをオフにしてロックをすべて解除します。ただし、あるユーザーがその ようにして行った変更は、ロックを行った他のユーザーが同じダイアログを開い ていると、上書きされてしまう可能性があります。つまり、その別のユーザーが その変更を反映させないで [OK] をクリックしてしまうと、上書きされてしまう 可能性があります。

[ 複数ユーザーオプション ] ダイアログにロックがかかってアクセスできない場 合は、設定マネージャ (IopsConfig.exe) とバッチ設定 (IopsLoad.exe) のイ ンスタンスをすべて閉じることで、ロックをすべて解除することができます。

この方法でうまくいかない場合は、レジストリでロックをオフします。OVIS 管 理システムにある HKEY\_LOCAL\_MACHINE¥SOFTWARE¥Hewlett-Packard¥Internet Services¥CurrentVersion キーの中で ConfigMgrShare の値を「2」に変更します。ロックをオンにする場合は、 ConfigMgrShare の値を「1」にします。

# プローブのスケジューリングに関する検討項目

測定間隔 **:** プローブに監視対象サービスの測定を開始させる間隔です。デフォル トは 5 分です (300 秒 )。プローブはデフォルトの 300 秒を変えない限り、5 分ご とに実行されます。この値は、ネットワーク接続ごとに定義できます。つまり、 ネットワーク接続が違えば、測定間隔の値も変えることができます。ただし、こ こで注意しておかなければならないことは、「ネットワークに配置したそれぞれ のプローブの実行が、次の実行間隔までの間にすべて完了する」ことを確認して おく必要があるということです。

リクエストのタイムアウト **:** 特定のプローブが実行できるようになってから測定 値が返るまでの制限時間です。プローブがこの時間内に終了しないと、そのプ ローブは無効と見なされます。そのため、この値は大きくして余裕を持たせ、プ ローブが確実に完了できるようにしてください。つまり、値を大きくすること で、プローブがスケジューラによって停止されないようにします。それでもプ ローブがタイムアウトするようであれば、監視対象のアクセスに本質的な問題が あると考えられます。この数値を大きくしても、プローブの測定には影響ありま せん。また、他のプローブの進行を妨げることもありません。たとえば値を 200 ( 秒 ) に設定しても、プローブにかかる時間が実際には 20 秒であれば、OVIS は 残りの 180 秒間を待たずに次のプローブへ移ります。

ネットワークタイムアウト **:** 同じネットワーク内のすべてのプローブへ一律に割 り当てる制限時間です。この制限時間を超えたプローブは、まだ完了していなく ても終了させられてしまいます。そのため、この値を十分大きくして、このネッ トワークに配置したすべてのプローブが正常に機能するようにしてください。

並行実行数 **:** 1 つのネットワーク接続で一度に実行するプローブの数です。同じ ネットワークにプローブを 20 個配置して、並行実行数を 4 に設定すると、4 個 のプローブがその完了まで同時に実行されます。この設定は HTTP\_TRANS プ ローブを実行する場合に便利です。ただしこのプローブはリソースを多く使うの で、並行実行数は少なくしてください。そうすれば、プローブがリソースを取り 合うようなことはなくなります。並行実行数を少なくしないと、ユーザーの経験 から予測される時間より長くかかることがあります。並行実行数とプローブのリ ソース使用に関する詳細は、『*OVIS Web Transaction Recorder* ガイド』を参照して ください。並行実行数の最大値は 256 で、デフォルト値は 32 です。

プローブのタイミングとリソースの使用率に関する詳細は、146 [ページの「プ](#page-145-0) [ローブのロケーション、タイミングとスケジューリング」](#page-145-0)と 512 [ページの「ス](#page-511-0) [ケーラビリティ情報」](#page-511-0)を参照してください。

# トラブルシューティングのためのツール

### **Perfstat**

このスクリプトは、HP OpenView でパフォーマンスツールのステータスを監視 するために使用できます。このスクリプトが最もよく使われるのは、システム でインストールされている HP OpenView ソフトウェアのバージョンを検索する 場合です。よく使うオプションは、 -v、-a、-z です。

使用法 : perfstat [ オプション ]

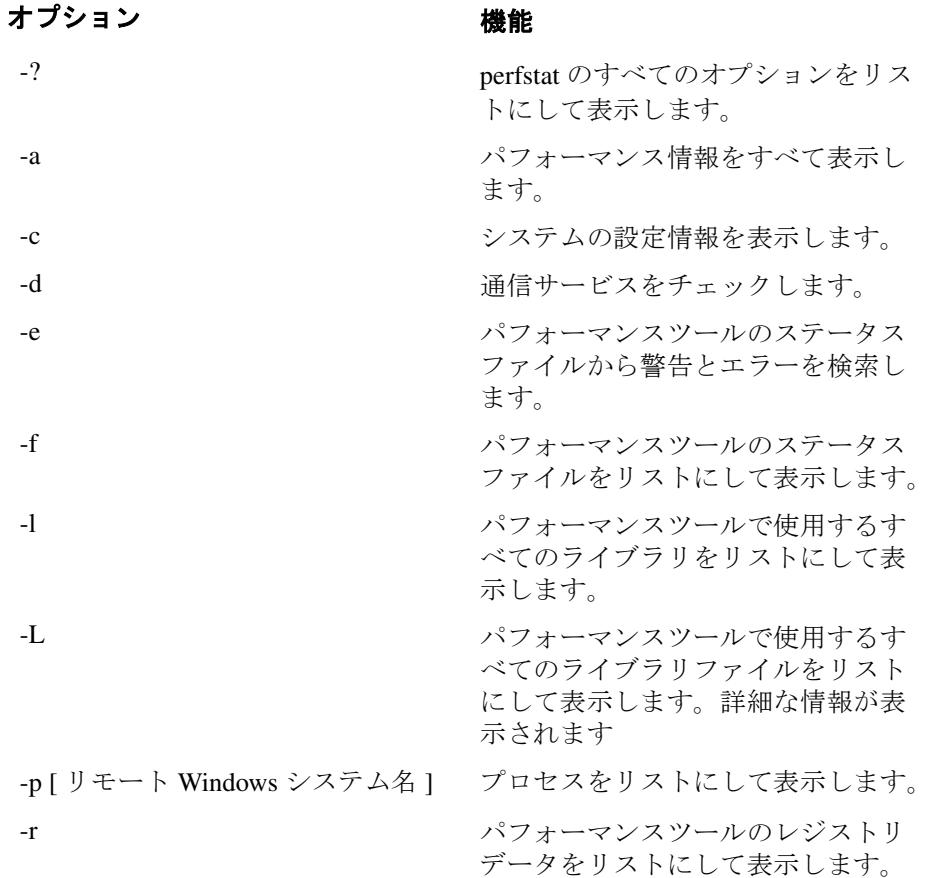

# オプション 機能

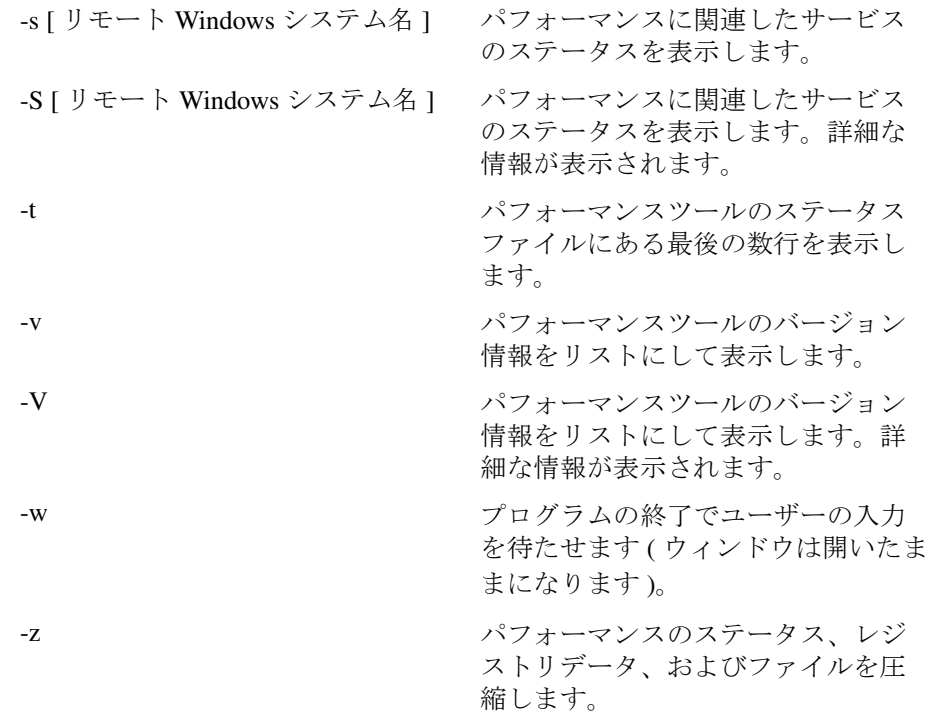

#### **OVIS** の拡張 **URL**

## プローブシステムから **OVIS** サーバーへポストできるかどうかをテス トする

プローブシステムから OVIS サーバーへポストできるかどうかを確認するには、 次のコマンドを実行します。

http://<Ovis\_Server>/HPOV\_IOPS/isapi/measEvent2.dll?Refresh

問題がなければ、空白のページが表示されます。そうでない場合は、HTTP のエ ラーコードが返ります。

#### プローブが配布されているシステムのリスト

OVIS 管理サーバーに認識されているノードの ID を確認するには、次の URL を ロードします。

http://<Ovis\_Server>/hpov\_iops/isapi/ distribmgrext.dll?GetStatus

プローブの配布されているシステムがリストになって表示されます。対象とな るプローブには、OVIS 管理サーバーに配布されているローカルプローブと他の システムに配布されているリモートプローブが含まれています。GetStatus が 機能しないと、配布マネージャはそのシステムに設定 (config.dat と関連ファ イル ) を送信できません。

**7**

# 高度なトピック

この章では、以下の高度なトピックについて説明します。

- Internet Services [のアーキテクチャとデータフロー](#page-458-0)
- [設定を別のシステムに移動する方法](#page-467-0)
- [システム名の変更](#page-469-0)
- [セキュリティ](#page-470-0)
- OVIS [で行うポートの設定と変更](#page-474-0)
- TIPs [の通信](#page-483-0)
- ファイアウォール : [ファイアウォールを経由してデータを返信](#page-484-0)
- [プローブシステムとサーバーとの間の通信の設定](#page-487-0)
- [カスタムレポート](#page-494-0)
- [サポートしているデータベース](#page-495-0)
- [データベースの調整](#page-497-0)
- [データベースのバックアップ](#page-499-0)
- [初期状態に戻す方法](#page-501-0)
- TIPs [データベースの復元](#page-507-0)
- [スケーラビリティ情報](#page-511-1)
- NTFS [セキュリティ設定](#page-527-0)

# <span id="page-458-0"></span>**Internet Services** のアーキテクチャとデータフ ロー

ここでは、Internet Services の各コンポーネントの基本的なデータフローについて 説明します。

# プローブ

プローブは、Internet Services 管理サーバー上でローカルに実行できます。また は、設定情報とともに、リモートの UNIX システムや Windows システムに展開 できます。リモートプローブを使用すると、さまざまな場所からサービスレベル を測定することができます。プローブは、標準的な動作を実行し、各サービスの 応答時間、可用性、および他のパフォーマンスメトリックを測定します。

以下のタイプのプローブがあります。

- ANYTCP
- DHCP
- ダイヤルアップネットワーク
- DNS
- Exchange
- FTP
- HTTP
- HTTPS
- Web Transaction Recorder (HTTP\_TRANS)
- 電子メール (IMAP4、POP3、Mail Round Trip、SMTP)
- **ICMP** (ping)
- LDAP
- NNTP ( ニュースグループ )
- NTP
- ODBC
- Radius
- SAP
- Script
- SMS
- SOAP
- Streaming Media
- システム メトリック (WMI)
- TCP パフォーマンス
- TFTP
- UDP パフォーマンス
- WAP
- カスタムプローブ

プローブシステム上で OVIS のスケジューラコンポーネントが実行され、プロー ブがいつ実行されるかが決定されます。プローブは、それぞれ独立した実行可 能プログラムであり、設定ファイルの監視対象サービス情報に基づき、スケ ジューラによって起動されます。

その後プローブは、測定を実施して、測定値をキューファイルに保存します。 キューファイルは、プローブシステムによって HTTP または HTTPS プロトコル 経由で Internet Services 管理サーバーへ送信されます。

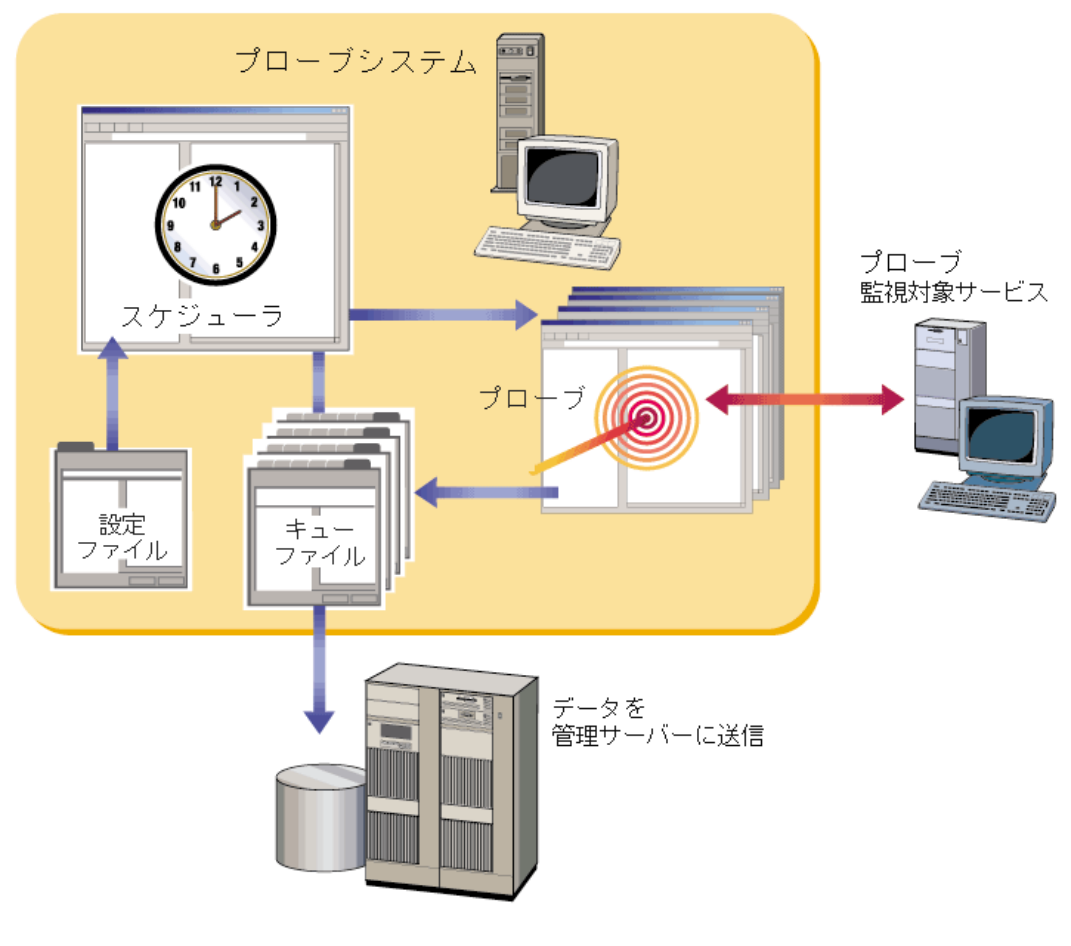

図 **5** プローブシステムのデータ図

#### 管理サーバー

プローブは、収集したデータを Internet Services 管理サーバーに返信します。測 定レシーバー measEvent2.dll は、データを測定トレーステーブル IopsTraceTable データバッファ ( 一時的なデータストア ) に書き込みます。

Iopscollector が定期的に実行されて、データを IopsTraceTable から Reporter の データベーステーブル IOPS\_DETAIL\_DATA と IOPS\_PROBE\_DATA\_CACHE へ 移動します。

続いて、iopsmaint がこれら 2 つのテーブルからデータを集計して、以下のよう に時間ごとの加重平均と日ごとの加重平均にまとめます。

IOPS DETAIL DATA: このデータベーステーブルには、プローブ / 監視対象 サービスレベルのデータが 5 分単位で入っています。これらのデータが時間 ごとの加重平均と日ごとの加重平均にまとめられて、次のテーブルに保存さ れます。

IOPS DETAIL DATA HOURLY: プローブ / 監視対象サービスレベルの 1 時間ごとのデータ

IOPS DETAIL DATA DAILY: プローブ / 監視対象サービスレベルの 1 日 ごとのデータ

IOPS PROBE DATA CACHE: サービスグループレベルのデータが 5 分単位 で入っています。これらのデータが時間ごとの加重平均と日ごとの加重平均 にまとめられて、次のテーブルに保存されます。

IOPS PROBE DATA: サービスグループレベルの 1 時間ごとのデータ

IOPS PROBE DATA DAILY: サービスグループレベルの 1 日ごとのデー タ

アラームとメッセージは、プローブからデータが送信されるたびに、measEvent2 内の アラームエンジンによって生成されます。アラームは、Network Node Manager, OpenView Operations for UNIX, OpenView Operations for Windows  $\lambda \gtrsim \xi'$ の OpenView アプリケーション、または SNMP トラップを受信可能なイベント マネージャに送信されます。

 Reporter データベースからのデータは、Internet Services ダッシュボード Web イ ンタフェース、ほぼリアルタイムのグラフと夜間作成レポートに表示されます。 ダッシュボードに表示される詳細データは、IOPS\_DETAIL\_DATA テーブルと IOPS DETAIL DATA HOURLY テーブルから取得されます。

これらの各データテーブルのメトリックの情報については、OVIS ダッシュボー ドの [ 対象別要約 ] ページの [ グラフ ] ボタンを選択します。 [ グラフ ] ページ で、[カスタム グラフ]ボタン、[ヘルプ]ボタンの順に選択します。ヘルプト ピックとともにデータテーブルのメトリックの説明へのリンクが表示されます。

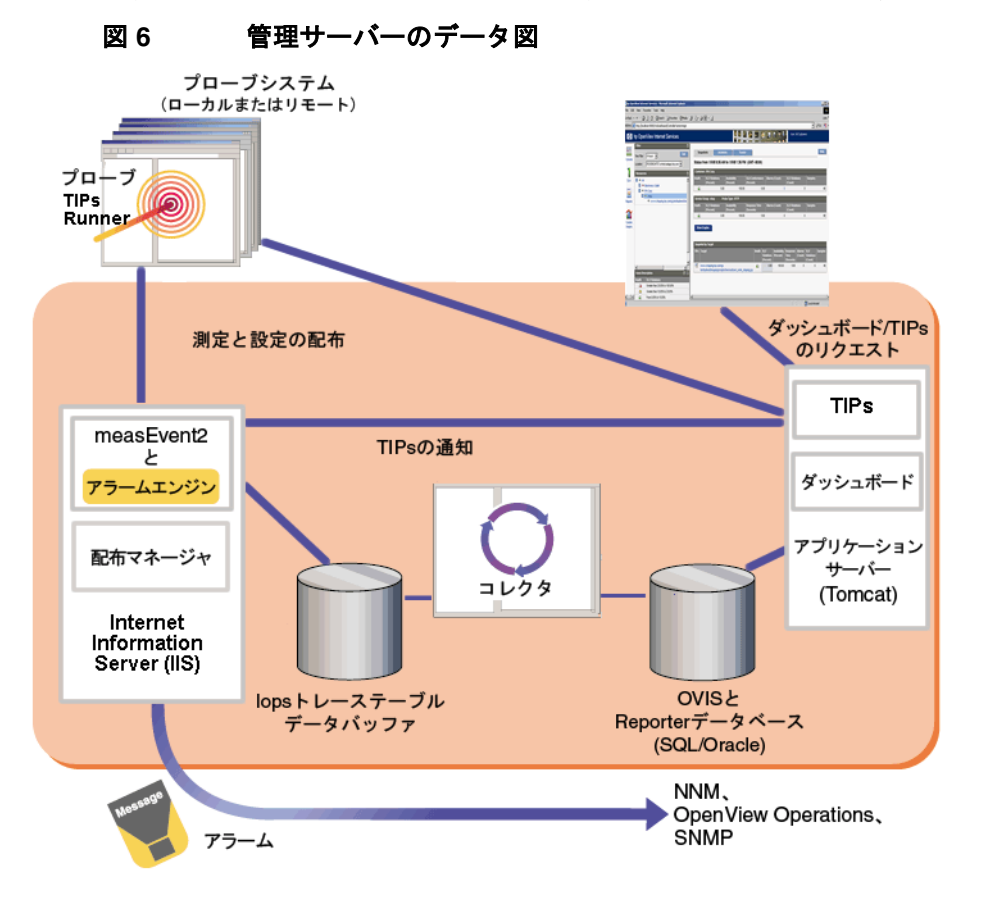

## サービスレベル契約

サービスレベル契約 (SLA) は、サービスレベル目標値 (SLO) に基づいて設定さ れ、その適合性を判断するために評価されます。たとえば、SLA は、監視対象 サービスの応答時間が 4 秒未満でなければならないことを表します。また、可 用性の SLA を設定する場合は、この SLA で監視するサービスグループを選択 し、達成目標とする可用性の値 ( パーセント ) を SLA 適合しきい値に設定しま す。

SLA は、Internet Services 設定マネージャで SLO として設定します。

SLA エバリュエータは、受信した測定値と サービスレベル目標値を評価して、 SLA と SLO の適合性を判断します。この適合性情報は、Reporter データベース に保存されます。

MeasEvent2 内のアラームエンジンは、測定値を受信すると、設定されている SLO に対して各データポイントを評価します。アラームエンジンは、目標値に 達しなかった評価に関する情報を IOPS SLO\_VIOLATIONS\_DATA テーブルに記 録します。

 SLA エバリュエータは 1 時間毎に実行され、SLO 情報と IOPS\_PROBE\_DATA テーブルからの情報を使用して、SLA の適合性を評価します。各評価における SLA 適合率と SLO 適合率は、Reporter データベースの

IOPS\_SLA\_CONFORMANCE\_DATA と IOPS\_SLO\_CONFORMANCE\_DATA テー ブルに保存されます。

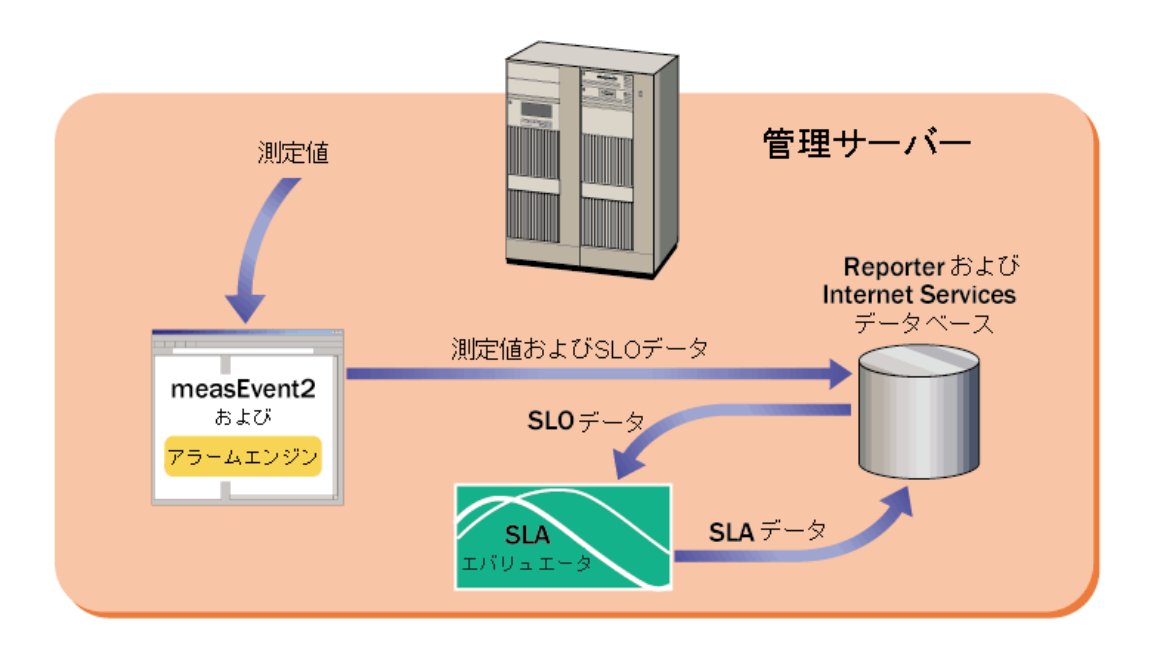

図 **7** サービスレベル契約のデータ図

# **TIPs** コンポーネント

以下に、TIPs (Troubleshooting Insight Packages) の 5 つのコンポーネントを示しま す。TIPs の動作を理解するうえで役立ててください。

*TIPs Server* - OVIS 管理サーバー上で動作する Tomcat Web サーバーの Web アプ リケーションです。OVIS でアラームが検出されたり、監視対象サービスの情報 が必要な場合は、TIPs からトラブルシューティングのデータを求めるリクエス トが自動的、またはオンデマンドで送信されます。このリクエストを受け取った TIPs Server では、TIPs Action Processor が専用ポートを使用して、そのリクエス トを TIPs Runner へ転送します。

*TIPs Configuration program* - OVIS 管理サーバーにインストールされるコンポー ネントです。管理者はこのコンポーネントを使用して、すでにある TIPs やコマ ンドを変更したり、新しい TIPs やコマンドを定義したりできます。

*TIPs Configuration Data* - サーバーシステムの TIPs データベースに保存されてい る設定データです。

*TIPs Runner* - OVIS 管理サーバー、または、プローブパッケージのインストー ルされている各リモートシステムに常駐し、トラブルシューティングコマンド を実行して、その結果を TIPs Server へ返します。

*TIPs Viewer* - Web クライアントになっていて、インターネットサービスの問題 を素早く解決するためのトラブルシューティング情報を表示します。TIPs Viewer は OVIS ダッシュボードから起動します。

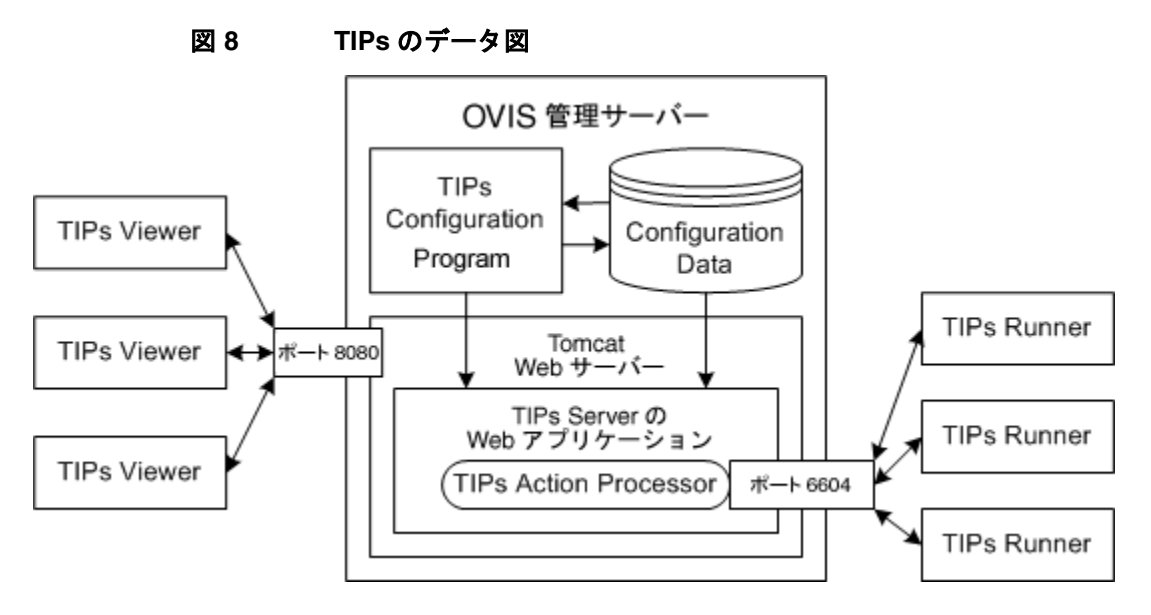

TIP は、条件を指定してその条件が満たされるとコマンド / コマンドセットを実 行するように設定することができます。その際、TIP 全体を実行するような条件 を定義することも、コマンドごとにその実行条件を定義することもできます。コ マンドごとに条件を割り当てて TIP を実行すると、その条件を満たすコマンドだ けが実行されます。

ローカルシステムの TIPs Runner は、OVIS をインストールする時に、OVIS 管理 サーバーへインストールされます。一方、リモートシステムの TIPs Runner つま りリモート TIPs Runner は、リモートプローブソフトウェアをインストールする 時に、インストールと設定が行われます。監視対象サービスやアラームはプロー ブシステムが監視しているので、TIPs Server は、問題となっているプローブシス テムの TIPs Runner にリクエストを送って、情報を入手します。

TIPs の詳細については、TIPs Configuration program のオンラインヘルプを参照し てください。

# <span id="page-467-0"></span>設定を別のシステムに移動する方法

設定をシステム間で移動するには、次の手順に従います。

設定のコピー元のシステムで、次の手順を実行します。

コマンドプロンプトウィンドウで以下のコマンドを入力します。

cd <installdir>

iopsload -save config.sysname.xml

設定をインポートするシステムの <install dir>¥probes ディレクトリに、 config.sysname.xml と

<datadir>¥datafiles¥probe¥policies¥httptrans.dat ファイルを転送 します。コピー先のシステム上で、次の手順を実行します。

コマンドプロンプトウィンドウで以下のコマンドを入力します。

ovc -stop ovprobes

注記:関連付けられているサブサービスの停止が通知されることがあります。 後で開始する場合のために、これらの名前を書きとめておきます。

注記 : Reporter Service が整理統合を実行できるように、5 分間待機します。

net stop "Reporter Service"

iopsload -load config.sysname.xml

警告 : 転送した設定内容にリモートプローブシステムが含まれる場合は、以降の 手順を実行する前に、それらのすべてのシステムで HP Internet Services (Windows プローブの場合 ) またはスケジューラ (Unix プローブの場合 ) を停止する必要が あります。

net start "Reporter Service"

net start "World Wide Web Publishing Service"

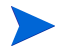

上記のコマンドにより、IIS Admin Services が起動します。前述の手順で 停止した IIS Admin Services の他のサブサービスを開始することもでき ます。

設定マネージャで、設定した顧客とサービスが正常に転送されたことを確認し ます。転送されている場合は、[ プローブ設定の保存 ] ( ディスク ) アイコンをク リックして、これらの監視対象サービスの測定を開始します。
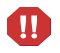

設定内容にリモートプローブが含まれている場合は、このシステムから config.dat と httptrans.dat ファイルを再設置する必要があります。これは、 データ送信先のシステム名が変わったためです。

## システム名の変更

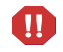

OVIS は管理サーバーのホスト名または IP アドレスの変更をサポートしていま せん。

OVIS 管理サーバーのシステム名または IP アドレスを変更する必要がある場合 は、OVIS 管理サーバーを他のシステムにインストールし、各リモートプローブ システム上で ovisactivate を実行して新しい管理サーバーの場所を指すよう に変更することをお勧めします。

リモートプローブシステムを、別の OVIS 管理サーバーにデータを送信するよう に変更する場合は、ovisactivate を実行し、ダイアログで新しいホスト名を 入力します。

プローブシステムのシステム名を変更する場合は、設定マネージャでそのプ ローブロケーションを更新し、設定を保存する必要があります。更新した設定 はプローブによってダウンロードされます。

## セキュリティ

## プロキシおよびポートの設定

Internet Services には、プロキシやポートを使用可能な部分がいくつかあります。

OVISのプロキシ設定

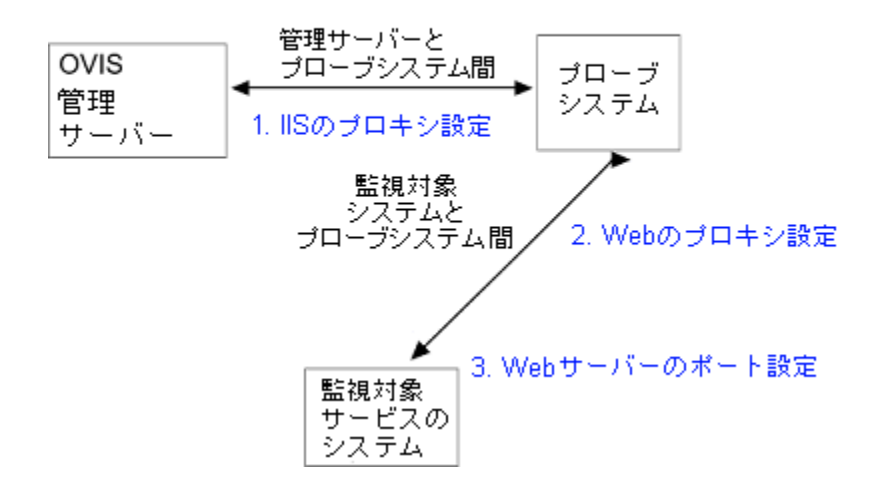

#### 図 **9 Internet Services** でのプロキシとポートの設定

上記の図は次のことを示しています。

- **1** OVIS 管理サーバーとリモートプローブ間にプロキシサーバーを設定するこ とができます。この場合、[ プローブロケーションの情報 ] ダイアログの [Internet Services 用プロキシ情報 ] を変更して、リモートプローブシステムが OVIS 管理サーバーとの間でデータを送受信できるようにします。
- **2** プローブ ( ローカルまたはリモート ) システムと監視対象サービスシステム 間にプロキシサーバーを設定することができます。HTTP、HTTPS、または HTTP TRANS プローブを使用している場合は、[ プローブロケーションの情 報 ] ダイアログの [Web プロキシ情報 ] のプロキシとポートの設定を、シス テム間でデータを転送できるように正しい値に変更する必要があります。

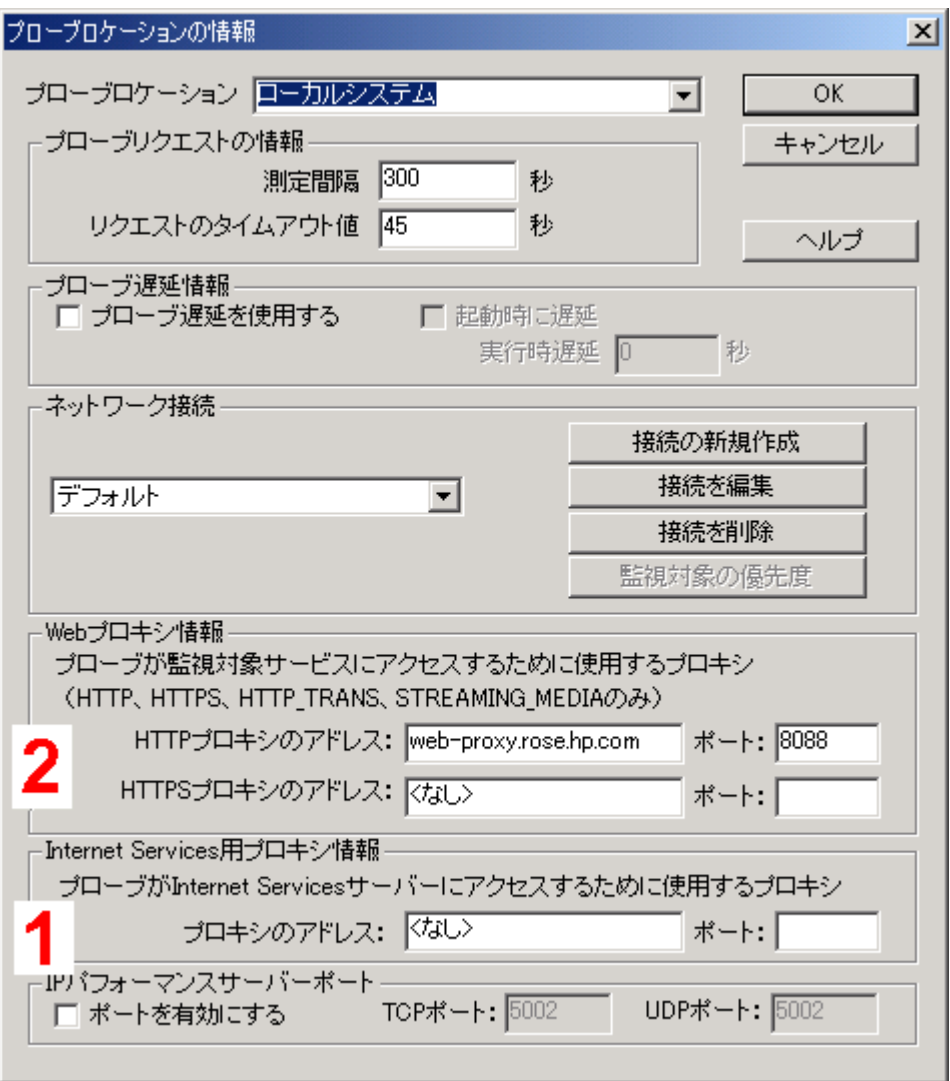

**3** HTTP プローブの監視対象サービスシステムに使うポートを指定できます。 このポートにはデフォルトポート (80) 以外のポートが設定することができま す。その場合は、設定マネージャの [HTTP - Web ページの情報 ] ダイアログ で指定します。

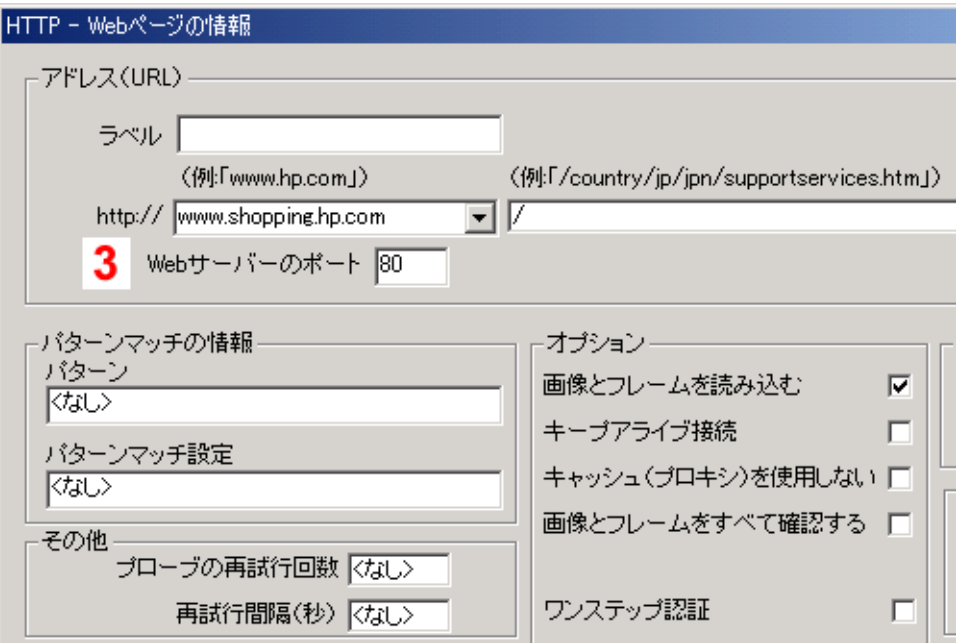

### **Internet Services** のセキュリティ処理方法

MS インターネットインフォメーションサービス (IIS) とともに使用する場合、 OVIS はデータを測定し、取得した値をデータベースに保存します。OVIS がこ の方法で IIS と動作するためには、OVIS DLL に適切なパーミッションが設定さ れている必要があります。Internet Services は、NTFS と IIS の両方のセキュリ ティ設定を使用して、データの取得や保存を許可するとともに、データへの不 正アクセスを防止します。Windows 管理者は、セキュリティ設定を調整してセ キュリティレベルを下げることができます。セキュリティレベルを下げたり、 追加機能への匿名アクセスを許可すると、ユーザーが重要なデータにアクセス できるようになるため注意する必要があります。IIS のセキュリティは、NTFS (NT ファイルシステム ) レベルと IIS レベルの 2 つのレベルに対応しています。 FAT (File Allocation Table) ファイルシステムはサポートされていません。これは、 特定のパーミッションを設定することができないためです。また、IIS での NTFS パーミッションの変更を反映するには、IIS を停止して再起動する必要が あります。

## **OVIS** で行うポートの設定と変更

OVIS 管理サーバー には、 TCP ポートでリスンするコンポーネントがいくつかあ ります。ファイアウォールを使用する場合は、これらのポートを通信のために開 く必要があります。

• Microsoft インターネットインフォメーションサービス (IIS) ポート : サー バーの通信をプローブしたり、他の OpenView 製品との統合処理を行うため のポートです。

— デフォルトのポート番号 : 80 (SSL を有効にした場合は 443)

- Tomcat ポート : OVIS ダッシュボードの処理と、TIPs Server と TIPs Viewer 間 の通信処理を行うためのポートです。
	- デフォルトのポート番号 : 8005 ( シャットダウン )、8009 (JK2) 、および 8080 (HTTP)
- TIPs ポート : TIPs Server・TIPs Runner 間の通信を処理するためのポートで す。
	- デフォルトのポート番号 : 6604

OVIS をインストールするときに、Tomcat 用のデフォルトポートがすでに他の用 途で使われていると、Tomcat 用の新しいポートを入力するように求められます。 その場合は netstat -an を使って、使用されているポートを調べてください。

### **IIS** ポートと **Tomcat** ポートの変更

既存の設定ですでにリモートプローブが展開配備されているときにポート番号 を変更する場合は、特に注意する必要があります。その場合は、実際に存在する ポート番号か、または OVIS 管理サーバー用に使用できるポート番号だけを選ぶ 必要があります。サーバーのポートを OVIS サーバーと通信できないポートに変 更すると、リモートプローブシステムが OVIS 管理サーバーと通信できなくなっ たり、測定データを送れなくなったりします。

### **IIS** ポートの変更

IIS ポートは、Microsoft インターネットインフォメーションサービス (IIS) 管理 ユーティリティ ([ コントロールパネル ]> [ 管理ツール ]> [ インターネットイ ンフォメーションサービス ]) を使って変更できます。IIS ポートを変更した場合 は、この変更を設定マネージャにも反映させる必要があります。478 [ページの](#page-477-0) 「IIS [ポートの変更例」](#page-477-0)を参照してください。

### **Tomcat** ポートの変更

同じシステムに OVIS 管理サーバーと他の OpenView 製品 (NNM、OVPM、 Reporter など ) を共存させると、ポートが競合する可能性があります。この問題 を解決するために、Tomcat (Dashboard) ポートは変更できるようになっていま す。インストールした後、OvTomcatCtl.vbs スクリプトを使って Tomcat ポー トを変更します ( 以下に示すポートはその例です )。

cd <installdir>¥bin

ovc -stop ovtomcatA

cscript /nologo OvTomcatCtl.vbs -setshutdownport 9005

cscript /nologo OvTomcatCtl.vbs -sethttpport 9080

cscript /nologo OvTomcatCtl.vbs -setjk2port 9007

ovc -start ovtomcatA

Tomcat に現在設定されているポートを調べるには、以下のスクリプトを実行し ます。

cscript /nologo OvTomcatCtl.vbs -getconf

### 設定マネージャで行う **IIS** ポートと **Tomcat** ポートの設定変更

IIS ポートまたは Tomcat ポートを変更したら、その一部のポートを OVIS 設定マ ネージャで再設定する必要があります ([ ファイル ]> [ 設定 ]> [**Web** サーバー のプロパティ ])。

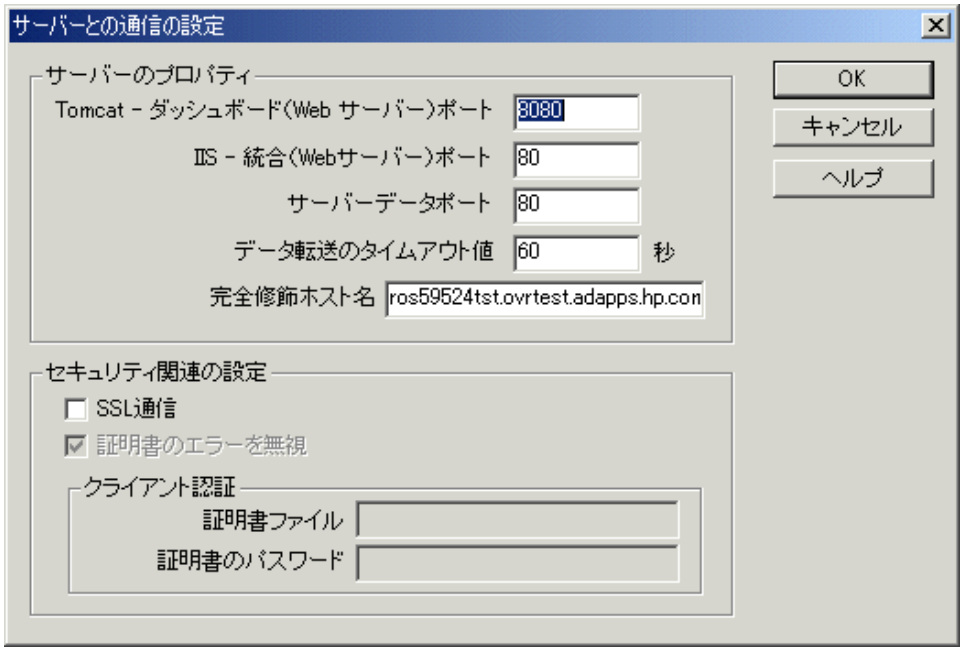

[Tomcat - ダッシュボード (Web サーバー ) ポート ] の値は、Tomcat の HTTP ポー トと同じ番号にする必要があります。

[IIS - 統合 (Web サーバー ) ポート ] と [ サーバーデータポート ] は、IIS の動作す るポートと同じ番号にする必要があります。

### <span id="page-477-0"></span>**IIS** ポートの変更例

以下の例で、IIS ポートの変更手順を示します ( 手順の実行順序が非常に重要な ので注意してください)。

1 IIS を使って [ 既定の Web サイトのプロパティ ] ダイアログに移動し、[ **詳細** ] ボタンをクリックします。現在のデフォルトポートを使う代わりに、新し いサーバーポートを追加します。古い **/** 既存のデフォルトポートは決して削 除しないでください (以下の例では、ポート 80 とポート 9090 が設定されて います )。変更を保存します。

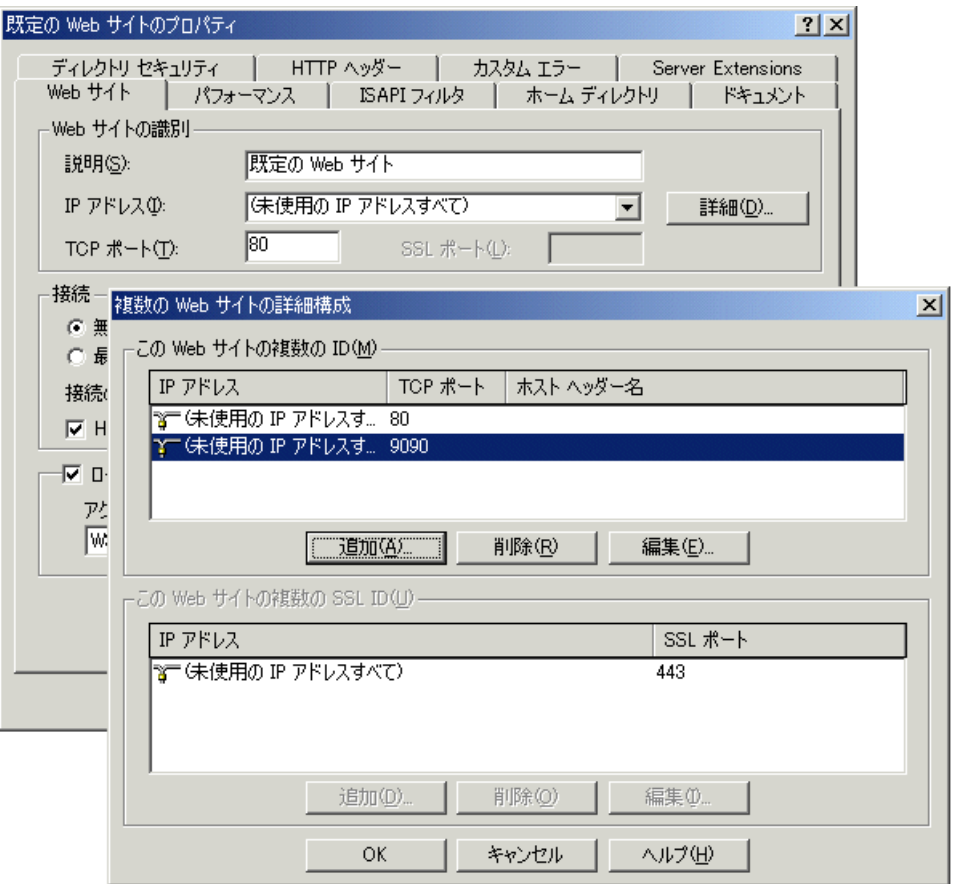

**2** OVIS 設定マネージャの [ ファイル ]> [ 設定 ]> [**Web** サーバーのプロパティ 1ダイアログボックスを使って、サーバーデータポートを変更します。「ファ イル ]> [ 設定 ]> [**Web** サーバーのプロパティ ] ダイアログの詳細について は、オンラインヘルプを参照してください。

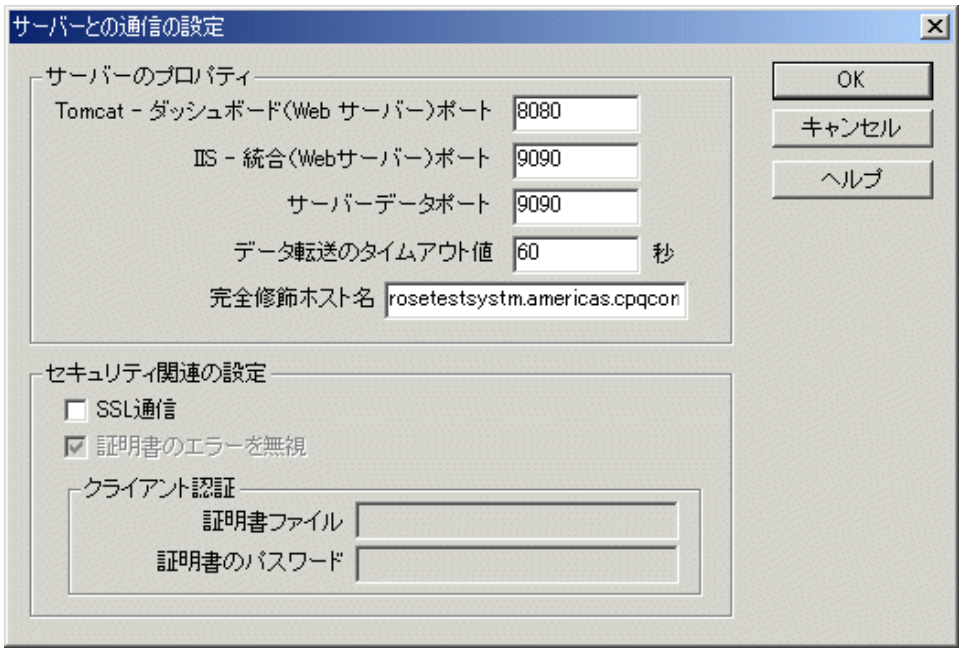

- **3** 変更した設定を保存して、それがローカルとリモートのプローブシステムへ 展開配備されるのを待ちます。設定マネージャの [ ステータス ] の表示で、 すべてのプローブシステムがアップデートを受け取ったことを確認します ( すべてのシステムが緑色になります )。
- **4** 次に、すべてのリモートプローブシステムが新しいポート番号を使用するよ うに設定されたことを確認します。
- **5** OVIS 管理サーバーで IIS の [ 既定の Web サイトのプロパティ ] ダイアログ ボックスに戻って、[ 詳細 ] ボタンをクリックします。使用しない古いポー トは、削除します。[**OK**] ボタンをクリックします。次に、[ 既定の Web サ イトのプロパティ ] ダイアログボックスで、追加した新しいポートに TCP ポートを設定します。変更を保存します。IIS で変更したら、サービスを再 起動する必要があります。

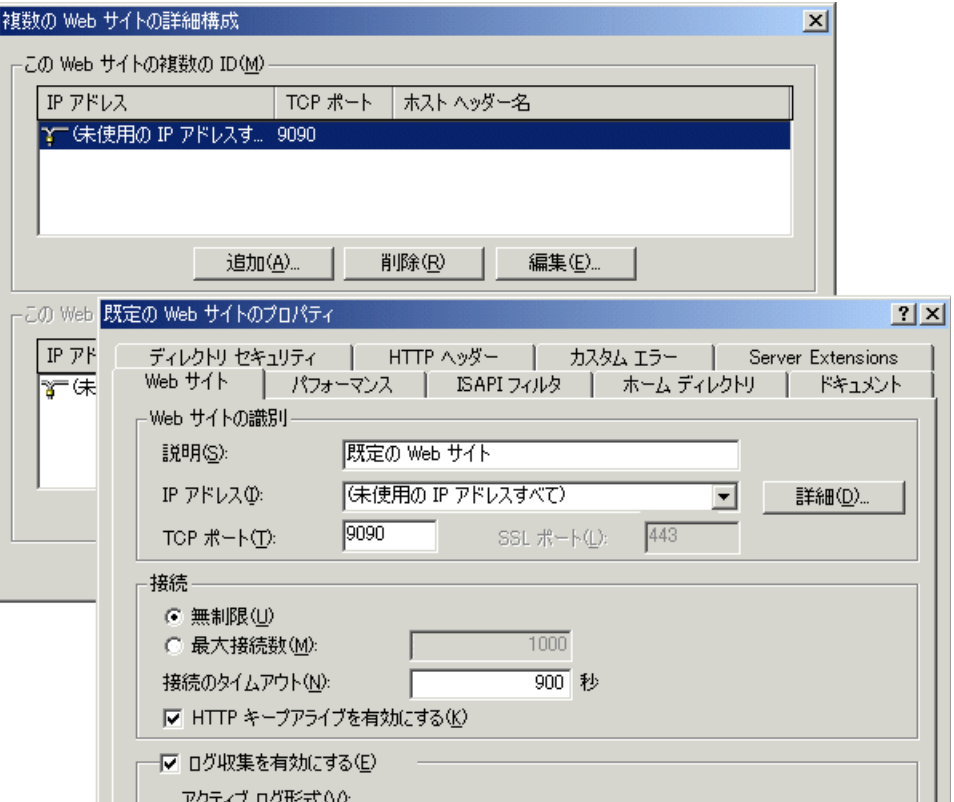

## **TIPs** ポートの変更

IIS ポートと OVIS の Tomcat ポートに加えて、TIPs Server や TIPs Runner の通信 ポート番号も変更できます。デフォルトのポートは 6604 です。

詳細については、TIPs Configuration program のオンラインヘルプを参照してくだ さい。

現在設定されているデフォルトの TIPs Runner ポートを表示するには、TIPs Runner システムのコマンドウィンドウで、次のコマンドを実行します。

Windows: <install\_dir>¥bin¥ovtiprn -retrieve port

UNIX: /opt/OV/bin/ovtiprn -retrieve port

TIPs Server システムのポート番号を変更する場合は、その TIPs Server に登録さ れているすべての TIPs Runner システムについてポート番号を変更する必要があ ります。

#### **TIPs Server** とローカル **TIPs Runner** のポート番号を変更するには、以下の手 順を実行します。

**1** TIPs Server システムのコマンドウィンドウで次のコマンドを実行し、TIPs Server を停止させます。

<install\_dir>¥bin¥ovc -stop ovtomcatA

**2** TIPs Server システムのコマンドウィンドウで次のコマンドを実行し、TIPs Runner を停止させます。

<install\_dir>¥bin¥ovc -stop ovtiprn

**3** TIPs Server システムのコマンドウィンドウで次のコマンドを実行し、TIPs Server のポート番号を変更します。

<install\_dir>¥bin¥OvTIPsServer.bat -port <port number>

**4** TIPs Server システムのコマンドウィンドウで次のコマンドを実行し、TIPs Runner のポート番号を変更します。

<install\_dir>¥bin¥ovtiprn -replace <host name> <port number>

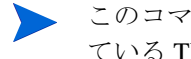

このコマンドの *<host name>* には、TIPs Runner がインストールされ ている TIPs Server システムの名前を指定します。

**5** TIPs Server システムのコマンドウィンドウで次のコマンドを実行し、TIPs Server を起動します。

<install\_dir>¥bin¥ovc -start ovtomcatA

**6** TIPs Server システムのコマンドウィンドウで次のコマンドを実行し、TIPs Runner を起動します。

<install\_dir>¥bin¥ovc -start ovtiprn

#### リモート **TIPs Runner** のポート番号を変更するには、以下の手順を実行します。

**1** 各リモート TIPs Runner システムのコマンドウィンドウで次のコマンドを実 行し、TIPs Runner を停止させます。

*Windows* の場合

<install\_dir>¥bin¥ovc -stop ovtiprn

*UNIX* の場合

/opt/OV/bin/ovc -stop ovtiprn

**2** 各リモート TIPs Runner システムのコマンドウィンドウで次のコマンドを実 行し、TIPs Runner のポート番号を変更します。

*Windows* の場合

<install\_dir>¥bin¥ovtiprn -replace <host name> <port number>

*UNIX* の場合

/opt/OV/bin/ovtiprn -replace <host name> <port number>

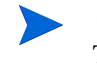

このコマンドの *<host name>* には、TIPs Runner が登録されている TIPs Server システムの名前を指定します。

**3** 各リモート TIPs Runner システムのコマンドウィンドウで次のコマンドを実 行し、TIPs Runner を起動します。

*Windows* の場合

<install\_dir>¥bin¥ovc -start ovtiprn

*UNIX* の場合

### /opt/OV/bin/ovc -start ovtiprn

## **TIPs** の通信

TIPs Server は複数の TIPs Runner および TIPs Viewer と通信します。

- TIPs Server と TIPs Runner との間の通信は、トラブルシューティングの情報 を収集する目的で使用します。
- TIPs Server と TIPs Viewer との間の通信は、リクエストのあったトラブル シューティング情報を表示する目的で使用します。

### **TIPs Runner**

ローカル TIPs Runner は、OVIS をインストールすると、OVIS のローカルプロー ブとともに自動的にインストールされます。またこのインストール中に設定値 が自動的に適用されます。

リモート TIPs Runner は、各リモート OVIS プローブとともに、OVIS リモートプ ローブインストールパッケージを使用してインストールします。このとき、リ モート TIPs Runner と OVIS プローブは一緒に設定されます。

TIPs Runner のパラメータは変更できます。TIPs Runner の設定方法については、 TIPs Configuration program のオンラインヘルプを参照してください。

## セキュリティ保護された **TIPs** 通信

TIPs Server は、ローカルプローブシステム、リモートプローブシステム、およ び TIPs Runner と通信します。この通信は、特に指定しない限り、標準的な HTTP プロトコルを使って行われます。しかしこの TIPs の通信は、 SSL 証明書 ベースの通信を使用することで、セキュリティの保護レベルを高めることがで きます。

通信をセキュリティ保護する場合は、TIPs Server とその通信相手の TIPs Runner をすべて、セキュアモードで動作させる必要があります。

TIPs Server と TIPs Runner の間でセキュリティ保護された通信を有効化する方法 については、TIPs Configuration program のオンラインヘルプを参照してくださ い。

# ファイアウォール **:** ファイアウォールを経由して データを返信

Internet Services プローブは、標準の HTTP プロトコルを使用して測定情報を OVIS 管理サーバーに送信します。デフォルトでは、プローブは、OVIS 管理 サーバー上でポート 80 を使用して HTTP POST 要求を送信します。管理サー バーの URL は以下のとおりです。

**http://<management server>/HPOV\_IOPS/isapi/measEvent2.dll**

## ファイアウォール経由でのプローブの通信方法

Internet Services プローブは、HTTP POST を使用して Internet Services 管理サー バーにデータを返します。サーバーの周囲にファイアウォールが存在する場合 は、プローブが収集したデータを返すための開いているポートがなければなりま せん。以下の例は、プローブがファイアウォールを経由して Internet Services サーバーにデータを返す場合の、3 種類の一般的な設定を示しています。

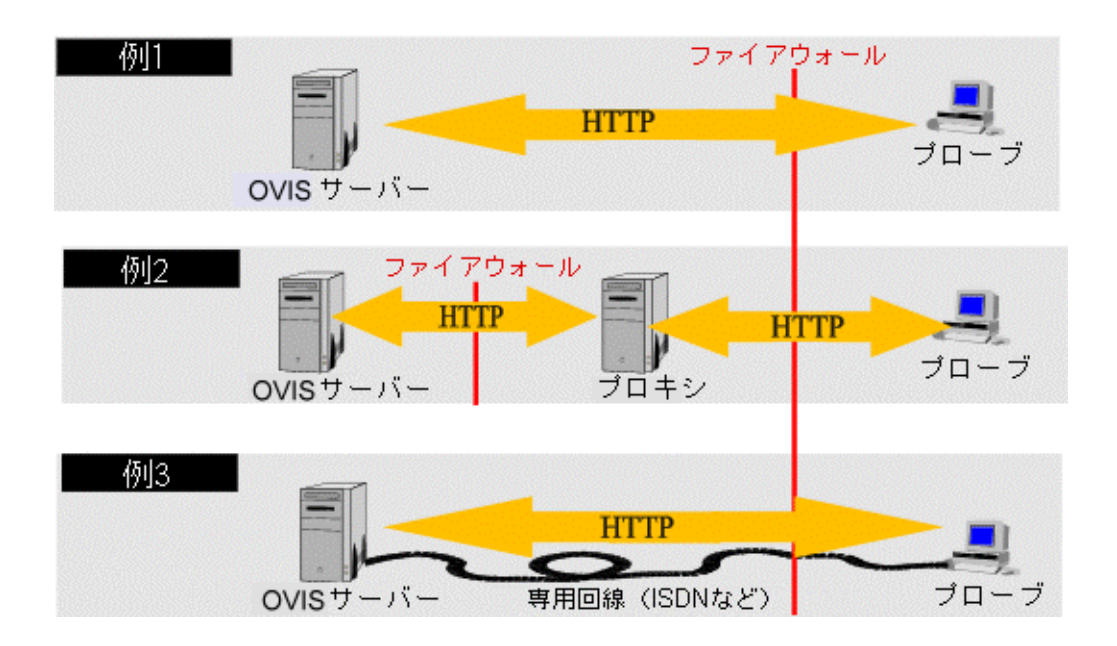

例 **1** では、Internet Services 管理サーバーは、ファイアウォールの内側に設置さ れています。この設定では、プローブはポート 80 ( このポートは設定可能 ) で管 理サーバーと通信する必要があります。管理サーバーのポート 80 を送信先とし てプローブシステムから送信された TCP パケットを除く、あらゆるデータをブ ロックするようにファイアウォールを設定することをお勧めします。

例 **2** では、ファイアウォールの内側の管理サーバーにプローブデータをリレー するために、プロキシサーバーが使用されます。これは、単純なプロキシサー バーを設定するだけ済む、効果的なセキュリティ設定です。プロキシは単純な HTTP 転送プロセスを実行するため、障害が起きたプロキシサーバーが他の ISP に影響を与えることはありません。

例 **3** では、プローブは ISDN などの専用回線を使用して、OVIS 管理サーバーに 測定値を送信します。専用回線はインターネットからの攻撃を受けにくいため、 この設定では IP パケットの詐称 ( スプーフィング ) はより困難になります。

### プローブシステムの保護方法

プローブシステムがファイアウォールの外部、または保護されていないサイト にある場合は、インターネットからの攻撃に対して保護する必要があります。 プローブシステムは、基本的に次の 2 種類の方法で Internet Services サーバーに 測定値を返します。

- インターネット経由 (例1と2)
- イントラネットへの専用回線経由 ( インターネットとイントラネット間の経 路はありません )

最初の 2 つの例では、パケットが途中で傍受されて変更されるなど、返信デー タが攻撃されることがあります。ただし、重要な情報は転送されないため、こ のような攻撃はそれほど危険ではありません。例 3 では、プローブシステムか ら Internet Services サーバーへのメッセージ送信に、ISDN などの専用回線が使用 されます。イントラネットへの個別の回線が存在するため、IP パケットの詐称 ( スプーフィング ) は困難になります。ただし、イントラネットへの回線が専用回 線であるため、ファイアウォール外部に対するセキュリティ対策が損なわれる こともあります。

どの場合も、ファイアウォール製品でプローブシステムを保護することをお勧 めします。また、プローブシステム上でシステムポート ( ポート 1024 未満 ) を 開いた状態にしておかないことをお勧めします。これにより、HTTP や FTP な どの標準サービスに対する攻撃を排除できます。

例 3 では、外部のファイアウォールは、プローブシステムから送信され、専用回 線 (ポート 1024 以上) 経由で Internet Services 管理サーバーに入ってくるパケッ トのみを許可する必要があります。

# プローブシステムとサーバーとの間の通信の設定

OVIS 管理サーバーとリモートプローブシステムとの間では データの受け渡しが 必要です。データフローについては、459 ページの「[Internet Services](#page-458-0) のアーキテ [クチャとデータフロー」を](#page-458-0)参照してください。

データ通信の設定を行うには、OVIS 設定マネージャの [ ファイル 1> [ 設定 1> [**Web** サーバーのプロパティ ] を選択して表示されるダイアログを使用します。 OVIS 管理サーバーの完全修飾ホスト名を指定し、データ転送のタイムアウト時 間を定義します。さらに、OVIS ダッシュボードを表示する Web サーバー用の ポート番号、OpenView の統合 Web サーバー用ポート番号、および OVIS 管理 サーバー用のポート番号を指定します。

また、プローブシステムと OVIS 管理サーバー間で、SSL でセキュリティ保護さ れた通信を設定することもできます。これは、すべてのリモートプローブに作 用します。

TIPs Server は、ローカルプローブシステム、リモートプローブシステム、およ び TIPs Runner と通信します。この通信は特に指定しない限り、標準的な HTTP プロトコルを使って行われます。しかしこの TIPs の通信は、SSL 証明書ベース の通信を使用することで、セキュリティの保護レベルを高めることができます。

通信をセキュリティ保護する場合は、TIPs Server とその通信相手の TIPs Runner をすべて、セキュアモードで動作させる必要があります。

TIPs でセキュリティ保護された通信を有効化する方法 ( 次の項の OVIS 用のプロ セスとは異なります ) については、TIPs Configuration program のオンラインヘル プを参照してください。

### セキュリティ保護された通信の設定

OVIS は、プローブシステムとサーバー間の、SSL でセキュリティ保護された通 信をサポートしています。セキュリティ保護された基本的な通信を使用するため の条件は、プローブシステム上の trusted.txt ファイルにサーバー証明書がエクス ポートされていることのみです。セキュリティを強化するには、プローブシステ ムのクライアント証明書をインストールします。

セキュリティ 保護された 通信

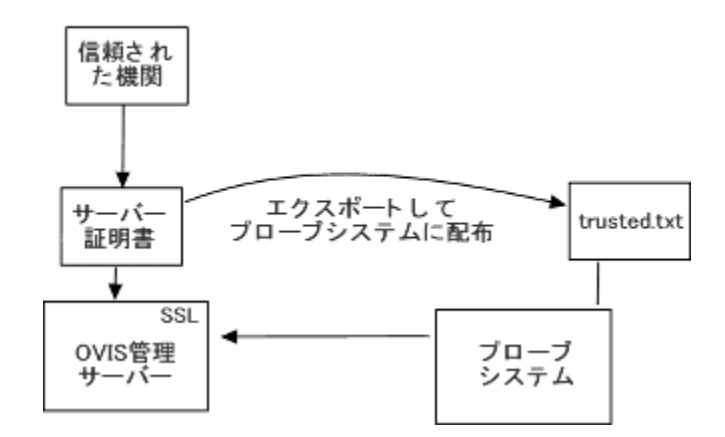

### サーバー証明書

サーバー証明書をエクスポートするには、以下の手順に従います。trusted.txt ファイルの証明書の形式は、**Base64 encoded X.509** でなければなりません。

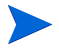

セキュリティ保護された Web サーバーを設定した場合は、すべてのプローブシ ステムでセキュリティ保護された通信を使用する必要があります。

**1** 各プローブシステム ( ローカルおよびリモート ) ですべてのプローブを停止 します。

ovc -stop ovprobes

**2** OVIS 管理サーバーをセキュリティ保護された Web サーバーとして設定しま す (Microsoft インターネットインフォメーションサービス (IIS) 製品のオンラ インヘルプを参照してください )。

高度なトピック

セキュリティ保護された通信を有効にするには、OVIS 管理サーバーシステ ム上で IIS サーバーのサーバー証明書を作成します。

- **a** インターネットサービスマネージャ (IIS) プログラムを実行します。左 側のツリーペインで [ 既定の Web サイト ] を右クリックして [ プロパ ティ1を選択します。
- **b** [ ディレクトリセキュリティ ] タブを選択して [ サーバー証明書 ] ボタン をクリックします。
- **c** ウィザードに従ってキーまたは証明書を作成します。証明書要求を認証 機関に転送します。信頼された機関から証明書を受け取るまでには数日 かかる場合もあります。
- **d** 信頼された機関から証明書を受け取ったら、前述のウィザードを使用し て証明書を処理 ( またはインポート ) します ([ 保留中の要求を処理し、 証明書をインストールする1を選択します)。
- **3** 証明書の処理が完了したら、次の手順に従って、2 つの OVIS dll でセキュリ ティ保護された通信を設定できます。
	- **a** インターネットサービスマネージャ (IIS) プログラムを実行して、[ 既定 の Web サイト1の左側のツリーペインで HPOV\_IOPS/isapi に移動しま す。
	- **b** [measEvent2.dll] を右クリックして [ プロパティ ] を選択します。
	- **c** [ ファイルセキュリティ ] に進み、[ セキュリティで保護された通信 ] グ ループボックスの [編集] ボタンをクリックします。
	- **d** [ このリソースにアクセスする時に、セキュリティで保護されたチャネ ルを必要とする ] をクリックします。[**OK**] をクリックしてインターネッ トサービスマネージャ (IIS) を終了します。

DistribMgrExt.dll に対して手順 3b、3c、3d を繰り返します。

**4** ブラウザで measEvent2.dll へのセキュリティ保護されたアクセスをテス トします。

認証エラーを防止するため、サーバー証明書と CA 証明書をブラウザにイン ポートします。

以下の URL にアクセスした場合、Internet Explorer にセキュリティ警告は表 示されないはずです。

**https://<ovis\_server>/HPOV\_IOPS/isapi/measEvent2.dll?Refresh** 

上記 URL にアクセスすると、Internet Explorer に空のページが表示されます。

- **5** Internet Explorer を使用して、サーバー証明書と CA 証明書を Base64 encoded X.509 形式でエクスポートします。
	- **a** OVIS 管理サーバー上の Internet Explorer で、[ **ツール** ] > [ インターネッ トオプション ] > [ コンテンツ ] > [ 証明書 ] を選択します。
	- **b** OVIS 管理サーバーのサーバー証明書を選択し、Base64 encoded X.509 形 式でエクスポートします。
	- **c** CA 証明書についても同じ操作を実行します。
	- **d** エクスポートした 2 つの証明書を、<datadir>¥conf¥probe ディレク トリにある **trusted.txt** ファイルに追加します ( ファイルがない場合は作 成します)。
- **6** OVIS 設定マネージャで [ ファイル ] > [ 設定 ] > [**Web** サーバーのプロパティ ] ダイアログのチェックボックスをオンにして SSL 通信を有効にし、設定の 変更を保存します。
- **7** 各リモートプローブシステムに **trusted.txt** ファイルを配布します。他の設 定ファイルはリモートプローブシステムに自動的に配布されます。
- **8** 各プローブシステム ( ローカルおよびリモート ) で OVIS のサービスを再起 動します。

```
ovc -start ovprobes
```
**9** OVIS 設定マネージャの [ ステータス ] ビューで、プローブの測定値が受信さ れたこと確認します。

### クライアント証明書

各プローブシステムにクライアント証明書をインストールすることによってセ キュリティをさらに強化することができます。クライアント証明書は、Base64 encoded X.509 形式で、プライベートキーを含んでいる必要があります。クライ アント証明書の作成は、使用している証明書サーバーまたは認証機関によって異 なります。

**1** 各プローブシステム ( ローカルおよびリモート ) ですべてのプローブを停止 します。

ovc -stop ovprobes

- **2** クライアント証明書を作成し、Base64 encoded X.509 形式であることを確認 します。また、<datadir>¥conf¥probe ディレクトリに **clientcert** と いう名前でインストールされていることを確認します。各プローブシステム は、同じ証明書ファイル名とパスワードを共有します。証明書は異なってい てもかまいません。
- **3** クライアント証明書は、OVIS 設定マネージャによって要求されます。設定 マネージャを使用しているすべてのユーザーの証明書にクライアント証明書 を追加します。これを行うには、Internet Explorer でクライアント証明書を読 み込みます。
- **4** 証明書を正しい場所 (<datadir>¥conf¥probe¥clientcert) に読み込んだ ら、インターネットサービスマネージャ (IIS) のクライアント証明書の確認 を有効にします。
	- **a** [ 既定の Web サイト ] の左側のツリーペインで [HPOV\_IOPS/isapi] に移 動します。
	- **b** [measEvent2.dll] を右クリックして、[ プロパティ ] を選択します。
	- **c** [ ファイル セキュリティ ] に進み、[ セキュリティ保護された通信 ] グ ループボックスの [編集] ボタンをクリックします。
	- **d** [ クライアント証明書を要求 ] をクリックします。[**OK**] をクリックして インターネットサービスマネージャを終了します。

DistribMgrExt.dll について手順 4b、4c、4d を繰り返します。

**5** Internet Explorer でクライアント証明書をインポートして、以下の URL にア クセスします。

**https://<ovis\_server>/HPOV\_IOPS/isapi/measEvent2.dll?Refresh** 

選択ボックスにインポートした証明書とクライアント証明書名が表示され、 URL へのアクセスが許可されます ( 空のページが表示され、エラーは表示さ れません )。

- **6** OVIS 設定マネージャの [ ファイル ] > [ 設定 ] > [**Web** サーバーのプロパティ ] ダイアログで証明書ファイルの名前を入力し、**clientcert** ファイルを保 護するためのパスワードを設定して、設定の変更を**保存**します。各リモート プローブシステムに **clientcert** ファイルを配布します。
- **7** 各プローブシステム ( ローカルおよびリモート ) で OVIS のサービスを再起 動します。

ovc -start ovprobes

**8** OVIS 設定マネージャの [ ステータス ] ビューで、プローブの測定値が受信さ れたことを確認します。

### **403.7** アクセスは許可されていません **:** クライアント証明書が必要で す。

Internet Explorer でクライアント証明書をテストしたときにこのエラーが表示さ れた場合は、ブラウザにクライアント証明書が存在することを確認してくださ い。

空の選択ボックスが表示された場合は、クライアント証明書を署名したルート CA 証明書が、サーバーにインストールされていない可能性があります。ルート CA 証明書をインストールするには、Web サーバーシステムで Internet Explorer を実行します。インストールウィザードの2番目の手順で、[証明書をすべて次 のストアに配置する ] ラジオボタンを選択して、[ 参照 ] をクリックします。証 明書ストアが表示されたウィンドウが開きます。[物理ストアを表示する] チェックボックスをクリックして、「信頼されたルート証明機関]を選択します。 [ ローカルコンピュータ ] ノードを選択し、インストールを続行します。

Microsoft Support Database の Q218445 も参照してください。

### 証明書のエクスポート

Microsoft Certificate Server 1.x では、エクスポートしたクライアント証明書に含ま れている秘密キーを取得する方法はありません。このため、キーを Internet Explorer にインポートした後、Internet Explorer から PKCS #12 形式でエクスポー トします ([ 秘密キーのエクスポート ] で [ はい、秘密キーをエクスポートします ] を必ずクリックしてください )。

その後、openssl ツール (www.openssl.org) を使用して、以下に説明するよう に PKCS #12 形式を Base64 encoded X.509 形式へ変換します。

- <span id="page-492-0"></span>**1** コマンドプロンプトから、openssl.exe pkcs12 -in <filename.pfx> -out <somename.txt> コマンドを実行します。
- **2** 次に、インポートパスワードを入力します。これは証明書に添付するパス ワードです。
- **3** 次に、**PEM** パスフレーズを入力して確認します。このパスワードは自由に 設定できます。ただし、HTTPS プローブと SSL サーバーの通信を設定する ときに必要となるので、思い出せるものにしておく必要があります。
- **4** PEM パスワードを確認すると、手順 [1](#page-492-0) の openssl コマンドで名前を指定し たテキストファイルが作成されます。作成されていることを確認したら、そ の .txt ファイルを <data dir>¥conf¥probe ディレクトリへコピーしま す。この場所にコピーしておかないと、プローブは正常に機能しません。
- **5** 最後に、HTTPS プローブと SSL サーバーの通信を設定します。OVIS 設定マ ネージャで [HTTPS 監視対象サービスの設定 ] ダイアログボックスの右下に 証明書のファイル名を指定する個所があるので、そこに <data dir>¥conf¥probe ディレクトリへ移動したテキストファイルを指定しま す ( このファイルを働かせるためには、<data dir>¥conf¥probe ディレ クトリに置いておく必要があったことを思い出してください)。また、証明 書の秘密鍵のパスワードを指定する個所があるので、そこに openssl.exe コマンドを発行した後で入力した PEM パスワードを指定します。

#### **OVIS 4.5**、**5.0**、**5.20** から **OVIS 6.0** へのアップグレード

OVIS 4.5、5.0、5.20 から OVIS 6.0 へアップグレードする場合は、<install dir>¥probes ディレクトリにある設定済みの trusted.txt または ClienCert ファイルを、新しい証明書の場所である <data dir>¥conf¥probe へすべて移動する必要があります。

# カスタムレポート

カスタムプローブに使用するカスタムレポートを作成するには、Crystal Decisions Crystal Reports バージョン 10.0 以降 (www.crystaldecisions.com) と hp OpenView Reporter バージョン A.03.60 以降が必要です。カスタムプローブの作成 方法については、『*Internet Services Custom Probes API Guide*』 (CustomProbes.pdf) を 参照してください。

Crystal Reports でカスタムレポートを作成し、hp OpenView Reporter を使って OVIS で表示できるように、レポートを設定します。レポートを生成および表示 するよう設定する方法については、『*Reporter* コンセプトガイド』を参照してく ださい。また、詳細について、Reporter のオンラインヘルプの「レポート定義の 追加」も参照してください。

カスタムレポートを作成して Internet Services に統合するには、次の手順を実行 します。

- **1** カスタムレポートテンプレートを統合するには、カスタムレポートテンプ レートを data¥reports¥iops フォルダに保存します。
- **2** hp OpenView Reporter を使用してカスタムレポートを追加します。以下の内 容も設定してください。

REPORT = IOPS\_<probe name> CATEGORY = 190 Internet Services HTML\_DIRECTORY = Webpages¥<a\_custom\_report\_1>

<a\_custom\_report\_1> は、相対ディレクトリ Webpages 内のレポート名で す。この方法については、Reporter のマニュアルを参照してください。

**3** カスタムプローブを夜通し実行します。翌日、カスタムプローブの夜間レ ポートが、OVIS ダッシュボードの [ レポート ] ワークスペースに表示される ようになります。

# サポートしているデータベース

OVIS と OpenView Reporter は、パフォーマンス情報とレポート情報の保存に同 じデータベースを共有します。

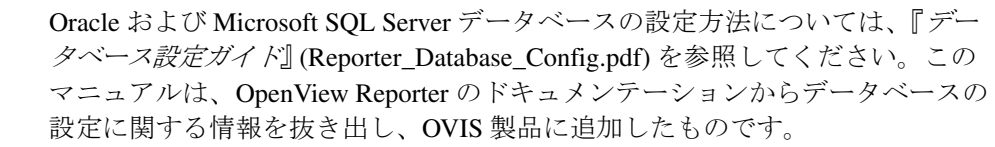

『データベース設定ガイド』にはデータベースのパフォーマンス情報も記載され ています。

OVIS のデフォルトのデータベースは Microsoft SQL Server Desktop Engine (MSDE) です。このデータベースは以下のいずれかに変更することができます。

- Oracle 8.1.7 for Solaris、または Oracle 8.1.7 for HP-UX
- Oracle 9.2 for Solaris、または Oracle 9.2 for HP-UX
- SQL Server 2000

データベースはローカルまたはリモートのどちらに置いてもかまいません。た だし MSDE データベースは、OVIS 管理サーバーと同じシステムに置きます。 SQL Server は OVIS 管理サーバーと同じシステムに置いても、リモートの Windows システムに置いてもかまいません。 Oracle はリモートの UNIX システム へ置くことになります。

使用可能なデータベースは、インストールされている OpenView 製品によって異 なります。

Internet Services を今後インストール するシステムに、Reporter がインス トールされている場合 OVIS をインストールすると、OVIS は Reporter 用に設定されているデータ ベースを検出し、同じデータベースを 使用します。OVIS のインストールプロ グラムは、このデータベースへの接続 を設定し、必要に応じて OVIS 用の テーブルエントリを追加します。

Reporter がインストールされておら ず、Internet Services を初めてインス トールする場合

デフォルトの MSDE データベースがイ ンストールされます。OVIS に付属の 『*OVIS* データベース設定ガイド』の説 明に従って、インストール後に Oracle または SQL Server 2000 データベースを 設定することもできます。

Reporter がインストールされておら ず、Internet Services の以前のバー ジョンから本バージョンの OVIS に アップデートする場合

アップグレードには、既存のデータ ベースを使用します。OVIS に付属の 『*OVIS* データベース設定ガイド』の説 明に従って、Oracle 8.1.7/9.2 または SQL Server 2000 データベースを設定す ることもできます。

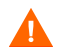

警告 **: Internet Services** では、古いデータベースから新しいデータベースへの データの移行はサポートしていません。**OVIS** と **Reporter** が同じシステム上に ある場合、**Reporter** データを新しいデータベースに移行しようとすると、**OVIS** で問題が発生することがあります。

 $\mathbf{A}$ 

## データベースの調整

データレコードを削除してデータベースを調整したい場合は、<install dir>¥bin¥ovisdbclean ツールが役立ちます。たとえば、「ダウンタイムのス ケジュール設定」機能が使用できなかったときは、このツールを使用してデー タベースからデータを一部削除する、つまりダウンタイムに相当する部分を削 除することで、ダウンタイムがスケジュール設定されていたかのようにデータ ベースを調整することができます。

データの集約にはさまざまな方法があるので、ovisdbclean が必ず最良のツー ルであるというわけではありません。ovisdbclean ツールが一番適しているの は、その日の集計が行われる前です。毎日行う集計は、その夜の午前 2 時にス ケジュールされています。

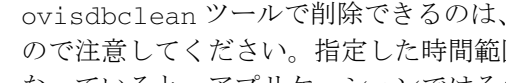

ovisdbclean ツールで削除できるのは、可用率が 100% 未満のレコードだけな ので注意してください。指定した時間範囲にあるレコードの可用率が 100% に なっていると、アプリケーションではそのレコードを削除できません。

ovisdbclean ツールでは、「時間範囲または顧客のどちらか一方」、「プローブ ロケーション」、「サービスグループ」または「監視対象サービス」、および「特 定の時間範囲」を指定できます。[ 照会 ] をクリックして、リストに表示された データレコードが削除したいものであることを確認した後 ( 必ず各タブをクリッ クしてください)、[ **削除対象としてマークを付ける** ] チェックボックスをオン にします ( データを削除する各タブで [ 削除対象としてマークを付ける ] ボック スがオンになっていることを確認してください)。照会の結果リストに削除した くないレコードがある場合は、時間の範囲を狭めてください。

ovisdbclean ツールでは、測定値、アラーム情報、および SLO/SLA データの 主なテーブルから可用率が 100% 未満のデータを削除します。

- 測定値 : OPS\_DETAIL\_DATA、 IOPS\_DETAIL\_DATA\_HOURLY、 IOPS\_DETAIL\_DATA\_DAILY、IOPS\_PROBE\_DATA\_CACHE、 IOPS\_PROBE\_DATA\_HOURLY、IOPS\_PROBE\_DATA\_DAILY
- アラーム情報 : IOPS\_ALARM\_DATA2
- SLO/SLA データ : IOPS\_SLA\_CONFORMANCE\_DATA、 IOPS\_SLO\_CONFORMANCE\_DATA

削除する場合は、その前に必ずデータを確認してください。いったん削除してし まったデータは復元が非常に困難です。削除したデータは監査ログとともに <Data Dir>/Data/Datafiles/ovisdbclean に書き出されます。このディ レクトリにデータの削除日時を名前にしたサブディレクトリが作成され、そこに 監査ログと削除データが格納されます。

テーブルに削除マークまたは更新マークが付けられると、以下の処理が行われま す。

削除 : データベースからそのレコードが削除されます。

更新 : 時間範囲の始めまたは終りが時間 / 日の区切りめから外れていると、その レコードは、グループカウントを可用率のカウントに設定して更新されます。こ の処理は、データポイントがすでに集約されているため行われます。たとえば、 時間の範囲として 9:30 ~ 11:30 が設定されている場合、アプリケーションでは 9:00 と 11:00 のレコードを更新して、10:00 のレコードを削除します。9:00 と 11:00 のレコードを更新した結果、カウントフィールドの値が可用率フィールド に設定されるので、その時間の可用率は実効上 100% に設定されてしまいます。 したがって、時間範囲の初めと終りは、時間の区切りめに合わせて設定すること をお勧めします。

ovisdbclean ツールの詳細な使用方法は、オンラインヘルプを参照してくださ い。

# データベースのバックアップ

OVIS で使用する Reporter のデータベースは、次のようにパックアップすること をお勧めします。

- **1** 以下のサービスを停止します。
	- Reporter Service
	- HP Internet Services
	- World Wide Web Publishing Service
- **2** 通常の手順に従ってデータベースをバックアップします。MSDE に関する、 いくつかの推奨手順を以下に示します。

### デフォルトデータベースの場合

デフォルトの MSDE データベースを使用している場合は、Microsoft の Web サイ トでバックアップ手順を参照できます。以下では、Microsoft のユーティリティ を使用する方法を説明します。サポートに関する情報やこれらの製品の使用時 に発生する可能性のあるエラーなどについては、Microsoft のドキュメントを参 照してください。

オプション **1: SQL Server** のクライアントツールを使用している **MSDE** の場合 SQL Server 2000 クライアントツールがインストールされている場合は、SQL Enterprise Manager を使用して MSDE データベースをバックアップします。

オプション **2: SQL Enterprise Manager** を使用していない **MSDE** の場合 MSDE だけがインストールされている場合、TSQL BACKUP DATABASE コマン ドを使用して、Osql.exe ( コマンドライン クエリーツール ) とともに実行するこ とができます。

次に説明するストアドプロシージャの使用方法は、MSDN および SQL の Web サ イトでも詳細に説明されています。以下で説明している構文を使用して、バッ クアップ / デタッチ / リストアプロシージャを作成します。

注記 : 以下の手順では、各種ストアドプロシージャと MSDE を使用して、バッ クアップやリストアを実行する方法について説明します。使用環境に応じて手 順をカスタマイズしてください。たとえば、毎日のバックアップジョブの作成 や、バックアップレポートの生成も可能です。Osql ユーティリティ、BACKUP DATABASE および RESTORE DATABASE 文の他のオプションと機能について は、Microsoft (MSDN) ドキュメントを参照してください。バックアップとリスト ア処理が正しく行われることは必ず確認してください。

この例では、ディレクトリ名、ユーザー名、およびパスワードに特定のデフォル ト値を使用しているため、実際にはこれらの値を変更する必要があります。

### **MSDE** のみがインストールされている場合のバックアップ手順

- **1** Reporter、HP Internet Services、および W3SVC サービスを停止し、他のクラ イアントツールが Reporter または Internet Services MSDE データベースにア クセスしていないことを確認します。
- **2** バックアップデバイスを作成して、以下の手順に従って MSDE データベー スをバックアップします。 コマンドプロンプトで、以下のコマンドを入力します。 c:¥>osql -S.¥OVOPS -Usa -P 1>USE Reporter 2>BACKUP LOG Reporter WITH TRUNCATE\_ONLY 3>EXEC sp\_addumpdevice 'DISK', 'Reporter\_BKUP', 'C:¥Program Files¥HP Openiew¥Data¥Dataases¥backup¥Reporter\_1.bak' 4>BACKUP DATABASE Reporter TO Reporter\_BKUP WITH INIT, STATS 5>EXEC sp\_dropdevice 'Reporter\_BKUP'  $6 > q$ o The database will be backed up... 1>exit
- **3** Reporter、HP Internet Services、および W3SVC サービスを再起動します。

### リストア手順の例

- **1** Reporter、HP Internet Services、および W3SVC サービスを停止し、他のクラ イアントツールが Reporter または Internet Services MSDE データベースにア クセスしていないことを確認します。
- **2** 以下の手順に従って、MSDE データベースのバックアップをリストアしま す。 コマンドプロンプトで、以下のコマンドを入力します。

```
c:¥>osql -S.¥OVOPS -Usa -P
1>USE Master
2>RESTORE DATABASE Reporter FROM DISK='C:¥Program Files¥HP 
OpenView¥Data¥Databases¥backup¥Reporter_1.bak' WITH RECOVERY, 
REPLACE, STATS
3 > qo
The database will be restored...
1>exit
```
**3** Reporter、HP Internet Services、および W3SVC サービスを再起動します。

# 初期状態に戻す方法

ここでは、Internet Services を初期状態に戻す方法について説明します。この手 順を使用して、テスト設定を削除し、最初からやり直すことができます。また、 設定を保ったままデータベースを再構築することもできます。データベースが 破損した場合、または収集したすべてのデータを削除して最初からやり直す場 合には、データベースの再構築が必要となることがあります。

Reporter と OVIS の最新リリースでは、デフォルトのデータベースとして MSDE を使用します。

#### レポートサービスを実行している他の製品の再起動

この手順を実行すると、レポートサービスを実行している他の製品が再起動さ れます。Reporter をインストールしている場合は、この手順を実行する前に製品 のマニュアルを参照してください。

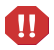

この手順を実行すると、Internet Services のデータが完全に削除されま す。

手順を実行する前に現在のサービス設定情報を保存し、あとで再ロードできる ようにする場合は、[ コマンドプロンプト ] ウィンドウを開いて以下のコマンド を入力し、すべての設定データを xml ファイルに保存します。

iopsload -save myconfig.xml

*myconfig.xml* は、適切なファイル名で置き換えてください。ファイルが作成 され、設定情報は XML 形式で書き込まれます。このコマンドは httptrans.dat ファイルも保存します。

## **MSDE** データベースの再作成

ここでは、既存の Reporter/Internet Services の MSDE データベースを削除して、 MSDE データベースを再作成する方法について説明します。スクリプトは、 newdb.exe がある、<install dir>¥bin ディレクトリから実行する必要があり ます。

- **1** 以下の Internet Services コンポーネントを停止します。
	- **a** Reporter Service
	- **b** HP Internet Services
	- **c** World Wide Web Publishing Service
- **2** Reporter GUI、Internet Services 設定マネージャ、およびダッシュボードを閉 じていることを確認します。
- **3** [ コマンド プロンプト ] ウィンドウを開きます。
- **4** cd コマンドを使用して <install dir>¥bin ディレクトリに移動します。
- **5** コマンドプロンプトで以下のコマンドを入力します。

cscript RecreateMSDEDB.vbe

- **6** <install dir>¥Data¥status.Reporter ファイル内で、newdb のス テータスを確認します。
- **7** 任意 **:** 保存した設定情報をリストアします。
	- **a** [ コマンドプロンプト ] ウィンドウを開きます。
	- **b** iopsload プログラムを実行して、xml ファイルをデータベースに転送 します : iopsload -load *myconfig.xml* (*myconfig.xml* は、設定の保 存で使用したものと同一のファイル名 )。
- **8** [ スタート ] メニューから [ 設定 ] > [ コントロールパネル ] > [ サービス ] を選 択して、Internet Services の以下のコンポーネントを再起動します。
	- **a** Reporter Service
	- **b** HP Internet Services
	- **c** World Wide Web Publishing Service

## **SQL Server** データベースの再作成

ここでは、既存の Reporter/Internet Services の SQL Server データベースを削除し て、新しい SQL Server データベースを再作成する方法について説明します。ス クリプトは、newdb.exe がある、<install dir>¥bin ディレクトリから実行 する必要があります。

- **1** 以下の Internet Services コンポーネントを停止します。
	- **a** Reporter Service
	- **b** HP Internet Services
	- **c** World Wide Web Publishing Service
- **2** Reporter GUI、Internet Services 設定マネージャ、およびダッシュボードを閉 じていることを確認します。
- **3** データベースシステムのコントロールパネルで以下の項目を選択します。 [ スタート ] > [ プログラム ] > [**Microsoft SQL Server**] > [**Enterprise Manager**]
- **4** 表示されたダイアログの左ペインで [**Microsoft SQL Servers**] > [**SQL Server** グループ ] > [**<** サーバーマシン名 **>**] [ データベース ] > [**Reporter**] の順に選択し、右クリックして [ 削除 ] を選 択します。これでデータベースが削除されます。
- **5** データベースを再作成するには、左ペインで上記と同様に選択した後、右ク リックして [ **新規データベース** ] を選択します。[Reporter] と初期サイズを入 力するとデータベースが再作成されます。詳細は、『データベース設定ガイ ド』 (Reporter\_Database\_Config.pdf) を参照してください。
- **6** 管理サーバー上で設定マネージャを開くと、NewDB.exe プログラムと Newiops.exe プログラムが実行され、Internet Services のテーブルが再構築 されます。
- **7** 任意 **:** 保存した設定情報をリストアします。
	- **a** [ コマンドプロンプト ] ウィンドウを起動します。
	- **b** iopsload プログラムを実行して、xml ファイルをデータベースに転送 します : iopsload -load *myconfig.xml* (*myconfig.xml* は、設定の保 存で使用したものと同一のファイル名 )。
- **8** [ スタート ] メニューから [ 設定 ] > [ コントロールパネル ] > [ サービス ] を選 択して、Internet Services の以下のコンポーネントを再起動します。
	- **a** Reporter Service
	- **b** HP Internet Services
	- **c** World Wide Web Publishing Service

# **Oracle** データベースの再作成

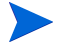

この操作を実行すると、Internet Services 固有のテーブルのみが削除され ます。追加の Reporter テーブルは削除されません。同じレポートデータ ベースを使用している別の OpenView 製品を使用している場合は、これ らの製品固有のテーブルの削除方法について、その製品のマニュアルで 確認してください。

- **1** 以下の Internet Services コンポーネントを停止します。
	- **a** Reporter Service
	- **b** HP Internet Services
	- **c** World Wide Web Publishing Service
- <span id="page-505-0"></span>**2** Reporter GUI、Internet Services 設定マネージャ、およびダッシュボードを閉 じていることを確認します。
- **3** Internet Services がインストールされている Windows システム上の <install dir>¥newconfig¥oracle¥<*hp-ux* または *sun* ディレクトリ > ¥DropIOPS.sql (hp-ux または sun ディレクトリのいずれかを指定 ) を UNIX システムのディレクトリ \$ORACLE\_HOME/dbs/ にコピーします。
- **4** Oracle データベースがインストールされている UNIX システムで、 ORACLE\_SID=REPORTER の Oracle セッションを確認します。
- **5** oracle としてログインし、プロンプトに対して「svrmgrl」と入力し、 Oracle サーバーマネージャプログラムを起動します。
- **6** SVRMGR> プロンプトに対して「connect <openview>/<openview>」と入力しま す。

「<openview>/<openview>」は OVIS Reporter データベース用のユーザー名と パスワードです。

- **7** 以下のコマンドを入力して、データベースからデータを削除します。 @ORACLE\_HOME/dbs/dropIOPS.sql
- **8** Windows システム上で <install dir>¥bin¥NewDB.exe を実行して、デー タベース内に Reporter テーブルと Internet Services テーブルを作成します。
- **9** 任意 **:** 保存した設定情報をリストアします。
	- **a** [ コマンドプロンプト ] ウィンドウを起動します。
- **b** iopsload プログラムを実行して、xml ファイルをデータベースに転送 します : iopsload -load *myconfig.xml* (*myconfig.xml* は、設定の保 存で使用したものと同一ファイル名 )。
- **10** [ スタート ] メニューから [ 設定 ] > [ コントロールパネル ] > [ サービス ] を選 択して、Internet Services の以下のコンポーネントを再起動します。
	- **a** Reporter Service
	- **b** HP Internet Services
	- **c** World Wide Web Publishing Service

# **TIPs** データベースの復元

<span id="page-507-1"></span>TIPs データベースが破損した場合でも、バックアップファイルを作成していれ ば、その TIPs データベースは復元できます。バックアップファイルの作成方法 については、TIPs Configuration program のオンラインヘルプを参照してくださ い。ここでは、オンラインヘルプへアクセスできない場合に備えて、バックアッ プファイルからデータを復元する手順を示します。

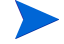

HP から提供された TIPs とコマンドは、それらを含んだ TIPs 定義ファイルをイ ンポートすることで、いつでも復元できます。 TIPs の定義をインポート / エクス ポートする方法については、TIPs Configuration program のオンラインヘルプを参 照してください。

バックアップファイルから復元したデータはバックアップを行った時点のデー タと同じであることにご注意ください。

以下のような状況が発生した場合は、TIPs データベースが破損している可能性 があります。

- TIPs Viewer でデータベースのエラーが見つかる。
- TIPs Server のログでデータベースのエラーが見つかる。
- TIPs Configuration program が起動しない。

# **TIPs** データベースの検証

以下の 3 つの TIPs データベースを検証してください。

- TIPs 定義のデータベース
- アラームトリガード TIPs のデータベース
- TIPs 認証と TIPs Runner 登録のデータベース

#### **TIPs** 定義のデータベースを検証するには、次の手順を実行します。

**1** TIPs Server システムのコマンドウィンドウで次のコマンドをで実行し、TIPs 定義のデータベースをダンプします。

<span id="page-507-0"></span>Windows の場合

<install\_dir>¥contrib¥OvTIPsDumpDB TIP

**2** 出力を調べます。データベースが破損していなければ、設定されている TIPs がリストになって表示されます。データベースが破損していると、例外また はエラーメッセージが表示されます。

### アラームトリガード **TIPs** のデータベースを検証するには、次の手順を実行しま す。

**1** TIPs Server システムのコマンドウィンドウで次のコマンドを実行し、アラー ムトリガード TIPs のデータベースをダンプします。

<span id="page-508-0"></span>Windows の場合

<install\_dir>¥contrib¥OvTIPsDumpPregather

**2** 出力を調べます。データベースが破損していなければ、保存されているア ラームリガード TIPs がリストになって表示されます。データベースが破損 していると、例外またはエラーメッセージが表示されます。

### **TIPs** 認証と **TIPs Runner** 登録のデータベースを検証するには、次の手順を実行 します。

**1** TIPs Server システムでのコマンドウィンドウで次の コマンドを実行し、TIPs 認証と TIPs Runner 登録のデータベースをダンプします。

<span id="page-508-1"></span>Windows の場合

<install\_dir>¥contrib¥OvTIPsDumpSrvltDB TIPRunner

**2** 出力を調べます。データベースが破損していなければ、登録されている TIPs Runner がリストになって表示されます。データベースが破損していると、例 外またはエラーメッセージが表示されます。

# **TIPs** データベースの復元

TIPs データベースを初期化しなおすと、アラームトリガード TIPs、TIPs 定義、 TIPs Runner 登録、および TIPs 認証の各情報がすべて失われてしまいます。バッ クアップファイルが作成してあれば、これらの情報は復元することができます。

### データベースの再初期化手順

**1** コマンドウィンドウで次のコマンドを実行し、ローカル TIPs Runner を停止 させます。

<span id="page-509-1"></span><span id="page-509-0"></span><install\_dir>¥bin¥ovc -stop ovtiprn

- **2** コマンドウィンドウで次のコマンドを実行し、TIPs Server を停止させます。 <install\_dir>¥bin¥ovc -stop ovtomcatA
- **3** 次のディレクトリにあるファイルをすべて削除します。 <data\_dir>¥datafiles¥tips¥database
- **4** コマンドウィンドウで次のコマンドを実行し、データベースを作成します。 <install\_dir>¥bin¥OvTIPsCreateDB
- **5** データを復元する場合はこのステップを省略して、該当するデータ復元手順 へ進みます。

データを復元しない場合はコマンドウィンドウで次のコマンドを実行し、 TIPs Server を再起動します。

<install\_dir>¥bin¥ovc -start ovtomcatA

コマンドウィンドウで次のコマンドを実行し、ローカル TIPs Runner を再起 動します。

<install\_dir>¥bin¥ovc -start ovtiprn

データを復元する場合は、TIPs Server とローカル TIPs Runner を停止させる必要 があります。

バックアップデータファイルから復元できるデータは、TIPs 定義、アラームト リガード TIPs 、TIPs Runner 登録、および TIPs 認証の各情報です。

### 最後にバックアップしたデータファイルを復元する手順

**1** 任意 : システムのバックアップファイルから、TIPs 定義のデータベースを作 成しなおすために必要な次のファイルを取得します。 TIPs.btx TIPs.btd 次のディレクトリにこれらのファイルを置きます。 <data\_dir>¥datafiles¥tips¥database

**2** 任意 : システムのバックアップファイルから、アラームトリガード TIPs の データベースを作成しなおすために必要な次のファイルを取得します。

Pregather.btx

Pregather.btd

次のディレクトリにこれらのファイルを置きます。

<data\_dir>¥datafiles¥tips¥database

**3** 任意 : システムのバックアップファイルから、TIPs 認証と TIPs Runner 登録 のデータベースを作成しなおすために必要な次のファイルを取得します。 TIPsAuth.btx TIPsAuth.btd

次のディレクトリにこれらのファイルを置きます。

<data\_dir>¥datafiles¥tips¥database

- **4** コマンドウィンドウで次のコマンドを実行し、TIPs Server を再起動します。 <install\_dir>¥bin¥ovc -start ovtomcatA
- **5** コマンドウィンドウで次のコマンドを実行し、ローカル TIPs Runner を再起 動します。

<install\_dir>¥bin¥ovc -start ovtiprn

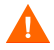

データを復元する場合は、TIPs Server とローカル TIPs Runner を停止させる必要 があります。

### **XML** ファイルをインポートして **TIPs** 定義を復元する手順

- **1** エクスポートしておいた TIPs 定義ファイルをインポートします。TIPs 定義 のインポート / エクスポート方法については、TIPs Configuration program の オンラインヘルプを参照してください。
- **2** コマンドウィンドウで次のコマンドを実行し、TIPs Server を再起動します。 <install\_dir>¥bin¥ovc -restart ovtomcatA
- **3** コマンドウィンドウで次のコマンドを実行し、ローカル TIPs Runner を再起 動します。

<install\_dir>¥bin¥ovc -restart ovtiprn

# スケーラビリティ情報

<span id="page-511-0"></span>OVIS のパフォーマンスとスケーラビリティは、次の領域で調べることができま す。

- プローブシステム
	- 必要なハードウェアリソースは何か ?
	- プローブシステムごとに実行できる監視対象の数は何個か ?
	- 異なるプローブシステムが何個必要か ?
	- 専用のプローブシステムが必要か、それとも他のタスクに使用している マシンをプローブシステムとして使用できるか?
	- プローブのタイプが異なれば、プローブシステムのリソース要件も異な るか ?
- ネットワークの帯域幅
	- プローブシステムとプローブ監視対象との間で転送されるデータ量はど のくらいか?
	- プローブシステムと管理サーバーとの間で監視対象ごとに転送される データ量はどのくらいか?
	- データの転送量を左右するプローブシステムの設定要素は何か ?
- 管理サーバーシステム
	- 必要なハードウェアリソースは何か ?
	- どのようなデータベース構成が最適か ?
	- データの処理、保在、収集
		- 1 台の管理サーバーで処理できるプローブシステム / 監視対象の数は 何個か?
		- 管理サーバーのデータ処理能力に影響を与える設定要素は何か ?
	- データベースのサイズ設定とアクセス
		- データベースのサイズを左右する構成要素は何か ?
		- ダッシュボードの応答性が著しく影響を受けない範囲でデータベー スに保存できるデータ量はどのくらいか?

– レポートの生成時間やデータベースのメンテナンス / 集約時間が著 しく影響を受けない範囲でデータベースに保存できるデータ量はど のくらいか?

# プローブシステム

OVIS のプローブシステムでは次の処理を実行します。

- プローブの実行スケジュールを設定する
- スケジュールポリシーに基づいてプローブを実行する
- プローブの結果を OVIS 管理サーバーへ転送する

1 個のプローブシステムで対応可能なプローブ監視対象の最大数は、プローブシ ステムのサイズと使用可能な処理能力に加えて、次の要素と変更可能な設定値で 決まります。

- プローブシステムごとに設定される監視対象サービスの種類。
- 監視対象サービスの可用性 : 監視対象サービスが利用できないと、プローブ がタイムアウトになって、順番どおりにしか実行できないプローブは進行が 遅れます。
- プローブの間隔 : 間隔を短くすると、順番どおりにしか実行できないプロー ブの時間制限が厳しくなります。
- プローブのタイムアウト : タイムアウトの時間を長くすると、順番どおりに しか実行できないプローブは進行が遅れます。
- プローブの遅延 : プローブとプローブの間に遅延を設定すると、1 回の測定 間隔で実行できるプローブの数が減ります。
- ローカルプローブシステムまたはリモートプローブシステムのロケーション : プローブから監視対象へアクセスするときに使うネットワーク接続の速度 が遅いと、時間が余計にかかってタイムアウトの可能性が高くなるため、順 番どおりにしか実行できないプローブは進行が遅くなる可能性があります。
- 並行して処理できるリクエストの数 : デフォルトでは、最大 32 個のプロー ブを並行処理できるようになっています。並行して処理できる数を多くすれ ば、1 回のプローブ間隔で実行するプローブの数は増えますが、それと同時 に、プローブシステムで使用するシステムリソースも増えます。

### 必要なプローブシステム数の計算

<span id="page-513-0"></span>必要なプローブシステムの数は、次の 式で計算することができます。

プローブシステムの数 =

(( 監視対象÷同時リクエスト数 ) × ( タイムアウト+遅延 )) ÷間隔

並行処理数 = 同時に実行できる監視対象の数

タイムアウト値 = 監視対象のタイムアウト値 ( 秒単位 )

遅延 = [ プローブロケーション ] ダイアログで設定した場合は、[ プローブ遅延 情報 ] の値になります ( 単位は秒 )。特に指定しない限り、遅延は設定されませ ん。つまり遅延時間は 0 秒になります。

間隔 = ポーリング間隔 ( 単位は秒 )

これらの式では、プローブの実行時間として最悪のケース ( すべてのプローブが タイムアウトになる場合 ) を想定しています。したがって、必要なプローブシス テムの数を調べるときは、この式の結果を整数に切り上げて使います。

#### 例

以下の環境では、タイムアウト値が 20 秒の監視対象サービス 100 個を 5 分間隔 で実行しようとしていますが、この場合はプローブシステムが 1 個必要です。 計算結果の正確な値 0.21 ですが、この値を整数に切り上げて使用するので、必 要なプローブシステムの数は 1 になります。

監視対象サービス数 =  $100$ 並行リクエスト数 = 32 タイムアウト値 = 20 (秒) 遅延  $\equiv 0$  (秒 ) 間隔 = 300 (秒) プローブシステム数 = (100 ÷ 32) × (20 + 0) ÷ 300  $= 0.21$ = 1 プローブシステム

次の例では、式の使い方を少し変えるとともに、他のプローブ設定値をそのま まにして、実行できる監視対象サービスの数を調べています。

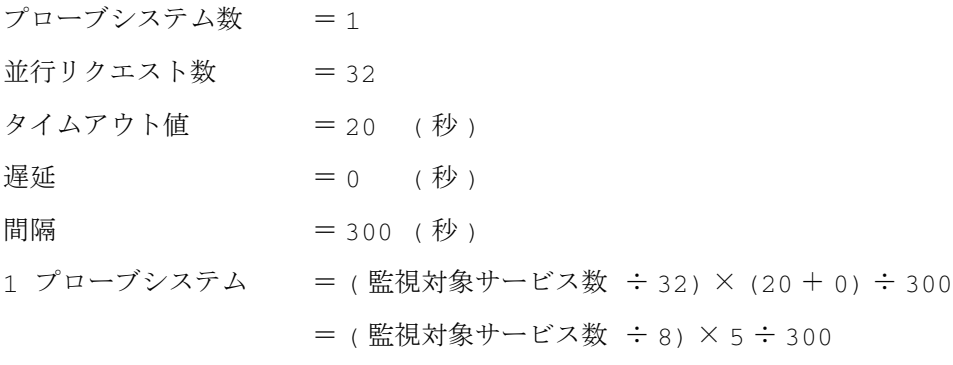

5 ×監視対象サービス数 = 8 × 300

監視対象サービス数 = 480

## プローブシステムごとに実行できる監視対象サービスの数の計算

前の項で示した式は単純かつ初歩的なもので、合計タイムアウト時間までの間に プローブがすべて実行される場合しか想定していません。しかし、さらに重要な なのは、これらの式でプローブ自体の実行に必要なシステムリソースの使用要件 が考慮されていないということです。プローブシステムに関するリソース要件は 次の設定要素から影響を受けます。

• プローブのタイプ : HTTP\_TRANS プローブは他のプローブタイプに比べて リソースに対する依存度が高く、特にトランザクションシーケンスごとのス テップが多いと、その依存度はさらに高くなります。これは、ステップが順 番どおりにしか実行できなくて、ステップとステップの間に余裕がないため です。こうしたトランザクションが同時に多数実行されると、CPU の利用率 は高くなります。また、各プローブを実行するための処理でメモリが 3MB ~ 20 MB 必要です (IE モードは、IE 以外のモードより多くのメモリが必要 です)。

IE 以外のモードでは、各ステップの間でプローブの実行に遅延がな いため ( つまり余裕がないため )、CPU 時間をより多く使用すること になります。これに加えてステップの数が非常に多いと、結果として CPU の使用が急増することになります。特に、監視対象ステップか ら短時間のうちに結果が返される場合はこの状況が顕著になります。 モードが IE 以外のプローブでは、トランザクションごとに常駐メモ リーを約 3K ~ 5K 使います。IE モードの場合、プローブ自体に使用 する CPU 時間はそれ以外のモードより少なくなります。これは、IE モードのプローブでは各ステップの間で 1.5 秒間だけ一時停止するた めです。1.5 秒という値はデフォルトの待機時間 (1500 ミリ秒 ) であ り、その設定は変更できます。ただし、IE モードでは、表示する ページの処理にクライアント側ブラウザのコントロールやブラウザ自 体で実行するロジックが多く含まれているほど、使用する CPU 時間 もそれだけ多くなります (実際の話、モードが IE 以外のプローブで はこのようなコントロールは実行されません )。モードが IE 以外のプ ローブではトランザクションごとに約 10K ~ 15 K の常駐メモリを使 用しますが、その量は、ダウンロードされたページの表示内容によっ て大きく異なります。

プローブシステムが OVIS プローブ専用になっている場合は、同時に実行す る数に注意する必要があります。この数が多過ぎて、システムリソースやメ モリリソースが足りなくなると、プローブがタイムアウトになって、処理を 最後まで実行することができなくなります。また、他の処理タスクやアプリ ケーションに使用するプローブシステムで HTTP\_TRANS プローブを実行す る場合は、そのプローブの実行に必要なリソースの使用が増えて他の処理機 能に悪影響しないよう、同時実行数には同じような注意を払う必要がありま す。

一般的にいえば、32 というデフォルトの同時リクエスト数は、各シーケン スのステップが6以上の HTTP TRANS プローブにとって多すぎます。この ように HTTP\_TRANS の監視対象が多い環境では、同時リクエスト数として 10 以下が適しています。不確かな場合は、パフォーマンスツールでプロー ブシステムをモニターし、プローブの影響を評価したり、割り当てられた間 隔でプローブが完了できるかどうかを評価したりします。

• 並行リクエスト数と監視対象数 : どのタイプのプローブもプロセスとして動 作するので、システムリソースを使用します。そのため、1 回の間隔で同時 に実行できるプローブの数には制限があります。プローブシステムは、パ

フォーマンスツールでモニターすることで、そのプローブの影響を評価した り、割り当てられた間隔でプローブが完了できるかどうかを評価したりする ことができます。

- 間隔と遅延 : プローブシステムで実行する監視対象の数が非常に多い場合 は、プローブ間隔をより長くするとともに、プローブの実行と実行の間の遅 延をより長くすることでも、これらシステムで要求されるリソースの量を減 らすことができます。また、同じ目的で並行数と優先度も使用できます。
- プローブが監視対象から応答を得るまでの待時間が長い場合は、並行数を増 やすことでサイクル時間全体を大幅に減らすことができます。逆に、プロー ブの開始対象が高速で反応も早い場合は待機時間が短いので、並行数の多い プローブシステムでは処理要件の方が高くなります。

プローブシステムごとの監視対象数やプローブシステムの必要数として具体的な 数値を記載することは困難です。正しい値は、上記の設定変数だけでなく、プ ローブシステムの全体的なサイズや処理能力に応じても異なります。また、他の アプリケーションを収容した場合の使用可能な空き容量にも影響されます。

プローブシステムの物理的な配置でプローブロケーションが重要な意味を持って いなくても、OVIS を展開配備したときの容量にかなり余裕がない限り、管理 サーバーは「ローカルプローブ」システムとして使用しないでください。ほとん どの場合はプローブロケーションが重要ではないので、OVIS 管理サーバーから 離れたリモートプローブシステムを使うことで、プローブの動作と管理サーバー の機能がリソースを求めて競合しないようにする方が得策です。

## ネットワークの帯域幅

### プローブシステムと監視対象との間の帯域幅

あるプローブシステムとプローブ対象システムとの間で 1 秒間に転送されるバ イト数は、次の式で計算できます。

1 秒間に転送されるバイト数=

<span id="page-517-0"></span>( 間隔ごとの監視対象数×監視対象ごとに転送されるバイト数 ) ÷間隔 ( 秒 )

この結果をすべてのプローブシステムについて合計すると、OVIS の管理対象環 境で間隔ごとに転送される 1 秒あたりの合計バイト数が得られます。

監視対象ごとに転送されるバイト数は、プローブタイプと監視対象の組み合わ せでそれぞれ異なります。一般的に、タイプが HTTP、HTTP\_TRANS、SOAP、 FTP、NNTP、STREAM\_MEDIA、EXCHANGE、SMTP、POP3 の各プローブで は、プローブを実行するたびに転送されるペイロードが非常に大きくなります。 これらのプローブを設定するときは、監視対象のサイズを十分に把握しておく 必要があります。たとえば、HTTP プローブの場合、返されたページに含まれて いる監視対象のサイズは、ダウンロードされたページのサイズとそこに組み込 まれている画像やコンテンツを合計して決定することができます。同様に、プ ローブする FTP ファイルや電子メールメッセージのサイズも把握しておく必要 があります。

タイプが HTTP\_TRANS のプローブの場合は、1 個の監視対象が複数のステップ で構成されていて、ステップごとにページがダウンロードされます。

### プローブシステムと管理サーバーとの間の帯域幅

OVIS 管理サーバーに送信されるプローブ測定結果のサイズは、どのプローブタ イプでもほぼ同じです。プローブの監視対象が実行されるとそのたびに測定レ コードが OVIS 管理サーバーへ送信されますが、そのレコードのサイズは一般的 に約 500 ~ 1200 バイトです (600 バイトが通常の平均サイズ )。すべてのプロー ブシステムで間隔ごとに実行される監視対象の数にこの値を掛けて、プローブ 間隔ごとに OVIS 管理サーバーへ送信されるデータ量を見積ります。

測定レコードには次の可変長フィールドがあり、その長短が全体のサイズに最 も大きく影響します。

- 顧客名
- サービスグループ名
- 監視対象
- エラー情報

タイプが HTTP\_TRANS のプローブでは、トランザクションのステップごとにに URL フィールドも含まれています。また、同じ HTTP\_TRANS 監視対象の 1 回 の実行で、ステップごとに測定値が 1 組ずつ送信されます。

## 管理サーバーシステム

<span id="page-518-0"></span>管理サーバーのスケーラビリティに関するサイズ設定は、顧客、サービスグルー プ、監視対象サービス、およびリモートプローブシステムの数に依存します。 OVIS 管理サーバーへ送信されるプローブ測定値の数は、プローブ監視対象とプ ローブシステムの数、およびプローブ設定によって決まります。OVIS 管理サー バーでは、限られた割当て時間の範囲で、送られてきた測定値をすべてタイム リーに処理するとともに、データ収集やアクセスといった管理サーバーの他の機 能も同様に実行しなければなりません。プローブ測定値を個々に処理するとき は、しきい値とアラームの条件も適用されます。そのため、しきい値の条件と種 類がどれだけ多いかが処理能力に影響します。これらの変数すべてと、顧客や サービスグループの数で、OVIS 管理サーバー上のデータベースへ保存される データ量が決まります。保存されるデータの量は、ダッシュボードの使用や夜間 のレポート生成といった、データ収集あるいはアクセスオペレーションに直接影 響します。

特別な理由がない限り、OVIS 管理サーバーには、最も高速で入手可能なハード ウェアリソースを使い、システムに必要なメモリーも十分搭載します。また、 データベースとしては、SQL Server や Oracle など、実用に耐える製品を使用す る必要があります。さらに、データベースを別のサーバーに配置する場合は、 OVIS 管理サーバーとデータベースサーバーとの間のネットワーク接続を高速に するとともに、ネットワークの容量に余裕を持たせてください。

OVIS の監視対象が少ない場合や、使用環境の規模が小さい場合は、OVIS 管理 サーバーシステムを他のアプリケーションやアクティビティと共有できます。し かし、OVIS の展開配備が中~大規模である場合は、専用のシステムを使用する ようお勧めします。

### プローブ測定の処理スループット

前の項では、5 分間 (300 秒 ) にすべてのプローブシステムから OVIS 管理サー バーへ送信されるプローブ測定レコードについて、その合計数を決定する際に役 立つ式とガイドラインを説明しました。すべてのプローブ監視対象およびプロー

ブシステムで収集された 5 分間の合計レコード数を 300 ( 秒 ) で割れば、1 秒間 に OVIS 管理サーバーへ到着するプローブ測定レコードのおよその数を知ること ができます。

OVIS 管理サーバーが中規模サイズの Windows プラットフォーム (2 GHtz のシン グルプロセッサ、1GByte 以上のメモリー)で動作している場合は、1秒間に約 150 レコードを処理できますが、この処理には、着信結果の構文解析、設定され ているしきい値やアラーム条件の適用、アラームの生成 ( 必要な場合 )、および データベースへのレコードの記録が含まれています。その最大レートは、サー ビスレベル目標値 (SLO) の設定に基づいてトリガーがかけられるしきい値の条 件とアラームの条件が複雑な環境ほど、より小さくなります。

予測される 1 秒間の測定レコード数がこのレートより大幅に多い場合は、複数 の OVIS 管理サーバーで、プローブ数やプローブ頻度を減らすか分散させる必要 があります。OVIS 管理サーバーで行っているプローブ測定レコードの処理が限 界に近づいていることを見つけるには、システムパフォーマンスモニターソフ トウェアを使って、IIS inetinfo プロセスの CPU 使用率をモニターします。 inetinfo の CPU 使用率が 50% 以上の状態で 5 分間続けば、測定レコードの到着 レートが高すぎることを示しています。

レコードの到着レートが境界線上にあってまだ処理を続行できる場合は、時間 の経過とともに、これらのレコードが履歴データベーステーブルへ大量に記録 されます。その結果、ダッシュボードのさまざまな表示に必要なデータベース アクセス ( レポート / クエリの作成 ) に悪い影響を与える可能性が高くなります ( 履歴データベースのテーブルサイズとデータアクセスの動作に与える影響につ いては、後続の項で詳しく説明します )。また、データベースの集約とメンテナ ンスは、タイムリーに行える必要があります。OVIS 管理サーバーが行うレコー ド処理の負荷で利用可能なシステム処理能力をすべて使い切ると、これらのオ ペレーションは割り当てられた時間で完了できなくなります。

## データベースのサイズ設定

可変長レコードのサイズに影響する要因や、ログに記録された各レコードの履 歴データベーステーブルが増大する要因は、多数あります。たとえば、顧客、 サービスグループ、ホスト、およびプローブロケーションの名前と監視対象 サービス情報は、それらのサイズが可変なので動的に割り当てられます。また、 プローブが失敗した場合、エラーメッセージのサイズも考慮する必要がありま す。マルチステップトランザクションを実行するプローブは、ステップごとに 追加レコードを使用します。さらに、各データベースタイプもテーブル、イン デックス、レコードを管理するために独自のオーバーヘッドを持っています。

以下のデータベースの増大の例では、5分間隔で測定された単一ステップの HTTP 監視対象による、1つの顧客とサービスグループをベースにした評価を示 します。この評価では、設定された SLO または SLA や、SLO 違反によって生成 されたアラームを考慮しません。評価結果は、監視対象サービスの数に必要な 1 日あたりの記憶領域と、監視対象サービスに必要な記憶領域の合計とデフォルト の「保存日数」を判断するのに役立ちます。

このサイズの評価結果は、データベースのインストールと運用に必要な記憶領域 とは別に必要なサイズを示しています。長期にわたりデータベースの増大を監視 および管理するには、HP OpenView Database Smart Plug-In を使用することをお勧 めします。

### **OVIS** データ記憶領域のテーブル

OVIS 監視対象サービスの場合、データ記憶領域に 6 つのテーブルを使用しま す。監視対象サービスの詳細データとサービスグループのデータにそれぞれ 3 つ のテーブルを使用します。

### 監視対象サービスの詳細データのテーブル

- IOPS DETAIL DATA (5 分間隔の監視対象サービスのデータ )、デフォルト の保存日数 = 7
- IOPS\_DETAIL\_DATA\_HOURLY (1 時間あたりの監視対象サービスデータの 集計)、デフォルトの保存日数 = 30
- IOPS DETAIL DATA DAILY (1 日あたりの監視対象サービスデータの集計 )、デフォルトの保存日数 = 365

監視対象サービスの詳細データのテーブルの最大レコードサイズは、約 1200 バ イトです。通常の HTTP 監視対象サービスでは、平均してレコードの合計サイズ の半分 (600 バイト ) を使用します。

以下の表の例では、600 バイトのレコードサイズを使用して、各監視対象サービ スの詳細データのテーブルのサイズ ( バイト / 日 ) を計算しています。

### 表 **13** 例 **:** 監視対象サービスの詳細データのテーブルのデータ記憶領域サイズの計算

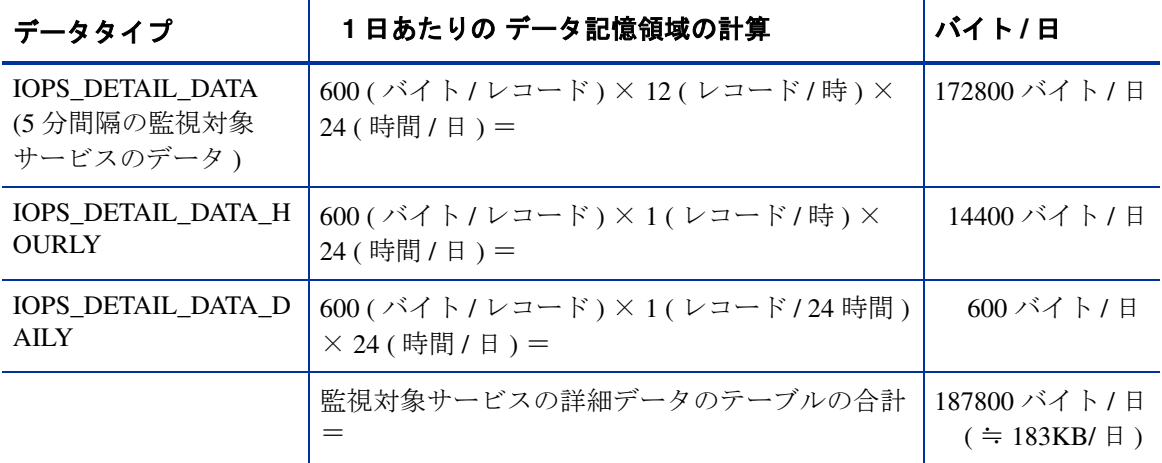

### サービスグループデータのテーブル **:**

- IOPS PROBE DATA CACHE (5 分間隔のサービスグループデータ )、デフォ ルトの保存日数 = 7
- IOPS PROBE DATA (1 時間あたりの監視対象サービスグループデータの集 計)、デフォルトの保存日数 = 30
- IOPS PROBE DATA DAILY (1 日あたりの監視対象サービスグループデータ の集計 )、デフォルトの保存日数 = 365

サービスグループデータの最大レコードサイズは約 350 バイトです。通常の HTTP 監視対象サービスでは、平均してレコードの合計サイズの半分 (175 バイ ト ) を使用します。

以下の表の例では、175 バイトのレコードサイズを使用して、各監視対象サービ スグループデータのテーブルのサイズ ( バイト / 日 ) を計算しています。

表 **14** 例 **:** サービスグループのテーブルのデータ記憶領域サイズの計算

| データタイプ                                                | 1日あたりのデータ記憶領域の計算                                     | バイト/日                                      |
|-------------------------------------------------------|------------------------------------------------------|--------------------------------------------|
| IOPS_PROBE_DATA_<br>CACHE (5分間隔の<br>サービスグループの<br>データ) | 175(バイト/レコード)×12(レコード/時)×<br>24 (時間 / 日) =           | 50400 バイト / 日                              |
| IOPS_PROBE_DATA<br>(1時間ごとの集計)                         | 175(バイト/レコード)×1(レコード/時)×<br>24 (時間 / 日) =            | 4200 バイト / 日                               |
| IOPS_PROBE_DATA_<br><b>DAILY</b>                      | 175(バイト/レコード)×1(レコード/24時間)<br>$\times$ 24 (時間 / 日) = | 175 バイト / 目                                |
|                                                       | サービスグループのデータのテーブル合計=                                 | 54775 バイト÷日<br>$($ $\doteq$ 54KB/ $\Box$ ) |

### **1** 日ごとの監視対象サービスデータの記憶領域の合計

OVIS の 6 つの記憶領域テーブルの合計レコードサイズの半分を使用する HTTP 監視対象サービスは、1 日あたりデータ記憶領域の約 237 キロバイトを使用しま す ( 監視対象サービスの詳細データ = 183 KB + サービスグループデータ = 54  $KB)$ <sub>o</sub>

### 監視対象サービスごとのデータ記憶領域の合計の計算

上記の計算に基づいた HTTP 監視対象サービスの記憶領域と各テーブルのデ フォルトの保存日数の値について説明します。

### 表 **15** 例 **:** 監視対象サービスあたりのデータ記憶領域のサイズの計算

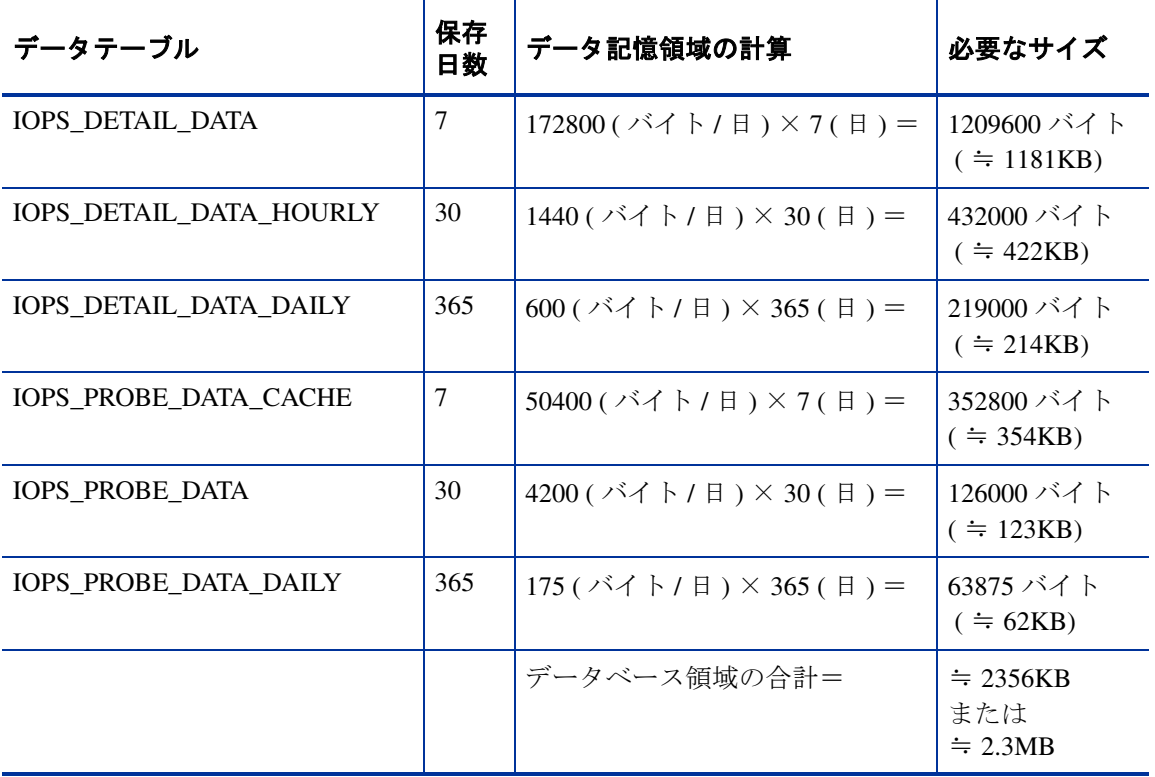

上記 (1 日のデータをデフォルトで 365 日間保存する例 ) で示した計算と保存日 数に基づき算出すると、5 分間隔で測定される1つの HTTP 監視対象サービスに 対して 1 年間に必要なデータベースの記憶領域の合計は、約 2356 キロバイト、 つまり 2.3 メガバイトです。この場合、次の計算式を使用すると、複数の監視対 象サービスで 1 年間に必要なデータベース領域を計算できます。

すべての監視対象サービスのデータ記憶領域の合計 = 2.3 MB × 監視対象 サービスの数

予測されるデータベースのサイズが利用可能な容量より大きい場合は、設定可能 な項目を以下のように調整することで、保存されるデータの量を減らすことがで きます。

- プローブロケーションの数を減らす
- プローブ頻度を減らす ( プローブ間隔を長くする )
- 複数ステップ HTTP\_TRANS 管理対象サービスのステップ数を制限する
- 顧客/サービスグループの組み合わせの数を減らす
- データの保持期間を短くして、保持するデータを少なくする

## データアクセスのパフォーマンス

保存するデータの量は、OVIS ダッシュボードの応答性、夜間レポートの生成に かかる時間、および、定期的なデータベースのメンテナンスと集約オペレーショ ンにかかる時間に影響します。データベースの記憶容量に余裕があって非常に大 きなテーブル ( つまりレコードが 1000 万個以上あるようなテーブル ) を保存で きる場合でも、それほどにまでテーブルサイズが大きいと、それらに対するクエ リアクセスのパフォーマンスは、ダッシュボードの応答速度が受け入れられない ほど低下します。また、データベースのメンテナンス機能と集約機能が、新しい 着信データに対応できなくなります。

### ダッシュボードの応答性

ダッシュボードの応答性は、データベースでのデータ量だけでなく、リクエスト されたデータの量によっても変わってきます。またリクエストの処理にかかる時 間は、顧客の数が多いほど長くなります。さらに、時間間隔もダッシュボードの 応答性に直接影響します。

グループ分けを粗くして時間間隔も長くすると、リクエストにかかる時間は長く なると予想されます。しかし、グループ分けを細かくして時間間隔も 4 時間以内 にすれば、応答時間が 30 ~ 60 秒より長くなることはないと考えられます。ダッ シュボードを使ったモニタリングでは応答性が重要ですが、通常の使用形態で は、この程度の応答性で十分です。

ダッシュボードの応答性が受け入れられないほど長い場合は、応答時間を短くし ます。その方法としては、以下のオプションがあります。

• リクエストデータを少なくする : 顧客 / サービスのグループ分けを細かくす るとともに、間隔を短くします。

高度なトピック

- ダッシュボードの利用を、承認されているユーザーの中の一部の人に限定す る : ダッシュボードを使用している Web クライアントの数が多すぎると、ど のリクエストの応答性も低下します。
- ブラウザに読み込んだダッシュボードを使用しないときは、ダッシュボード を表示したままにしておかない : ダッシュボードの [ 状況 ] ワークスペース には自動リフレッシュ機能があるので、ダッシュボードのデータを使用しな いで開いたままにしておくと、定期的なリフレッシュのために OVIS 管理 サーバー からデータベースへクエリーが発行され続けます。
- OVIS 管理サーバーとデータベースサーバーでシステムとネットワークのパ フォーマンスを定期的にモニターして、ハードウェアリソースが十分に利用 できるようにする。
- データの保持サイクル ( 保持日数 ) を短く設定するとともに前の項で示した 他のガイドラインに従って、データベースのデータ量を減らす。
- 以下のようにして、データベースのパフォーマンスを最適な状態で維持す る。
	- インデックスを定期的に再構築 / コンパクト化して、最適な状態に保つ。
	- Oracle Analyze などのクエリーアナライザ機能を定期的に実行する。特 に、データベースのサイズが増大したときに実行します。
	- テーブルのサイズを適切な範囲におさえる。
	- メモリの割当てを適切に行う : 使用できるメモリーに基づいてデータ ベースのバッファキャッシュサイズとプールサイズを最大化します。

OVIS 管理サーバーでダッシュボードの処理要求が著しく増えているかどうか は、システムパフォーマンスモニターを使って RepIops という名前のリクエス ト生成プロセスを調べればわかります。

### データベースのメンテナンスと集約

データベースのメンテナンスについては、1 時間分のメンテナンスが 5 分間隔で 行われれ、 1 日分のメンテナンスが毎時間行われます。集約については、OVIS の IopsCollector プロセスが 5 分ごとにトレースデータを集約します。また IopsMaint プロセスがその他のメンテナンス機能と集約機能を 5 分単位と 1 時 間単位で実行します。一方、データの削除については、Repmaint プロセスが 夜間に実行されて、指定保持日数より古くなったデータを Reporter のデータ ベースから削除します。

処理能力に余裕があってデータベースのサイズも適度な通常の動作環境では、こ れらのプロセスが比較的短い時間 (1 分以内 ) で処理を完了する必要があります。 パフォーマンスモニターを使ってこれらのプロセスを追った結果、その実行時間 が非常に長くなっていて次の間隔へくいこんでいれば、データの着信レートに追 いつけなくなっています。

このような状況になったら、データベースの集約時間とメンテナンス時間を減ら します。その方法としては、次のオプションがあります。

- OVIS 管理サーバーとデータベースサーバーでシステムとネットワークのパ フォーマンスを定期的にモニターして、ハードウェアリソースが十分に利用 できるようにする。
- データの保持サイクル ( 保持日数 ) を短く設定するとともに前の項で示した 他のガイドラインに従って、データベースのデータの量を減らす。
- 以下のようにして、データベースのパフォーマンスを最適な状態で維持す る。
	- インデックスを定期的に再構築 / コンパクト化して、最適な状態に保つ。
	- Oracle Analyze などのクエリーアナライザ機能を定期的に実行する。特 に、データベースのサイズが増大したときに実行します。
	- テーブルのサイズを適切な範囲におさえる。
	- メモリの割当てを適切に行う : 使用できるメモリーに基づいてデータ ベースのバッファキャッシュサイズとプールサイズを最大化します。

#### <span id="page-526-0"></span>レポートの作成

特に指定しない限り、夜間のレポート作成は午前 3 時に開始されます。このレ ポートの作成にかかる時間は、データベースのサイズと、使用できる OVIS 管理 サーバーの処理能力によって大きく影響されます。レポートの作成処理は CPU にかなり負担がかかるので、CPU リソースが十分に利用できる夜間にレポート を作成させます。

そのため、レポートの作成サイクルは、営業日の最繁時間帯に合わせて管理サー バーの他のアクティビティが増加する翌朝までに、完了させる必要があります。 CPU に負荷のかかるレポート作成サイクルが朝にまでずれ込むと、午前中にそ のレポートが入手できなくなるだけでなく、レポートの作成処理自体で、最繁時 の負荷を処理するために必要な他のアクティビティにも影響が出てしまいます。

このような状況になったら、レポートの作成にかかる時間を減らします。その方 法としては、次のオプションがあります。

- 使用していないプローブタイプについて、不要なレポートパッケージを削除 する。182 [ページの「未使用の](#page-181-0) OVTA レポートの削除」を参照してくださ い。
- ダウンタイムのスケジュール設定機能を使って、休みなく監視を行う必要が あるプローブを閑散時にだけ無効にする。このようにすれば、OVIS 管理 サーバーが閑散時に不要な処理を行わないようになるため、レポート作成タ スクにリソースを最大限割り当てることができます。
- OVIS 管理サーバーとデータベースサーバーでシステムとネットワークのパ フォーマンスを定期的にモニターして、ハードウェアリソースが十分利用で きるようにする。
- データの保持サイクル ( 保持日数 ) を短く設定するとともに前の項で示した 他のガイドラインに従って、データベースのデータ量を減らす。
- 以下のようにして、データベースのパフォーマンスを最適な状態で維持す る。
	- インデックスを定期的に再構築 / コンパクト化して、最適な状態に保つ。
	- Oracle Analyze などのクエリーアナライザ機能を定期的に実行する。特 に、データベースのサイズが増大したときに実行します。
	- テーブルのサイズを適切な範囲におさえる。
	- メモリの割当てを適切に行う。使用できるメモリーに基づいてデータ ベースのバッファキャッシュサイズとプールサイズを最大化します。

レポートの生成サイクルがいつ完了しているかは、ログファイル Status.reporter を調べることでわかります。また、システムパフォーマン スモニターを使えば、RepCrys という名前のレポート作成プロセスを見つける ことができます。

# **NTFS** セキュリティ設定

<span id="page-527-0"></span>一部のファイルとディレクトリは、匿名のインターネットユーザーアカウント (IUSR\_<machine name>) によってアクセスおよび変更できる必要があります。 パス Program Files¥HP OpenView は、デフォルトのディレクトリであり、イ

<span id="page-528-0"></span>ンストール時に設定を上書きすることができます。Internet Services のインストー ルプログラムは、ユーザー IUSR\_<machine name> に以下の NTFS パーミッ ションを設定します。

### 表 **16** ユーザー **IUSR** に設定される **NTFS** パーミッション

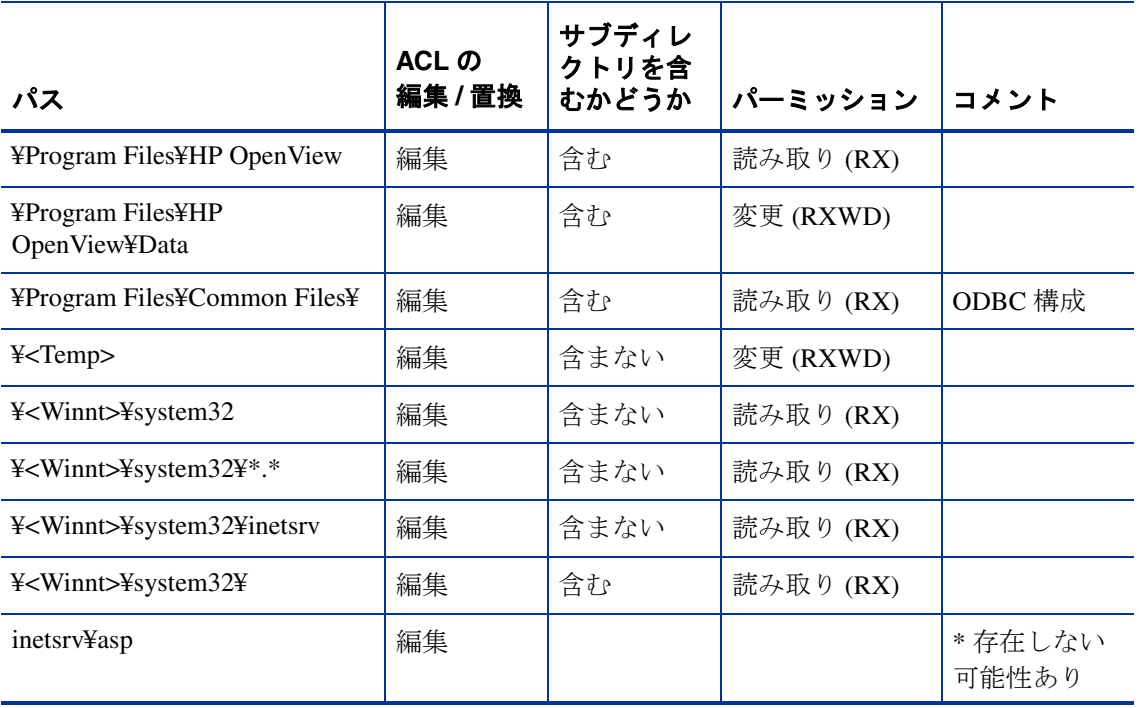

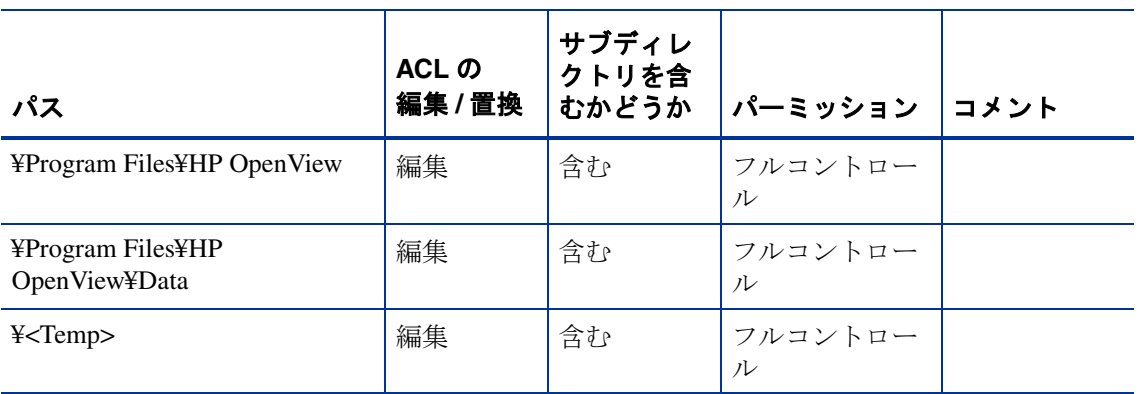

## 表 **17** ローカルの「**Administrator**」グループに明示的に設定される **NTFS** パーミッション

### 表 **18** 「**SYSTEM**」アカウントに設定される **NTFS** パーミッション

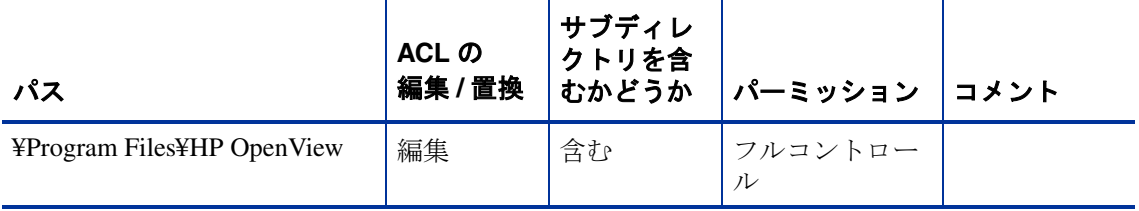

### <span id="page-529-0"></span>表 **19** レジストリ設定

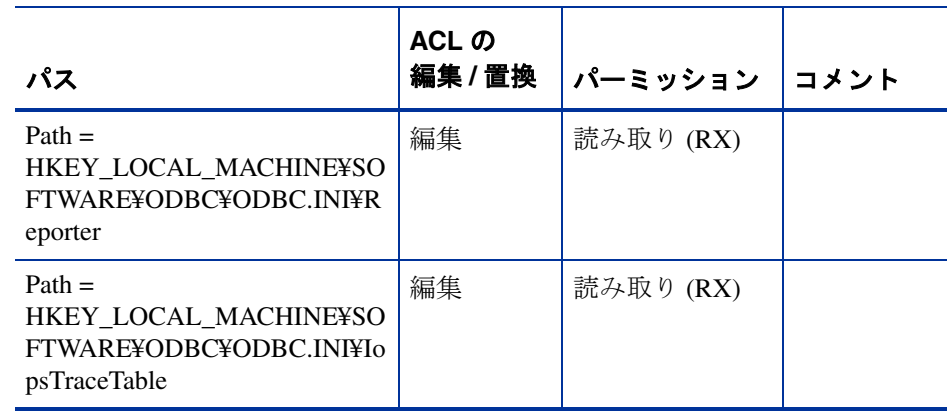

<span id="page-530-3"></span><span id="page-530-2"></span><span id="page-530-0"></span>

| ユーザー IUSR の IIS パーミッション<br>表 20 |                               |  |
|---------------------------------|-------------------------------|--|
| パス                              | 実行パーミッション                     |  |
| <b>HPOV IOPS</b>                | スクリプトのみ                       |  |
| HPOV_IOPS¥cgi-bin               | スクリプトおよび実行可能ファイル              |  |
| HPOV_IOPS¥isapi                 | スクリプトおよび実行可能ファイル              |  |
| HPOV_IOPS¥java                  | スクリプトおよび実行可能ファイル              |  |
| HPOV reports                    | スクリプトのみ (すべてのサブディ<br>レクトリを含む) |  |
| HPOV Help                       | スクリプトのみ (すべてのサブディ<br>レクトリを含む) |  |

IUSR に対する Internet Services IIS 仮想ディレクトリの実行パーミッションは以 下のとおりです。

<span id="page-530-1"></span>Windows 2003 の Internet Services では、 IWAM と NETWORK\_SERVICE ユーザー を次のように設定します。

IWAM, full control on:

Program Files¥HP OpenView¥data¥datafiles¥IopsTraceTable.mdb

Program Files¥HP OpenView¥data¥tmp¥probe

NETWORK\_SERVICE, full control on:

Program Files¥HP OpenView¥data

Program Files¥HP OpenView¥data¥\*.\*

Program Files¥HP OpenView¥data¥datafiles¥IopsTraceTable.mdb

高度なトピック

索引

## 数字

403.7 アクセスは許可されていません クライアント証明書が必要です *[493](#page-492-0)*

# **A**

ANYTCP プローブ *[213](#page-212-0)* ARM、使い方 *[27](#page-26-0)* AutoPass *[42](#page-41-0)*, *[45](#page-44-0)*

## **B**

baseline= 属性 *[201](#page-200-0)* Business Transaction Observer (BTO) インストールの制限事項 *[36](#page-35-0)*

## **C**

clientcert *[171](#page-170-0)*, *[176](#page-175-0)* COMAPP 対象サービス *[323](#page-322-0)* COMPOSITE\_METRIC *[265](#page-264-0)* COMPOSITE\_ORDER *[265](#page-264-1)* condition= 属性 *[200](#page-199-0)* configfilename *[184](#page-183-0)* Crystal Reports *[495](#page-494-0)*

# **D**

days= 属性 *[201](#page-200-1)* DHCP (Dynamic Host Configuration Protocol) サービスの説明 *[214](#page-213-0)* プローブの属性 *[189](#page-188-0)* DIAL ( ダイヤルアップネットワーク ) サービスの説明 *[215](#page-214-0)* プローブの属性 *[189](#page-188-1)* DNS サービスの説明 *[216](#page-215-0)* プローブの属性 *[190](#page-189-0)* DUN エントリ *[149](#page-148-0)*

duration= 属性 *[201](#page-200-2)*

## **E**

Echo 要求 *[235](#page-234-0)* Exchange サービスの説明 *[217](#page-216-0)* Exchange プローブが使用するプロファイル *[221](#page-220-0)* Exchange プローブのトラブルシューティング *[445](#page-444-0)* Exchange プロファイル *[221](#page-220-1)*

Exchange プロファイルの設定 *[221](#page-220-2)*

### **F**

FORMAT *[265](#page-264-2)* FTP (File Transfer Protocol) サービスの説明 *[226](#page-225-0)* プローブの属性 *[190](#page-189-1)*

### **H**

HP OpenView Performance Agent との統合 *[27](#page-26-1)* HP OpenView Reporter、統合 *[26](#page-25-0)* **HTTP** サービスの説明 *[228](#page-227-0)* プローブの属性 *[191](#page-190-0)* HTTP\_TRANS サービスの説明 *[232](#page-231-0)* HTTP\_TRANS のエラーメッセージ *[411](#page-410-0)* HTTP\_TRANS プローブ トラブルシューティング *[445](#page-444-1)* **HTTPS** SSL のエラーコード *[429](#page-428-0)* サービスの説明 *[230](#page-229-0)* プローブの属性 *[192](#page-191-0)* HTTP のステータスコード *[426](#page-425-0)*

# **I**

ICMP (Internet Control Message Protocol-Ping) サービスの説明 *[235](#page-234-1)* プローブの属性 *[193](#page-192-0)* id= 属性 *[189](#page-188-2)*, *[203](#page-202-0)* IIS の既定の Web サイトのプロパティ *[478](#page-477-0)* IIS のパーミッション *[531](#page-530-0)* IIS ポートの変更 *[476](#page-475-0)*

IIS レベルのセキュリティ *[474](#page-473-0)* IMAP4 プローブの属性 *[193](#page-192-1)* IMAP (Internet Message Access Protocol) サービスの説明 *[236](#page-235-0)* Internet Services サービスが実行されていない *[382](#page-381-0)* interval= 属性 *[203](#page-202-1)* IOPS 1-11、ソケットエラー *[383](#page-382-0)* IopsConfig.exe *[103](#page-102-0)* IOPSLoad の使用による監視対象の無効化 *[184](#page-183-1)* IOPSLoad の使用による監視対象の有効化 *[184](#page-183-2)* IOPSLoad プログラム *[184](#page-183-3)* IopsTraceTable データバッファ *[462](#page-461-0)* IWAM *[531](#page-530-1)*

### **J**

JMSAPP 対象サービス *[323](#page-322-1)*

## **L**

LAN とダイヤルアップ *[156](#page-155-0)* LDAP (Lightweight Directory Access Protocol) サービスの説明 *[238](#page-237-0)* プローブの属性 *[193](#page-192-2)*

### **M**

measEvent2 dll *[462](#page-461-1)* message= 属性 *[201](#page-200-3)* metric= 属性 *[200](#page-199-1)* Metric  $1 \sim 8296$  $1 \sim 8296$ Microsoft Certificate Server *[493](#page-492-1)* MSDE データベース 再作成 *[503](#page-502-0)*

## **N**

Network Node Manager (NNM) インタフェースと機能 *[355](#page-354-0)* ~ *[360](#page-359-0)* 統合 *[352](#page-351-0)* ~ *[361](#page-360-0)* トラブルシューティング *[361](#page-360-1)* NNM [ アラームカテゴリ ] ウィンドウ *[356](#page-355-0)* NNM での Internet Services のシンボル *[357](#page-356-0)* NNM メニューバー *[356](#page-355-1)* NNTP (Network News Transfer Protocol) サービスの説明 *[241](#page-240-0)* プローブの属性 *[195](#page-194-0)* nodeid.dat *[181](#page-180-0)* **NTFS** セキュリティの設定 *[528](#page-527-0)* ~ *[531](#page-530-2)* パーミッション *[529](#page-528-0)* ~ *[531](#page-530-3)* レジストリの設定 *[530](#page-529-0)* NTFS レベルのセキュリティ *[474](#page-473-1)* NTP (Network Time Protocol) サービスの説明 *[243](#page-242-0)* プローブの属性 *[195](#page-194-1)* **O** ODBC サービスの説明 *[243](#page-242-1)* opcmsg の変数 *[349](#page-348-0)*, *[373](#page-372-0)* OpenView Operations for UNIX との統合 *[338](#page-337-0)* OpenView Operations for Windows 統合 *[363](#page-362-0)* **Oracle** データベースの再作成 *[506](#page-505-0)* Oracle データベースと SQL Server データベー ス *[497](#page-496-0)* ovisDataRename *[99](#page-98-0)*

ovisdbclean *[498](#page-497-0)*

ovisstatus *373* ovisstatus のトラブルシューティング *[442](#page-441-0)* OVIS と OVTA の統合におけるデータフロー図 *[315](#page-314-0)* OVIS のアンインストール *[93](#page-92-0)* OVO for UNIX Service Navigator、統合 *[348](#page-347-0)* OVO for UNIX の統合機能 有効になっているが正しく動作していな い *[440](#page-439-0)* OVO UNIX の以前のバージョンからのアップ グレード、準備 *[343](#page-342-0)* OVO 設定 - 接頭辞 *[342](#page-341-0)* OVO 統合パッケージ、インストール *[344](#page-343-0)* OVO との統合 - デフォルト *[341](#page-340-0)* OVO との統合 - プロキシを使用 *[342](#page-341-1)* OVO に転送するメッセージ *[349](#page-348-1)*, *[373](#page-372-1)* OVPM と制限表示 *[388](#page-387-0)* **OVTA** SLO と SLA の例 *[331](#page-330-0)* 統合手順 *[321](#page-320-0)* OVTA Measurement Server の設定 *[102](#page-101-0)*, *[321](#page-320-1)* OVTA 可用性メトリック *[318](#page-317-0)* OVTA 監視対象サービス *[322](#page-321-0)* OVTA サービスの種類 *[295](#page-294-0)*, *[322](#page-321-1)* OVTA 収集データのフィルター処理 *[321](#page-320-2)* OVTA タブ *[92](#page-91-0)* OVTA データのインポート *[295](#page-294-1)* OVTA との統合 *[314](#page-313-0)* トラブルシューティング *[449](#page-448-0)* OVTA の SLO と SLA の例 *[331](#page-330-1)* OVTA の測定値 *[317](#page-316-0)*

OVTA レポート *[88](#page-87-0)*, *[328](#page-327-0)* OvTIPsCreateDB *[510](#page-509-0)* OvTIPsDumpDB *[508](#page-507-0)* OvTIPsDumpPregather *[509](#page-508-0)* OvTIPsDumpSrvltDB *[509](#page-508-1)* OvTomcatCtl.vbs *[361](#page-360-2)*

# **P**

PKCS #12 形式 *[493](#page-492-2)* POP3 (Post Office Protocol 3) サービスの説明 *[245](#page-244-0)* プローブの属性 *[195](#page-194-2)* probe= 属性 *[189](#page-188-3)* Probe Builder *[294](#page-293-0)*

## **Q**

-quiet パラメータ *[184](#page-183-4)*

## **R**

RADIUS (Remote Authentication Dial In User Service) サービスの説明 *[247](#page-246-0)* プローブの属性 *[195](#page-194-3)* RAS (Remote Access Server) *[37](#page-36-0)* Reporter データベース *[462](#page-461-2)* RFC 関数を呼び出す権限 *[251](#page-250-0)* RFC 呼び出し *[251](#page-250-1)* RMIAPP 対象サービス *[323](#page-322-2)* RPC サーバーが使用できない *[396](#page-395-0)*

## **S**

SAP Basis サービスの説明 *[249](#page-248-0)*

SAP でのユーザー設定 *[250](#page-249-0)* SAP ユーザーの新規設定 *[250](#page-249-1)* Script サービスの説明 *[252](#page-251-0)* Script 結果ファイルの例 *[260](#page-259-0)* Script プローブのトラブルシューティング *[445](#page-444-2)* Service Desk との統合 *[28](#page-27-0)* SLA エバリュエータ *[464](#page-463-0)* 頻度 *[465](#page-464-0)* SLA 設定ウィザード *[142](#page-141-0)* SLA 適合レベル *[144](#page-143-0)* SLA ワークスペース *[85](#page-84-0)* SMS2SMSConfig.txt ファイル *[273](#page-272-0)* SMS (Short Message Service) サービスの説明 *[272](#page-271-0)* SMTP (Simple Mail Transfer Protocol) サービスの説明 *[275](#page-274-0)* プローブの属性 *[197](#page-196-0)* SOAPAPP 対象サービス *[323](#page-322-3)* SOAP サービスの説明 *[278](#page-277-0)* SOAP の例 *[280](#page-279-0)* SOAP プローブのトラブルシューティング *[445](#page-444-3)* SQL Server データベースの再作成 *[504](#page-503-0)* SRP ファイル Script プローブの例 *[262](#page-261-0)* SRP ファイルのロード *[269](#page-268-0)* SSL のエラーコード *[429](#page-428-1)* starttime= 属性 *[201](#page-200-4)* SYS\_BASIC\_WMI *[283](#page-282-0)*

# **T**

TCP (Transmission Control Protocol) サービスの説明 *[213](#page-212-1)* プローブの属性 *[189](#page-188-4)* TCP パフォーマンス サービスの説明 *[288](#page-287-0)* TCP プローブ トラブルシューティング *[447](#page-446-0)* TCP ポート *[475](#page-474-0)* TFTP *[290](#page-289-0)* timeout= 属性 *[203](#page-202-2)* TIPs *[80](#page-79-0)* OVIS *[166](#page-165-0)* TIPs Configuration プログラム *[163](#page-162-0)* TIPs Runner 状態 *[393](#page-392-0)* TIPs Runner の状態チェック *[393](#page-392-1)* TIPs クライアントの異常停止 *[394](#page-393-0)* TIPs データベースの再作成 *[510](#page-509-1)* TIPs データベースの復元 *[508](#page-507-1)* TIPs の設定 *[163](#page-162-1)* TIPs のトラブルシューティング *[391](#page-390-0)* TIPs のログファイル *[391](#page-390-1)* TIPs ポートの変更 *[481](#page-480-0)* Tomcat のメモリー問題 *[386](#page-385-0)* Tomcat ポートの変更 *[476](#page-475-1)* Transaction Analyzer 統合 *[314](#page-313-1)* Trivial File Transfer Protocol サービスの説明 *[290](#page-289-1)*

### **U**

UDP パフォーマンス サービスの説明 *[291](#page-290-0)* UNIX からのリモートプローブソフトウェア の削除 *[177](#page-176-0)* UNIX でのリモートプローブソフトウェアの 更新 *[175](#page-174-0)* UNIX でのリモートプローブのインストール *[175](#page-174-1)* UNIX [プローブシステム。「プローブシステ](#page-33-0) [ム」の「](#page-33-0)UNIX」を参照

### **W**

WAP (Wireless Application Protocol) サービスの説明 *[293](#page-292-0)* プローブ *[37](#page-36-0)* プローブの属性 *[199](#page-198-0)* Web Recorder Web Recorder の使用手順 *[233](#page-232-0)* webware *[44](#page-43-0)* Web アプリケーションの監視対象サービス *[322](#page-321-2)* Web サーバーのプロパティ *[103](#page-102-1)*, *[479](#page-478-0)*, *[491](#page-490-0)* Web サーバーポート *[475](#page-474-1)* Windows OS プローブ *[283](#page-282-1)* Windows からのリモートプローブの削除 *[174](#page-173-0)* Windows [管理サーバー。「管理サーバー」を](#page-32-0)参 照 Windows でのリモートプローブソフトウェア の更新 *[168](#page-167-0)* Windows でのリモートプローブのインストー ル *[168](#page-167-1)*

Windows [プローブシステム。「プローブシステ](#page-33-1) [ム」の「](#page-33-1)Windows」を参照 Windows プローブのトラブルシューティング *[447](#page-446-1)* WMIC がインストール中である *[397](#page-396-0)* WMI プローブ *[283](#page-282-2)* WMI プローブのトラブルシューティング *[447](#page-446-2)*

# **X**

XML 構文 *[183](#page-182-0)* ~ *[188](#page-187-0)*

## あ

アイコン しきい値の設定 *[137](#page-136-0)* [ アイコン説明 ] ペイン *[76](#page-75-0)* アクセスが拒否される *[395](#page-394-0)* アクセス、制限 *[138](#page-137-0)* アクティブモニタリング、テンプレートの配 布 *[345](#page-344-0)* アップロードの有効化 *[150](#page-149-0)*, *[156](#page-155-1)* アラーム NNM *[356](#page-355-2)* アラームのトリガー動作 *[129](#page-128-0)* イベント *[359](#page-358-0)* 設定 *[107](#page-106-0)* 説明 *[21](#page-20-0)* アラームエンジン *[462](#page-461-3)* ログ記録 *[464](#page-463-1)* アラーム式 *[117](#page-116-0)* アラーム式の構文 *[119](#page-118-0)* アラーム送信先 *[101](#page-100-0)*, *[134](#page-133-0)* [ アラーム ] タブ *[80](#page-79-1)*

アラームの送信 *[134](#page-133-1)* アラーム範囲 *[110](#page-109-0)* アラーム保留時間 *[115](#page-114-0)* アラームメッセージのキーワード *[131](#page-130-0)* 一括設定機能 *[183](#page-182-1)* 一括設定の CONFORMANCE LEVEL エレメン ト *[204](#page-203-0)* 一括設定の CUSTOMERLIST エレメント *[188](#page-187-1)* 一括設定の CUSTOMER エレメント *[188](#page-187-2)* 一括設定の DOWNTIME エレメント *[205](#page-204-0)* 一括設定の LOCATION エレメント *[203](#page-202-3)* 一括設定の NETWORK エレメント *[204](#page-203-1)* 一括設定の OBJECTIVE エレメント *[200](#page-199-2)* 一括設定の PRIORITY エレメント *[199](#page-198-1)* 一括設定の SERVICE エレメント *[189](#page-188-2)* 一括設定の SLA エレメント *[203](#page-202-4)* 一括設定の TARGET エレメント *[189](#page-188-5)* 一括設定ファイル サンプルの作成 *[206](#page-205-0)* イベント NNM での設定 *[357](#page-356-1)* ~ *[360](#page-359-0)* アラーム *[359](#page-358-0)* インストール 手順 *[40](#page-39-0)* 留意事項 *[33](#page-32-1)* インストールの前提条件 *[33](#page-32-2)* インターネットサービスマネージャ (IIS) プロ グラム *[490](#page-489-0)* ウィンドウアラーム *[111](#page-110-0)* エージェントなしシステムプローブ *[283](#page-282-3)*

エラー RPC サーバーが使用できない *[396](#page-395-0)* WMIC がインストール中である *[397](#page-396-0)* アクセスが拒否される *[395](#page-394-0)* 接続できない *[396](#page-395-1)* 認証が設定されていない *[395](#page-394-0)* ネットワークパスが見つからない *[396](#page-395-0)* 無効なユーザー *[395](#page-394-0)* ユーザーの資格情報が使用されていない *[397](#page-396-0)* ルーティングが実行されていない *[396](#page-395-2)* エラー 8004101 *[447](#page-446-3)* エラーメッセージの一覧 *[411](#page-410-1)* か 解決されない IP アドレス *[181](#page-180-1)* 解像度 *[33](#page-32-3)* カスタムグラフワークスペース *[90](#page-89-0)* カスタムプローブ API *[294](#page-293-1)* カスタムレポート カスタムレポートの作成 *[495](#page-494-1)* 仮想メモリー、ソフトウェア要件 *[35](#page-34-0)* 環境変数 Script プローブ *[255](#page-254-0)* 監視対象サービス *[97](#page-96-0)* 自動設定 *[183](#page-182-2)* ~ *[209](#page-208-0)* 設定 *[46](#page-45-0)* 説明 *[23](#page-22-0)*

プローブタイプの説明 *[211](#page-210-0)* ~ *[294](#page-293-2)* 監視対象サービスが利用不可 *[380](#page-379-0)* 監視対象ステータスワークスペース *[84](#page-83-0)* 監視対象の一括更新 *[103](#page-102-2)* 監視対象の更新 *[103](#page-102-2)*

監視対象の詳細データ *[56](#page-55-0)* 監視対象の優先度 *[154](#page-153-0)* 管理サーバー 機能 *[462](#page-461-4)* 説明 *[21](#page-20-1)* ソフトウェア要件 *[34](#page-33-2)* ハードウェア要件 *[33](#page-32-0)* 管理サーバーでテスト *[445](#page-444-4)* 管理者ユーザー *[46](#page-45-1)* キー *[41](#page-40-0)* キューファイル *[461](#page-460-0)* クライアント証明書、作成 *[491](#page-490-1)* ~ *[493](#page-492-3)* クラスタのサポート *[36](#page-35-1)* グラフの表示 *[78](#page-77-0)* [ 傾向 ] タブ *[82](#page-81-0)* 形式 *[265](#page-264-2)* 項目の検索 *[103](#page-102-3)* コピー & ペースト *[99](#page-98-1)*, *[100](#page-99-0)* 子プロセス *[254](#page-253-0)* コマンド OVIS TIPs *[166](#page-165-1)* コマンドのタイムアウト TIPs *[393](#page-392-2)* コレクタ、機能 *[462](#page-461-5)* コンポーネントのみを更新する IOPSLoad *[185](#page-184-0)*

# さ

サーバー証明書 *[489](#page-488-0)* サーバーのデータポート番号変更 *[478](#page-477-1)* サービス 設定 *[97](#page-96-1)* ~ *[99](#page-98-2)*

サービスグループ、コンポーネント *[23](#page-22-1)* サービス目標値 *[97](#page-96-2)* 説明 *[23](#page-22-2)* サービスレベル契約 (SLA) *[464](#page-463-2)* 設定 *[142](#page-141-1)* サービスレベル目標 *[234](#page-233-0)* サービスレベル目標値 *[107](#page-106-1)* サービスレベル目標値 (SLOs) 適合性 *[464](#page-463-3)* 最後のメトリック Script プローブ *[257](#page-256-0)* サイレントインストール失敗 *[173](#page-172-0)* 時間単位の統計グラフ *[83](#page-82-0)* 時間フィルター *[75](#page-74-0)* 時間平均グラフ *[82](#page-81-1)* 式 アラームと SLO *[117](#page-116-1)* システム間のネットワーク帯域幅 *[518](#page-517-0)* システム名または IP アドレスの変更 *[470](#page-469-0)* システムメトリックス サービスの説明 *[283](#page-282-4)* 自動設定ダウンロード *[181](#page-180-2)* 状況の測定 *[136](#page-135-0)* 条件、メトリック値としきい値の比較 *[200](#page-199-0)* 常時ダウン *[159](#page-158-0)* 証明書のエラー *[429](#page-428-2)* 証明書のエラーを無視 *[171](#page-170-1)*, *[176](#page-175-1)* 証明書のパスワード *[171](#page-170-2)*, *[176](#page-175-2)* 証明書ファイル *[171](#page-170-3)*, *[176](#page-175-3)* 試用ライセンスの延長 *[45](#page-44-1)* シンボル、XML 置換 *[201](#page-200-3)* ~ *[203](#page-202-5)*

信頼されたルート証明書 *[230](#page-229-1)* 信頼ドメイン必要要件 *[217](#page-216-1)* スクリプトプローブメトリック SRP ファイル のロード *[102](#page-101-1)* スケーラビリティ *[512](#page-511-0)* 管理サーバーシステム *[519](#page-518-0)* プローブシステムの数の計算 *[514](#page-513-0)* レポート作成 *[527](#page-526-0)* スケジューラ、説明 *[460](#page-459-0)* ステータスアイコン *[136](#page-135-1)* ステップアラーム *[109](#page-108-0)*, *[234](#page-233-1)* ステップメトリック Script プローブ *[257](#page-256-1)* ストリーミングメディア サービスの説明 *[281](#page-280-0)* プローブの属性 *[198](#page-197-0)* ストリーミングメディアプローブ *[37](#page-36-1)* トラブルシューティング *[446](#page-445-0)* スライドアラームウィンドウ *[111](#page-110-0)* セキュリティ *[471](#page-470-0)* セキュリティの設定 *[474](#page-473-2)* セキュリティ保護された TIPs の通信 *[484](#page-483-0)* セキュリティ保護された通信 *[489](#page-488-1)* [セキュリティ保護された通信。「通信」を](#page-488-2)参照 接続できない *[396](#page-395-0)* 設定 *[95](#page-94-0)* ~ *[99](#page-98-3)* NNM 統合 *[354](#page-353-0)* ~ *[355](#page-354-1)* OpenView Operations for UNIX *[341](#page-340-1)* OVO for Windows *[363](#page-362-1)* ~ *[372](#page-371-0)* サービス *[97](#page-96-1)* ~ *[99](#page-98-2)* 自動化、監視対象サービス *[183](#page-182-2)* ~ *[209](#page-208-0)* テスト設定の削除 *[502](#page-501-0)* ファイル構文 *[186](#page-185-0)* ~ *[204](#page-203-2)*
設定ウィザード *[97](#page-96-0)* 設定情報 統計 *[103](#page-102-0)* 設定マネージャ *[98](#page-97-0)* 説明 *[23](#page-22-0)* 使い方 *[100](#page-99-0)* 説明、OVIS *[21](#page-20-0)* 前提条件、インストール *[33](#page-32-0)* 測定間隔 *[151](#page-150-0)* ソケットエラー、IOPS 1-11 *[383](#page-382-0)* ソフトウェア 実装 *[25](#page-24-0)* 要件 *[34](#page-33-0)*

# た

タイムスタンプ Script プローブ *[258](#page-257-0)* ダイヤルアップ経由のデータのアップロード *[150](#page-149-0)* ダイヤルアップネットワーク 設定 *[149](#page-148-0)* ダイヤルアッププローブ *[37](#page-36-0)* ダウンタイム *[158](#page-157-0)* スケジュールされていない *[498](#page-497-0)* 設定 *[159](#page-158-0)* ダッシュボード Web インターフェイス *[462](#page-461-0)* データの表示 *[58](#page-57-0)* 表示要件 *[39](#page-38-0)* レポート、表示要件 *[39](#page-38-1)* ダッシュボードにデータが表示されない *[385](#page-384-0)* ダッシュボードの応答性 *[525](#page-524-0)* ダッシュボードのクイックスタート *[62](#page-61-0)*

ダッシュボードの設定 *[101](#page-100-0)*, *[136](#page-135-0)* ダッシュボードの使い方 *[62](#page-61-1)* ダッシュボードのポート *[476](#page-475-0)* ダッシュボードのメモリー不足エラー *[386](#page-385-0)* ダッシュボードを起動する OVO アクション *[338](#page-337-0)* 多変数 SLO *[117](#page-116-0)* 通信 セキュリティ保護 準備 *[489](#page-488-0)* ~ *[491](#page-490-0)* 設定 *[489](#page-488-1)* ~ *[493](#page-492-0)* データ Web ページ表示、表示 *[58](#page-57-0)* アクセス制限の表示 *[138](#page-137-0)* 収集、ステータスの確認 *[55](#page-54-0)* ~ *[57](#page-56-0)* [ データ統合 ] に赤い円の表示 *[385](#page-384-1)* データテーブルの表示 *[78](#page-77-0)* データベース エラー *[508](#page-507-0)* 可能な設定 *[496](#page-495-0)* 検証 *[508](#page-507-1)* 再構築 *[502](#page-501-0)* サポートしている種類 *[496](#page-495-0)* 設定 *[496](#page-495-0)* バックアップ *[500](#page-499-0)* 復元 *[509](#page-508-0)* 保守 *[496](#page-495-0)* データベースオプション *[102](#page-101-0)* データベースのサイズ設定 *[520](#page-519-0)* データベースの調整 *[498](#page-497-1)* データベースの復元 TIPs *[508](#page-507-2)* データベースのマニュアル *[496](#page-495-1)* データベースのリストア *[502](#page-501-0)*

適合レベル SLA *[144](#page-143-0)* 手順 NNM 統合、設定 *[354](#page-353-0)* ~ *[355](#page-354-0)* NNM、統合 *[352](#page-351-0)* ~ *[361](#page-360-0)* OVO for UNIX Service Navigator、統合 *[348](#page-347-0)* OVO for Windows、設定 *[363](#page-362-0)* ~ *[372](#page-371-0)* OVO 統合パッケージ、OVO 統合パッケー ジのインストール *[344](#page-343-0)* アクティブモニタリング、テンプレート の配布 *[345](#page-344-0)* 以前のバージョンの OVO UNIX からの アップグレード *[343](#page-342-0)* 一括設定、作成 *[206](#page-205-0)* イベント NNM での設定 *[357](#page-356-0)* ~ *[360](#page-359-0)* クライアント証明書、作成 *[491](#page-490-1)* ~ *[493](#page-492-0)* セキュリティ保護された通信、準備 *[489](#page-488-0)* ~ *[491](#page-490-0)* ソフトウェア、インストール *[40](#page-39-0)* ソフトウェア、実装 *[25](#page-24-0)* プローブ UNIX、リモートソフトウェアの削除 *[177](#page-176-0)* ルート証明書、エクスポート *[230](#page-229-0)* ~ *[231](#page-230-0)* ローカル Web サーバーが正しく実行され ていることを確認する *[383](#page-382-1)* テスト設定、削除 *[502](#page-501-0)* デフォルトの MSDE データベース *[497](#page-496-0)* 統一された開発ツールセット *[294](#page-293-0)* 統合 他の OpenView 製品 *[313](#page-312-0)* 同時リクエスト *[152](#page-151-0)* トークン、XML *[186](#page-185-0)* ドキュメンテーションセット *[46](#page-45-0)* トラブルシューティング *[377](#page-376-0)* ~ *[456](#page-455-0)*

トランザクション内訳グラフ *[79](#page-78-0)* トレースアイコン *[81](#page-80-0)* トレーステーブル詳細データ *[56](#page-55-0)* [ トレース ] ボタンが表示されない *[449](#page-448-0)* トレースレベル *[102](#page-101-1)*

### な

名前解決の問題 *[381](#page-380-0)* 名前の変更 *[99](#page-98-0)* ニュースリーダー *[241](#page-240-0)* 認証が設定されていない *[395](#page-394-0)* ネットワーク接続 設定 *[148](#page-147-0)* ~ *[150](#page-149-1)* ネットワーク帯域プローブ測定 *[288](#page-287-0)*, *[291](#page-290-0)* ネットワークの接続 設定 *[148](#page-147-1)* ネットワークパスが見つからない *[396](#page-395-0)*

### は

ハードウェア要件 *[33](#page-32-1)* ~ *[34](#page-33-1)* 配布マネージャ *[178](#page-177-0)* パスワード *[41](#page-40-0)*, *[141](#page-140-0)* OVPM と OVIS との間で同期 *[388](#page-387-0)* パスワード、ダッシュボードの表示 *[141](#page-140-0)* バックアップファイル TIPs *[508](#page-507-3)* 非管理者による設定マネージャの実行 *[104](#page-103-0)* ヒストグラム *[83](#page-82-0)* ファイアウォール、通信 *[485](#page-484-0)* ~ *[486](#page-485-0)* [ フィルター ] ペイン *[75](#page-74-0)* 複数ユーザーオプション *[99](#page-98-1)*, *[102](#page-101-2)*

プローブ アーキテクチャとデータフロー *[459](#page-458-0)* サービス体系 *[97](#page-96-1)* 設定 *[46](#page-45-1)* ~ *[53](#page-52-0)* 属性 *[189](#page-188-0)* ~ *[201](#page-200-0)* 独自に開発 *[294](#page-293-1)* ファイアウォールの外側、保護 *[486](#page-485-1)* リモートの設定 *[168](#page-167-0)* ロケーション *[23](#page-22-1)* [プローブからの受信データ]に赤い円の表示 *[385](#page-384-2)* プローブごとのトラブルシューティング *[444](#page-443-0)* プローブシステム UNIX ソフトウェア要件 *[37](#page-36-1)* ハードウェア要件 *[34](#page-33-2)* Windows ソフトウェア要件 *[36](#page-35-0)* ハードウェア要件 *[34](#page-33-3)* プローブシステムごとの監視対象サービスの 数 *[515](#page-514-0)* プローブシステムの数 *[514](#page-513-0)* プローブ情報 *[103](#page-102-1)* プローブ情報が存在しない *[381](#page-380-1)* プローブ情報なしステータス *[84](#page-83-0)* プローブスケジューラのオプション *[102](#page-101-3)* プローブ遅延 *[151](#page-150-1)* プローブデータが送られてこないアラームの トラブルシューティング *[442](#page-441-0)* プローブデータの未受信 *[352](#page-351-1)* プローブデータを受信しない場合のアラーム *[351](#page-350-0)* プローブとサーバーとの間の通信 *[488](#page-487-0)*

ブラウザ要件 *[39](#page-38-0)*

プローブのエラーメッセージ *[416](#page-415-0)* プローブのスケジューリング *[151](#page-150-0)* プローブの属性 *[189](#page-188-1)* プローブロケーション *[146](#page-145-0)*, *[234](#page-233-0)* [ プローブロケーションの情報 ] ダイアログ *[148](#page-147-2)* プローブ、ARM 実装 *[27](#page-26-0)* プロキシとポートの設定 *[471](#page-470-0)* プロファイル *[139](#page-138-0)* プロファイルの自動作成 *[224](#page-223-0)* ベースライン *[126](#page-125-0)* 値の計算 *[126](#page-125-1)* ~ *[128](#page-127-0)* ベースラインメトリックグラフ *[83](#page-82-1)* 方法 トレース、エラーテキストのチェック *[404](#page-403-0)* ポート *[475](#page-474-0)*, *[476](#page-475-0)* ポートの競合 解決 *[476](#page-475-1)* ポートの矛盾 NNM と OVIS *[361](#page-360-1)* ポート番号の変更 *[475](#page-474-1)* ポート変更用の OvTomcatCtl.vbs スクリプト *[476](#page-475-2)* 他の openview 製品との共存問題 *[476](#page-475-1)* ホスト名の変更 *[470](#page-469-0)* ボタンを *[74](#page-73-0)* まいれ まいれ まいこく まいしゅう まいしゅう まいしゅう まいこく まいこく しゅうこく

マルチステップトランザクション Script プローブ *[255](#page-254-0)* マルチステップトランザクションラベル *[255](#page-254-1)*

#### 索引

未使用の OVTA レポートの削除 *[182](#page-181-0)* 密度グラフ *[83](#page-82-2)* 無効ステータス *[85](#page-84-0)* 無効なユーザー *[395](#page-394-0)* メール回帰サービスの説明 *[240](#page-239-0)* メトリック アラームしきい値 *[109](#page-108-0)* メトリック識別子 *[296](#page-295-0)* 目標値 稼働時刻と日付 *[116](#page-115-0)* 設定 *[107](#page-106-0)* [ 目標値 ] ダイアログ *[108](#page-107-0)* 文字、XML での制限事項 *[187](#page-186-0)*

## や

ユーザーの資格情報が使用されていない *[397](#page-396-0)* ユーザープロファイル *[139](#page-138-1)* 優先度 プローブ *[154](#page-153-0)* 要件 NNM 統合 *[353](#page-352-0)* ソフトウェア *[34](#page-33-0)* ダッシュボード レポート、表示 *[39](#page-38-1)* ハードウェア *[33](#page-32-1)* ~ *[34](#page-33-1)* ブラウザ *[39](#page-38-0)* [ 要約 ] タブ *[77](#page-76-0)*

## ら

ライセンス *[41](#page-40-1)* ライセンスウィザード *[42](#page-41-0)* ライセンスの設定 *[102](#page-101-4)*

リクエストのタイムアウト *[151](#page-150-2)* [ リソース ] ペイン *[76](#page-75-0)* リモートプローブ *[168](#page-167-1)* リモートプローブソフトウェアのサイレント インストール *[171](#page-170-0)* リモートプローブのインストールと削除 *[168](#page-167-2)* 利用可能 - 応答待ちステータス *[85](#page-84-1)* 利用可能ステータス *[85](#page-84-2)* 利用不可 - 応答待ちステータス *[85](#page-84-3)* 利用不可ステータス *[84](#page-83-1)* 累積分布グラフ *[83](#page-82-3)* ルーティングが実行されていない *[396](#page-395-1)* レポート 長期、表示 *[87](#page-86-0)* レポートワークスペース *[87](#page-86-1)* ロケーション OVTA データ *[76](#page-75-1)* ロケーションフィルター *[76](#page-75-2)* ロック機能 *[102](#page-101-5)*